# Dell™ Smart Printer | S2810dn Brugervejledning

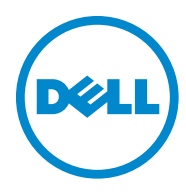

# **Indhold**

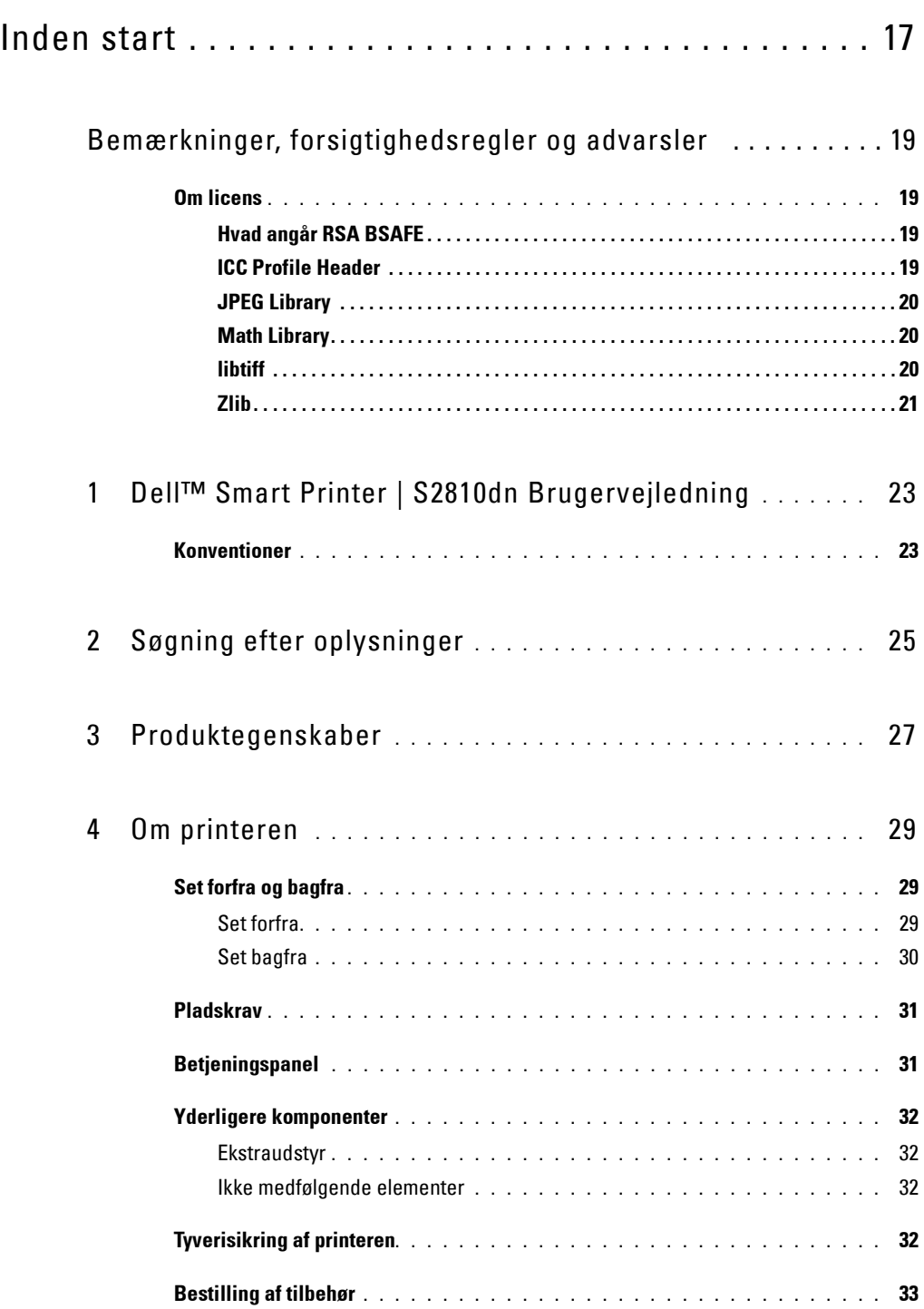

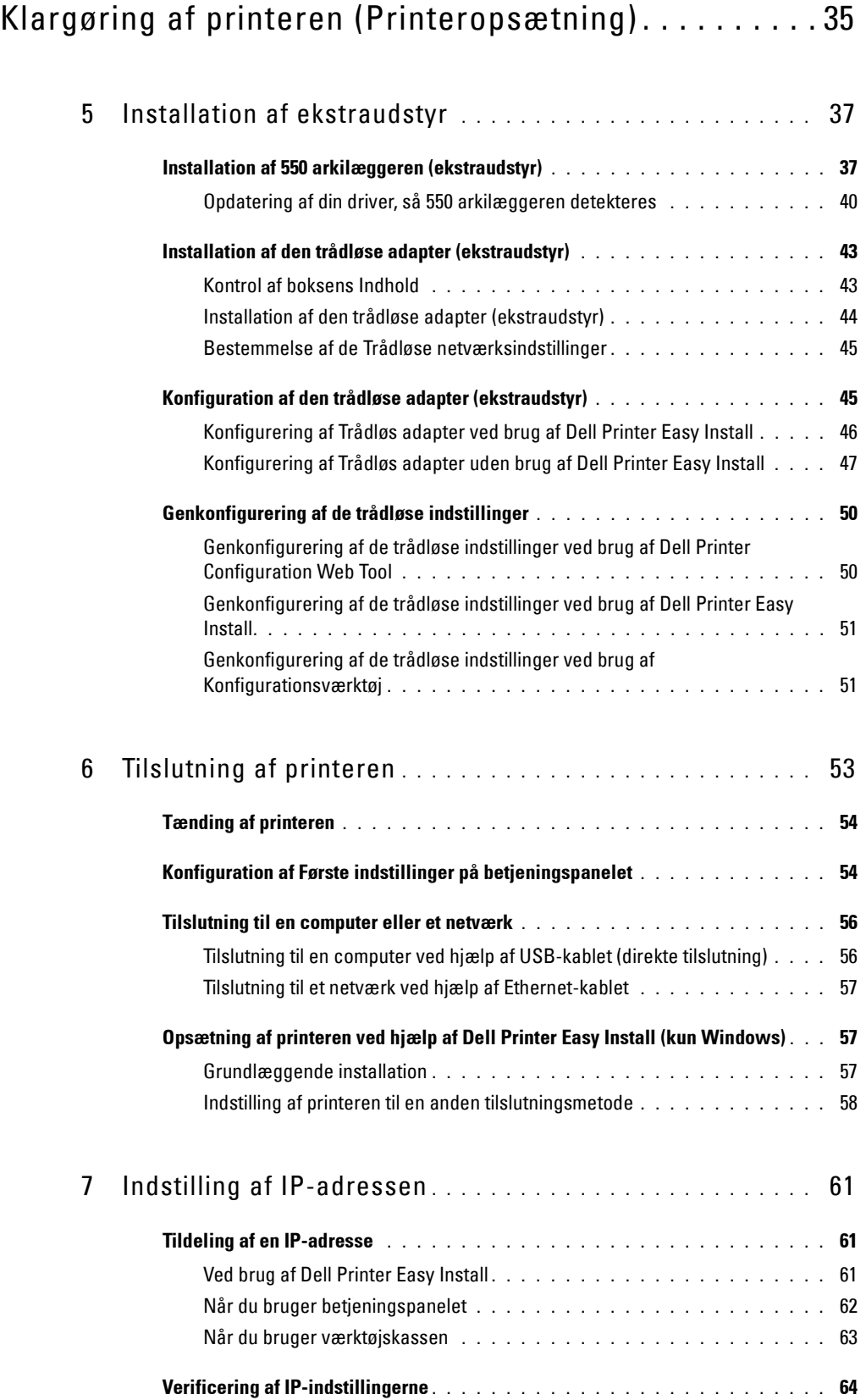

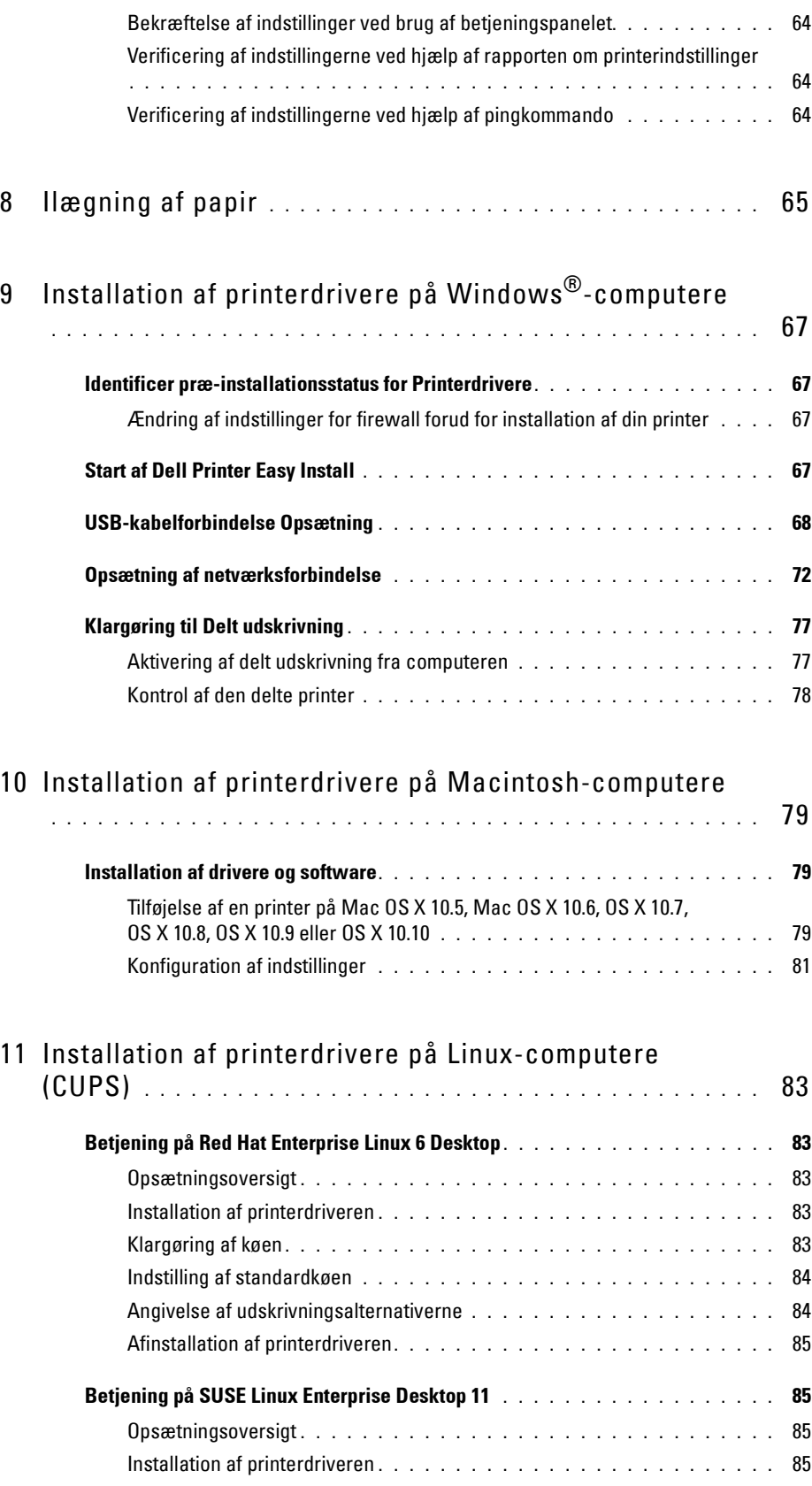

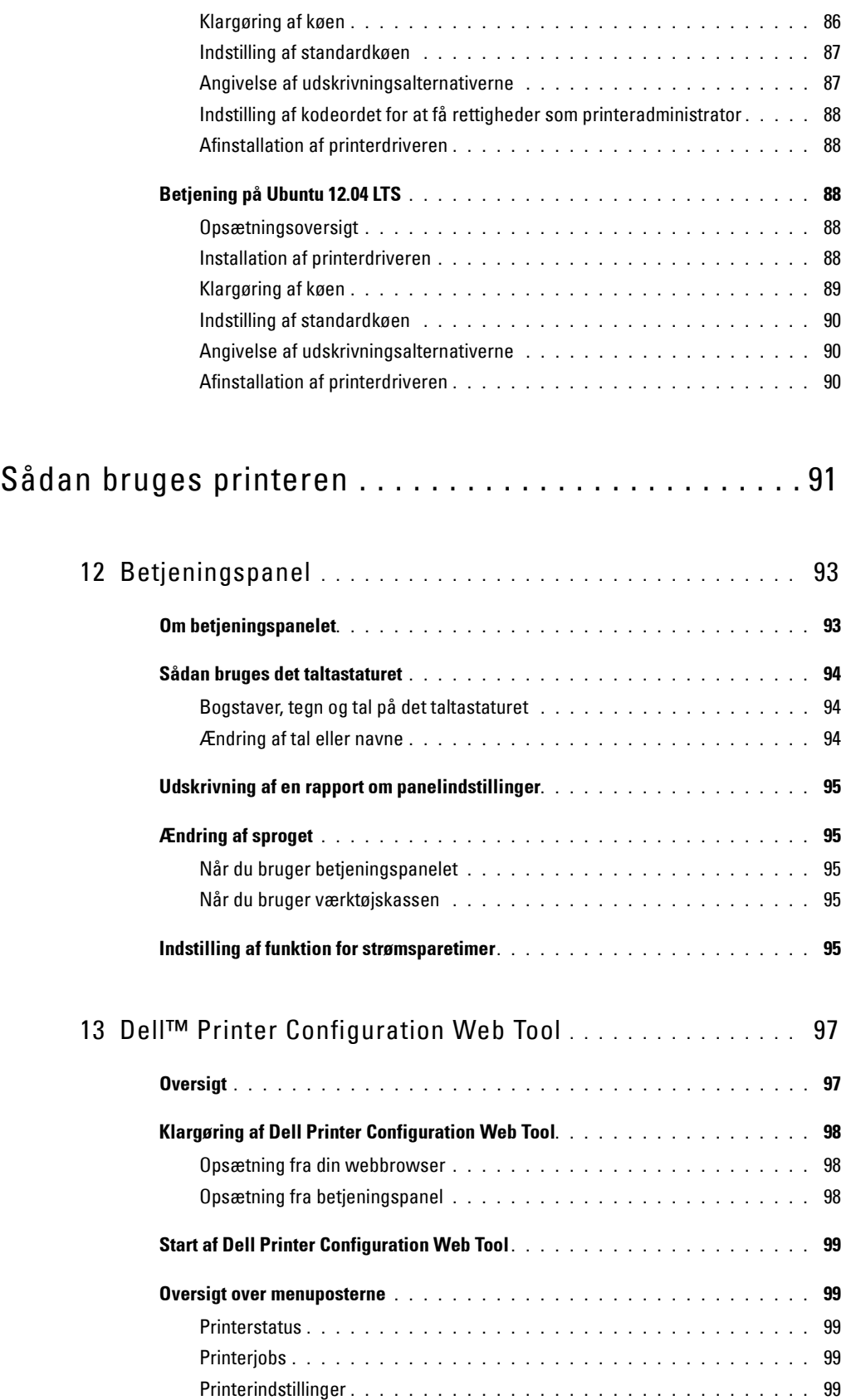

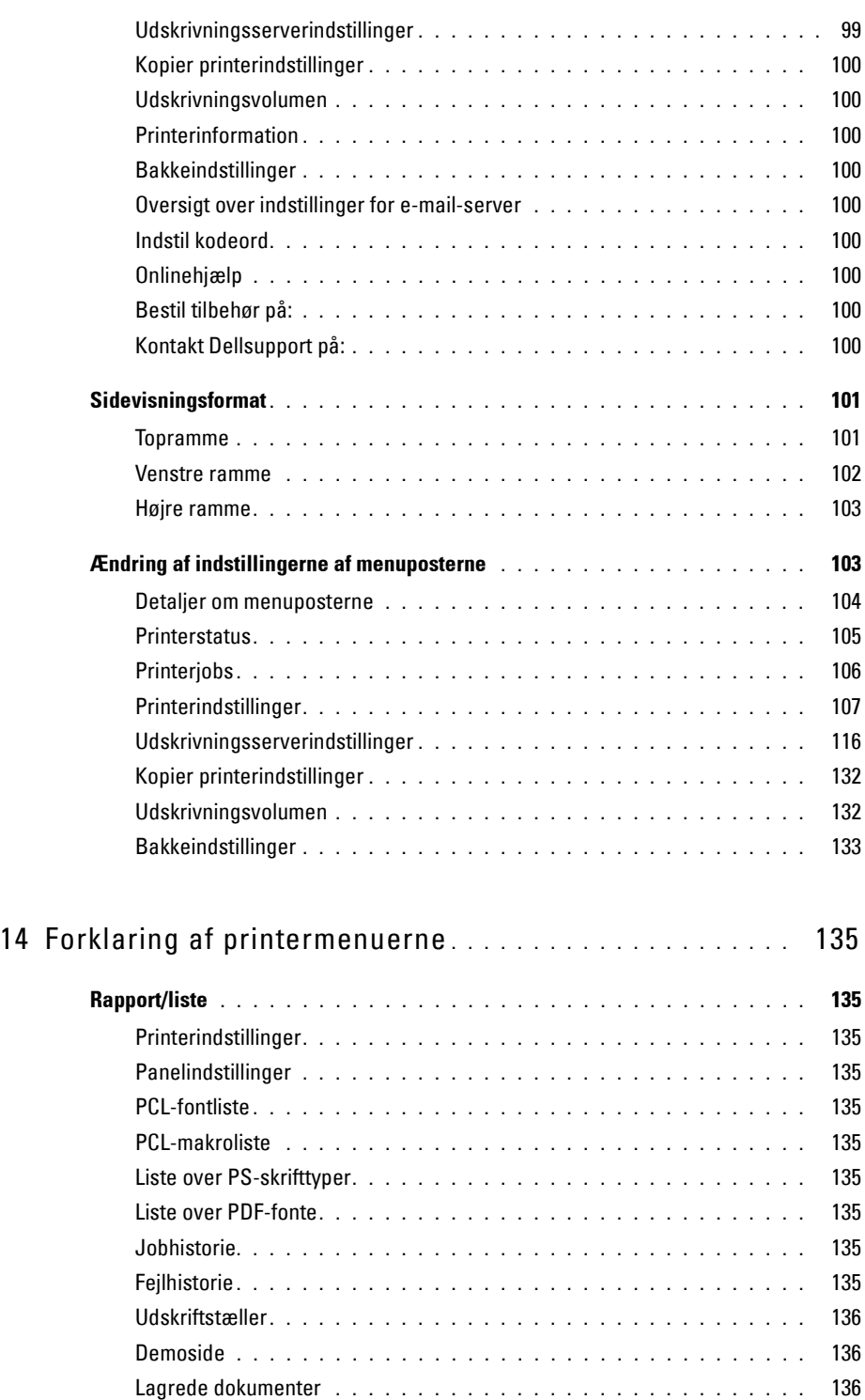

[Udskrivning af en Rapport/liste med brug af betjeningspanelet](#page-135-3) **. . . . . . .** 136 [Udskrivning af en rapport/liste med brug af værktøjskassen](#page-135-4)**. . . . . . . . .** 136

**[Admin.-indstillinger . . . . . . . . . . . . . . . . . . . . . . . . . . . . . . . .](#page-135-5) 136** PCL**[. . . . . . . . . . . . . . . . . . . . . . . . . . . . . . . . . . . . . . .](#page-135-6)** 136 PDF **[. . . . . . . . . . . . . . . . . . . . . . . . . . . . . . . . . . . . . .](#page-141-0)** 142

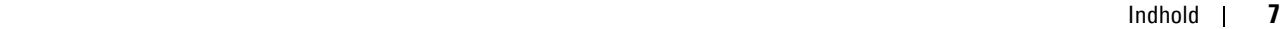

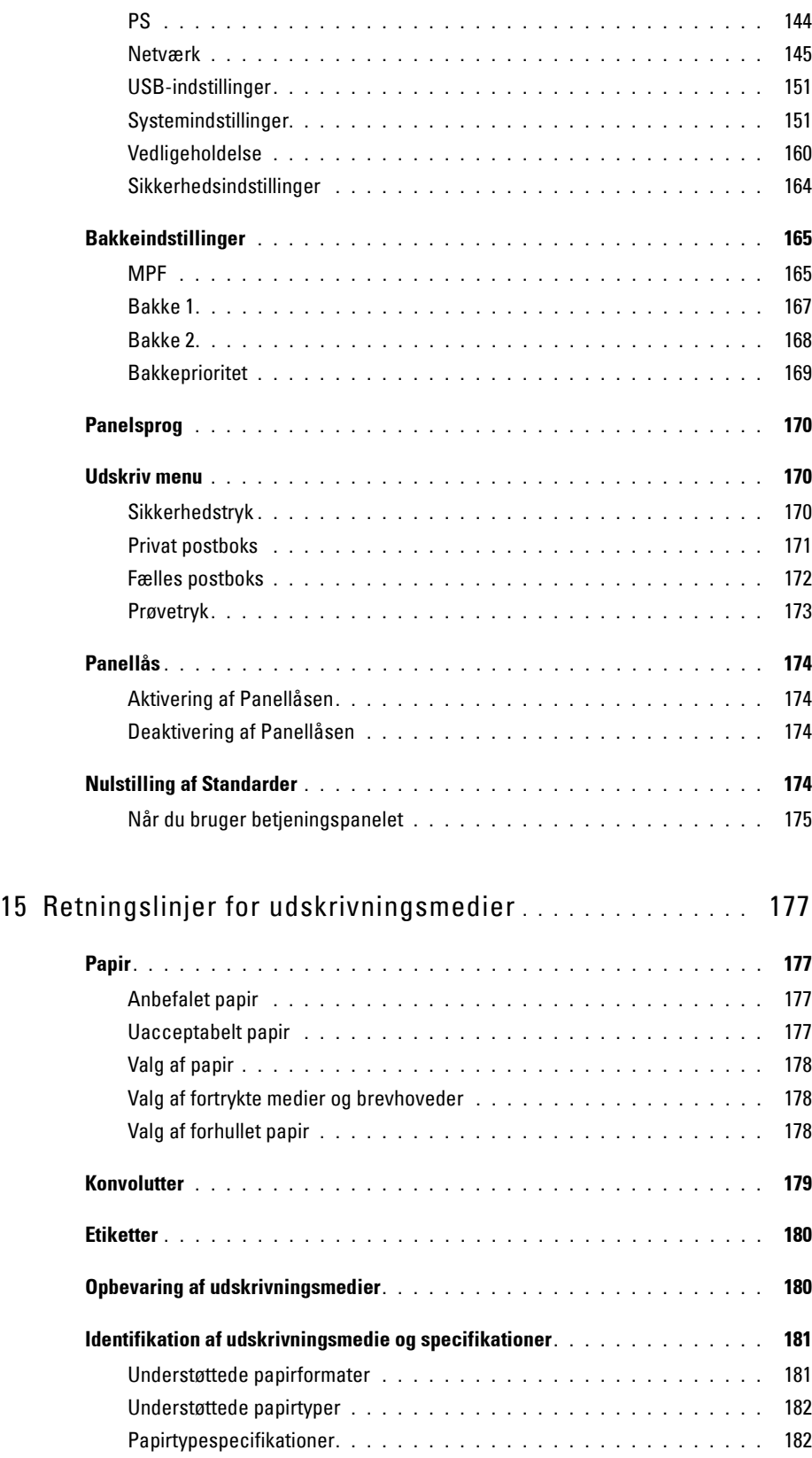

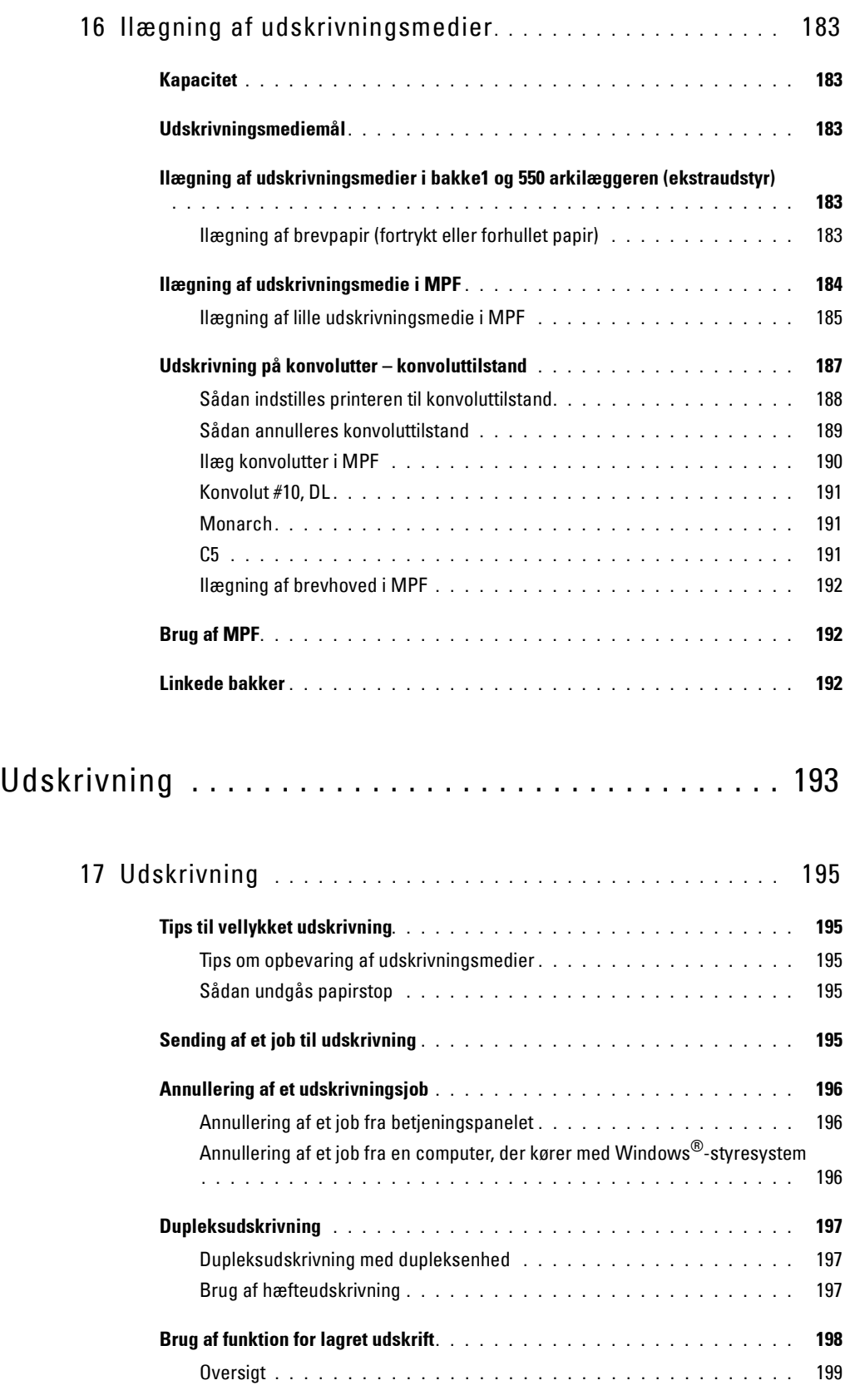

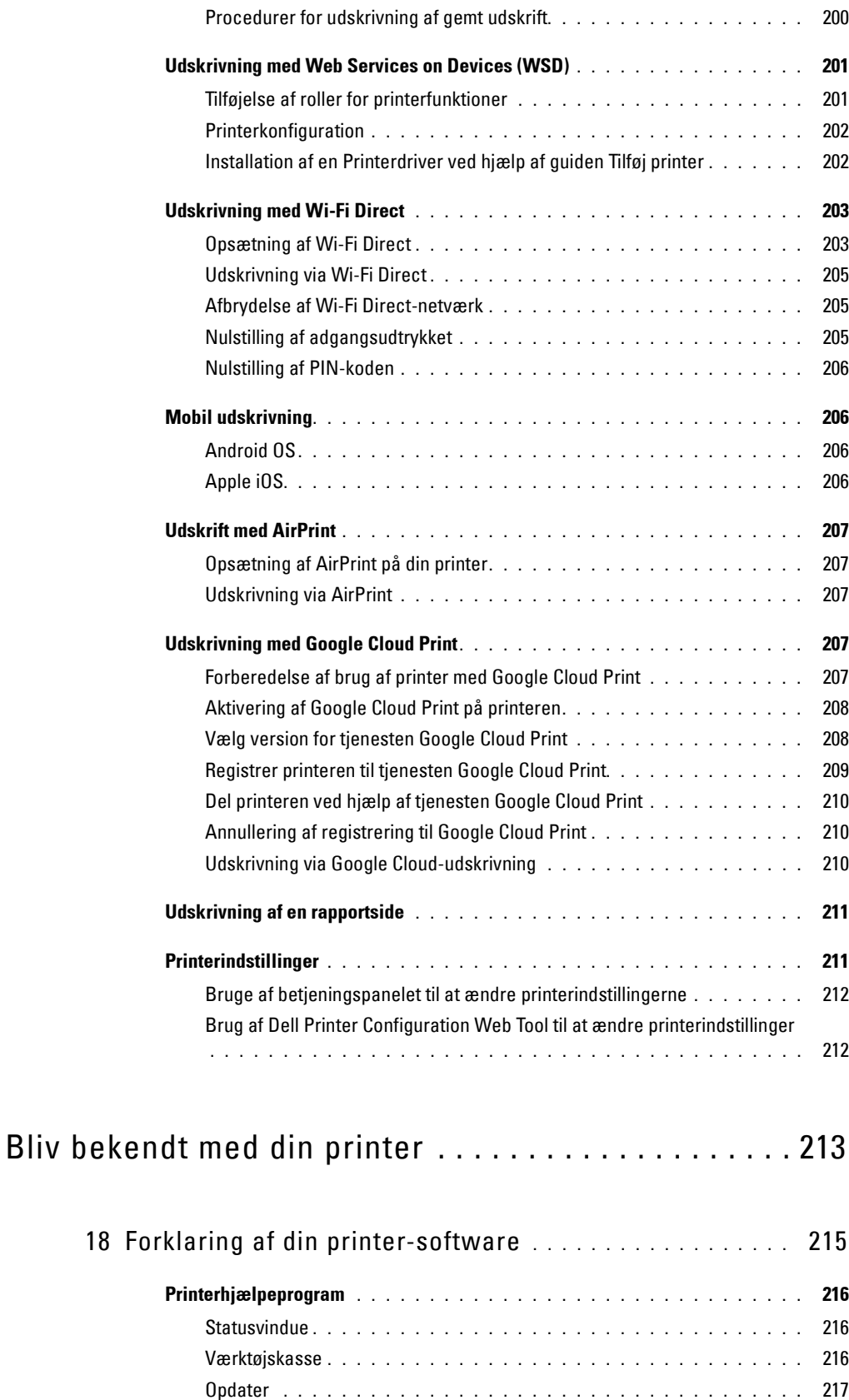

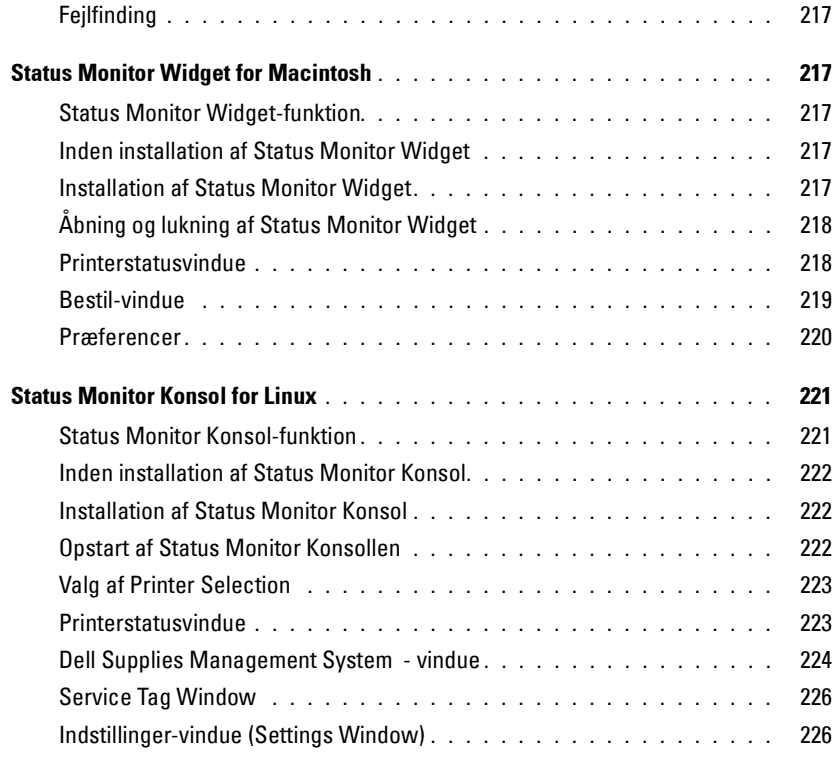

## 19 [Anvendelse af digitalte certifikater](#page-228-0) **. . . . . . . . . . . . . . . . .** 229

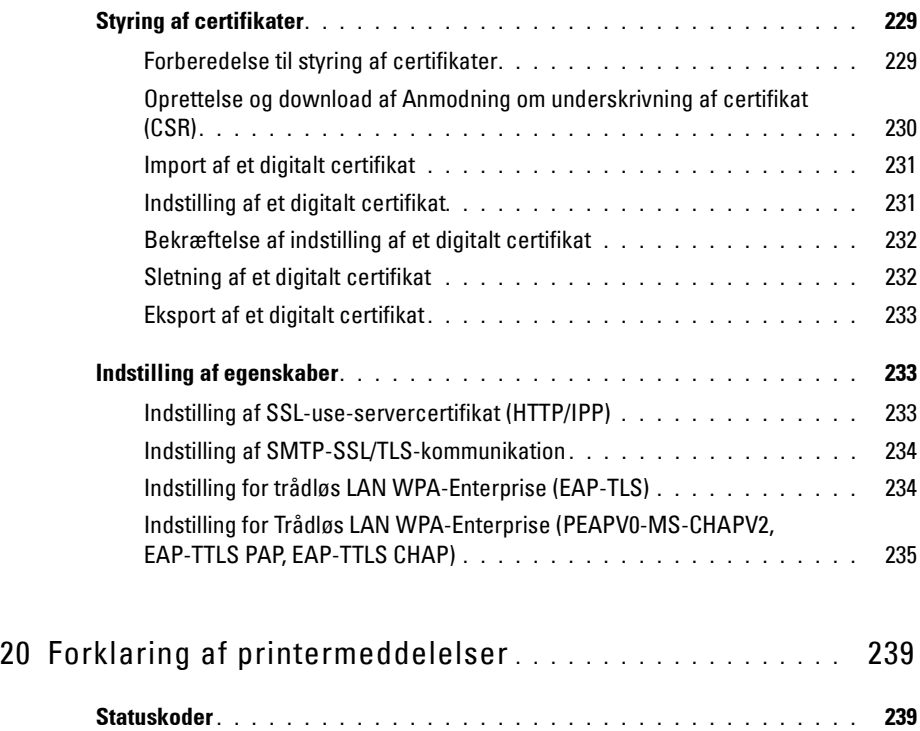

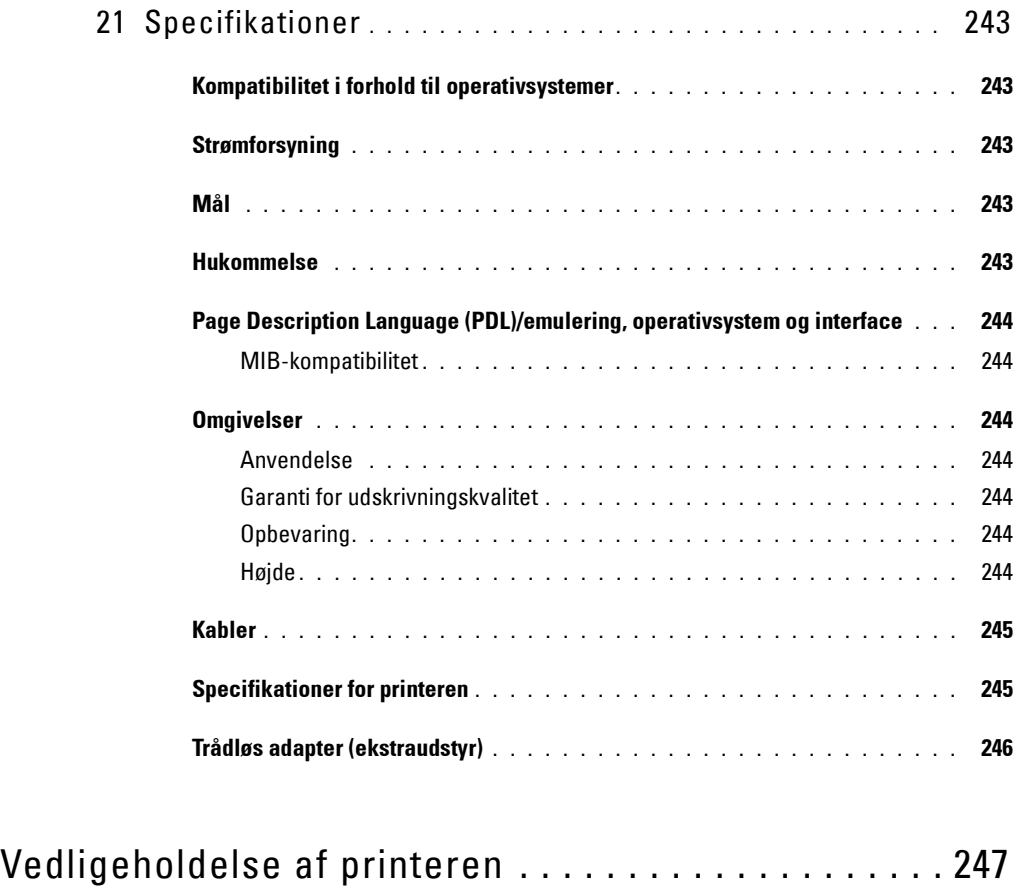

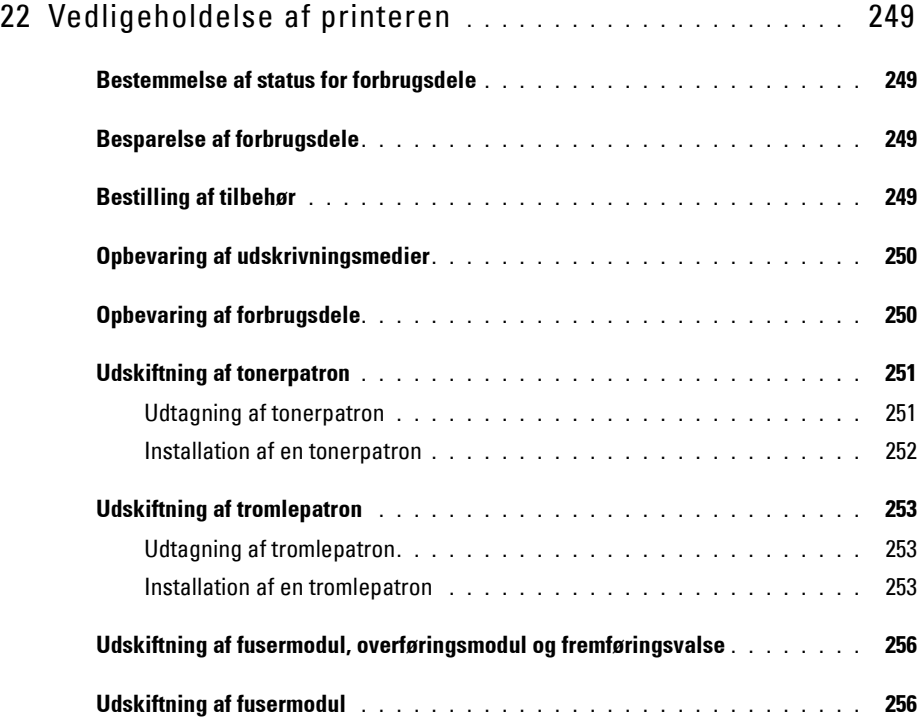

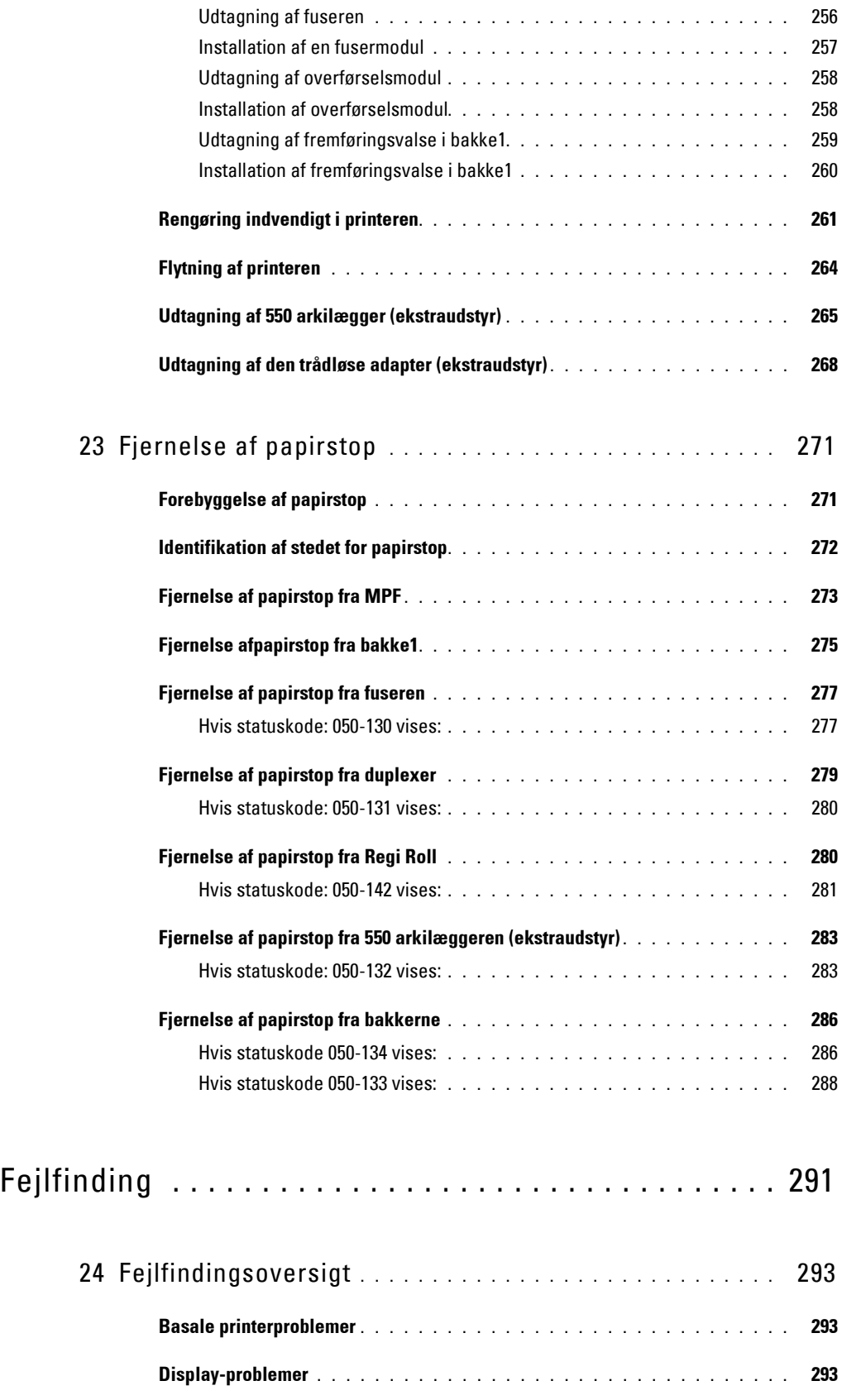

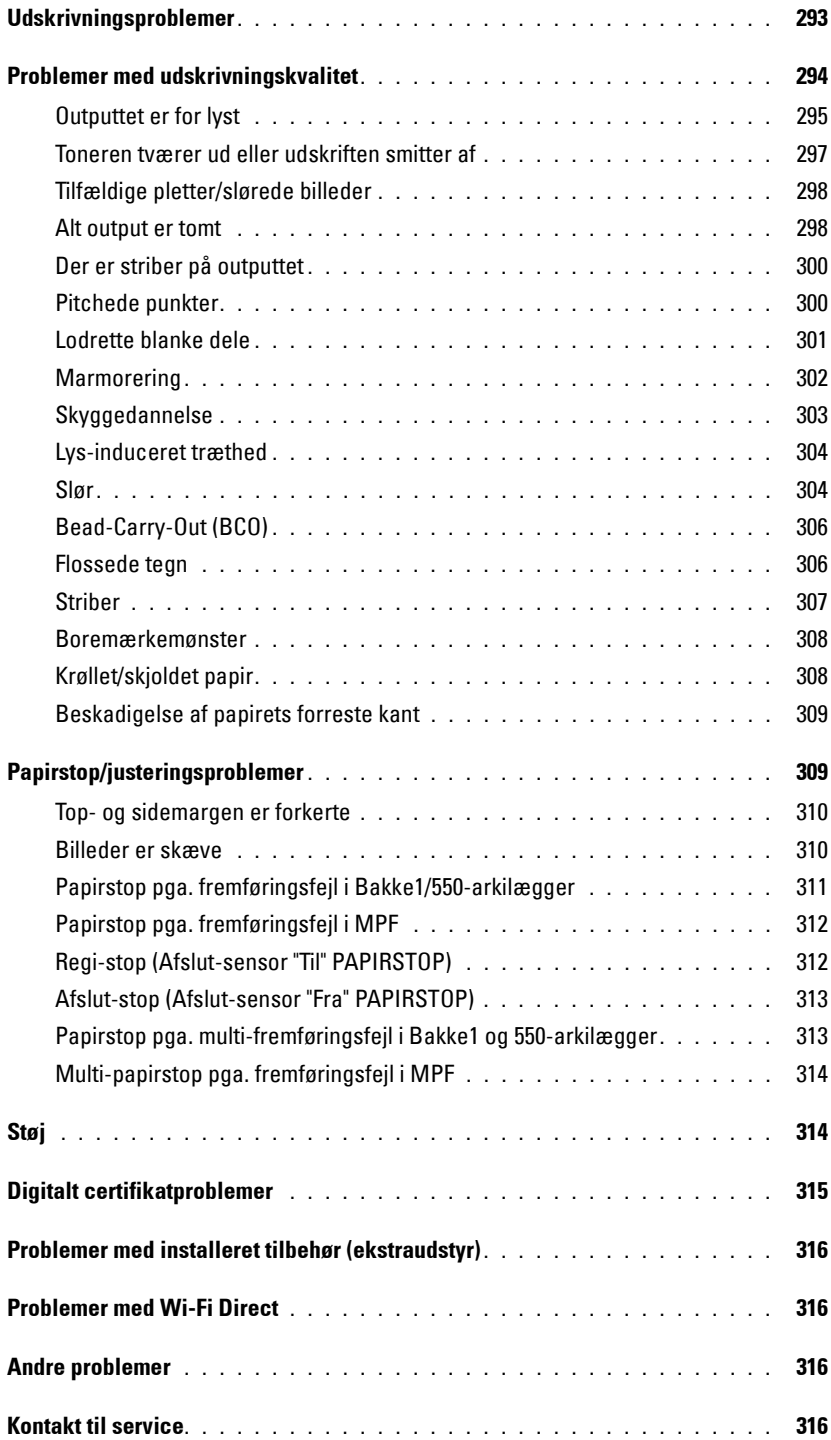

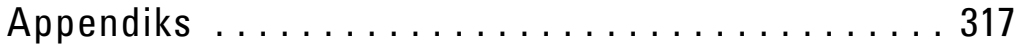

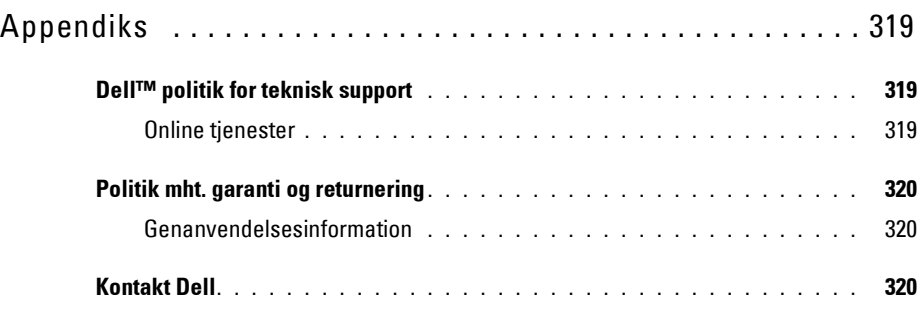

# <span id="page-16-0"></span>**Inden start**

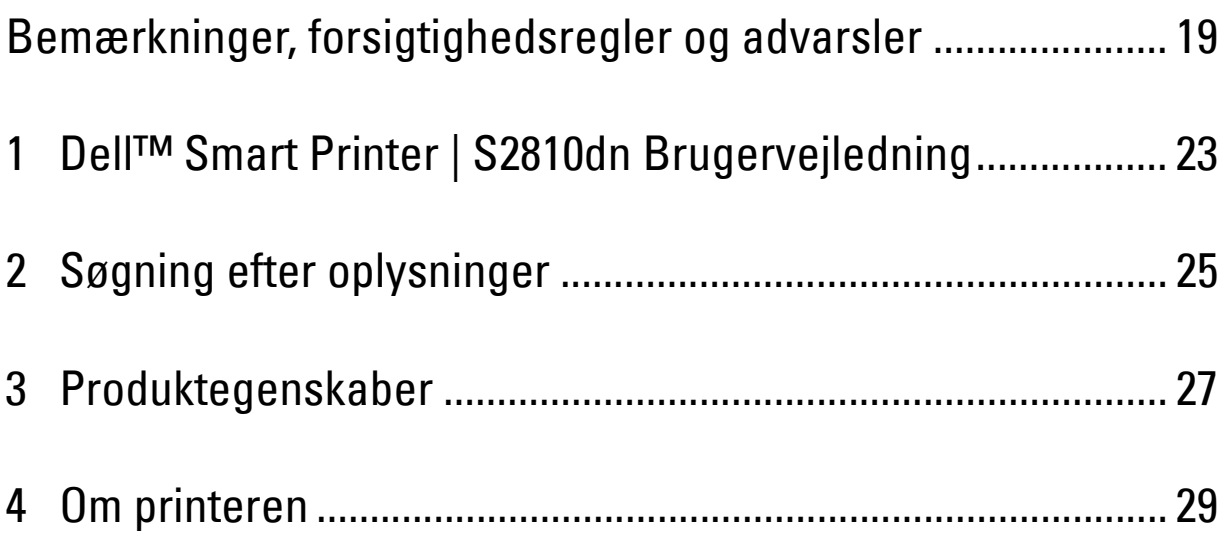

# <span id="page-18-0"></span>**Bemærkninger, forsigtighedsregler og advarsler**

**BEMÆRK: BEMÆRK** angiver vigtige oplysninger, som hjælper dig med at gøre bedre brug af din printer.

**FORSIGTIG: FORSIGTIGHEDSREGEL angiver enten potentiel skade på hardwaren eller tab af data, hvis anvisningerne ikke følges.**

**ADVARSEL: ADVARSEL angiver potentiel materialeskade, personskade eller død.**

**Informationen i dette dokument kan ændres uden varsel.**

**© 2015 Dell Inc. Alle rettigheder forbeholdes.**

Alle former for gengivelse af disse materialer uden skriftlig tilladelse fra Dell Inc. er strengt forbudt.

Aremærker, der er anvendt i denne tekst: Dell og DELL-logoet er varemærker tilhørende Dell Inc.; Microsoft, Windows, Windows Server, Windows Vista og Active Directory er enten varemærker eller registrerede varemærker tilhørende Microsoft Corporation i USA og/eller andre lande; Apple, Bonjour, iPad, iPhone, iPod touch, Macintosh, Mac OS, OS X og TrueType er varemærker tilhørende Apple Inc., registret i USA og andre lande. AirPrint og AirPrint-logoet er varemærker tilhørende Apple Inc.; Android, Google Chrome, Gmail, Google, Google Cloud Print, Google Drive og Google Play er enten registrerede varemærker eller varemærke for Google Inc.; Adobe, PostScript og Photoshop er enten registrerede varemærker eller varemærker tilhørende Adobe Systems Incorporated i USA og/eller andre lande; Wi-Fi og Wi-Fi Direct er registrerede varemærker tilhørende Wi-Fi Alliance; Wi-Fi Protected Setup, WPA og WPA2 er varemærker tilhørende Wi-Fi Alliance; Red Hat og Red Hat Enterprise Linux er registrerede varemærker tilhørende Red Hat Inc. i USA og andre lande; SUSE er et registreret varemærke tilhørende Novell, Inc., i USA og andre lande; Thinxtream er et varemærker tilhørende Thinxtream Technologies Pte. Ltd.; QR Code er et registreret varemærke tilhørende Denso Wave Incorporated.

RSA og BSAFE er enten registrerede varemærker eller varemærker tilhørende EMC Corporation i USA og/eller andre lande.

Andre varemærker og firmanavne kan være anvendt i dette dokument til at referere til enten de firmaer, som har mærkerne, eller til deres produkter. Dell Inc. fraskriver sig enhver ejendomsinteresse i andre varemærker og firmanavne end dets egne.

### <span id="page-18-1"></span>**Om licens**

XML Paper Specification (XPS): Dette produkt kan omfatte immaterielle rettigheder, der ejes af Microsoft Corporation. De vilkår og betingelser, i henhold til hvilke Microsoft giver licens til sådan immateriel ejendom, kan findes på [http://go.microsoft.com/fwlink/?LinkId=52369;](http://go.microsoft.com/fwlink/?LinkId=52369) DES: Dette produkt omfatter software, der er udviklet af Eric Young (eay@mincom.oz.au); AES: Copyright (c) 2003, Dr. Brian Gladman, Worcester, Storbritannien. Alle rettigheder forbeholdes. Dette produkt anvender publiceret AES-software, der er stillet til rådighed af Dr. Brian Gladman i henhold til BSD-licensvilkårene; ICC Profile (Little cms): Copyright (c) 1998-2004 Marti Maria.

#### <span id="page-18-2"></span>**Hvad angår RSA BSAFE**

Denne printer omfatter RSA® BSAFE® kryptografisk software fra EMC Corporation.

#### <span id="page-18-3"></span>**ICC Profile Header**

Copyright (c) 1994-1996 SunSoft, Inc.

Rights Reserved

Permission is hereby granted, free of charge, to any person obtaining a copy of this software and associated documentation files (the "Software"), to deal in the Software without restriction, including without limitation the rights to use, copy, modify, merge, publish distribute, sublicense, and/or sell copies of the Software, and to permit persons to whom the Software is furnished to do so, subject to the following conditions:

The above copyright notice and this permission notice shall be included in all copies or substantial portions of the Software.

THE SOFTWARE IS PROVIDED "AS IS", WITHOUT WARRANTY OF ANY KIND, EXPRESS OR IMPLIED, INCLUDING BUT NOT LIMITED TO THE WARRANTIES OF MERCHANTABILITY, FITNESS FOR A PARTICULAR PURPOSE AND NON-INFRINGEMENT. IN NO EVENT SHALL SUNSOFT, INC. OR ITS PARENT COMPANY BE LIABLE FOR ANY CLAIM, DAMAGES OR OTHER LIABILITY, WHETHER IN AN ACTION OF CONTRACT, TORT OR OTHERWISE, ARISING FROM, OUT OF OR IN CONNECTION WITH THE SOFTWARE OR THE USE OR OTHER DEALINGS IN THE SOFTWARE.

Except as contained in this notice, the name of SunSoft, Inc. shall not be used in advertising or otherwise to promote the sale, use or other dealings in this Software without written authorization from SunSoft Inc.

#### <span id="page-19-0"></span>**JPEG Library**

Independent JPEG Group's free JPEG software

-------------------------------------------

The distributed programs provide conversion between JPEG "JFIF" format and image files in PBMPLUS PPM/PGM, GIF, BMP, and Targa file formats. The core compression and decompression library can easily be reused in other programs, such as image viewers. The package is highly portable C code; we have tested it on many machines ranging from PCs to Crays.

We are releasing this software for both noncommercial and commercial use. Companies are welcome to use it as the basis for JPEG-related products. We do not ask a royalty, although we do ask for an acknowledgement in product literature (see the README file in the distribution for details). We hope to make this software industrial-quality --- although, as with anything that's free, we offer no warranty and accept no liability. For more information, contact jpeg-info@jpegclub.org.

Contents of this directory

#### -------------------------------------------

jpegsrc.vN.tar.gz contains source code, documentation, and test files for release N in Unix format.

jpegsrN.zip contains source code, documentation, and test files for release N in Windows format.

jpegaltui.vN.tar.gz contains source code for an alternate user interface for cjpeg/djpeg in Unix format.

jpegaltuiN.zip contains source code for an alternate user interface for cjpeg/djpeg in Windows format.

wallace.ps.gz is a PostScript file of Greg Wallace's introductory article about JPEG. This is an update of the article that appeared in the April 1991 Communications of the ACM.

jpeg.documents.gz tells where to obtain the JPEG standard and documents about JPEG-related file formats.

jfif.ps.gz is a PostScript file of the JFIF (JPEG File Interchange Format) format specification.

jfif.txt.gz is a plain text transcription of the JFIF specification; it's missing a figure, so use the PostScript version if you can.

TIFFTechNote2.txt.gz is a draft of the proposed revisions to TIFF 6.0's JPEG support.

pm.errata.gz is the errata list for the first printing of the textbook "JPEG Still Image Data Compression Standard" by Pennebaker and Mitchell. jdosaobj.zip contains pre-assembled object files for JMEMDOSA.ASM. If you want to compile the IJG code for MS-DOS, but don't have an assembler, these files may be helpful.

#### <span id="page-19-1"></span>**Math Library**

Copyright (C) 1993 by Sun Microsystems, Inc. All rights reserved.

Developed at SunPro, a Sun Microsystems, Inc. business.

Permission to use, copy, modify, and distribute this software is freely granted, provided that this notice is preserved.

====================================================

copysignf.c: \* Copyright (C) 1993 by Sun Microsystems, Inc. All rights reserved.

math\_private.h: \* Copyright (C) 1993 by Sun Microsystems, Inc. All rights reserved.

powf.c: \* Copyright (C) 1993 by Sun Microsystems, Inc. All rights reserved.

scalbnf.c: \* Copyright (C) 1993 by Sun Microsystems, Inc. All rights reserved.

#### <span id="page-19-2"></span>**libtiff**

Copyright (c) 1988-1997 Sam Leffler Copyright (c) 1991-1997 Silicon Graphics, Inc.

This package contains C software to implement JPEG image encoding, decoding, and transcoding. JPEG is a standardized compression method for full-color and gray-scale images.

Permission to use, copy, modify, distribute, and sell this software and its documentation for any purpose is hereby granted without fee, provided that (i) the above copyright notices and this permission notice appear in all copies of the software and related documentation, and (ii) the names of Sam Leffler and Silicon Graphics may not be used in any advertising or publicity relating to the software without the specific, prior written permission of Sam Leffler and Silicon Graphics.

THE SOFTWARE IS PROVIDED "AS-IS" AND WITHOUT WARRANTY OF ANY KIND, EXPRESS, IMPLIED OR OTHERWISE, INCLUDING WITHOUT LIMITATION, ANY WARRANTY OF MERCHANTABILITY OR FITNESS FOR A PARTICULAR PURPOSE.

IN NO EVENT SHALL SAM LEFFLER OR SILICON GRAPHICS BE LIABLE FOR ANY SPECIAL, INCIDENTAL, INDIRECT OR CONSEQUENTIAL DAMAGES OF ANY KIND, OR ANY DAMAGES WHATSOEVER RESULTING FROM LOSS OF USE, DATA OR PROFITS, WHETHER OR NOT ADVISED OF THE POSSIBILITY OF DAMAGE, AND ON ANY THEORY OF LIABILITY, ARISING OUT OF OR IN CONNECTION WITH THE USE OR PERFORMANCE OF THIS SOFTWARE.

#### <span id="page-20-0"></span>**Zlib**

zlib.h -- interface of the 'zlib' general purpose compression library version 1.2.8, April 28th, 2013

Copyright (C) 1995-2013 Jean-loup Gailly and Mark Adler

This software is provided 'as-is', without any express or implied warranty. In no event will the authors be held liable for any damages arising from the use of this software.

Permission is granted to anyone to use this software for any purpose, including commercial applications, and to alter it and redistribute it freely, subject to the following restrictions:

- 1. The origin of this software must not be misrepresented; you must not claim that you wrote the original software. If you use this software in a product, an acknowledgment in the product documentation would be appreciated but is not required.
- 2. Altered source versions must be plainly marked as such, and must not be misrepresented as being the original software.
- 3. This notice may not be removed or altered from any source distribution.

Jean-loup Gailly Mark Adler jloup@gzip.org madler@alumni.caltech.edu

#### **UNITED STATES GOVERNMENT BEGRÆNSEDE RETTIGHEDER**

Denne software og dokumentation leveres med BEGRÆNSEDE RETTIGHEDER. Brug, duplikation eller offentliggørelse af regeringen er underkastet begrænsninger som nedfældet i punkt (c)(1)(ii) i Rights in Technical Data and Computer Software (Rettigheder i teknisk data og computersoftware) bestemmelsen i DFARS 252.227-7013 og er anvendelig i FRA-bestemmelserne: Dell Inc., One Dell Way, Round Rock, Texas, 78682, USA.

April 2015 Rev. A00

# <span id="page-22-2"></span><span id="page-22-0"></span>**Dell™ Smart Printer | S2810dn Brugervejledning**

Klik på linkene til venstre for oplysninger om egenskaberne, alternativerne og anvendelsen af din Dell Smart Printer | S2810dn. Oplysninger om anden dokumentation, som følger med din Dell Smart Printer | S2810dn, findes under ["Søgning efter oplysninger"](#page-24-1).

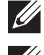

**BEMÆRK:** I denne vejledning omtales Dell Smart Printer | S2810dn som "printeren".

**BEMÆRK:** I denne vejledning forklares betjeningen af computeren ved hjælp af Microsoft® Windows® 7, hvis ikke andet er angivet.

## <span id="page-22-1"></span>**Konventioner**

I det følgende beskrives betydningen af symbolerne og skrifttyperne, der anvendes i denne vejledning:

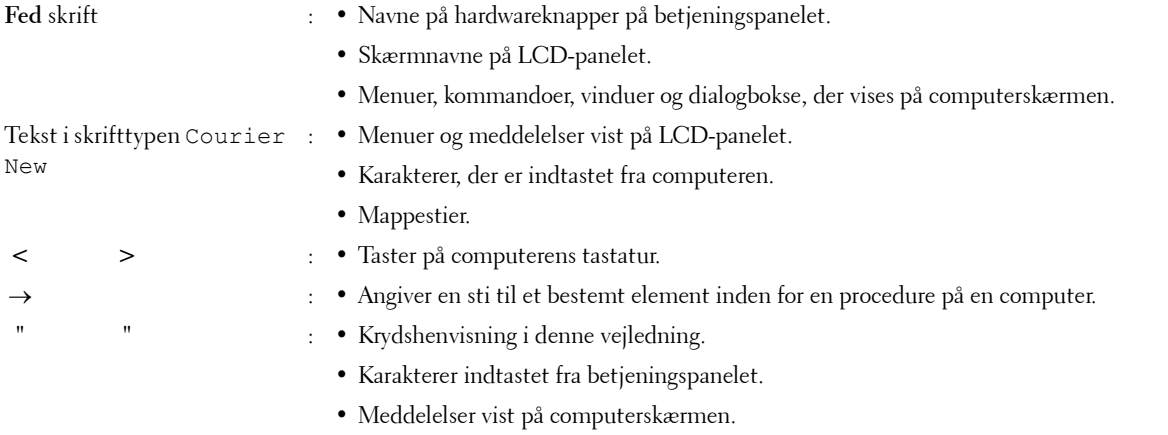

**1**

# <span id="page-24-1"></span><span id="page-24-0"></span>**Søgning efter oplysninger**

<span id="page-24-2"></span>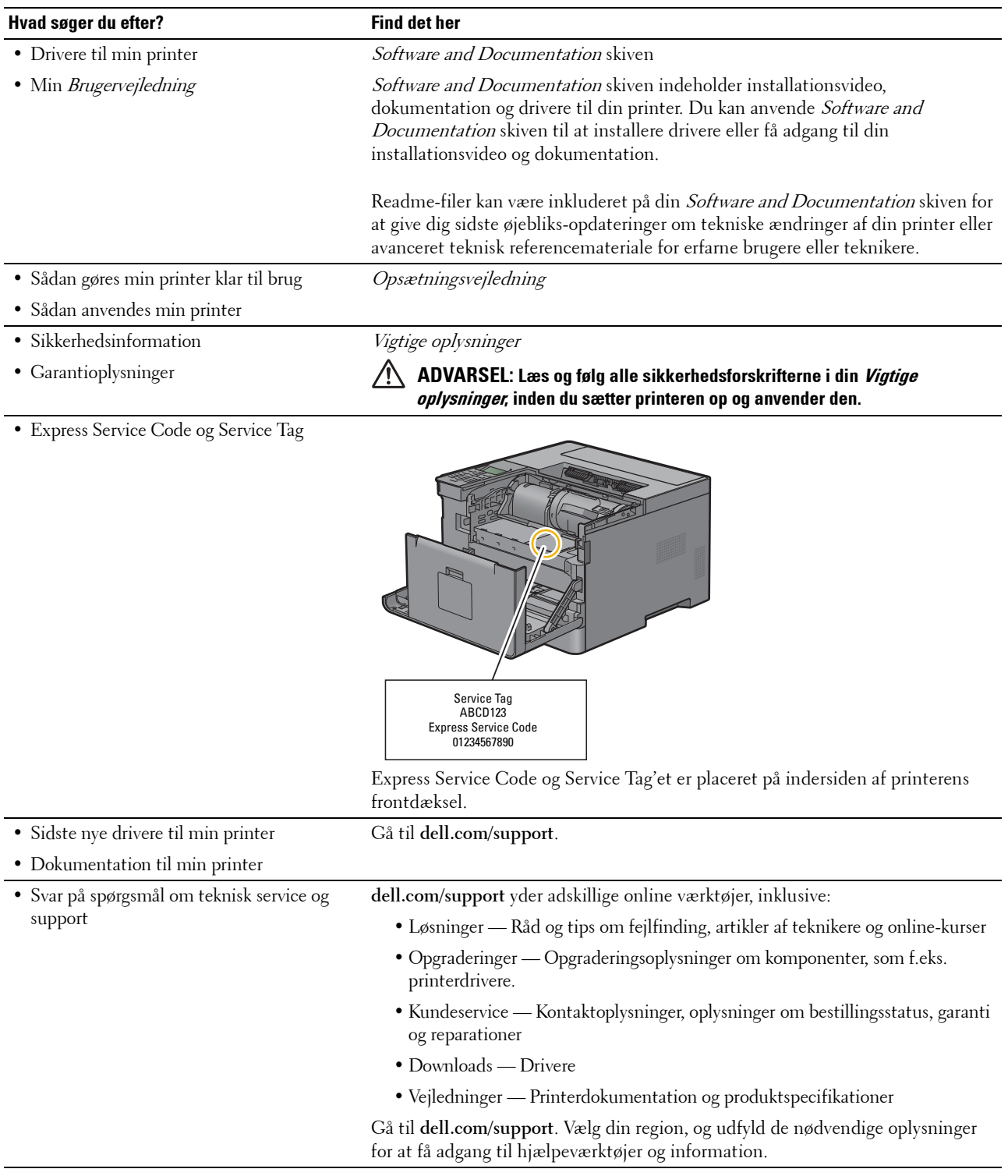

# <span id="page-26-1"></span><span id="page-26-0"></span>**Produktegenskaber**

Dette kapitel beskriver produktegenskaberne og angiver deres links.

#### **[Dupleksudskrivning](#page-196-3) (Dupleksudskrift)**

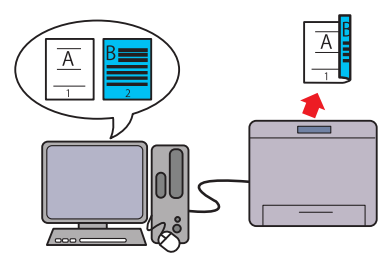

Funktionen til dupleksudskrivning giver dig mulighed for at udskrive indholdet af to eller flere sider på begge sider af et ark papir. Denne funktion hjælper med at spare papir.

#### **[Flere op i fanen Layout](#page-248-4) (N-op udskrivning)**

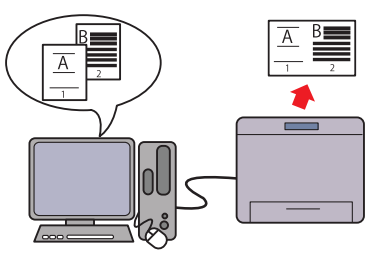

Flere op-funktionen gør det muligt at udskrive dokumenter som dokumenter med reduceret størrelse, der indeholder flere sider på et enkelt ark papir ved at indstille det fra printerdriveren. Denne funktion hjælper med at spare papir.

#### **[Udskrivning med Web Services on Devices \(WSD\)](#page-200-2)**

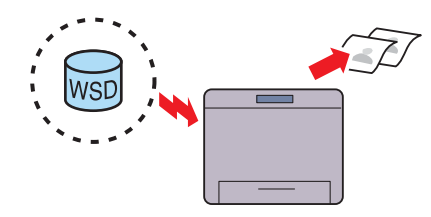

Når printeren er sluttet til en computer via et netværk ved hjælp af Web Services on Devices (WSD), kan du udskrive dokumenter fra computeren ved hjælp af udskrivningsfunktionen i Web Services on Devices (WSD).

#### **[Brug af funktion for lagret udskrift](#page-197-1) (Lagret udskrift)**

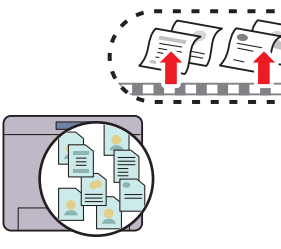

Funktionen Gemt udskrift gør det muligt midlertidigt at gemme dine printdata i printerhukommelsen, så du kan udskrive dem senere. Ved udskrivning af fortrolige jobs, brug det alfanumeriske tastatur til at indtaste kodeordet. Du kan administrere din tid på effektiv måde, når du udskriver fortrolige data eller store mængder data på et tidspunkt, hvor aktivitetsniveauet ikke er på sit højeste.

# <span id="page-28-3"></span><span id="page-28-0"></span>**Om printeren**

Dette kapitel giver en oversigt over din Dell™ Smart Printer | S2810dn.

# <span id="page-28-1"></span>**Set forfra og bagfra**

<span id="page-28-2"></span>**Set forfra**

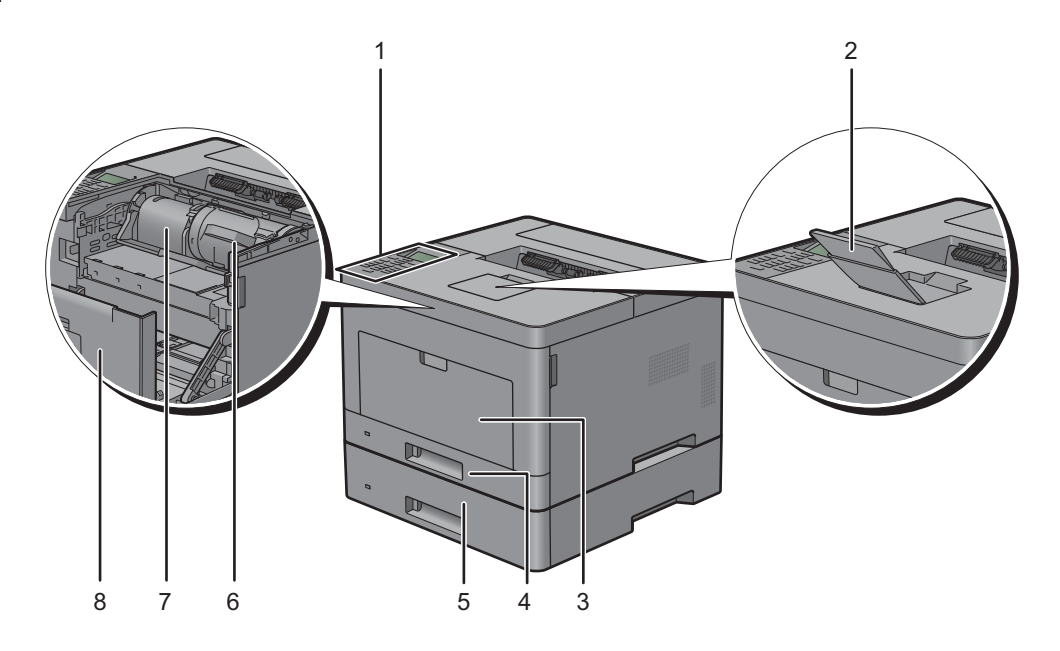

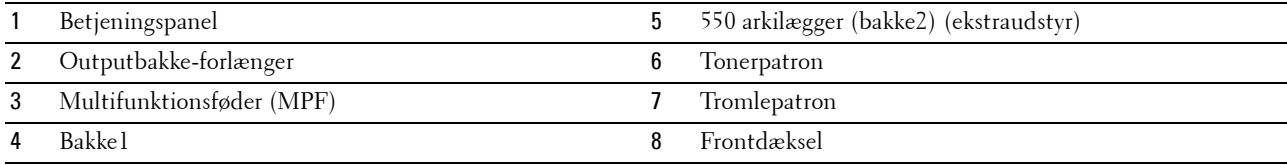

**BEMÆRK:** Udvid outputbakke-forlængeren for at forhindre, at det trykte papir falder af printeren.

**4**

### <span id="page-29-0"></span>**Set bagfra**

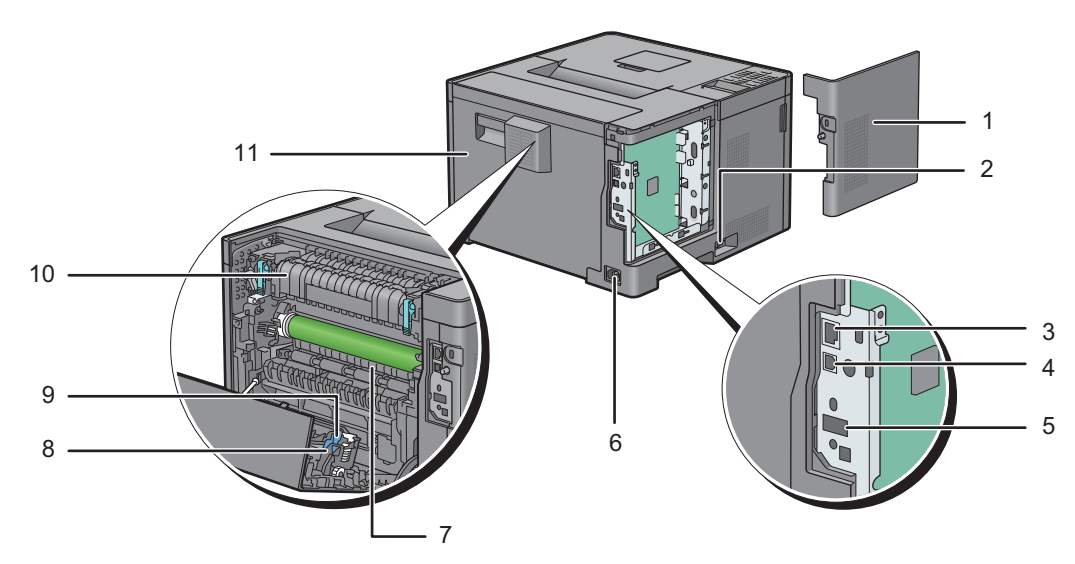

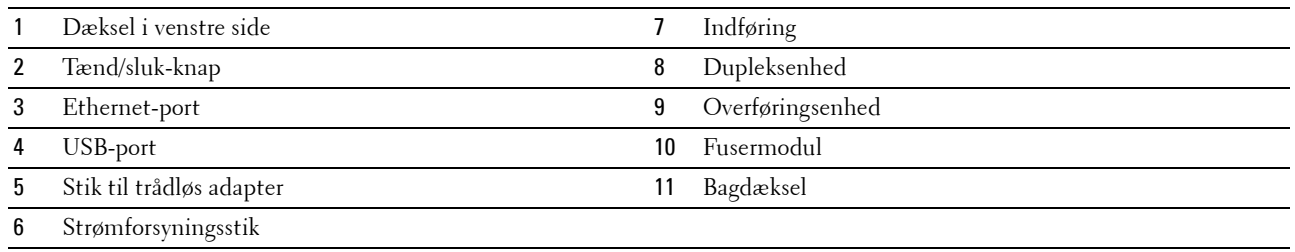

## <span id="page-30-0"></span>**Pladskrav**

Sørg for, at der er plads nok til at åbne printerbakken, dækslerne samt tilbehør (ekstraudstyr), og til ordentlig ventilation.

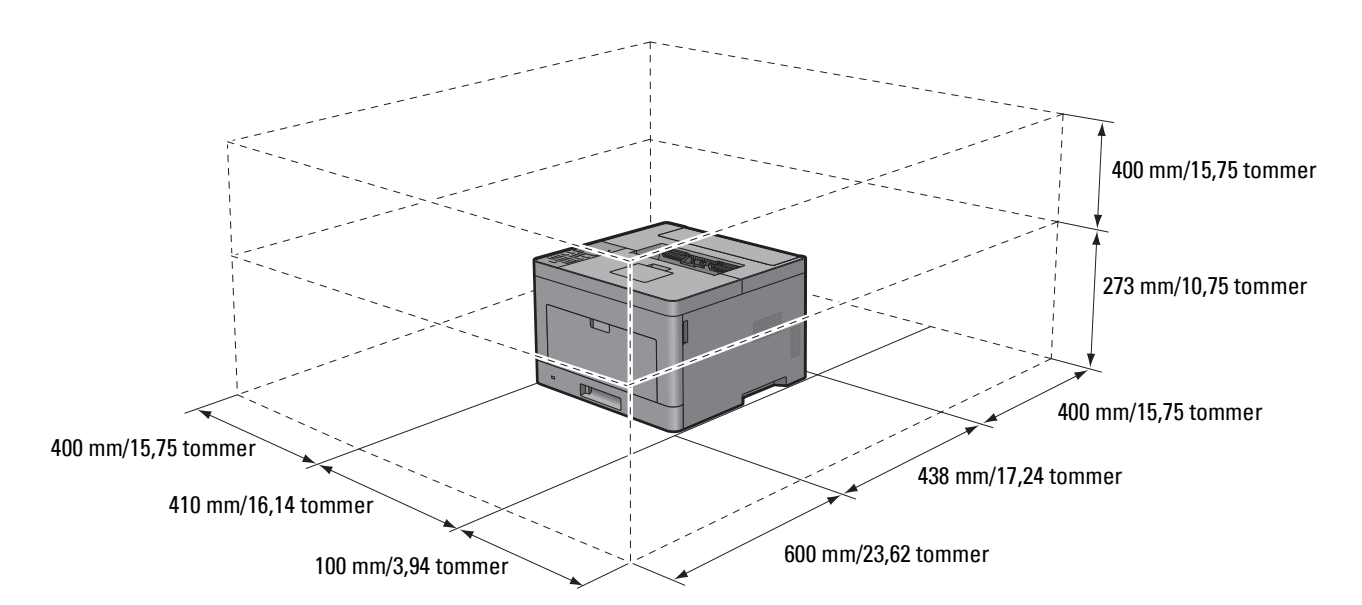

## <span id="page-30-1"></span>**Betjeningspanel**

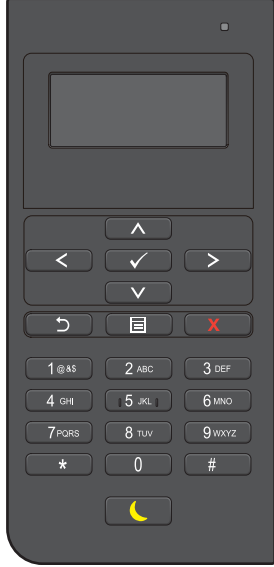

For mere information om betjeningspanelet, se ["Om betjeningspanelet"](#page-92-2).

## <span id="page-31-0"></span>**Yderligere komponenter**

#### <span id="page-31-1"></span>**Ekstraudstyr**

Følgende ekstraudstyr kan fås til printeren.

- Trådløs adapter
- 550 arkilægger (ekstraudstyr)

#### <span id="page-31-2"></span>**Ikke medfølgende elementer**

Følgende elementer er påkrævet for at slutte printeren til en computer eller et netværk. Bedes anskaffet efter behov.

- USB-kabel
- Ethernet-kabel

## <span id="page-31-3"></span>**Tyverisikring af printeren**

Du kan anvende den ekstra Kensington-lås til at beskytte din printer imod tyveri.

Monter Kensington-låsen på sikkerhedsrillen på din printer.

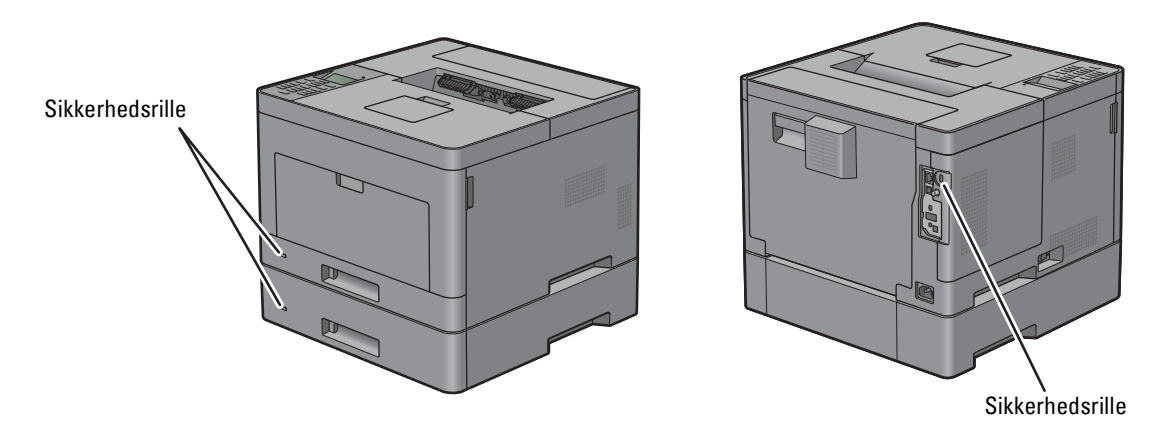

Se i betjeningsinstruktionerne der følger med Kensington-låsen for yderligere oplysninger.

## <span id="page-32-0"></span>**Bestilling af tilbehør**

Du kan bestille forbrugsstoffer/-dele fra Dell online, hvis du anvender en netværkstilsluttet printer. Skriv din printers IP-adresse i din webbrowser, start **Dell Printer Configuration Web Tool**, og klik på webadressen under **Bestil tilbehør hos:** for at bestille toner eller andre tilbehør til printeren.

Du kan også bestille nye tonerpatroner eller tilbehør fra Dell ved brug af **Dell Supplies Management System**:

**BEMÆRK:** Når det gælder Macintosh, skal du starte Status Monitor Widget og derefter vælge knappen Bestil tilbehør for at åbne vinduet Bestil.

**1** Dobbeltklik på ikonet på dit skrivebord.

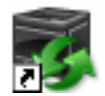

Hvis du ikke kan finde ikonet på dit skrivebord:

- **a** Højreklik på **DLRMM.EXE** under x:\abc\Dell Printers\Additional Color Laser Software\Reorder , hvor x:\abc er det sted, hvor printersoftwaren er installeret.
- **b** Vælg **Send Til** fra rullemenuen, og klik derefter på **Skrivebord (opret genvej)** på den viste undermenu.

Vinduet **Dell Supplies Management System** vises.

Du kan også starte Dell Supplies Management System ved at klikke på **Start Alle programmer Dell Printere** → Dell Smart Printer - S2810dn → Dell Supplies Management System.

**2** Klik på **linket Besøg Dell-printer tilbehørwebstedet** (**[www.dell.com/supplies](http://www.dell.com/supplies)**) eller bestil Dell-printertilbehør pr. telefon.

For at sikre, at du får den bedste service, skal du have din Dell-printers Service Tag klar.

For information om placeringen af Service Tag, se ["Express Service Code og Service Tag](#page-24-2)".

# <span id="page-34-0"></span>**Klargøring af printeren (Printeropsætning)**

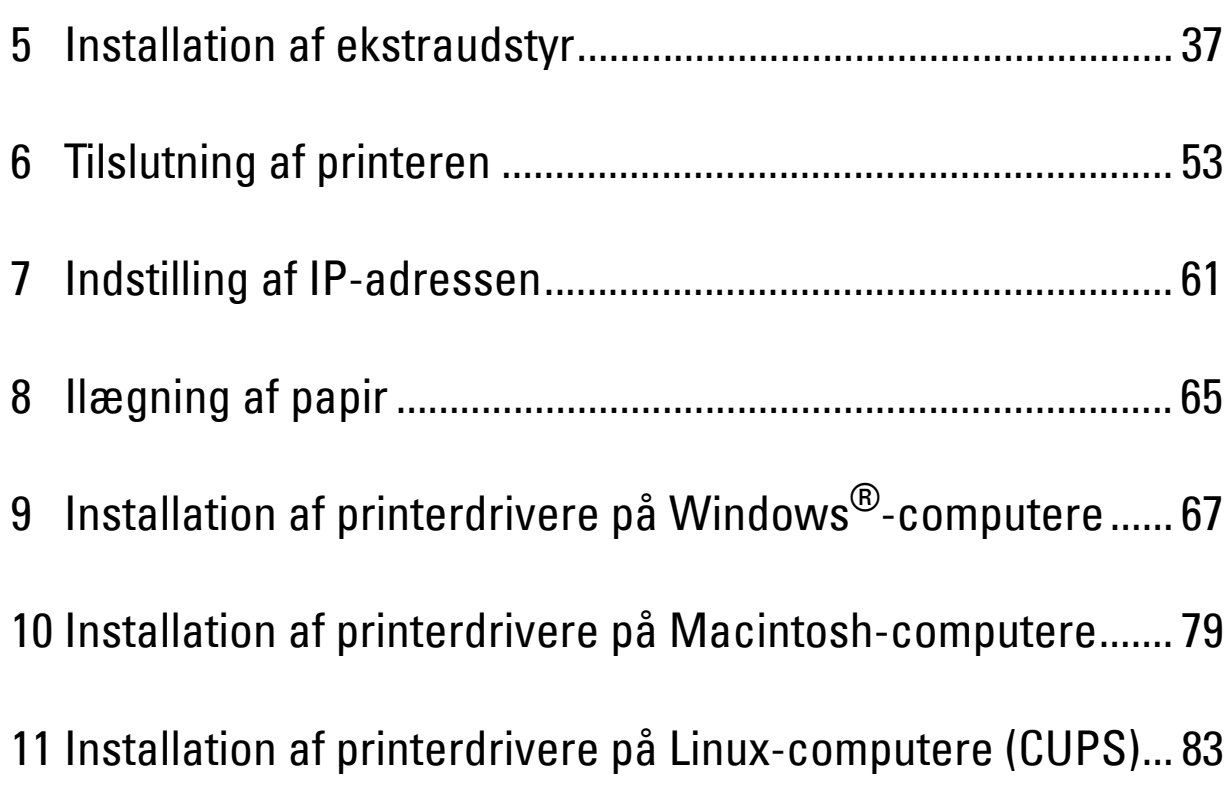
## **Installation af ekstraudstyr**

Du kan gøre printeren mere funktionel ved at installere valgfrit tilbehør. I dette kapitel beskrives, hvordan man skal installere ekstraudstyr til printeren som f.eks. 550 arkilæggeren (bakke2) og den trådløse adapter.

## **Installation af 550 arkilæggeren (ekstraudstyr)**

**ADVARSEL: Hvis du installerer 550 arkilæggeren (ekstraudstyr) efter opsætning af printeren, skal du sørge for at slukke printeren, tage strømkablet ud og fjerne alle kabler fra printerens bagside, før du går i gang med denne opgave.**

**BEMÆRK:** Disken *Software and Documentation* indeholder også videoinstruktioner. Klik i hovedmenuvinduet for Dell Printer Easy Install på Installationsvideo.

- **1** Sørg for, at printeren er slukket, og frakobl derefter alle kabler fra bagsiden af printeren.
- **2** Fjern tappen og posen med skruerne.

**BEMÆRK:** Pas på skruerne, du får brug for dem senere.

- **3** Anbring 550 arkilæggeren (ekstraudstyr) på samme sted, som dér hvor printeren er placeret.
- **4** Løft og åbn forsigtigt MPF-dækslet.

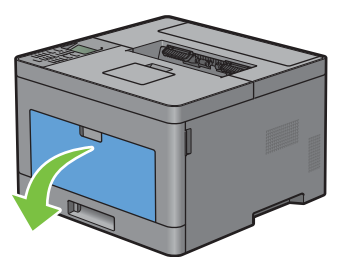

**5** Grib om begge sider af MPF'eren, og træk MPF'eren af printeren.

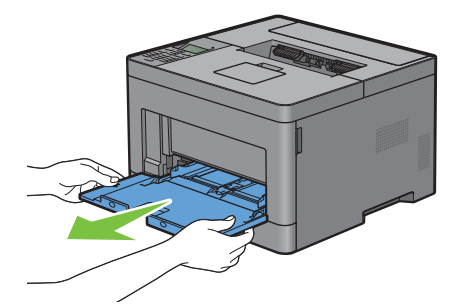

**6** Træk bakke1 cirka 200 mm ud af printeren.

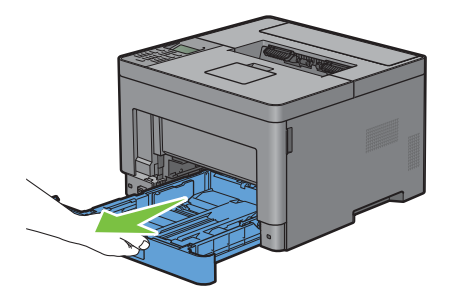

**7** Hold i bakke1 med begge hænder, og tag den ud af printeren.

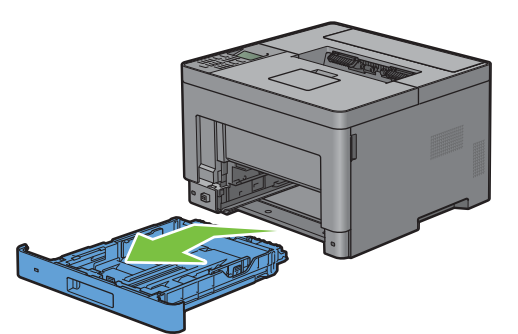

**8** Løft printeren, og juster de fem retningsstifter på 550 arkilæggeren (ekstraudstyr) i forhold til hullerne i på bunden af printeren. Sæt printeren forsigtigt på 550 arkilæggeren (ekstraudstyr).

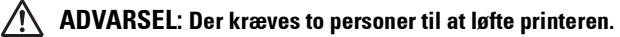

**ADVARSEL: Pas på ikke at få fingrene i klemme, når printeren sættes ned på 550 arkilæggeren (ekstraudstyr).**   $\bigwedge$ 

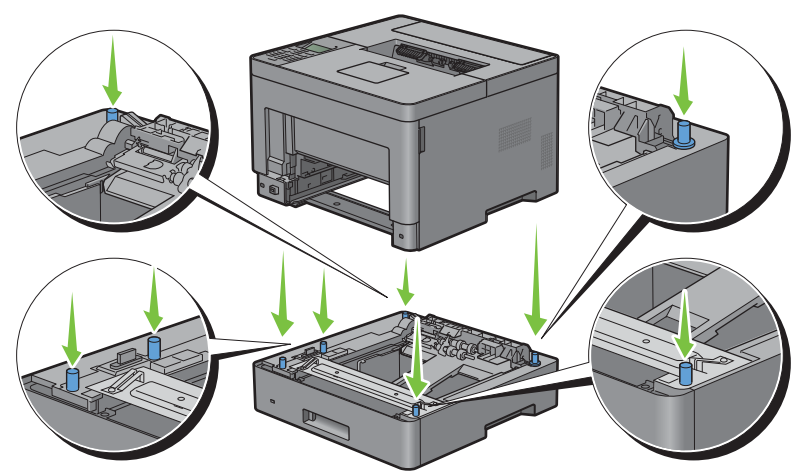

**9** Fastgør 550 arkilæggeren (ekstraudstyr) til printeren ved at stramme de to skruer, der er vedlagt ilæggeren, med en mønt eller lignende.

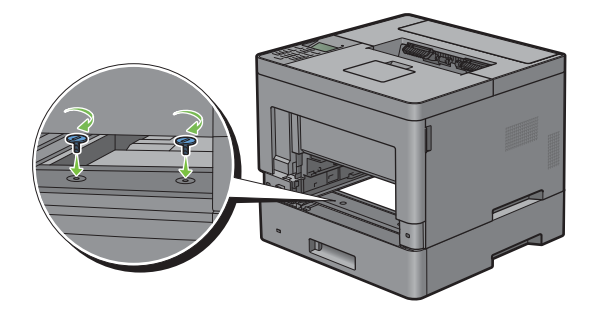

**10** Sæt bakke1 ind i printeren, og tryk på den, indtil den stopper.

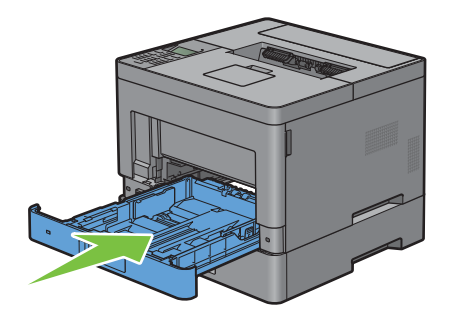

**11** Sæt MPF'en ind i printeren, skub, indtil den stopper, og luk MPF-dækslet.

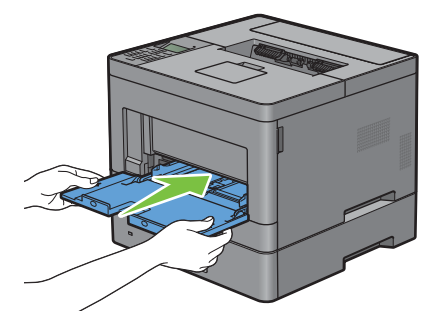

**12** Tilslut igen alle kabler på bagsiden af printeren, og tænd printeren.

**BEMÆRK:** Printeren finder automatisk den tilsluttede bakke, men kan ikke finde papirtypen.

- **13** Udskriv rapporten om printerindstillinger for at bekræfte, at 550 arkilæggeren (ekstraudstyr) er installeret korrekt. Oplysninger om udskrivning af en rapport om printerindstillinger findes under "[Rapport/liste](#page-134-0)".
- **14** Bekræft, at **Bakke2 (550 arkilægger)** er anført i rapporten om printerindstillinger under **Printeralternativer**. Hvis ilæggeren ikke står på listen, skal du slukke for printeren, tage strømkablet ud og geninstallere 550 arkilæggeren (ekstraudstyr).
- **15** Angiv papirtypen på betjeningspanelet, når du har lagt papir i den 550 arkilæggeren (ekstraudstyr).
	- **a** Tryk på knappen **□** (Menu).
	- **b** Tryk på knappen  $\vee$ , indtil Bakke-indstillinger er fremhævet, og tryk derefter på knappen **(Indstil)**.
	- **c** Tryk på knappen  $\vee$ , indtil Bakke 2 er fremhævet, og tryk derefter på knappen  $\checkmark$  (Indstil).
	- **d** Tryk på knappen  $\vee$ , indtil Papirtype er fremhævet, og tryk derefter på knappen  $\checkmark$  (Indstil).
	- **e** Tryk på knappen  $\vee$ , indtil papirtypen for den 550 arkilægger (ekstraudstyr) vises, og tryk derefter på knappen **(Indstil)**.
	- **f** Bekræft, at den valgte papirtype er fremhævet, og tryk derefter på knappen  $\equiv$  (Menu).
- **16** Hvis du har installeret 550 arkilæggeren (ekstraudstyr), efter at du har installeret printerdriveren, skal du opdatere din driver ved at følge instruktionerne for det operativsystem du anvender. Hvis printeren er på et netværk, skal du opdatere driveren for hver klient.

### **Opdatering af din driver, så 550 arkilæggeren detekteres**

#### **Når der anvendes PCL-driver**

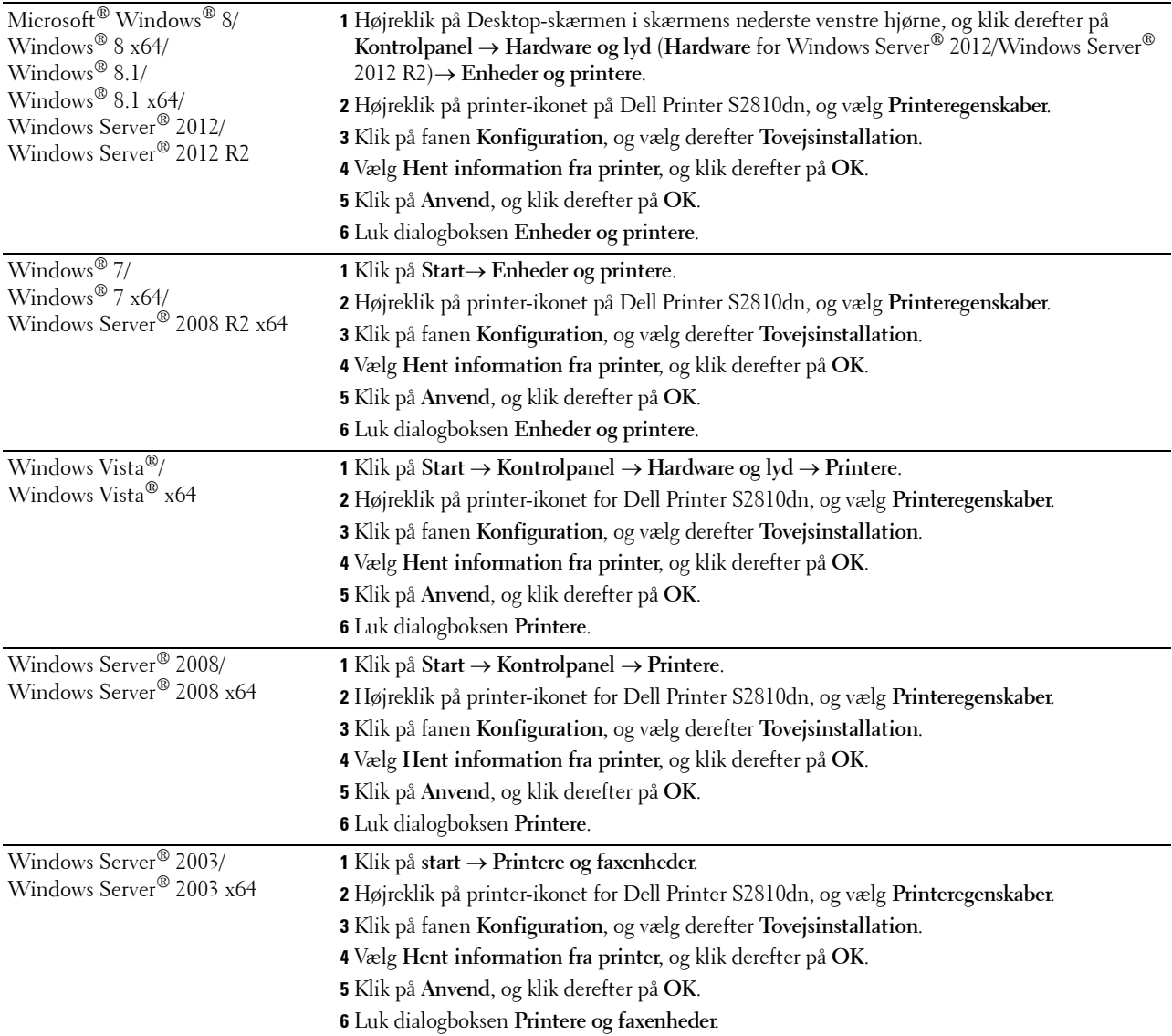

Hvis printerinformationen ikke opdateres automatisk, når du har klikket på **Hent information fra printer**, skal du følge disse trin:

- Klik på fanen **Konfiguration**, og vælg derefter **Installerbare alternativer**.
- Vælg **Konfiguration af papirbakke** i listeboksen Poster.
- Vælg **2 magasin** i rullemenuen **Konfiguration af papirbakke** i **Ændr indstilling for**.
- Klik på **OK**.
- Luk dialogboksen **Enheder og printere** (**Printere** eller **Printere og faxenheder**).

### **Når der anvendes PS-driver**

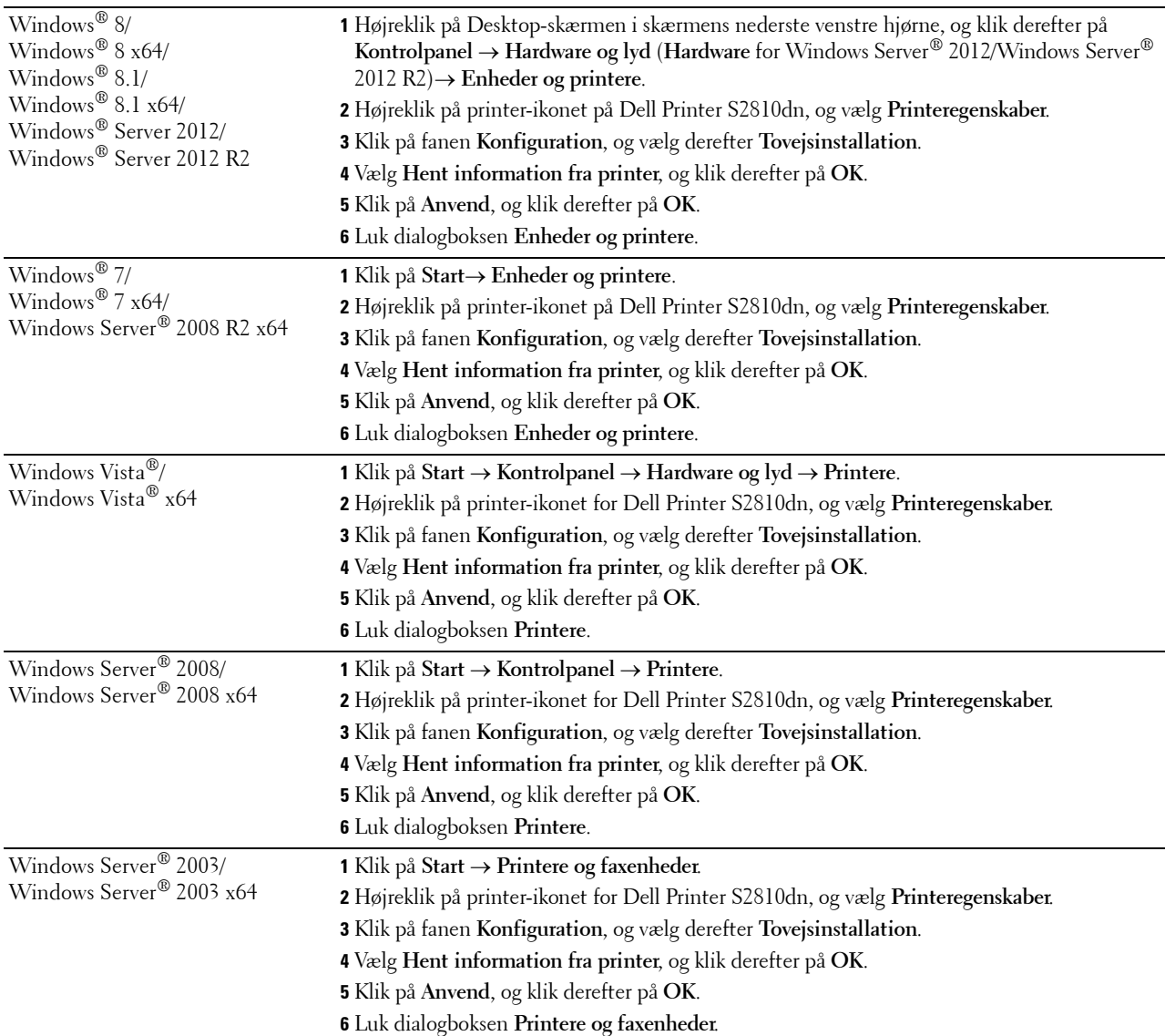

Hvis printerinformationen ikke opdateres automatisk, når du har klikket på **Hent information fra printer**, skal du følge disse trin:

- Klik på fanen **Konfiguration**, og vælg derefter **Installerbare alternativer**.
- Vælg **Konfiguration af papirbakke** i listeboksen **Poster**.
- Vælg **Bakke2** i rullemenuen **Konfiguration af papirbakke** i **Ændr indstilling for**.
- Klik på **OK**.
- Luk dialogboksen **Enheder og printere** (**Printere** eller **Printere og faxenheder**).

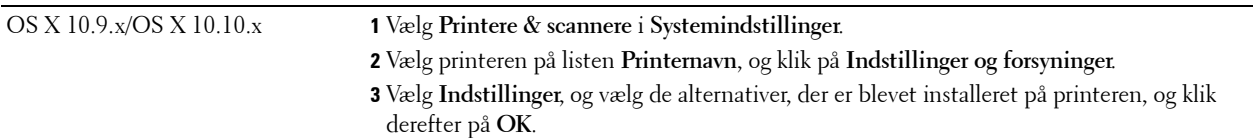

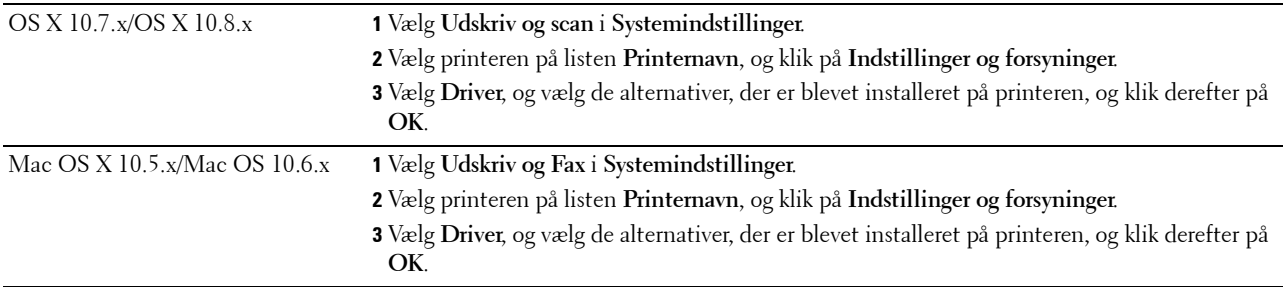

### **Når der anvendes XML Paper Specification (XPS)-driver**

**BEMÆRK:** XML Paper Specification (XPS)-driveren understøtter ikke Windows Server® 2003 og Windows Server® 2003 x64.

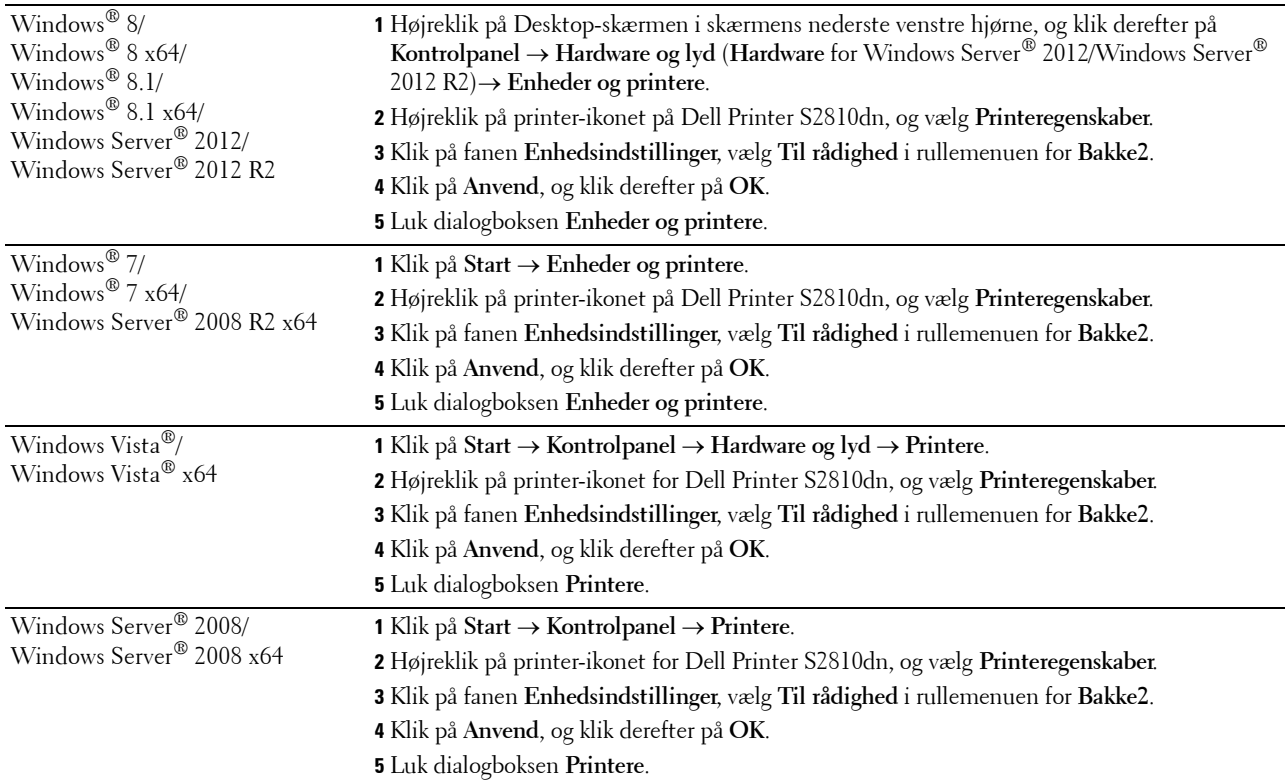

## <span id="page-42-0"></span>**Installation af den trådløse adapter (ekstraudstyr)**

Den trådløse adapter giver dig mulighed for at bruge printeren med en trådløs netværksforbindelse. Specifikationerne for den trådløse adapter er beskrevet nedenfor.

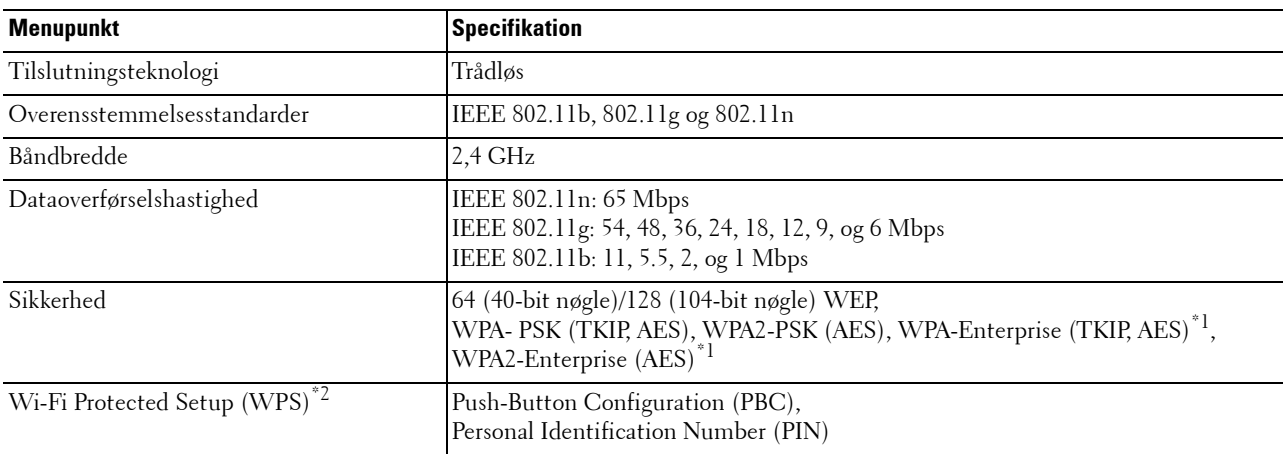

\*1 EAP-metoden understøtter PEAPv0, EAP-TLS, EAP-TTLS PAP, og EAP-TTLS CHAP.

 $^{\ast 2}$  Overensstemmende med WPS 2.0. WPS 2.0 fungerer på adgangspunkterne med følgende krypteringstyper: Blandet tilstand PSK, WPA-PSK AES, WPA2-PSK AES, Åben (ingen sikkerhed)

**BEMÆRK:** Når den trådløse adapter er installeret, kan du ikke bruge IEEE 802.1x-godkendelse og/eller Ethernet-porten til en kabelbaseret forbindelse.

### **Kontrol af boksens Indhold**

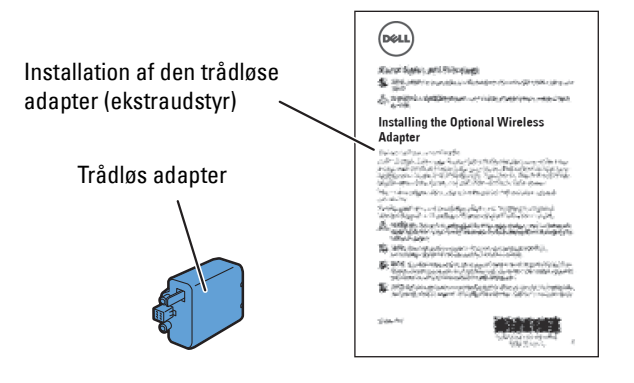

### <span id="page-43-0"></span>**Installation af den trådløse adapter (ekstraudstyr)**

- **BEMÆRK:** Disken *Software and Documentation* indeholder også videoinstruktioner. I Dell Printer Easy Install skal du klikke på Installationsvideo.
- **1** Sørg for, at printeren er slukket.
- **2** Sørg for, at Ethernet-kablet ikke er tilsluttet printeren.
- **3** Ret stikket og de tre fremspring på den trådløse adapter ind med de fire huller, og isæt adapteren.

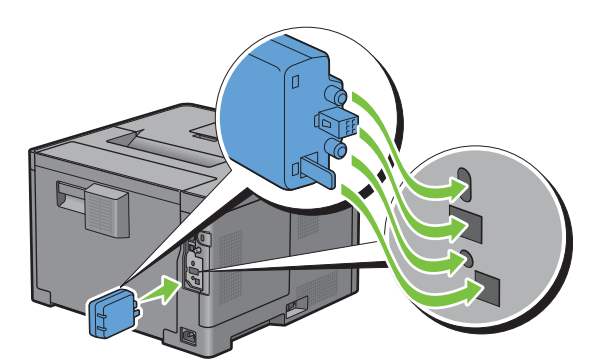

**BEMÆRK:** Sørg for, at adapteren er sat helt i og sidder godt fast.

**4** Tænd printeren.

**BEMÆRK:** Hvis der vises en meddelelse om, at du skal foretage en opstartsopsætning på LCD-panelet, skal du altid følge anvisningerne.

- **5** Udskriv rapporten om printerindstillinger for at bekræfte, at den trådløse adapter er installeret korrekt. Oplysninger om udskrivning af en rapport om printerindstillinger findes under "[Rapport/liste](#page-134-0)".
- **6** Bekræft, at afsnittet **Netværk (trådløs)** findes.

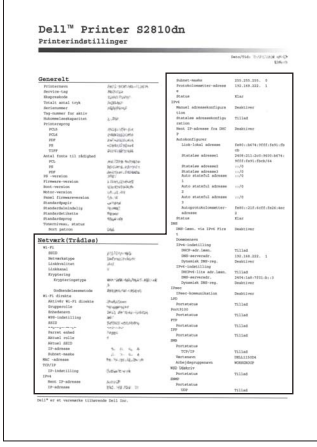

**7** Konfiguration af den trådløse adapter for tilslutning til et trådløst netværk. Flere oplysninger findes under "[Konfiguration af den trådløse adapter \(ekstraudstyr\)"](#page-44-0).

### **Bestemmelse af de Trådløse netværksindstillinger**

Du skal kende indstillingerne for det trådløse netværk for at gøre den trådløse printer klar til brug. Kontakt din netværksadministrator for at få detaljerede oplysninger om indstillingerne.

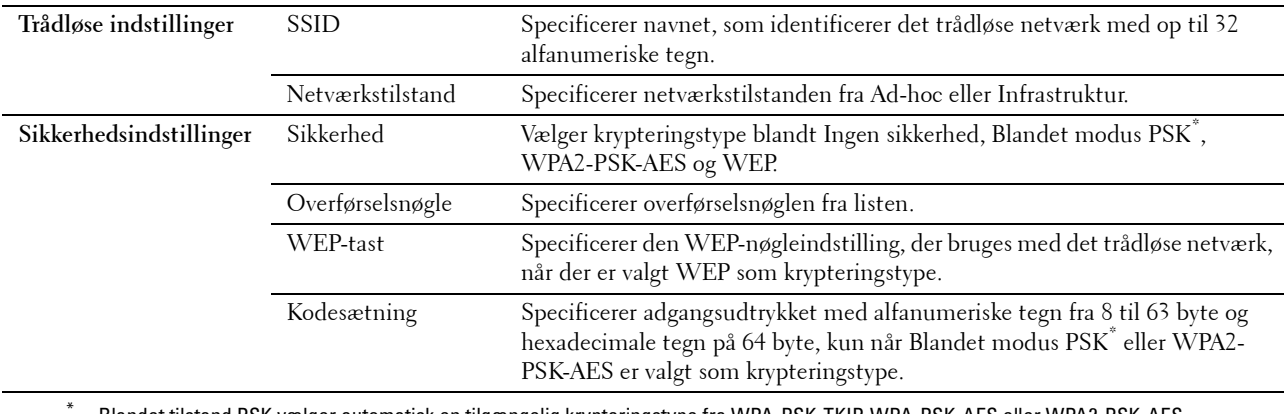

\* Blandet tilstand PSK vælger automatisk en tilgængelig krypteringstype fra WPA-PSK-TKIP, WPA-PSK-AES eller WPA2-PSK-AES.

## <span id="page-44-0"></span>**Konfiguration af den trådløse adapter (ekstraudstyr)**

I dette afsnit beskrives, hvordan du skal konfigurere en trådløs adapter.

Du kan vælge en metode til konfiguration af en trådløs adapter blandt følgende:

- Vejledning for opsætning via Dell Printer Easy Install
- $WPS-PBC^{\ast 1^{\ast 3}}$
- $WPS-PIN^*2^*3$
- • [Automatisk SSID-opsætning](#page-47-0)
- • [Manuel SSID-opsætning](#page-47-1)
- • [Dell Printer Configuration Web Tool](#page-48-0)
	- \*1 WPS-PBC (Wi-Fi Protected Setup-Push Button Configuration) er en metode til godkendelse og registrering af enheder, der er nødvendig for trådløs konfiguration, ved at trykke på knappen, der findes på adgangspunktet, via trådløse routere, og derefter udføre en WPS-PBCindstilling på betjeningspanelet. Denne indstilling er kun tilgængelig, når adgangspunktet understøtter WPS.
	- \*2 WPS-PIN (Wi-Fi Protected Setup-Personal Identification Number) er en metode til godkendelse og registrering af enheder, der er nødvendig for trådløs konfiguration, ved at indtaste tildelte PIN-koder i printeren og computeren. Indstillingen, der udføres gennem et adgangspunkt, er kun tilgængelig når adgangspunktet for din trådløse router understøtter WPS.
	- \*3 Overensstemmende med WPS 2.0. WPS 2.0 fungerer på adgangspunkterne med følgende krypteringstyper: Blandet tilstand PSK, WPA-PSK AES, WPA2-PSK AES, WPA-PSK TKIP, Åben (ingen sikkerhed)

**BEMÆRK:** Den trådløse adapter skal være installeret på printeren. Flere oplysninger om installering af en trådløs adapter kan findes under "[Installation af den trådløse adapter \(ekstraudstyr\)"](#page-43-0).

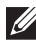

**BEMÆRK:** Hvis Panellåsindstil. er sat til Aktiver, skal du indtaste den firecifrede adgangskode for at komme ind i menuen Admin.indstillinger.

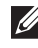

**BEMÆRK:** Se ["Anvendelse af digitalte certifikater](#page-228-0)" for detaljer om brug af WPA-Enterprise-AES, WPA2-Enterprise-AES eller Blandet modus Enterprise.

### **Konfigurering af Trådløs adapter ved brug af Dell Printer Easy Install**

- Indsæt disken Software and Documentation, der fulgte med printeren, i computeren. Programmet **Dell Printer Easy Install** starter automatisk.
- Klik på **Hovedmenu**.

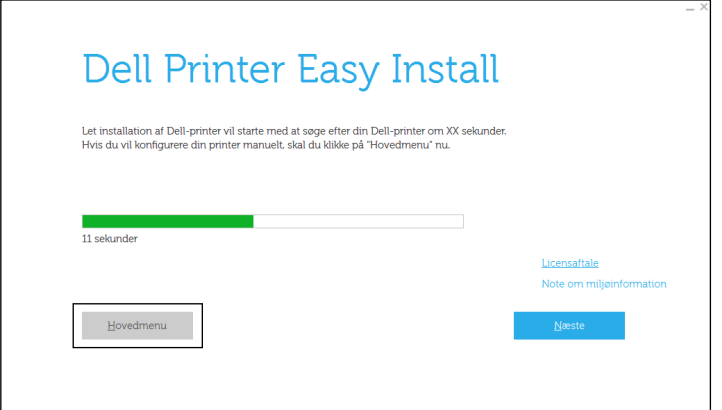

Klik på **Rediger**.

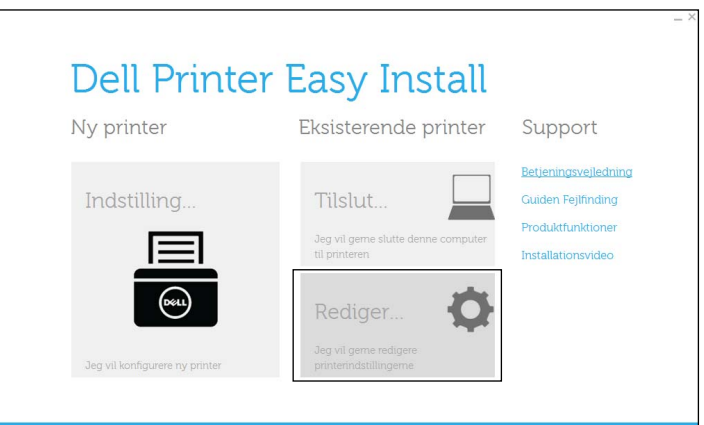

Vælg **Konfigurer Wi-Fi netværksindstillinger**, og klik derefter på **Næste**.

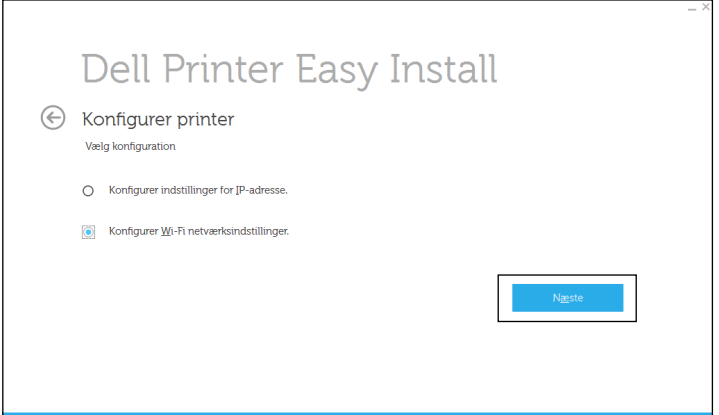

Følg instruktionerne på skærmen, og konfigurer de trådløse indstillinger for printeren.

For **WPS-PBC**, **WPS-PIN**, **Automatisk SSID-opsætning**, **Manuel SSID-opsætning** og **Dell Printer Configuration Web Tool** skal du se følgende instruktioner.

### **Konfigurering af Trådløs adapter uden brug af Dell Printer Easy Install**

#### <span id="page-46-0"></span>**WPS-PBC**

Du kan starte trykknap-konfiguration på betjeningspanelet.

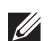

**BEMÆRK:** WPS-PBC (Wi-Fi Protected Setup-Push Button Configuration) er en metode til godkendelse og registrering af enheder, der er nødvendig for trådløs konfiguration, ved at trykke på knappen, der findes på adgangspunktet, via trådløse routere, og derefter udføre en WPS-PBC-indstilling på betjeningspanelet. Denne indstilling er kun tilgængelig, når adgangspunktet understøtter WPS.

**BEMÆRK:** Før start af WPS-PBC skal du bekræfte WPS-knappens position (knappen kan have ændret sig) på det trådløse LANadgangspunkt. For oplysning om WPS-funktion på det trådløse LAN-adgangspunkt henvises til vejledningen, der fulgte med det trådløse LAN-adgangspunkt.

- **1** Tryk på knappen  $\mathbf{F}$  (Menu).
- 2 Tryk på knappen  $\vee$ , indtil Admin.indstillinger er fremhævet, og tryk derefter på knappen  $\checkmark$  (Indstil).
- **3** Tryk på knappen  $\vee$ , indtil Netværk er fremhævet, og tryk derefter på knappen  $\checkmark$  (Indstil).
- **4** Tryk på knappen  $\vee$ , indtil Wi-Fi er fremhævet, og tryk derefter på knappen  $\checkmark$  (Indstil).
- **5** Tryk på knappen  $\vee$ , indtil WPS-indstilling er fremhævet, og tryk derefter på knappen  $\checkmark$  (Indstil).
- **6** Tjek, at Trykknap-konfiguration er fremhævet, og tryk derefter på knappen **(Indstil)**.

**7** Sørg for,, at Start er fremhævet, og tryk derefter på knappen  $\checkmark$  (Indstil). Sørg for, at meddelelsen Vent venligst... Indstilling af WPS vises, og start WPS-PBC på det trådløse LAN adgangspunkt (Registrator) inden for 2 minutter.

**8** Når WPS-funktionen er succesfuld og printeren genstarter, er indstillingen for den trådløse LAN-forbindelse afsluttet.

### <span id="page-46-1"></span>**WPS-PIN**

PIN-koden for WPS-PIN kan kun konfigureres på betjeningspanelet.

**BEMÆRK:** WPS-PIN (Wi-Fi Protected Setup-Personal Identification Number) er en metode til godkendelse og registrering af enheder, der er nødvendig for trådløs konfiguration, ved at indtaste tildelte PIN-koder for en printer og computer. Denne indstilling, som udføres gennem et adgangspunkt, er kun tilgængelig, når adgangspunktet for din trådløse router understøtter WPS.

- **1** Tryk på knappen  $\mathbf{F}$  (Menu).
- **2** Tryk på knappen  $\vee$ , indtil Admin. indstillinger er fremhævet, og tryk derefter på knappen  $\checkmark$  (Indstil).
- **3** Tryk på knappen  $\vee$ , indtil Netværk er fremhævet, og tryk derefter på knappen  $\checkmark$  (Indstil).
- **4** Tryk på knappen  $\vee$ , indtil Wi-Fi er fremhævet, og tryk derefter på knappen  $\checkmark$  (Indstil).
- **5** Tryk på knappen  $\vee$ , indtil WPS-indstilling er fremhævet, og tryk derefter på knappen  $\checkmark$  (Indstil).
- **6** Sørg for, at PIN-kode er fremhævet, og tryk derefter på knappen  $\checkmark$  (Indstil).
- **7** Noter den fremviste 8-cifret PIN-kode, eller vælg Udskriv PIN-kode. PIN-koden udskrives.
- **8** Tjek, at Start konfigurationen er fremhævet, og tryk derefter på knappen **(Indstil)**.
- **9** Kontroller, at meddelelsen Vent venligst WPS-indstilling vises, og indtast PIN-koden, der blev vist i trin 7, i det trådløse LAN-adgangspunkt (Registrar).

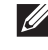

**BEMÆRK:** For WPS-funktion på det trådløse LAN-adgangspunkt se vejledningen, der fulgte med det trådløse LANadgangspunkt.

**10** Når WPS-funktionen er succesfuld og printeren genstarter, er indstillingen for den trådløse LAN-forbindelse afsluttet.

#### <span id="page-47-0"></span>**Automatisk SSID-opsætning**

- **1** Tryk på knappen  $\mathbf{F}$  (Menu).
- 2 Tryk på knappen  $\vee$ , indtil Admin.indstillinger er fremhævet, og tryk derefter på knappen  $\checkmark$  (Indstil).
- **3** Tryk på knappen  $\vee$ , indtil Netværk er fremhævet, og tryk derefter på knappen  $\checkmark$  (Indstil).
- **4** Tryk på knappen  $\vee$ , indtil Wi-Fi er fremhævet, og tryk derefter på knappen  $\checkmark$  (Indstil).
- **5** Tryk på knappen  $\vee$ , indtil Wi-Fi-opsætning er fremhævet, og tryk derefter på knappen  $\checkmark$  (Indstil). Printeren søger automatisk adgangspunkterne på det trådløse netværk.
- **6** Tryk på knappen  $\vee$ , indtil det ønskede adgangspunkt bliver fremhævet, og tryk derefter på knappen **(Indstil)**.

Hvis det ønskede adgangspunkt ikke vises, skal du gå til "[Manuel SSID-opsætning](#page-47-1)".

**BEMÆRK:** Visse skjulte SSID, bliver ikke vist. Hvis SSID ikke spores, tændes SSID-udsendelsen fra routeren.

**7** Indtast WEP-koden eller adgangssætningen.

Når krypteringstypen for det valgte adgangspunkt er WEP i trin 6:

Indtast WEP-nøglen, og tryk derefter på knappen <a>
(Indstil).

Når krypteringstypen for det valgte adgangspunkt er WPA, WPA2 eller Blandet i trin 6:

- Indtast kodesætningen, og tryk derefter på knappen  $\checkmark$  (Indstil).
- **8** Skærmen **Genstart system** vises.
- **9** Sluk printeren, og tænd den igen for at anvende indstillingerne. Indstilling af trådløs LAN-forbindelse er fuldført.

### <span id="page-47-1"></span>**Manuel SSID-opsætning**

- **1** Tryk på knappen  $\mathbf{F}$  (Menu).
- **2** Tryk på knappen  $\vee$ , indtil Admin. indstillinger er fremhævet, og tryk derefter på knappen  $\checkmark$  (Indstil).
- **3** Tryk på knappen  $\vee$ , indtil Netværk er fremhævet, og tryk derefter på knappen  $\checkmark$  (Indstil).
- **4** Tryk på knappen  $\vee$ , indtil Wi-Fi er fremhævet, og tryk derefter på knappen  $\checkmark$  (Indstil).
- **5** Tryk på knappen  $\vee$ , indtil Wi-Fi-opsætning er fremhævet, og tryk derefter på knappen  $\checkmark$  (Indstil).
- 6 Tryk på knappen  $\vee$ , indtil Manuel installation er fremhævet, og tryk derefter på knappen  $\checkmark$  (Indstil).
- **7** Indtast SSID, og tryk derefter på knappen √ (Indstil).
- **8** Vælg netværksmodus i Infrastruktur og Ad-hoc afhængigt af dine omgivelser, og tryk derefter på knappen **(Indstil)**.

Fortsæt med trin 9, hvis du vælger Infrastruktur.

Fortsæt med trin 10, hvis du vælger Ad-hoc.

**9** Vælg krypteringstypen bland Ingen Sikkerhed, Blandet modus PSK, WPA2-PSK-AES og WEP. Hvis du ikke indstiller sikkerhed for dit trådløse netværk:

• Tryk på knappen  $\vee$ , indtil Ingen sikkerhed er fremhævet, og tryk derefter på knappen  $\checkmark$  (Indstil). Sådan anvendes kryptering med Blandet modus PSK eller WPA2-PSK-AES:

- **a** Tryk på knappen  $\vee$ , indtil Blandet modus PSK eller WPA2-PSK-AES er fremhævet, og tryk derefter på knappen **(Indstil)**.
- **b** Indtast adgangsudtrykket, og tryk derefter på knappen  $\checkmark$  (Indstil).

For at bruge WEP-kryptering:

- **a** Tryk på knappen  $\vee$ , indtil WEP er fremhævet, og tryk derefter på knappen  $\checkmark$  (Indstil).
- **b** Indtast WEP-nøglen, og tryk derefter på knappen  $\checkmark$  (Indstil).
- **c** Tryk på knappen  $\vee$  for at fremhæve den ønskede overførselsnøgle fra Auto eller WEP-nøgle 1 til WEPnøgle 4, og tryk derefter på knappen  $\checkmark$  (Indstil).

Fortsæt med trin 11.

**10** Vælg krypteringstypen fra Ingen Sikkerhed eller WEP.

Hvis du ikke indstiller sikkerhed for dit trådløse netværk:

Tjek, at Ingen sikkerhed er fremhævet, og tryk derefter på knappen  $\checkmark$  (Indstil).

For at bruge WEP-kryptering:

- **a** Tryk på knappen  $\vee$ , indtil WEP er fremhævet, og tryk derefter på knappen  $\checkmark$  (Indstil).
- **b** Indtast WEP-nøglen, og tryk derefter på knappen  $\checkmark$  (Indstil).
- **c** Tryk på knappen  $\vee$  for at fremhæve den ønskede overførselsnøgle fra WEP-nøgle 1 til WEPnøgle 4, og tryk derefter på knappen  $\checkmark$  (Indstil).
- **11** Skærmen **Genstart system** vises.
- **12** Sluk printeren, og tænd den igen for at anvende indstillingerne.

Indstilling af trådløs LAN-forbindelse er fuldført.

### <span id="page-48-0"></span>**Dell Printer Configuration Web Tool**

**BEMÆRK:** Se ["Anvendelse af digitalte certifikater](#page-228-0)" for detaljer om brug af WPA-Enterprise-AES, WPA2-Enterprise-AES eller Blandet modus Enterprise.

- **1** Sørg for, at printeren er slukket, og den trådløse adapter er sluttet til printeren.
- **2** Forbind printeren til netværket med et Ethernet-kabel.

Oplysninger om tilslutning at Ethernet-kabel findes under "[Tilslutning til en computer eller et netværk"](#page-55-0).

- **3** Tænd printeren.
- **4** Start **Dell Printer Configuration Web Tool** ved at indtaste printerens IP-adresse i din webbrowser.
- **5** Klik på **Udskrivningsserverindstillinger**.
- **6** Klik på fanen **Udskrivningsserverindstillinger**.
- **7** Klik på **Wi-Fi**.
- **8** Indtast SSID i tekstboksen **SSID**.
- **9** Vælg **Ad-Hoc** eller **Infrastruktur** i rullelisten **Netværkstypec**.
- **10** Vælg krypteringstypen blandt **Ingen sikkerhed**, **WEP, WPA-PSK-AES/WEP2-PSK AES** og **Blandet modus PSK** på rullelisten **Kryptering**, og indstil derefter hvert element for den valgte krypteringstype.

**BEMÆRK:** Se "[Dell™ Printer Configuration Web Tool](#page-96-0)" angående detaljer om hvert menupunkt.

- **11** Klik på **Anvend nye indstillinger** for at anvende indstillingerne.
- **12** Sluk for printeren, frakobl Ethernet-kablet, og tænd derefter for printeren. Indstilling af trådløs LAN-forbindelse er fuldført.

## **Genkonfigurering af de trådløse indstillinger**

For at ændre de trådløse indstillinger fra din computer skal du gøre følgende.

**BEMÆRK:** For at ændre de trådløse indstillinger via den trådløse forbindelse, skal du sikre dig, at den trådløse forbindelsesindstilling er udført i "[Konfiguration af den trådløse adapter \(ekstraudstyr\)"](#page-44-0).

### **Genkonfigurering af de trådløse indstillinger ved brug af Dell Printer Configuration Web Tool**

**BEMÆRK:** Følgende indstillinger er tilgængelige, når netværkstilstanden er sat til infrastruktur i "Konfiguration af den trådløse [adapter \(ekstraudstyr\)"](#page-44-0).

**1** Kontrollér printerens IP-adresse.

Se "[Verificering af IP-indstillingerne"](#page-63-0) for at få flere detaljer om, hvordan du tjekker printerens IP-adresse.

**2** Start **Dell Printer Configuration Web Tool** ved at indtaste printerens IP-adresse i din webbrowser.

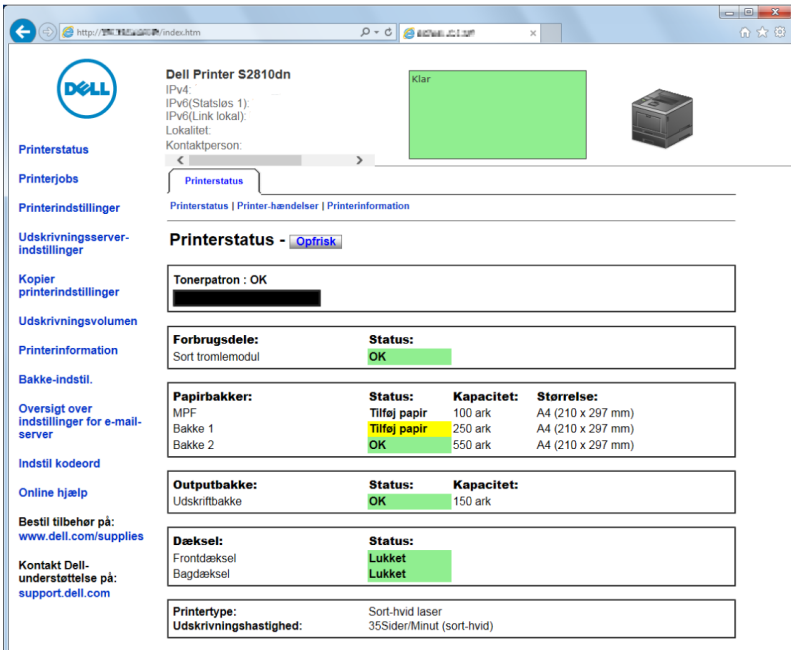

- **3** Klik på **Udskrivningsserverindstillinger**.
- **4** Klik på fanen **Udskrivningsserverindstillinger**.
- **5** Klik på **Wi-Fi**.
- **6** Skift printerens trådløse indstillinger.
- **7** Genstart printeren.
- **8** Ændr de trådløse indstillinger på din computer eller adgangspunkt i overensstemmelse hermed.

 $\mathscr{U}$ **BEMÆRK:** For ændring af trådløs-indstillingerne på din computer henvises til vejledningerne, der fulgte med den trådløse adapter, eller hvis din computer har et trådløst adapterværktøj, skal du ændre trådløs-indstillingerne på det pågældende værktøj.

### **Genkonfigurering af de trådløse indstillinger ved brug af Dell Printer Easy Install**

- **1** Indsæt disken Software and Documentation, der fulgte med printeren, i computeren. Programmet **Dell Printer Easy Install** starter automatisk.
- **2** Klik på **Hovedmenu**.
- **3** Klik på **Rediger**.

Vinduet **Konfigurer printer** vises.

**4** Vælg **Konfigurer Wi-Fi netværksindstillinger**, og klik derefter på **Næste**.

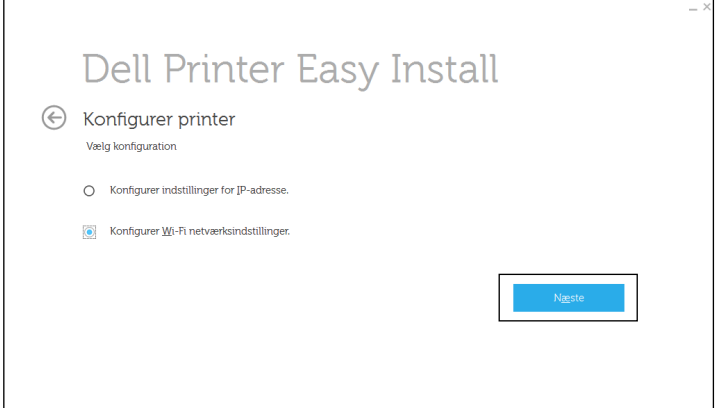

**5** Følg instruktionerne på skærmen og skift den trådløse indstilling for printeren.

### **Genkonfigurering af de trådløse indstillinger ved brug af Konfigurationsværktøj**

- **1** Klik på **Start Alle programmer Dell Printere Dell Smart Printer S2810dn Konfigurationsværktøj**. Vinduet **Konfigurer printer** i programmet **Dell Printer Easy Install** vises.
- **2** Vælg **Konfigurer trådløse netværksindstillinger**, og klik på **Næste**.
- **3** Følg instruktionerne på skærmen og skift den trådløse indstilling for printeren.

# **6**

# **Tilslutning af printeren**

Følgende specifikation skal overholdes for hver tilslutningstype, hvis du vil slutte din Dell™ Smart Printer | S2810dn til en computer eller enhed:

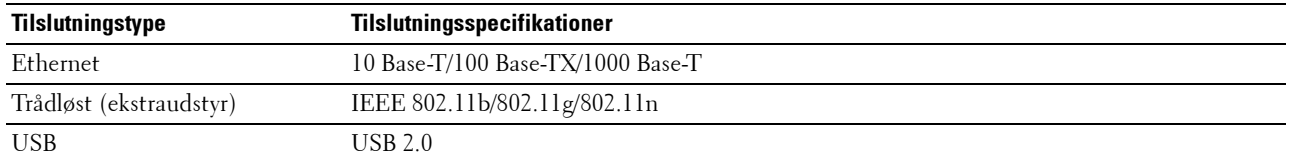

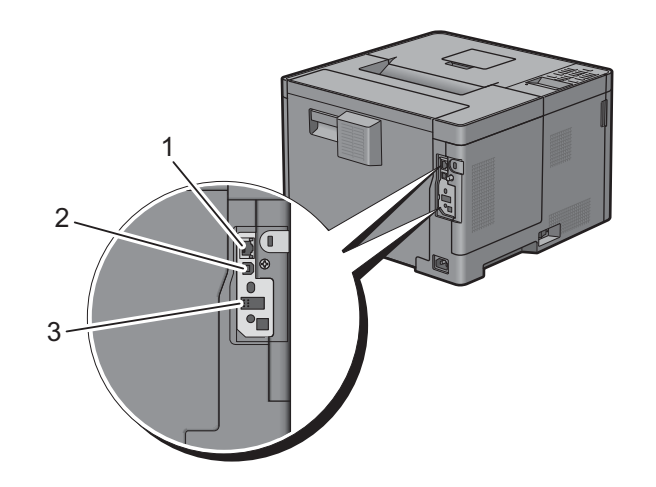

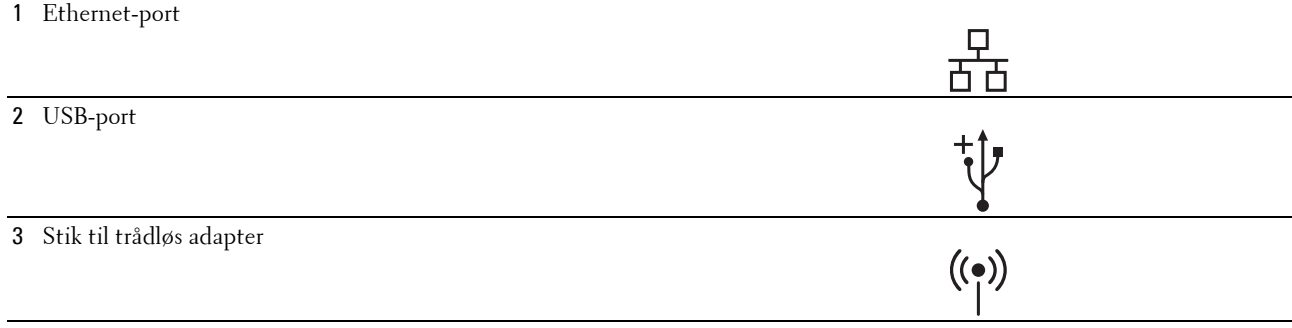

## **Tænding af printeren**

**ADVARSEL: Brug ikke forlængerledninger eller stikdåser.**

**ADVARSEL: Printeren bør ikke tilsluttes til et UPS-system.**

**BEMÆRK:** Disken *Software and Documentation* indeholder også videoinstruktioner. Klik i hovedmenuvinduet for Dell Printer Easy Install på Installationsvideo.

**1** Tilslut strømkablet til strømstikket på bagsiden af printeren og derefter til en strømkilde.

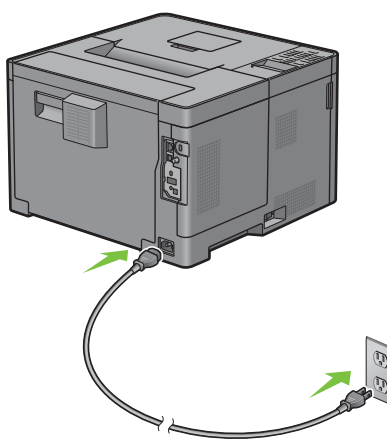

**2** Tænd printeren. Når printeren tilsluttes via et USB-kabel, installeres USB-driveren automatisk.

### **Konfiguration af Første indstillinger på betjeningspanelet**

Du skal indstille printerens sprog, tidszone, dato og klokkeslæt, når du tænder for printeren for første gang.

Når du tænder for printeren, vises skærmen Guide på betjeningspanelet, der vil udføre opstartsopsætningen. Følg trinene nedenfor for at indstille de første indstillinger.

**BEMÆRK:** Hvis du ikke starter med at konfigurere opstartsopsætningen, genstartes printeren automatisk efter 3 minutter. Derefter kan du indstille følgende første opsætning ved om nødvendigt at aktivere Guiden Tænd på betjeningspanelet eller Dell Printer Configuration Web Tool.

Se ["Betjeningspanel](#page-92-0)" for flere oplysninger om betjeningspanelet.

For mere information om **Dell Printer Configuration Web Tool**, se "[Dell™ Printer Configuration Web Tool](#page-96-0)".

**1 Vælg sprog** vises. Tryk på knappen  $\vee$ , indtil det ønskede sprog er fremhævet, og tryk derefter på knappen **(Indstil)**.

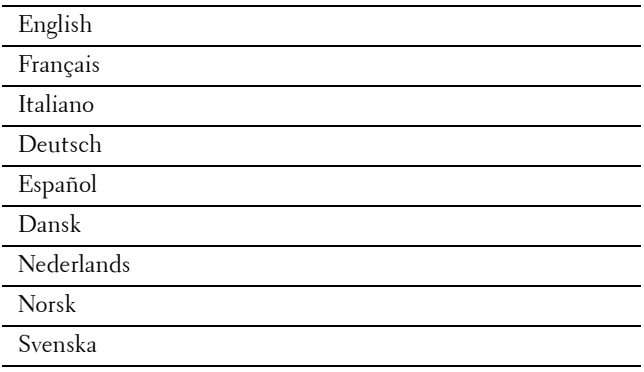

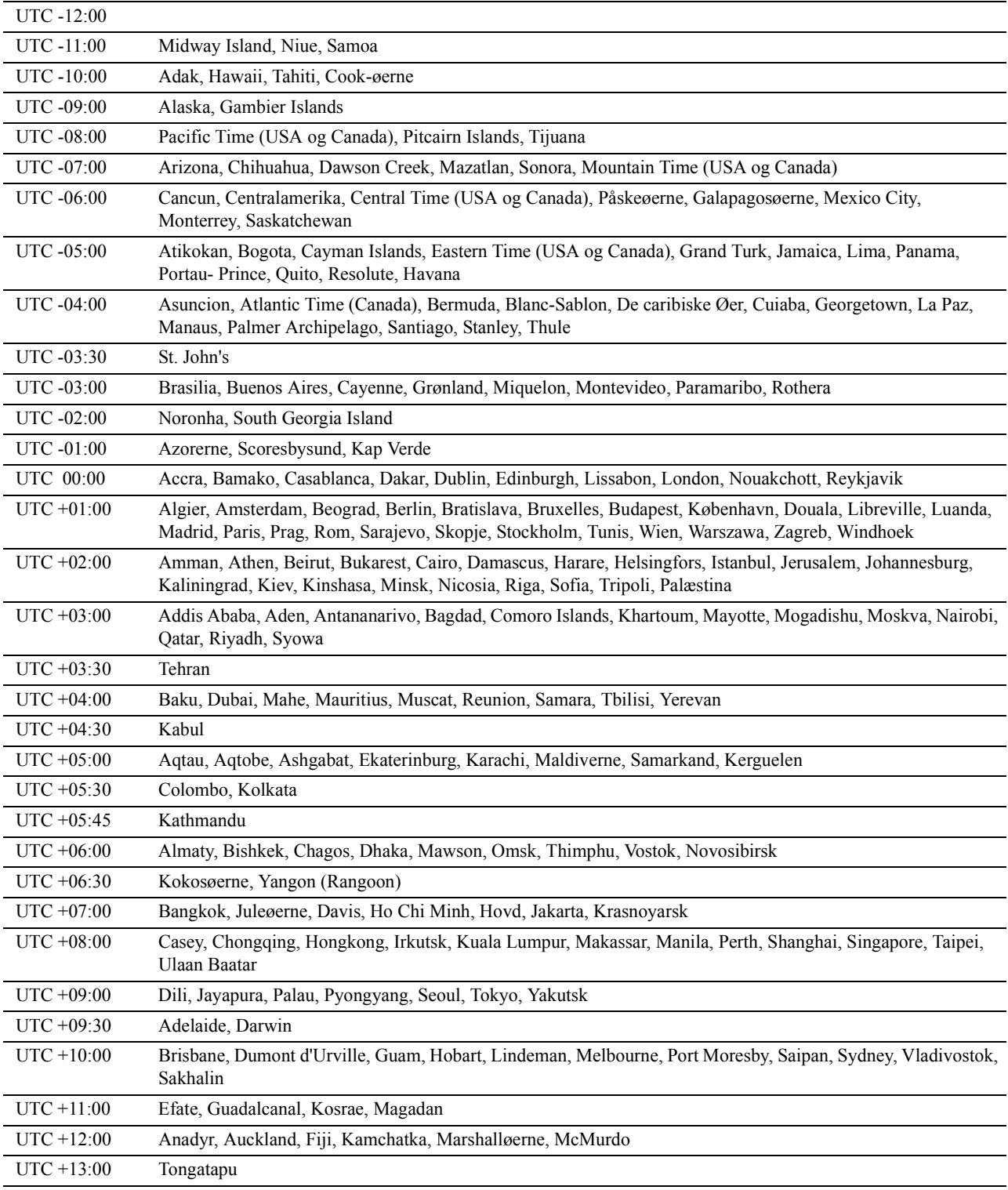

2 **Vælg tidszone** vises. Tryk på knappen  $\vee$ , indtil den ønskede tidszone er fremhævet, og tryk derefter på knappen **(Indstil)**.

**3 Indtast dato** vises. Specificer datoen, og tryk derefter på knappen  $\checkmark$  (Indstil).

**4 Indtast klokkeslæt** vises. Specificer klokkeslættet, og tryk derefter på knappen  $\checkmark$  (Indstil). Efter at have valgt knappen  $\checkmark$  (Indstil), genstarter printeren automatisk.

## <span id="page-55-0"></span>**Tilslutning til en computer eller et netværk**

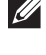

**BEMÆRK:** Disken *Software and Documentation* indeholder også videoinstruktioner. Klik i hovedmenuvinduet for Dell Printer Easy Install på Installationsvideo.

**BEMÆRK:** Før du foretager tilslutning, skal du slukke printeren.

### **Tilslutning til en computer ved hjælp af USB-kablet (direkte tilslutning)**

En lokal printer er en printer, som er tilsluttet direkte til din computer ved hjælp af et USB-kabel. Hvis din printer er tilsluttet til et netværk i stedet for din computer, skal du springe dette afsnit over og gå til ["Tilslutning til et netværk](#page-56-0)  [ved hjælp af Ethernet-kablet"](#page-56-0).

**1** Sæt det mindre USB-stik i USB-porten bag på printeren.

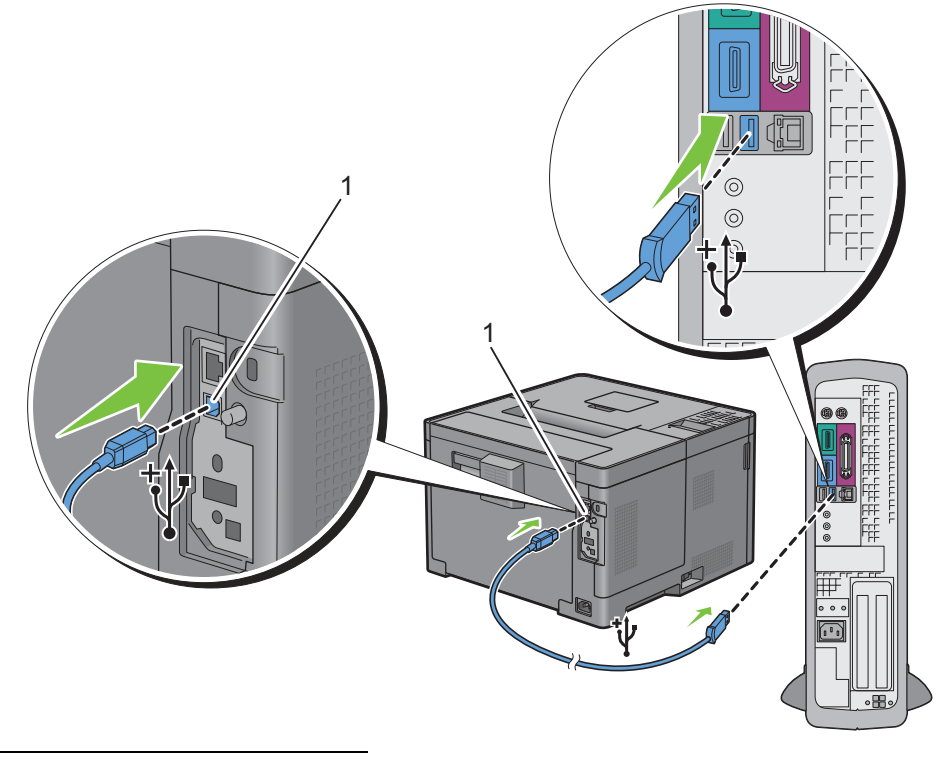

1 USB-port

**BEMÆRK:** Sørg for, at USB-symbolet på kablet modsvarer USB-symbolet på printeren.

**2** Sæt den anden ende af kablet i computerens USB-port.

 $\bigtriangleup$  FORSIGTIG: Tilslut ikke printerens USB-kabel til USB-porten placeret på tastaturet.

### <span id="page-56-0"></span>**Tilslutning til et netværk ved hjælp af Ethernet-kablet**

**1** Tilslut Ethernet-kablet.

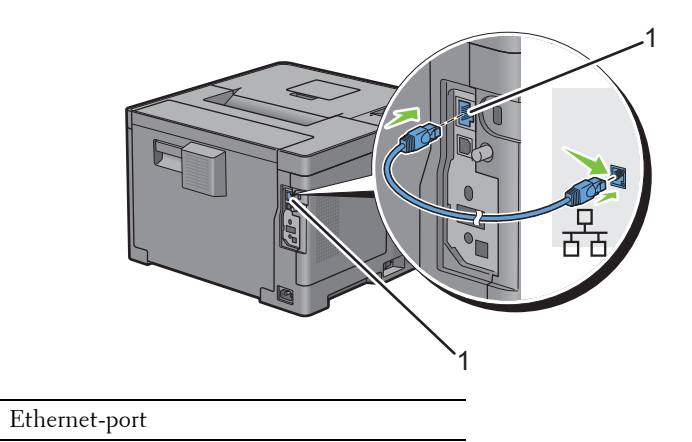

For at tilslutte printeren til netværket, skal du tilslutte den ene ende af et Ethernet-kabel til Ethernet-porten på maskinens bagside og den anden ende til et LAN-drop eller en hub. For at etablere en trådløs forbindelse, skal du sætte den trådløse adapter i den trådløse adapters stik på printerens bagside.

For oplysninger om trådløse forbindelser, se ["Installation af den trådløse adapter \(ekstraudstyr\)"](#page-42-0).

**BEMÆRK:** Hvis du vil bruge den trådløse adapter, skal du huske at frakoble Ethernet-kablet.

## **Opsætning af printeren ved hjælp af Dell Printer Easy Install (kun Windows)**

**BEMÆRK:** Hvis du vil klargøre printeren, når den sluttes til Macintosh-computere eller Linux-computere, se henholdsvis "[Installation af printerdrivere på Macintosh-computere"](#page-78-0) og "[Installation af printerdrivere på Linux-computere \(CUPS\)"](#page-82-0).

### <span id="page-56-1"></span>**Grundlæggende installation**

Til klargøring af printeren bruges programmet Dell Printer Easy Install på en computer med styresystemet Microsoft<sup>®</sup> Windows<sup>®</sup>. Programmet konfigurerer automatisk printeren baseret på tilslutningsmetoden mellem computeren og printeren og installerer drivere og software til computeren.

Før du starter denne grundlæggende installation, skal du sørge for, at printeren er slukket, og at kabeltilslutningen er som følger:

Hvis du vil installere printeren ved hjælp af en trådløs forbindelse, skal du forbinde den trådløse adapter (ekstraudstyr), Ethernet-kablet skal ikke være tilsluttet printeren. Printeren forbindes med det samme trådløse netværk som det, computeren aktuelt er forbundet med.

Hvis du vil installere printeren ved hjælp af en Ethernet-forbindelse, skal Ethernet-kablet tilsluttes printeren.

Hvis du vil installere printeren ved hjælp af en USB-forbindelse, skal USB-kablet tilsluttes printeren.

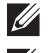

**BEMÆRK:** Før du foretager tilslutning, skal du slukke printeren.

**BEMÆRK:** Ved den grundlæggende installation kan du ikke installere printeren ved hjælp af USB-forbindelse, hvis der er et trådløst netværk. Hvis det er tilfældet, skal du installere printeren efter de procedurer, der er beskrevet i "[Indstilling af printeren](#page-57-0)  [til en anden tilslutningsmetode](#page-57-0)".

**BEMÆRK:** For Windows Vista® kan indstillingerne for trådløs tilslutning ikke udføres i den grundlæggende installation. Installation af printeren efter de procedurer, der er beskrevet i ["Indstilling af printeren til en anden tilslutningsmetode](#page-57-0)".

**1** Indsæt disken Software and Documentation, der fulgte med printeren, i computeren.

Programmet **Dell Printer Easy Install** starter automatisk.

D er drevbogstavet for det optiske drev), og klik derefter på **OK**.

**BEMÆRK:** Hvis programmet Dell Printer Easy Install ikke starter automatisk, skal du følge proceduren nedenfor. For Windows Server® 2008 og Windows Server® 2008 R2 Klik på Start  $\rightarrow$  Run, indtast D: \setup\_assist.exe (hvor D er drevbogstavet for det optiske drev) i dialogboksen Kør, og klik derefter på **OK**. For Windows Vista® og Windows® 7 Klik på **Start Alle programmer Tilbehør Kør**, indtast D:\setup\_assist.exe (hvor D er drevbogstavet for det optiske drev) i dialogboksen Kør, og klik derefter på **OK**. For Windows® 8, Windows® 8.1, Windows Server® 2012 og Windows Server® 2012 R2 Peg på det øverste eller nederste højre hjørne af skærmen, og klik derefter på Søg → Indtast Kør i søgefeltet, klik på Apps (kun for Windows® 8 og Windows Server® 2012), og klik derefter på **Kør → I**ndtast D:\setup\_assist.exe (hvor

- **2** Tænd printeren.
- **3** Vent, indtil skærmen skifter, eller klik på **Næste**.

Følg instruktionerne, der vises på skærmen.

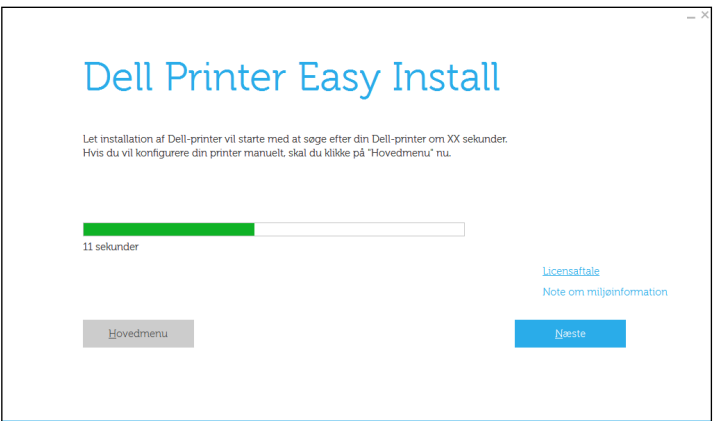

- **4** Når vinduet **Klar til at udskrive!** vises, skal du klikke på **Udfør** for at afslutte guiden.
- **5** Skub disken *Software and Documentation* ud.

### **Hvis hovedmenuen for Dell Printer Easy Install Vises uden at starte eller fuldføre den grundlæggende installation**

Installation af printeren efter de procedurer, der er beskrevet i ["Indstilling af printeren til en anden](#page-57-0)  [tilslutningsmetode"](#page-57-0).

### <span id="page-57-0"></span>**Indstilling af printeren til en anden tilslutningsmetode**

Du kan indstille printeren med angivelse af en anden tilslutningsmetode end den, der blev anvendt i den grundlæggende installation.

Før du starter indstillingsproceduren nedenfor, skal du sørge for, at printeren er slukket, og at kabeltilslutningen er som beskrevet i ["Grundlæggende installation](#page-56-1)".

- Indsæt disken Software and Documentation, der fulgte med printeren, i computeren. Programmet **Dell Printer Easy Install** starter automatisk.
- Klik på **Hovedmenu**.

Hovedmenuen vises.

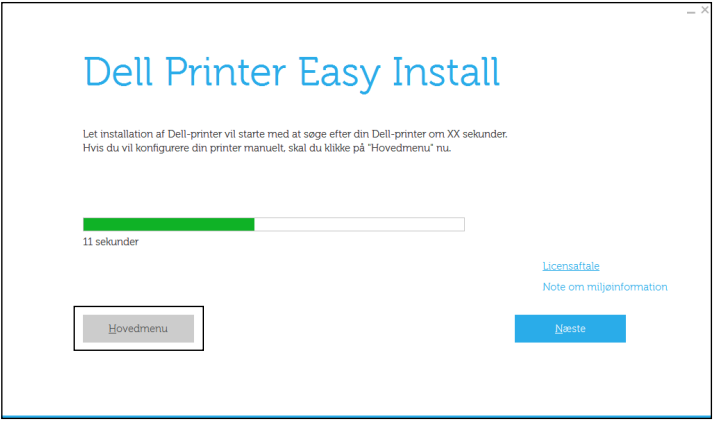

- Tænd printeren.
- Klik på **Indstilling**.

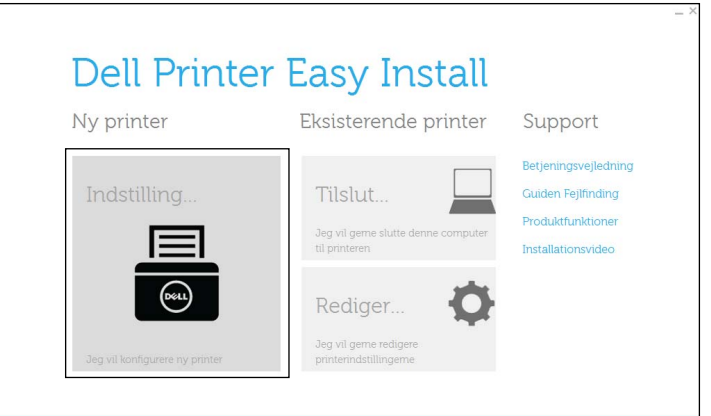

- Følg instruktionerne, der vises på skærmen.
- Når vinduet **Klar til at udskrive!** vises, skal du klikke på **Udfør** for at afslutte guiden.
- Skub disken Software and Documentation ud.

# **7**

## **Indstilling af IP-adressen**

## <span id="page-60-0"></span>**Tildeling af en IP-adresse**

En IP-adresse er et unikt nummer, som består af fire afsnit, som er afgrænset med et punktum, og som kan indeholde op til tre cifre i hvert afsnit, fx 111.222.33.44.

Du kan vælge IP-tilstanden fra Dual Stack, IPv4 og IPv6. Hvis dit netværk understøtter både IPv4 og IPv6, skal du vælge Dual Stack.

Vælg IP-tilstanden for dine omgivelser, og indstil derefter IP-adressen, subnet-masken (gælder kun IPv4) og protokolomsætter-adressen.

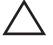

### **FORSIGTIG: Tildeling af en IP-adresse, som allerede er i brug, kan forårsage problemer med netværksydelsen.**

**BEMÆRK:** Tildeling af en IP-adresse anses for at være en avanceret funktion og udføres normalt af en systemadministrator.

**BEMÆRK:** Når du tildeler en IP-adresse manuelt i IPv6-tilstand, skal du bruge Dell Printer Configuration Web Tool. For at få vist Dell Printer Configuration Web Tool skal du bruge link-lokal adresse. For at bekræfte link-lokal adressen skal du udskrive en rapport om printerindstillinger og kontrollere Link-Lokal adresse under Netværk (kablet) eller Netværk (ikke-kablet). Oplysninger om udskrivning af en rapport om printerindstillinger findes under ["Rapport/liste](#page-134-0)".

**BEMÆRK:** Hvis Panellåsindstil. er sat til Aktiver, skal du indtaste den firecifrede adgangskode for at komme ind i menuen Admin.indstillinger.

### **Ved brug af Dell Printer Easy Install**

- **1** Indsæt disken Software and Documentation, der fulgte med printeren, i computeren. Programmet **Dell Printer Easy Install** starter automatisk.
- **2** Klik på **Hovedmenu**.

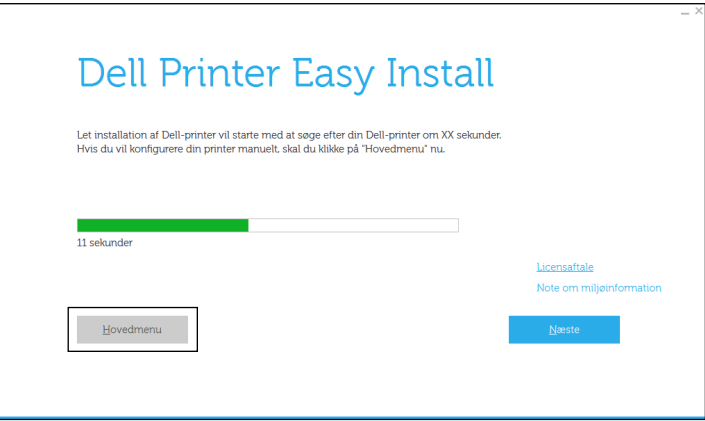

### **3** Klik på **Rediger**.

Vinduet **Konfigurer printer** åbnes.

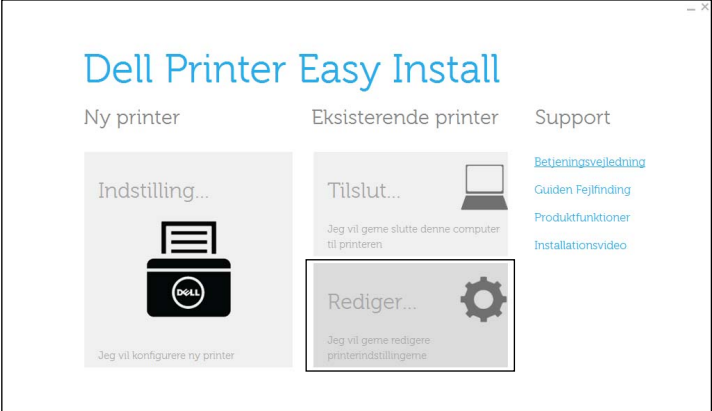

**4** Vælg **Konfigurer indstillinger for IP-adresse**, og klik derefter på **Næste**.

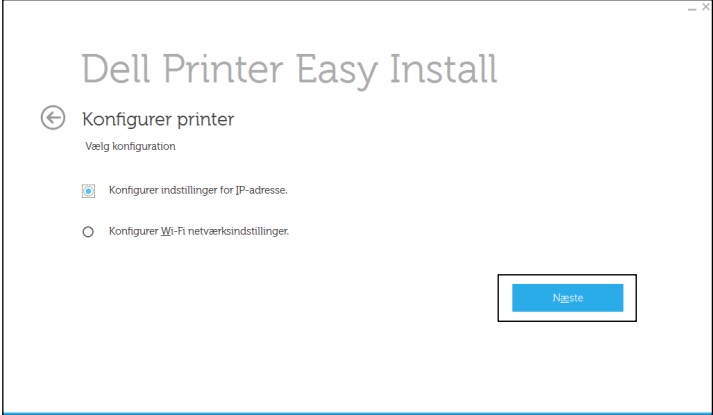

**5** Følg instruktionerne, der vises på skærmen.

### **Når du bruger betjeningspanelet**

For yderligere oplysninger om brug af betjeningspanelet henvises til ["Betjeningspanel](#page-92-0)".

- **1** Tryk på knappen  $\equiv$  (Menu).
- 2 Tryk på knappen  $\vee$ , indtil Admin.indstillinger er fremhævet, og tryk derefter på knappen  $\checkmark$  (Indstil).
- **3** Tryk på knappen  $\vee$ , indtil Netværk er fremhævet, og tryk derefter på knappen  $\checkmark$  (Indstil).
- **4** Tryk på knappen  $\vee$ , indtil TCP/IP er fremhævet, og tryk derefter på knappen  $\checkmark$  (Indstil).
- **5** Tryk på knappen  $\vee$ , indtil IPv4 er fremhævet, og tryk derefter på knappen  $\checkmark$  (Indstil).
- **6** Tryk på knappen  $\vee$ , indtil Hent IP-adresse er fremhævet, og tryk derefter på knappen  $\checkmark$  (Indstil).
- **7** Tryk på knappen  $\vee$ , indtil Panel er fremhævet, og tryk derefter på knappen  $\checkmark$  (Indstil).

**BEMÆRK:** Hvis beskeden Indstillingen anvendes efter genstart vises, tryk på knappen (Tilbage).

- **8** Tryk på knappen **(Tilbage)**.
- **9** Tryk på knappen  $\vee$ , indtil IP-adresse er fremhævet, og tryk derefter på knappen  $\checkmark$  (Indstil). Cursoren befinder sig ved den første oktet i IP-adressen.

**10** Brug taltastaturet til at indtaste den første oktet i IP-adressen, og tryk derefter på knappen  $\vee$ . Cursoren flytter sig til det næste ciffer.

**BEMÆRK:** Du kan kun angive én oktet adgang og der skal trykkes på knappen >, hver gang der er angivet en oktet. **11** Angiv resten af oktetten, og tryk derefter på knappen √ (Indstil).

**BEMÆRK:** Hvis beskeden Indstillingen anvendes efter genstart vises, tryk på knappen (Tilbage).

- **12** Tryk på knappen **(Tilbage)**.
- **13** Tryk på knappen  $\vee$ , indtil Subnet-maske er fremhævet, og tryk derefter på knappen  $\checkmark$  (Indstil).
- **14** Gentag trin 10 og 11 for at indstille Subnet-maske.

**BEMÆRK:** Hvis beskeden Indstillingen anvendes efter genstart vises, tryk på knappen (Tilbage).

- **15** Tryk på knappen **(Tilbage)**.
- **16** Tryk på knappen  $\vee$ , indtil Gatewayadresse er fremhævet, og tryk derefter på knappen  $\checkmark$  (Indstil).
- **17** Gentag trin 10 og 12 for at indstille gatewayadresse.
- **18** Sluk for printeren og tænd derefter for den igen.

### **Når du bruger værktøjskassen**

- **1** Klik på **Start Alle programmer Dell Printere Dell Smart Printer S2810dn Værktøjskasse**. **Værktøjskassen** åbnes.
- **2** Klik på fanen **Vedligeholdelse af Printer**.
- **3** Vælg **TCP/IP-indstillinger** fra listen til venstre på siden. Siden med **TCP/IP-indstillinger** vises.
- **4** Vælg indstillingen fra **IP-adressetilstand**, og indtast derefter værdierne i IP-adresse, Subnet-maske og protokolomsætteradresse.
- **5** Tryk på knappen **Anvend nye indstillinger** for at anvende indstillingerne.

Du kan tildele IP-adressen til printeren, når du installerer printerdriverne med installationsprogrammet. Når du anvender egenskaben **Trådløs eller Ethernet-forbindelse**, og Hent IP-adresse er indstillet til AutoIP eller DHCP på printeren, kan du indstille IP-adressen fra 0.0.0.0 til den ønskede IP-adresse i printervalgvinduet.

## <span id="page-63-0"></span>**Verificering af IP-indstillingerne**

Du kan bekræfte indstillingerne ved at bruge betjeningspanelet, udskrive rapporten om printerindstillinger eller bruge pingkommandoen.

### **Bekræftelse af indstillinger ved brug af betjeningspanelet**

- **1** Tryk på knappen  $\equiv$  (Menu).
- **2** Tryk på knappen  $\vee$ , indtil Admin. indstillinger er fremhævet, og tryk derefter på knappen  $\checkmark$  (Indstil).
- **3** Tryk på knappen  $\vee$ , indtil Netværk er fremhævet, og tryk derefter på knappen  $\checkmark$  (Indstil).
- **4** Tryk på knappen  $\vee$ , indtil TCP/IP er fremhævet, og tryk derefter på knappen  $\checkmark$  (Indstil).
- **5** Tryk på knappen  $\vee$ , indtil IPv4 er fremhævet, og tryk derefter på knappen  $\checkmark$  (Indstil). Kontroller IP-adressen, der vises på betjeningspanelet.

### **Verificering af indstillingerne ved hjælp af rapporten om printerindstillinger**

- **1** Udskriv rapporten om printerindstillinger. Oplysninger om udskrivning af en rapport om printerindstillinger findes under "[Rapport/liste](#page-134-0)".
- **2** Verificer, at den korrekte IP-adresse, subnet-maske og protokolomsætteradresse er angivet i rapporten om printerindstillinger under **Netværk (med ledning)** eller **Netværk (trådløs)**.

Hvis IP-adressen viser 0.0.0.0 (fabriksstandarden), betyder det, at der ikke er tildelt nogen IP-adresse. Flere oplysninger om tildeling af en IP-adresse til printeren kan findes i "[Tildeling af en IP-adresse"](#page-60-0).

### **Verificering af indstillingerne ved hjælp af pingkommando**

Send en ping-anmodning til printeren, og kontrollér, at den svarer. Skriv f.eks. "ping" ved et kommandoprompt på en netværkscomputer, efterfulgt af den nye IP-adresse (fx 192.168.0.11):

ping 192.168.0.11

Hvis printeren er aktiv på netværket, vil du modtage et svar.

# **Ilægning af papir**

**BEMÆRK:** For at undgå papirstop må bakken ikke fjernes, imens der udskrives.

 $\mathscr{U}$ **BEMÆRK:** Disken *Software and Documentation* indeholder også videoinstruktioner. Klik i hovedmenuvinduet for Dell Printer Easy Install på Installationsvideo.

**1** Træk bakken cirka 200 mm ud af printeren.

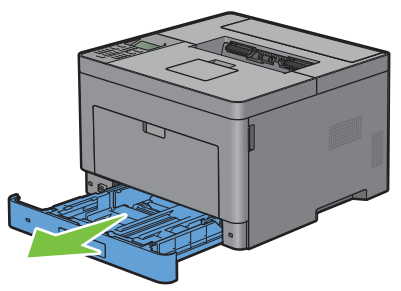

**2** Hold i bakken med begge hænder, og tag den ud af printeren.

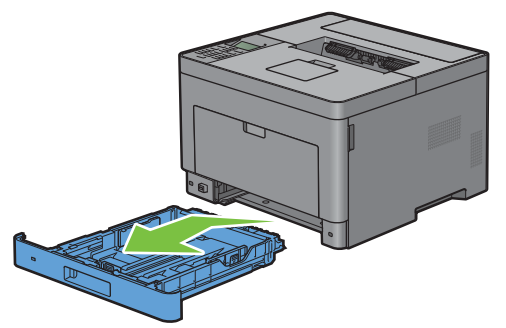

**3** Juster papirstyrene.

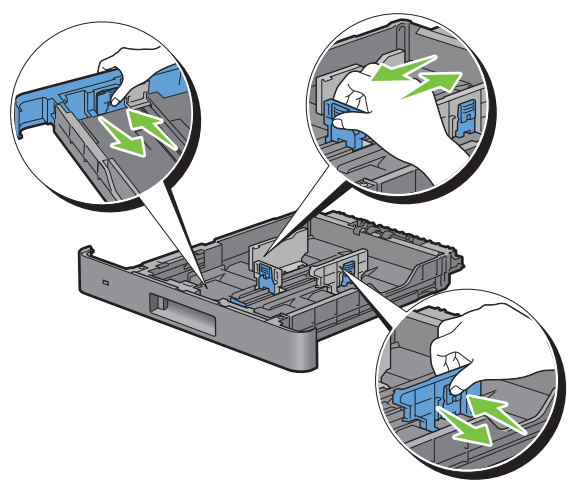

**BEMÆRK:** Klap forsiden af bakken ud, hvis du bruger papir i formatet Legal.

**8**

**4** Før du ilægger udskrivningsmediet, skal du bøje arkene og lufte dem. Ret kanterne på stakken ud på en plan flade.

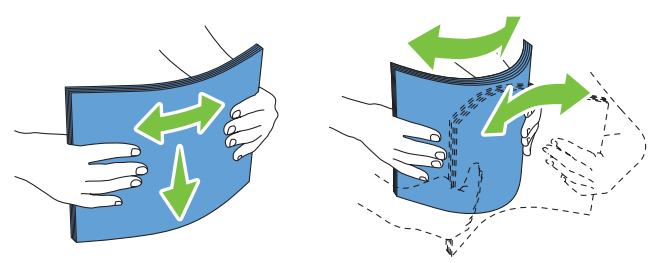

**5** Ilæg udskrivningsmediet i bakken med den anbefalede udskrivningsside opad.

**BEMÆRK:** Overskrid ikke den maksimale ilægningslinje i bakken. Overopfyldning af bakken kan forårsage papirstop.

**6** Ret breddestyrene ind efter kanterne af papiret.

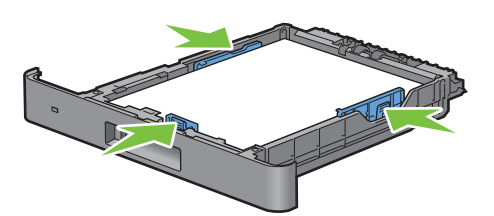

 $\mathscr{M}$ **BEMÆRK:** Når du ilægger bruger-specificerede udskrivningsmedier, skal du indstille breddestyrene og flytte den del af bakken, der kan udvides, ved at trykke på længdestyret og flytte det, indtil det hviler let ind imod kanten af papiret.

**7** Når du har kontrolleret, at styrene er justeret ordentligt, skal du indsætte bakken i printeren.

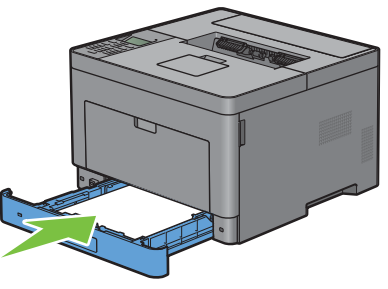

 $\mathscr{U}$ **BEMÆRK:** Hvis forsiden af bakken er udvidet, rækker den ud over printeren, når den sættes i printeren igen.

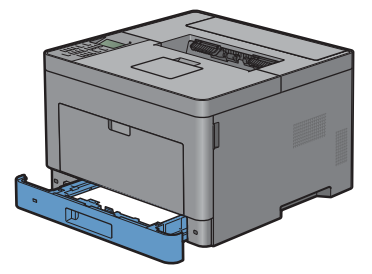

- 8 På betjeningspanelet skal du trykke på knappen  $\vee$  eller  $\wedge$ , indtil det ønskede papirformat er fremhævet, og derefter trykke på knappen **(Indstil)**.
- **9** Tryk på knappen  $\vee$  eller  $\wedge$ , indtil den ønskede papirtype er fremhævet, og tryk derefter på knappen **(Indstil)**.

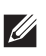

**BEMÆRK:** Indstil det samme papirformat og -type som det egentlige papir, som er lagt i. Der kan opstå fejl, hvis indstillingen af papirformat eller -type er forskellige fra det ilagte papir.

# **9**

## **Installation af printerdrivere på Windows® computere**

## **Identificer præ-installationsstatus for Printerdrivere**

Inden du installer printerdriveren på din computer, skal du kontrollere IP-adressen på din printer ved at udføre en af følgende procedurer i ["Verificering af IP-indstillingerne"](#page-63-0).

### **Ændring af indstillinger for firewall forud for installation af din printer**

Hvis du anvender et af nedenstående operativsystemer, skal du ændre indstillingerne for din firewall forud for installation af Dell™-printersoftwaren:

- Windows Vista<sup>®</sup>
- Windows® 7
- Windows<sup>®</sup> 8
- Windows® 8.1
- Windows Server® 2008
- Windows Server® 2008 R2
- Windows Server® 2012
- Windows Server<sup>®</sup> 2012 R2

Den følgende procedure bruger Windows® 7 som eksempel.

- **1** Indsæt disken Software and Documentation i din computer.
- **2** Klik på **Start Kontrolpanel**.
- **3** Vælg **System og sikkerhed**.
- **4** Klik på **Tillad et program gennem Windows Firewall**.
- **5** Klik på **Skift indstillinger Tillad et andet program**.
- **6** Marker **Gennemse**.
- **7** Indtast D:\setup\_assist.exe (hvor D er drevbogstavet for det optiske drev) i tekstfeltet **Filnavn**, og klik derefter på **Åben**.
- **8** Klik på **Tilføj**, og klik derefter på **OK**.

## <span id="page-66-0"></span>**Start af Dell Printer Easy Install**

**1** Indsæt disken Software and Documentation, der fulgte med printeren, i computeren. Programmet **Dell Printer Easy Install** starter automatisk.

**BEMÆRK:** Hvis programmet Dell Printer Easy Install ikke starter automatisk, skal du følge proceduren nedenfor.

Windows Server® 2008 og Windows Server® 2008 R2

Klik på Start**-> Kør**, indtast D:\setup\_assist.exe (hvor D er drevbogstavet for det optiske drev) i dialogboksen Kør, og klik derefter på **OK**.

For Windows Vista® og Windows® 7

Klik på **Start Alle programmer Tilbehør Kør**, indtast D:\setup\_assist.exe (hvor D er drevbogstavet for det optiske drev) i dialogboksen Kør, og klik derefter på **OK**.

For Windows® 8, Windows® 8.1, Windows Server® 2012 og Windows Server® 2012 R2

Peg på det øverste eller nederste højre hjørne af skærmen, og klik derefter på Søg → Indtast Kør i søgefeltet, klik på Apps (kun for Windows® 8 og Windows Server® 2012), og klik derefter på **Kør** Indtast D:\setup\_assist.exe (hvor D er drevbogstavet for det optiske drev), og klik derefter på **OK**.

### **2** Klik på **Hovedmenu**.

Vinduet med hovedmenuen vises.

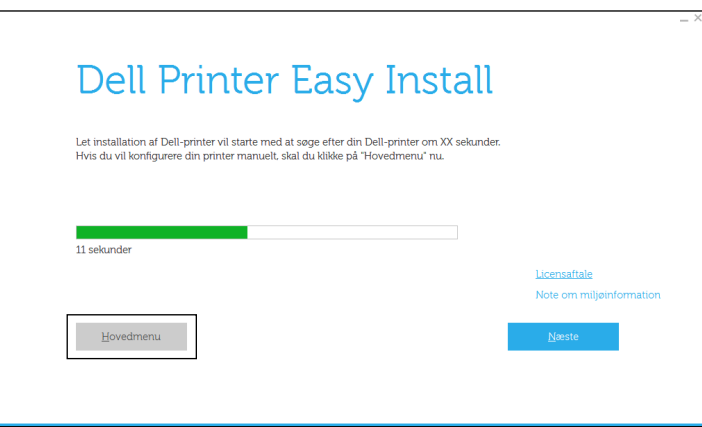

## **USB-kabelforbindelse Opsætning**

**BEMÆRK:** Se ["Opsætning af netværksforbindelse](#page-71-0)", hvis din printer skal sluttes til et netværk.

### **For installation af PCL- og PS-printerdriver**

- **1** Start programmet **Dell Printer Easy Install**, og følg procedurerne vist i "[Start af Dell Printer Easy Install"](#page-66-0).
- **2** Klik i hovedmenuvinduet for **Dell Printer Easy Install**, klik på **Tilslut**.

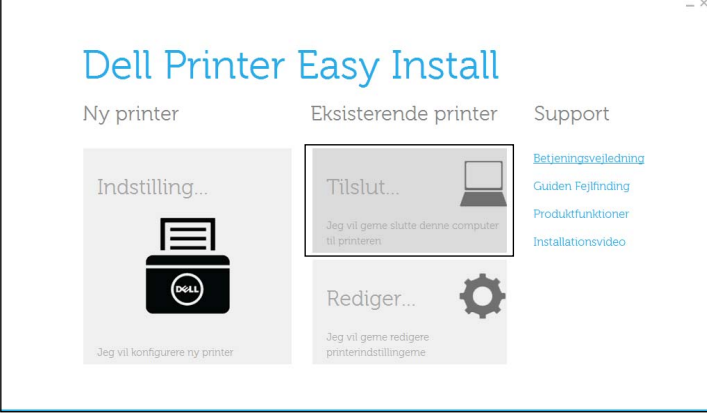

**3** Vælg **USB-kabelforbindelse**, og klik derefter på **Næste**.

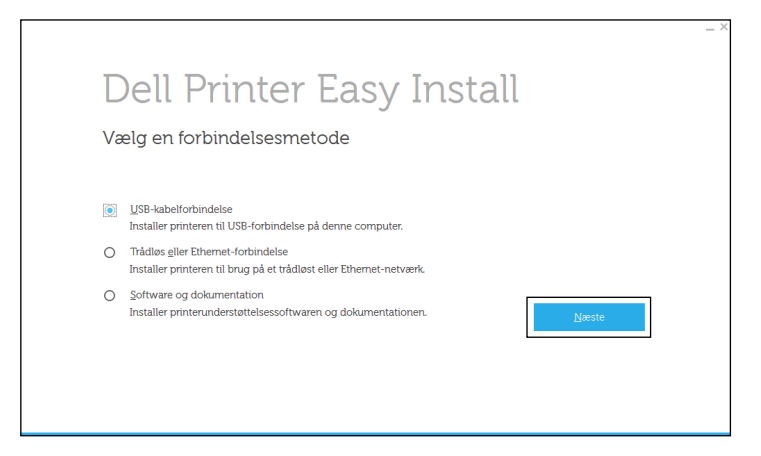

**4** Følg instruktionerne på skærmen for at forbinde computeren til printeren med et USB kabel, og tænd derefter for printeren.

Plug and Play-installationen starter, og installationssoftwaren fortsætter automatisk til næste side.

- **5** Vælg enten **Typisk installation (anbefalet)** eller **Brugerinstallation** fra installationsvejledningen, og klik derefter på **Næste**. Hvis du vælger **Brugerinstallation**, kan du vælge den bestemte software du ønsker at installere.
- **6** Når vinduet **Klar til at udskrive!** vises, skal du klikke på **Udfør** for at afslutte guiden.

Hvis du vil bekræfte installationen, skal du trykke på **Udskriv testside**, før du trykker på **Udfør**.

### **For installering af XML Paper Specification (XPS)-printerdriver**

**BEMÆRK:** XML Paper Specification (XPS)-driver understøttes på følgende operativsystemer: Windows Vista®, Windows  $\mathscr{Q}$ Vista<sup>®</sup> 64-bit Edition, Windows Server<sup>®</sup> 2008, Windows Server<sup>®</sup> 2008 64-bit Edition, Windows Server<sup>®</sup> 2008 R2, Windows<sup>®</sup> 7, Windows $^\circledR$  7 64-bit Edition, Windows $^\circledR$  8, Windows $^\circledR$  8 64-bit Edition, Windows $^\circledR$  8.1, Windows $^\circledR$  8.1 64-bit Edition, Windows Server® 2012 og Windows Server® 2012 R2.

**BEMÆRK:** Hvis du bruger Windows Vista® eller Windows Server® 2008, skal du installere Service Pack 2 eller nyere og derefter Windows Platform Update (KB971644). Opdateringen (KB971644) kan downloades fra Windows® Update.

### **Windows Vista® eller Windows Vista® 64-bit version**

- **1** Udpak følgende zip-fil til en placering efter eget ønske. D:\Drivers\XPS\Win\_7Vista\XPS-V3\_S2810dn.zip (hvor D er drevbogstavet for det optiske drev)
- **2** Klik på **Start Kontrolpanel Hardware og lyd Printere**.
- **3** Klik på **Tilføj en printer**.
- **4** Klik på **Tilføj en lokal printer**.
- **5** Vælg porten, der er brugt til at tilslutte produktet, og klik på **Næste**.
- **6** Klik på **Har diskette/cd** for at vise dialogboksen **Installer fra diskette/cd**.
- **7** Klik på **Gennemse**, og vælg derefter den udpakkede mappe i trin 1.
- **8** Klik på **OK**.
- **9** Vælg dit printernavn og klik på **Næste**.
- **10** Hvis du vil ændre printernavnet, skal du indtaste printernavnet i feltet **Printernavn**, og klik derefter på **Næste**. Hvis du vil bruge printeren som standardprinter, skal du markere afkrydsningsfeltet, der er vist under **Printernavn**, og klikke derefter på **Næste**.

Installationen begynder.

Hvis dialogfeltet i **Brugerkontokontrol** vises, skal du klikke på **Fortsæt**.

**BEMÆRK:** Hvis du er en administrator på computeren, skal du klikke på Fortsæt; ellers skal du kontakte din administrator  $\mathscr{U}$ for at fortsætte den ønskede handling.

- **11** Når installationen af driveren er afsluttet, kan du klikke på **Udskriv testside** for at kontrollere installationen.
- **12** Klik på **Finish**.

**Windows Server® 2008 eller Windows Server® 2008 64-bit version**

### **BEMÆRK:** Du skal logge ind som en administrator.

- **1** Udpak følgende zip-fil til en placering efter eget ønske. D:\Drivers\XPS\Win\_7Vista\XPS-V3\_S2810dn.zip (hvor D er drevbogstavet for det optiske drev)
- **2** Klik på **Start Kontrolpanel Hardware og lyd Printere**.
- **3** Klik på **Tilføj en printer**.
- **4** Klik på **Tilføj en lokal printer**.
- **5** Vælg porten, der er brugt til at tilslutte produktet, og klik på **Næste**.
- **6** Klik på **Har diskette/cd** for at vise dialogboksen **Installer fra diskette/cd**.
- **7** Klik på **Gennemse**, og vælg derefter den udpakkede mappe i trin 1.
- **8** Klik på **OK**.
- **9** Vælg dit printernavn og klik på **Næste**.
- **10** Hvis du vil ændre printernavnet, skal du indtaste printernavnet i feltet **Printernavn**, og klik derefter på **Næste**. Hvis du vil bruge printeren som standardprinter, skal du markere afkrydsningsfeltet **Vælg som standardprinter**, og klik derefter på **Næste**.
- **11** Hvis du ikke deler din printer, skal du vælge **Del ikke denne printer**. Hvis du deler din printer, skal du vælge **Del denne printer, så andre i netværket kan finde og bruge den**.
- **12** Klik på **Næste**.

Installationen begynder.

**13** Når installationen af driveren er afsluttet, kan du klikke på **Udskriv testside** for at kontrollere installationen.

### Klik på **Finish**.

### **Windows® 7, Windows® 7 64-bit version eller Windows Server® 2008 R2**

Udpak følgende zip-fil til en placering efter eget ønske.

D:\Drivers\XPS\Win\_7Vista\XPS-V3\_S2810dn.zip (hvor D er drevbogstavet for det optiske drev)

- Klik på **Start Enheder og printere**.
- Klik på **Tilføj en printer**.

Når du bruger Windows Server® 2008 R2, skal du klikke på **Tilføj en lokal eller netværksprinter som en administrator**.

Hvis dialog feltet i **Brugerkontokontrol** vises, skal du klikke på **Ja**.

- **BEMÆRK:** Hvis du er en administrator på computeren, skal du klikke på Ja; ellers skal du kontakte din administrator for at fortsætte den ønskede handling.
- Klik på **Tilføj en lokal printer**.
- Vælg porten, der er brugt til at tilslutte produktet, og klik på **Næste**.
- Klik på **Har diskette/cd** for at vise dialogboksen **Installer fra diskette/cd**.
- Klik på **Gennemse**, og vælg derefter den udpakkede mappe i trin 1.
- Klik på **OK**.
- Vælg dit printernavn og klik på **Næste**.
- Hvis du vil ændre printernavnet, skal du indtaste printernavnet i feltet **Printernavn**, og klik derefter på **Næste**. Hvis du vil bruge printeren som standardprinter, skal du markere afkrydsningsfeltet **Vælg som standardprinter**, og klik derefter på **Næste**.
- Hvis du ikke deler din printer, skal du vælge **Del ikke denne printer**. Hvis du deler din printer, skal du vælge **Del denne printer, så andre i netværket kan finde og bruge den**.
- Klik på **Næste**.

Installationen begynder.

- Når installationen af driveren er afsluttet, kan du klikke på **Udskriv testside** for at kontrollere installationen.
- Klik på **Finish**.

**Windows® 8, Windows® 8 64-bit version, Windows® 8.1, Windows® 8.1 64-bit version, Windows Server® 2012 eller Windows Server® 2012 R2**

- Pak den zip-fil, du hentede, ud på den ønskede placering. D:\Drivers\XPS\Win\_8\XPS-V4\_S2810dn.zip (hvor D er drevbogstavet for det optiske drev)
- Højreklik på Desktop-skærmen i nederste venstre hjørne, og klik derefter på **Kontrolpanel**.
- Klik på **Hardware og lyd** (**Hardware** for Windows Server**®** 2012/Windows Server**®** 2012 R2) **Enheder og printere Tilføj en printer**.
- Klik på **Den printer, jeg søger efter, findes ikke på listen**.
- Vælg **Tilføj en lokal printer eller netværksprinter med manuelle indstillinger**, og klik derefter på **Næste**.
- Vælg porten, der er brugt til at tilslutte printeren, og klik på **Næste**.
- Klik på **Har diskette/cd** for at vise dialogboksen **Installer fra diskette/cd**.
- Klik på **Gennemse**, og vælg derefter den udpakkede mappe i trin 1.
- Klik på **OK**.
- Vælg dit printernavn og klik på **Næste**.
- **11** Hvis du vil ændre printernavnet, skal du indtaste printernavnet i feltet **Printernavn**, og klik derefter på **Næste**. Installationen begynder.
- **12** Hvis du ikke deler din printer, skal du vælge **Del ikke denne printer**. Hvis du deler din printer, skal du vælge **Del denne printer, så andre i netværket kan finde og bruge den**. Klik på **Næste**.
- **13** Når installationen af driveren er afsluttet, kan du klikke på **Udskriv testside** for at kontrollere installationen. Hvis du vil bruge printeren som standardprinter, skal du markere afkrydsningsfeltet **Indstil denne printer som standard**.
- **14** Klik på **Finish**.

### <span id="page-71-0"></span>**Opsætning af netværksforbindelse**

### **For installation af PCL- og PS-printerdriver**

- **1** Start programmet **Dell Printer Easy Install**, og følg procedurerne vist i "[Start af Dell Printer Easy Install"](#page-66-0).
- **2** Klik i hovedmenuvinduet for **Dell Printer Easy Install**, klik på **Tilslut**.

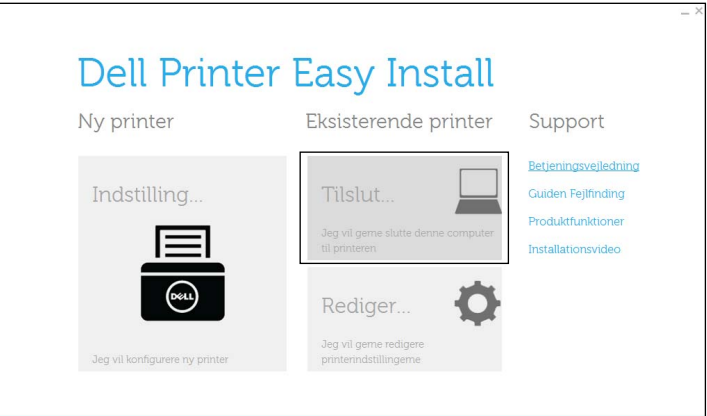

**3** Vælg **Trådløs eller Ethernet-forbindelse**, og klik derefter på **Næste**.

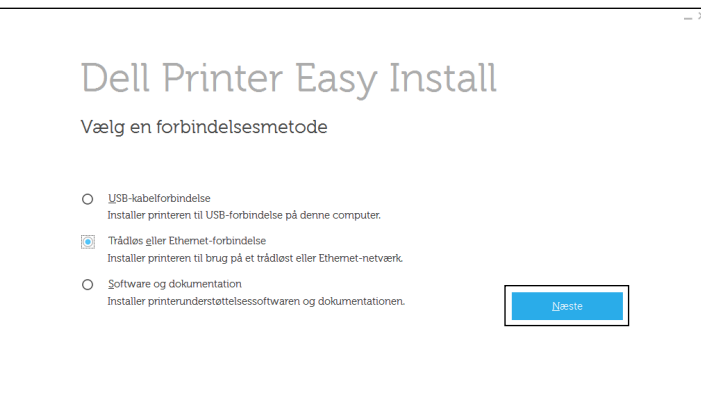

**4** Vælg den printer, du ønsker at installere fra printerlisten, og klik derefter på **Næste**. Hvis den ønskede printer ikke findes på listen, skal du klikke på (Opfrisk) for at opdatere listen eller klikke på **Tilføj printer manuelt** for at føje en printer manuelt til listen. Du kan specificere IP-adressen og portnavnet her.

Hvis du har installeret denne printer på server-computeren, skal du markere afkrydsningsfeltet **Jeg gør denne printer klar på serveren**.
**BEMÆRK:** Når du anvender AutoIP, vises der 0.0.0.0 i installationsprogrammet. Inden du kan fortsætte, skal du indtaste en gyldig IP-adresse.

**BEMÆRK:** I nogle tilfælde vises Windows Security Alert på dette trin, hvis du bruger Windows Vista®, Windows Vista® 64-bit Edition, Windows Server® 2008, Windows Server® 2008 64-bit Edition, Windows Server® 2008 R2, Windows® 7, Windows® 7 64-bit Edition, Windows® 8, Windows® 8 64-bit Edition, Windows® 8.1, Windows® 8.1 64-bit Edition, Windows Server<sup>®</sup> 2012 og Windows Server<sup>®</sup> 2012 R2. I så fald skal du vælge **Fjern blokering** (Tillad adgang for Windows Server<sup>®</sup> 2008 R2 og Windows® 7), og fortsæt derefter proceduren.

- **5** Angiv printerindstillingerne og klik derefter på **Næste**.
	- **a** Angiv printernavnet.
	- **b** Hvis du ønsker at indstille printeren som standard, skal du markere afkrydsningsfeltet **Indstil denne printer som standard** afkrydsningsfeltet.
	- **c** Hvis du vil installere PostScript 3 Compatible-printerdriveren, skal du markere afkrydsningsfeltet **PS-driver.**
	- **d** Hvis du ønsker, at andre brugere på netværket skal have adgang til denne printer, skal du trykke på afkrydsningsfeltet **Avanceret** og vælge **Del denne printer med andre computere i netværket** og derefter indtaste et delenavn, som brugerne nemt kan identificere.
- **6** Vælg den software og dokumentation, du vil installere, og klik derefter på **Installer**. Hvis du ønsker at skifte installationsplacering, skal du klikke på **Ændr destinationsmappe** og angive en ny placering.
- **7** Når vinduet **Klar til at udskrive!** vises, skal du klikke på **Udfør** for at afslutte guiden.

Hvis du vil bekræfte installationen, skal du trykke på **Udskriv testside**, før du trykker på **Udfør**.

#### **For installering af XML Paper Specification (XPS)-printerdriver**

**BEMÆRK:** XML Paper Specification (XPS)-driver understøttes på følgende operativsystemer: Windows Vista<sup>®</sup>, Windows Vista® 64-bit Edition, Windows Server® 2008, Windows Server® 2008 64-bit Edition, Windows Server® 2008 R2, Windows® 7, Windows® 7 64-bit Edition, Windows® 8, Windows® 8 64-bit Edition, Windows® 8.1, Windows® 8.1 64-bit Edition, Windows Server® 2012 og Windows Server® 2012 R2.

#### **Windows Vista® eller Windows Vista® 64-bit version**

- **1** Udpak følgende zip-fil til en placering efter eget ønske.
	- D:\Drivers\XPS\Win\_7Vista\XPS-V3\_S2810dn.zip (hvor D er drevbogstavet for det optiske drev)
- **2** Klik på Start→ Kontrolpanel→ Hardware og lyd→ Printere.
- **3** Klik på **Tilføj en printer**.
- **4** Klik på **Tilføj netværksprinter**, **trådløs printer eller Bluetooth-printer**.
- **5** Vælg printer eller klik på **Den printer, jeg søger efter, findes ikke på listen**.
- **6** Vælg **Tilføj en printer ved hjælp af TCP/IP-adresse eller værtsnavn**, og klik derefter på **Næste**.
- **7** Vælg **TCP/IP enhed** fra **Enhedstype**, og indtast IP-adressen for **Værtsnavn eller IP-adresse**, og klik derefter på **Næste**.

Hvis dialogfeltet i **Brugerkontokontrol** vises, skal du klikke på **Fortsæt**.

**BEMÆRK:** Hvis du er en administrator på computeren, skal du klikke på Fortsæt; ellers skal du kontakte din administrator for at fortsætte den ønskede handling.

- **8** Klik på **Har diskette/cd** for at vise dialogboksen **Installer fra diskette/cd**.
- **9** Klik på **Gennemse**, og vælg derefter den udpakkede mappe i trin 1.
- **10** Klik på **OK**.
- **11** Vælg dit printernavn og klik på **Næste**.

**12** Hvis du vil ændre printernavnet, skal du indtaste printernavnet i feltet **Printernavn**, og klik derefter på **Næste**. Hvis du vil bruge printeren som standardprinter, skal du markere **Benyt som standardprinter** afkrydsningsfeltet, og klik derefter på **Næste**.

Installationen begynder.

- **13** Når installationen af driveren er afsluttet, kan du klikke på **Udskriv testside** for at kontrollere installationen.
- **14** Klik på **Finish**.

**Windows Server® 2008 eller Windows Server® 2008 64-bit version**

#### **BEMÆRK:** Du skal logge ind som en administrator.

- **1** Udpak følgende zip-fil til en placering efter eget ønske. D:\Drivers\XPS\Win\_7Vista\XPS-V3\_S2810dn.zip (hvor D er drevbogstavet for det optiske drev)
- **2** Klik på **Start Kontrolpanel Hardware og lyd Printere**.
- **3** Klik på **Tilføj en printer**.
- **4** Klik på **Tilføj netværksprinter**, **trådløs printer eller Bluetooth-printer**.
- **5** Vælg printer eller klik på **Den printer, jeg søger efter, findes ikke på listen**. Når du vælger din printer, gå til trin 8.

Når du klikker på **Den printer, jeg søger efter, findes ikke på listen**, gå til trin 6.

- **6** Vælg **Tilføj en printer ved hjælp af TCP/IP-adresse eller værtsnavn**, og klik derefter på **Næste**.
- **7** Vælg **TCP/IP enhed** fra **Enhedstype**, og indtast IP-adressen for **Værtsnavn eller IP-adresse**, og klik derefter på **Næste**.

Hvis dialogfeltet i **Brugerkontokontrol** vises, skal du klikke på **Fortsæt**.

**BEMÆRK:** Hvis du er en administrator på computeren, skal du klikke på Fortsæt; ellers skal du kontakte din administrator for at fortsætte den ønskede handling.

- **8** Klik på **Har diskette/cd** for at vise dialogboksen **Installer fra diskette/cd**.
- **9** Klik på **Gennemse**, og vælg derefter den udpakkede mappe i trin 1.
- **10** Klik på **OK**.
- **11** Vælg dit printernavn og klik på **Næste**.
- **12** Hvis du vil ændre printernavnet, skal du indtaste printernavnet i feltet **Printernavn**, og klik derefter på **Næste**. Hvis du vil bruge printeren som standardprinter, skal du markere afkrydsningsfeltet **Vælg som standardprinter**, og klik derefter på **Næste**.
- **13** Hvis du ikke deler din printer, skal du vælge **Del ikke denne printer**. Hvis du deler din printer, skal du vælge **Del denne printer, så andre i netværket kan finde og bruge den**.
- **14** Klik på **Næste**.

Installationen begynder.

- **15** Når installationen af driveren er afsluttet, kan du klikke på **Udskriv testside** for at kontrollere installationen.
- **16** Klik på **Finish**.

#### **Windows Server® 2008 R2**

- **1** Udpak følgende zip-fil til en placering efter eget ønske. D:\Drivers\XPS\Win\_7Vista\XPS-V3\_S2810dn.zip (hvor D er drevbogstavet for det optiske drev)
- **2** Klik på **Start Enheder og printere**.
- **3** Klik på **Tilføj en printer**.
- **4** Klik på **Tilføj netværksprinter**, **trådløs printer eller Bluetooth-printer**.
- **5** Vælg printer eller klik på **Den printer, jeg søger efter, findes ikke på listen**.

**BEMÆRK:** Når du klikker på Den printer, jeg søger efter, findes ikke på listen, vises et skærmbillede med teksten Søg efter en  $\mathscr{U}$ printer ved hjælp af navn eller TCP/IP-adresse. Find din printer på skærmen.

Hvis dialogfeltet i **Brugerkontokontrol** vises, skal du klikke på **Fortsæt**.

**BEMÆRK:** Hvis du er en administrator på computeren, skal du klikke på Fortsæt; ellers skal du kontakte din administrator for at fortsætte den ønskede handling.

- **6** Klik på **Har diskette/cd** for at vise dialogboksen **Installer fra diskette/cd**.
- **7** Klik på **Gennemse**, og vælg derefter den udpakkede mappe i trin 1.
- **8** Klik på **OK**.
- **9** Vælg dit printernavn og klik på **Næste**.
- **10** Hvis du vil ændre printernavnet, skal du indtaste printernavnet i feltet **Printernavn**, og klik derefter på **Næste**. Hvis du vil bruge printeren som standardprinter, skal du markere **Benyt som standardprinter** afkrydsningsfeltet, og klik derefter på **Næste**.
- **11** Hvis du ikke deler din printer, skal du vælge **Del ikke denne printer**. Hvis du deler din printer, skal du vælge **Del denne printer, så andre i netværket kan finde og bruge den**.
- **12** Klik på **Næste**.

Installationen begynder.

- **13** Når installationen af driveren er afsluttet, kan du klikke på **Udskriv testside** for at kontrollere installationen.
- **14** Klik på **Finish**.
- **Windows® 7 eller Windows® 7 64-bit version**
- **1** Udpak følgende zip-fil til en placering efter eget ønske. D:\Drivers\XPS\Win\_7Vista\XPS-V3\_S2810dn.zip (hvor D er drevbogstavet for det optiske drev)
- **2** Klik på **Start Enheder og printere**.
- **3** Klik på **Tilføj en printer**.
- **4** Klik på **Tilføj netværksprinter**, **trådløs printer eller Bluetooth-printer**.
- **5** Vælg printer eller klik på **Den printer, jeg søger efter, findes ikke på listen**.

Når du vælger din printer, gå til trin 8.

Når du klikker på **Den printer, jeg søger efter, findes ikke på listen**, gå til trin 6.

- **6** Vælg **Tilføj en printer ved hjælp af TCP/IP-adresse eller værtsnavn**, og klik derefter på **Næste**.
- **7** Vælg **TCP/IP enhed** fra **Enhedstype**, og indtast IP-adressen for **Værtsnavn eller IP-adresse**, og klik derefter på **Næste**.

Hvis dialog feltet i **Brugerkontokontrol** vises, skal du klikke på **Ja**.

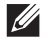

**BEMÆRK:** Hvis du er en administrator på computeren, skal du klikke på Ja; ellers skal du kontakte din administrator for at fortsætte den ønskede handling.

- **8** Klik på **Har diskette/cd** for at vise dialogboksen **Installer fra diskette/cd**.
- **9** Klik på **Gennemse**, og vælg derefter den udpakkede mappe i trin 1.
- **10** Klik på **OK**.
- **11** Vælg dit printernavn og klik på **Næste**.
- **12** Hvis du vil ændre printernavnet, skal du indtaste printernavnet i feltet **Printernavn**, og klik derefter på **Næste**. Hvis du vil bruge printeren som standardprinter, skal du markere **Benyt som standardprinter** afkrydsningsfeltet, og klik derefter på **Næste**.
- **13** Hvis du ikke deler din printer, skal du vælge **Del ikke denne printer**. Hvis du deler din printer, skal du vælge **Del denne printer, så andre i netværket kan finde og bruge den**.
- **14** Klik på **Næste**.

Installationen begynder.

- **15** Når installationen af driveren er afsluttet, kan du klikke på **Udskriv testside** for at kontrollere installationen.
- **16** Klik på **Finish**.

**Windows® 8, Windows® 8 64-bit version, Windows® 8.1, Windows® 8.1 64-bit version, Windows Server® 2012 eller Windows Server® 2012 R2**

**1** Pak den zip-fil, du hentede, ud på den ønskede placering.

D:\Drivers\XPS\Win\_8\XPS-V4\_S2810dn.zip (hvor D er drevbogstavet for det optiske drev)

- **2** Højreklik på Desktop-skærmen i nederste venstre hjørne, og klik derefter på **Kontrolpanel**.
- **3** Klik på **Hardware og lyd** (**Hardware** for Windows Server**®** 2012/Windows Server**®** 2012 R2) **Enheder og printere Tilføj en printer**.
- **4** Klik på **Den printer, jeg søger efter, findes ikke på listen**.
- **5** Vælg **Tilføj en printer ved hjælp af TCP/IP-adresse eller værtsnavn**, og klik derefter på **Næste**.
- **6** Vælg **TCP/IP enhed** under **Enhedstype**, indtast IP-adressen i feltet **Værtsnavn eller IP-adresse**, og klik derefter på **Næste**.
- **7** Klik på **Har diskette/cd** for at vise dialogboksen **Installer fra diskette/cd**.
- **8** Klik på **Gennemse**, og vælg derefter den udpakkede mappe i trin 1.
- **9** Klik på **OK**.
- **10** Vælg dit printernavn og klik på **Næste**.
- **11** Hvis du vil ændre printernavnet, skal du indtaste printernavnet i feltet **Printernavn**, og klik derefter på **Næste**. Installationen begynder.
- **12** Hvis du ikke deler din printer, skal du vælge **Del ikke denne printer**. Hvis du deler din printer, skal du vælge **Del denne printer, så andre i netværket kan finde og bruge den**. Klik på **Næste**.
- **13** Når installationen af driveren er afsluttet, kan du klikke på **Udskriv testside** for at kontrollere installationen. Hvis du vil bruge printeren som standardprinter, skal du markere afkrydsningsfeltet **Indstil denne printer som standard**.
- **14** Klik på **Finish**.

Anvend **Dell Printer Configuration Web Tool** til at overvåge status af din netværksprinter uden at forlade dit skrivebord. Du kan se og/eller ændre printerindstillingerne, overvåge tonerniveau og godkende tidspunktet for bestilling af forbrugsstoffer. Du kan klikke på Dell-linket for bestilling af tilbehør.

**BEMÆRK: Dell Printer Configuration Web Tool** er ikke til rådighed, når printeren er direkte sluttet til en computer eller en printerserver.

Hvis du vil starte **Dell Printer Configuration Web Tool**, skal du indtaste printerens IP-adresse i din webbrowser. Printerens konfiguration vises på skærmen.

Du kan indstille **Dell Printer Configuration Web Tool** til at sende dig en e-mail, når printeren behøver tilbehør eller indgreb.

Klargøring af e-mail alarmer:

- **1** Start **Dell Printer Configuration Web Tool**.
- **2** Klik på linket **Oversigt over indstillinger for e-mail-server**.
- **3** Under **E-mail server-indstillinger**, indtast **Primær SMTP-protokolomsætter**, **Svaradresse** og indtast din e-mailadresse eller tastoperatørens e-mailadresse i e-maillisteboksen.
- **4** Klik på **Anvend nye indstillinger**.

**BEMÆRK: Forbindelsen afventer, indtil printeren sender en alarm** er vist på SMTP-serveren, indtil der opstår en fejl.

# **Klargøring til Delt udskrivning**

Du kan dele en USB-tilsluttet printer med andre computere (klienter) på samme netværk.

Hvis du vil dele en USB-tilsluttet printer, skal du aktivere delt udskrivning, når du installerer printerdriveren. Du kan også aktivere delt udskrivning ved at følge procedurerne nedenfor.

**ZA BEMÆRK:** Printerhjælpeprogrammer såsom Status Monitor kan ikke bruges fra en netværksklient.

#### <span id="page-76-0"></span>**Aktivering af delt udskrivning fra computeren**

#### **Windows Server® 2003 eller Windows Server® 2003 x64 version**

- **1** Klik på **Start Printere og faxenheder**.
- **2** Højreklik på printer-ikonet, og vælg **Egenskaber**.
- **3** På fanen **Deling**, skal du vælge afkrydsningsfeltet **Del denne printer** og derefter skrive et navn i **Fællesnavn** tekstfeltet.
- **4** Klik på **Yderligere drivere** og vælg operativsystemerne for alle netværksklienter, som udskriver til denne printer.
- **5** Klik på **OK**.

Hvis du mangler filer, vil du blive bedt om at sætte serveroperativsystem-CD'en i.

#### **Windows Vista® eller Windows Vista® 64-bit version**

- **1** Klik på Start→ Kontrolpanel→ Hardware og lyd→ Printere.
- **2** Højreklik på printer-ikonet og vælg **Deling**.
- **3** Klik på **Ændr indstilling for deling**.

Beskeden **Windows behøver din tilladelse for at fortsætte** vises.

- **4** Klik på **Fortsæt**.
- **5** Vælg afkrydsningsfeltet **Del denne printer** og skriv derefter et navn i tekstfeltet **Sharenavn**.
- **6** Klik på **Yderligere drivere** og vælg operativsystemerne for alle netværksklienter, som udskriver til denne printer.
- **7** Klik på **OK**.

#### **Windows Server® 2008 eller Windows Server® 2008 64-bit version**

- **1** Klik på Start→ Kontrolpanel→ Printere.
- **2** Højreklik på printer-ikonet og vælg **Deling**.
- **3** Klik på **Ændr indstillinger for deling**, hvis muligt.
- **4** Vælg afkrydsningsfeltet **Del denne printer** og skriv derefter et navn i tekstfeltet **Sharenavn**.
- **5** Klik på **Yderligere drivere** og vælg operativsystemerne for alle netværksklienter, som udskriver til denne printer.
- **6** Klik på **OK**.

#### **Windows® 7, Windows® 7 64-bit version eller Windows Server® 2008 R2**

- **1** Klik på **Start Enheder og printere**.
- **2** Højreklik på printer-ikonet, og vælg **Printer egenskaber**.
- **3** På fanen **Deling** skal du klikke på **Skift indstillinger for deling**, hvis punktet findes. Vælg afkrydsningsfeltet **Del denne printer** og skriv derefter et navn i tekstfeltet **Sharenavn**.
- **4** Klik på **Yderligere drivere** og vælg operativsystemerne for alle netværksklienter, som udskriver til denne printer.
- **5** Klik på **Anvend**, og klik derefter på **OK**.

#### **Windows® 8, Windows® 8 64-bit version, Windows® 8.1, Windows® 8.1 64-bit version, Windows Server® 2012 eller Windows Server® 2012 R2**

- **1** Højreklik på Desktop-skærmen i skærmens nederste venstre hjørne, og klik derefter på **Kontrolpanel Hardware og lyd** (**Hardware** for Windows Server® 2012/Windows Server® 2012 R2) **Enheder og printere**.
- **2** Højreklik på printer-ikonet, og vælg **Printer egenskaber**.
- **3** På fanen **Deling** skal du klikke på **Skift indstillinger for deling**, hvis punktet findes.
- **4** Vælg afkrydsningsfeltet **Del denne printer** og skriv derefter et navn i tekstfeltet **Sharenavn**.
- **5** Klik på **Yderligere drivere** og vælg operativsystemerne for alle netværksklienter, som udskriver til denne printer.
- **6** Klik på **Anvend**, og klik derefter på **OK**.

#### **Kontrol af den delte printer**

For at bekræfte, at printeren er delt på korrekt vis:

- Sørg for, at printerobjektet i mappen **Printere**, **Printere og faxenheder** eller **Enheder og printere** viser, at den er delt. Ikonet for deling vises under printerikonet.
- Gennemse **Netværk** eller **Netværkssteder** fra en netværksenhed. Find værtsnavnet på serveren og det delte navn, som du har forsynet printeren med.

Når du har kontrolleret, at printeren er delt, kan du bruge metoder såsom Windows Peg og udskriv til at bruge den delte printer fra en netværksklient.

**BEMÆRK:** Hvis OS bit editioner (32/64 bit edition) er forskellige mellem en udskrivningsserver og en klient-computer, skal du manuelt tilføje printerdriveren for klient-computer editionen på serveren. Ellers kan printerdriveren ikke installeres på klientcomputeren ved brug af metoder såsom Peg og udskriv. Hvis for eksempel printerserveren kører under Windows Vista® 32-bit edition, mens klient-computeren kører under Windows®764-bit edition, skal man følge anvisningerne nedenfor for yderligere at installere printerdriveren for 64-bit klient på 32-bit serveren.

- **a** Klik på **Yderligere Drivere** på skærmen for deling af printere. Detaljer om visning af denne skærm findes under "[Aktivering af delt udskrivning fra computeren"](#page-76-0).
- **b** Vælg afkrydsningsfeltet **x64**, og klik derefter på **OK**.
- **c** Indsæt disken Software and Documentation i din computer.
- **d** Klik på **Gennemse**, og angiv mappen, der indeholder 64-bit OS-driveren, og klik derefter på **OK**. Installationen begynder.

# **10**

# **Installation af printerdrivere på Macintosh-computere**

### **Installation af drivere og software**

- **1** Kør Software and Documentation skiven på Macintosh-computeren.
- **2** Dobbeltklik på ikonet **Dell S2810dn-installer**, og klik derefter på **Fortsæt**.
- **3** Når popup-dialogboksen beder dig om at bekræfte programmet, som er en del af installationspakken, skal du klikke på **Fortsæt**.
- **4** Klik på **Fortsæt** i skærmbilledet **Vigtige oplysninger**.
- **5** Vælg sprog til skærmbilledet **Softwarelicensaftalen**.
- **6** Når du har læst **Softwarelicensaftalen**, skal du klikke på **Fortsæt**.
- **7** Hvis du accepterer betingelserne i **Softwarelicensaftalen**, skal du klikke på **Jeg accepterer** for at fortsætte installationsprocessen.
- **8** Bekræft installationsplacering.
- **9** Klik på **Installer** for at udføre standardinstallationen.

Hvis du foretrækker en brugerdefineret installation, skal du klikke på **Tilpas** for at vælge de punkter, som du vil installere.

- Dell Printer S2810dn-driver
- Dell-Printerstatus monitor
- **10** For Mac OS X 10.5 og Mac OS X 10.6: Skriv administratorens navn og kodeord, og klik derefter på **OK**.

For OS X 10.7, OS X 10.8, OS X 10.9 og OS X 10.10: Skriv administratorens navn og kodeord, og klik derefter på **Installér software**.

**11** Når installationen er færdig, klikkes på **Luk**.

#### **Tilføjelse af en printer på Mac OS X 10.5, Mac OS X 10.6, OS X 10.7, OS X 10.8, OS X 10.9 eller OS X 10.10**

#### **Når du bruger en USB-forbindelse**

- **1** Tænd printeren.
- **2** Slut USB-kablet til printeren og Macintosh-computeren. Printeren føjes automatisk til Macintosh-computeren.

#### **Når du bruger IP-udskrivning**

- **1** Tænd printeren.
- **2** Sørg for, at Macintosh-computeren og printeren er forbundet via netværk.

Hvis du benytter et kabelbaseret netværk, skal du forbinde printeren med netværket ved hjælp af LAN-kablet.

Hvis du benytter et trådløst netværk, skal du sørge for, at trådløs forbindelse er konfigureret korrekt på din Macintosh-computer og på printeren.

**3** For Mac OS X 10.5 og Mac OS X 10.6: Åbn **Systemindstillinger**, og klik på **Udskriv og fax**.

For OS X 10.7 og OS X 10.8: Åbn **Systemindstillinger**, og klik på **Udskriv og scan**.

For OS X 10.9 og OS X 10.10: Åbn **Systemindstillinger**, og klik på **Printere & scannere**.

**4** Klik på plustegnet (+), vælg **Tilføje printer eller scanner** (**Tilføj anden printer eller scanner** for OS X 10.7), og vælg **IP**.

For Mac OS X 10.5 og Mac OS X 10.6: Klik blot på plustegnet (+), og vælg **IP**.

- **5** Vælg **Line Printer Daemon LPD** for **Protokol**.
- **6** Skriv IP-adressen på printeren i området **Adresse**.
- **7** For Mac OS X 10.5, Mac OS X 10.6 og OS X 10.7: Vælg **Dell Printer S2810dn v3012 PS vX.X** for **Udskriv med**. For OS X 10.8, OS X 10.9 og OS X 10.10: Vælg **Dell Printer S2810dn v3012 PS vX.X** for **Brug**.

**BEMÆRK:** Når udskrivningen er konfigureret vha.IP-udskrivning, er kønavnet tomt. Det er ikke nødvendigt at angive det.

- **8** Klik på **Tilføj**.
- **9** Specificer de indstillinger, der er installeret på printeren, og klik derefter på **Fortsæt**.
- **10** For Mac OS X 10.5 og Mac OS X 10.6: Bekræft, at printeren er vist i dialogboksen **Udskriv og fax**. For OS X 10.7 og OS X 10.8: Bekræft, at printeren er vist i dialogboksen **Udskriv og scan**.

For OS X 10.9 og OS X 10.10: Bekræft, at printeren er vist i dialogboksen **Printere & scannere**.

#### **Når du bruger Bonjour**

- **1** Tænd printeren.
- **2** Sørg for, at Macintosh-computeren og printeren er forbundet via netværk.

Hvis du benytter et kabelbaseret netværk, skal du forbinde printeren med netværket ved hjælp af LAN-kablet.

Hvis du benytter et trådløst netværk, skal du sørge for, at trådløs forbindelse er konfigureret korrekt på din Macintosh-computer og på printeren.

**3** For Mac OS X 10.5 og Mac OS X 10.6: Åbn **Systemindstillinger**, og klik på **Udskriv og fax**.

For OS X 10.7 og OS X 10.8: Åbn **Systemindstillinger**, og klik på **Udskriv og scan**.

For OS X 10.9 og OS X 10.10: Åbn **Systemindstillinger**, og klik på **Printere & scannere**.

**4** Klik på plustegnet (+), vælg **Tilføje printer eller scanner** (**Tilføj anden printer eller scanner** for OS X 10.7), og vælg **Standard**.

For Mac OS X 10.5 og Mac OS X 10.6: Klik blot på plustegnet (+), og vælg **Standard**.

- **5** Vælg printeren, som er tilsluttet via Bonjour, fra listen **Navn** (**Printernavn** for Mac OS X 10.5, Mac OS X 10.6 og OS X 10.7).
- **6** For Mac OS X 10.5, Mac OS X 10.6 og OS X 10.7: **Navn** og **Udskriv med** angives automatisk.

For OS X 10.8, OS X 10.9 og OS X 10.10: **Navn** og **Anvend** angives automatisk.

**BEMÆRK:** Hvis "AirPrint Printer" vælges automatisk for Udskriv med (eller Anvend), vælges "Dell Printer S2810dn v3012 PS vX.X" manuelt.

- **7** Klik på **Tilføj**.
- **8** Specificer de indstillinger, der er installeret på printeren, og klik derefter på **Fortsæt**.
- **9** For Mac OS X 10.5 og Mac OS X 10.6: Bekræft, at printeren er vist i dialogboksen **Udskriv og fax**. For OS X 10.7 og OS X 10.8: Bekræft, at printeren er vist i dialogboksen **Udskriv og scan**.

For OS X 10.9 og OS X 10.10: Bekræft, at printeren er vist i dialogboksen **Printere & scannere**.

#### **Konfiguration af indstillinger**

Alt ekstra tilbehør er verificeret som installeret.

**1** For Mac OS X 10.5 og Mac OS X 10.6: Åbn **Systemindstillinger**, og klik på **Udskriv og fax**. For OS X 10.7 og OS X 10.8: Åbn **Systemindstillinger**, og klik på **Udskriv og scan**.

For OS X 10.9 og OS X 10.10: Åbn **Systemindstillinger**, og klik på **Printere & scannere**.

- **2** Vælg printeren på listen **Printernavn**, og klik på **Indstillinger og forsyninger**.
- **3** For Mac OS X 10.5, Mac OS X 10.6, OS X 10.7 og OS X 10.8: Vælg **Driver**, og vælg de alternativer, der er blevet installeret på printeren, og klik derefter på **OK**.

For OS X 10.9 og OS X 10.10: Vælg **Indstillinger**, og vælg de alternativer, der er blevet installeret på printeren, og klik derefter på **OK**.

```
11
```
# **Installation af printerdrivere på Linux-computere (CUPS)**

Dette afsnit indeholder oplysninger om installation eller opsætning af printerdriveren med CUPS (Common UNIX Printing System) på Red Hat® Enterprise Linux® 6 (32/64 bit) Desktop eller SUSE® Linux Enterprise Desktop 11 (32/64 bit) eller Ubuntu 12.04 LTS (32/64 bit).

# **Betjening på Red Hat Enterprise Linux 6 Desktop**

#### **Opsætningsoversigt**

Red Hat Enterprise Linux 6 Desktop:

- **1** Installer printerdriveren.
- **2** Gør udskrivningskøen klar.
- **3** Specificer standardkøen.
- **4** Specificer udskrivningsalternativerne.

#### **Installation af printerdriveren**

- **1** Vælg Applications  $\rightarrow$  System Tools  $\rightarrow$  Terminal.
- **2** Skriv følgende kommando i terminalvinduet.

For 32-bit arkitekturen

```
su
(Skriv administratorens kodeord)
rpm -ivh (indtast filstien)/Dell-Printer-
S2810dn-*.*-*.i686.rpm
```
For 64-bit arkitekturen

```
su
(Skriv administratorens kodeord)
rpm –ivh (indtast filstien)/Dell-Printer-
S2810dn-*.*-*.x86_64.rpm
```
Printerdriveren er afinstalleret.

#### **Klargøring af køen**

For at udføre udskrivning skal du gøre udskrivningskøen klar på din arbejdsstation.

For Red Hat Enterprise Linux 6 Desktop:

- **1** Åbn URL-adressen **"http://localhost:631"** ved hjælp af en webbrowser.
- **2** Klik på **Administration**.
- **3** Klik på **Add Printer**.
- **4** Skriv root som brugernavn, skriv administratorens kodeord, og klik på **OK**. For netværkstilslutninger:
	- **a** Vælg **LPD/LPR Host or Printer** fra menuen **Other Network Printers**, og klik derefter på **Continue**.
	- **b** Skriv printerens IP-adresse i **Connection**, og klik på **Continue**.

Format: 1pd://xxx.xxx.xxx.xxx.yxx (printerens IP-adresse)

For USB-tilslutninger:

**a** Vælg **Dell Printer S2810dn** i menuen **Local Printers**, og klik på **Continue**.

**5** Skriv printerens navn i feltet **Name** i vinduet **Add Printer**, og klik på **Continue**. Du kan også angive placeringen og beskrivelsen af printeren for at få yderligere oplysninger.

**6** Vælg **Dell Printer S2810dn vx.x PS** i menuen **Model**, og klik på **Add Printer**. Opsætningen er fuldført.

#### **Udskrivning fra programmer**

Når du er færdig med at klargøre køen, kan du udskrive jobs fra programmerne. Start udskrivningsjobbet fra programmet, og angiv derefter køen i udskrivningsdialogboksen.

Somme tider kan du imidlertid kun udskrive fra standardkøen, afhængigt af programmet (f.eks. Mozilla). I sådanne tilfælde skal du indstille den kø, du vil udskrive til, som standardkø, inden du begynder at udskrive. Du kan finde oplysninger om specifikation af standardkøen under "[Indstilling af standardkøen"](#page-83-0).

#### <span id="page-83-0"></span>**Indstilling af standardkøen**

- **1** Vælg Applications  $\rightarrow$  System Tools  $\rightarrow$  Terminal.
- **2** Skriv følgende kommando i terminalvinduet.

```
S11(Skriv administratorens kodeord)
lpadmin -d (Skriv kønavnet)
```
#### **Angivelse af udskrivningsalternativerne**

Du kan angive udskrivningsindstillinger såsom 2-sidet udskrift.

For Red Hat Enterprise Linux 6 Desktop:

- **1** Åbn URL-adressen **"http://localhost:631"** ved hjælp af en webbrowser.
- **2** Klik på **Administration**.
- **3** Klik på **Manage Printers**.
- **4** Klik på kønavnet, for hvilken du vil specificere udskrivningsindstillinger.
- **5** Vælg **Set Default Options** fra menuen **Administration**.
- **6** Klik på de ønskede indstillingselementer, og angiv de krævede indstillinger, og klik på **Set Default Options**. Meddelelsen **Printer xxx default options have been set successfully** vises.

Klargøringen er fuldført.

#### **Afinstallation af printerdriveren**

- **1** Vælg Applications  $\rightarrow$  System Tools  $\rightarrow$  Terminal.
- **2** Skriv den følgende kommando i terminalvinduet for at slette printkøen.

```
su
```

```
(Skriv administratorens kodeord)
```

```
/usr/sbin/lpadmin -x (skriv navnet på Udskrivningskøen)
```
- **3** Gentag kommandoen herover for alle køer til samme model.
- **4** Skriv følgende kommando i terminalvinduet.

```
su
(Skriv administratorens kodeord)
rpm -e Dell-Printer-S2810dn
```
Printerdriveren afinstalleres.

# **Betjening på SUSE Linux Enterprise Desktop 11**

#### **Opsætningsoversigt**

SUSE Linux Enterprise Desktop 11:

- **1** Installer printerdriveren.
- **2** Gør udskrivningskøen klar.
- **3** Specificer standardkøen.
- **4** Specificer udskrivningsalternativerne.

#### **Installation af printerdriveren**

- **1** Vælg **Computer More Applications...**, og vælg **GNOME Terminal** i programbrowseren.
- **2** Skriv følgende kommando i terminalvinduet.

For 32-bit arkitekturen

```
su
(Skriv administratorens kodeord)
rpm -ivh (indtast filstien)/Dell-Printer-
S2810dn-*.*-*.i686.rpm
```
#### For 64-bit arkitekturen

```
su
(Skriv administratorens kodeord)
rpm –ivh (indtast filstien)/Dell-Printer-
S2810dn-*.*-*.x86_64.rpm
```
Printerdriveren er afinstalleret.

#### **Klargøring af køen**

For at udføre udskrivning skal du gøre udskrivningskøen klar på din arbejdsstation.

- **1** Vælg **Computer More Applications...**, og vælg **YaST** i programbrowseren.
- **2** Skriv administratorens kodeord, og klik på **Continue**. **YaST Control Center** aktiveres.
- **3** Vælg **Hardware** i **YaST Control Center**, og vælg **Printer**.

Dialogboksen **Printer Configurations** åbnes.

For netværkstilslutninger:

- **a** Klik på **Add**. Dialogboksen **Add New Printer Configuration** åbnes.
- **b** Klik på **Connection Wizard**. Dialogboksen **Connection Wizard** åbnes.
- **c** Vælg **Line Printer Daemon (LPD) Protocol** under **Access Network Printer or Printserver Box via**.
- **d** Skriv printerens IP-adresse i **IP Address or Host Name:**.
- **e** Vælg **Dell** i rullemenuen **Select the printer manufacturer:**.
- **f** Klik på **OK**.

Dialogboksen **Add New Printer Configuration** vises.

**g** Vælg **Dell Printer S2810dn vx.x PS [Dell/Dell\_Printer-S2810dn.ppd.gz]** i listen **Assign Driver**.

#### **BEMÆRK:** Du kan angive printernavnet i Indstil navn:.

**h** Bekræft indstillingerne, og klik på **OK**.

For USB-tilslutninger:

**a** Klik på **Add**.

Dialogboksen **Add New Printer Configuration** åbnes.

Printernavnet vises på listen **Determine Connection**.

**b** Vælg **Dell Printer S2810dn vx.x PS [Dell/Dell\_Printer-S2810dn.ppd.gz]** i listen **Assign Driver**.

#### **BEMÆRK:** Du kan angive printernavnet i Indstil navn:.

**c** Bekræft indstillingerne, og klik på **OK**.

#### **Udskrivning fra programmer**

Når du er færdig med at klargøre køen, kan du udskrive jobs fra programmerne. Start udskrivningsjobbet fra programmet, og angiv derefter køen i udskrivningsdialogboksen.

Somme tider kan du imidlertid kun udskrive fra standardkøen, afhængigt af programmet (f.eks. Mozilla). I sådanne tilfælde skal du indstille den kø, du vil udskrive til, som standardkø, inden du begynder at udskrive. Du kan finde oplysninger om specifikation af standardkøen under "[Indstilling af standardkøen"](#page-86-0).

#### <span id="page-86-0"></span>**Indstilling af standardkøen**

Du kan angive standardkøen, når du tilføjer printeren.

- **1** Vælg **Computer More Applications...**, og vælg **YaST** i programbrowseren.
- **2** Skriv administratorens kodeord, og klik på **Continue**.

**YaST Control Center** aktiveres.

- **3** Vælg **Hardware** i **YaST Control Center**, og vælg **Printer**. Dialogboksen **Printer Configurations** åbnes.
- **4** Klik på **Edit**.

En dialogboks til ændring af den angivne kø åbnes.

- **5** Bekræft, at den printer, du vil angive, er valgt på listen **Connection**.
- **6** Markér afkrydsningsfeltet **Default Printer**.
- **7** Bekræft indstillingerne, og klik på **OK**.

#### **Angivelse af udskrivningsalternativerne**

Du kan angive udskrivningsindstillinger såsom 2-sidet udskrift.

- **1** Åbn en webbrowser.
- **2** Skriv **http://localhost:631/admin** i **Location**, og tryk på tasten <Enter>.
- **3** Klik på **Manage Printers**.
- **4** Klik på **Set Printer Options** i den printer, for hvilken du vil specificere udskrivningsalternativerne.
- **5** Angiv de påkrævede indstillinger, og klik på **Set Printer Options**.
- **6** Skriv root som brugernavn, skriv administratorens kodeord, og klik på **OK**.
- **BEMÆRK:** Indstil kodeordet for autoritet som printeradministrator, inden du indstiller printerkøen. Hvis du ikke har indstillet det, skal du gå til ["Indstilling af kodeordet for at få rettigheder som printeradministrator"](#page-87-0).

Meddelelsen **Printer xxx has been configured successfully.** vises.

Klargøringen er fuldført. Udfør udskrivning fra programmet.

#### <span id="page-87-0"></span>**Indstilling af kodeordet for at få rettigheder som printeradministrator**

Du skal indstille kodeordet for autoritet som printeradministrator, inden du udfører operationer som printeradministrator.

- **1** Vælg **Computer More Applications...**, og vælg **GNOME Terminal** i programbrowseren.
- **2** Skriv følgende kommando i terminalvinduet.

**Afinstallation af printerdriveren** su (Skriv administratorens kodeord) lppasswd -g sys -a root (Skriv kodeordet for at få rettigheder som printeradministrator efter meddelelsen om angivelse af kodeord.) (Skriv kodeordet igen for at få rettigheder som printeradministrator efter meddelelsen om angivelse af kodeord igen.)

- **1** Vælg **Computer More Applications...**, og vælg **GNOME Terminal** i programbrowseren.
- **2** Skriv den følgende kommando i terminalvinduet for at slette printkøen.

```
su
(Skriv administratorens kodeord)
/usr/sbin/lpadmin -x (skriv navnet på printerkøen)
```
- **3** Gentag kommandoen herover for alle køer til samme model.
- **4** Skriv følgende kommando i terminalvinduet.

```
su
(Skriv administratorens kodeord)
rpm -e Dell-Printer-S2810dn
```
Printerdriveren afinstalleres.

## **Betjening på Ubuntu 12.04 LTS**

#### **Opsætningsoversigt**

- **1** Installer printerdriveren.
- **2** Gør udskrivningskøen klar.
- **3** Specificer standardkøen.
- **4** Specificer udskrivningsalternativerne.

#### **Installation af printerdriveren**

**1** Klik på **Dash Home**, og angiv terminal i feltet **Search**.

- **2** Klik på **Terminal** i kategorien **Applications** i søgeresultaterne.
- **3** Skriv følgende kommando i terminalvinduet.

#### **For 32-bit arkitekturen**

sudo dpkg –i (indtast filstien)/dell-printer-S2810dnx.y-z\_i386.deb (Skriv administratorens kodeord)

#### **For 64-bit arkitekturen**

sudo dpkg –i (indtast filstien)/dell-printer-S2810dnx.y-z\_amd64.deb (Skriv administratorens kodeord)

Printerdriveren er afinstalleret.

#### **Klargøring af køen**

For at udføre udskrivning skal du gøre udskrivningskøen klar på din arbejdsstation.

- **1** Åbn URL-adressen "**http://localhost:631**" ved hjælp af en webbrowser.
- **2** Klik på **Administration**.
- **3** Klik på **Add Printer**.
- **4** Indtast brugernavnet og administratorens kodeord, og klik på OK.
- **5** Vælg ét af følgende afhængigt af printertilslutningens type. For netværkstilslutninger:
	- **a** Vælg **LPD/LPR Host or Printer** fra menuen **Other Network Printers**, og klik derefter på **Continue**.
	- **b** Indtast printerens IP-adresse i **Connection**, og klik på **Continue**. Format: lpd://xxx.xxx.xxx.xxx (printerens IP-adresse)

For USB-tilslutninger:

- **a** Vælg **Dell Printer S2810dn** i menuen **Local Printers**, og klik på **Continue**.
- **6** Skriv printerens navn i feltet **Name** i vinduet **Add Printer**, og klik på **Continue**.

Du kan også angive placeringen og beskrivelsen af printeren for at få yderligere oplysninger.

Hvis du vil dele printeren, skal du vælge afkrydsningsfeltet **Share This Printer**.

- **7** Vælg **Dell** i menuen **Make**, og klik på **Continue**.
- **8** Vælg **Dell Printer S2810dn vXXXX PS** i menuen **Model**, og klik på **Add Printer**. Opsætningen er fuldført.

#### **Udskrivning fra programmer**

Når du er færdig med at klargøre køen, kan du udskrive jobs fra programmerne. Start udskrivningsjobbet fra programmet, og angiv derefter køen i udskrivningsdialogboksen. Somme tider kan du imidlertid kun udskrive fra standardkøen, afhængigt af programmet (f.eks. Mozilla). I sådanne tilfælde skal du indstille den kø, du vil udskrive til, som standardkø, inden du begynder at udskrive. Du kan finde oplysninger om specifikation af standardkøen under ["Indstilling af standardkøen"](#page-89-0).

#### <span id="page-89-0"></span>**Indstilling af standardkøen**

- **1** Klik på **Dash Home**, og angiv terminal i feltet **Search**.
- **2** Klik på **Terminal** i kategorien **Applications** i søgeresultaterne.
- **3** Skriv følgende kommando i terminalvinduet.

```
sudo lpadmin -d (indtast kønavnet) 
(Skriv administratorens kodeord)
```
#### **Angivelse af udskrivningsalternativerne**

Du kan angive udskrivningsindstillinger såsom 2-sidet udskrift.

- **1** Åbn URL-adressen "**http://localhost:631**" ved hjælp af en webbrowser.
- **2** Klik på **Administration**.
- **3** Klik på **Manage Printers**.
- **4** Klik på kønavnet, for hvilken du vil specificere udskrivningsindstillinger.
- **5** Vælg **Set Default Options** fra menuen **Administration**.
- **6** Klik på de ønskede indstillingselementer, og angiv de krævede indstillinger, og klik på **Set Default Options**. Meddelelsen **Printer xxx default options have been set successfully** vises.

Klargøringen er fuldført.

#### **Afinstallation af printerdriveren**

- **1** Klik på **Dash Home**, og angiv terminal i feltet **Search**.
- **2** Klik på **Terminal** i kategorien **Applications** i søgeresultaterne.
- **3** Skriv den følgende kommando i terminalvinduet for at slette printkøen.

```
sudo /usr/sbin/lpadmin -x (indtast navnet på 
udskrivningskøen)
(Skriv administratorens kodeord)
```
- **4** Gentag kommandoen herover for alle køer til samme model.
- **5** Skriv følgende kommando i terminalvinduet.

sudo dpkg –r Dell-Printer-S2810dn (Skriv administratorens kodeord)

Printerdriveren afinstalleres.

# **Sådan bruges printeren**

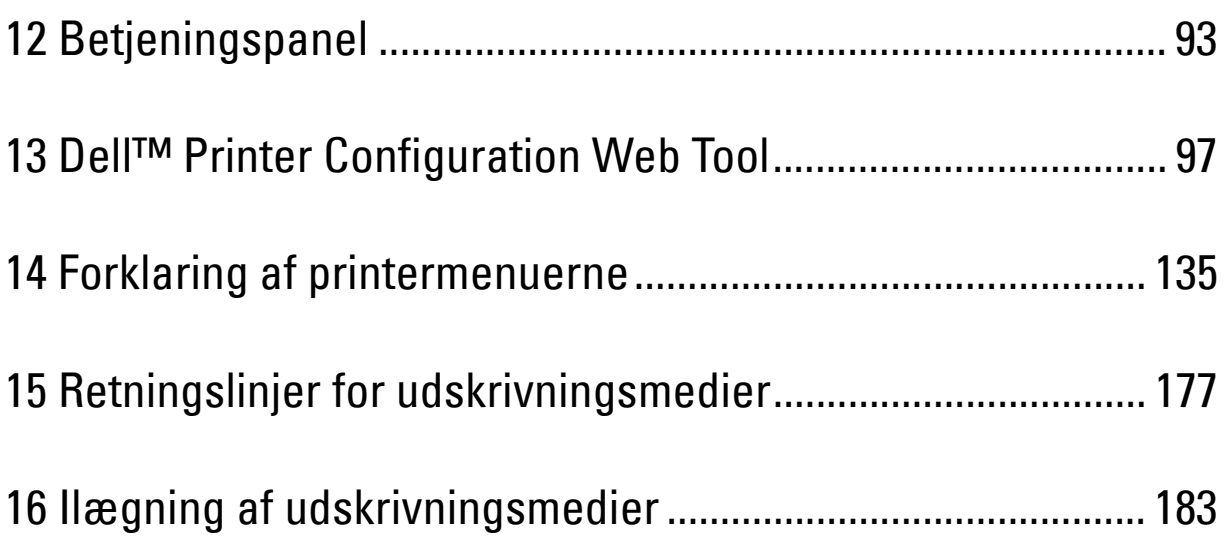

# **12**

# <span id="page-92-0"></span>**Betjeningspanel**

# **Om betjeningspanelet**

Betjeningspanelet er udstyret med et 4-linjet LCD-panel, en statuslysdiode, betjeningsknapper og et numerisk tastatur, som giver dig mulighed for at betjene printeren.

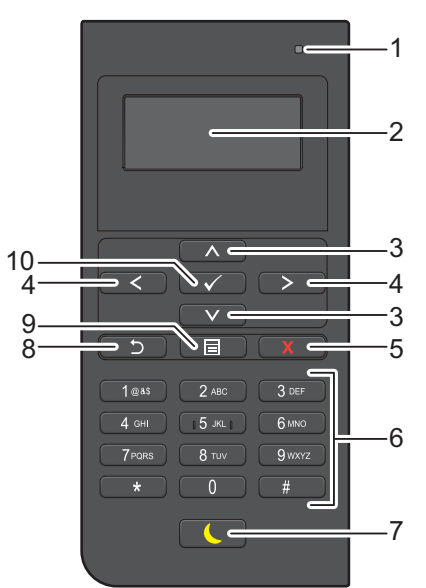

- **1** Klar/Fejl-LED
	- Lyser grøn, når printeren er klar og blinker grønt, når der bliver modtaget data.
	- Lyser gyldent, når der opstår en fejl og blinker gyldent, når der opstår printerfejl, der ikke umiddelbart kan afhjælpes.
- **2** LCD-panel
	- Viser diverse indstillinger, anvisninger og fejlmeddelelser.
- 3 Knappen  $\wedge$  V
	- Flytter markøren eller fremhævningen opad eller nedad.
- 4 Knappen  $\lt$  >
	- Flytter markøren eller fremhævningen til højre eller venstre.
- **5** Knappen **X** (Annuller)
	- Annullerer aktive eller afventende jobs.
- **6** Taltastatur
	- Indtaster tegn og tal.
- **7** Knappen **(Strømbesparer)**
	- Gå ind eller ud af strømsparetilstand. Når maskinen ikke bruges i et stykke tid, går den ind i Strømspareindstillingen for at reducere strømforbruget. Når Strømspareindstillingen er aktiv, blinker knappen Strømsparer.

**BEMÆRK:** Hvis printeren er sluttet til et netværk via Ethernet eller trådløst og Auto-slukning er indstillet til Autoregistrer, slukker printeren ikke automatisk. Indstil Auto-slukning til Til for at bruge funktionen Auto-slukning med en netværkstilsluttet printer.

- **8** Knappen **(Tilbage)**
	- Vender tilbage til det foregående skærmbillede.
- **9** Knappen **(Menu)**
	- Skifter til det øverste niveau i menuen.
- **10** Knappen **(Indstil)**
	- Bekræfter indtastningen af værdier.

**BEMÆRK:** Skift til en anden menu eller tilbagevenden til det foregående skærmbillede annullerer den aktuelle indtastning eller indstilling. Husk at trykke på knappen  $\checkmark$  (Indstil) for at gemme den aktuelle indtastning eller indstilling.

### **Sådan bruges det taltastaturet**

Når du udfører diverse opgaver, kan det blive nødvendigt at indtaste bogstaver, tegn og tal. For eksempel, når du indtaster kodeordet, eller når du indstiller trådløst netværk.

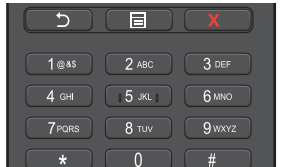

#### **Bogstaver, tegn og tal på det taltastaturet**

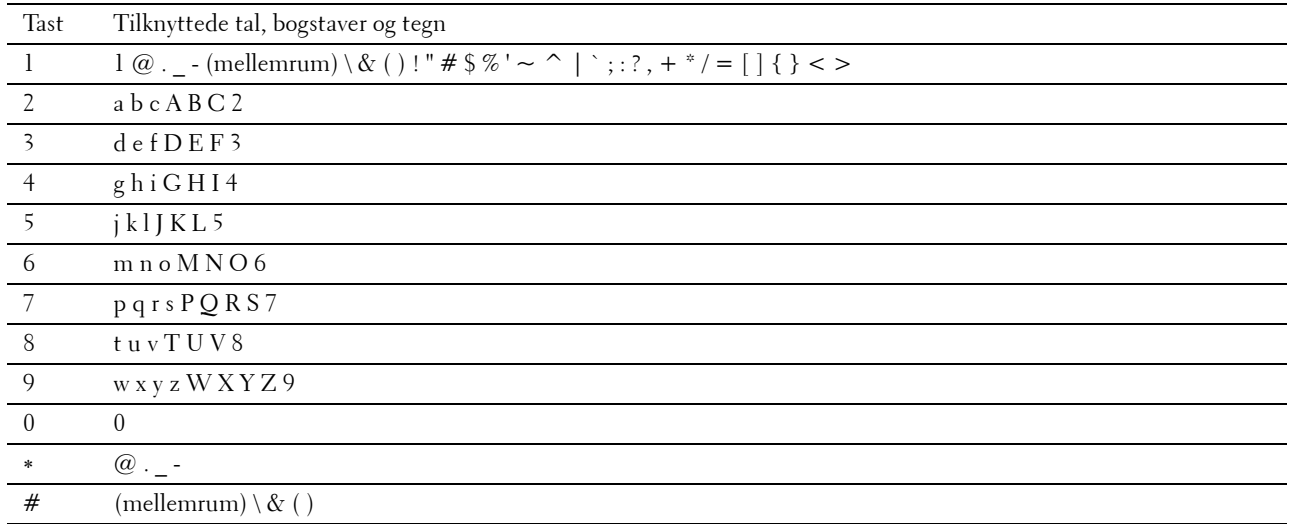

#### **Ændring af tal eller navne**

Hvis du kommer til at indtaste et nummer forkert, skal du trykke på knappen **X** (Annuller) for at slette det sidste ciffer eller tegn. Indtast det korrekte tal eller bogstav.

# **Udskrivning af en rapport om panelindstillinger**

Rapporten om panelindstillinger viser de aktuelle indstillinger for printermenuerne. Oplysninger om udskrivning af en rapport om panelindstillinger findes under ["Rapport/liste"](#page-134-1).

# **Ændring af sproget**

Sådan ændres det anvendte sprog på LCD-panelet:

#### **Når du bruger betjeningspanelet**

- **1** Tryk på knappen  $\mathbf{E}$  (Menu).
- **2** Tryk på knappen  $\vee$ , indtil Panelsprog er fremhævet, og tryk derefter på knappen  $\checkmark$  (Indstil).
- **3** Tryk på knappen  $\vee$ , indtil det ønskede sprog er fremhævet, og tryk derefter på knappen  $\checkmark$  (Indstil).

#### **Når du bruger værktøjskassen**

- **1** Klik på **Start Alle programmer Dell Printere Dell Smart Printer S2810dn Værktøjskasse**. **Værktøjskassen** åbnes.
- **2** Klik på fanen **Vedligeholdelse af Printer**.
- **3** Vælg **Panelsprog** fra listen til venstre på siden. Siden **Panelsprog** vises.
- **4** Vælg det ønskede sprog under **Panelsprog**, og klik derefter på **Anvend nye indstillinger**.

### **Indstilling af funktion for strømsparetimer**

Du kan indstille strømsparetimeren til printeren. Printeren skifter til Strømbesparelsesindstillingen, når printeren ikke anvendes i et bestemt tidsrum. Hvis Auto-slukning er indstillet til Auto-registrer eller Til, slukker printeren automatisk efter en angivet tid er gået i dyb dvaletilstand.

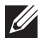

*BEMÆRK: Hvis Panellåsindstil. er sat til Aktiver, skal du indtaste den firecifrede adgangskode for at komme ind* i menuen Admin.indstillinger.

**BEMÆRK:** Auto-slukning er kun tilgængelig i visse regioner.

**BEMÆRK:** Hvis printeren er sluttet til et netværk via Ethernet eller trådløst og Auto-slukning er indstillet til Autoregistrer, slukker printeren ikke automatisk. Indstil Auto-slukning til Til for at bruge funktionen Auto-slukning med en netværkstilsluttet printer.

Sådan indstilles strømsparetimeren:

- **1** Tryk på knappen  $\Xi$  (Menu).
- **2** Tryk på knappen  $\vee$ , indtil Admin. indstillinger er fremhævet, og tryk derefter på knappen  $\checkmark$  (Indstil).
- **3** Tryk på knappen  $\vee$ , indtil Systemindstillinger er fremhævet, og tryk derefter på knappen  $\checkmark$  (Indstil).
- **4** Tjek, at Strømsparetimer er fremhævet, og tryk derefter på knappen √ (Indstil).
- **5** Tryk på knappen  $\vee$ , indtil den ønskede indstilling er fremhævet, og tryk derefter på knappen  $\checkmark$  (Indstil).
- **6** Tryk på knappen  $\Lambda$  eller  $\nabla$ , eller indtast den ønskede værdi på det alfanumeriske tastatur, og tryk derefter på knappen **(Indstil)**.

Du kan angive 1 til 60 minutter for Dvale eller 1 til 60 minutter for Dyb dvale.

Du kan specificere fra 60 til 1.440 minutter for Auto-slukning, hvis du har indstillet Auto-slukning til Auto-registrer eller Til.

For at vende tilbage til topmenuen, tryk på knappen **in (Menu)**.

# **13**

# <span id="page-96-0"></span>**Dell™ Printer Configuration Web Tool**

## **Oversigt**

**BEMÆRK:** Dette webværktøj er kun til rådighed, når printeren er tilsluttet til et netværk vha. et Ethernet-kabel eller en trådløs printeradapter.

En af funktionerne i **Dell Printer Configuration Web Tool** er indstilling af E-mailserver, som sender en e-mail til dig eller tasteoperatøren, når printeren har brug for dele eller indgreb.

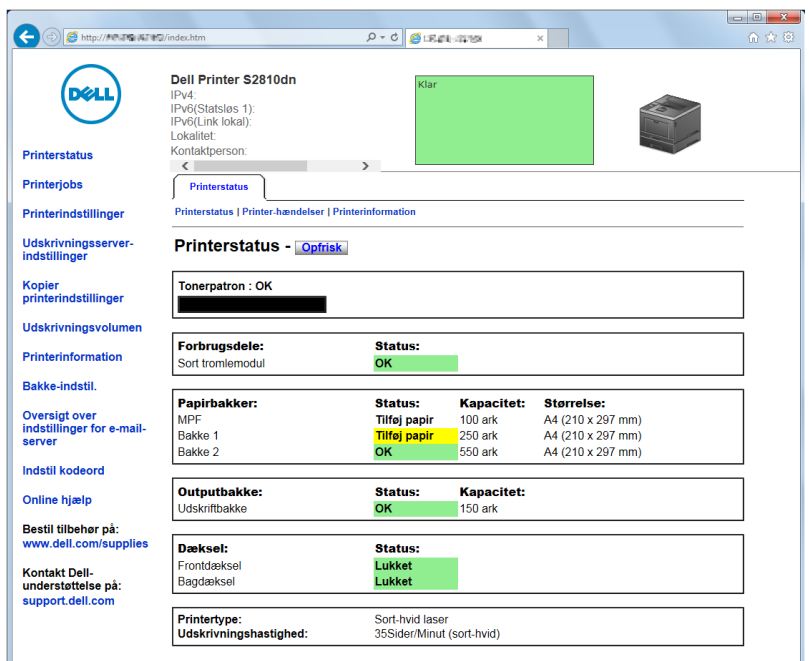

Hvis du vil udfylde printerfortegnelsesrapporter, som kræver tagnummer for aktiv for alle printere i dit område, skal du anvende funktionen **Printerinformation** i **Dell Printer Configuration Web Tool**. Angiv IP-adressen for hver printer i netværket for at få vist aktivtagnummeret.

Funktionen **Dell Printer Configuration Web Tool** giver dig også mulighed for at ændre printerindstillingerne og holde regnskab med udskrivningstendenserne. Hvis du er netværksadministrator, kan du kopiere printerindstillingerne til en af printerne eller alle printerne på netværket ved hjælp af din webbrowser.

# **Klargøring af Dell Printer Configuration Web Tool**

Sørg for at aktivere JavaScript i din browser, inden du anvender **Dell Printer Configuration Web Tool**.

Følg procedurerne nedenfor for at konfigurere både webbrowserens omgivelsesindstillinger og betjeningspanelet, inden du begynder at bruge **Dell Printer Configuration Web Tool**.

**BEMÆRK: Dell Printer Configuration Web Tool**-siderne kan være ulæselige, hvis siderne blev konfigureret med en anden sprogindstilling end den i din webbrowser.

#### **Opsætning fra din webbrowser**

#### **For Internet Explorer®**

#### **Indstilling af displaysproget**

- **1** Vælg **Internetindstillinger** fra **Funktioner** på menubjælken.
- **2** Vælg **Sprog** på fanen **Generelt**.
- **3** Angiv displaysproget i prioriteret rækkefølge i listen **Sprog**. For eksempel:
	- **Italiensk** (**Italien**) [**it-IT**]
	- **Spansk** (**traditionelt**) [**es-ES tradnl**]
	- **Tysk** (**Tyskland**) [**de-DE**]
	- **Fransk** (**Frankrig**) [**fr-FR**]
	- **Engelsk** (**USA**) [**en-US**]
	- **Dansk** [**da-DK]**
	- **Nederlandsk** (**Holland**) [**nl-NL**]
	- **Norsk** (**Bokmål**) [**no**]
	- **Svensk** [**sv-SE**]

#### **Indstilling af printerens IP-adresse til ikke proxy**

- **1** Vælg **Internetindstillinger** fra menuen **Funktioner**.
- **2** Klik på **LAN-indstillinger** i **Indstillinger for lokalnetværk (LAN)** under fanen **Forbindelser**.
- **3** Gør et af følgende:
	- Fjern markeringen fra afkrydsningsfeltet **Brug en proxyserver til LAN** under **Proxyserver**.
	- Klik på **Avanceret**, og indtast derefter printerens IP-adresse i feltet **Brug ikke proxyserveren til adresser, der begynder med** under **Undtagelser**.

#### **Opsætning fra betjeningspanel**

Du kan kun starte **Dell Printer Configuration Web Tool**, når **EWS** er indstillet til **Tillad** (standardfabriksindstilling) på betjeningspanelet. Bekræft indstillingen i betjeningspanelet, hvis du ikke kan starte **Dell Printer Configuration Web Tool**. Flere oplysninger findes under "[Forklaring af printermenuerne"](#page-134-0).

# **Start af Dell Printer Configuration Web Tool**

Hvis du vil starte **Dell Printer Configuration Web Tool**, skal du indtaste printerens IP-adresse i din webbrowser.

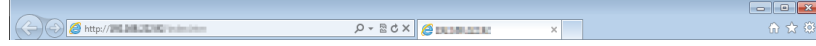

Hvis du ikke kender din printers IP-adresse, skal du udskrive rapport for printerindstillinger eller få vist siden TCP/IPindstillinger, som indeholder IP-adressen. Se "[Verificering af IP-indstillingerne"](#page-63-0) for at få oplysninger om, hvordan du finder printerens IP-adresse.

## **Oversigt over menuposterne**

**Dell Printer Configuration Web Tool** består af følgende menuer:

- • [Printerstatus](#page-98-0)
- **Printerjobs**
- • [Printerindstillinger](#page-98-2)
- • [Udskrivningsserverindstillinger](#page-98-3)
- • [Kopier printerindstillinger](#page-99-0)
- • [Udskrivningsvolumen](#page-99-1)
- • [Printerinformation](#page-99-2)
- • [Bakkeindstillinger](#page-99-3)
- • [Oversigt over indstillinger for e-mail-server](#page-99-4)
- • [Indstil kodeord](#page-99-5)
- • [Onlinehjælp](#page-99-6)
- • [Bestil tilbehør på:](#page-99-7)
- • [Kontakt Dellsupport på:](#page-99-8)

#### <span id="page-98-0"></span>**Printerstatus**

Brug menuen **Printerstatus** til at få øjeblikkelig feedback på printerens tilbehørsstatus. Når tonerpatronen er ved at være opbrugt, skal du klikke på bestil tilbehør-linket på den første skærm for at bestille en ny tonerpatron.

#### <span id="page-98-1"></span>**Printerjobs**

Brug menuen **Printerjobs** til at indeholde information om siderne **Jobliste** og **Fuldførte jobs**.

Disse sider viser detaljer om status angående hver udskrivningsjob.

#### <span id="page-98-2"></span>**Printerindstillinger**

Brug menuen **Printerindstillinger** til at ændre printerindstillinger og vise indstillinger i betjeningspanelet via fjernbetjening.

#### <span id="page-98-3"></span>**Udskrivningsserverindstillinger**

Brug menuen **Udskrivningsserverindstillinger** til at ændre typen af printerinterface og de nødvendige betingelser for kommunikationer.

#### <span id="page-99-0"></span>**Kopier printerindstillinger**

Brug menuen **Kopier printerindstillinger** til at kopiere printerens indstillinger over på en anden printer eller printere på netværket ved at skrive hver enkelt printers IP-adresse.

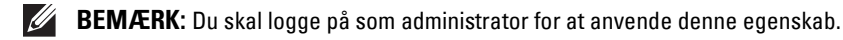

#### <span id="page-99-1"></span>**Udskrivningsvolumen**

Brug menuen **Udskrivningsvolumen** til at kontrollere udskrivningshistorie, f.eks. papiranvendelse og den type job, som udskrives, samt til at begrænse, hvilke brugere der kan anvende det højeste antal sider, de kan udskrive.

#### <span id="page-99-2"></span>**Printerinformation**

Brug menuen **Printerinformation** til at få information om serviceopkald, fortegnelsesrapporter eller status for de aktuelle hukommelse og maskinkodeniveauer.

#### <span id="page-99-3"></span>**Bakkeindstillinger**

Brug menuen **Bakkeindstillinger** til at få information om papirtypen og -størrelsen for hver bakke.

#### <span id="page-99-4"></span>**Oversigt over indstillinger for e-mail-server**

Brug menuen **Oversigt over indstillinger for e-mailserver** til at indstille E-mailserveradgang og modtage en e-mail, når printeren mangler forbrugsvarer eller skal tilses. Hvis du ønsker besked, skal du skrive dit navn eller navnet på tasteoperatøren i e-mail-rullemenuen.

#### <span id="page-99-5"></span>**Indstil kodeord**

Brug menuen **Indstil kodeord** til at låse **Dell Printer Configuration Web Tool** med en adgangskode, så andre brugere ikke uforvarende ændrer de printerindstillinger, du har valgt.

**BEMÆRK:** Du skal logge på som administrator for at anvende denne egenskab.

#### <span id="page-99-6"></span>**Onlinehjælp**

Klik på **Onlinehjælp** for at besøge Dell-supportwebstedet.

<span id="page-99-7"></span>**Bestil tilbehør på:**

**[www.dell.com/supplies](http://www.dell.com/supplies)** 

<span id="page-99-8"></span>**Kontakt Dellsupport på:**

**[dell.com/support](http://www.dell.com/support)** 

# **Sidevisningsformat**

Sidens layout er opdelt i tre sektioner som angivet nedenunder:

- • [Topramme](#page-100-0)
- • [Venstre ramme](#page-101-0)
- • [Højre ramme](#page-102-0)

#### <span id="page-100-0"></span>**Topramme**

Toprammen er placeret øverst på alle siderne. Når **Dell Printer Configuration Web Tool** er aktiveret, vises den aktuelle status og specifikationer for printeren i toprammen på hver side.

De følgende punkter vises i toprammen.

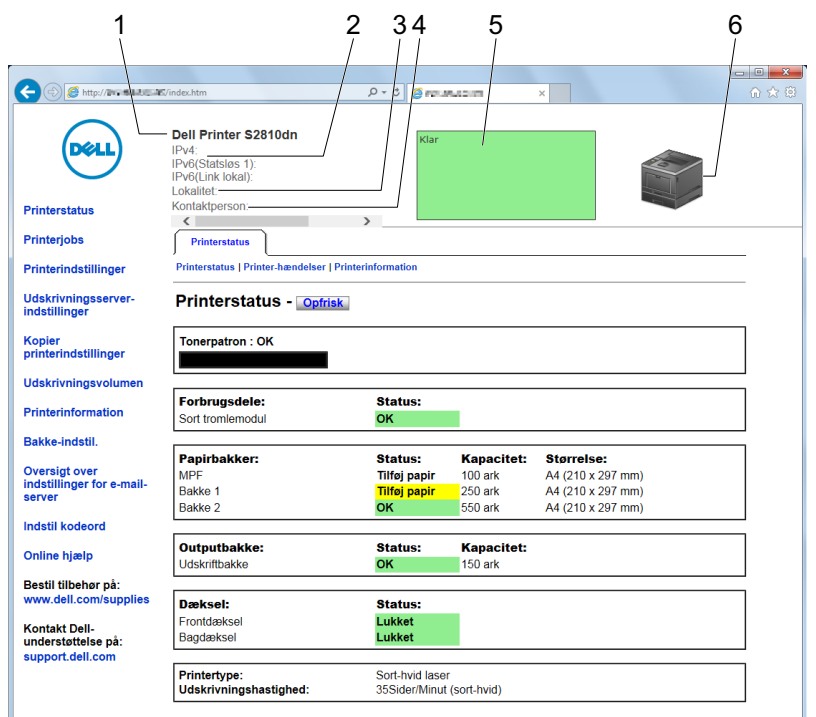

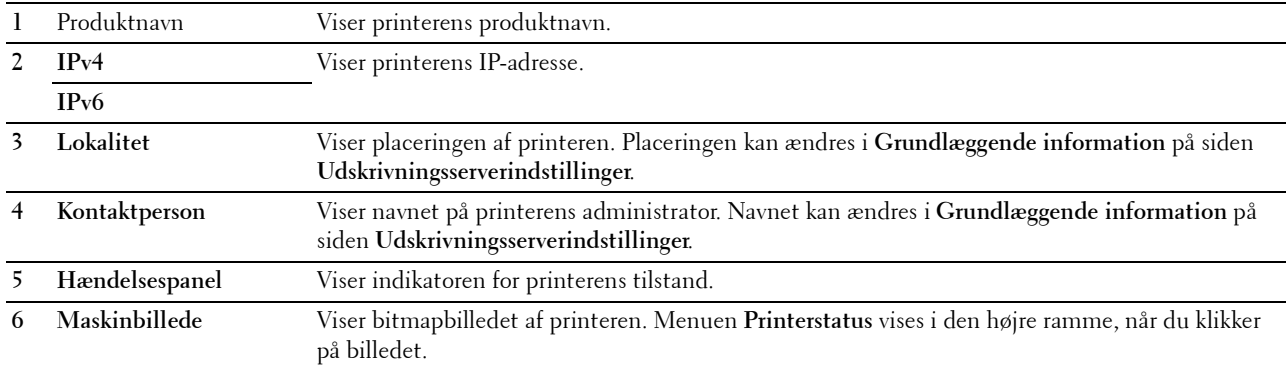

#### <span id="page-101-0"></span>**Venstre ramme**

Den venstre ramme er placeret i venstre side på alle siderne. Menutitlerne, som vises i den venstre ramme, er Linket til tilsvarende menuer og sider. Du kan gå til den tilsvarende side ved at klikke på deres tegn.

De følgende menuer vises i den venstre ramme.

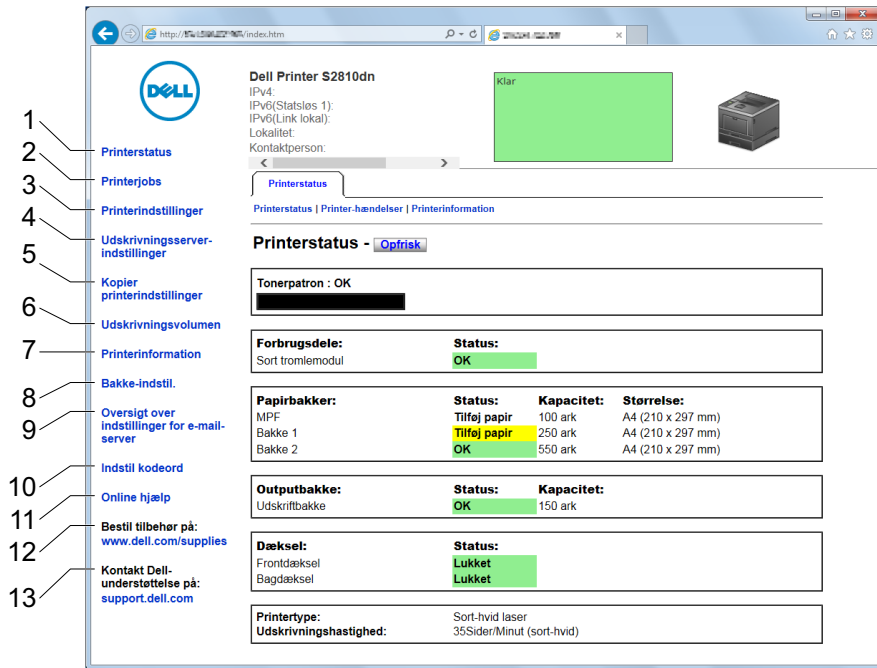

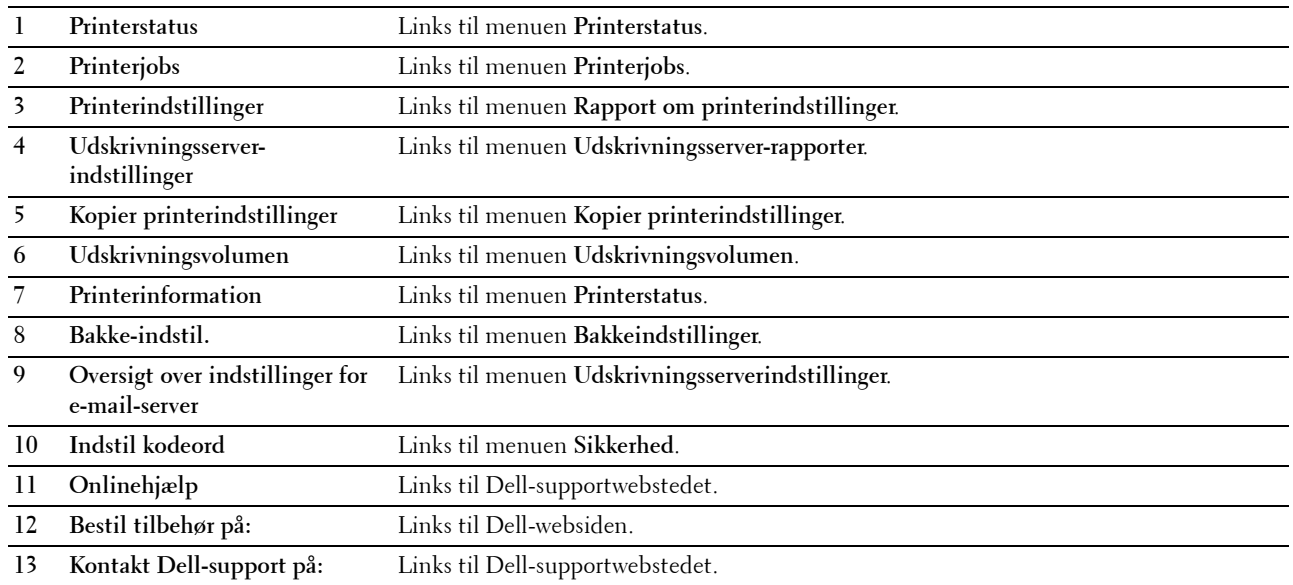

#### <span id="page-102-0"></span>**Højre ramme**

Den højre ramme er placeret i højre side på alle siderne. Indholdet af den højre ramme svarer til den menu, som du vælger i den venstre ramme. Se "[Detaljer om menuposterne](#page-103-0)" angående oplysninger om de punkter, der er vist i den højre ramme.

#### **Knapper i den højre ramme**

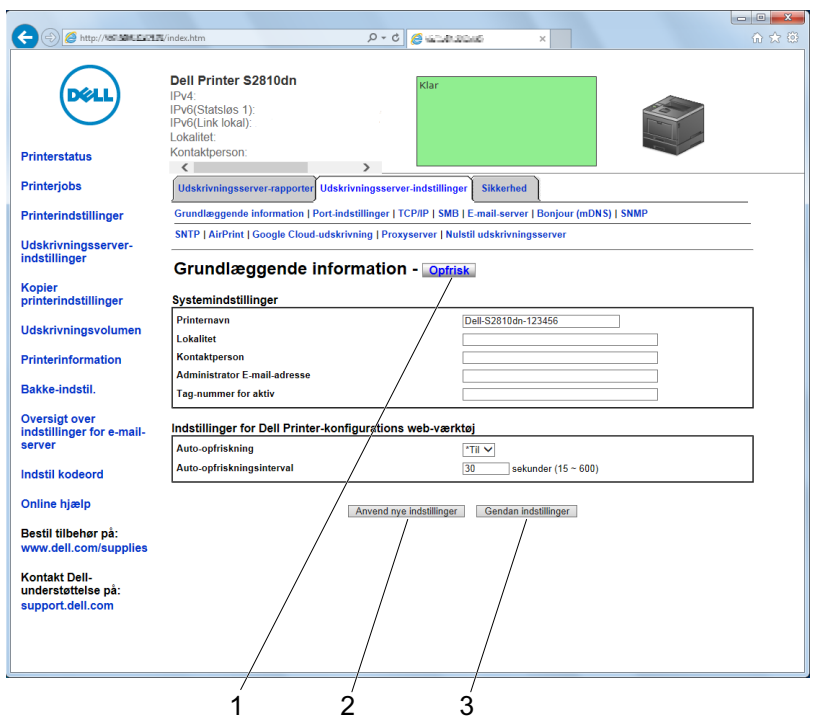

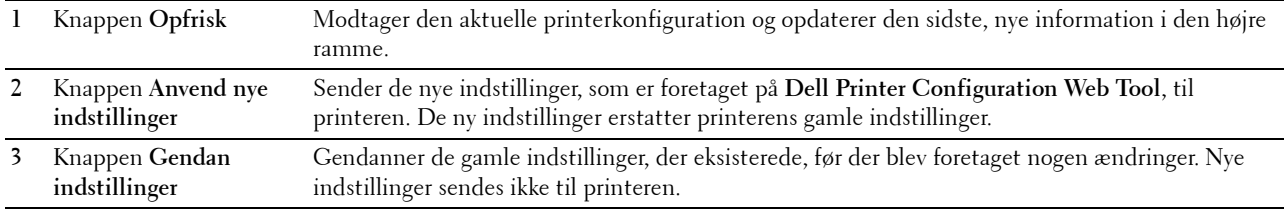

## **Ændring af indstillingerne af menuposterne**

Visse menuer giver dig mulighed for at ændre printerindstillingerne vha. **Dell Printer Configuration Web Tool**. Når du åbner disse menuer, vises godkendelsesvinduet på skærmen. Skriv et brugernavn og et kodeord for printerens administrator ved at følge de instruktioner, som vises i dialogboksen.

Standardbrugernavnet er **admin**, og standardkodeordet er tomt (NULL). Du kan kun ændre kodeordet i siden **Indstil kodeord** i menuen **Andre egenskaber**. Brugernavnet kan ikke ændres. Se "[Indstil kodeord"](#page-126-0) for at få yderligere information.

#### <span id="page-103-0"></span>**Detaljer om menuposterne**

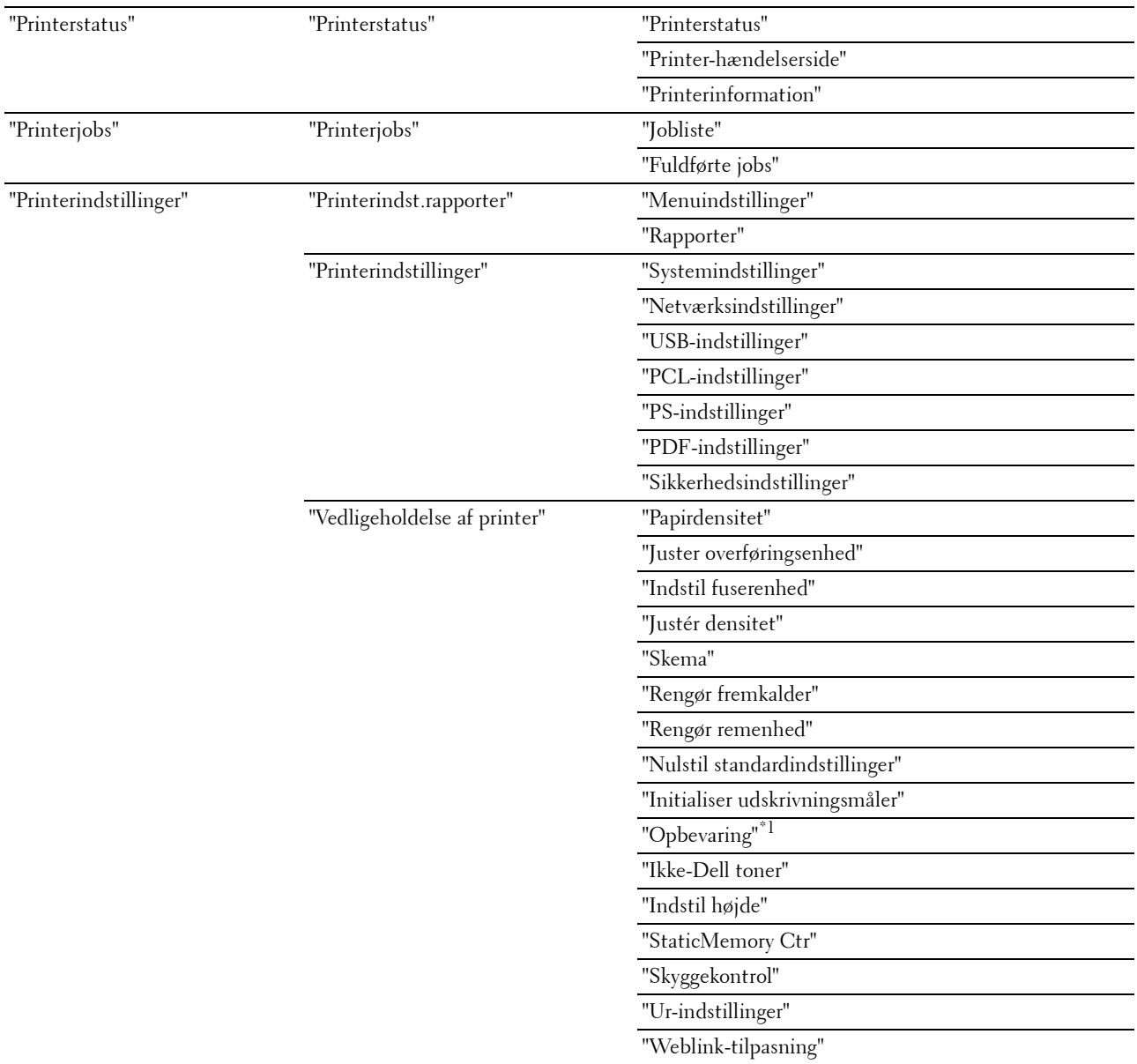

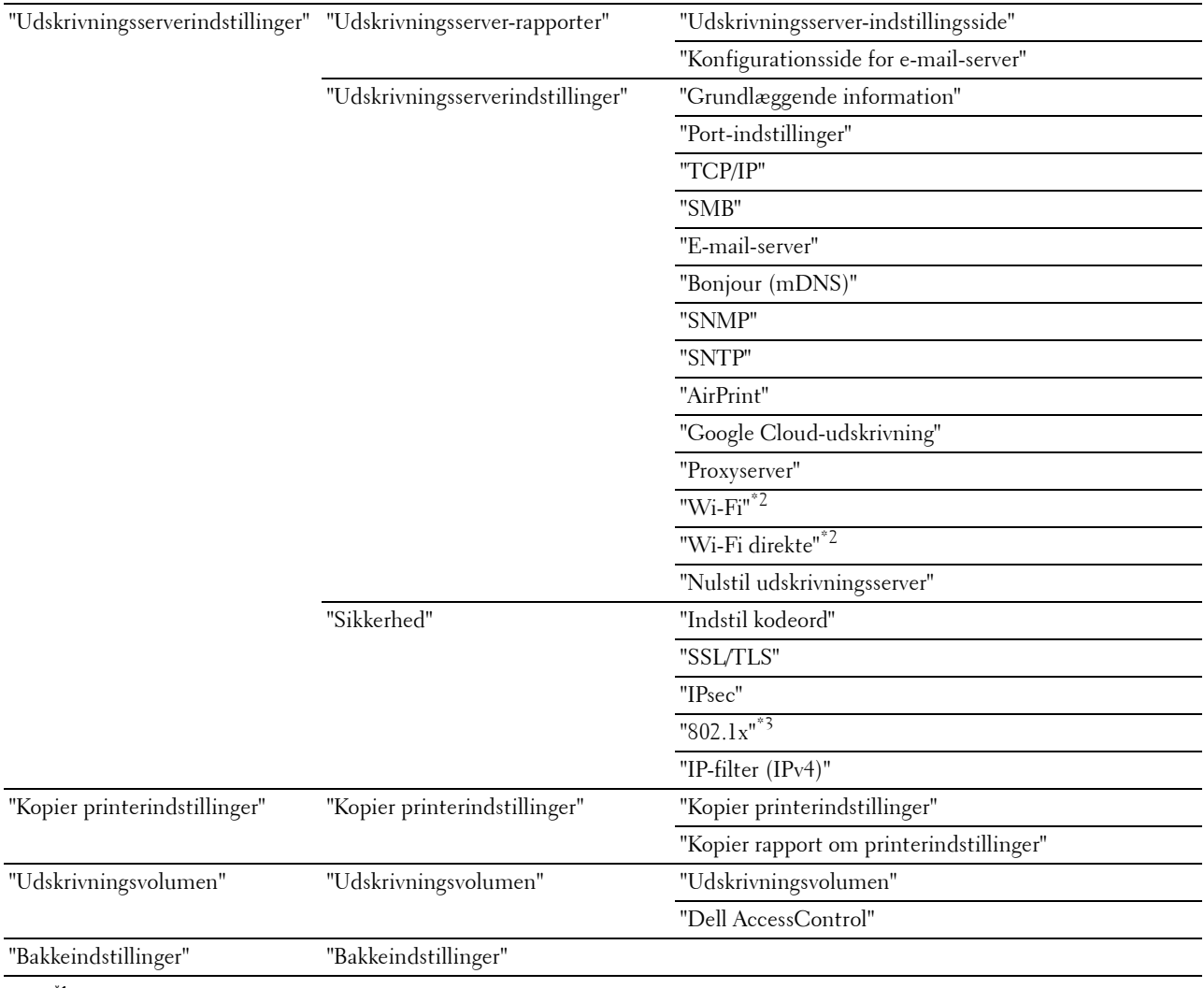

 $*1$  Dette punkt er kun til rådighed, når  $RAM\text{-disk}$ er aktiveret.

\*2 Dette punkt er kun til rådighed, når printeren er forbundet ved hjælp af det trådløse netværk.

\*3 Dette punkt er kun til rådighed, når printeren er forbundet ved hjælp af Ethernet-kablet.

#### <span id="page-104-0"></span>**Printerstatus**

Brug menuen **Printerstatus** til at kontrollere status af forbrugsdele, hardware og printerens specifikationer. De følgende sider vises i menuen **Printerstatus**.

#### <span id="page-104-1"></span>**Printerstatus**

**Formål:** At bekræfte status af forbrugsdele, bakker og dæksler. **Værdier:**

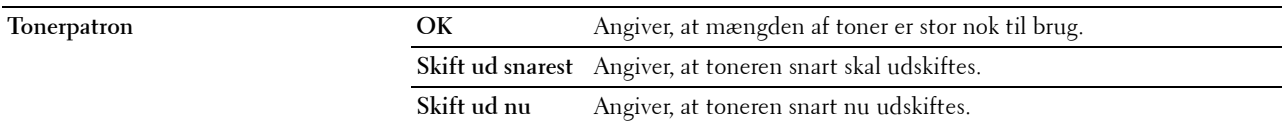

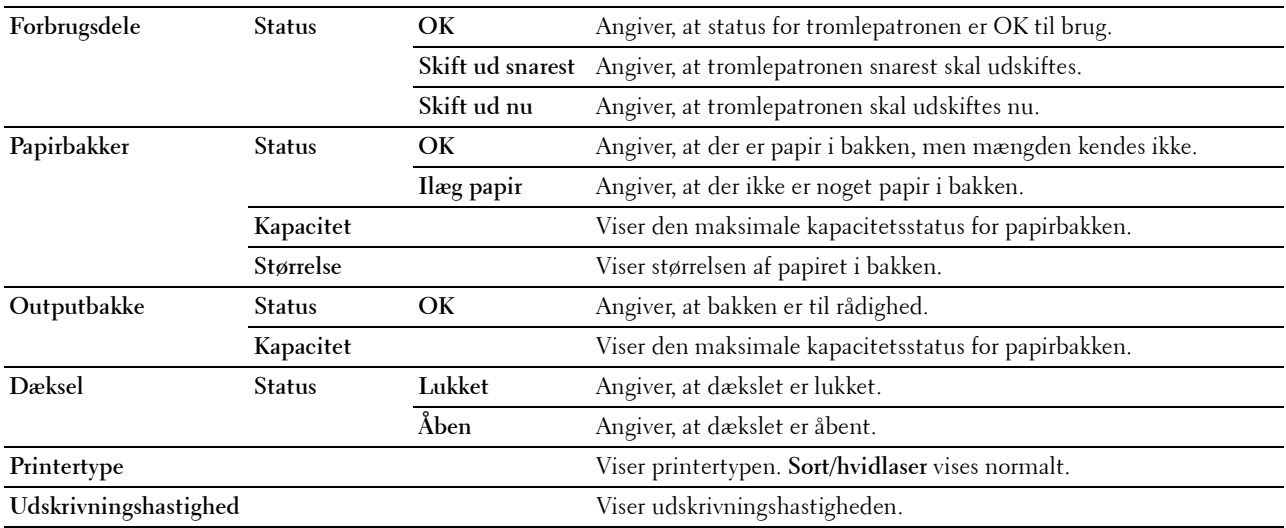

#### <span id="page-105-0"></span>**Printer-hændelserside**

#### **Formål:**

Kontrol af oplysninger om alle alarmer eller fejl, der vises på siden **Printer-hændelser**side, når der opstår fejl såsom Ikke mere papir eller Dæksel er åbent.

**Værdier:**

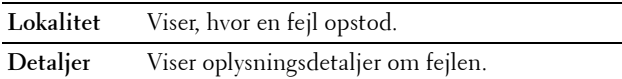

#### <span id="page-105-1"></span>**Printerinformation**

#### **Formål:**

At verificere printeroplysningerne, som f.eks. hardwarekonfiguration og softwareversion. Denne side kan også vises ved, at man klikker på **Printerinformation** i den venstre ramme.

**Værdier:**

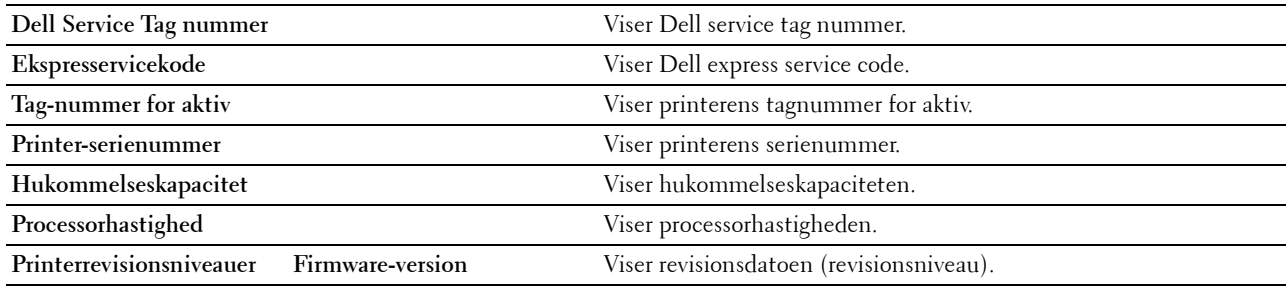

#### <span id="page-105-2"></span>**Printerjobs**

Menuen **Printerjobs** indeholder information på siderne **Jobliste** og **Fuldførte jobs**. Disse sider viser detaljer om status angående hver udskrivningsjob.

#### <span id="page-106-0"></span>**Jobliste**

#### **Formål:**

At bekræfte de jobs, som er ved at blive behandlet. Klik på knappen **Opfrisk** for at opdatere skærmen. **Værdier:**

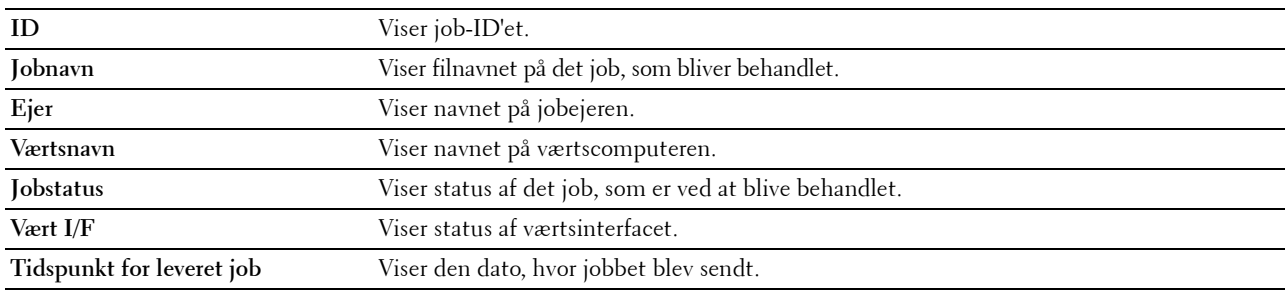

#### <span id="page-106-1"></span>**Fuldførte jobs**

#### **Formål:**

At kontrollere de fuldførte jobs. De sidste op til 20 jobs vises. Klik på knappen **Opfrisk** for at opdatere skærmen. **Værdier:**

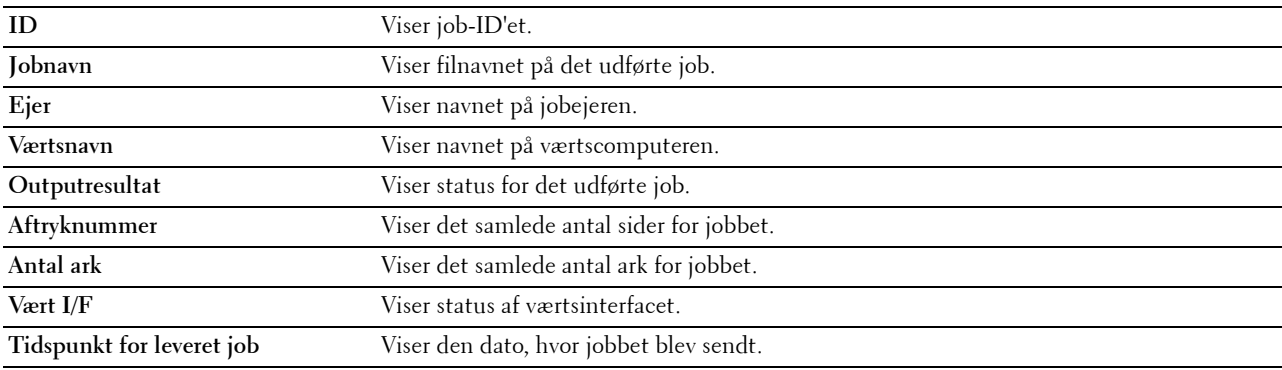

#### <span id="page-106-2"></span>**Printerindstillinger**

Brug menuen **Printerindstillinger** til at vise fanerne **Rapport om printerindstillinger**, **Printerindstillinger** og **Vedligeholdelse af printer** og til at konfigurere printerindstillingerne.

De følgende angivne sider vises øverst i højre ramme.

#### <span id="page-106-3"></span>**Printerindst.rapporter**

Fanen **Printerindst.rapporter** indeholder siderne **Menuindstillinger** og **Rapporter**.

#### <span id="page-106-4"></span>**Menuindstillinger**

Brug siden **Menuindstillinger** til at få vist de aktuelle indstillinger for printermenuerne.

#### <span id="page-107-0"></span>**Rapporter**

**Formål:**

At udskrive forskellige typer rapporter og lister.

**Værdier:**

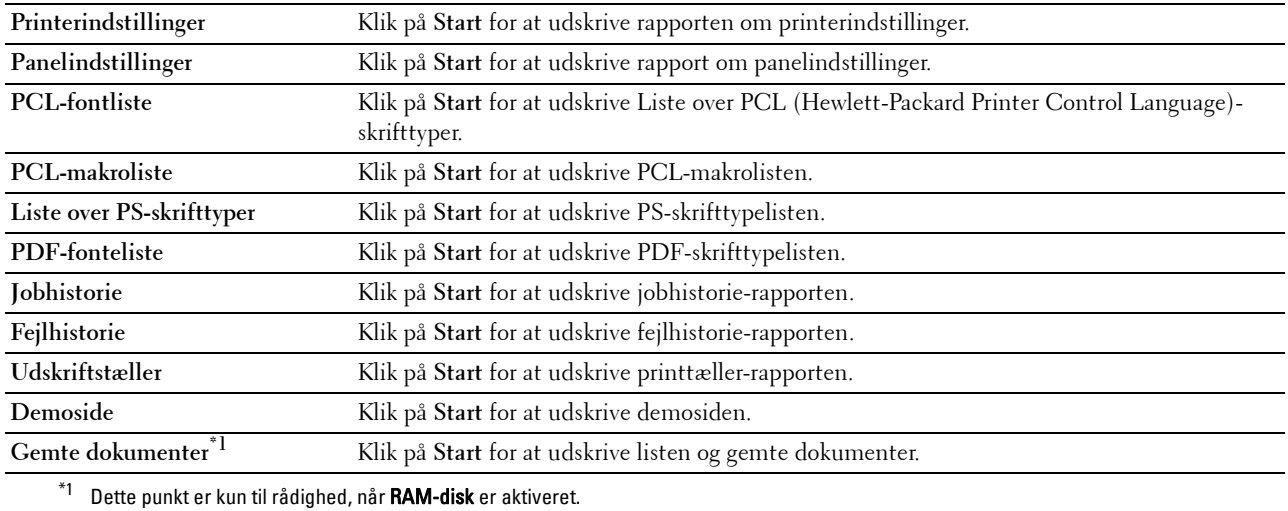

#### <span id="page-107-1"></span>**Printerindstillinger**

Fanen **Printerindstillinger** indeholder siderne **Systemindstillinger**, **Netværksindstillinger**, **USB-indstillinger**, **PCLindstillinger**, **PS-indstillinger**, **PDF-indstillinger** og **Sikkerhedsindstillinger**.

#### <span id="page-107-2"></span>**Systemindstillinger**

**Formål:**

At konfigurere de grundlæggende printerindstillinger.

**Værdier:**

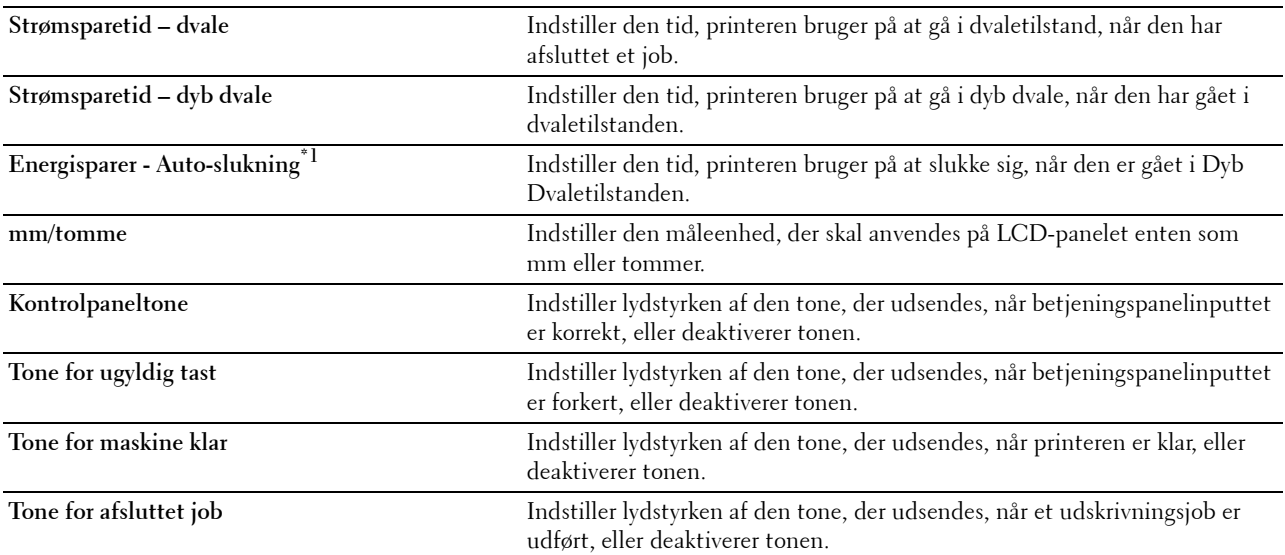
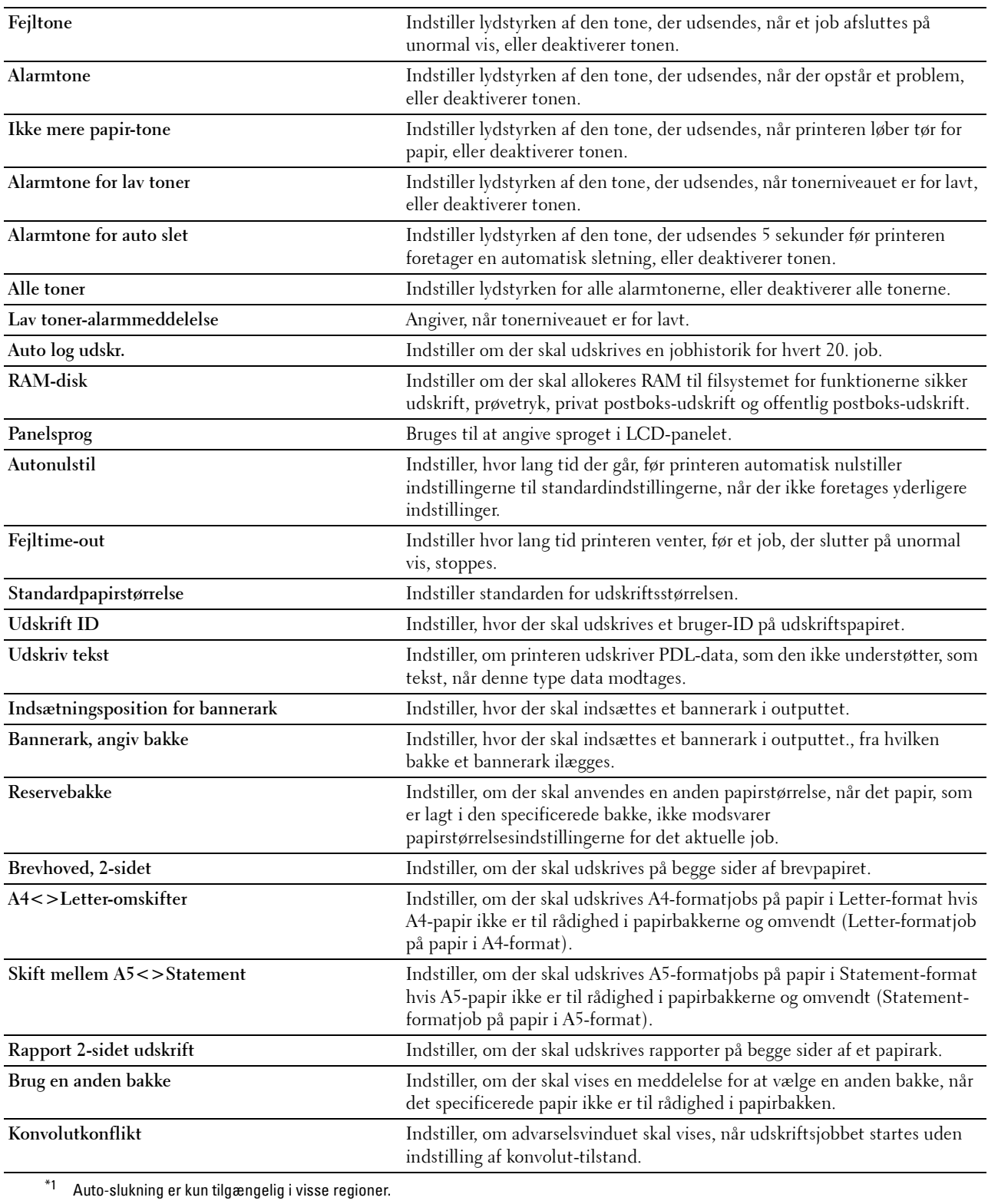

## **Netværksindstillinger**

## **Formål:**

At specificere PostScript 3 Compatible-kommunikationsprotokol for denne printer. **Værdier:**

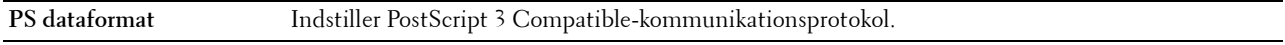

## **USB-indstillinger**

## **Formål:**

At ændre USB-indstillingerne på printeren.

## **Værdier:**

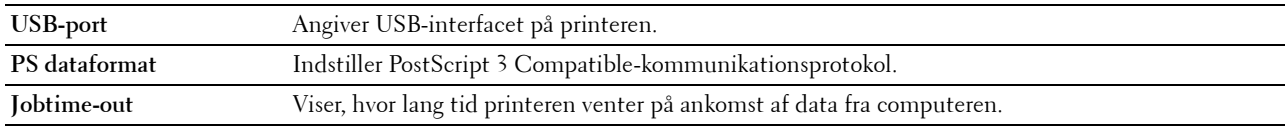

## **PCL-indstillinger**

## **Formål:**

At ændre PCL-indstillingerne.

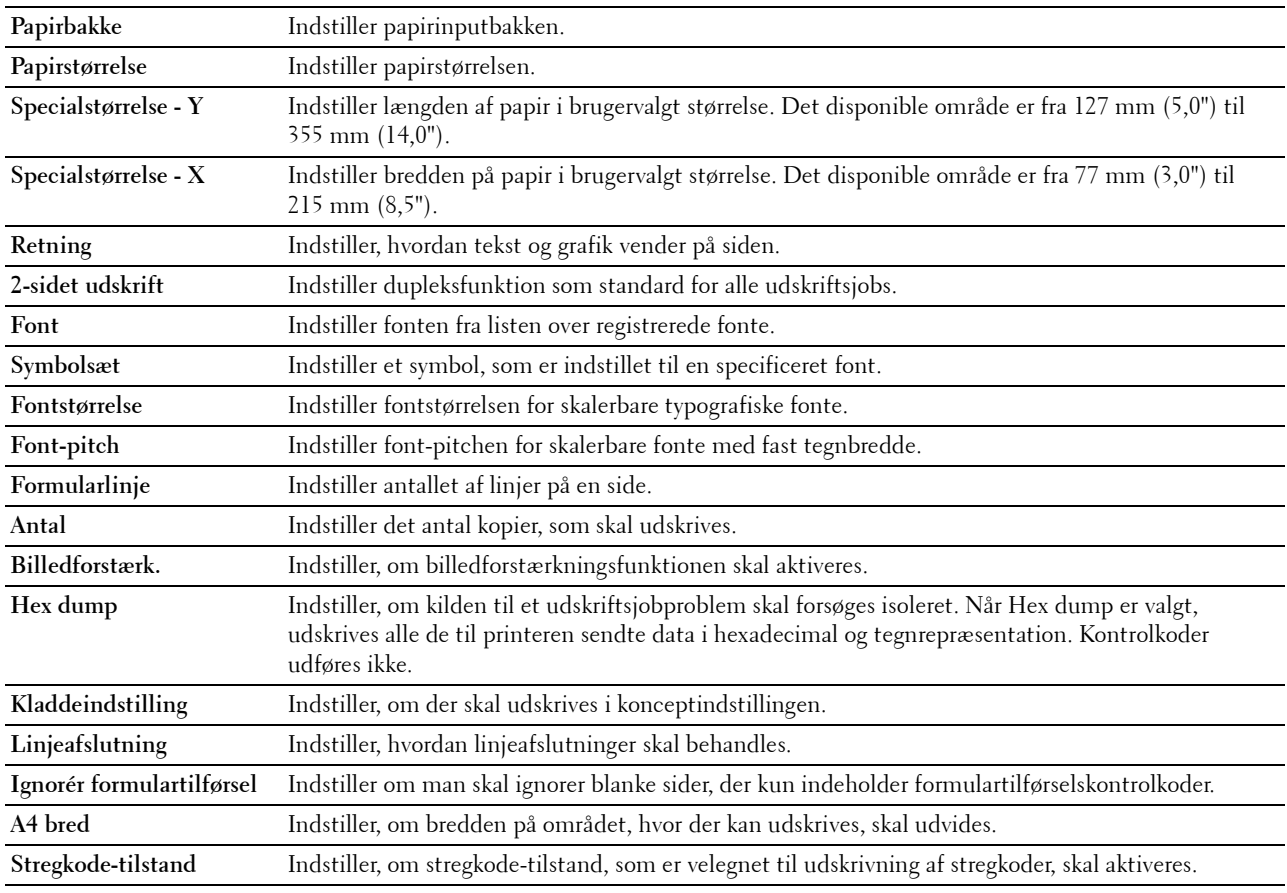

## **PS-indstillinger**

## **Formål:**

At ændre de printerindstillinger, som kun påvirker jobs, som anvender PostScript 3 Compatibleemuleringsprintersprog.

## **Værdier:**

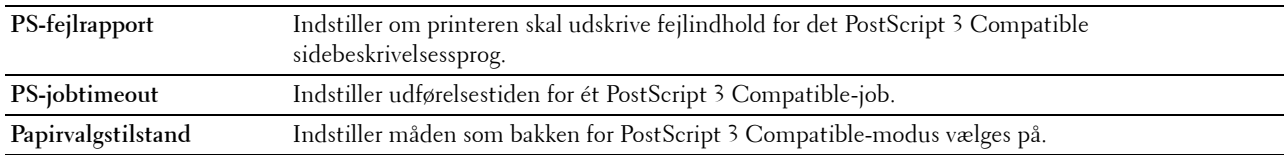

#### **PDF-indstillinger**

#### **Formål:**

At ændre PDF-indstillingerne.

## **Værdier:**

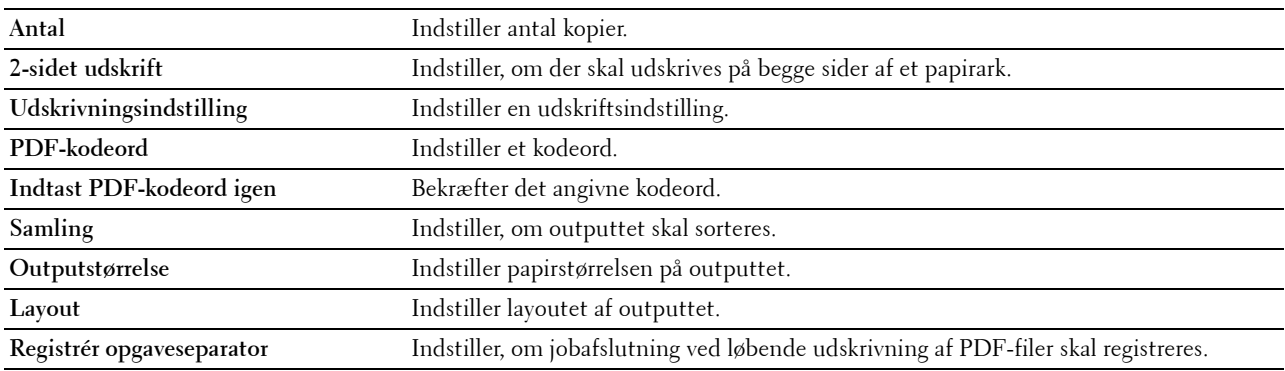

## **Sikkerhedsindstillinger**

**Panellås**

#### **Formål:**

At indstille en begrænset adgang til Administ.indstillinger med et kodeord og at indstille eller ændre kodeordet.

## **Værdier:**

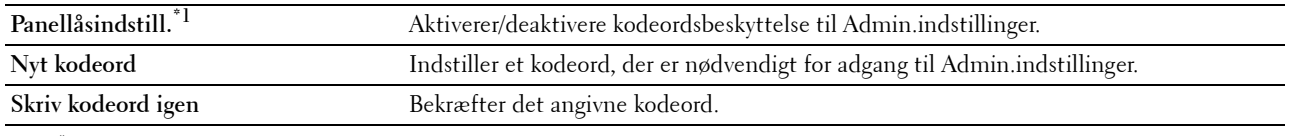

\*1 Nogle indstillingspunker i Sikkerhedsindstillinger vises kun, når dette indstillingspunkt er aktiveret.

## **BEMÆRK:** Du kan indstille kodeordet for Dell Printer Configuration Web Tool fra Indstil kodeord i Printserverindstillinger. **Download af software**

## **Formål:**

At indstille, om downloading af firmware skal opdateres.

## **Loginfejl**

## **Formål:**

For at angive, hvor mange gange en administrator kan forsøge at logge på **Panellås**. **Værdier:**

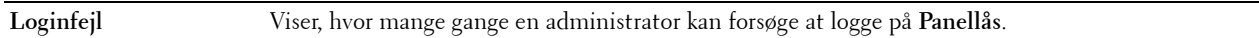

## **Indstil tilgængeligt klokkeslæt - Udskrivning**

## **Formål:**

Angiver tidspunktet til at aktivere sikkerhedsindstillingen for Udskriftsfunktion.

**Værdier:**

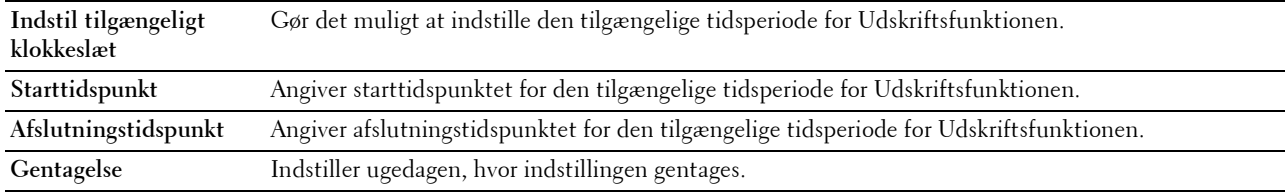

## **Udløb af sikkert job**

**BEMÆRK:** Funktionen Udløb af sikkert job er kun til rådighed, når RAM-disk er aktiveret.

## **Formål:**

At angive datoen og klokkeslættet, hvor filerne, der er gemt som Sikkerhedstryk på RAM-disken, skal slettes. **Værdier:**

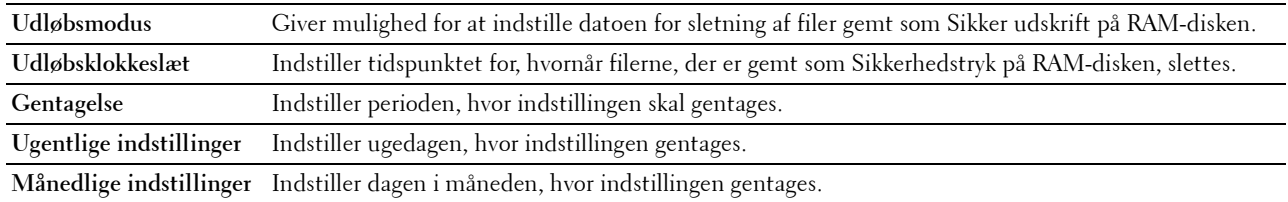

## **Vedligeholdelse af printer**

Fanen **Vedligeholdelse af printer** omfatter siderne **Papirdensitet**, **Juster overføringsenhed**, **Justér fuser**, **Justér densitet**, **Skema**, **Rengør fremkalder**, **Nulstil standarder**, **Initialiser udskrivningsmåler, opbevaring, Ikke-Dell toner**, **Justér højde**, **StaticMemory Ctr**, **Skyggekontrol**, **Tidsindstilinger** og **Web Link tilpasning**.

## **Papirdensitet**

**Formål:** At angive papirdensiteten. **Værdier:**

**Almindeligt** Indstiller densiteten for almindeligt papir til **Mager** eller **Normal**.

## **Juster overføringsenhed**

## **Formål:**

At specificere de optimale spændingsindstillinger til udskrivning for overføringsenheden. For at sænke spændingen, angiv negative værdier. For at øge temperaturen, angiv positive værdier.

Det er ikke sikkert, at standardindstillingerne giver den bedste udskriftskvalitet på alle papirtyper. Hvis du ser marmorering på det udskrevne papir, skal du prøve at hæve spændingen. Hvis du ser hvide prikker på det udskrevne papir, skal du prøve at sænke spændingen.

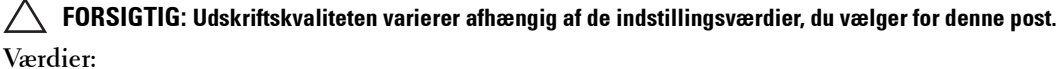

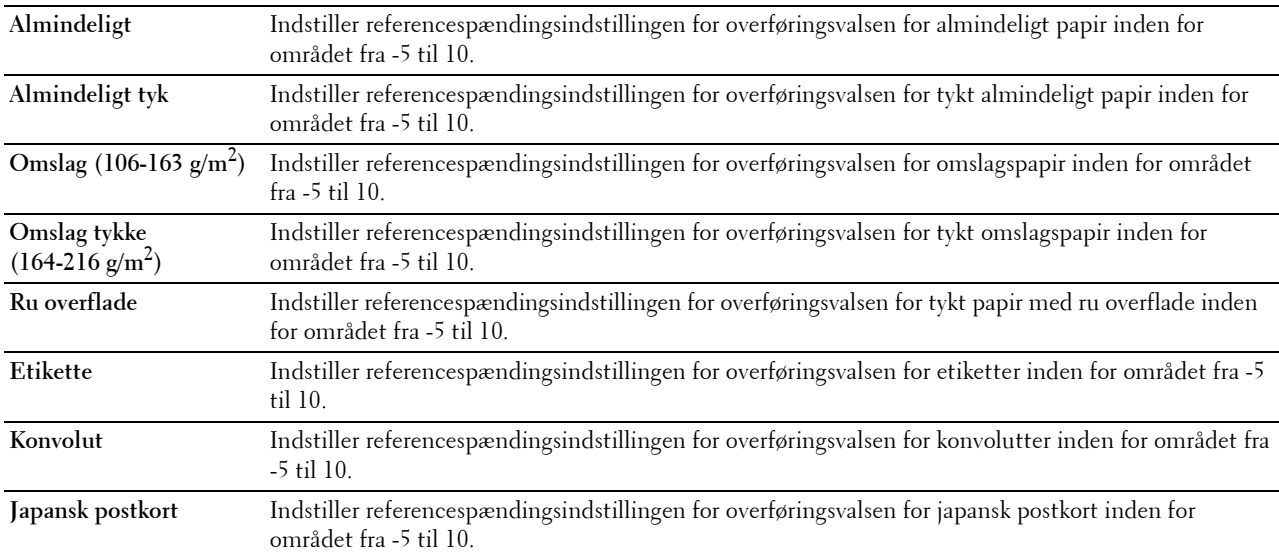

#### **Indstil fuserenhed**

**Formål:**

At specificere de optimale indstillinger for udskrivningstemperatur for fuseren. For at sænke temperaturen, angiv negative værdier. For at øge temperaturen, angiv positive værdier.

Det er ikke sikkert, at standardindstillingerne giver det bedste resultat på alle papirtyper. Hvis det trykte papir bliver krøllet, kan du prøve at sænke temperaturen. Hvis toneren ikke indebrændes ordentligt på papiret, kan du prøve at hæve temperaturen.

**BEMÆRK:** Udskriftskvaliteten varierer afhængig af de indstillingsværdier, du vælger for denne post.

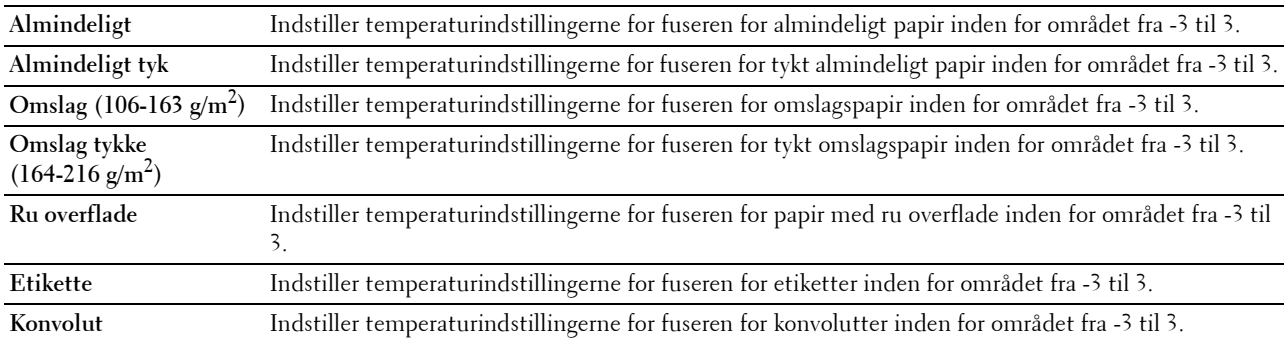

**Japansk postkort** Indstiller temperaturindstillingerne for fuseren for japansk postkort inden for området fra -3 til 3.

## **Justér densitet**

**Formål:**

At justere niveauet for densitet.

**Værdier:**

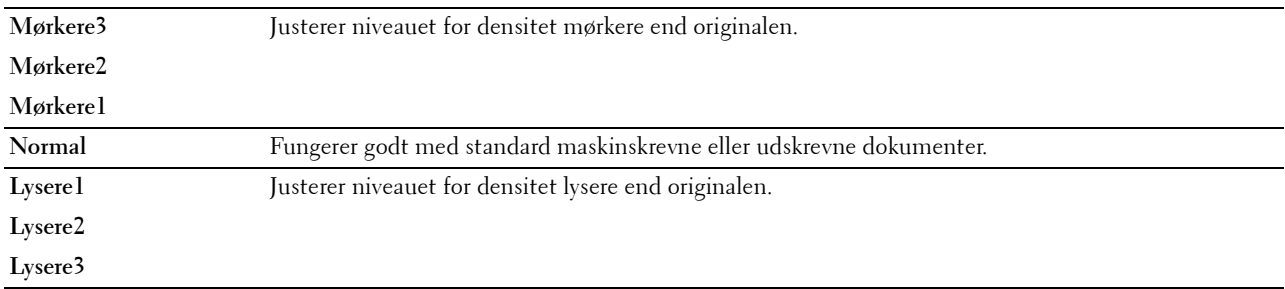

## **Skema**

**Formål:**

At udskrive forskellige tabeller, der kan bruges til diagnosticering af printeren.

## **Værdier:**

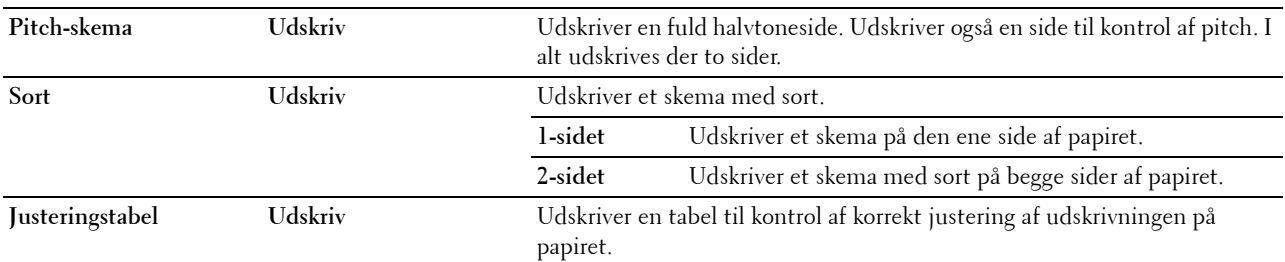

#### **Rengør fremkalder**

**Formål:** 

At omrøre fremkalderen i tromlepatronen.

**Værdier:**

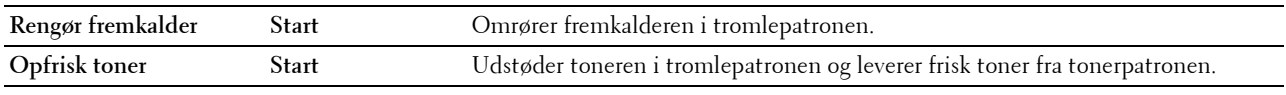

## **Rengør remenhed**

**Formål:** 

At rengøre overføringsenheden.

**Værdier:**

Rengør remenhed Start Rengør overføringsenheden.

## **Nulstil standardindstillinger**

## **Formål:**

At initialisere det ikke-flygtige (NV) lager. Når denne funktion er udført og printeren er genstartet, genindstilles alle menuparametre til deres standardværdier.

## **Værdier:**

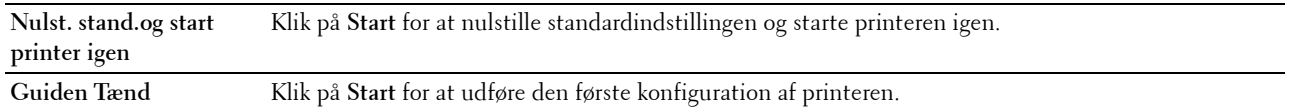

#### **Initialiser udskrivningsmåler**

## **Formål:**

At initialisere printerens udskrivningstæller. Når udskriftsmåleren initialiseres, nulstilles måleren til 0.

## **Opbevaring**

## **BEMÆRK:** Lagerfunktionen er kun til rådighed, når RAM-disk er aktiveret.

## **Formål:**

At rydde alle filer, der er lagret på RAM disk.

## **Værdier:**

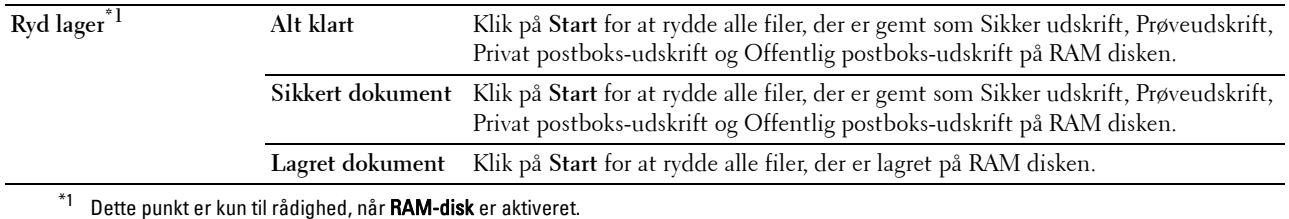

#### **Ikke-Dell toner**

**Formål:**

At bruge tonerpatron fra en anden fabrikant.

#### **ADVARSEL: Brug af en ikke-Dell-tonerpatron kan medføre, at din printer bliver alvorligt ødelagt. Garantien dækker ikke skader, der skyldes brug af tonerpatroner, der ikke er fra Dell.**

#### **Indstil højde**

**Formål:**

At specificere højden på det sted, hvor printeren er installeret.

Udladningsfænomenet for opladning af fotolederen afviger med barometertrykket. Justeringer udføres ved at specificere højden på den lokalitet, hvor printeren anvendes.

#### **StaticMemory Ctr**

#### **Formål:**

At gøre udskriftsmellemrummet bredere for ikke at efterlade tonerstriber på næste side.

## **Skyggekontrol**

**Formål:**

At reducere negativt ghost.

## **Ur-indstillinger**

## **Formål:**

At specificere indstillinger for uret.

## **Værdier:**

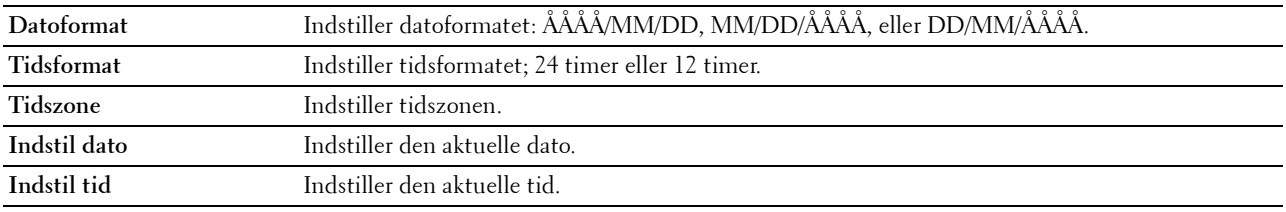

## **Weblink-tilpasning**

## **Formål:**

At vise et link til bestilling af forbrugsdele, der kan fås adgang til fra **Bestil tilbehør på:** i den venstre ramme. **Værdier:**

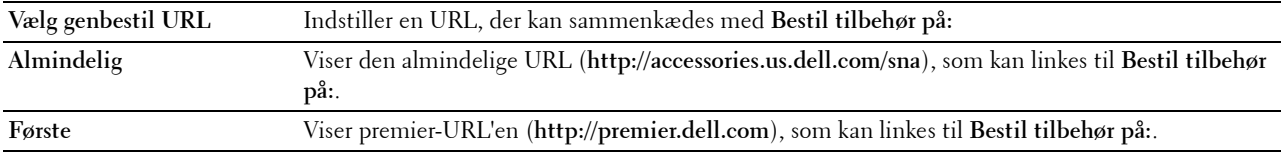

## **Udskrivningsserverindstillinger**

Brug menuen **Udskrivningsserverindstillinger** til at angive typen af printerinterface og de nødvendige betingelser for kommunikation.

De følgende angivne sider vises øverst i den højre ramme.

#### **Udskrivningsserver-rapporter**

Fanen **Udskrivningsserver-rapporter** indeholder **Udskrivningsserver-indstillingsside** og **E-mail serverindstillingsside**.

#### **Udskrivningsserver-indstillingsside**

Viser de aktuelle indstillinger for TCP/IP (Transmission Control Protocol/Internet Protocol) og udskrivningsporte.

## **Konfigurationsside for e-mail-server**

Viser de aktuelle indstillinger for e-mailserveren.

#### **Udskrivningsserverindstillinger**

Fanen **Udskrivningsserverindstillinger** indeholder siderne **Grundlæggende information**, **Portindstillinger**, **TCP/IP**, **SMB**, **E-mailserver**, **Bonjour (mDNS)**, **SNMP**, **SNTP**, **AirPrint, Google Cloud Print, Proxyserver, Wi-Fi, Wi-Fi Direct** og **Nulstil udskrivningsserver**.

## **Grundlæggende information**

## **Formål:**

At konfigurere grundlæggende information om printeren.

#### **Værdier:**

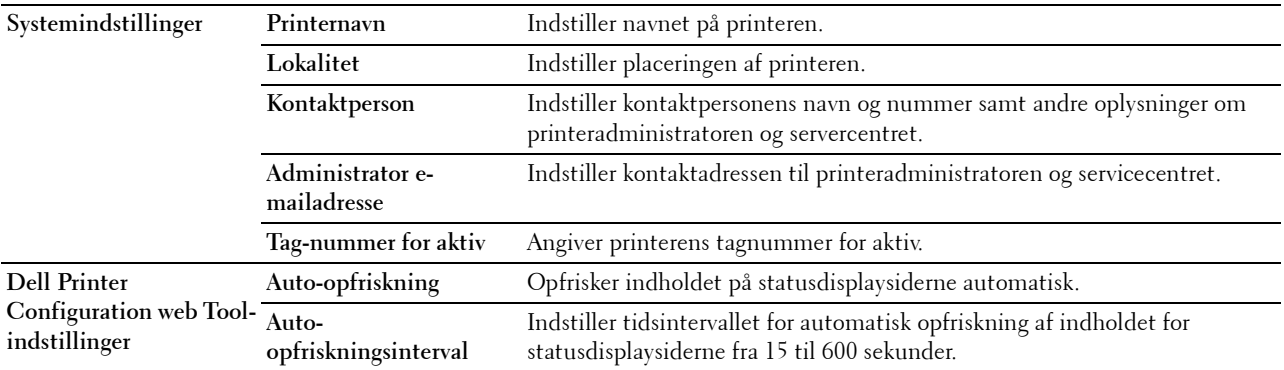

**BEMÆRK: Auto-opfriskning**-egenskaben er effektiv for indholdet af toprammen, siderne Printerstatus, Jobliste og Fuldførte jobs.

## **Port-indstillinger**

## **Formål:**

At aktivere eller deaktivere funktioner til port- og administrationsprotokoller.

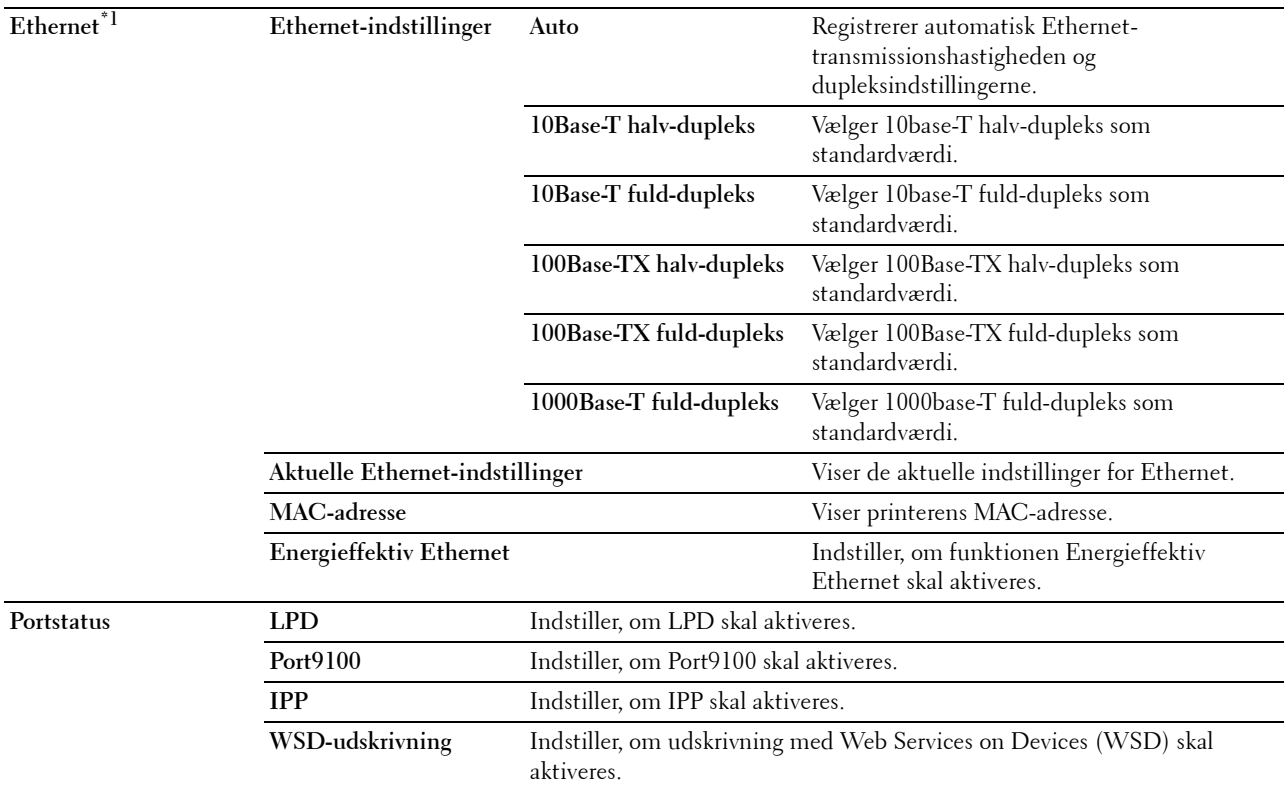

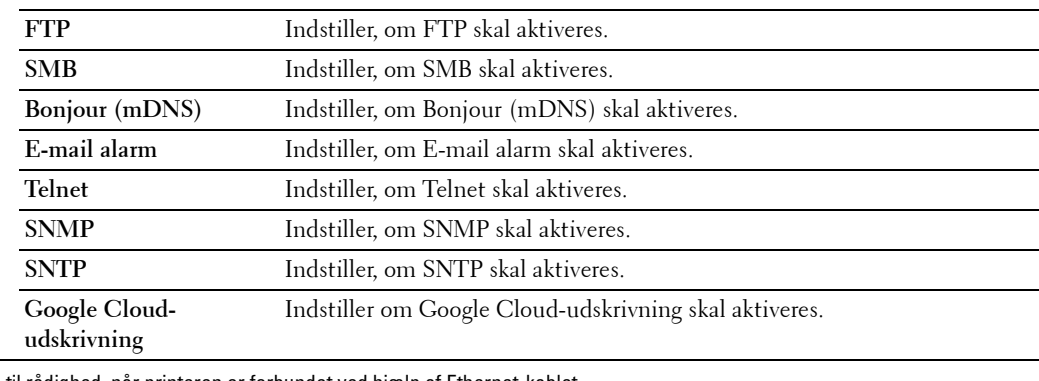

\*1 Dette punkt er kun til rådighed, når printeren er forbundet ved hjælp af Ethernet-kablet.

**BEMÆRK:** Indstillingerne på siden Port-indstillinger er først anvendt, når printeren genstartes. Når du ændrer eller konfigurerer indstillingerne, skal du klikke på knappen Anvend nye indstillinger for at anvende nye indstillinger.

## **TCP/IP**

**Formål:**

At konfigurere printerens IP-adresse, subnet-maske og protokolomsætter-adresse.

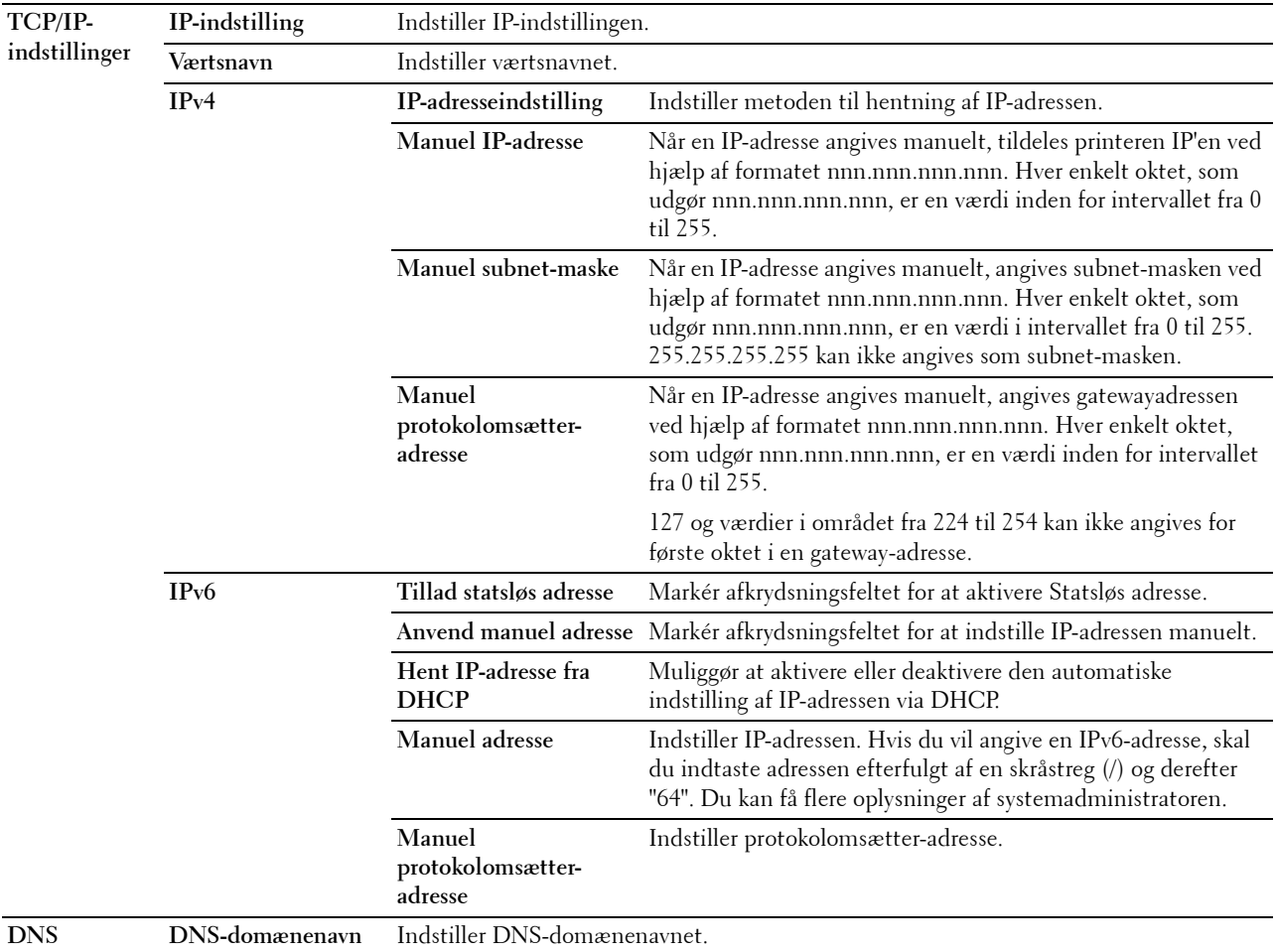

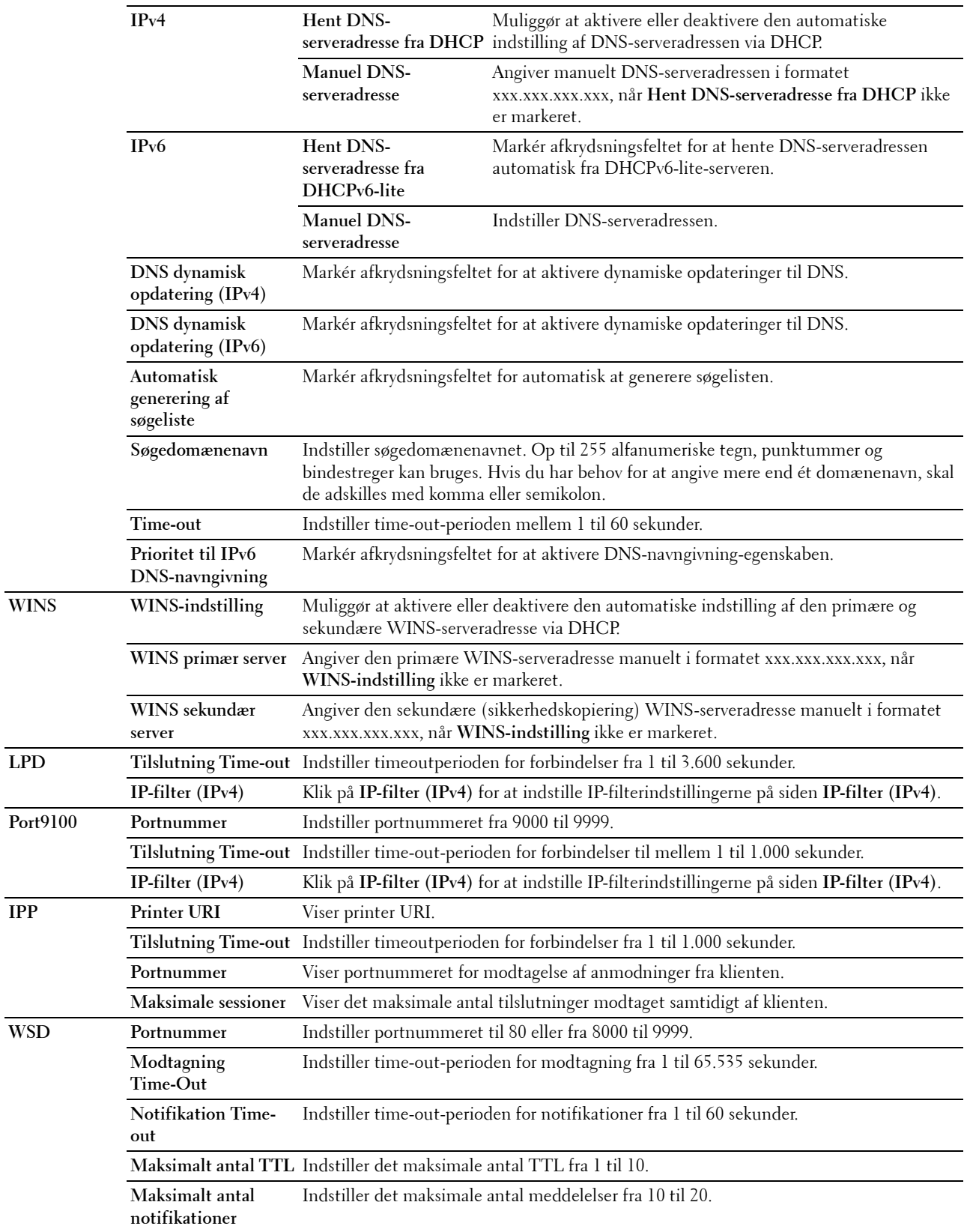

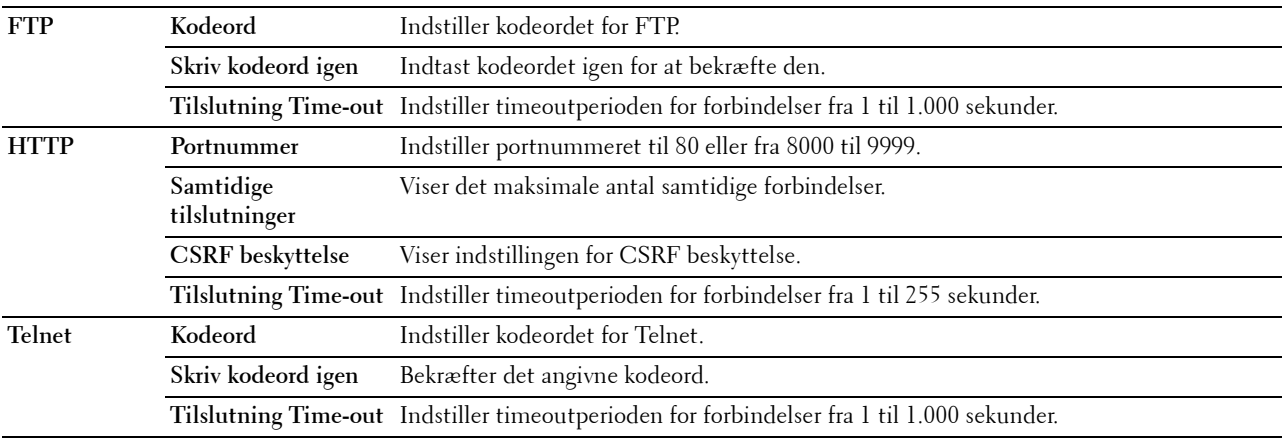

## **SMB**

## **Formål:**

At angive indstillingen af SMB-protokollen (Server Message Block).

## **Værdier:**

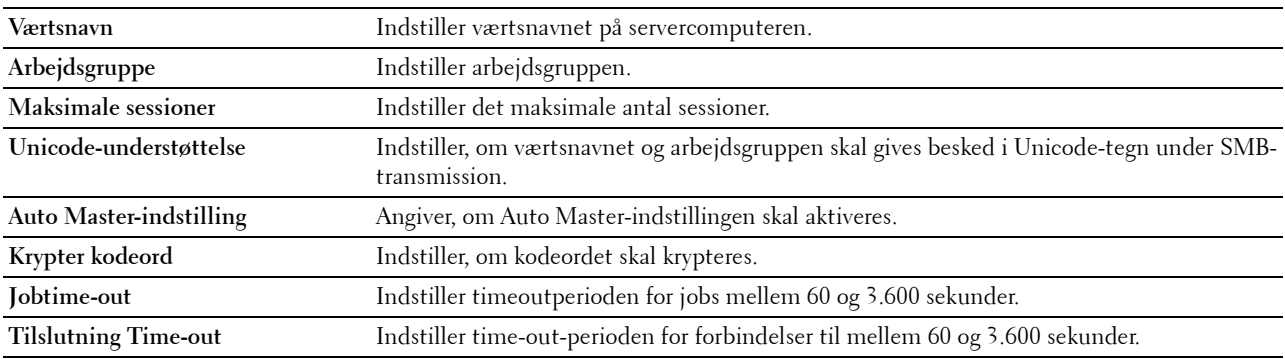

## **E-mail-server**

## **Formål:**

At konfigurere detaljerede indstillinger for E-mail-server og E-mail alarm. Denne side kan også vises ved, at man klikker på **Oversigt over indstillinger for e-mail-server** i den venstre ramme.

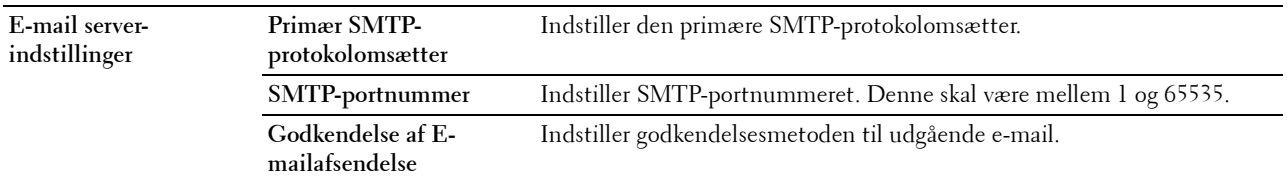

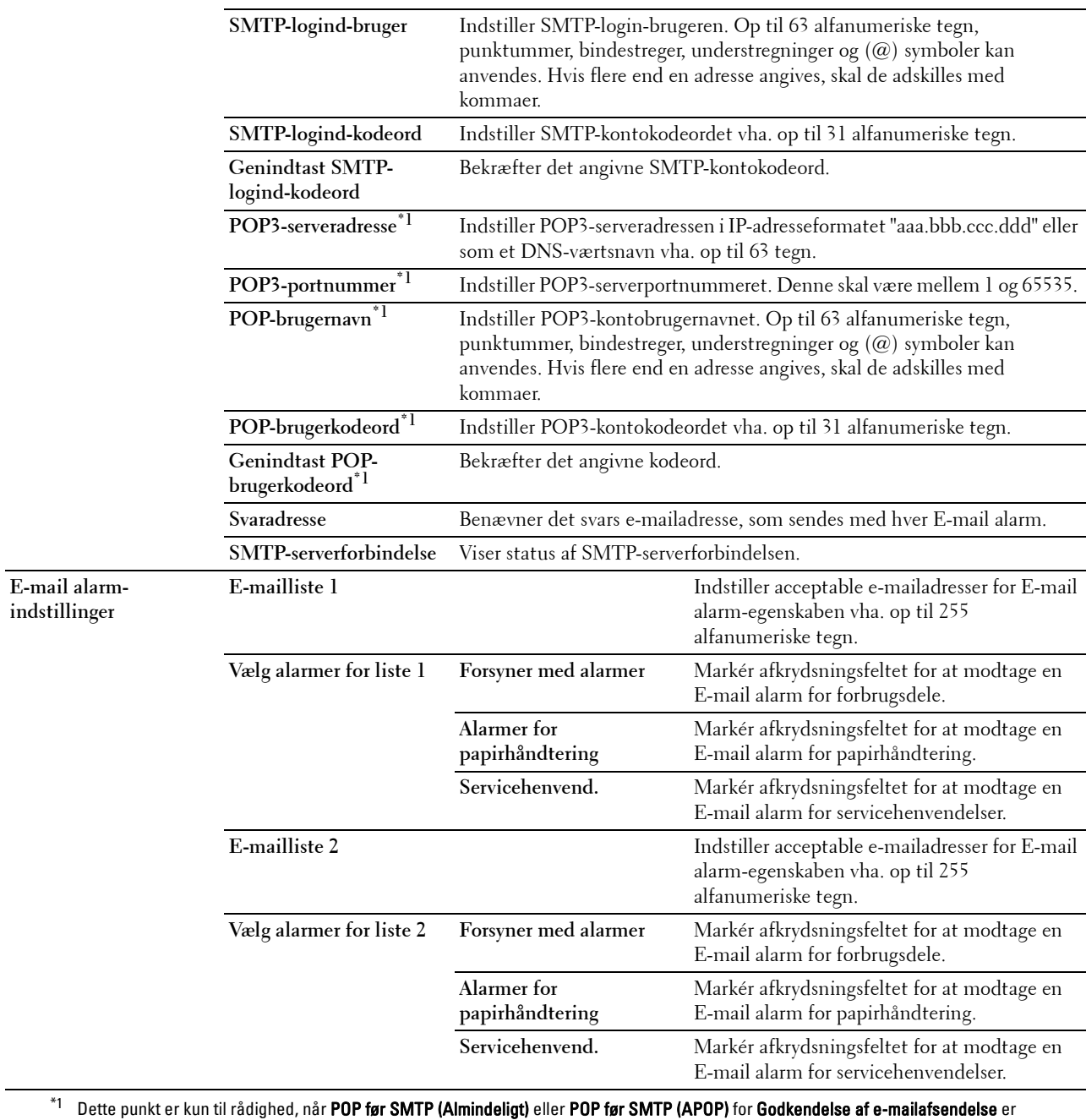

valgt.

## **Bonjour (mDNS)**

## **Formål:**

At konfigurere detaljerede indstillinger for Bonjour.

## **Værdier:**

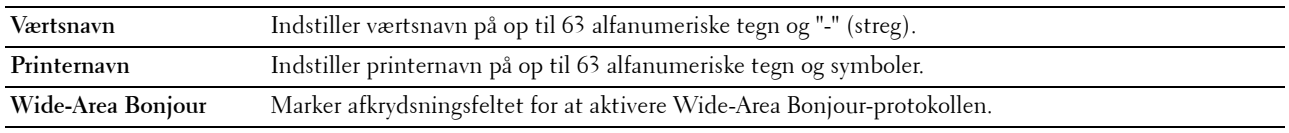

## **SNMP**

**Formål:**

At konfigurere detaljerede indstillinger for SNMP.

## **Værdier:**

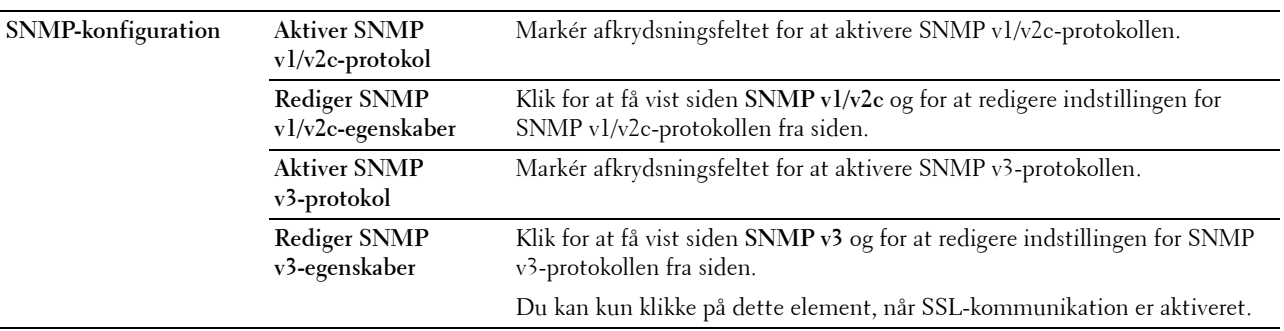

## **SNMP v1/v2c**

## **Formål:**

At redigere de detaljerede indstillinger for SNMP v1/v2c-protokollen.

For at gå ind på denne side, skal du klikke på **Rediger SNMP v1/v2c-egenskaber** på siden **SNMP**.

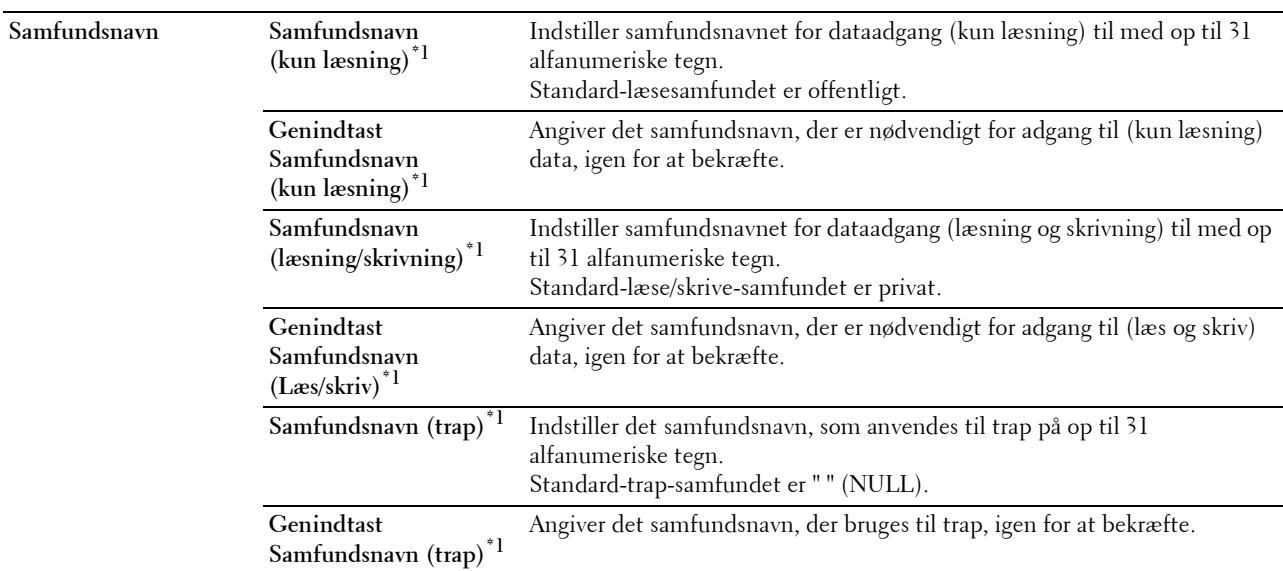

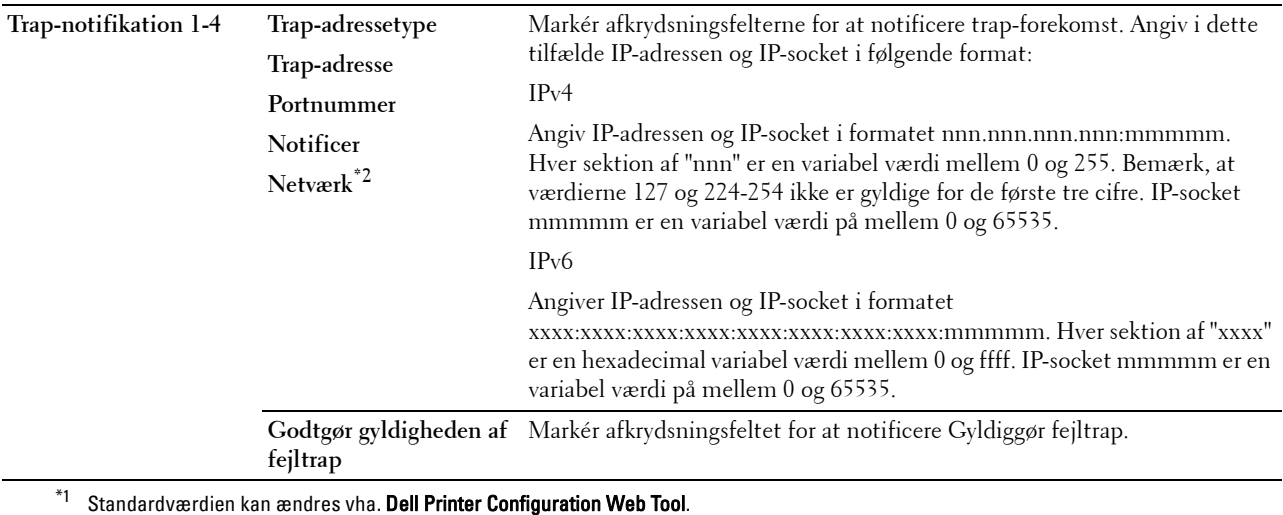

 $^{\ast 2}$  Dette punkt er kun tilgængeligt, når **Wi-Fi direkte** er indstillet til **Aktivér**.

## **SNMP v3**

**Formål:**

At redigere de detaljerede indstillinger for SNMP v3-protokollen.

For at komme ind på denne side skal du klikke på **Rediger SNMP v3-egenskaber** på siden **SNMP**.

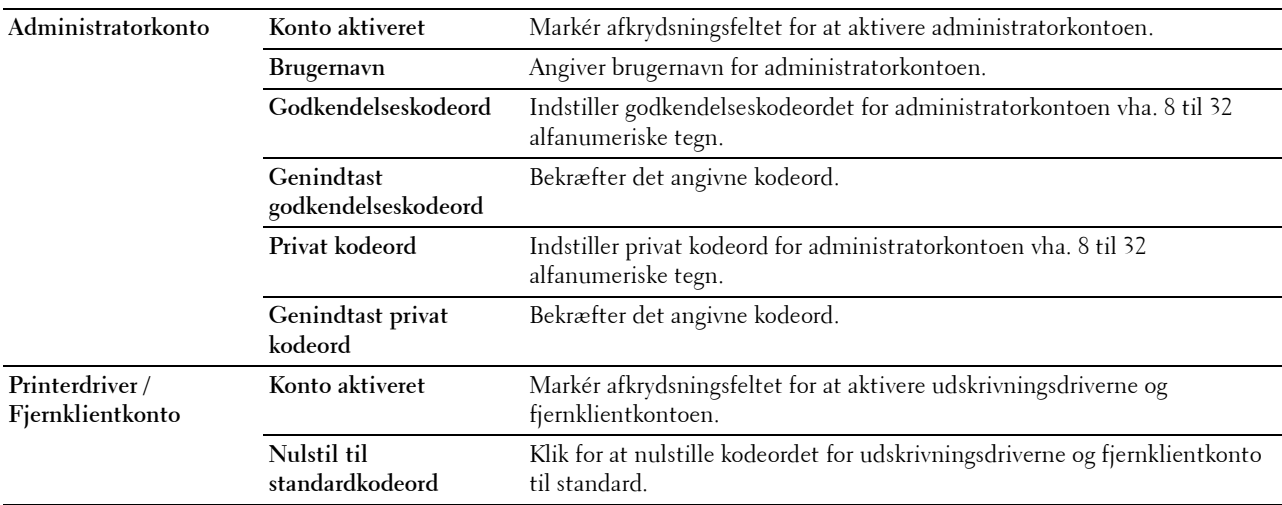

## **SNTP**

## **Formål:**

At konfigurere SNTP-serverindstillinger for at kunne udføre tidssynkronisering via SNTP. **Værdier:**

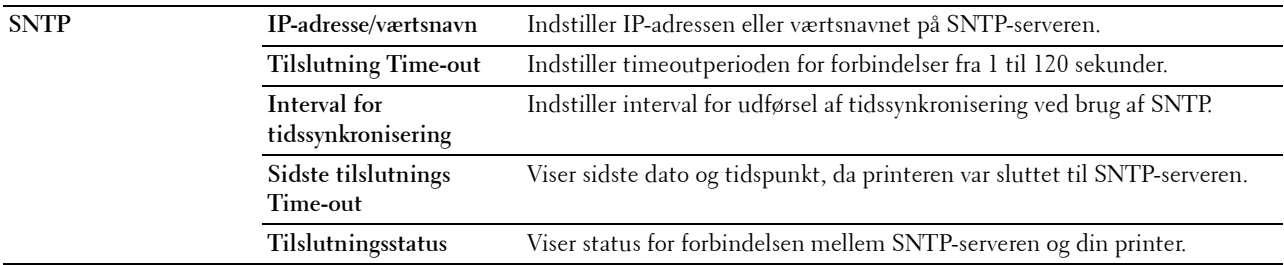

## **AirPrint**

## **Formål:**

Til at konfigurere de detaljerede indstillinger for AirPrint.

**Værdier:**

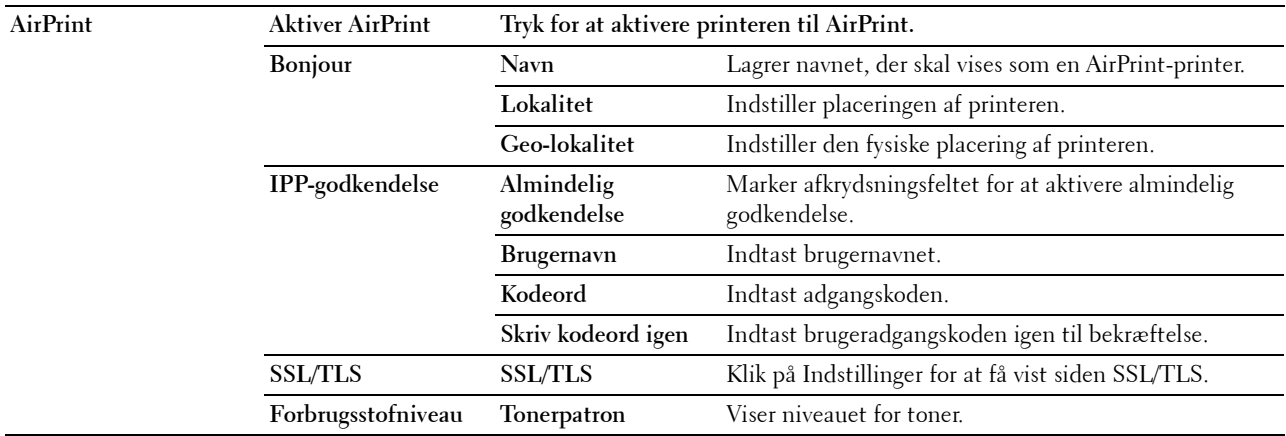

## **Google Cloud-udskrivning**

**Formål:**

At registrere printeren som Google Cloud-udskrivning.

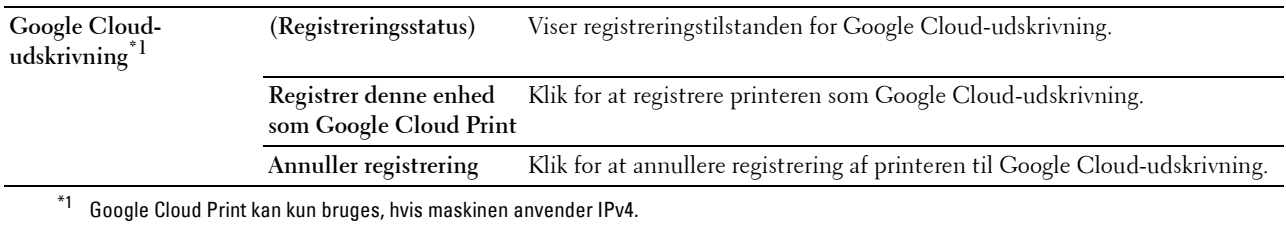

## **Proxyserver**

## **Formål:**

At konfigurere indstillingerne for proxyserver.

## **Værdier:**

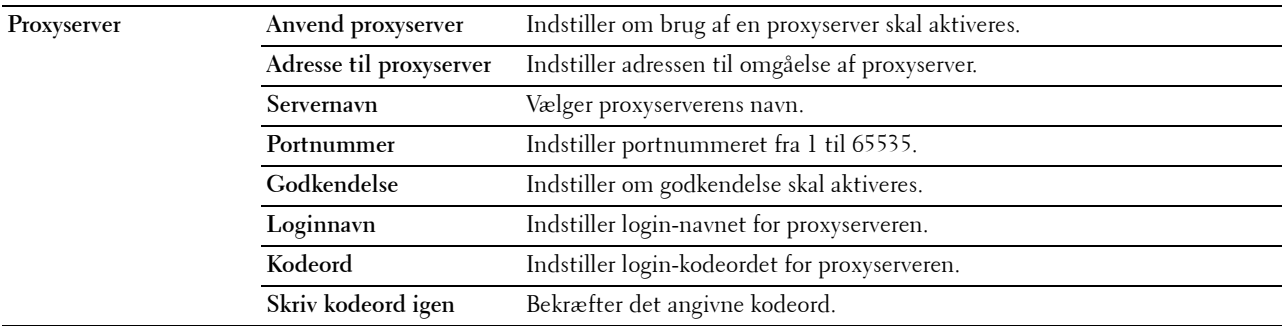

## **Wi-Fi**

**BEMÆRK:** Wi-Fi-funktionen er kun tilgængelig, når den trådløse adapter er tilsluttet.

## **Formål:**

At konfigurere den detaljerede indstilling for det trådløse netværk.

Hvis du vil bruge den trådløse adapter, skal du huske at frakoble Ethernet-kablet.

# **BEMÆRK:** Når trådløs LAN er aktiveret, deaktiveres kabelbaseret LAN-protokol.

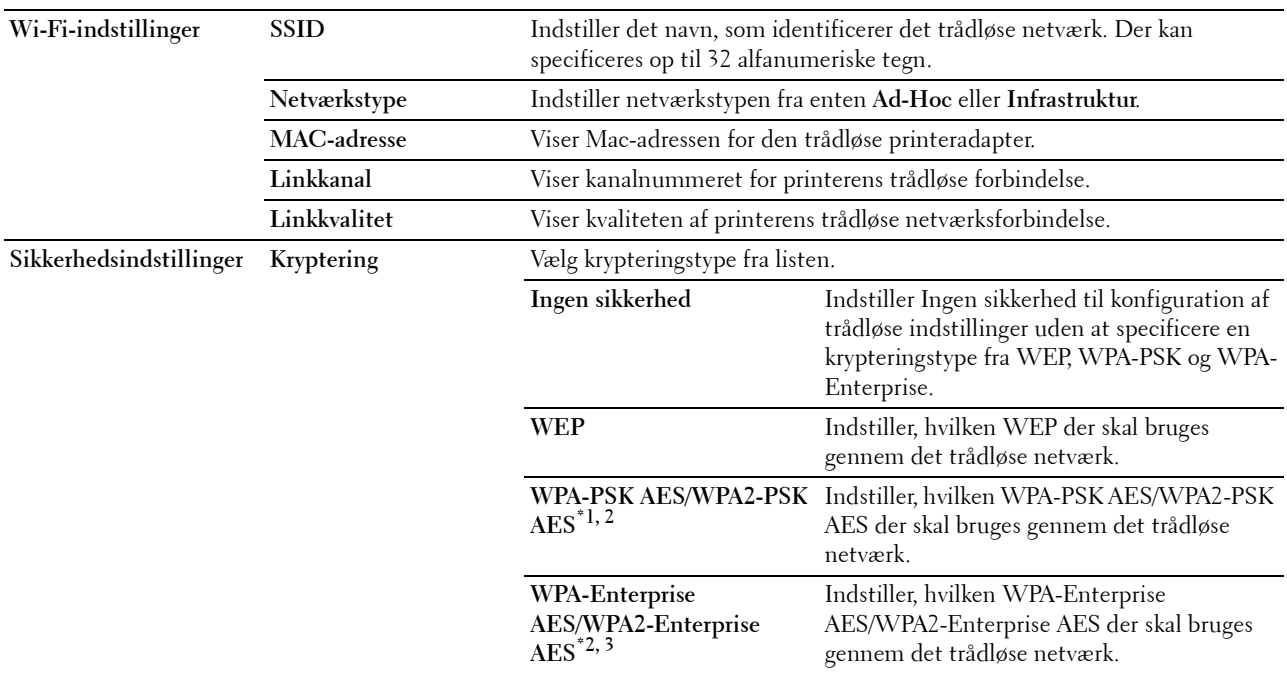

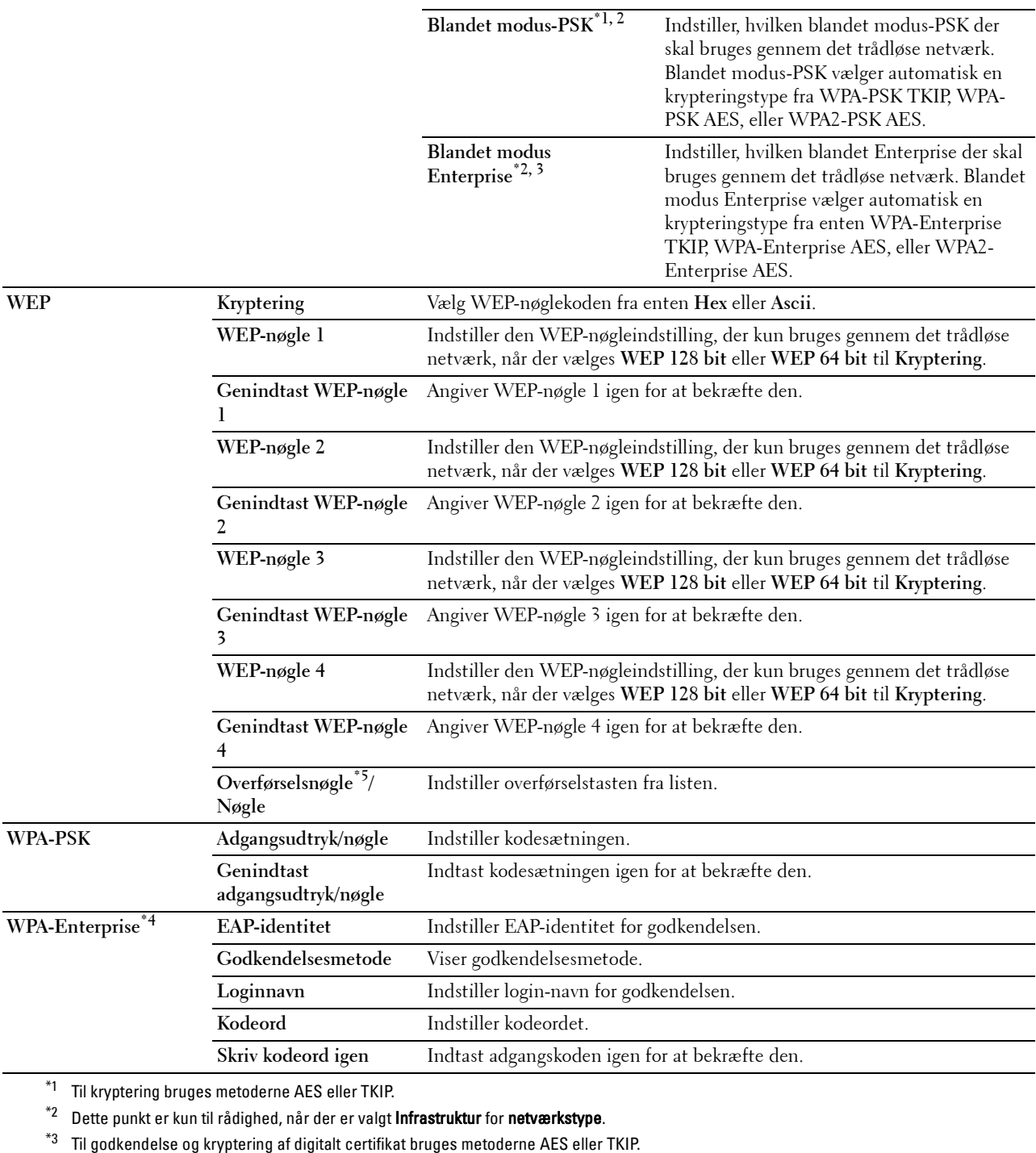

 $^{\ast}{}^{4}$  For at aktivere indstillingen, importér et certifikat som understøtter trådløs LAN (server/klient) på siderne **SSL/TLS**, og aktivér det relevante certifikat i forvejen.

\*5 Når Auto er valgt for Overførselsnøgle, anvendes nøglen der er indstillet for WEP-nøgle 1.

## **Wi-Fi direkte**

**BEMÆRK:** Wi-Fi Direct-funktionen er kun tilgængelig, når den trådløse adapter er tilsluttet. **Formål:**

At konfigurere den detaljerede indstilling for Wi-Fi Direct-forbindelsen.

## **Værdier:**

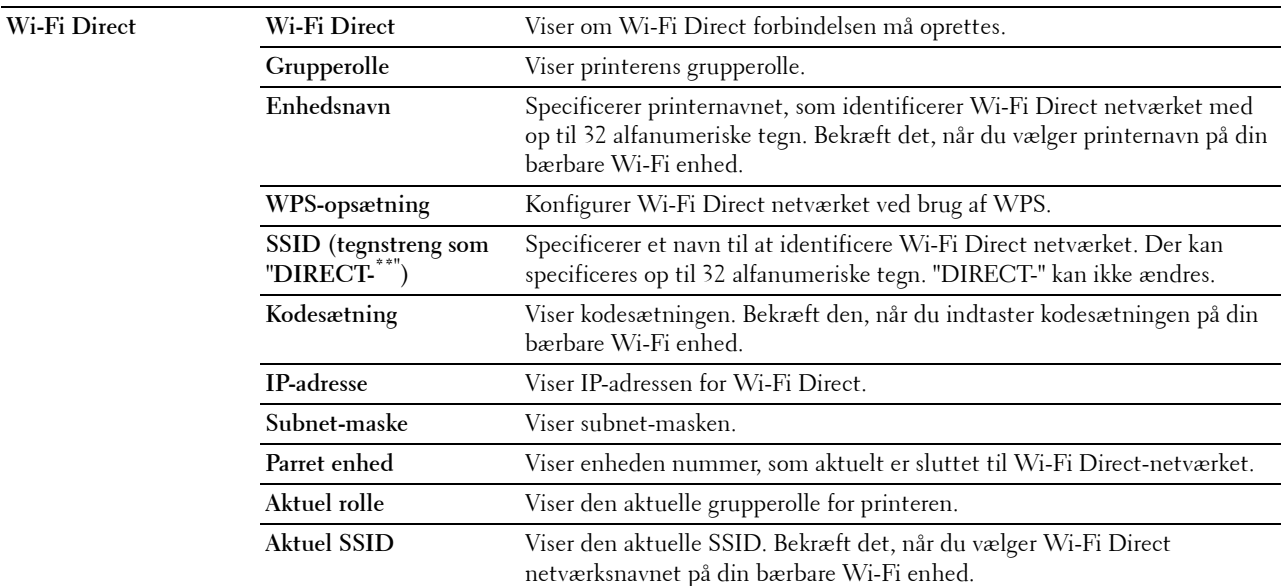

## **Nulstil udskrivningsserver**

#### **Formål:**

At initialisere NVRAM (ikke-flygtig RAM) for netværksegenskaben og genstarte printeren. Du kan også initialisere printerens NVRAM fra **Nulstil standardindstillinger** i menuen **Printerindstillinger**.

**Værdier:**

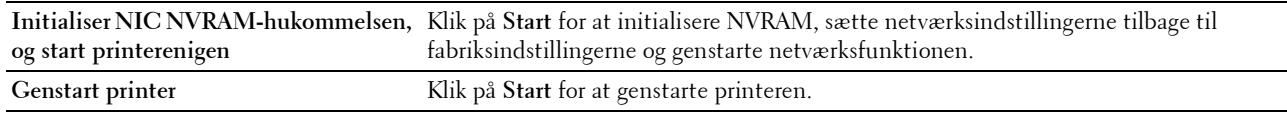

#### **Sikkerhed**

Fanen **Sikkerhed** indeholder **Indstil kodeord**, **SSL/TLS**, **IPsec**, **802.1x** og **IP-filter (IPv4)**.

#### **Indstil kodeord**

**Formål:**

At indstille eller ændre det kodeord, som er nødvendigt for at få adgang til printerens opsætningsparametre fra **Dell Printer Configuration Web Tool**. Denne side kan også vises ved, at man klikker på **Indstil kodeord** i den venstre ramme.

**BEMÆRK:** For at genoprette kodeordet til standard (NUL), skal du initialisere den ikke flygtige hukommelse (NVM).

 $\mathscr{M}$ **BEMÆRK:** Du kan indstil kodeordet til at gå ind i Admin.indstillinger fra Panellås i Printerindstillinger. **Værdier:**

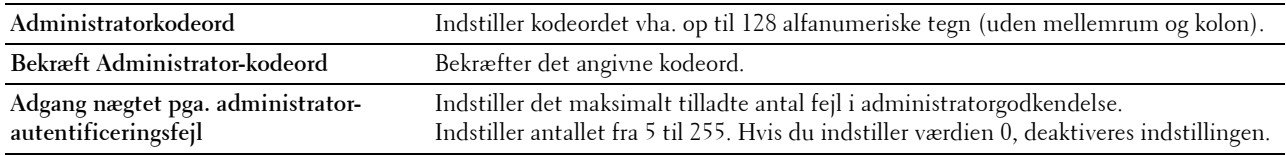

## **SSL/TLS**

**Formål:**

At angive indstillingerne for SSL-krypteringskommunikation til printeren og indstille/slette certifikatet brugt til IPsec eller trådløs LAN.

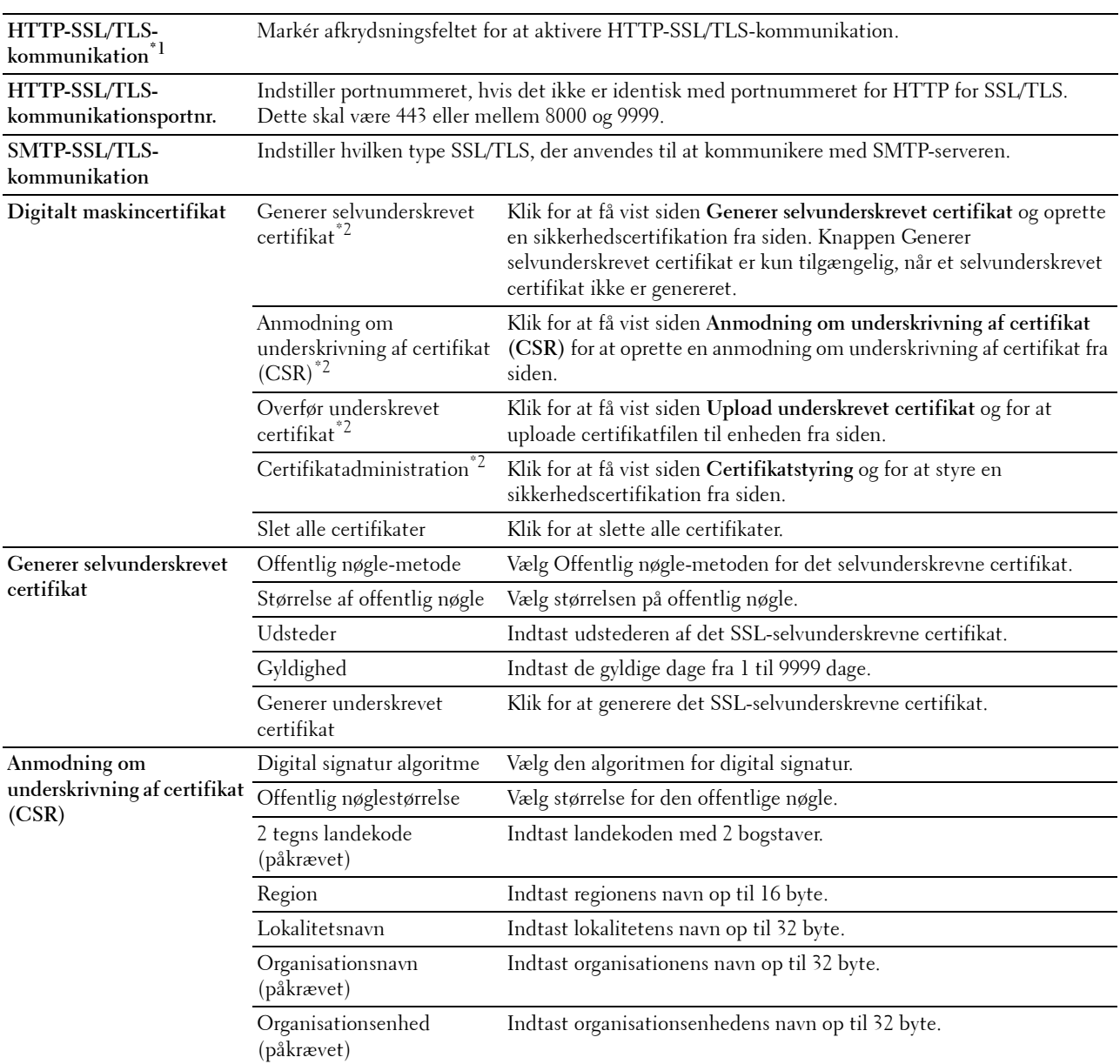

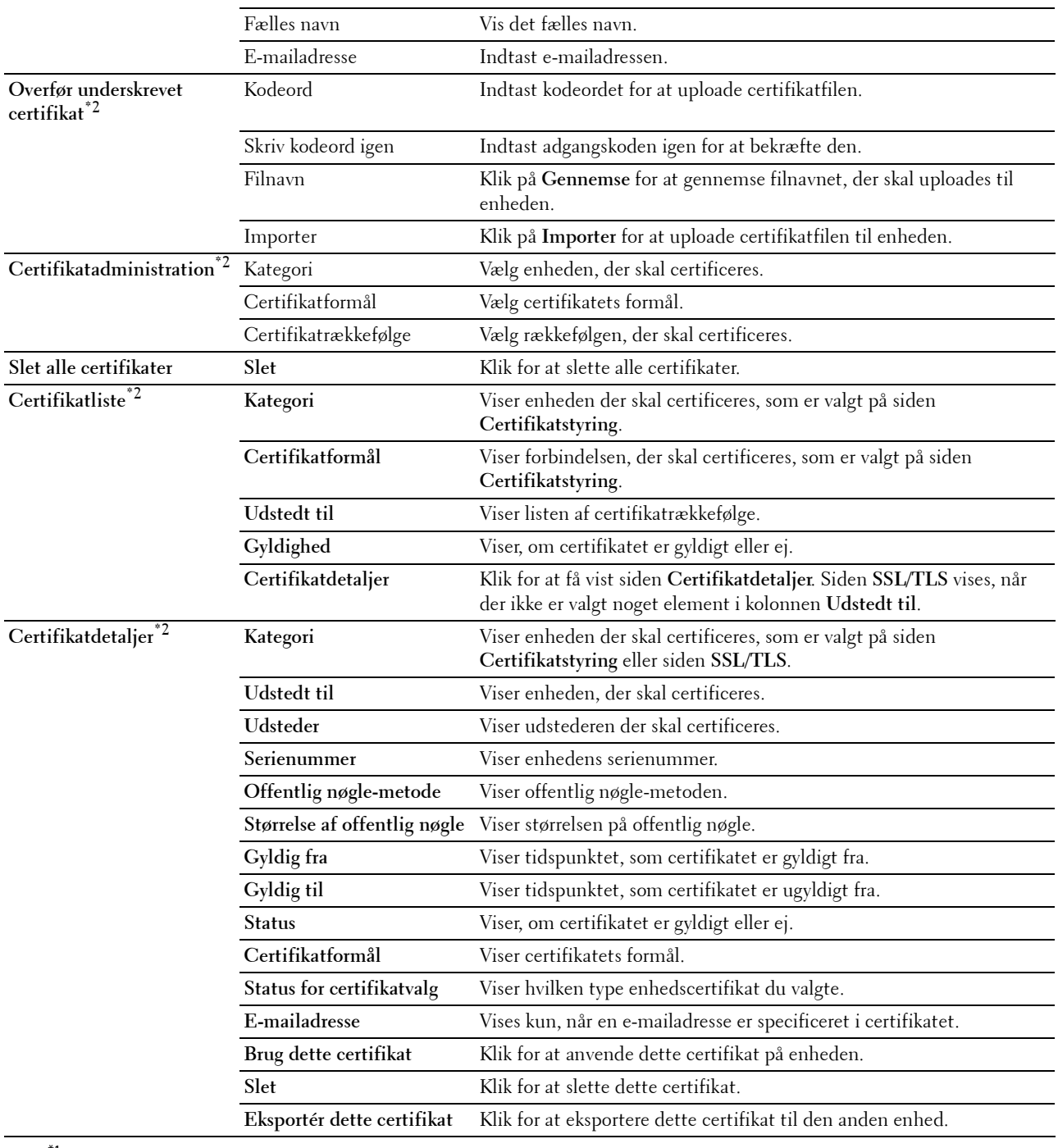

 $^{\ast}1$  Dette punkt er kun til rådighed, når et selvunderskrevet certifikat er blevet genereret.

\*2 Dette punkt er kun effektivt, når det er tilsluttet via SSL/TLS (https). Kun administrator har tilladelse til at få vist siderne.

## **IPsec**

## **Formål:**

At angive Sikkerhedsopbygningsindstillingerne for Internetprotokol (IPsec) for krypteret kommunikation til printeren.

## **Værdier:**

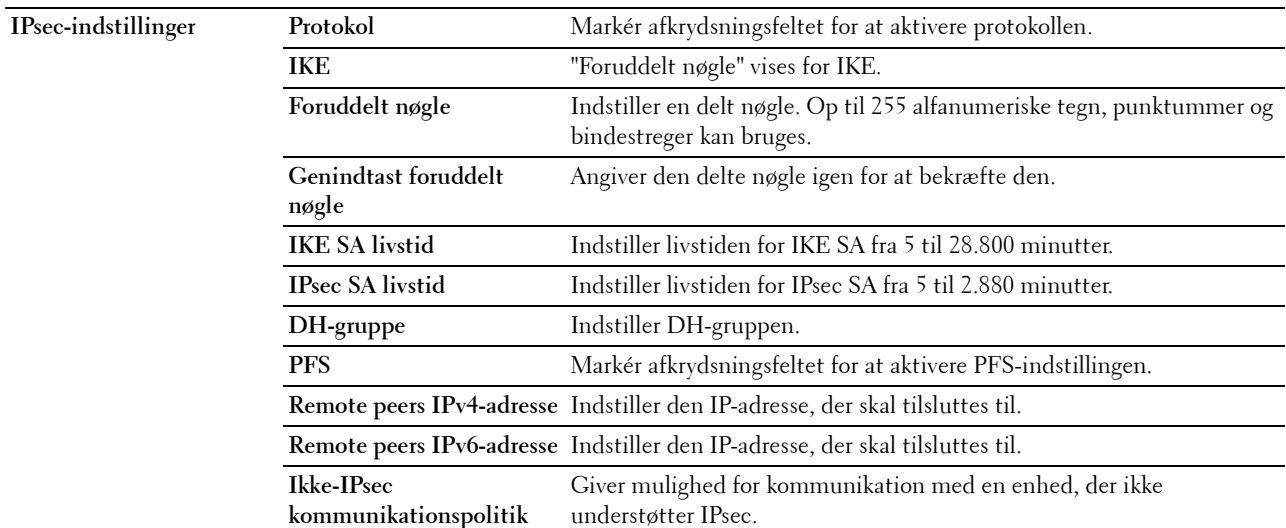

**BEMÆRK:** Hvis IPsec er aktiveret med forkerte indstillinger, skal du deaktivere det vha. menuen IPsec på betjeningspanelet.

## **802.1x**

**Formål:**

At angive indstillingerne for IEEE 802.1x-godkendelse for krypteret kommunikation til printeren.

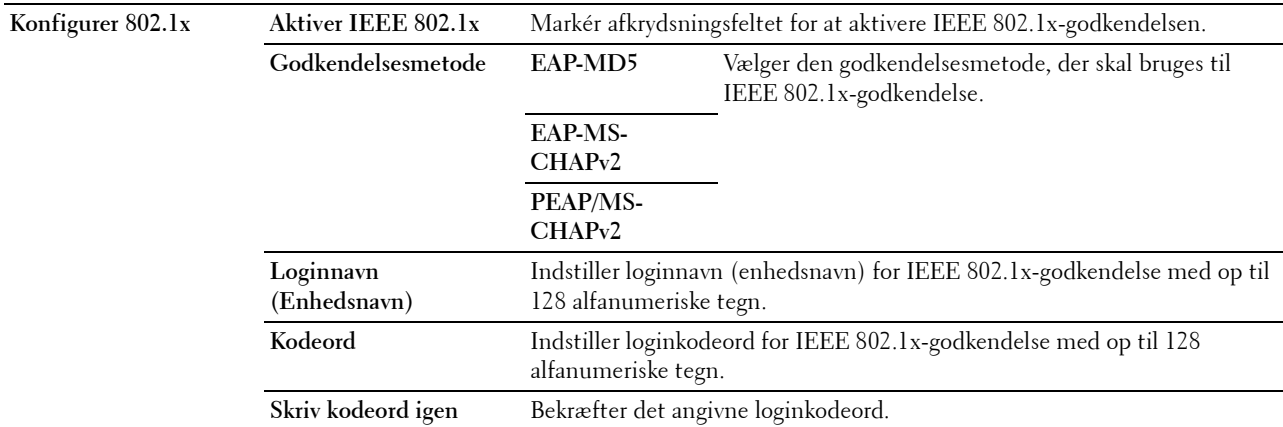

## **IP-filter (IPv4)**

## **Formål:**

At specificere IP-adressen og subnet-masken, som skal gives eller nægtes, adgang til printeren. **Værdier:**

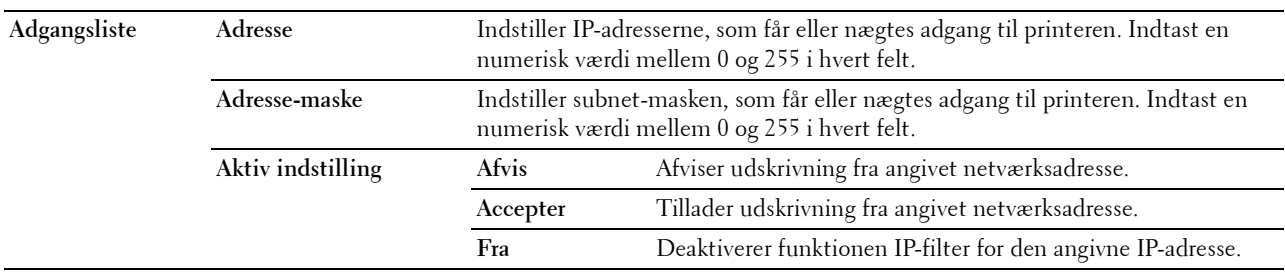

Til at konfigurere IP-filteregenskaben, indtastes en IP-adresse, der skal filtreres i feltet Adresse, og Subnet-masken i feltet Adresse-maske. Indtast en numerisk værdi mellem 0 og 255 i hvert felt. "\*" føjes til den aktuelle værdi.

## **Opsætningsfremgangsmåde til IP-filter**

Du kan klargøre op til maks. fem poster og den første post, der angives, har prioritet. Når der angives flere filtre, skal du angive den korteste adresse først efterfulgt af lidt længere adresse, en længere adresse osv.

## **Aktivering af udskrivning fra en specificeret bruger**

I det følgende beskrives fremgangsmåden for kun at aktivere udskrivning fra "192.168.100.10" IP-adressen.

- **1** Klik på den første kolonne i **Adgangsliste** række **1**.
- **2** Angiv "192.168.100.10" i feltet **Adresse** og "255.255.255.255" i feltet **Adresse-maske**.
- **3** Vælg **Accepter**.
- **4** Klik på **Anvend nye indstillinger**.

## **Deaktivering af udskrivning fra en specificeret bruger**

I det følgende beskrives fremgangsmåden for kun at deaktivere udskrivning fra IP-adressen "192.168.100.10".

- **1** Klik på den første kolonne i **Adgangsliste** række **1**.
- **2** Angiv "192.168.100.10" i feltet **Adresse** og "255.255.255.255" i feltet **Adresse-maske**.
- **3** Vælg **Afvis**.
- **4** Klik på den første kolonne i **Adgangsliste** række **2**.
- **5** Angiv "0.0.0.0" i feltet **Adresse** og "0.0.0.0" i feltet **Adresse-maske**.
- **6** Vælg **Accepter**.
- **7** Klik på **Anvend nye indstillinger**.

#### **Aktivering og deaktivering af udskrivning fra netværksadresser**

Du kan aktivere udskrivning fra "192.168" netværksadresserne og deaktivere udskrivning fra "192.168.200" netværksadresserne.

Eksemplet herunder beskriver, hvordan man aktiverer udskrivning fra IP-adressen "192.168.200.10".

- **1** Klik på den første kolonne i **Adgangsliste** række **1**.
- **2** Angiv "192.168.200.10" i feltet **Adresse** og "255.255.255.255" i feltet **Adresse-maske**.
- **3** Vælg **Accepter**.
- **4** Klik på den første kolonne i **Adgangsliste** række **2**.
- **5** Angiv "192.168.200.0" i feltet **Adresse** og "255.255.255.0" i feltet **Adresse-maske**.
- **6** Vælg **Afvis**.
- **7** Klik på den første kolonne i **Adgangsliste** række **3**.
- **8** Angiv "192.168.0.0" i feltet **Adresse** og "255.255.0.0" i feltet **Adresse-maske**.
- **9** Vælg **Accepter**.
- **10** Klik på **Anvend nye indstillinger**.

## **Kopier printerindstillinger**

Menuen **Kopier printerindstillinger** indeholder siderne **Kopier printerindstillinger** og **Kopier rapport om printerindstillinger**.

#### **Kopier printerindstillinger**

## **Formål:**

At kopiere printerindstillingerne til en eller flere af den samme model af printeren.

For at kopiere indstillingerne til en anden printer, skal du specificere IP-adressen og kodeordet på den printer, hvortil indstillingerne kopieres i tekstboksene **IP-adresse** og **Kodeord**. Klik derefter på knappen **Kopier indstillingerne til værten i ovenstående liste**. Kopiering af indstillingerne er fuldført. Tilslutnings-time-out perioden er 60 sekunder. Efter dette kan du kontrollere, om indstillingerne blev kopieret til denne side. Og det er nødvendigt at markere menuen **Kopier indstillingerne til værten i ovenstående liste og reboot printeren.** i **Dell Printer Configuration Web Tool** på destinationsprinteren for at verificere, om indstillingerne blev kopieret eller ej.

Hvis indstillingerne kan kopieres, men printerkonfigurationen er anderledes, er det kun indstillinger af de samme poster, der kopieres. Printerindstillinger kopieres samtidigt til printere med op til 10 IP-adresser.

#### **Kopier rapport om printerindstillinger**

**Formål:**

At verificere, om printerindstillingen er blevet kopieret til andre printere.

**BEMÆRK:** Historien ryddes ved at slukke for printeren.

## **Udskrivningsvolumen**

Menuen **Udskrivningsvolumen** indeholder siderne **Udskrivningsvolumen** og **Dell AccessControl**.

#### **Udskrivningsvolumen**

#### **Formål:**

At verificere antallet af udskrevne sider. Denne side kan også vises ved, at man klikker på **Udskrivningsvolumen** i den venstre ramme.

**Værdier:**

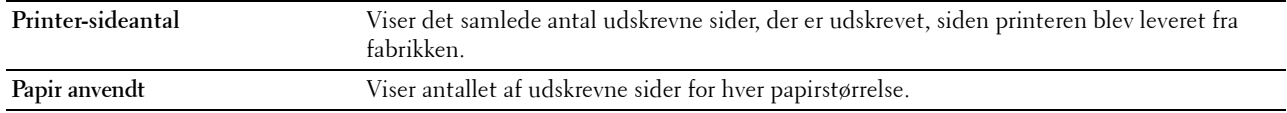

#### **Dell AccessControl**

#### **Formål:**

At angive, hvilke brugere der skal have adgang til udskrivning, og at begrænse udskrivningsvolumen pr. bruger.

**Værdier:**

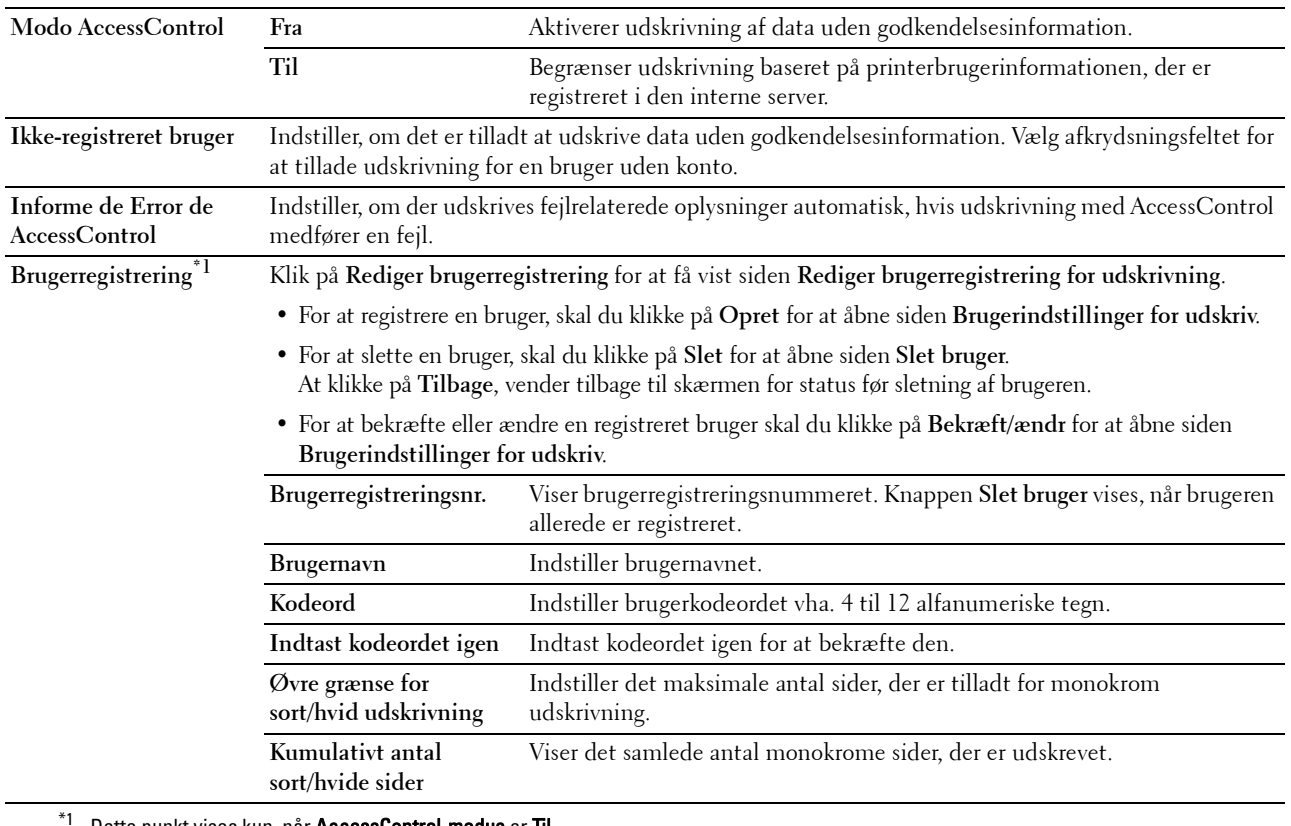

Dette punkt vises kun, når AccessControl-modus er Til.

## **Bakkeindstillinger**

Brug menuen **Bakkeindstillinger** til at angive størrelse og type af papir, der ilægges hver papirkilde, og angiv hvilken papirkilde, der skal bruges og i hvilken rækkefølge. **Værdier:**

**MPF-indstilling** Indstiller, om printerdriverindstillinger for papirformat og -type af papir lagt i MPF skal bruges. **MPF-papirstørrelse\*1** Indstiller formatet af det papir, som er lagt i MPF. **MPF-papirtype\*1** Indstiller typen af det papir, som er lagt i MPF. **MPF Special - Y\*1** Indstiller længden på papir i specialstørrelse, der er lagt i MPF. **MPF Special - X\*1** Indstiller bredden på papir i specialstørrelse, der er lagt i MPF. **MPF Vis pop-up\*1** Indstiller, om der skal vises en pop-op-meddelelse, der beder brugeren om at indstille papirstørrelsen og typen, når papiret ilægges MPF. Bakke 1 papirstørrelse **Indstiller formatet af det papir, som er** lagt i bakkel. Bakke 1 papirtype **Indstiller typen af det papir, som er lagt** i bakke1. **Bakke 1 Specialstørrelse - Y** Indstiller længden på papir i specialstørrelse, der er lagt i bakke1. **Bakke 1 Specialstørrelse - X** Indstiller bredden på papir i specialstørrelse, der er lagt i bakke1. **Pop-op-meddelelse for bakke 1** Indstiller, om der skal vises en pop-op-meddelelse, der beder brugeren om at indstille

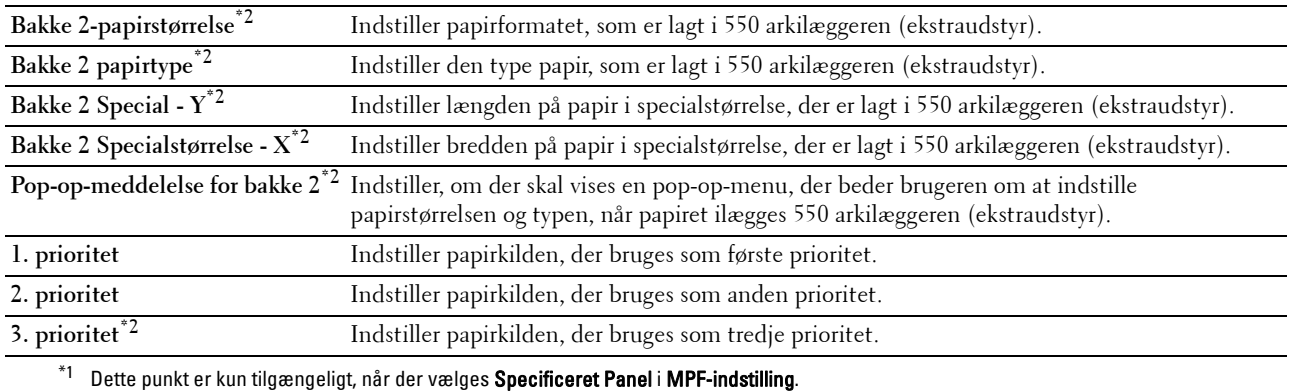

 $^{\ast}{}^{2}~$  Dette punkt er kun tilgængeligt, når der er installeret en 550 arkilægger (ekstraudstyr).

# **14**

# **Forklaring af printermenuerne**

Når din printer er tilsluttet til et netværk og står til rådighed for flere brugere, kan adgangen til menuerne Administ.indstilinger begrænses. Dette forhindrer andre brugere i at anvende betjeningspanelet til uforvarende at ændre en brugerstandard, som er indstillet af administratoren.

Du kan imidlertid godt anvende din printerdriveren til at tilsidesætte brugerstandarder og vælge indstillinger til individuelle udskrivningsjob.

# **Rapport/liste**

Anvend menuen Rapport/liste til at udskrive forskellige typer rapporter og lister.

## **Printerindstillinger**

## **Formål:**

At udskrive en liste med de aktuelle standardværdier, de installerede alternativer, mængden af installeret printerhukommelse og status af printertilbehøret.

## **Panelindstillinger**

**Formål:**

At udskrive en detaljeret liste med alle indstillingerne i printermenuerne.

## **PCL-fontliste**

**Formål:** At udskrive et eksempel på de PCL-fonte, som er til rådighed.

## **PCL-makroliste**

**Formål:** At udskrive information om den downloadede PCL-makro.

## **Liste over PS-skrifttyper**

**Formål:** At udskrive et eksempel på de PS-fonte, som er til rådighed.

## **Liste over PDF-fonte**

**Formål:** At udskrive et eksempel på de PDF-fonte, som er til rådighed.

## **Jobhistorie**

**Formål:**

At udskrive en detaljeret liste med de udskrivningsjob, der er behandlet. Denne liste indeholder de sidste 20 job.

## **Fejlhistorie**

## **Formål:**

At udskrive en detaljeret liste over papirstop og alvorlige fejl.

## **Udskriftstæller**

**Formål:**

At udskrive rapporter om det totale antal sider, der er udskrevet.

## **Demoside**

**Formål:** At udskrive en demoside.

## **Lagrede dokumenter**

**BEMÆRK:** Funktionen Lagrede doku. er kun til rådighed, når RAM-disk under Systemindstillinger er aktiveret. **Formål:**

At udskrive en liste over alle filer, der er gemt som Sikkerhedstryk, Privat postboks-udskrift, Offentlig postboksudskrift og Prøvetryk i RAM-disken.

## **Udskrivning af en Rapport/liste med brug af betjeningspanelet**

- **1** Tryk på knappen  $\mathbf{F}$  (Menu).
- **2** Tjek, at Rapport/liste er fremhævet, og tryk derefter på knappen  $\checkmark$  (Indstil).
- **3** Tryk på knappen  $\vee$ , indtil den ønskede rapport eller liste er fremhævet, og tryk derefter på knappen **(Indstil)**.

Den valgte rapport eller liste udskrives.

## **Udskrivning af en rapport/liste med brug af værktøjskassen**

- **1** Klik på **Start Alle programmer Dell Printere Dell Smart Printer S2810dn Værktøjskasse**. **Værktøjskassen** åbnes.
- **2** Tjek, at fanen **Printerindst.rapporter** er åben.
- **3** Vælg **Rapporter** fra listen til venstre på siden. Siden **Rapporter** vises.
- **4** Klik på denne knap for den ønskede rapport eller liste. Den valgte rapport eller liste udskrives.

## **Admin.-indstillinger**

Brug menuen Administ.-indstillinger til at konfigurere forskellige printerfunktioner.

## **PCL**

Brug PCL-menuen til at ændre de printerindstillinger, som kun påvirker job, som anvender PCLemuleringsprintersprog.

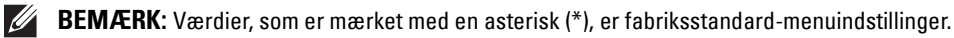

## **Papirbakke**

**Formål:**

At specificere standardpapirbakken.

**Værdier:**

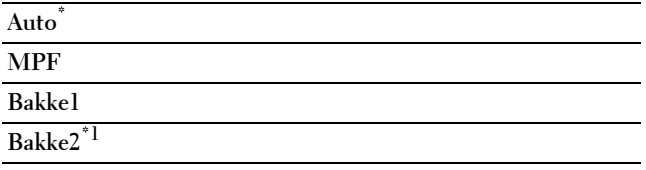

 $^{\ast}$ 1 Dette punkt er kun tilgængeligt, når der er installeret en 550 arkilægger (ekstraudstyr).

## **Papirstørrelse**

**Formål:**

At specificere standardpapirstørrelsen.

**Værdier:**

mm-serien

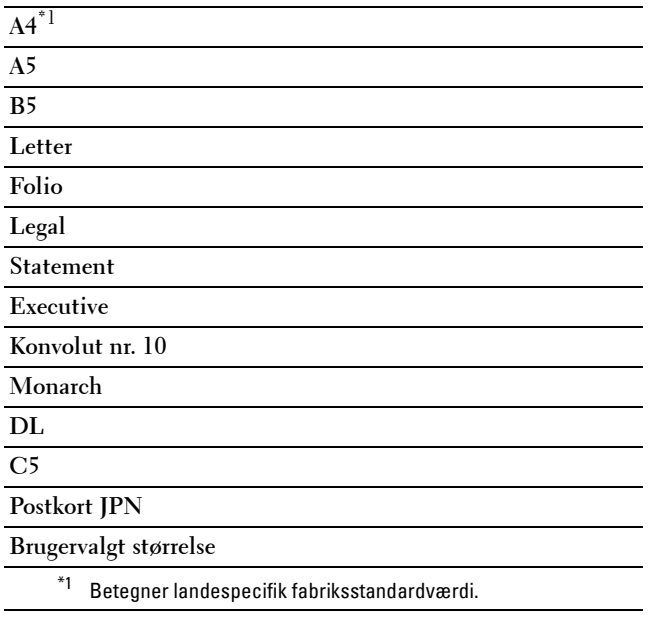

Tomme-serien

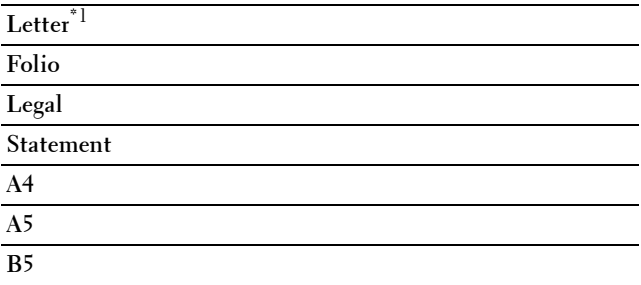

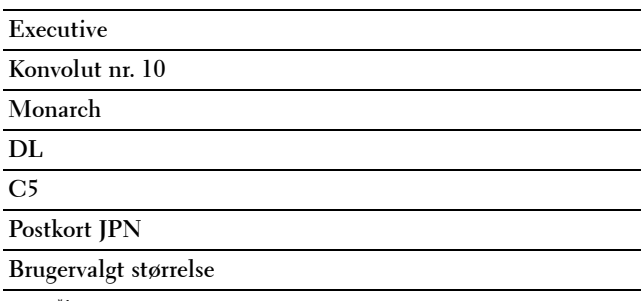

\*1 Betegner landespecifik fabriksstandardværdi.

**BEMÆRK:** Vælger du en brugerdefineret papirstørrelse, skal du indtaste en brugerdefineret længde og bredde.

#### <span id="page-137-0"></span>**Retning**

**Formål:**

At specificere, hvordan tekst og grafik vender på siden.

**Værdier:**

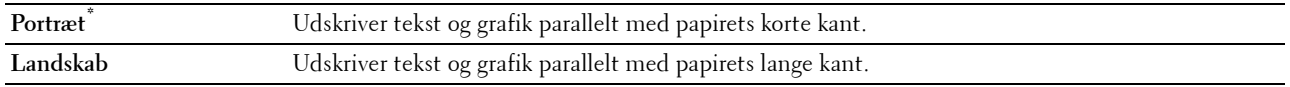

## **2-sidet**

**Formål:**

At specificere, om der skal udskrives på begge sider af et ark papir.

**Værdier:**

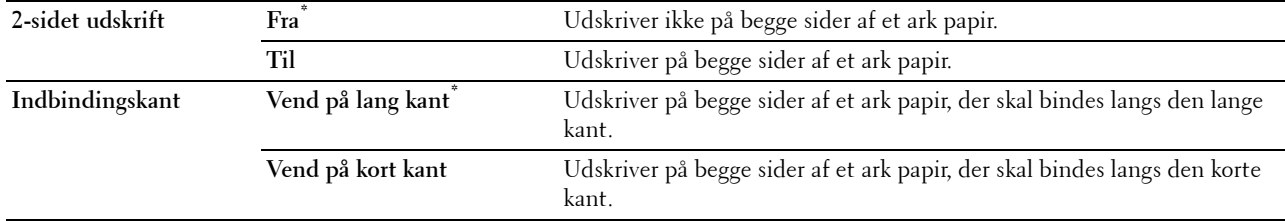

## **Font**

**Formål:**

At specificere standardfonten fra de registrerede fonte i printeren.

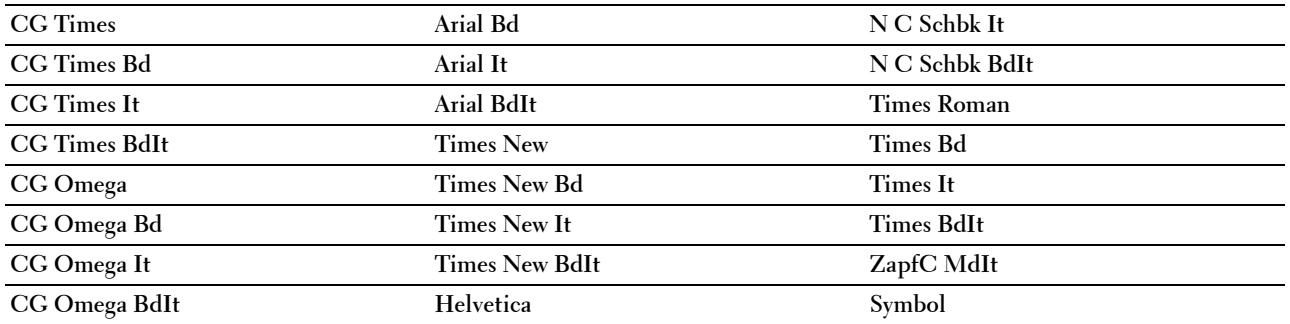

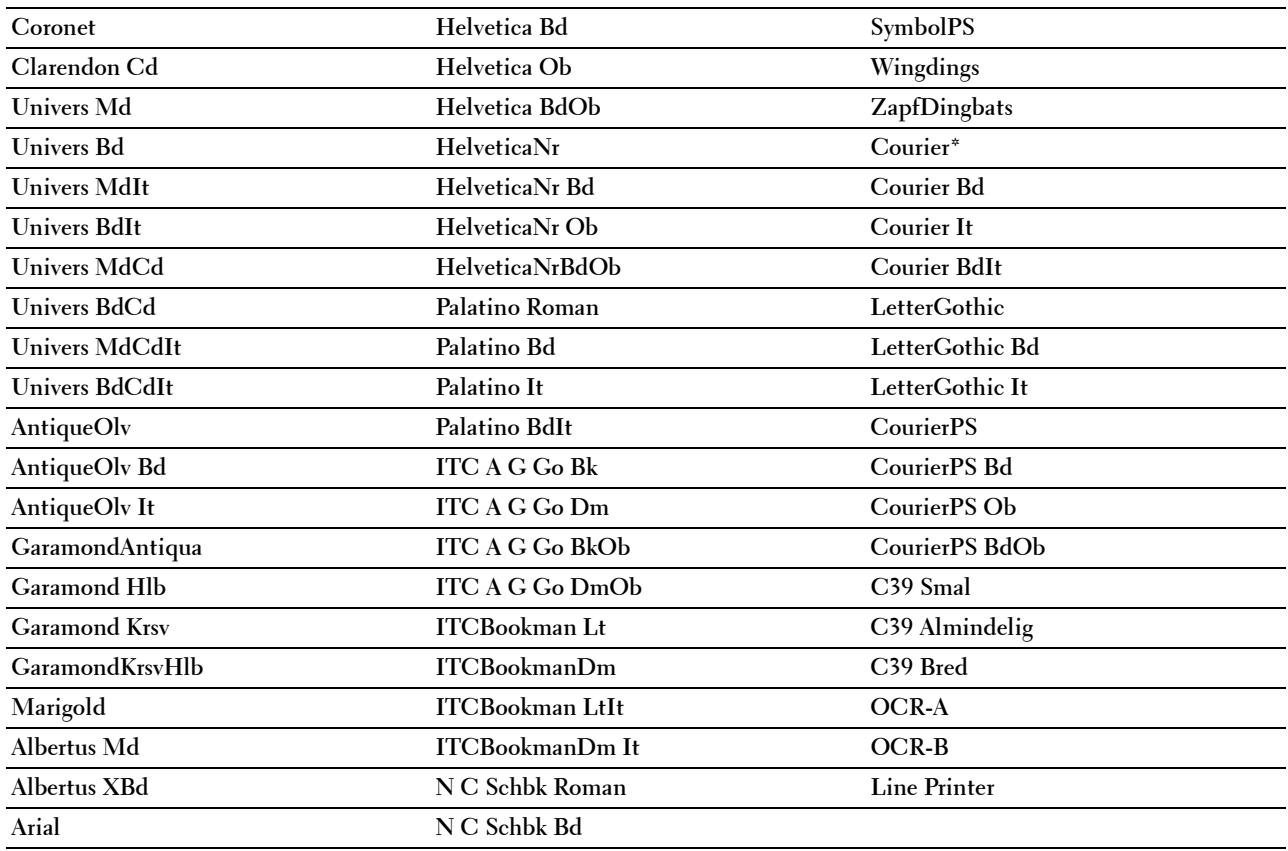

## **Symbolsæt**

## **Formål:**

At specificere et symbol, som er indstillet til en specificeret font.

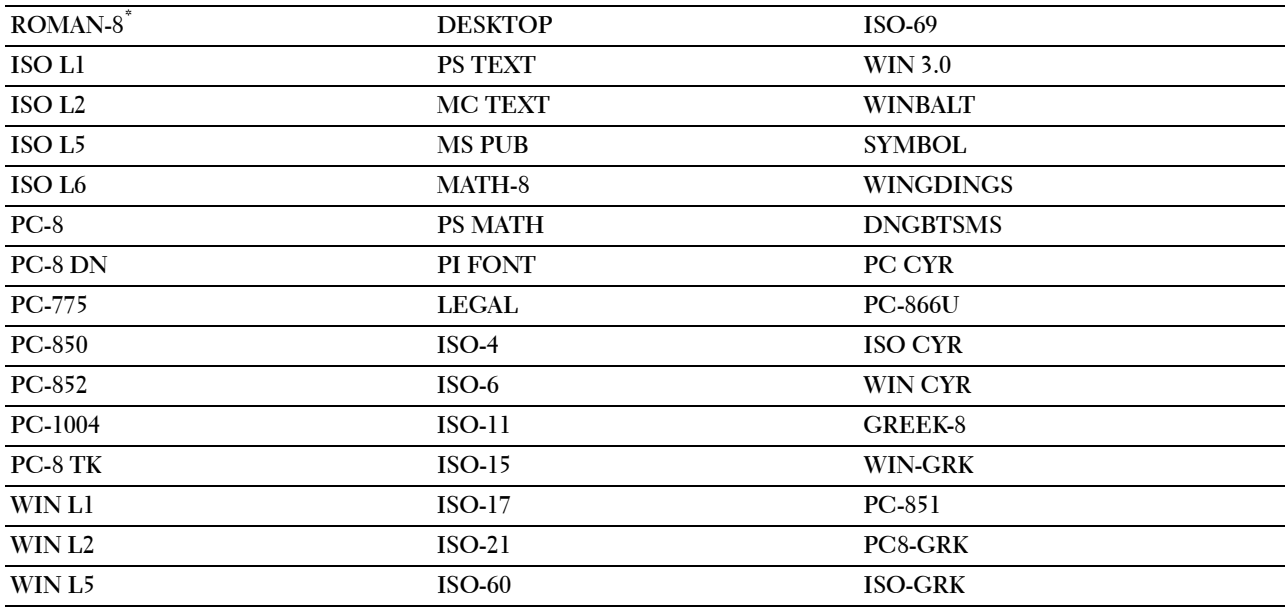

#### **Fontstørrelse**

#### **Formål:**

At specificere fontstørrelsen for skalerbare typografiske fonte. **Værdier:**

**12,00\*** Indstiller værdierne i trin af 0,25.

**Tilgængeligt område: 4,00 – 50,00**

Fontstørrelse henviser til højden af tegnene i fonten. Et punkt er cirka det samme som 1/72 tomme.

**BEMÆRK:** Fontstørrelse-menuen vises kun for typografiske fonte.

#### **Font-pitch**

**Formål:**

At specificere fontpitchen for skalerbare fonte med monoafstand.

#### **Værdier:**

**10,00\*** Indstiller værdierne i trin af 0,01. **Tilgængeligt område: 6,00 – 24,00**

Fontpitch henviser til antallet af tegn med fast afstand på en vandret tommetype. For ikke-skalerbare monoafstandsfonte vises pitchen, men den kan ikke ændres.

**BEMÆRK:** Fontpitch-menuen vises kun for fastsatte fonte eller monoafstandsfonte.

#### **Formularlinje**

**Formål:**

At indstille antallet af linjer på en side.

#### **Værdier:**

mm-serien

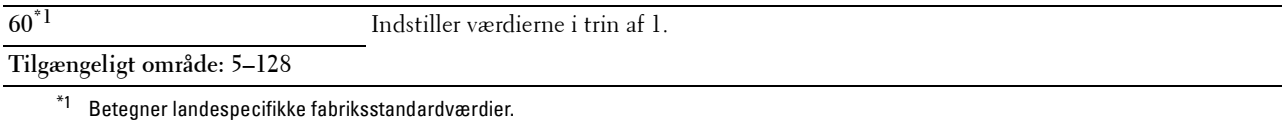

Tomme-serien

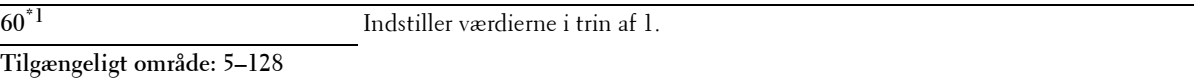

\*1 Betegner landespecifikke fabriksstandardværdier.

Printeren indstiller afstanden mellem hver linje (lodret linjeafstand), baseret på menuposterne Formularlinje og Retning. Vælg den rigtige Retning, før du ændrer Formularlinje.

**Se også:**

["Retning](#page-137-0)"

## **Antal**

## **Formål:**

At indstille standard udskriftskvalitet. (Indstiller det antal af kopier, som kræves til et specifikt job fra printerdriveren. Værdier, som er valgt fra printerdriveren, har altid forrang frem for værdier, som er valgt fra betjeningspanelet.)

## **Værdier:**

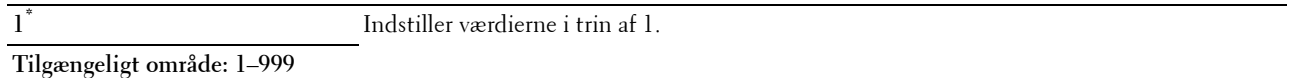

## **Billedforstærk.**

## **Formål:**

At specificere, om funktionen Billedforstærkning, der gør grænsen mellem sort og hvid jævnere, formindsker flossede kanter og forstærker det visuelle udseende, skal aktiveres.

## **Værdier:**

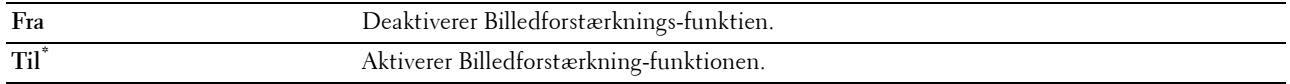

## **Hex dump**

#### **Formål:**

At bidrage til at kilden til udskriftsjob-problemet isoleres. Når Hex dump er valgt, udskrives alle de til printeren sendte data i hexadecimal og tegnrepræsentation. Kontrolkoder udføres ikke.

#### **Værdier:**

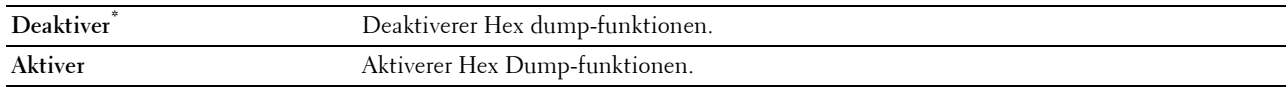

## **Kladdeindstilling**

**Formål:**

At spare på toner ved at udskrive i konceptindstilling. Udskriftskvaliteten reduceres, når der udskrives i konceptindstilling.

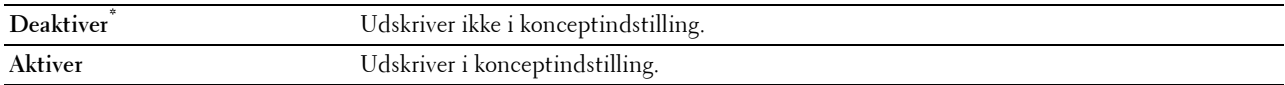

## **Linjeafslutning**

## **Formål:**

At tilføje linjeafslutningskommandoerne.

## **Værdier:**

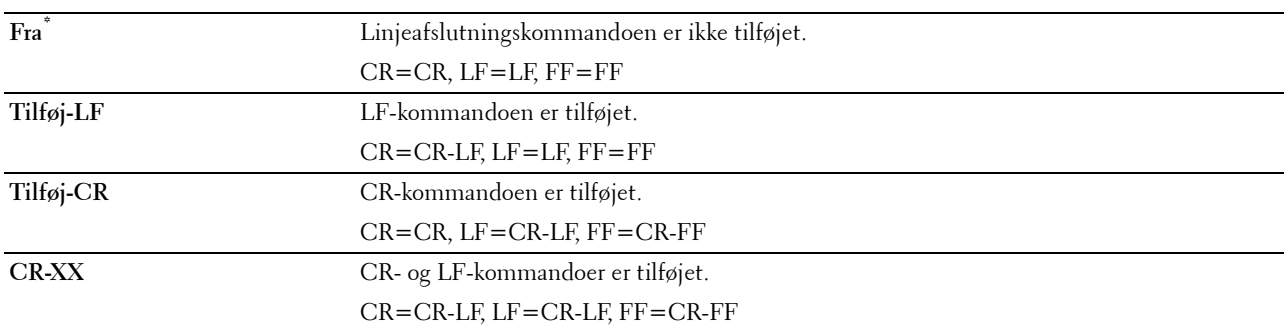

## **Ignorer Formularfremføring**

## **Formål:**

At specificere, om man skal ignorere blanke sider, der kun indeholder Formulartilførselskontrolkoder.

**Værdier:**

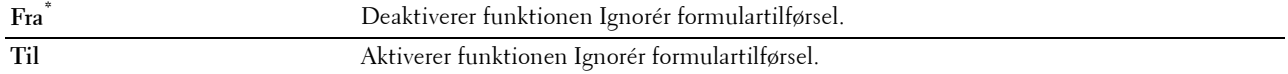

## **A4 bred**

**Formål:**

At udvide bredden på området, hvor der kan udskrives.

**Værdier:**

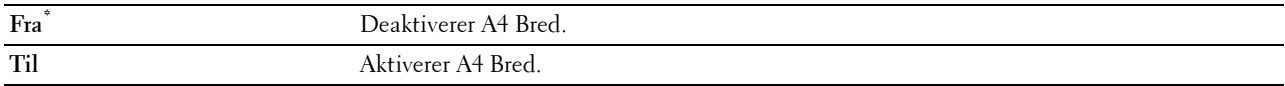

## **Stregkode-tilstand**

## **Formål:**

At angive, om stregkode-tilstand, som er velegnet til udskrivning af stregkoder, skal aktiveres.

**Værdier:**

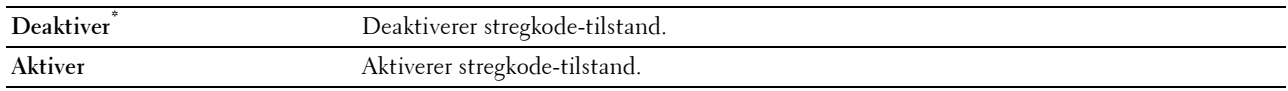

**BEMÆRK:** Sørg for at indstille til Deaktiver efter brug af stregkode-tilstanden.

## **PDF**

Anvend menuen PDF til at ændre printerindstillinger, som kun påvirker PDF-jobs.

**BEMÆRK:** Værdier, som er mærket med en asterisk (\*), er fabriksstandard-menuindstillinger.

## **Antal**

## **Formål:**

At specificere det antal kopier, som skal udskrives.

## **Værdier:**

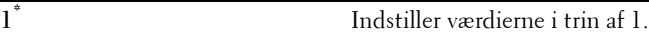

## **Tilgængeligt område: 1**–**999**

## **2-sidet udskrift**

**Formål:**

At specificere, om der skal udskrives på begge sider af et ark papir. **Værdi:**

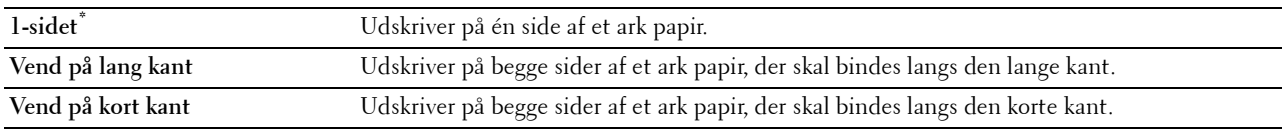

## **Udskrivningsindstilling**

**Formål:**

At specificere udskrivningsindstillingen.

**Værdi:**

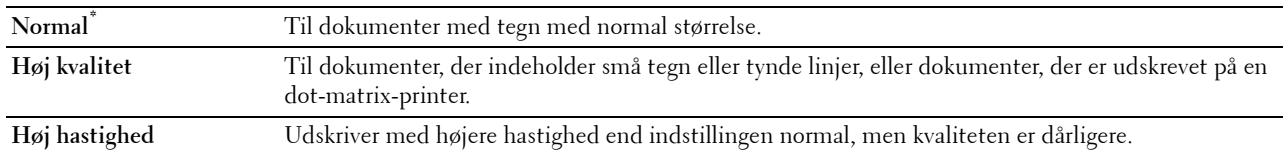

## **PDF-kodeord**

**Formål:**

Specificerer kodeordet, så det sikre PDF kan udskrives.

**Værdi:**

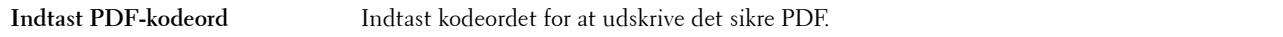

## **Samling**

## **Formål:**

At specificere, om jobbet skal samles.

**Værdi:**

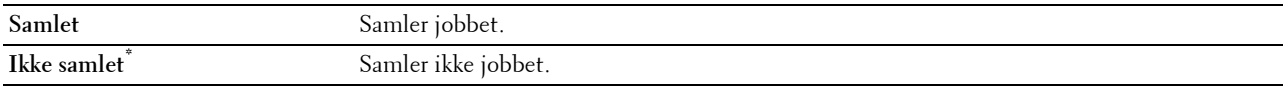

#### **Outputstørrelse**

**Formål:**

At specificere output-papirstørrelsen for PDF.

**Værdi:**

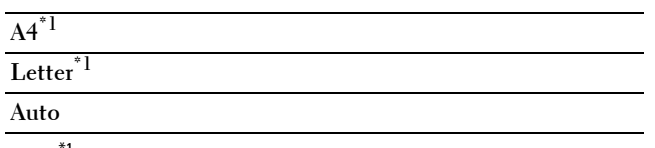

<sup>\*1</sup> Standardpapirstørrelsen vises.

## **Layout**

**Formål:**

At specificere udskriftslayout.

**Værdi:**

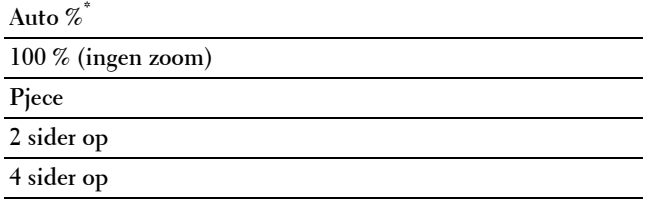

## **Registrér opgaveseparator**

**Formål:**

At specificere, om jobafslutning ved løbende udskrivning af PDF-filer skal registreres.

**Værdi:**

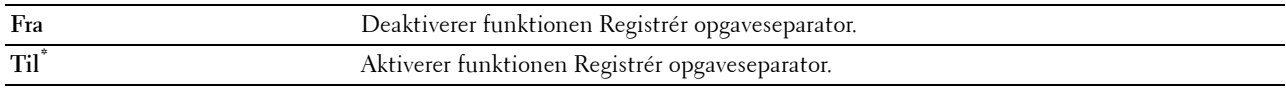

## **PS**

Brug menuen PS til at ændre de printerindstillinger, som kun påvirker job, som anvender PostScript 3 Compatibleemuleringsprintersprog.

**BEMÆRK:** Værdier, som er mærket med en asterisk (\*), er fabriksstandard-menuindstillinger.

## **PS-fejlrapport**

**Formål:**

At angive, om printeren skal udskrive fejlindhold for det PostScript 3-kompatible sidebeskrivelsessprog. Ændringen bliver effektiv, når der slukkes for printeren og tændes for den igen.

## **Værdier:**

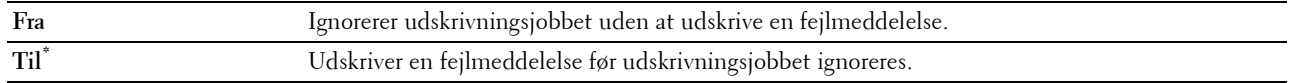

**BEMÆRK:** Anvisninger fra PS-driveren tilsidesætter indstillingerne, der er blevet angivet på betjeningspanelet.
## **PS-jobtimeout**

## **Formål:**

At angive udførelsestiden for ét PostScript 3 Compatible-job. Ændringen bliver effektiv, når der slukkes for printeren og tændes for den igen.

## **Værdier:**

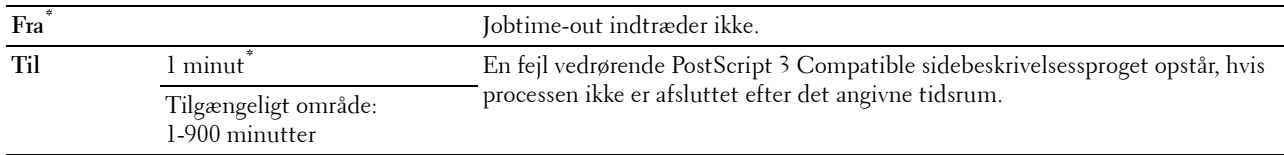

## **Papirvalgstilstand**

## **Formål:**

At angive måden, hvorpå bakken for PostScript 3 Compatible-tilstand vælges. Ændringen bliver effektiv, når der slukkes for printeren og tændes for den igen.

## **Værdier:**

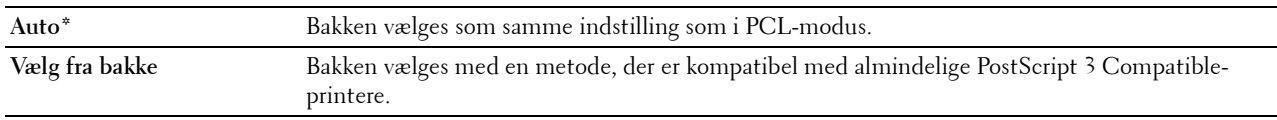

## **Netværk**

Brug menuen Netværk til at ændre de printerindstillinger, som har indflydelse på job, som sendes til printeren gennem et tilsluttet eller trådløst netværk.

**BEMÆRK:** Værdier, som er mærket med en asterisk (\*), er fabriksstandard-menuindstillinger.

## **Wi-Fi**

**BEMÆRK:** Når den trådløse adapter (ekstraudstyr) er tilsluttet og Ethernet-kablet er frakoblet, vises Wi-Fi.

**Formål:**

At bekræfte eller angive trådløse netværksindstillinger.

## **Værdier:**

## **Status**

## **Formål:**

At bekræfte den trådløse kommunikationsstatus.

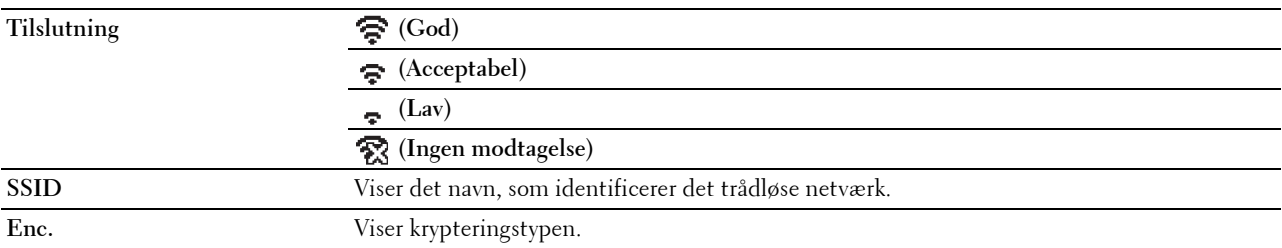

## **Wi-Fi-indstilling**

## **Formål:**

At konfigurere det trådløse netværksinterface.

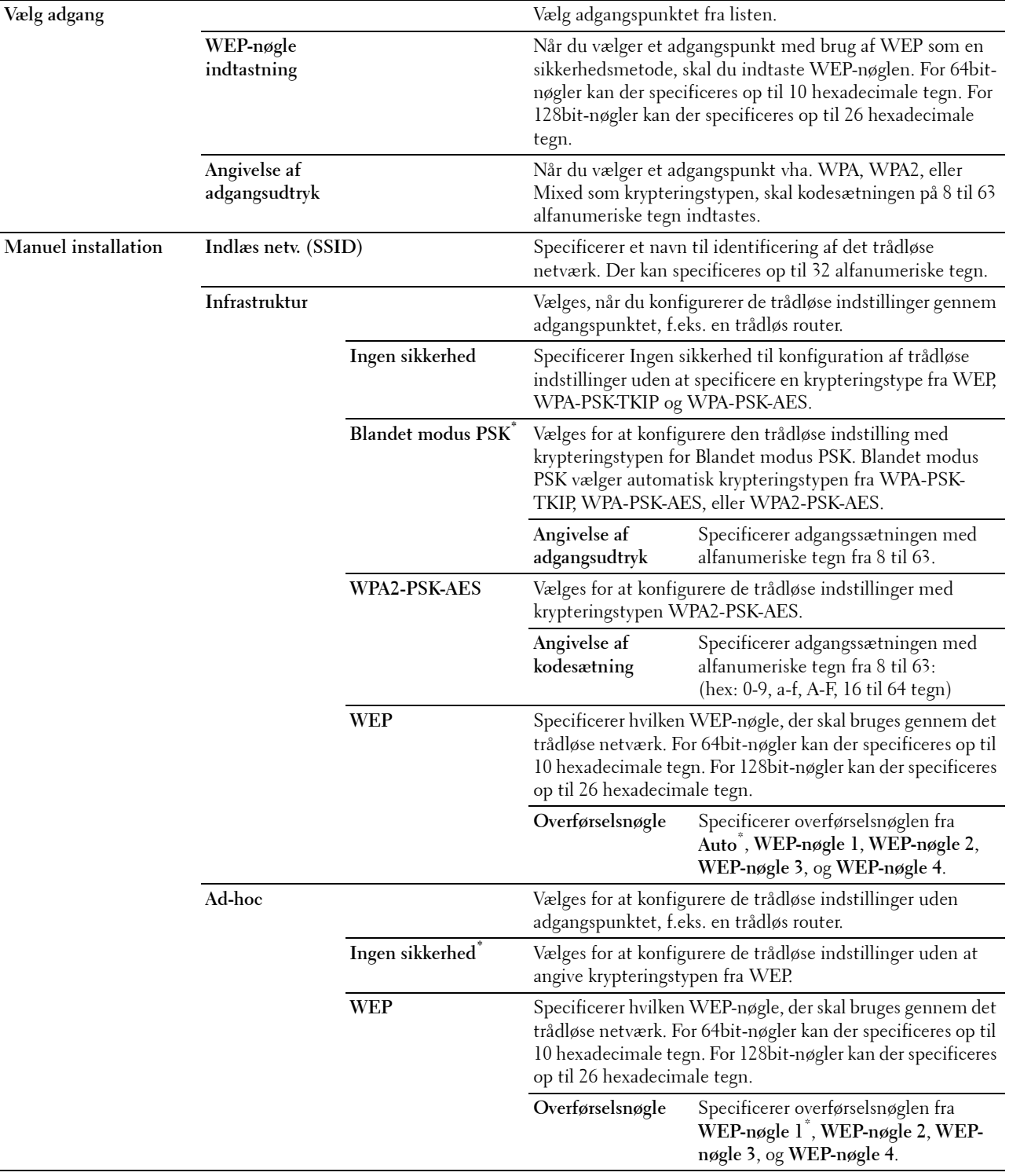

## **WPS-opsætning**

## **Formål:**

At konfigurere det trådløse netværk ved brug af WPS.

## **Værdier:**

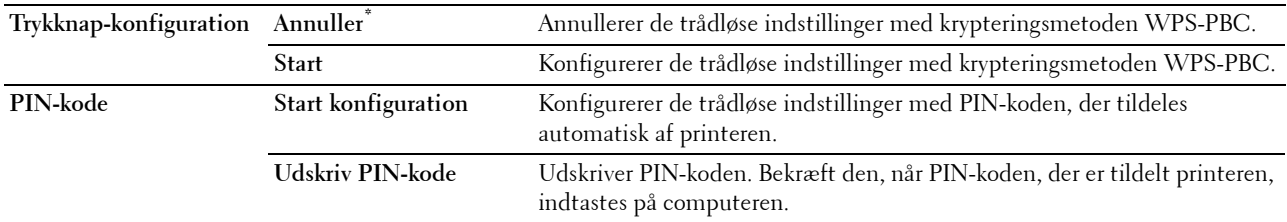

## **Reset Wi-Fi**

## **Formål:**

At initialisere de trådløse netværksindstillinger. Efter at denne funktion er effektueret og genstart af printeren er fuldført, indstilles alle trådløse netværksindstillinger igen til deres standardværdier.

## **Wi-Fi direkte**

**BEMÆRK:** Når den trådløse adapter (ekstraudstyr) er tilsluttet og Ethernet-kablet er frakoblet, vises Wi-Fi direkte. **Formål:**

At konfigurere Wi-Fi direkte netværksindstillingerne.

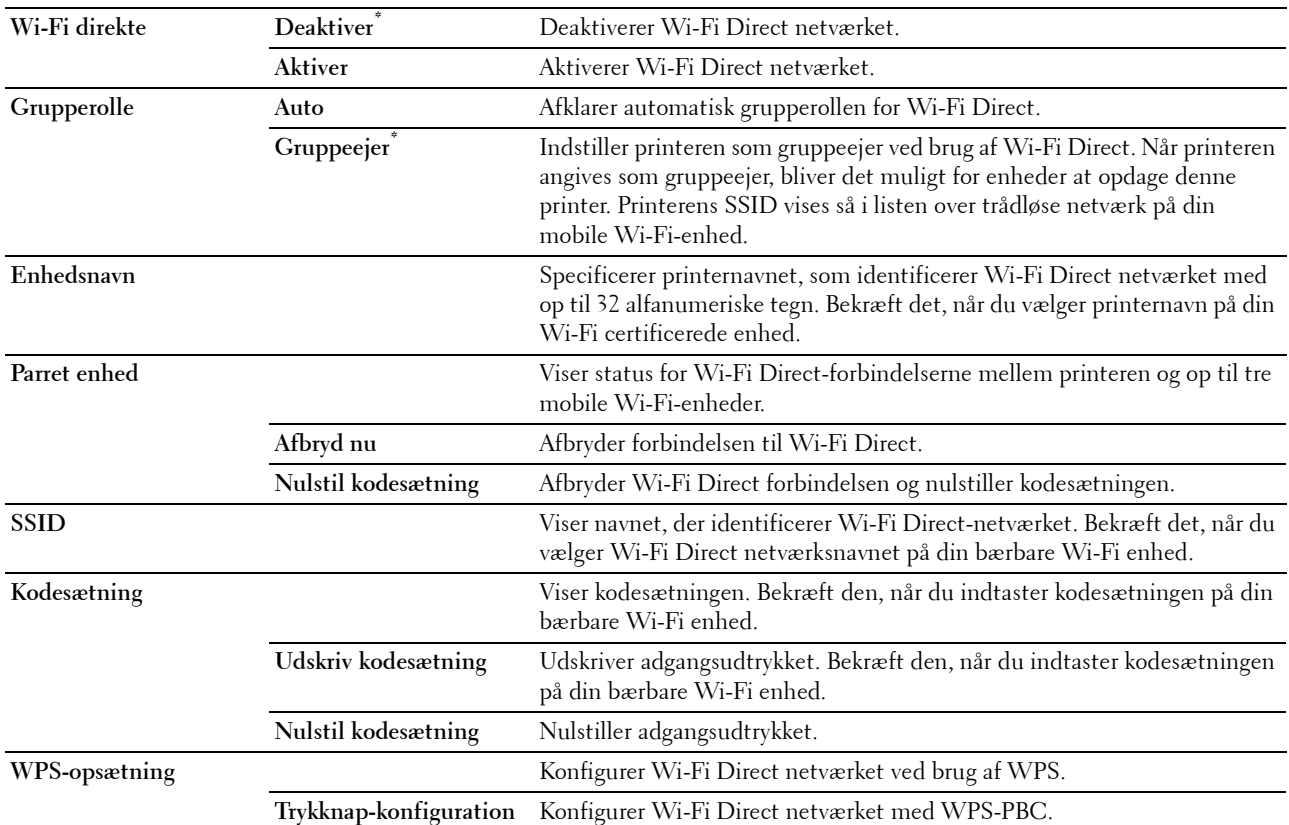

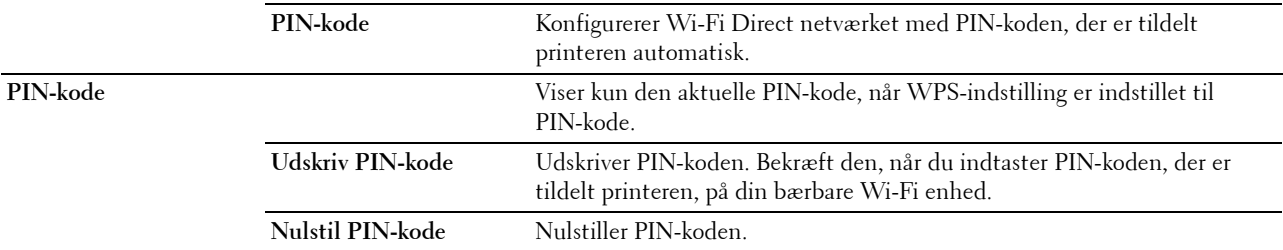

## **Ethernet**

## **Formål:**

At specificere kommunikationshastigheds- og dupleksindstillingerne for Ethernet. Ændringen bliver effektiv, når der slukkes for printeren og tændes for den igen.

**Værdier:**

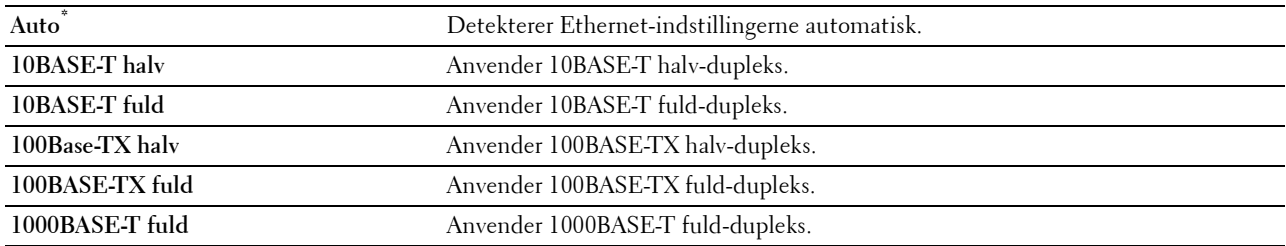

## **TCP/IP**

**Formål:**

At konfigurere TCP/IP-indstillinger.

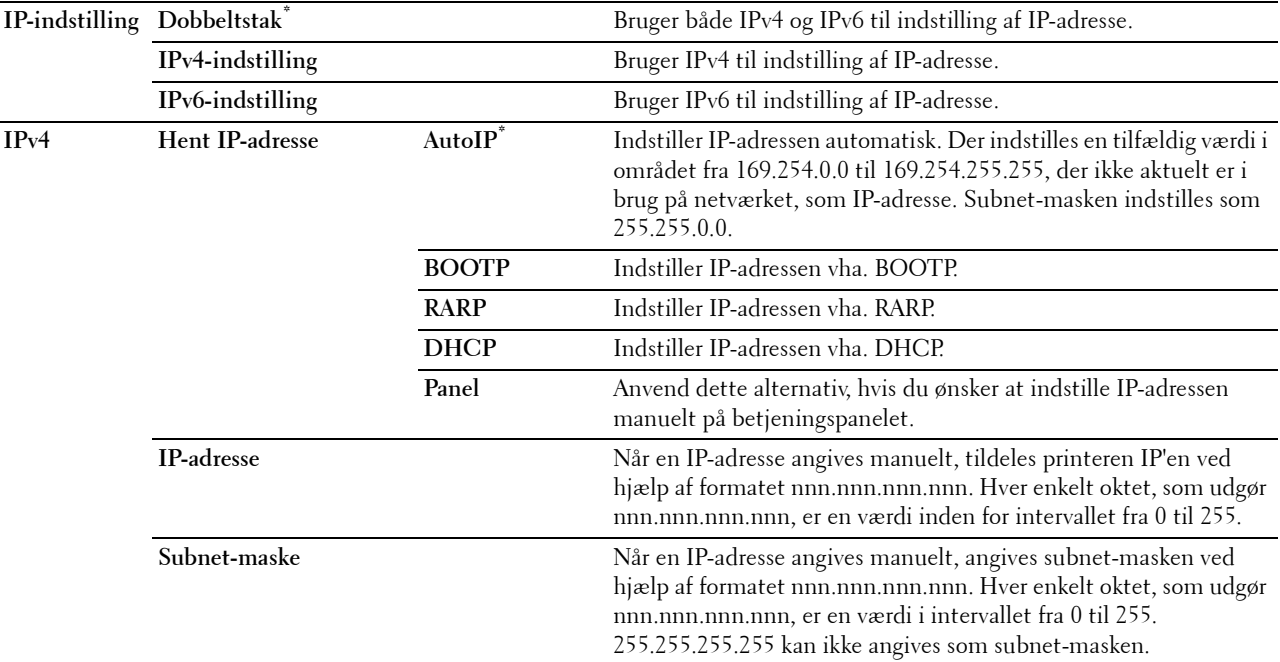

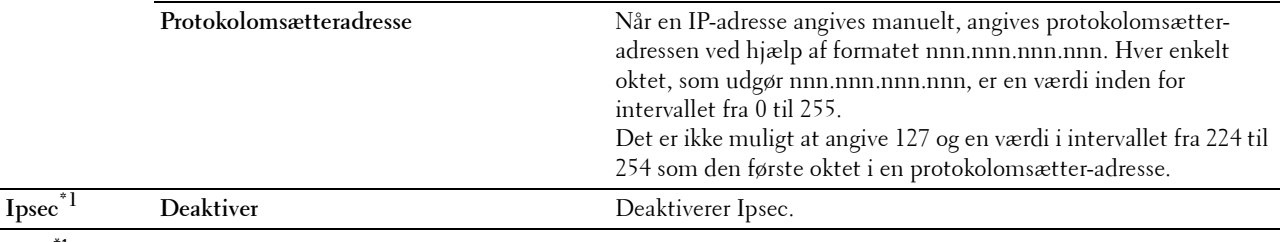

 $^{\ast}$  1 Psec-funktion er kun tilgængeligt, når **IPsec** er aktiveret på **Dell Printer Configuration Web Tool**.

## **Protokol**

## **Formål:**

At aktivere eller deaktivere hver protokol. Ændringen bliver effektiv, når der slukkes for printeren og tændes for den igen.

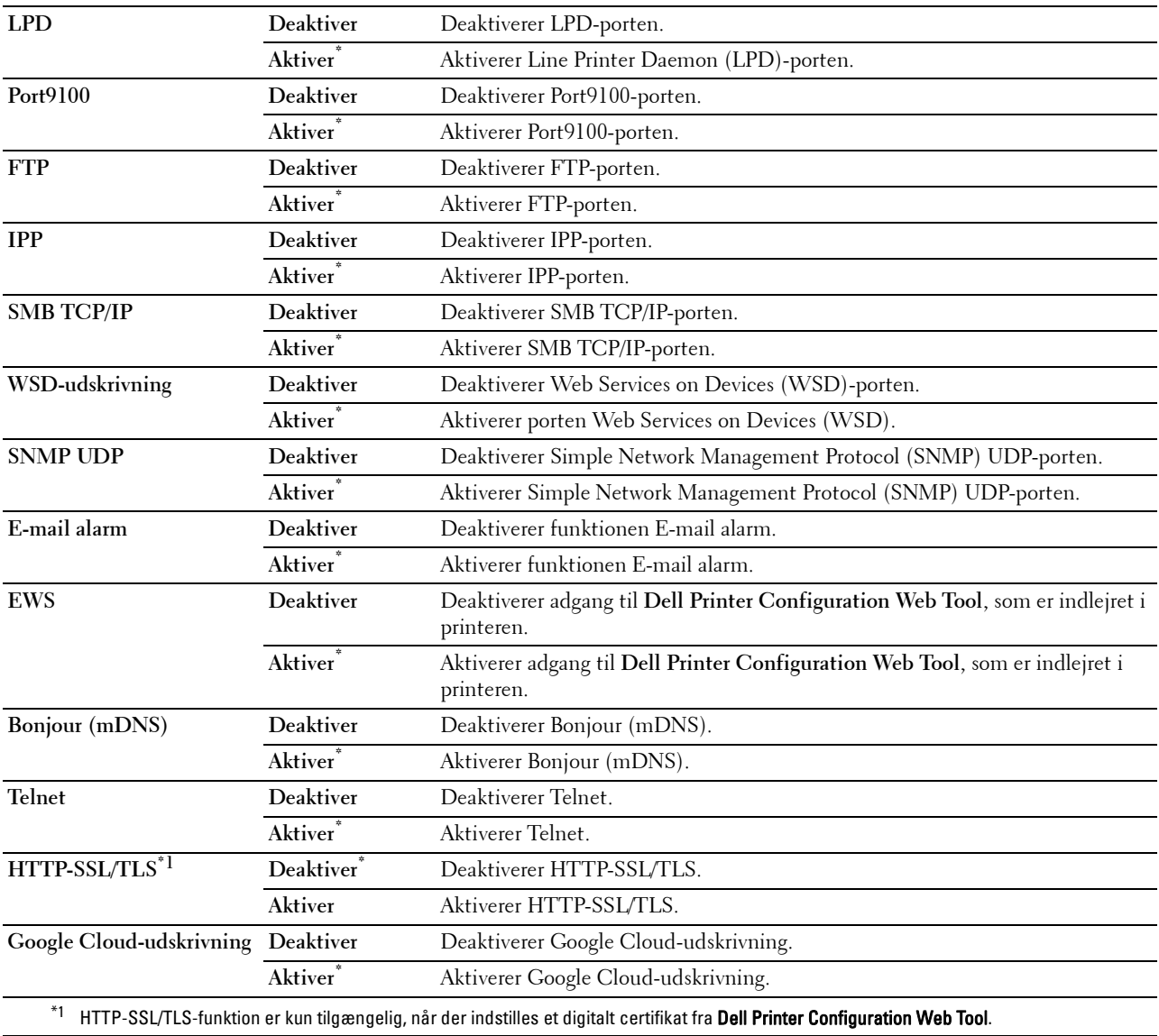

## **IP-filter**

## **BEMÆRK:** Funktionen IP-filter er kun tilgængelig for LPD eller Port9100.

## **Formål:**

At blokere data, der modtages fra visse IP-adresser gennem et tilsluttet eller trådløst netværk. Du kan indstille op til fem IP-adresser. Ændringen bliver effektiv, når der slukkes for printeren og tændes for den igen.

**Værdier:**

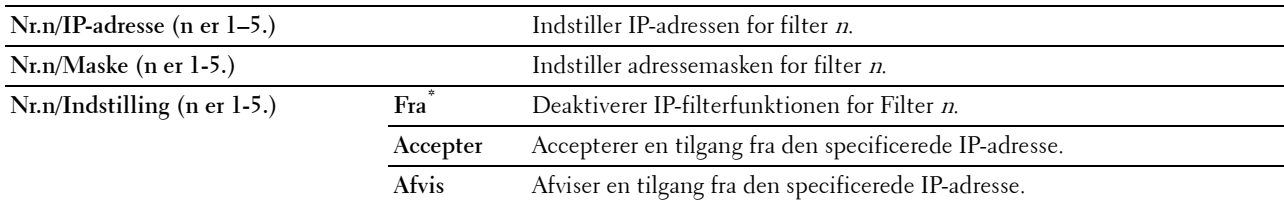

## **IEEE 802.1x**

**BEMÆRK:** Funktionen IEEE 802.1x er kun tilgængelig, når printeren er forbundet med LAN-kabel, og den er kun tilgængelig, når IEEE 802.1x-godkendelsen er aktiveret.

## **Formål:**

At deaktivere IEEE 802.1x-godkendelse. Ændringen bliver effektiv, når der slukkes for printeren og tændes for den igen.

## **Nulstil LAN**

## **Formål:**

At initialisere tilsluttede netværksdata, som er gemt i den ikke-flygtige hukommelse. Efter at denne funktion er effektueret, og genstart af printeren er fuldført, genindstilles alle tilsluttede netværksindstillinger til deres standardværdier.

## **Slet alle certifikater**

## **Formål:**

At slette alle printerens certifikater. Efter udførelse af denne funktion og genstart af printeren er alle certifikater blevet slettet.

## **PS dataformat**

## **Formål:**

For at angive kommunikationsprotokol kompatibel med PostScript3 kan du konfigurere indstillingerne for PS dataformat. Ændringen bliver effektiv, når der slukkes for printeren og tændes for den igen.

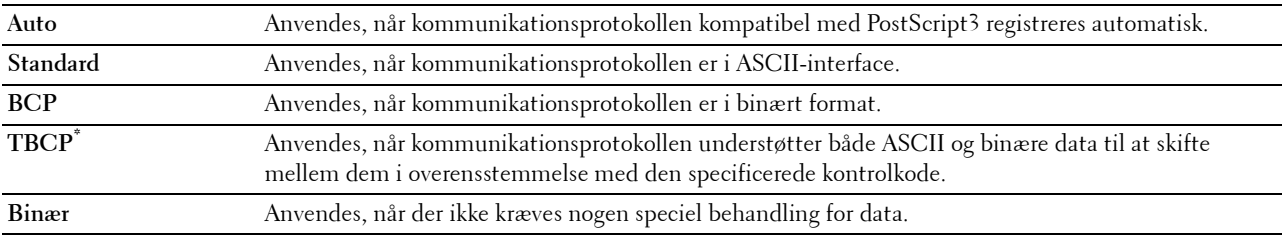

## **USB-indstillinger**

Brug menuen USB-indstillinger til at ændre de printerindstillinger, der påvirker en USB-port.

## **USB-port**

## **Formål:**

At specificere, om USB-porten skal aktiveres. Ændringen bliver effektiv, når der slukkes for printeren og tændes for den igen.

**Værdier:**

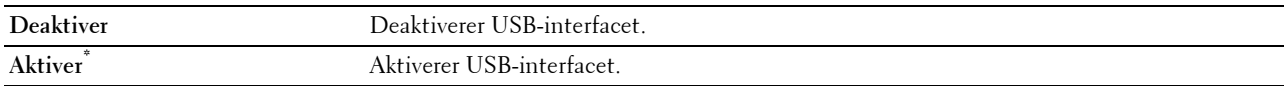

## **PS dataformat**

## **Formål:**

For at angive PostScript 3 Compatible-kommunikationsprotokol kan du konfigurere indstillingerne for PS dataformat. Ændringen bliver effektiv, når der slukkes for printeren og tændes for den igen.

## **Værdier:**

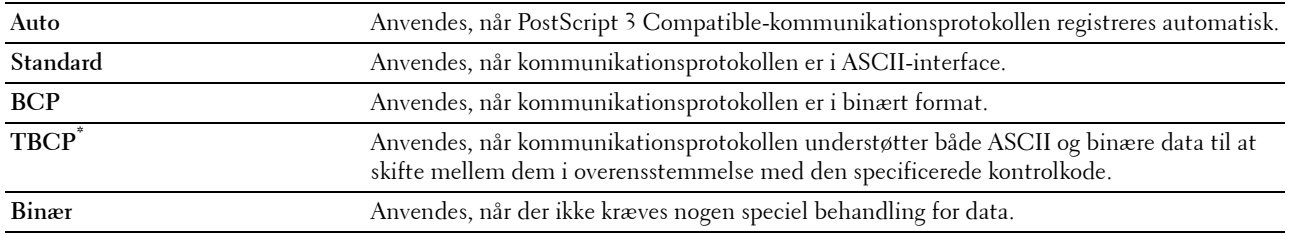

## **Jobtime-out**

## **Formål:**

At specificere, hvor lang tid printeren venter på ankomst af data fra computeren. Udskrivningsjobbet annulleres, hvis time-outtidsrummet overskrides.

## **Værdier:**

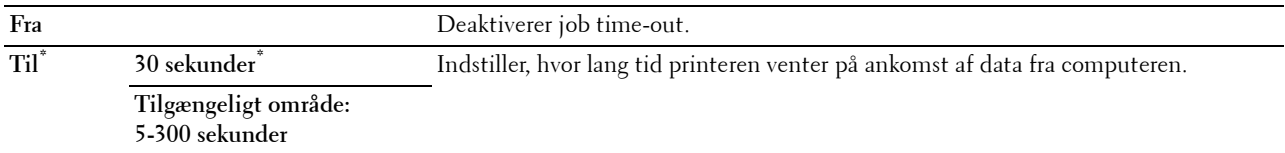

## **Systemindstillinger**

Anvend Systemindstillinger til at konfigurere strømbesparelsesindstillingen, advarselstoner, time-outvarighed, displaysprog og indstillingerne for autoudskrivning af job-log.

**BEMÆRK:** Værdier, som er mærket med en asterisk (\*), er fabriksstandard-menuindstillinger.

#### **Strømsparetimer**

## $\bigwedge$  FORSIGTIG: Alle data, der er lagret i RAM-disk, ryddes, hvis funktionen Energisparer aktivering er indstillet, og strømmen **bliver afbrudt.**

## **Formål:**

At specificere tidspunktet for overgang til strømspareindstilling.

## **Værdier:**

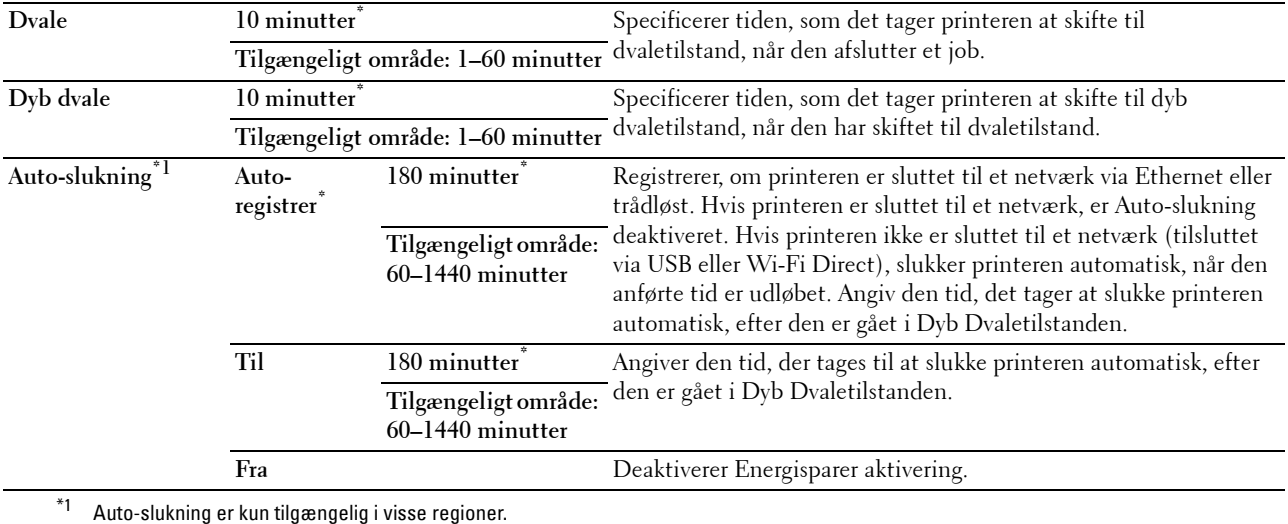

Når du angiver 1 minut for Dvale, går printeren i strømbesparelsesindstilling 1 minut efter, at den har afsluttet et job. Dette anvender betydelig mindre energi, men kræver en længere opvarmningstid for printeren. Angiv 1 minut, hvis din printer deler et elektrisk kredsløb med rumbelysningen, og du bemærker, at lyset flimrer.

Vælg en høj værdi, hvis din printer konstant er i brug. Under de fleste forhold vil dette holde printeren parat til betjening med et mindstemål af opvarmningstid.

Vælg en værdi mellem 1 og 60 minutter for strømbesparelsesindstillingen, hvis du ønsker en balance mellem energiforbrug og en kort opvarmningstid.

Printeren vender automatisk igen tilbage til standbyindstillingen fra energisparetilstanden, når den modtager data fra computeren. Du kan også ændre printerstatus til standby-funktion ved at trykke på knappen (**Strømbesparer**) på betjeningspanelet.

Hvis printeren slukkes af funktionen Energisparer aktivering, kan den ikke tændes automatisk igen. For at tænde printeren igen, skal du fysisk trykke på printerens Tænd-sluk-knappen.

## **Autonulstil**

**Formål:**

Nulstiller automatisk indstillingerne til standardindstillingerne og vender tilbage til standbymodus, hvis du ikke angiver nogen indstillinger for det angivne tidspunkt.

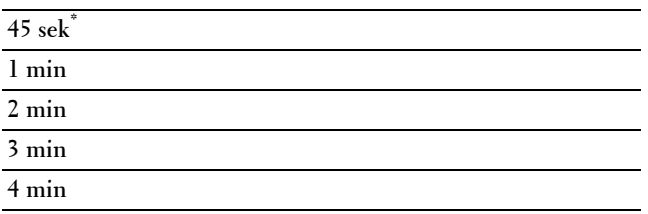

## **Fejltime-out**

## **Formål:**

At specificere, hvor lang tid printeren venter, før den annullerer et job, der slutter på unormal vis. Udskrivningsjobbet annulleres, hvis time-out-tidsrummet overskrides.

## **Værdier:**

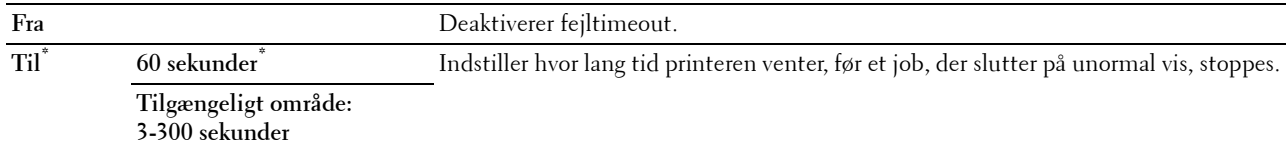

## **Dato og tid**

**Formål:**

At specificere dato- og tidsformaterne.

## **Værdier:**

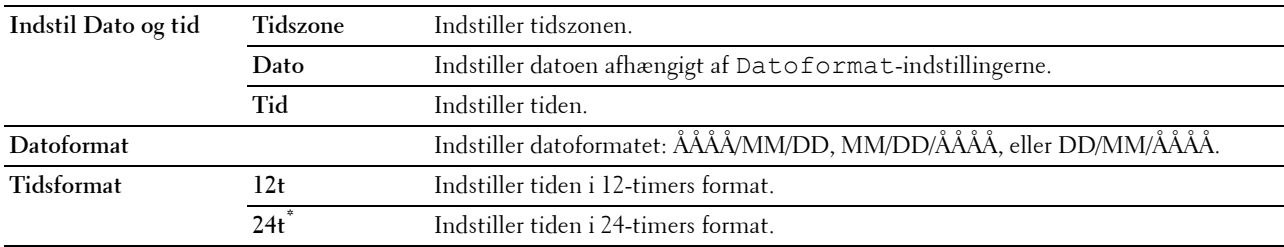

## **Lydtoner**

## **Formål:**

At konfigurere indstillingerne for toner, der udsendes af printeren under drift, eller når der vises en advarselsmeddelelse.

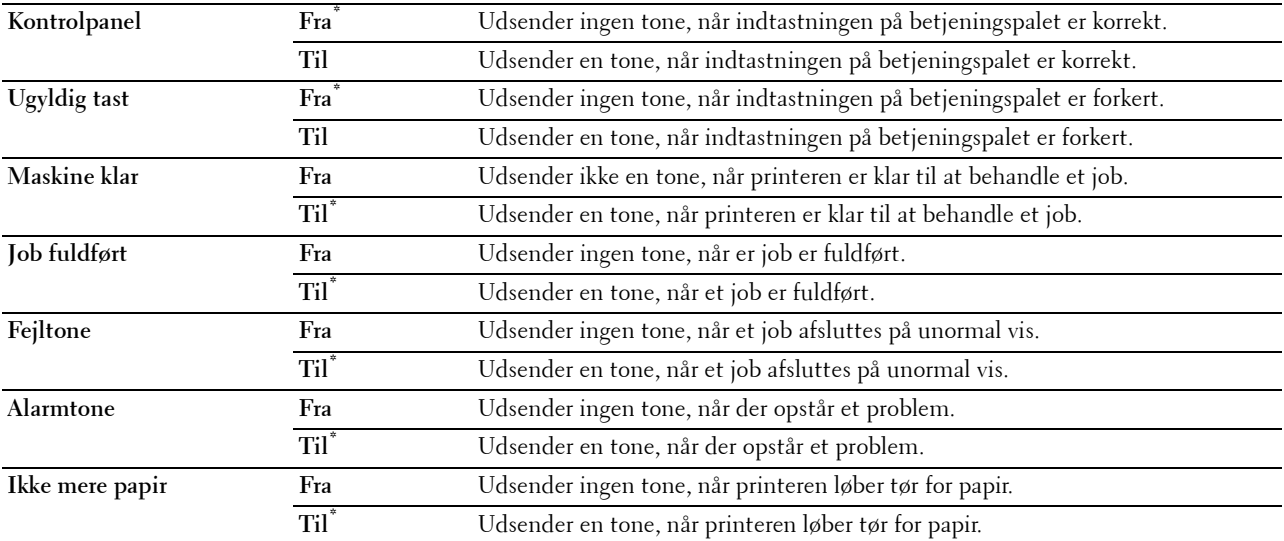

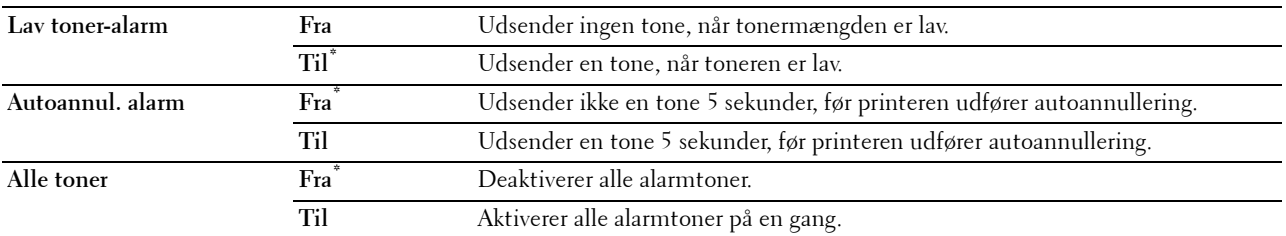

## **mm/tomme**

**Formål:**

At specificere standardmåleenheden, som vises efter den numeriske værdi på betjeningspanelet. **Værdier:**

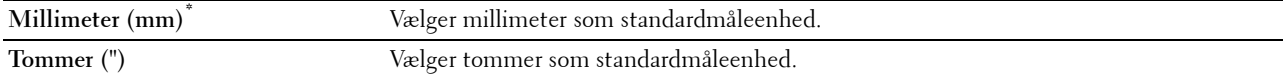

**BEMÆRK:** Standard for mm/tomme afviger afhængigt af andre indstillinger, som f.eks. Land og Dokumentstørrelse.

## **Standardpapirstørrelse**

**Formål:**

At specificere standardpapirstørrelsen.

## **Værdier:**

mm-serien

## **A4\*1**

**Letter**

\*1 Betegner landespecifikke fabriksstandardværdier.

Tomme-serien

**A4**

**Letter\*1**

\*1 Betegner landespecifikke fabriksstandardværdier.

## **A4<>Letter-omskifter**

## **Formål:**

Udskriver A4-størrelsesjobs på Brev-størrelsespapir, hvis A4 ikke er til rådighed, eller til at udskrive Brev-størrelsesjobs på A4-størrelsespapir, hvis Brev-størrelsespapir ikke er til rådighed.

## **Værdier:**

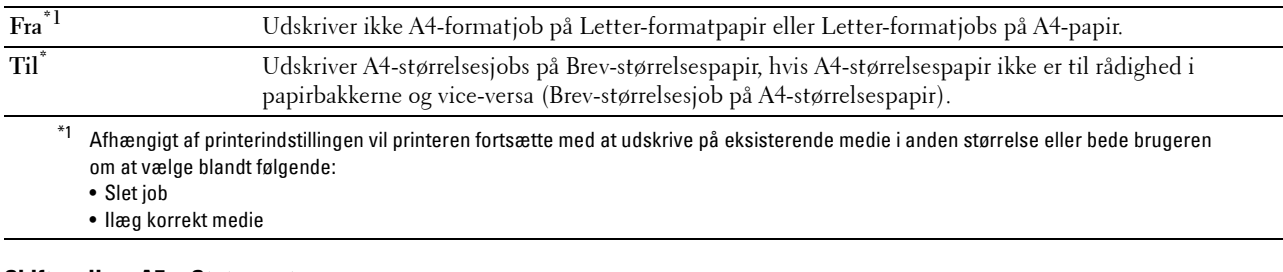

## **Skift mellem A5<>Statement**

## **Formål:**

At udskrive A5-formatjobs på papir i Statement-format, hvis A5-papir ikke er til rådighed, eller at udskrive Statement-formatjob på papir i A5-format, hvis papir i Statement-format ikke er til rådighed.

## **Værdier:**

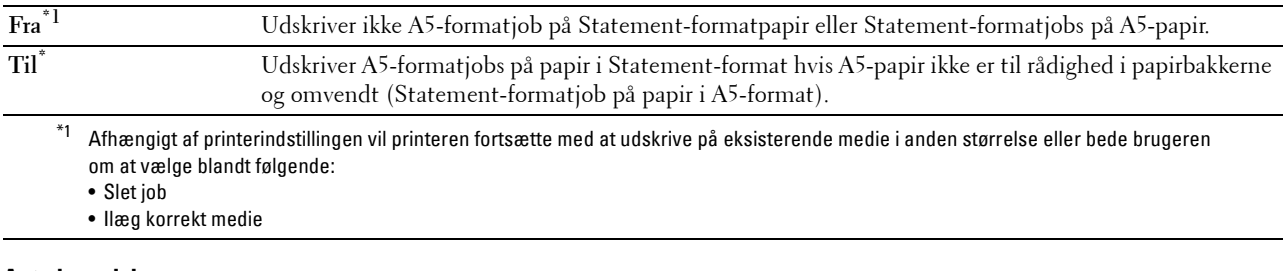

## **Auto log udskr.**

**Formål:**

At udskrive automatisk en jobhistorie-rapport efter hver 20. job.

## **Værdier:**

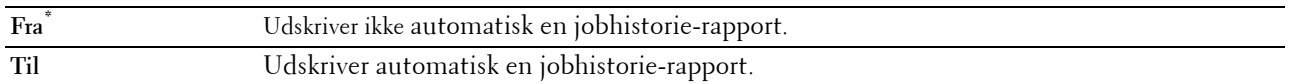

Udskriftslogger kan også udskrives ved brug af menuen Rapport/liste**.**

## **Rapport 2-sidet udskrift**

**Formål:**

At angive om der skal udskrives rapporter på begge sider af et papirark.

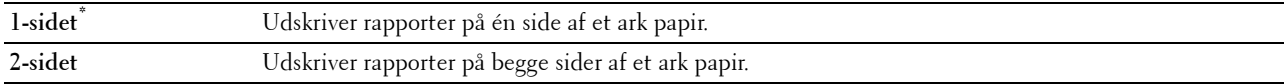

## **Udskrift ID**

## **Formål:**

At specificere en lokalitet, hvor bruger-ID'et udskrives.

## **Værdier:**

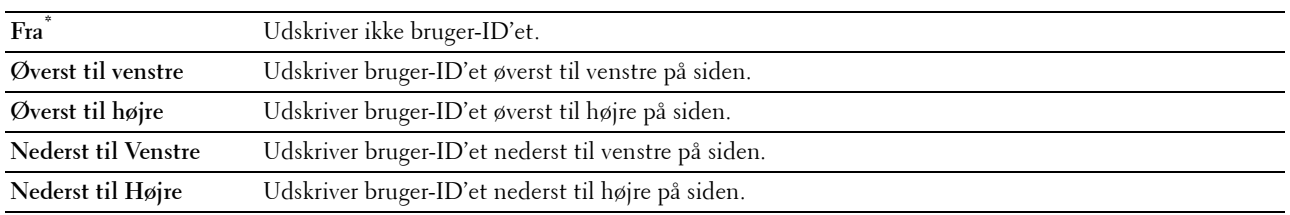

**BEMÆRK:** Når der udskrives på papir af DL-størrelse, vil en del af bruger-ID'et muligvis ikke blive udskrevet korrekt.

## **Udskriv tekst**

## **Formål:**

At angive, om printeren udskriver PDL (Page Description Language)-data, som den ikke understøtter, som f.eks. tekst, når denne type data modtages. Tekstdata udskrives på papir i A4- eller Letter-størrelse.

## **Værdier:**

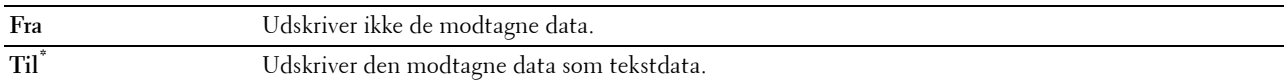

## **Bannerark**

## **Formål:**

At angive placeringen af bannerarket, og også at angive den bakke, som bannerarket er lagt i.

## **Værdier:**

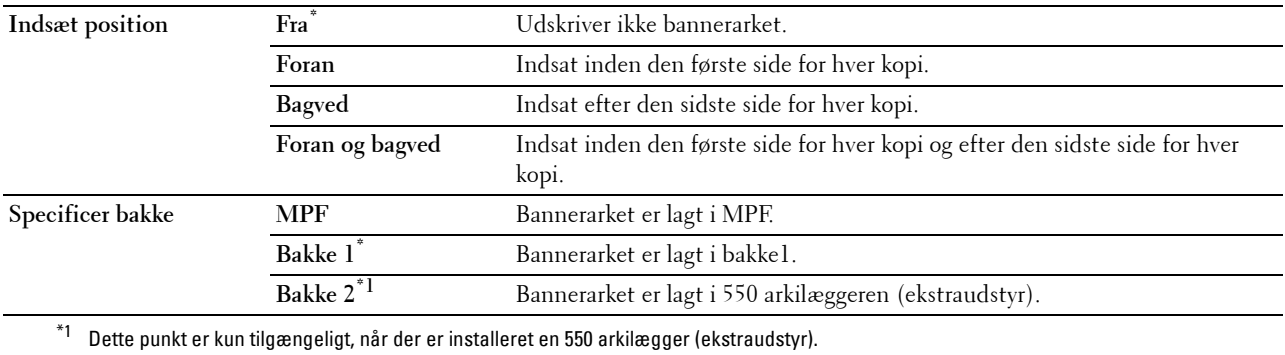

## **RAM disk**

**Formål:**

At allokere hukommelse til RAM-diskens filsystemet for funktionerne Sikker udskrift, Privat postboks-udskrift og Offentlig postboks-udskrift og Prøvetryk. Ændringen bliver effektiv, når der slukkes for printeren og tændes for den igen.

## **Værdier:**

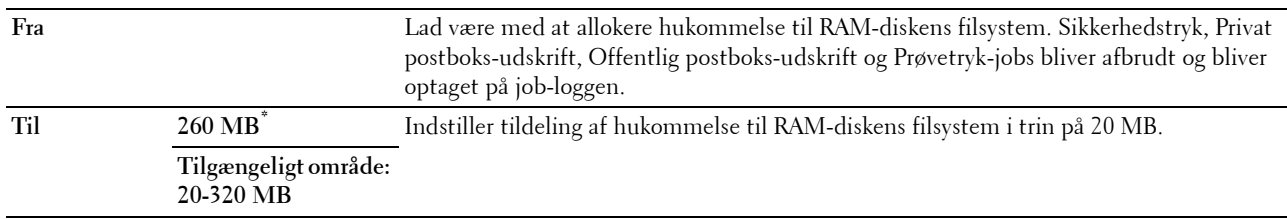

**BEMÆRK:** Genstart printeren, når du ændrer indstillingerne for RAM-disk-menuen.

## **Reservebakke**

## **Formål:**

Specificerer, om der skal anvendes en anden papirstørrelse, når det papir, som er sat i den specificerede bakke, ikke svarer til papirstørrelsesindstillingerne for det aktuelle job.

## **Værdier:**

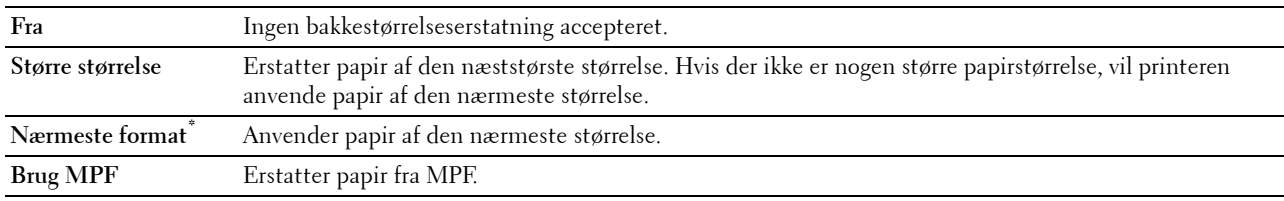

## **Indstil tilgængeligt klokkeslæt**

## **Formål:**

Angiver den tilgængelige tid for udskriftsfunktionen.

## **Værdier:**

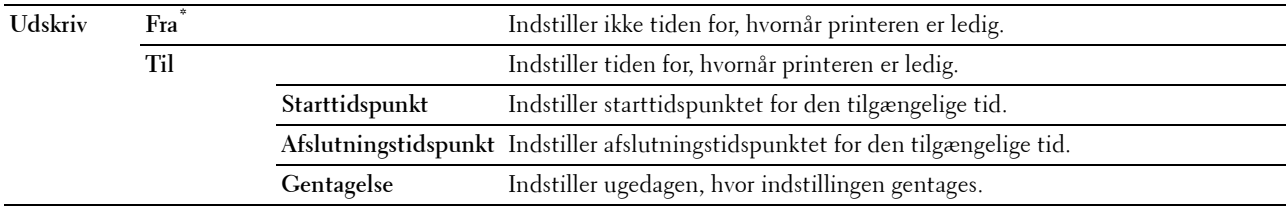

BEMÆRK: Vælg Tilgængelig Tid kan konfigureres, når Udskriv, er indstillet på Til.

## **Udløb af sikkert job**

**BEMÆRK:** Funktionen Udløb af Sikkert job er kun tilgængelig, når RAM-disk er indstillet på Til.

## **Formål:**

At angive datoen og klokkeslættet, hvor filerne, der er gemt som Sikkerhedstryk på RAM-disken, skal slettes. **Værdier:**

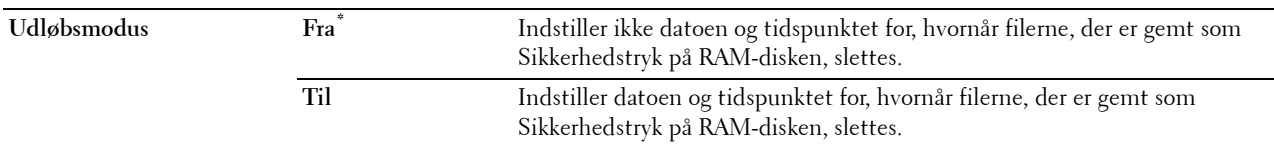

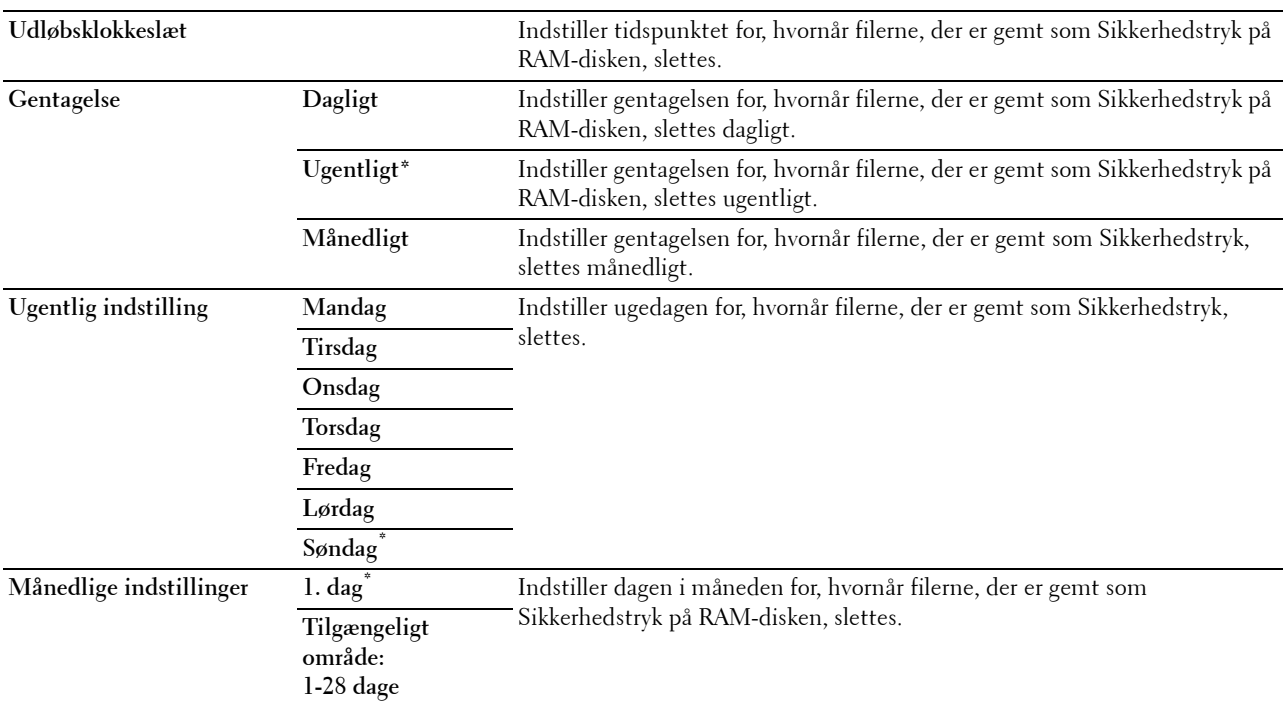

## **AccessCtrl-modus**

## **Formål:**

At specificere, hvem der har adgang til udskrivning.

**Værdier:**

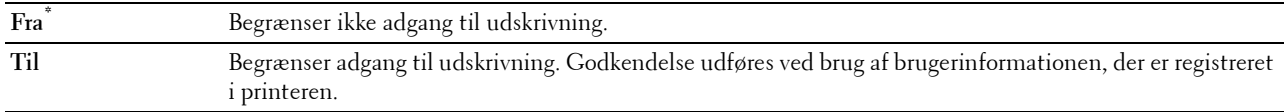

## **Ikke-registreret bruger**

## **Formål:**

At specificere, om det er tilladt at udskrive data uden godkendelsesinformationer.

## **Værdier:**

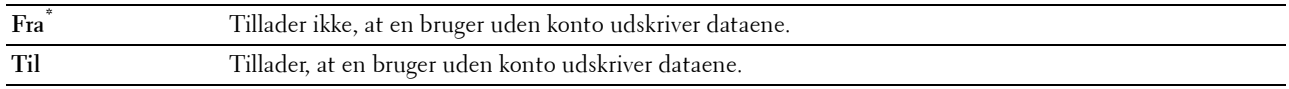

## **AccessCtrl-fejlrapport**

## **Formål:**

At angive, om der udskrives fejlrelaterede oplysninger automatisk, hvis udskrivning med AccessControl medfører en fejl. **Værdier:**

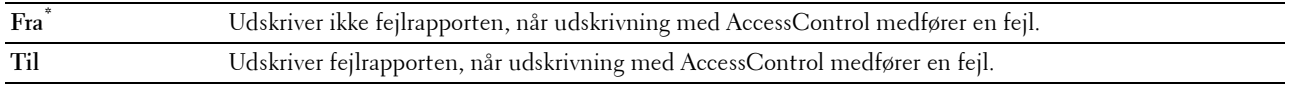

## **Brevhoved, 2-sidet**

## **Formål:**

At specificere, om der skal udskrives på begge sider, når der anvendes brevpapir. **Værdier:**

## **Deaktiver\*** Udskriver ikke på begge sider af brevpapiret. **Aktiver** Udskriver på begge sider af brevpapiret.

## **Meddelelse om lav tonerstand**

**Formål:**

At specificere, om der skal vises en alarmmeddelelse, når toneren er lav. **Værdier:**

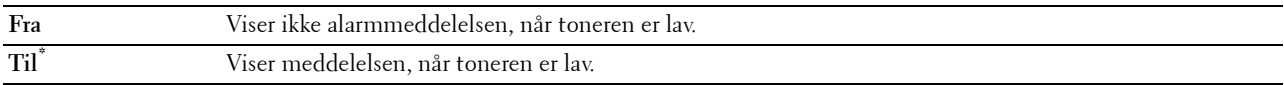

## **S/W-downloading**

**Formål:**

At aktivere eller deaktivere downloading af firmwareopdateringer.

**Værdier:**

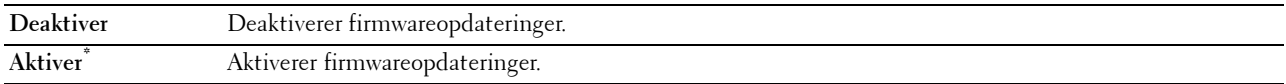

#### **Brug en anden bakke**

#### **Formål:**

At skifte papirbakken til en anden, når et papirformat ikke er tilgængeligt i den specificerede papirbakke.

**Værdier:**

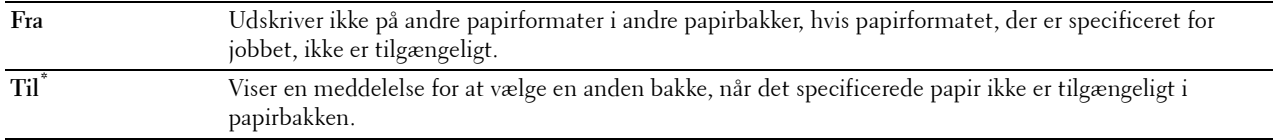

**BEMÆRK:** Hvis du vælger en anden papirbakke med et mindre papirformat end formatet, der er specificeret i jobbet, bliver de dele, der går ud over papiret, ikke udskrevet (udskriftsstørrelsen bliver ikke justeret automatisk).

## **Konvolutkonflikt**

**Formål:**

At angive, om advarselsvinduet skal vises, når udskriftsjobbet startes uden indstilling af konvolut-tilstand.

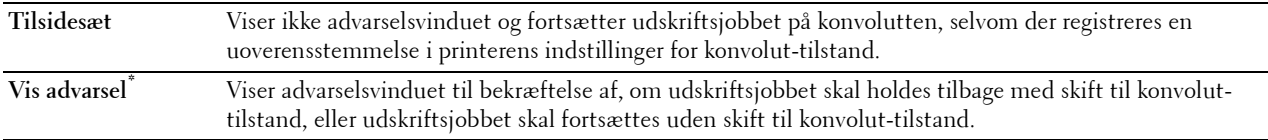

## **Guiden Tænd**

**Formål:**

At udføre opstartsopsætningen for printeren.

## **Vedligeholdelse**

Anvend Vedligeholdelse-menuen til at initialisere NV (ikke-flygtig) hukommelsen, konfigurere indstillingerne af kvalitetsjusteringerne for almindeligt papir og konfigurere sikkerhedsindstillingerne.

**BEMÆRK:** Værdier, som er mærket med en asterisk (\*), er fabriksstandard-menuindstillinger.

## **F/W-version**

**Formål:**

Bekræfter den aktuelle F/W-version.

## **Service Tag**

**Formål:** Bekræfter servicemærket.

## **Ekspreskode**

**Formål:** Bekræfter express service code.

## **Papirdensitet**

**Formål:**

At specificere indstillingerne af papirdensiteten.

**Værdier:**

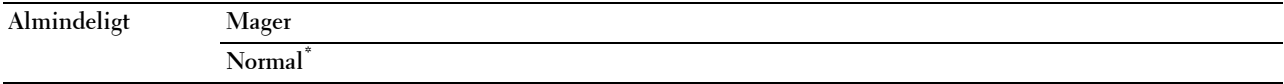

## **Juster overføringsenhed**

**BEMÆRK:** Udskriftskvaliteten varierer afhængig af de indstillingsværdier, du vælger for denne post.

**Formål:**

At specificere spændingsindstillingerne for overføringsvalsen for hver papirtype.

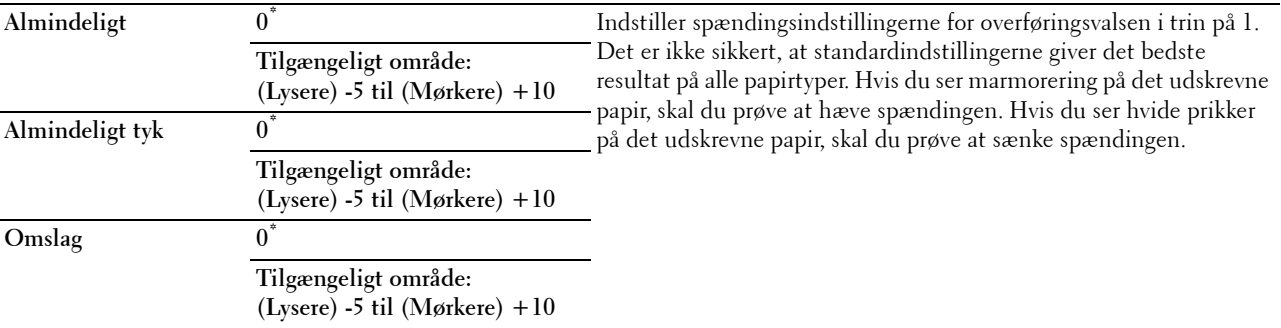

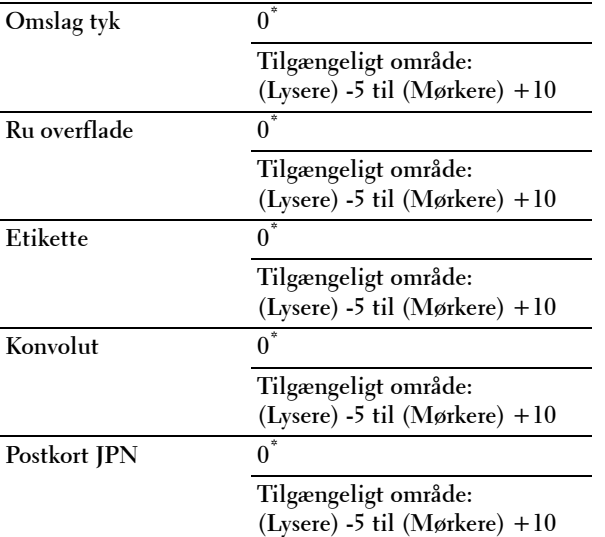

## **Indstil fuserenhed**

**BEMÆRK:** Udskriftskvaliteten varierer afhængig af de indstillingsværdier, du vælger for denne post.

## **Formål:**

At justere fusertemperaturindstillingen for fuseren for hver papirtype.

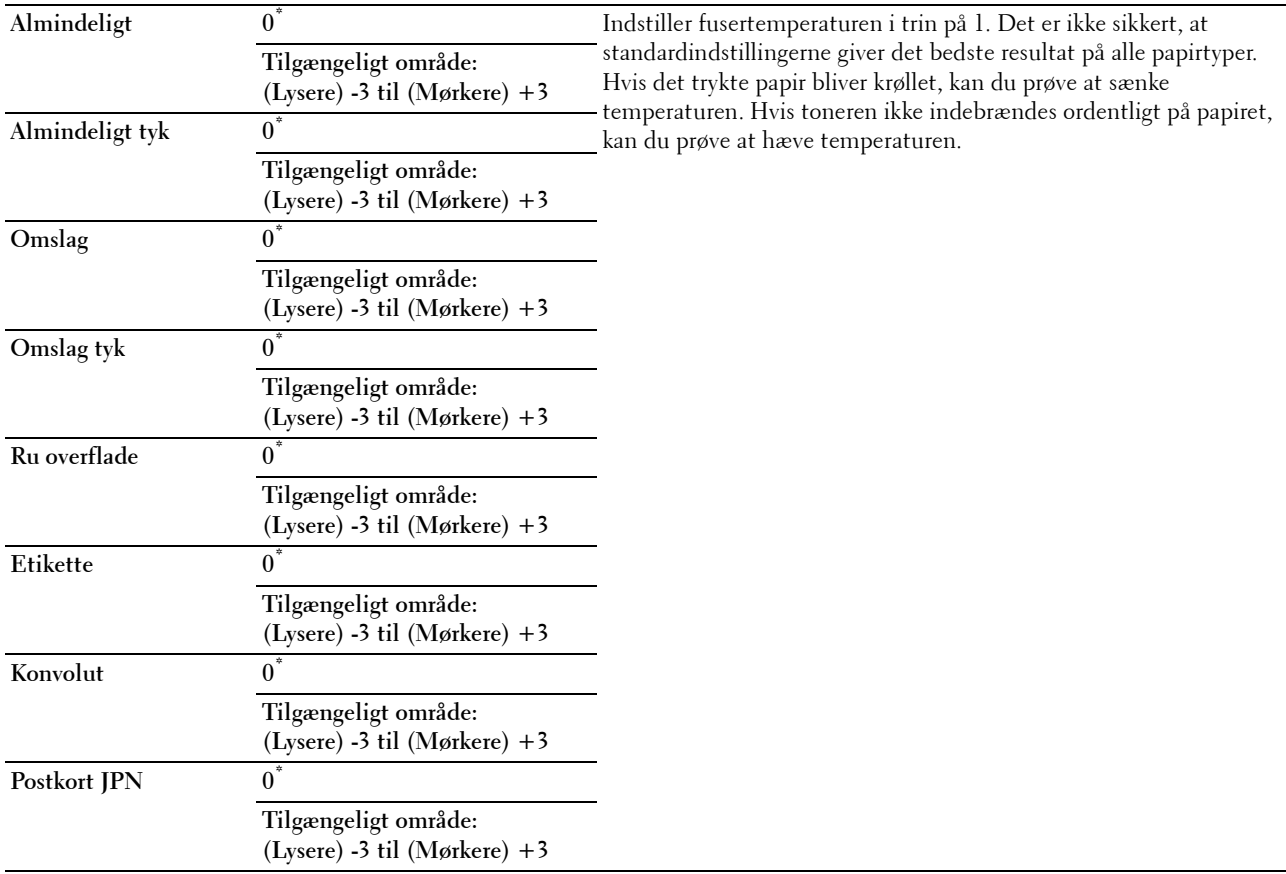

## **Justér densitet**

## **Formål:**

At justere niveau for densitet.

## **Værdier:**

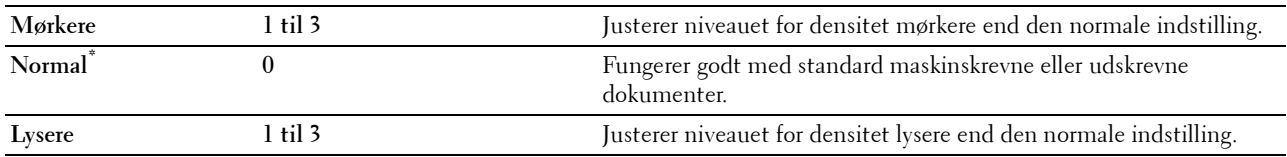

## **Skema**

**Formål:**

At udskrive forskellige tabeller, der kan bruges til diagnosticering af printeren.

**Værdier:**

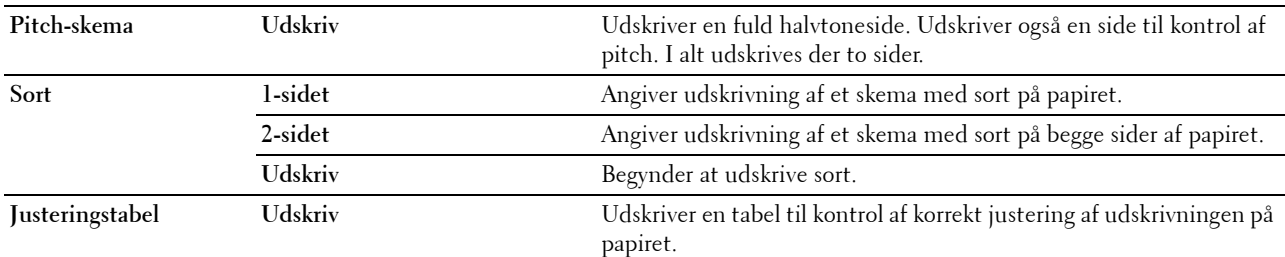

## **Rengør fremkalder**

**Formål:**

At rengøre overføringsenheden.

**Værdier:**

Start Rengør overføringsenheden.

## **Rengør remenhed**

**Formål:**

At rengøre overføringsenheden.

**Værdier:**

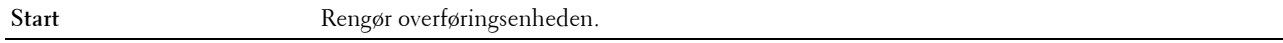

## **Opfrisk toner**

**Formål:**

At rengøre toneren i tromlepatronen (og levere ny toner fra tonerpatronen).

**BEMÆRK:** Funktionen Toneropfriskning bruger toner og forkorter levetiden for tonerpatronen og tromlepatronen.

**Værdier:**

Start Rengør toneren.

## **Nulstil standardindstillinger**

## **Formål:**

At initialisere det ikke-flygtige (NV) lager. Når denne funktion er udført og printeren er genstartet, genindstilles alle menuparametre til deres standardværdier.

## **Start udskriftstæller**

## **Formål:**

At initialisere printerens udskriftsmåler. Når udskriftsmåleren initialiseres, nulstilles måleren til nul.

## **Nulstil fusermodul**

## **Formål:**

At initialisere printerens livstidstæller for fuseren. Efter udskiftning af fuseren, skal du sikre, at du initialiserer dens livstidstæller.

## **Nulstil remenhed**

## **Formål:**

At initialisere printerens livstæller for remenhed. Efter udskiftning af remenhed, skal du sikre, at du initialiserer dens livstidstæller.

## **Slet jobhistorie**

**Formål:**

At slette jobhistorie for alle afsluttede jobs.

## **Annuller lager**

**BEMÆRK:** Funktionen Slet lager er kun tilgængelig, når RAM-disk er indstillet på Til.

## **Formål:**

At slette alle filer gemt som Sikker udskrift, Privat postboks-udskrift, Offentlig postboks-udskrift, og Prøveudskrift og Lagret udskrift på RAM disken.

## **Værdier:**

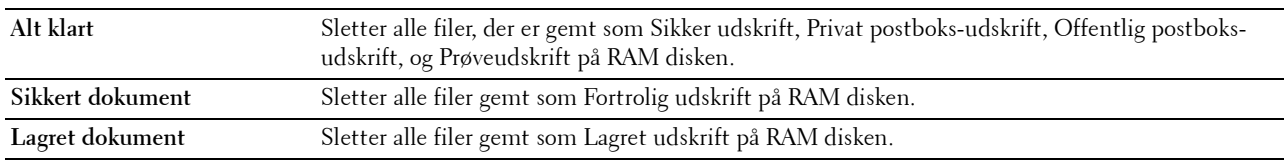

## **Ikke-Dell toner**

## **Formål:**

At bruge tonerpatron fra en anden fabrikant.

**FORSIGTIG: Brug af en ikke-Dell-tonerpatron kan medføre, at din printer bliver alvorligt ødelagt. Garantien dækker ikke skader, der skyldes brug af tonerpatroner, der ikke er fra Dell.**

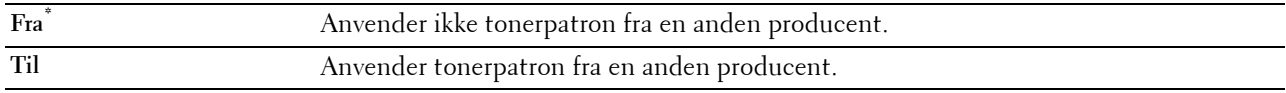

## **Indstil højde**

## **Formål:**

At specificere højden på det sted, hvor printeren er installeret.

Udladningsfænomenet for opladning af fotolederen afviger med barometertrykket. Justeringer udføres ved at specificere højden på den lokalitet, hvor printeren anvendes.

**BEMÆRK:** En ukorrekt højdeindstilling giver dårlig udskrivningskvalitet, forkert angivelse af tilbageværende toner m.m. **Værdier:**

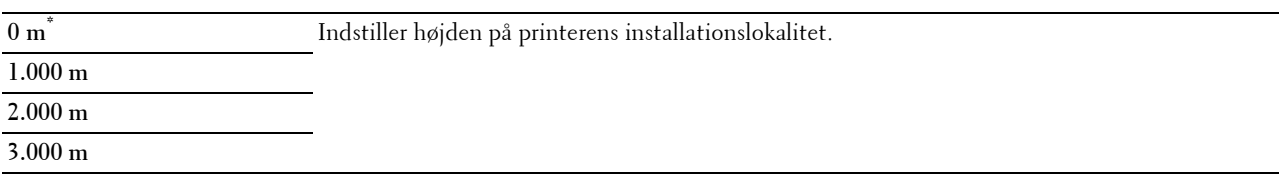

## **StaticMemory Ctr**

## **Formål:**

At gøre udskriftsmellemrummet bredere for ikke at efterlade tonerstriber på næste side.

**Værdier:**

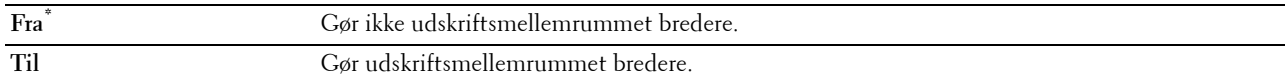

## **Skyggekontrol**

## **Formål:**

At reducere negativt ghost.

## **Værdier:**

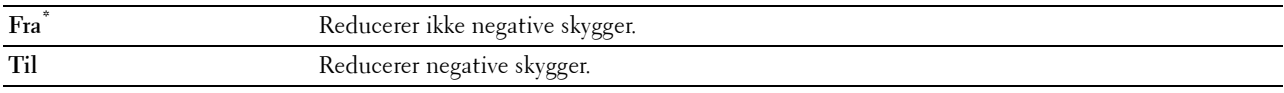

## **Sikkerhedsindstillinger**

Anvend menuen Sikkerhedsindstillinger til at indstille et kodeord der begrænser adgangen til menuerne. Dette forhindrer, at poster ændres ved et uheld.

**BEMÆRK:** Værdier, som er mærket med en asterisk (\*), er fabriksstandard-menuindstillinger.

**Se også:**

["Panellås](#page-163-0)"

## <span id="page-163-0"></span>**Panellås**

## **Formål:**

At indstille en begrænset adgang til Administ.indstillinger med et kodeord og at indstille eller ændre kodeordet.

**Værdier:**

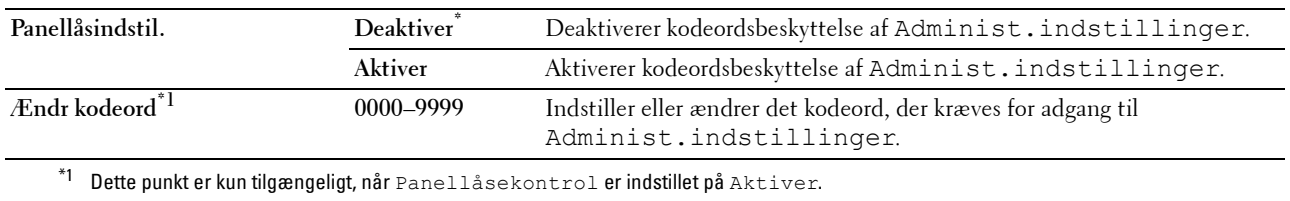

## **Loginfejl**

BEMÆRK: Funktionen Loginfejl er kun tilgængelig, når Panellåsindstil. er indstillet på Aktiver.

## **Formål:**

At specificere antallet af tilladte forsøg, når du logger på som administrator i Administ.indstillinger og menuen Rapport/liste.

## **Værdier:**

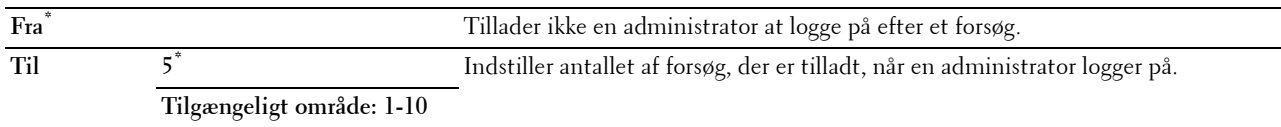

## **Bakkeindstillinger**

Brug menuen Bakkeindstillinger til at definere de udskrivningsmedier, der er lagt i bakke1 og 550 arkilæggeren (ekstraudstyr).

**BEMÆRK:** Værdier, som er mærket med en asterisk (\*), er fabriksstandard-menuindstillinger.

## **MPF**

**Formål:**

At specificere papiret, der er lagt i MPF.

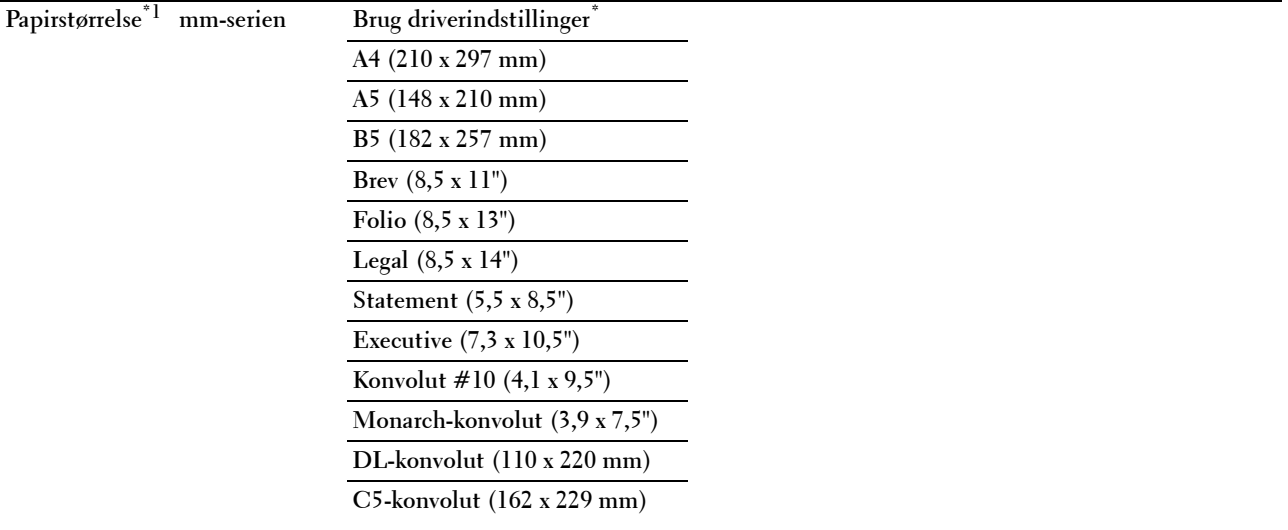

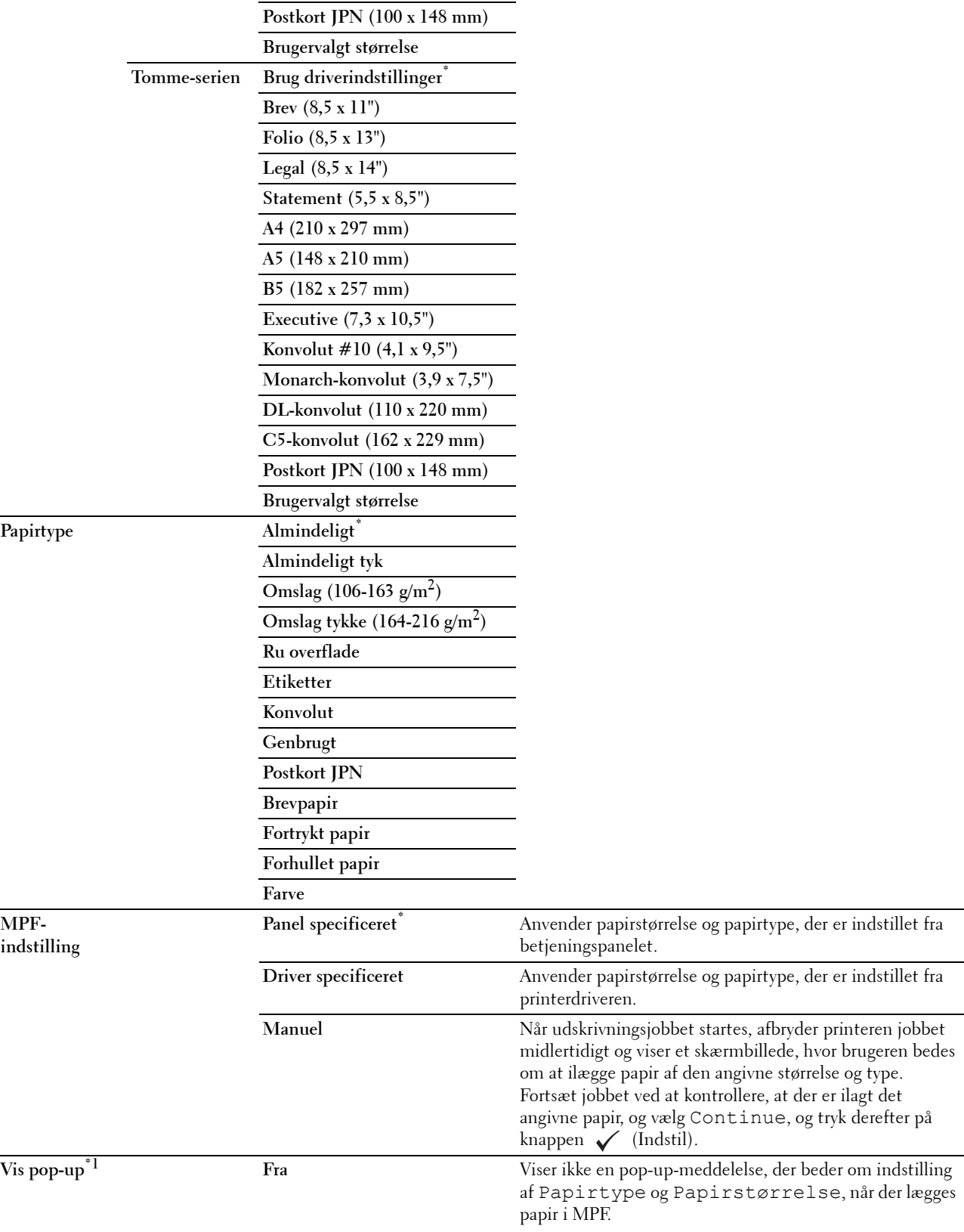

**Til\*** Viser en pop-up-meddelelse, der beder om indstilling af Papirtype og Papirstørrelse, når der lægges papir i MPF.

\*1 Dette punkt er kun tilgængeligt, når MPF-indstilling er indstillet til Angivet Panel.

## **Bakke 1**

## **Formål:**

At specificere papiret, der er lagt i bakke1.

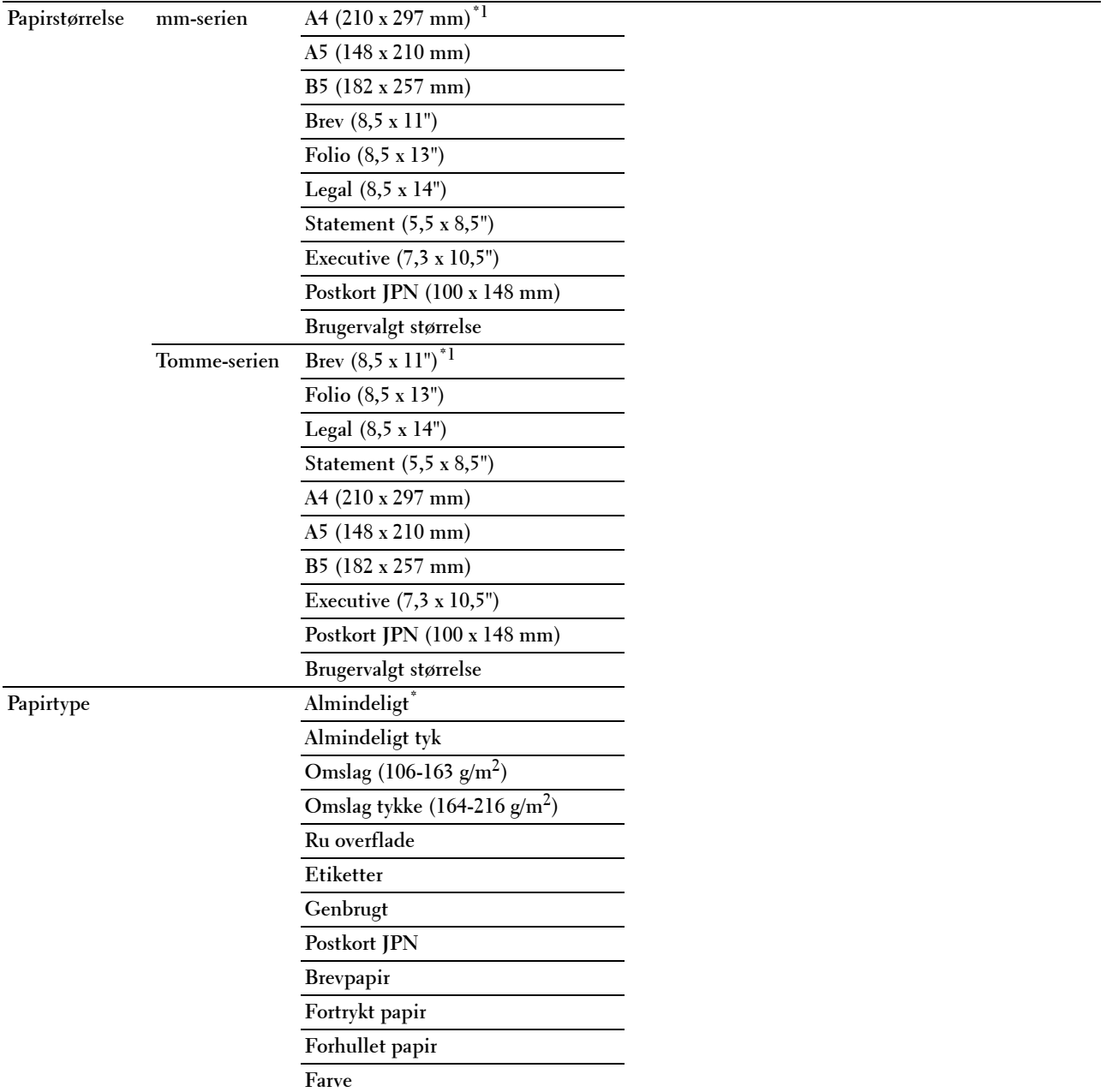

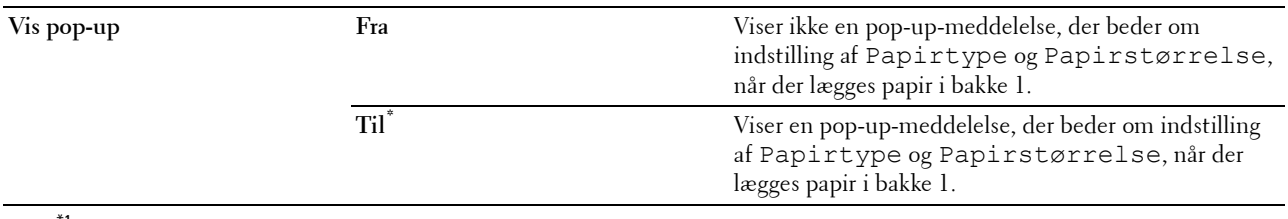

 $^{\ast}{}^{1}{}$  Betegner landespecifik fabriksstandardværdi.

**BEMÆRK:** Se ["Understøttede papirformater](#page-180-0)" for mere information om understøttede papirstørrelser.

## **Bakke 2**

**BEMÆRK:** Funktionen Bakke 2 er kun tilgængelig, når der er installeret en 550 ark-føder (ekstraudstyr).

**Formål:**

At indstille det papir, som er lagt i 550 arkilæggeren (ekstraudstyr). **Værdier:**

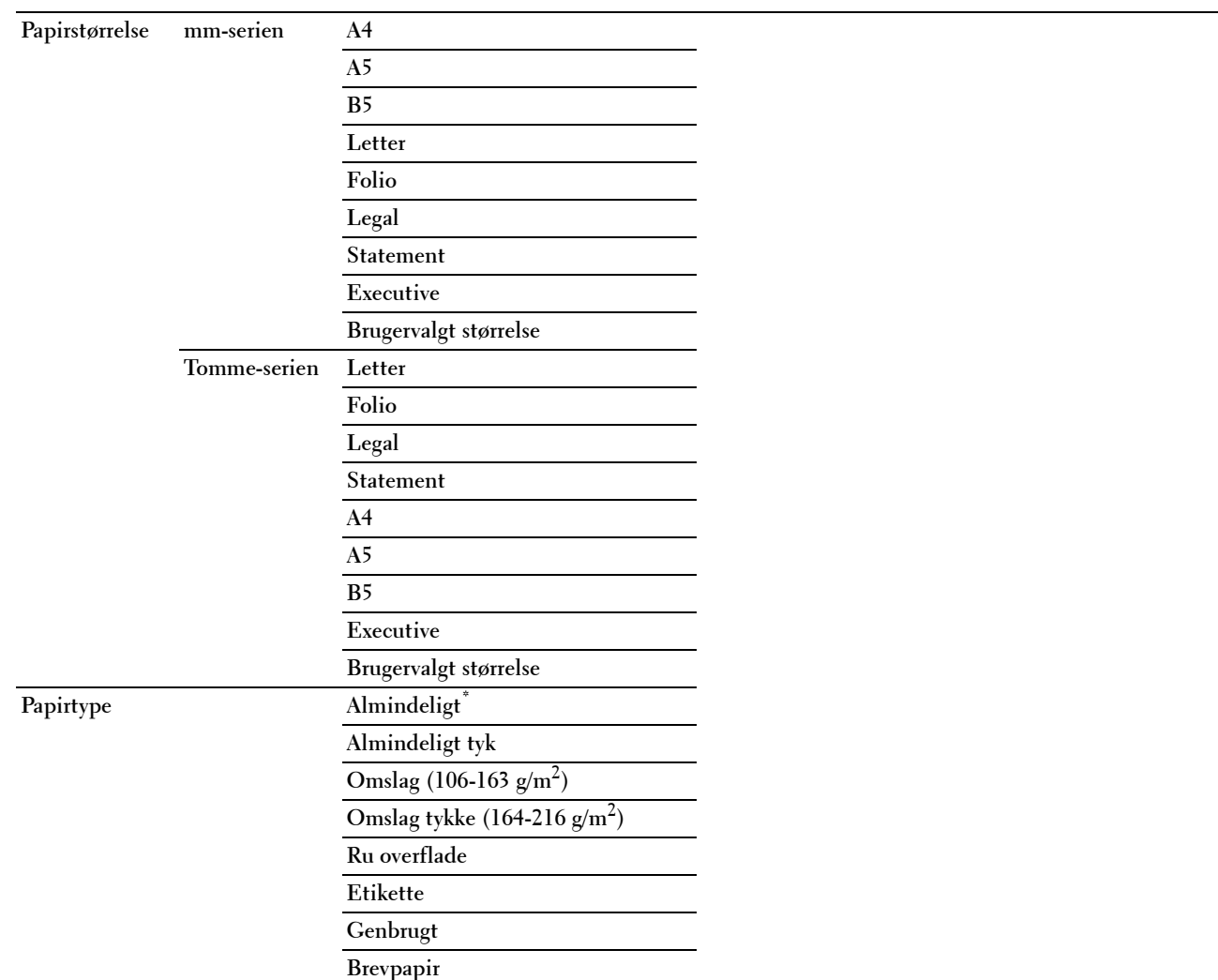

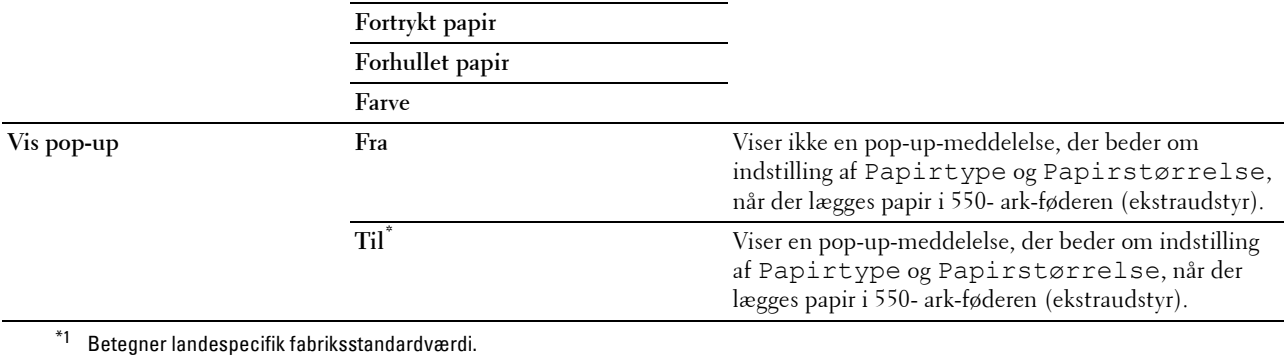

## **Bakkeprioritet**

## **Formål:**

At indstille prioritetsrækkefølgen for papirbakkerne for automatisk bakkevalg. Hvis der findes papirbakker med samme papirformat og papirtype, vælges papirbakken ifølge dens prioritetsrækkefølge.

## **Værdier:**

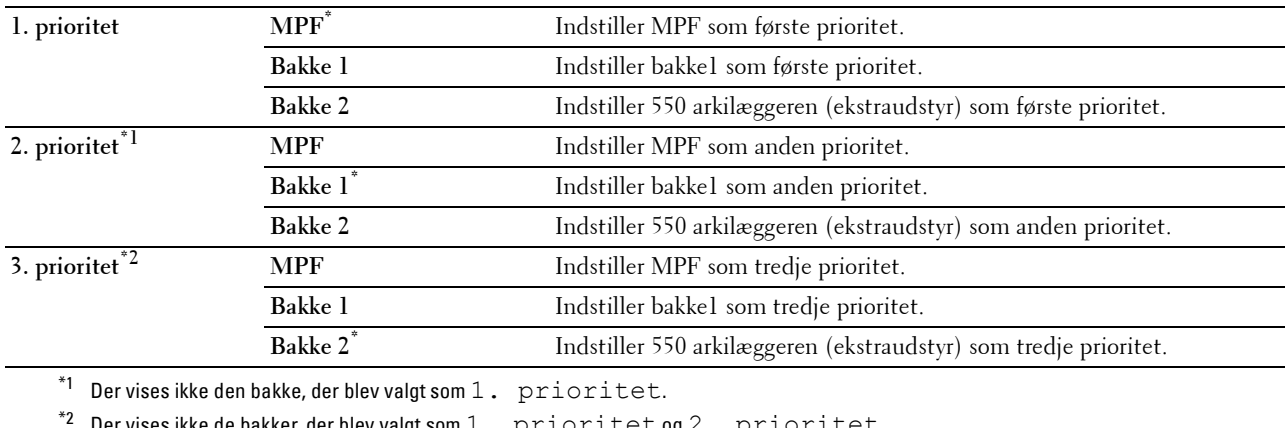

Der vises ikke de bakker, der blev valgt som  $1.$  prioritet og  $2.$  prioritet.

# **Panelsprog**

**Formål:**

At bestemme sproget for teksten på LCD-panelet.

**Værdier:**

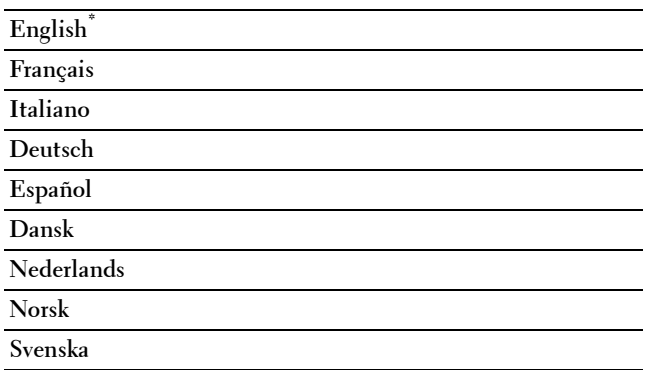

## **Udskriv menu**

Anvend Udskriv menu til at udskrive et job med funktionerne Sikker udskrift, Privat postboks-udskrift, Offentlig postboks-udskrift og Prøvetryk.

**BEMÆRK:** Værdier, som er mærket med en asterisk (\*), er fabriksstandard-menuindstillinger.

## **Sikkerhedstryk**

**BEMÆRK:** Funktionen Sikker udskrift er kun tilgængelig, når RAM-disk er indstillet på Til.

**Formål:**

At udskrive fortrolige jobs. Printeren kan gemme jobbet i hukommelsen, indtil du kommer hen til printeren og skriver kodeordet på betjeningspanelet.

## **Værdier:**

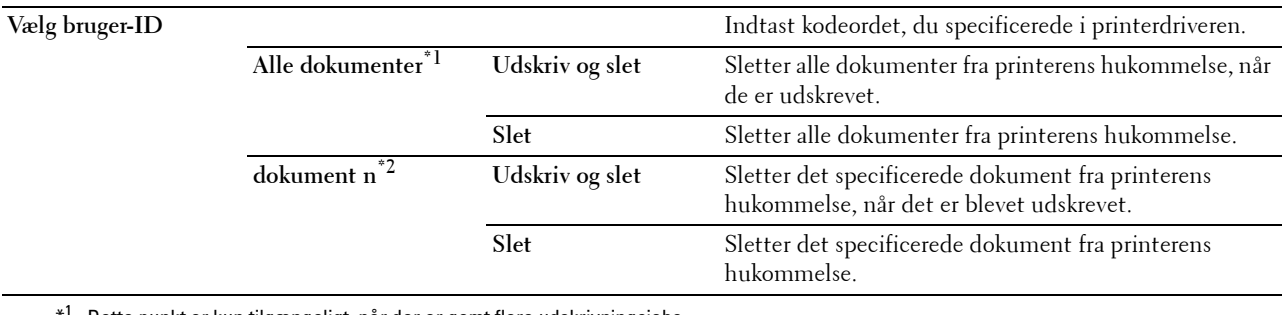

\*1 Dette punkt er kun tilgængeligt, når der er gemt flere udskrivningsjobs.

 $*^2$  Dokumentnavnet vises. Den gemte dato og det gemte klokkeslæt vises, hvis dokumentnavnet ikke er specificeret.

## **Privat postboks**

**BEMÆRK:** Funktionen Privat postboks er kun til rådighed, når RAM-disk er indstillet på Til. **Formål:**

At specificere, om og hvordan jobbet, der er gemt i den Private postboks, skal udskrives.

**Værdier:**

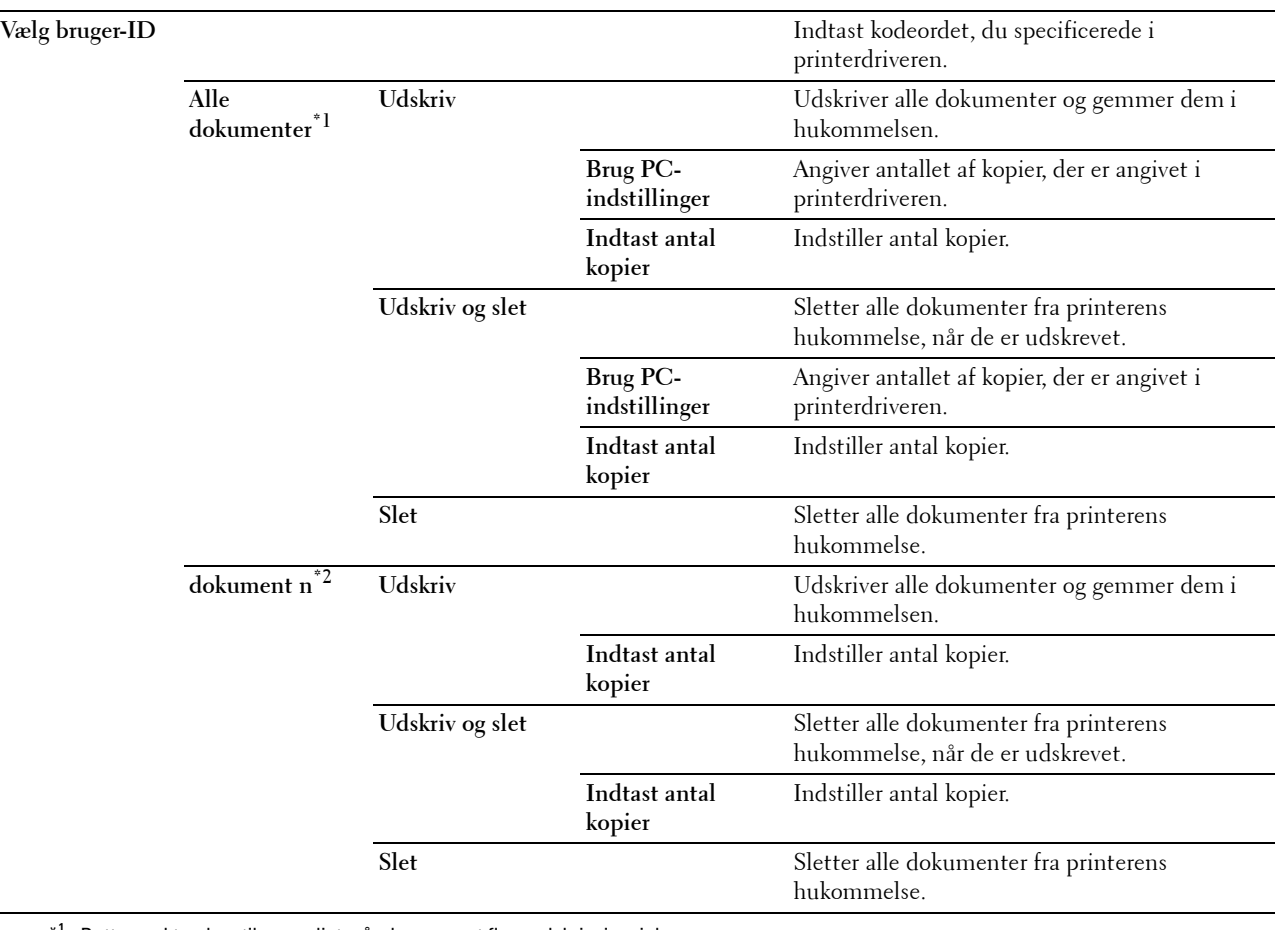

 $^{\ast 1}$  Dette punkt er kun tilgængeligt, når der er gemt flere udskrivningsjobs.

\*2 Dokumentnavnet vises. Den gemte dato og det gemte klokkeslæt vises, hvis dokumentnavnet ikke er specificeret.

## **Fælles postboks**

**BEMÆRK:** Funktionen Fælles postboks er kun til rådighed, når RAM-disk er indstillet på Til. **Formål:**

At specificere, om og hvordan jobbet, der er gemt i den Fælles postboks, skal udskrives.

**Værdier:**

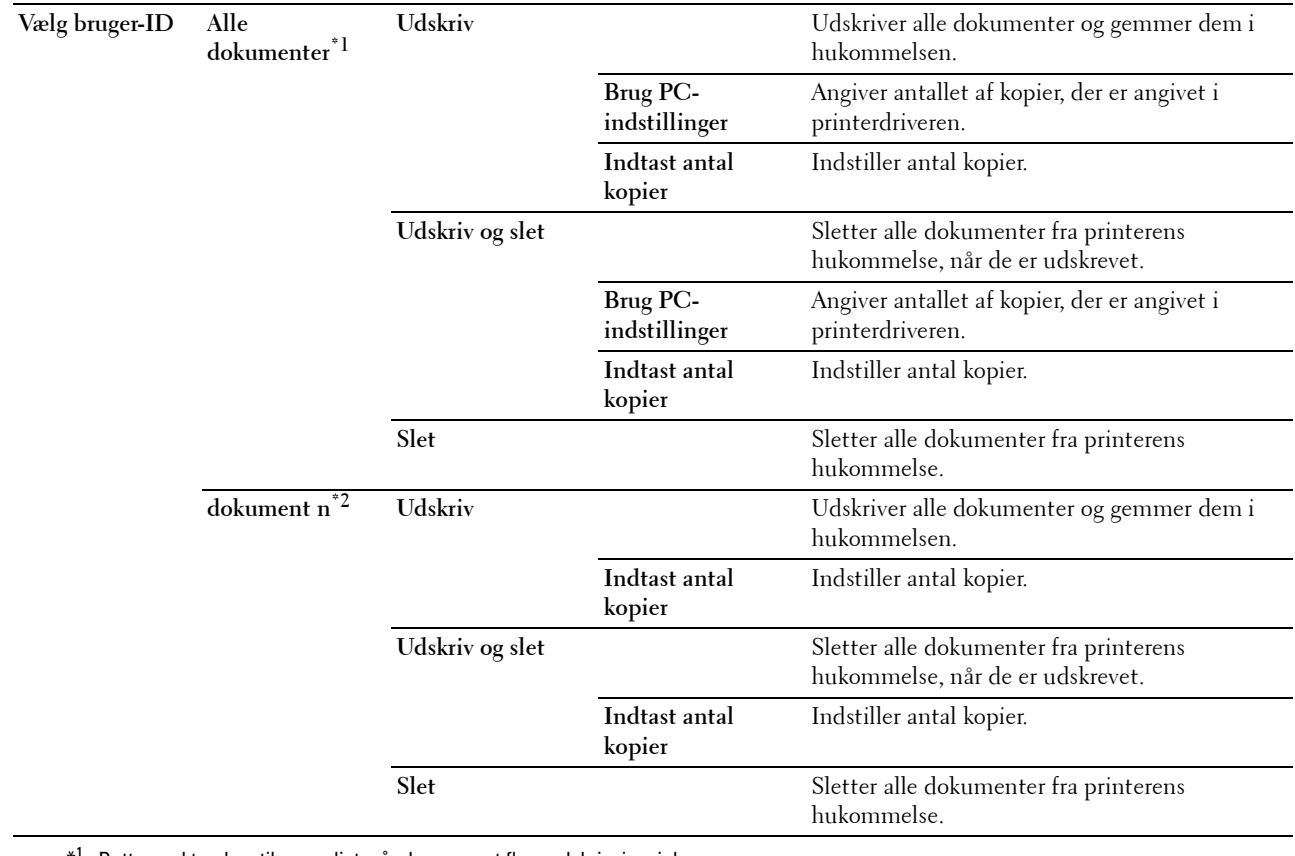

\*1 Dette punkt er kun tilgængeligt, når der er gemt flere udskrivningsjobs.

 $^{\ast 2}$  Dokumentnavnet vises. Den gemte dato og det gemte klokkeslæt vises, hvis dokumentnavnet ikke er specificeret.

## **Prøvetryk**

**BEMÆRK:** Funktionen Prøvetryk er kun tilgængelig, når RAM-disk er indstillet på Til.

## **Formål:**

At specificere, om og hvordan jobbet, der er gemt i Prøvetrykket, skal udskrives. Når udskrivningsjobbet er sendt fra printerdriveren på computeren, udskrives en enkelt kopi, så du kan kontrollere udskrivningsresultatet. Hvis der ikke er nogen problemer med udskrivningsresultatet, kan du vælge at udskrive flere kopier. Dette forhindrer, at et stort antal fejludskrevne eksemplarer udskrives på en gang.

## **Værdier:**

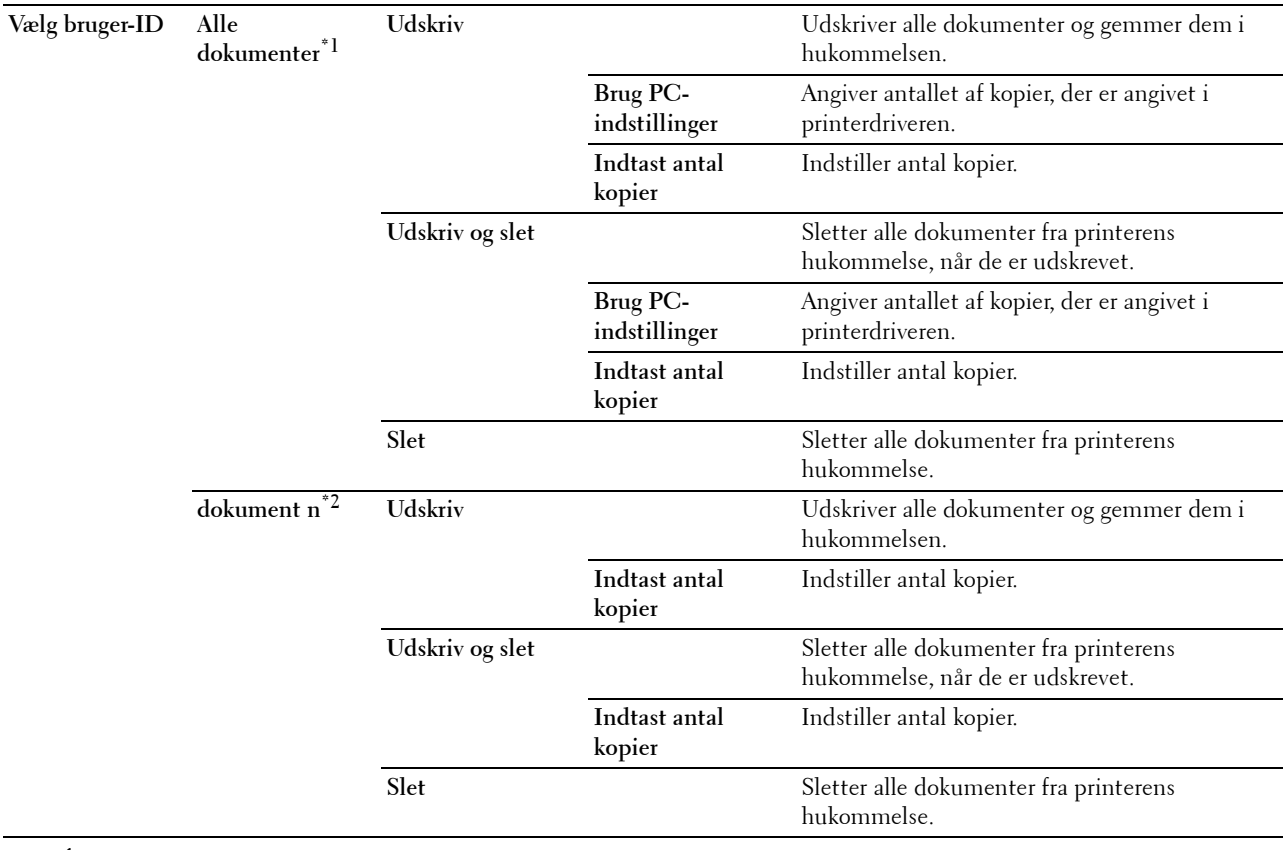

\*1 Dette punkt er kun tilgængeligt, når der er gemt flere udskrivningsjobs.

 $^{\ast 2}$  Dokumentnavnet vises. Den gemte dato og det gemte klokkeslæt vises, hvis dokumentnavnet ikke er specificeret.

# **Panellås**

Denne funktion forhindrer uautoriserede personer i at ændre de indstillinger, som er foretaget af administratoren. Til almindelig udskrivning kan man vælge poster fra menuen, og printerindstillingerne forbliver uændrede. Til almindelig udskrivning kan posterne konfigureres med brug af printerdriveren.

**BEMÆRK:** Deaktivering af betjeningspanelmenuerne forhindrer ikke adgang til Lagret udskrift og menuen Bakkeindstillinger.

## **Aktivering af Panellåsen**

- **1** Tryk på knappen  $\mathbf{F}$  (Menu).
- 2 Tryk på knappen  $\vee$ , indtil Admin.indstillinger er fremhævet, og tryk derefter på knappen  $\checkmark$  (Indstil).
- **3** Tryk på knappen  $\vee$ , indtil Sikkerhedsindstillinger er fremhævet, og tryk derefter på knappen **(Indstil)**.
- **4** Sørg for, at Panellås er fremhævet, og tryk derefter på knappen √ (Indstil).
- **5** Sørg for, at Panellåsindstil. er fremhævet, og tryk derefter på knappen  $\checkmark$  (Indstil).
- **6** Tryk på knappen  $\vee$ , indtil Aktiver er fremhævet, og tryk derefter på knappen  $\checkmark$  (Indstil).
- **7** Indtast det nye kodeord, og tryk derefter på knappen  $\checkmark$  (Indstil).

 $\diagup\diagdown\blacktriangle$  **FORSIGTIG**: Sørg for at huske kodeordet. Proceduren, der beskrives nedenfor, gør det muligt for dig at nulstille kodeordet.

- Sluk printeren. Hold derefter knappen  $\equiv$  (Menu) nede, mens du tænder for printeren. Udfør trin 7 og 8.
- 8 Indtast kodeordet igen for at bekræfte det kodeord, du har indtastet, og tryk derefter på knappen  $\checkmark$  (Indstil). Koderodet er nu ændret.
- **BEMÆRK:** Hvis du ændrer kodeordet, mens Panellås er Aktiveret, skal du udføre trin 1 til 4 ovenfor. Tryk på knappen V, indtil Skift kodeord er fremhævet, og tryk derefter på knappen < (Indstil). Udfør trin 7 til 8 ovenfor for at nulstille kodeordet. Dermed ændres kodeordet.

## **Deaktivering af Panellåsen**

- **1** Tryk på knappen  $\mathbf{F}$  (Menu).
- **2** Tryk på knappen  $\vee$ , indtil Admin. indstillinger er fremhævet, og tryk derefter på knappen  $\checkmark$  (Indstil).
- 3 Tryk på knappen  $\vee$ , indtil Sikkerhedsindstillinger er fremhævet, og tryk derefter på knappen **(Indstil)**.
- **4** Sørg for, at Panellås er fremhævet, og tryk derefter på knappen  $\checkmark$  (Indstil).
- **5** Sørg for, at Panellåsindstil. er fremhævet, og tryk derefter på knappen **(Indstil)**.
- **6** Sørg for, at Deaktiver er fremhævet, og tryk derefter på knappen  $\checkmark$  (Indstil).
- **7** Indtast det aktuelle kodeord, og tryk derefter på knappen  $\checkmark$  (Indstil). Indstillingen er nu ændret.

## **Nulstilling af Standarder**

Når denne funktion er udført og printeren er genstartet, genindstilles alle menuparametre til deres standardværdier. Følgende menuparametre er undtagelser og bliver ikke nulstillet.

- Netværksindstillinger
- Indstillinger og kodeord for panellås
- Indstillinger for Loginfejl
- Indstillinger for Indstil tilgængeligt klokkeslæt
- Indstillinger for Udløb af sikkert job
- Indstillinger for USB-port
- AccessCtrl Modusindstillinger
- AccessCtrl Indstillinger for Fejlrapport
- Indstillinger for Ikke-registreret bruger

## **Når du bruger betjeningspanelet**

- **1** Tryk på knappen  $\mathbf{F}$  (Menu).
- 2 Tryk på knappen  $\vee$ , indtil Admin.indstillinger er fremhævet, og tryk derefter på knappen  $\checkmark$  (Indstil).
- **3** Tryk på knappen  $\vee$ , indtil Vedligeholdelse er fremhævet, og tryk derefter på knappen  $\checkmark$  (Indstil).
- 4 Tryk på knappen  $\vee$ , indtil Nulstil. Stand. er fremhævet, og tryk derefter på knappen  $\checkmark$  (Indstil).
- **5** Tryk på knappen  $\vee$ , indtil Start er fremhævet, og tryk derefter på knappen  $\checkmark$  (Indstil).

Printeren genstartes automatisk.

# **15**

# **Retningslinjer for udskrivningsmedier**

Udskrivningsmedier er bl.a. papir, etiketter, konvolutter og papir med ru overflade. Din printer sørger for en højkvalitetsudskrivning på mange forskellige udskrivningsmedier. Valg af de rigtige udskrivningsmedier til din printer bidrager til at undgå udskrivningsproblemer. Dette afsnit beskriver valg og behandling af udskrivningsmedier.

**BEMÆRK:** Anvend kun laser udskrivningsmedie. Brug ikke ink jet-papir i printeren.

# **Papir**

Den bedste udskrivningskvalitet opnås ved anvendelse af 90 g/m $^2$  xerografisk papir med lange fibre. Det anbefales, at du tester en prøve på et udskrivningsmedie, inden du køber store mængder.

Når du lægger papir i, skal du identificere den anbefalede udskrivningsside på papirpakken og ilægge papiret i overensstemmelse hermed. Se ["Ilægning af udskrivningsmedier i bakke1 og 550 arkilæggeren \(ekstraudstyr\)](#page-182-0)" og ["Ilægning af udskrivningsmedie i MPF](#page-183-0)" for at få detaljerede oplysninger om ilægning.

## **Anbefalet papir**

Den bedste udskrivningskvalitet og fremføringspålidelighed opnås ved anvendelse af 75 g/m<sup>2</sup> xerografisk papir. Forretningspapir, som er fremstillet til almindelige forretningsskrivelser, har ligeledes en acceptabel udskriftskvalitet. Anvend kun papir, som kan modstå høje temperaturer uden misfarvning, blødning eller afgivelse af farlig emission. Laserudskrivningsprocessen opvarmer papiret til høje temperaturer. Forhør dig hos fabrikanten eller forhandleren om, hvorvidt det papir du har valgt er acceptabelt til brug med laserprintere.

Det anbefales, at du tester en prøve på et udskrivningsmedie, inden du køber store mængder. Når du vælger udskriftsmedia, bør du overveje vægten, fiberindholdet og farven.

## **Uacceptabelt papir**

Følgende papirtyper kan ikke anbefales til brug i denne printer:

- Kemisk behandlet papir, som bruges til at lave kopier uden karbonpapir, også kendt som selvkopierende papir, CCPpapir (Carbonless Copy Paper), eller NCR-papir (No Carbon Required).
- Fortrykt papir med kemikalier, som kan forurene printeren.
- Fortrykt papir, som kan påvirkes af temperaturen i fuseren.
- Fortrykt papir, som kræver en registrering (det præcise udskrivningssted på siden), som er større end  $\pm 0.09$ tommer, som f.eks. formularer til optisk tekstgenkendelse (OCR).

I nogle tilfælde kan du indstille registreringen med dit softwareprogram, så du kan opnå en korrekt udskrivning på disse formularer.

- Bestrøget papir (sletbart skrivemaskinepapir), syntetisk papir og termopapir.
- Papirer med grove kanter, grove eller kraftige overflader eller krummede papirer.
- Genbrugspapir, som indeholder mere end 25 % efter-forbrugs affald, der ikke opfylder kravene i DIN 19 309.
- Formularer og dokumenter i flere dele.
- Udskriftskvaliteten kan forringes (der kan optræde blanke mellemrum eller pletter i teksten), når du udskriver på talkum- eller syrepapir.

## **Valg af papir**

Korrekt papirvalg bidrager til forhindring af papirstop og sikre en problemfri udskrivning.

Følgende forholdsregler vil bidrage til at undgå papirstop og dårlig udskrivningskvalitet:

- Anvend altid nyt papir, som ikke er beskadiget.
- Identificer den anbefalede udskrivningsside på papiret, inden det lægges i. Denne information er normalt angivet på papirets emballage.
- Anvend ikke papir, som du selv har skåret eller klippet til.
- Bland ikke printmediestørrelser, -vægt eller -typer i den samme kilde. Dette kan føre til papirstop.
- Fjern ikke bakken under udskrivning af et job.
- Sørg for, at papiret er lagt korrekt i bakken.
- Bøj papiret frem og tilbage og "luft" det derefter. Ret kanterne på stakken ud på en plan flade.

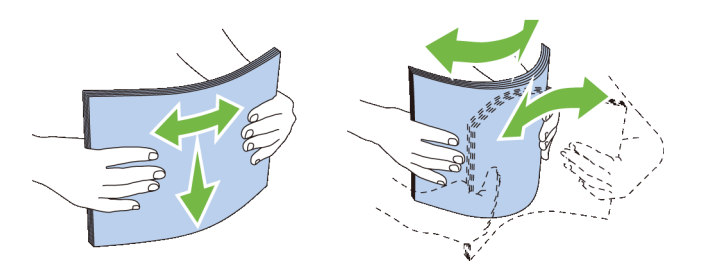

## **Valg af fortrykte medier og brevhoveder**

Når du vælger fortrykte formularer og brevpapir til printeren:

- Brug papir med lange fibre for at få det bedste resultat.
- Brug kun formularer og brevhoveder, som er trykt med brug af en offset-litografisk eller graveringtrykproces.
- Vælg papir som absorberer farve, men ikke smitter af.
- Undgå papir med grove og kraftige overflader.
- Brug papir, som er udskrevet med varmeresistente farver til brug i xerografiske kopimaskiner. Farven skal kunne modstå temperaturer på 225 °C uden at smelte eller afgive farlig emission.
- Brug farve, som ikke påvirkes af harpiksen i toneren eller silikonen i fuseren. Farve, som er oxidationssat eller oliebaseret bør opfylde disse krav. Det er ikke sikkert, at latexfarve gør det. Kontakt din papirleverandør, hvis du er i tvivl.

## **Valg af forhullet papir**

Når du vælger forhullet papir til printeren:

- Test papir fra flere fabrikanter, inden du bestiller og anvender store mængder af forhullet papir.
- Papir bør hulles af papirfabrikanten, og der bør ikke bores i papir, som allerede er emballeret i et ris. Boret papir kan medføre papirstop, når flere ark går gennem printeren. Dette kan føre til papirstop.
- Forhullet papir kan indeholde mere papirstøv end almindeligt papir. Det kan være nødvendigt at rengøre printeren oftere, og det er ikke sikkert, at fremføringspålideligheden er så god som med standardpapir.
- Vægt-retningslinjerne for forhullet papir er de samme som for ikke-hullet papir.

# **Konvolutter**

Afhængigt af valget af konvolutter kan der eventuelt forventes at forekomme forskellige grader af folder. Det anbefales, at du tester en prøve på et udskrivningsmedie, inden du køber store mængder. Se "[Ilæg konvolutter i MPF"](#page-189-0) for at få anvisninger om ilægning af konvolutter.

Når du udskriver på konvolutter:

- Anvend kun højkvalitets konvolutter, som er beregnet til brug i laserprintere.
- Indstil printmediekilden til MPF. Indstil papirtypen til **Konvolut**, og vælg den rigtige størrelseskonvolut fra printerdriveren.
- Benyt konvolutter i 75 g/m<sup>2</sup> papir. Der kan anvendes op til 105 g/m<sup>2</sup> vægt til konvolutilæggeren, under forudsætning af, at bomuldsindholdet er 25 % eller mindre. Konvolutter med 100 % bomuldsindhold må ikke overstige 90 g/m<sup>2</sup> vægt.
- Brug kun nye netop udpakkede konvolutter, som ikke er beskadiget.
- Anvend konvolutter, som kan modstå temperaturer på 205 °C uden at klæbe, krølles for meget, rynkes eller frigøre farlige emissioner. Forhør dig hos konvolutleverandøren, hvis du har nogen tvivl om de konvolutter, du påtænker at anvende.
- Indstil styret, så det passer til konvolutbredden.
- Hvis du vil lægge en konvolut i MPF, skal du lægge konvolutterne i med flapperne lukket eller åbnet, og den korte kant på konvolutten skal vende ind mod printeren. Den trykte side skal vende opad.
- Se "[Ilæg konvolutter i MPF](#page-189-0)" for at få anvisninger om ilægning af konvolutter.
- Anvend kun én konvolutstørrelse under et udskriftsjob.
- Kontrollér, at luftfugtigheden er lav, da en høj luftfugtighed (højere end 60 %) og de høje udskrivningstemperaturer kan lukke konvolutterne.
- Det bedste resultat opnås, hvis man ikke anvender konvolutter, som
	- Er for krumme eller bøjede
	- Er sammenklæbede eller på nogen måde beskadigede
	- Indeholder vinduer, huller, perforeringer, udskæringer og prægetryk
	- Har metalklips, bånd eller metalfoldeclips
	- Har et låsedesign
	- Har påklæbede frimærker
	- Har synligt klister, når flappen er i den forseglede eller lukkede position
	- Har flossede eller bøjede hjørner
	- Har grov, bølget eller vandmærke-finish.

# **Etiketter**

Din printer kan udskrive på mange etiketter, som er beregnet til anvendelse i laserprintere.

Ved valg af etiketter:

- Etiketteklister, beskyttelsesark og toplag (udskrivbart papir) skal kunne modstå temperaturer på 205 °C og et tryk på 25 pund pr. kvadrattomme (psi).
- Anvend etiketter, som kan håndteres uden at klæbe, krølles for meget, rynkes eller frigøre farlige emissioner.
- Anvend ikke etiketark med et glat bagsidemateriale.

#### **FORSIGTIG: Før der indkøbes store mængder udskrivningsmedier, anbefales det, at de første proves af.**  $\sqrt{}$

Når du udskriver på etiketter:

- Anvend etiketter, som kan modstå temperaturer på 205 °C uden at klæbe, krølles for meget, rynkes eller frigøre farlige emissioner.
- Indstil papirtypen til **Etiket** i printerdriveren.
- Ilæg etiketter i MPF. Bakke1 og 550 arkilæggeren (ekstraudstyr) kan ikke bruges til etiketter.
- Læg ikke etiketter sammen med papir i MPF.
- Udskriv ikke inden for 1 mm (0,04 tommer) fra udstansningen.
- Udskriv ikke inden for 1 mm (0,04 tommer) fra kanten af etiketten, af perforeringerne eller mellem udstansningen af etiketten.
- Kør aldrig etiketter igennem printeren mere end én gang.
- Portrætretning foretrækkes, specielt ved udskrivning af stregkoder.
- Anvend ikke etiketter, hvor klisteret er synligt.
- Anvend hele etiketark. Delvise ark kan bevirke, at etiketterne går af under udskrivning, med papirstop som resultat.
- Anvend ikke etiketark, som har klister på kanten af arket. Det anbefales at zonebestrygningen af klisteret er mindst 1 mm (0,04 tommer) fra kanterne. Klæbemateriale forurener din printer og kan ugyldiggøre din garanti.

## **ADVARSEL: I modsat fald kan der opstå papirstop i printeren, hvorved printeren og patronen kan blive forurenet med klister. Som følge deraf kan garantien på printeren og patronerne bortfalde.**

# **Opbevaring af udskrivningsmedier**

De følgende retningslinjer kan hjælpe dig med at undgå problemer og uensartet udskrivningskvalitet mht. korrekt opbevaring af udskrivningsmedier.

- Opbevar udskrivningsmedier i omgivelser, hvor temperaturen er ca. 21 °C, og den relative luftfugtighed er 40 %.
- Opbevar papkasser med udskrivningsmedie på en palle eller en hylde i stedet for direkte på gulvet.
- Hvis du opbevarer enkelte pakker med udskrivningsmedier uden for den originale emballage, skal du sikre dig, at de står på en plan flade, så kanterne ikke bøjes eller krølles.
- Anbring ikke noget oven på pakkerne med udskrivningsmedie.
## **Identifikation af udskrivningsmedie og specifikationer**

Nedenstående tabeller indeholder oplysninger om udskriftsmedier.

#### <span id="page-180-0"></span>**Understøttede papirformater**

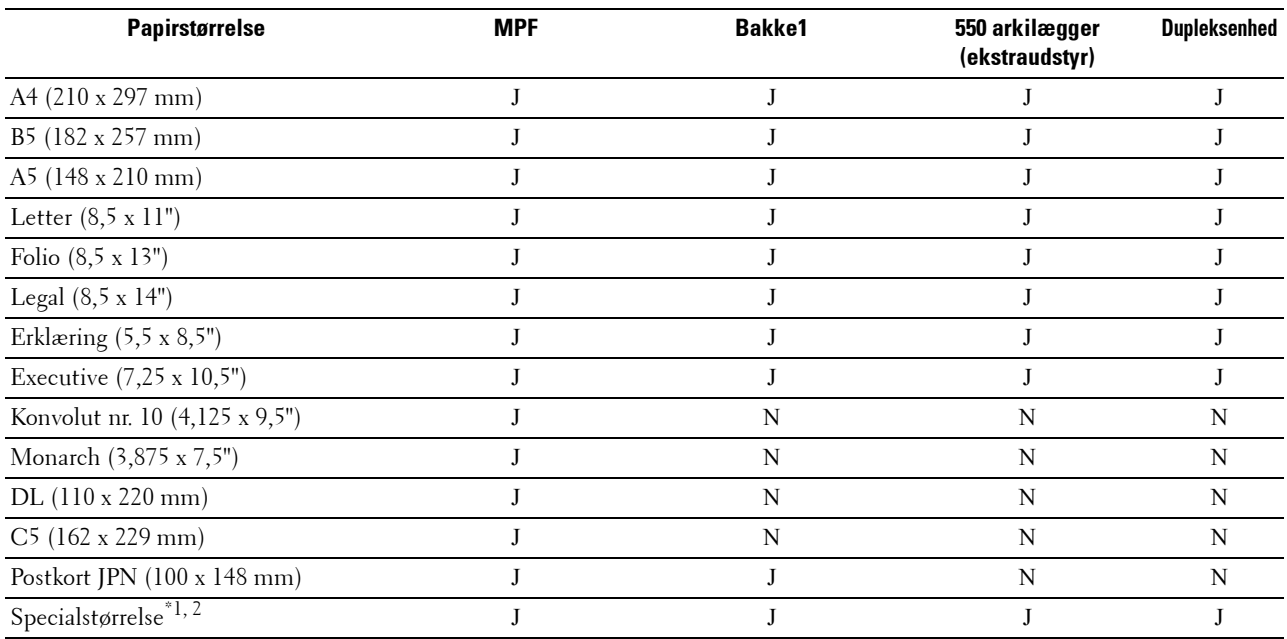

 $^{\ast}$ 1 Specialstørrelse: bredde: 76,2 mm (3,0 tommer) til 215,9 mm (8,5 tommer) for MPF og bakke1; 139,7 mm (5,5 tommer) til 215,9 mm (8,5 tommer) for 550 arkilægger (ekstraudstyr)

længde: 127,0 mm (5,0 tommer) til 355,6 mm (14,00 tommer) for MPF og bakke1; 210 mm (8,27 tommer) til 355,6 mm (14,00 tommer) for 550 arkilægger (ekstraudstyr)

\*2 XML Paper Specification (XPS)-driver understøtter ikke specialpapirstørrelser.

#### **Understøttede papirtyper**

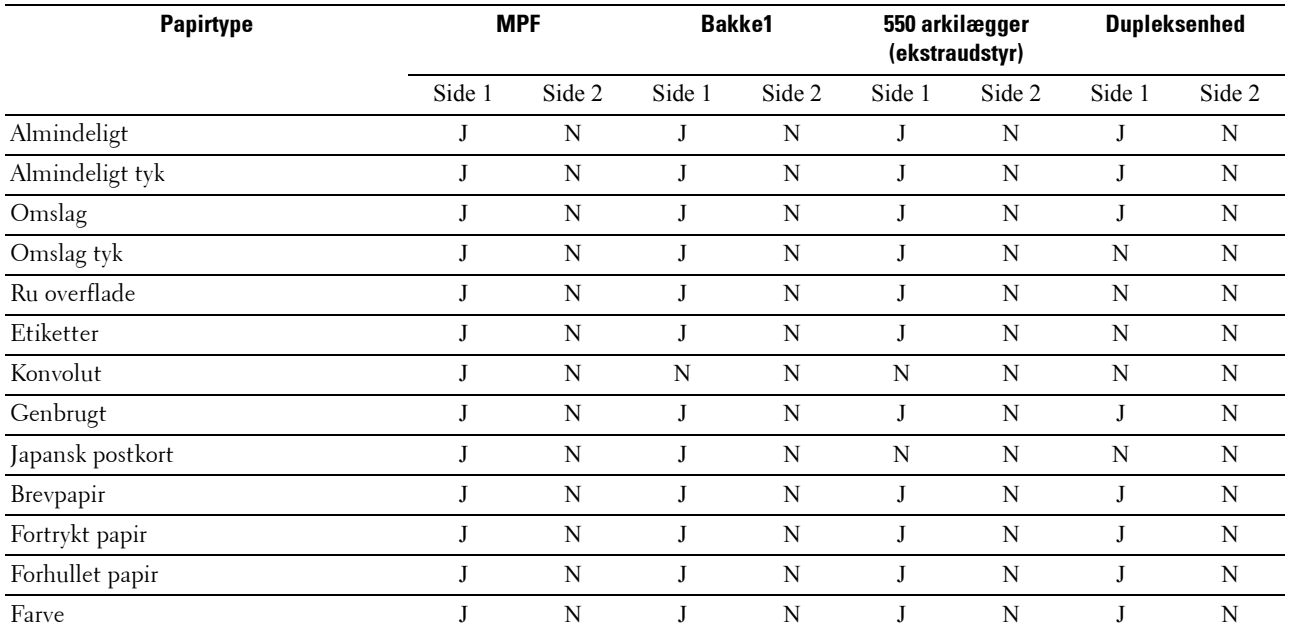

**BEMÆRK:** For almindeligt papir kan du indstille papirdensiteten ved at vælge Papirdensitet (let eller normal) under Vedligeholdelse af printer på betjeningspanelet, Værktøjskasse eller Dell™ Printer Configuration Web Tool. Når du har ændret indstillingerne for papirdensiteten, bruger printeren indstillingerne til almindeligt papir.

#### **Papirtypespecifikationer**

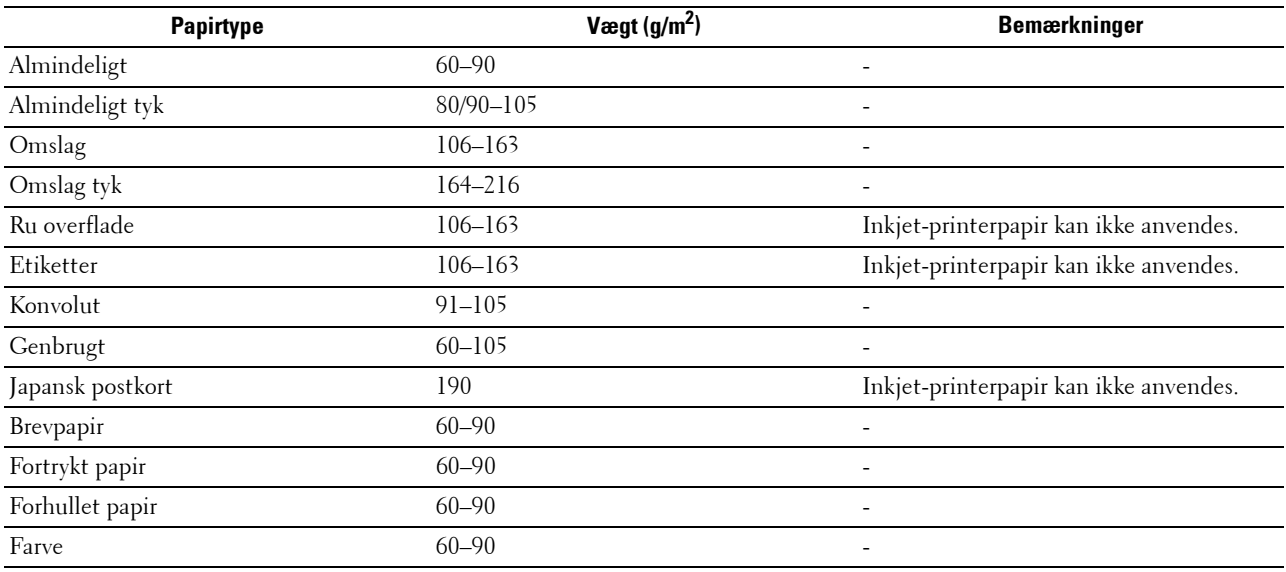

# **16**

## **Ilægning af udskrivningsmedier**

Korrekt ilægning af udskrivningsmedie bidrager til at forhindre papirstop og sikre en problemfri udskrivning. Identificer udskrivningsmediernes anbefalede udskrivningsside, inden du lægger udskrivningsmedierne i. Disse oplysninger er normalt angivet på udskrivningsmediets emballage.

## **Kapacitet**

Bakke 1 har plads til:

• 250 ark standardpapir.

Ekstraudstyret 550 arkilæggeren (bakke2) har plads til:

• 550 ark standardpapir.

Multifunktionsføder (MPF) kan rumme:

• 50 ark standardpapir.

## **Udskrivningsmediemål**

De maksimale mål på udskrivningsmedier, som kan håndteres i MPF og bakke1 er:

- Bredde 76,2 mm (3,00 tommer) til 215,9 mm (8,5 tommer)
- Længde 127 mm (5,00 tommer) til 355,6 mm (14,00 tommer)

De maksimale mål på udskrivningsmedier, som kan håndteres i 550 arkilæggeren (ekstraudstyr) er:

- Bredde 139,7 mm (5,5 tommer) til 215,9 mm (8,5 tommer)
- Længde 210 mm (8,27 tommer) til 355,6 mm (14,00 tommer)

## **Ilægning af udskrivningsmedier i bakke1 og 550 arkilæggeren (ekstraudstyr)**

I det følgende beskrives, hvordan man ilægger brevpapir. Se "[Ilægning af papir](#page-64-0)" for detaljer om ilægning af andre udskriftsmedier end brevpapir.

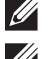

**BEMÆRK:** For at undgå papirstop må bakken ikke fjernes, imens der udskrives.

**BEMÆRK:** Anvend kun laser udskrivningsmedie. Brug ikke ink jet-papir i denne printer.

#### **Ilægning af brevpapir (fortrykt eller forhullet papir)**

Det fortrykte papir som f.eks. brevpapir eller forhullet papir skal lægges ind i printeren med øverste kanten først og med den trykte side opad, som vist nedenfor.

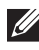

**BEMÆRK:** Indstil Brevhoved, 2-sidet eller Brevpapir dupleksmodus til Aktiver og Papirtype til Brevpapir eller Fortrykt eller Forhullet på betjeningspanelet eller printerdriveren, også selv om du kun skal udskrive på den ene side af brevpapir, fortrykt eller forhullet papir.

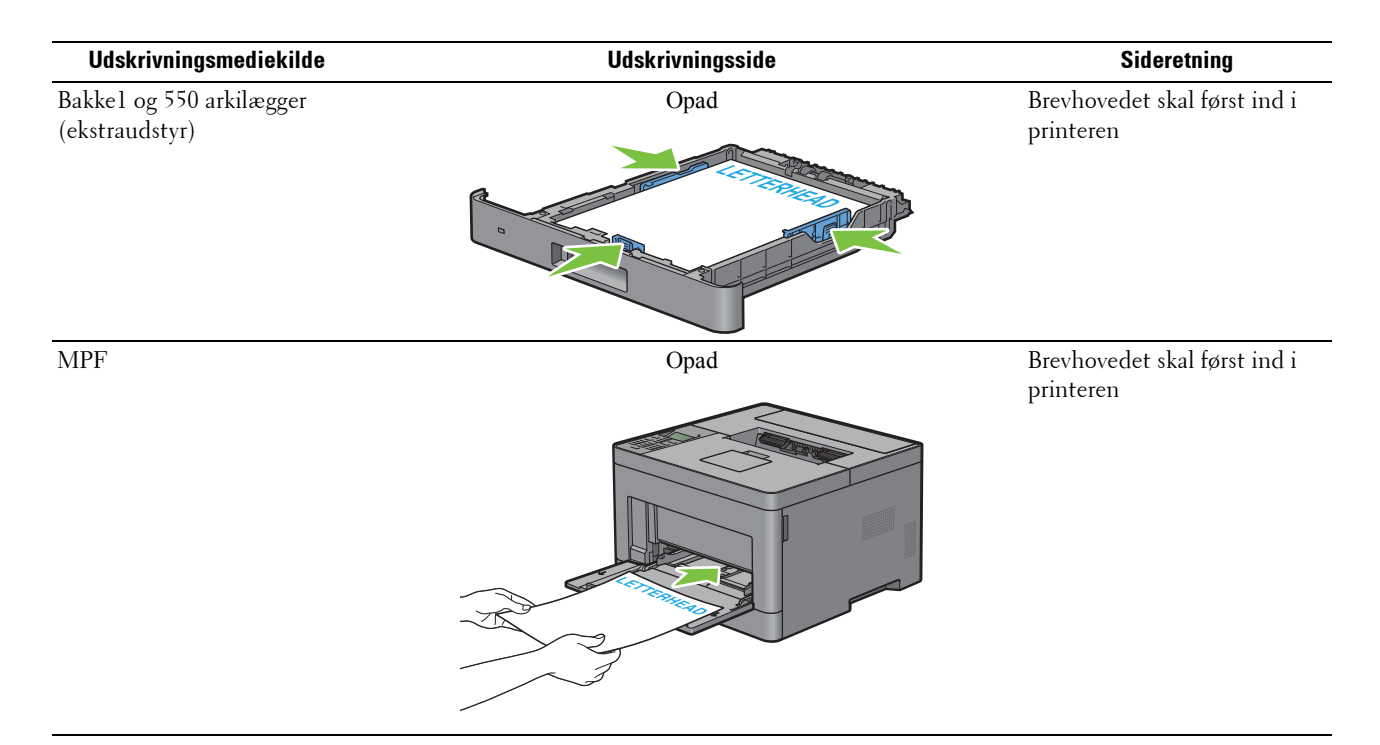

## <span id="page-183-0"></span>**Ilægning af udskrivningsmedie i MPF**

**1** Løft og åbn forsigtigt MPF-dækslet.

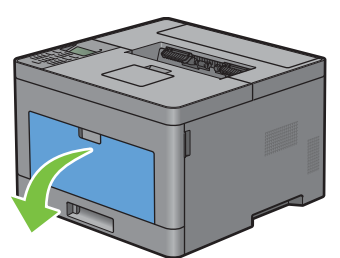

**2** Skub styret, så det passer til bakkekanten. Sidestyrene skal være i fuld bredde.

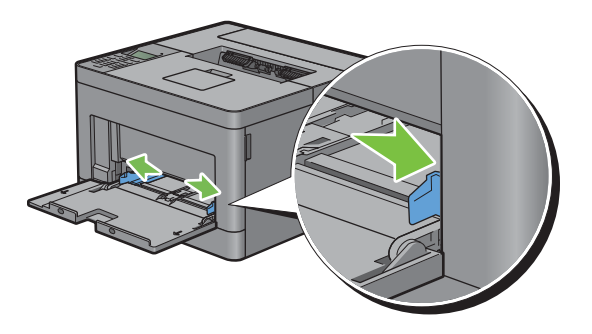

**3** Indsæt alle medier med tekstsiden op og øverste kant først ind i MPF.

**BEMÆRK:** Brug ikke kraft til at tvinge udskrivningsmediet ind i MPF.

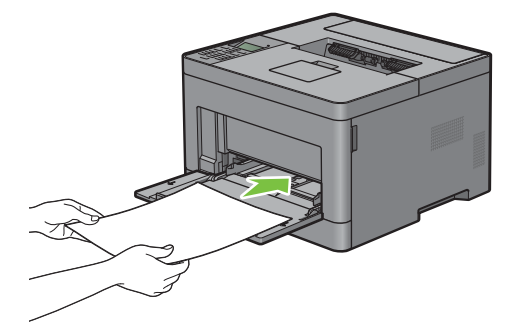

**4** Skub begge breddestyr, indtil de hviler let mod kanten af udskrivningsmediestakken.

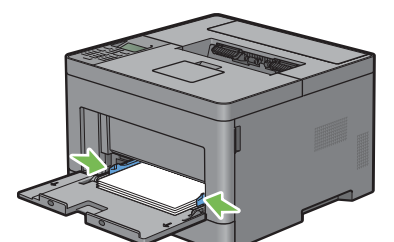

**BEMÆRK:** Brug ikke kraft til at tvinge udskrivningsmediet ind i MPF.

- **5** På betjeningspanelet skal du trykke på knappen  $\vee$  eller  $\wedge$ , indtil det ønskede papirformat er fremhævet, og derefter trykke på knappen  $\checkmark$  (Indstil).
- **6** Tryk på knappen  $\vee$  eller  $\wedge$ , indtil den ønskede papirtype er fremhævet, og tryk derefter på knappen  $\checkmark$  (Indstil).

#### **Ilægning af lille udskrivningsmedie i MPF**

Ved ilægning af lille udskrivningsmedie såsom Monarch-konvolut eller brugerspecificerede udskrivningsmedier, hvor fremføringsretningens længde er 191,6 mm eller mindre i MPF, fjernes MPF fra printeren.

**1** Løft og åbn forsigtigt MPF-dækslet.

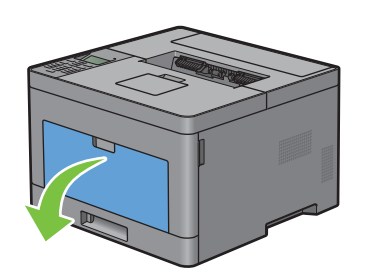

Grib om begge sider af MPF'eren, og træk MPF'eren af printeren.

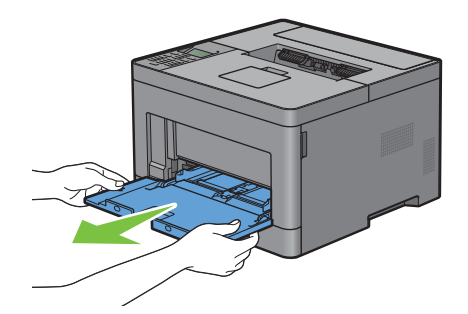

Skub styret, så det passer til bakkekanten. Sidestyrene skal være i fuld bredde.

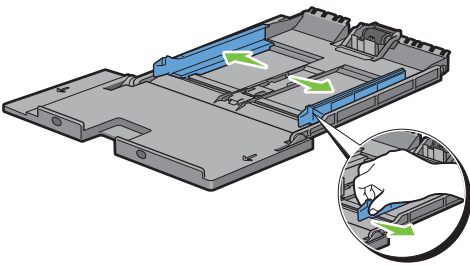

Træk længdestyret op, og skub det mod MPF-dækslet, indtil det stopper.

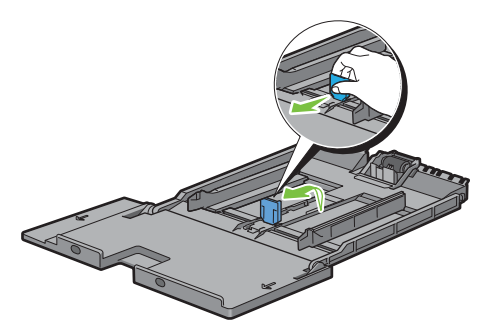

 Læg udskrivningsmediet i MPF med den anbefalede trykte side opad, så udskrivningsmediets øverste kant kommer ind i printeren først.

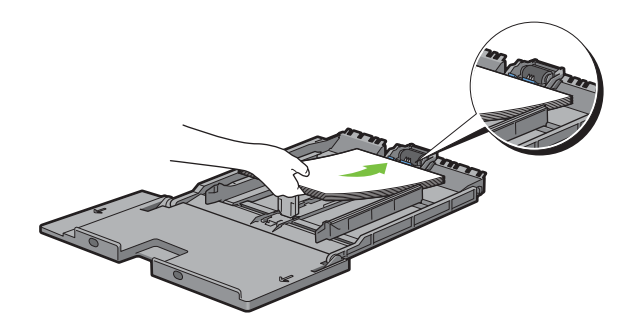

**6** Ret papirstyrene ind efter udskrivningsmediets kanter.

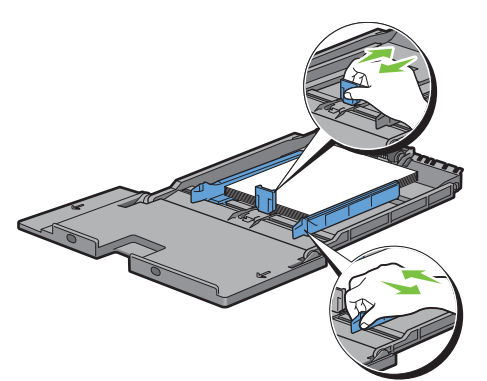

**7** Indsæt MPF'en i printeren.

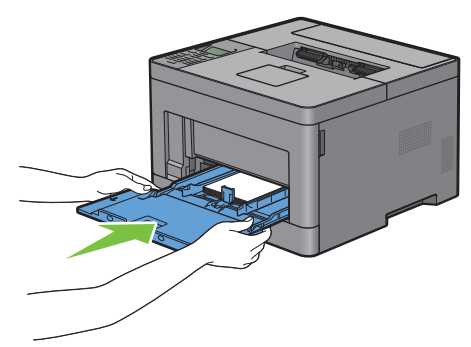

- 8 På betjeningspanelet skal du trykke på knappen  $\vee$  eller  $\wedge$ , indtil det ønskede papirformat er fremhævet, og derefter trykke på knappen <a>
(Indstil).
- **9** Tryk på knappen  $\vee$  eller  $\wedge$ , indtil den ønskede papirtype er fremhævet, og tryk derefter på knappen  $\checkmark$  (Indstil).

## **Udskrivning på konvolutter – konvoluttilstand**

Indstil printeren til konvoluttilstand for at få en bedre udskrivningskvalitet ved udskrivning på konvolutter. Når printeren er indstillet til konvoluttilstand, vises Klar (Konvolut).

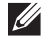

**BEMÆRK:** Udskriftsjob kan laves på konvolutter, selvom printeren ikke er indstillet til konvoluttilstand. Indstil printeren til konvoluttilstand for at få et bedre udskrivningsresultat.

**BEMÆRK:** Når printeren er i konvoluttilstand, kan udskriftsjob ikke udføres, hvis papirtypen er indstillet til noget andet end konvolutter.

#### **Sådan indstilles printeren til konvoluttilstand**

**1** Træk i bagdækslets greb for at åbne bagdækslet.

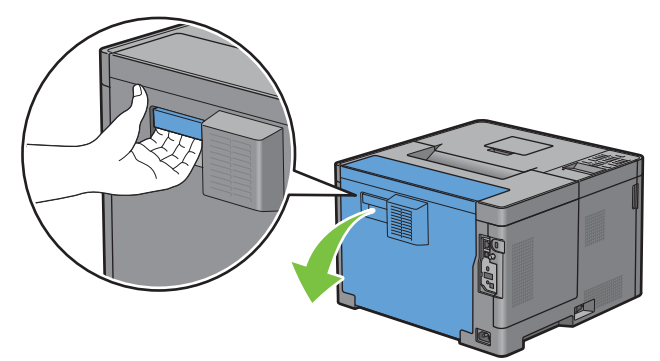

**2** Løft holderne i begge sider af fuseren.

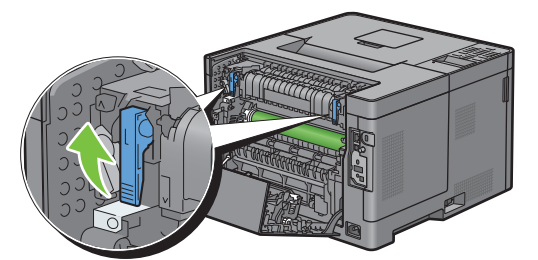

**3** Skub konvolutkontakterne på begge sider af fuseren til position  $\left[\mathbf{u}\right]$ .

**ADVARSEL: Fuseren er varm. Rør ikke ved den, du kan blive forbrændt.**

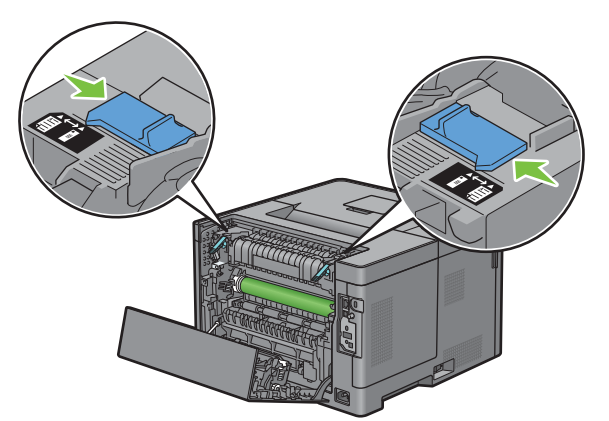

**4** Tryk holderne ned i begge sider af fuseren.

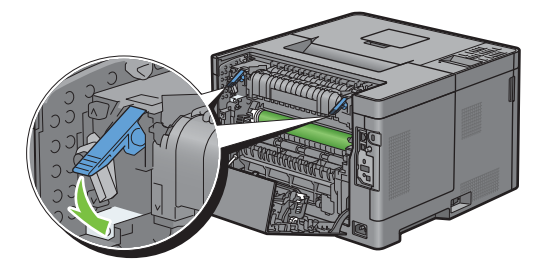

Luk bagdækslet.

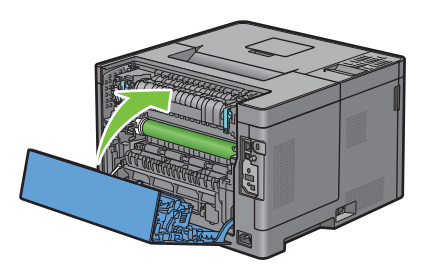

Bekræft, at Klar (Konvolut) vises på LCD-panelet.

#### **Sådan annulleres konvoluttilstand**

Træk i bagdækslets greb for at åbne bagdækslet.

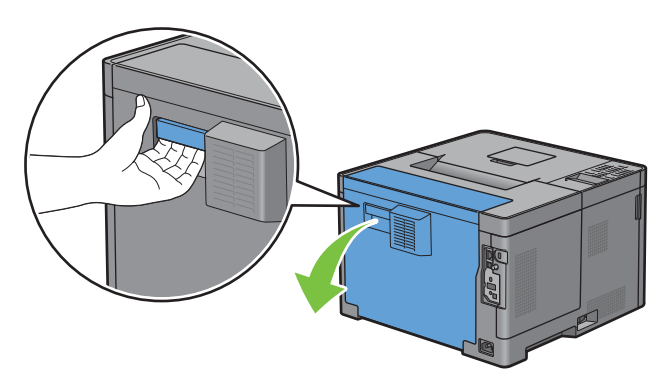

Løft holderne i begge sider af fuseren.

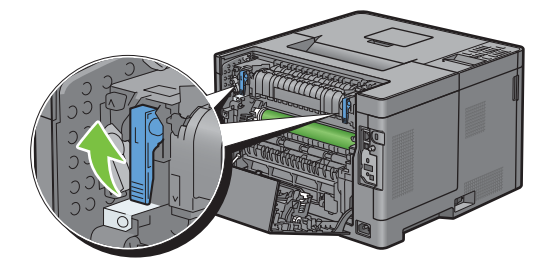

**3** Skub konvolutkontakterne på begge sider af fuseren til position  $\Xi$ .

**ADVARSEL: Fuseren er varm. Rør ikke ved den, du kan blive forbrændt.** 

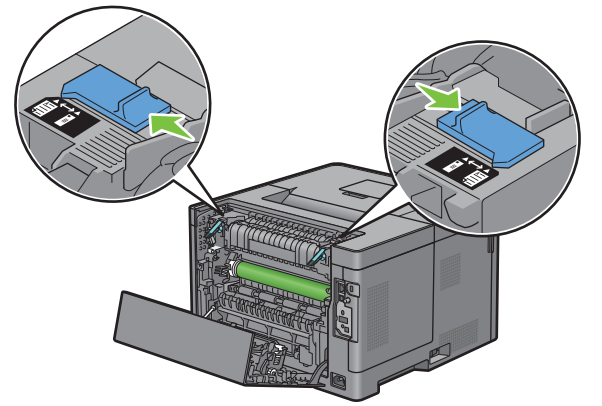

**4** Tryk holderne ned i begge sider af fuseren.

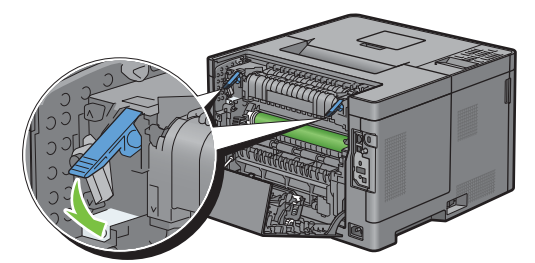

**5** Luk bagdækslet.

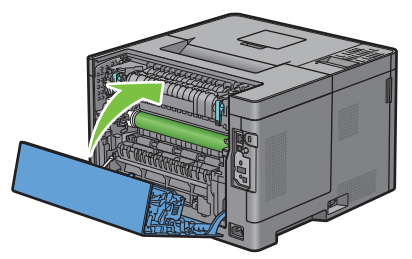

**6** Bekræft, at Klar vises på LCD-panelet i stedet for Klar (Konvolut).

#### **Ilæg konvolutter i MPF**

Brug følgende retningslinjer, når der ilægges konvolutter i MPF:

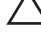

 $\triangle$  FORSIGTIG: Anvend aldrig konvolutter med ruder, bestrøgne kanter eller selvklæbende klister. Disse fører til papirstop og **kan forårsage skade på printeren.**

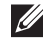

**BEMÆRK:** Hvis du ikke lægger konvolutterne i MPF, lige efter de er blevet pakket ud, kan du risikere, at de buler. For at undgå papirstop skal man presse hårdt hen over hele konvolutten, som vist nedenfor, for at glatte dem ud, inden de lægges i MPF.

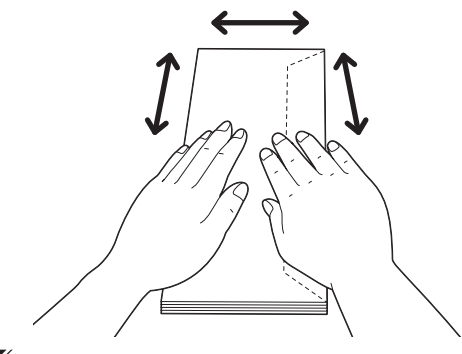

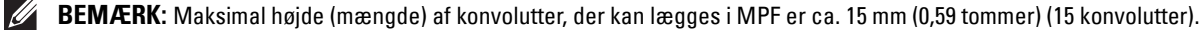

#### **Konvolut #10, DL**

Læg konvolutterne i med flapperne lukkede og udskrivningssiden opad med den korte kant i fremføringsretningen. Sørg for, at flapperne er til højre, når du vender mod printeren.

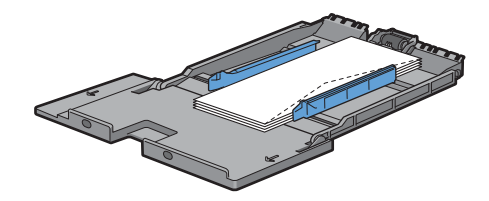

#### **Monarch**

Du skal trække længdestyret op og skubbe den. Læg konvolutterne i med flapperne lukkede og udskrivningssiden opad med den korte kant i fremføringsretningen. Sørg for, at flapperne er til højre, når du vender mod printeren.

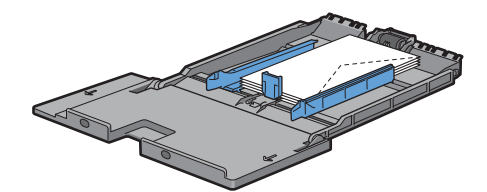

#### **C5**

Læg konvolutterne i med flapperne åbne eller lukkede og udskrivningssiden opad med den korte kant i fremføringsretningen. Sørg for, at flapperne kommer nederst, med flapperne åbne eller øverst med flapperne lukkede, når du vender mod printeren.

Hvis du udskriver med retning 1, kan konvolutternes position på outputbakken blive deformt. I dette tilfælde skal du udskrive med retning 2.

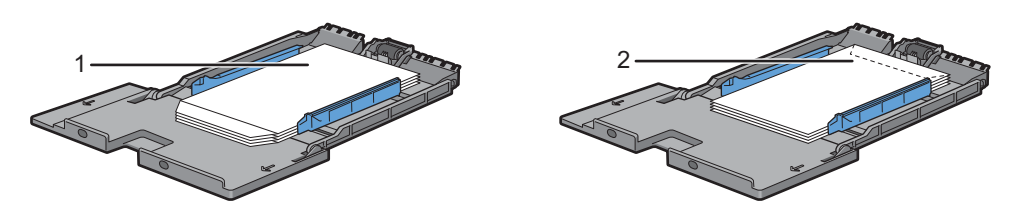

#### **Ilægning af brevhoved i MPF**

Hvis du bruger MPF, skal brevhoved og papir med huller indføres med øverste kant først med udskrivningssiden opad.

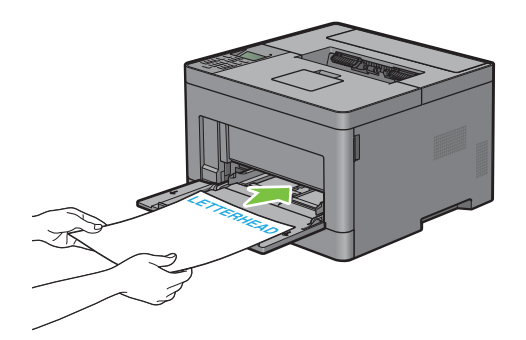

## **Brug af MPF**

- Ilæg kun en størrelse og type af udskrivningsmedie under et enkelt udskrivningsjob.
- For at opnå den bedst mulige udskrivningskvalitet, du kun bruge udskrivningsmedier af høj kvalitet, som er beregnet til brug i laserprintere. Du kan finde flere retningslinjer for udskrivningsmedier under "[Retningslinjer for](#page-176-0)  [udskrivningsmedier](#page-176-0)".
- Du må ikke tilføje eller fjerne udskrivningsmedier, mens der stadig er udskrivningsmedie i MPF, eller når printeren udskriver fra MPF. Dette kan føre til papirstop.
- Udskrivningsmedier skal ilægges med den anbefalede udskrivningsside opad, og toppen af udskrivningsmediet skal først ind i MPF.
- Anbring ikke genstande på MPF. Undgå også at trykke ned på enheden eller at bruge for meget kraft på den.
- Ikonerne på MPF viser, hvordan der skal lægges papir i MPF, og hvordan en konvolut skal vende ved udskrivning.

## **Linkede bakker**

Printeren sammenkæder automatisk bakkerne, hvis du lægger medier af samme type og størrelse i dem. Den første bakke benyttes, indtil den løber tør for medie, hvorefter den næste bakke benyttes.

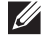

**BEMÆRK:** Udskrivningsmediet skal have samme størrelse og type i begge bakkerne. MPF kan ikke linkes til nogen af de andre bakker.

Når der er ilagt udskrivningsmedie af samme størrelse og type i de valgte bakker, skal du vælge Papirtype-indstillingen i Bakkeindstillinger for hver kilde (bakke).

Hvis du vil deaktivere bakkesammenkædningen, skal du ændre papirtypen i en af kilderne (bakkerne) til en unik værdi.

**BEMÆRK:** Hvis der lægges forskellige typer udskrivningsmedie af samme størrelse i de enkelte bakker, kæder printeren dem automatisk sammen, hvis papirtypen ikke er angivet i driveregenskaberne/indstillingerne.

# **Udskrivning**

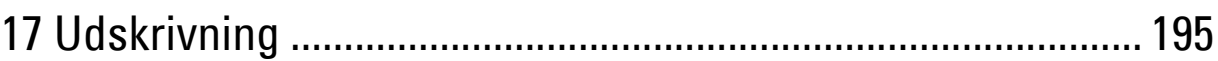

# **17**

## <span id="page-194-0"></span>**Udskrivning**

Dette kapitel giver tips om udskrivning, om hvordan visse informationer udskrives fra printeren og om hvordan et job annulleres.

## **Tips til vellykket udskrivning**

#### **Tips om opbevaring af udskrivningsmedier**

Det er vigtigt, at opbevare udskrivningsmedierne korrekt. Flere oplysninger findes under "[Opbevaring af](#page-249-0)  [udskrivningsmedier](#page-249-0)".

#### **Sådan undgås papirstop**

#### **FORSIGTIG: Før der indkøbes store mængder udskrivningsmedier, anbefales det, at de første proves af.**

Når der vælges passende udskrivningsmedier, og det lægges korrekt i printeren, har du allerede undgået mange papirstop. Se følgende instruktioner for ilægning af udskrivningsmedie:

- "[Ilægning af papir](#page-64-0)"
- "[Ilægning af udskrivningsmedie i MPF"](#page-183-0)
- "[Forebyggelse af papirstop"](#page-270-0)

Se "[Fjernelse af papirstop](#page-270-1)", hvis der opstår papirstop.

## **Sending af et job til udskrivning**

Installér printerdriveren for at bruge alle printerens funktioner. Når du vælger **Udskriv** fra et program, åbnes et vindue, der repræsenterer printerdriveren. Vælg de passende indstillinger for det pågældende job, du ønsker at udskrive. Udskrivningsindstillinger valgt fra driveren tilsidesætter standardmenuindstillingerne, der er valgt via betjeningspanelet eller **Værktøjskassen**.

Du skal muligvis klikke på **Indstillinger** i den første **Udskrivningsboks** for at få vist alle systemets tilgængelige indstillinger. Hvis du ikke kender en funktion i printerdrivervinduet, kan du åbne online-hjælpen for at få flere oplysninger.

Sådan udskrives en fil fra et typisk Microsoft® Windows® program:

- **1** Åbn den fil, du vil udskrive.
- **2** Fra menuen **Filer** vælger du **Udskriv**.
- **3** Kontrollér, at det er den korrekte printer, der er valgt i dialogboksen. Du kan ændre printerindstillingerne efter behov.
- **4** Klik på **Indstillinger** for at justere systemindstillingerne, der ikke er tilgængelige på første skærmbillede, og klik derefter på **OK**.
- **5** Klik på **OK** eller **Udskriv** for at sende jobbet til den valgte printer.

## **Annullering af et udskrivningsjob**

Et job kan annulleres på flere måder.

- "[Annullering af et job fra betjeningspanelet"](#page-195-0)
- "[Annullering af et job fra en computer, der kører med Windows](#page-195-1)®-styresystem"

#### <span id="page-195-0"></span>**Annullering af et job fra betjeningspanelet**

Annullering af et job efter at udskrivningen er begyndt:

**1** Tryk på knappen **X** (Annuller). Udskrivning annulleres kun for det aktuelle job. Alle de følgende jobs bliver fortsat udskrevet.

#### <span id="page-195-1"></span>**Annullering af et job fra en computer, der kører med Windows®-styresystem**

#### **Annullering af et job fra proceslinjen**

Når du sender et job til udskrivning, vises et lille printerikon i nederste højre hjørne på proceslinjen.

**1** Dobbeltklik på printerikonet.

En liste over udskrivningsjobs vises i printervinduet.

- **2** Vælg det job, du vil annullere.
- **3** Tryk på tasten <Slet>.

#### **Annullere et job fra skrivebordet**

**1** Klik på Start→ Enheder og printere.

I Windows Vista®: Klik på **Start Kontrolpanel Hardware og lyd Printere**.

I Windows Server® 2008: Klik på **Start Kontrolpanel Printere**.

I Windows Server® 2008 R2: Klik på **Start Enheder og printere**.

For Windows® 8/Windows® 8.1: Højreklik i nederste venstre hjørne af skrivebordet, og klik derefter på **Kontrolpanel Hardware og lyd Enheder og printere**.

For Windows Server® 2012/Windows Server® 2012 R2: Højreklik i nederste venstre hjørne af skrivebordet, og klik derefter på **Kontrolpanel Hardware Enheder og printere**.

Der vises en liste over tilgængelige printere.

- **2** Højreklik på den printer, som du valgte, da du sendte jobbet til udskrivning, og vælg derefter **Se udskriften**.
- **3** Vælg printerdriveren.

En liste over udskrivningsjobs vises i printervinduet.

- **4** Vælg det job, du vil annullere.
- **5** Tryk på tasten <Slet>.

## **Dupleksudskrivning**

Med dupleksudskrivning (eller tosidet udskrivning) kan du udskrive på begge sider af et ark papir. Se ["Understøttede](#page-180-0)  [papirformater](#page-180-0)" for at få oplysninger om formater, der er tilgængelige til dupleksudskrivning.

#### **Dupleksudskrivning med dupleksenhed**

**1** Klik på Start→ Enheder og printere.

I Windows Vista®: Klik på **Start Kontrolpanel Hardware og lyd Printere**.

I Windows Server® 2008: Klik på **Start Kontrolpanel Printere**.

I Windows Server® 2008 R2: Klik på **Start Enheder og printere**.

For Windows® 8/Windows® 8.1: Højreklik i nederste venstre hjørne af skrivebordet, og klik derefter på **Kontrolpanel Hardware og lyd Enheder og printere**.

For Windows Server® 2012/Windows Server® 2012 R2: Højreklik i nederste venstre hjørne af skrivebordet, og klik derefter på **Kontrolpanel Hardware Enheder og printere**.

**2** Højreklik på printeren, og vælg **Udskrivningspræferencer**.

Fanen **Generel** vises.

**3** Vælg **papirbakken** fra Papirkilde.

PCL-driveren:

Vælg blandt **Auto**, **Bakke1**, **Bakke2** eller **MPF**.

For PS-driveren:

Vælg blandt **Vælger automatisk**, **Bakke1**, **Bakke2**, eller **MPF**.

**4** Under **Dupleks** skal du vælge **Vend på kort kant** eller **Vend på lang kant**.

**BEMÆRK:** Du kan få oplysninger om funktionerne **Vend på kort kant** og **Vend på lang kant** i ["Vend på kort kant](#page-197-0)" og "Vend på [lang kant"](#page-197-1).

**5** Klik på **OK**.

#### **Brug af hæfteudskrivning**

Hvis du vil bruge funktionen hæfteudskrivning, skal du vælge afkrydsningsfeltet **Aktiver** for **Hæfteudskrivning**, under fanen **Layout**.

**BEMÆRK:** Når XML Paper Specification (XPS) eller PS-driver anvendes, er hæfteudskrivning ikke tilgængelig.

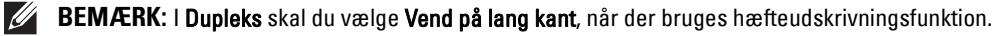

<span id="page-197-1"></span>Vend på lang kant Udfører hæftning på papirets lange side (venstre kant for portrætretning og øverste kant for landskabsretning). Følgende illustration viser hæftning på den lange side for portræt- og landskabsretning:

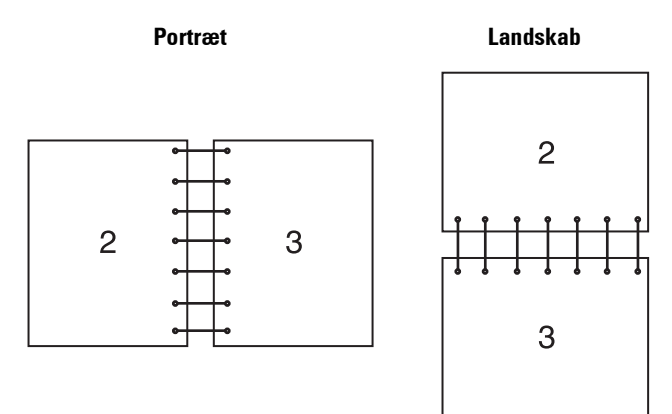

<span id="page-197-0"></span>Vend på kort kant Udfører hæftning på papirets korte side (øverst for portrætretning og venstre kant for landskabsretning). Følgende illustration viser hæftning på den korte side for portræt- og landskabsretning:

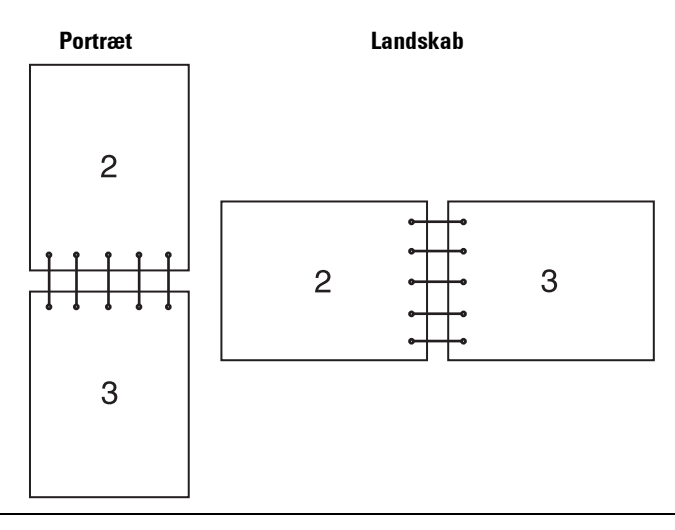

## **Brug af funktion for lagret udskrift**

Når du sender et job til printeren, kan du specificere informationer som bruger-ID, kodeord og jobnavn i printerdriveren for at gemme jobbet i hukommelsen. Når du er parat til at udskrive jobbet, skal du vælge det ønskede jobnavn i hukommelsen ved hjælp af betjeningspanelet.

**BEMÆRK:** Data i hukommelsen slettes, når printeren slukkes.

 $\mathscr{Q}$ **BEMÆRK:** Funktionen Lagret udskrift er tilgængelig, når:

- RAM-disken er aktiveret i printermenuen.
- RAM-disk er indstillet til Til rådighed i printerdriveren.

 $\mathscr{U}$ 

#### **Oversigt**

Funktion for lagret udskrift omfatter følgende jobtyper.

#### **Sikkerhedstryk**

Du kan midlertidigt gemme udskriftjobbene sikkert med en adgangskode i hukommelsen. Brugere med kodeordet kan udskrive dem fra betjeningspanelet. Denne funktion kan anvendes til at udskrive fortrolige dokumenter. Et lagret udskrivningsjob bliver slettet, efter at du har udskrevet det eller på et fastlagt tidspunkt.

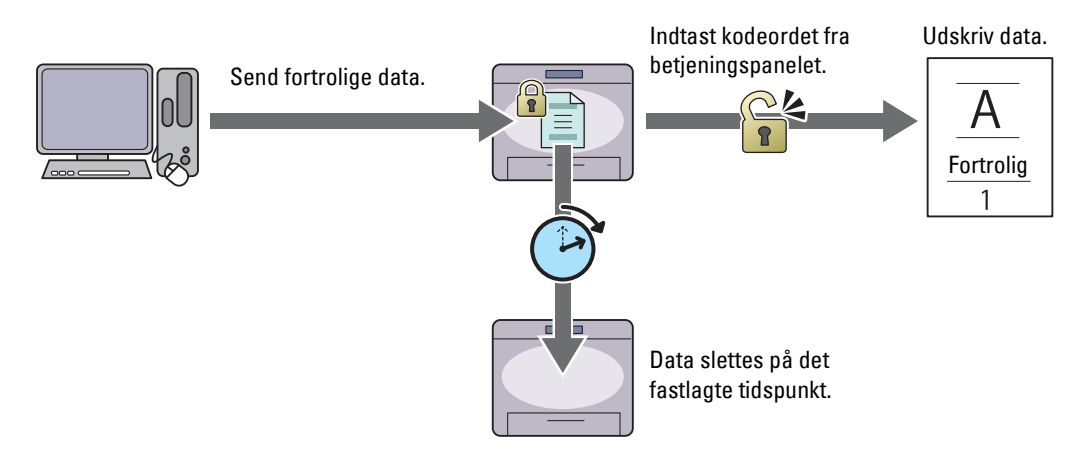

#### **Privat postboks-udskrift**

Du kan gemme udskriftjobbene sikkert med en adgangskode i hukommelsen. Brugere med kodeordet kan udskrive på et mere passende tidspunkt fra betjeningspanelet. Denne funktion kan anvendes til at udskrive fortrolige dokumenter. De gemte job forbliver i hukommelsen, indtil du sletter dem via betjeningspanelet.

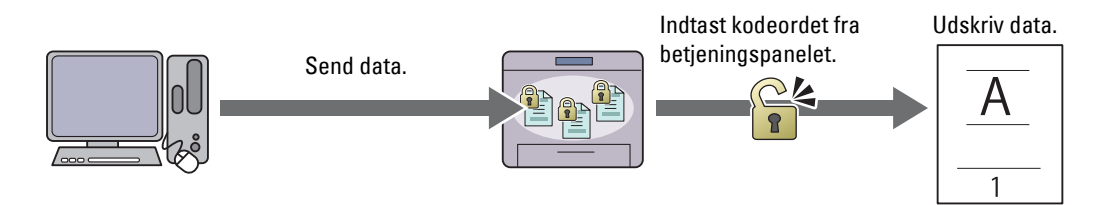

#### **Offentlig postboks-udskrift**

Du kan gemme udskriftsjob uden en adgangskode i hukommelsen. Alle brugere kan udskrive dem på et mere passende tidspunkt fra betjeningspanelet. De gemte job forbliver i hukommelsen, indtil du sletter dem via betjeningspanelet.

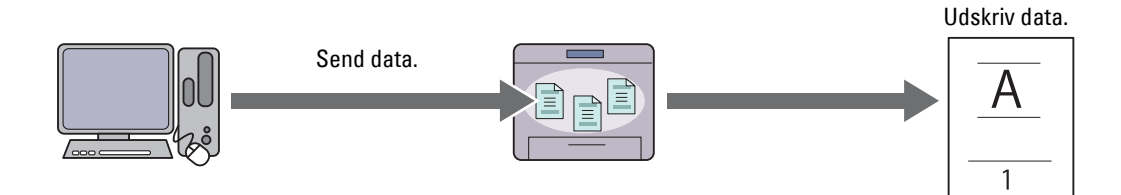

#### **Prøvetryk**

Det sorterede udskrivningsjob gemmes i hukommelsen, men en enkelt kopi udskrives automatisk, så du kan kontrollere udskrivningsresultatet. Hvis der ikke er nogen problemer med udskrivningsresultatet, kan du vælge at udskrive flere kopier. Dette forhindrer, at et stort antal fejludskrevne eksemplarer udskrives på en gang.

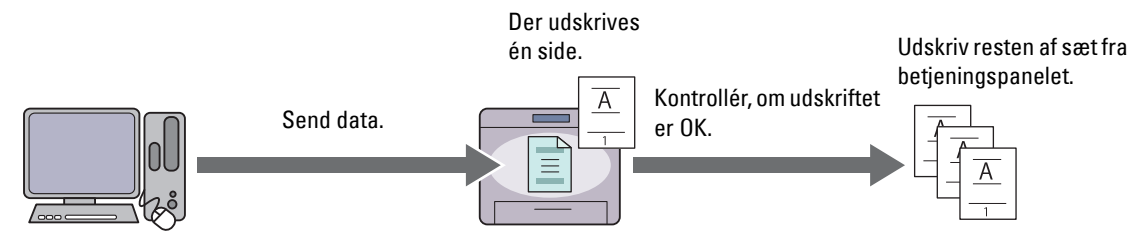

Forskellen mellem hver jobtype vises nedenfor. Hvis du ønsker at indstille kodeordet for fortrolighed, gemme job i Sikker tryk eller Privat postboks-udskrift.

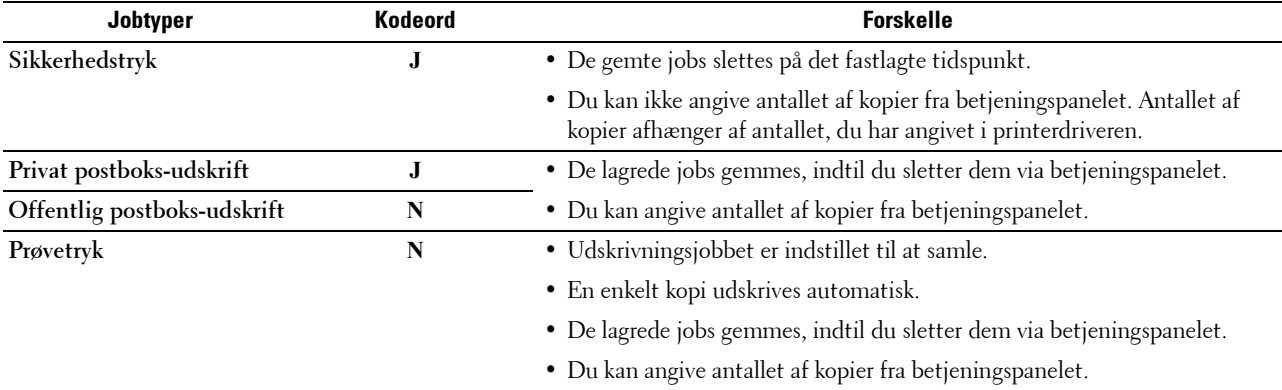

**BEMÆRK:** Hvis et udskrivningsjob er for stort til den tilgængelige hukommelse, kan printeren evt. vise en fejlmeddelelse.

#### **Procedurer for udskrivning af gemt udskrift**

**BEMÆRK:** Funktionen for gemt udskrift er tilgængelig sammen med PCL- eller PS-driveren.

Når du vælger en jobtype i printerdriveren, bliver jobbet gemt i hukommelsen, indtil du beder om at udskrive det fra betjeningspanelet. I det følgende beskrives procedurer for at gemme og udskrive jobs.

#### **Lagring af udskrivningsjobs**

Hvis du vil bruge funktionen for gemt udskrift, skal du vælge en anden jobtype end **Normalt tryk** under fanen **Generelt** i printerdriveren. Jobbet bliver gemt i hukommelsen, indtil du beder om at få det udskrevet fra betjeningspanelet.

**BEMÆRK:** Sikkerhedstryk og Privat postboks-udskrift kræver, at der angives et kodeord for fortrolighed.

**BEMÆRK:** Hvis der ikke tildeles et dokumentnavn i printerdriveren til dit udskrivningsjob, bliver jobbets navn fastlagt ved brug af tidspunktet og datoen i printer på fremsendelsestidspunktet for at skelne det fra andre jobs, du har lagret under dit navn.

#### <span id="page-199-0"></span>**Udskrivning de lagrede jobs**

- **1** Tryk på knappen  $\mathbf{E}$  (Menu).
- **2** Tryk på knappen  $\vee$ , indtil Udskriv menu er fremhævet, og tryk derefter på knappen  $\checkmark$  (Indstil).
- **3** Tryk på knappen  $\vee$ , indtil det ønskede job bliver fremhævet, og tryk derefter på knappen  $\checkmark$  (Indstil).

**4** Tryk på knappen  $\vee$ , indtil den ønskede bruger-ID er fremhævet, og tryk derefter på knappen  $\checkmark$  (Indstil).

**BEMÆRK:** Sikkerhedstryk og Privat postboks-udskrift kræver, at der angives et kodeord for fortrolighed. Hvis du vælger Offentlig Post boks, udskrift, eller Prøvetryk, skal du fortsætte til trin 6.

**5** Indtast kodeordet med det numeriske tastatur, og tryk derefter på knappen  $\checkmark$  (Indstil).

For detaljer om specificering af kodeord henvises til "[Angivelse af dit kodeord på betjeningspanelet](#page-200-0)  [\(Sikkerhedstryk/Privat postboks-udskrift\)](#page-200-0)".

- **6** Tryk på knappen  $\vee$ , indtil det ønskede dokument er fremhævet, og tryk derefter på knappen  $\checkmark$  (Indstil).
- **7** Tryk på knappen  $\vee$ , indtil den ønskede menu er fremhævet, og tryk derefter på knappen  $\checkmark$  (Indstil).

**BEMÆRK:** Hvis du ønsker at lagre dataene i hukommelsen, så længe du arbejder, skal du vælge Udskriv. Udskriv og slet er kun tilgængelig for Sikkerhedstryk.

**8** Tryk på knappen  $\vee$ , indtil den ønskede antal-menu er fremhævet, og tryk derefter på knappen  $\checkmark$  (Indstil).

**BEMÆRK:** Hvis du vælger Indtast antal kopier, skal du indtaste antallet med brug af det alfanumeriske tastatur, og derefter skal du trykke på knappen  $\checkmark$  (Indstil).

Det gemte dokument udskrives.

#### <span id="page-200-0"></span>**Angivelse af dit kodeord på betjeningspanelet (Sikkerhedstryk/Privat postboks-udskrift)**

Når du vælger Fortrolig udskrivning eller Privat postboks fra Udskriv menu, vises en skærm til indtastning af adgangskode efter valg af dit bruger-ID.

Anvend numerisk tastatur til at indtaste det numeriske kodeord, som du specificerede i printerdriveren. Det indtastede kodeord vises som stjerner (\*\*\*\*\*\*\*) for at sikre fortroligheden.

Hvis du indtaster et forkert kodeord, vises meddelelsen Forkert kodeord. Prøv igen. Vent 3 sekunder, eller tryk på knappen **(Indstil)** eller **(Annullér)** for at vende tilbage til skærmen for indtastning af kodeord.

Når du indtaster et gyldigt kodeord, får du adgang til alle udskrivningsjobs, der matcher brugernavnet og kodeordet, som du har indtastet. Udskrivningsjobbene, der matcher med kodeordet, du har indtastet, vises på skærmen. Du kan herefter vælge at udskrive eller slette jobs, der matcher med kodeordet, du har indtastet. (Se ["Udskrivning de lagrede](#page-199-0)  [jobs"](#page-199-0) for at få flere oplysninger.)

#### **Sletning af lagrede jobs**

Med Sikker udskrivning slettes et gemt job efter udskrivning eller efter en fastlagt tidsperiode, hvis en sådan er indtastet på betjeningspanelet.

For andre jobs gælder det, at disse jobs forbliver gemt, indtil du sletter dem via betjeningspanelet.

## **Udskrivning med Web Services on Devices (WSD)**

Dette afsnit indeholder oplysninger om netværksudskrivning med Web Services on Devices (WSD), protokollen fra Microsoft<sup>®</sup> til Windows Vista®, Windows® 7, Windows® 8, Windows® 8.1, Windows Server® 2008, Windows Server® 2008 R2, Windows Server® 2012 og Windows Server® 2012 R2.

#### **Tilføjelse af roller for printerfunktioner**

Når du anvender Windows Server® 2008, Windows Server® 2008 R2, Windows Server® 2012 eller Windows Server® 2012 R2, skal du tilføje udskriftsfunktionernes roller til Windows Server® 2008, Windows Server® 2008 R2, Windows Server® 2012 eller Windows Server® 2012 R2 client.

#### **For Windows Server® 2008:**

- **1** Klik på **Start Administration Servermanager**.
- **2** Vælg **Tilføj roller** fra menuen **Afhjælpning**.
- **3** Marker afkrydsningsfeltet **Udskriftsfunktioner** på vinduet **Serverroller** i **Tilføj roller-guiden**, og klik derefter på **Næste**.
- **4** Marker afkrydsningsfeltet **Udskriftsfunktioner**, og klik derefter på **Næste**.
- **5** Klik på **Installer**.

#### **For Windows Server® 2008 R2:**

- **1** Klik på **Start Administration Servermanager**.
- **2** Vælg **Tilføj roller** fra menuen **Afhjælpning**.
- **3** Marker afkrydsningsfeltet **Udskrifts- og dokumentfunktioner** på vinduet **Serverroller** i **Tilføj roller-guiden**, og klik derefter på **Næste**.
- **4** Klik på **Næste**.
- **5** Marker afkrydsningsfeltet **Udskriftsfunktioner**, og klik derefter på **Næste**.
- **6** Klik på **Installer**.

#### **For Windows Server® 2012/Windows Server® 2012 R2:**

- **1** Klik på **Serverstyring** på **Start** -skærmen.
- **2** Vælg **Tilføj roller og funktioner** fra menuen **Administrer**.
- **3** Klik på **Næste** i vinduet **Inden du starter**  $\rightarrow$  Vælg installationstype i vinduet **Installationstype**  $\rightarrow$  Vælg destinationsserver i vinduet **Valg af server** i guiden **Tilføj roller og funktioner**.
- **4** Marker afkrydsningsfeltet **Udskrifts- og Dokumentfunktioner** i vinduet **Serverrolle**, og klik derefter på **Næste**.
- **5** Vælg funktioner i vinduet **Funktioner** Bekræft installationsvalgene i vinduet **Bekræftelse**.
- **6** Klik på **Installer**.

#### **Printerkonfiguration**

Du kan installere din nye printer i netværket ved hjælp af disken Software and Documentation, som følger med din printer, eller ved hjælp af guiden **Tilføj printer** i Microsoft® Windows®.

#### **Installation af en Printerdriver ved hjælp af guiden Tilføj printer**

**1** Klik på **Start Enheder og printere** (**Start Kontrolpanel Hardware og lyd Printere** til Windows Vista® og Windows Server<sup>®</sup> 2008).

For Windows® 8, Windows® 8.1, Windows Server® 2012 og Windows Server® 2012 R2:

Højreklik på Desktop-skærmen i skærmens nederste venstre hjørne, og klik derefter på **Kontrolpanel Hardware og lyd** (**Hardware** for Windows Server® 2012/Windows Server® 2012 R2) **Enheder og printere**.

- **2** Klik på **Tilføj en printer** for at starte guiden **Tilføj printer**.
- **3** Vælg **Tilføj netværksprinter, trådløs printer eller Bluetooth-printer**.
- **4** På listen med tilgængelige printere skal du vælge den, du vil bruge, og klik derefter på **Næste**.

**BEMÆRK:** I listen over tilgængelige printere vises Web Services on Devices (WSD)-printeren i formatet http://IP address/ws/.

**BEMÆRK:** Hvis der ikke vises en Web Services on Devices (WSD)-printer i listen, skal du indtaste printerens IP-adresse manuelt for at oprette en Web Services on Devices (WSD)-printer. Følg instruktionerne nedenfor for at indtaste printerens IP-adresse manuelt.

For at oprette en Web Services on Devices (WSD)-printer for Windows Server® 2008 R2 skal du være medlem af administratorgruppen.

1. Klik på Den printer, jeg søger efter, findes ikke på listen.

2. Vælg Tilføj en printer vha. en TCP/IP-adresse eller et værtsnavn, og klik på Næste.

3. Vælg Web Services Device fra Enhedstype.

4. Indtast printerens IP-adresse i tekstboksen Værtsnavn eller IP-adresse, og klik på Næste.

**BEMÆRK:** Foretag en af følgende, før du installerer driveren på Windows Server® 2008 R2 eller Windows® 7 ved hjælp af guiden Tilføj printer:

- Etablér internetforbindelse, så Windows Update kan scanne din computer.
- Tilføj printerdriveren til din computer.
- **5** Hvis du bliver bedt om det, skal du installere printerdriveren på din computer. Hvis du bliver bedt om en administratoradgangskode eller en bekræftelse, skal du skrive adgangskoden eller bekræfte.
- **6** Udfør de resterende trin i guiden, og klik derefter på **Udfør**.
- **7** Udskriv en testside for at verificere installationen.
	- **a** Klik på **Start Enheder og printere** (**Start Kontrolpanel Hardware og lyd Printere** til Windows Vista® og Windows Server® 2008).

For Windows® 8, Windows® 8.1, Windows Server® 2012 og Windows Server® 2012 R2:

Højreklik på Desktop-skærmen i skærmens nederste venstre hjørne, og klik derefter på **Kontrolpanel Hardware og lyd** (**Hardware** for Windows Server® 2012/Windows Server® 2012 R2) **Enheder og printere**.

- **b** Højreklik på printeren, som du lige har oprettet, og klik derefter på **Printeregenskaber** (**Egenskaber** for Windows Vista® og Windows Server® 2008).
- **c** På fanen **Generelt** skal du klikke på **Udskriv testside**. Når en testside er udskrevet korrekt, er installationen fuldført.

### **Udskrivning med Wi-Fi Direct**

I dette afsnit finder du oplysninger om Wi-Fi Direct-udskrivning. Wi-Fi Direct gør det muligt at tilslutte Wi-Fimobilenheder som f.eks. computere, smartphones og tablets direkte til printeren via et Wi-Fi-netværk. Med Wi-Fi Direct kan du udskrive dokumenter, fotos, eller e-mails på dine Wi-Fi-mobilenheder direkte uden et trådløst adgangspunkt.

**BEMÆRK:** Wi-Fi Direct er tilgængelig, når den trådløse adapter (ekstraudstyr) er installeret.

**BEMÆRK:** Kun udskrivningsfunktionen er tilgængelig Wi-Fi Direct-netværket.

- **BEMÆRK:** Der kan maksimalt tilsluttes 3 enhed via Wi-Fi Direct-netværk.
- **BEMÆRK:** Det er ikke muligt at slutte mobilenheden til internettet via printerens Wi-Fi Direct-netværk.

**BEMÆRK:** Afhængigt af enheden varierer kanalen, som bruges til at slutte enheden til printeren via Wi-Fi Direct muligvis fra kanalen, som bruges af printeren til at tilslutte et netværk via Wi-Fi-infrastruktur-indstillingen. I dette tilfælde fungerer samtidig tilslutning med Wi-Fi Direct og Wi-Fi-infrastruktur-indstilling muligvis ikke korrekt.

**BEMÆRK:** Printeren tilsluttet med Wi-Fi Direct understøtter følgende protokoller; LPD, Port9100, Web Services on Devices (WSD) (print), Bonjour (mDNS), SNMPv1/v2c, Dell Printer Configuration Web Tool.

#### **Opsætning af Wi-Fi Direct**

For at bruge Wi-Fi Direct skal du først konfigurere indstillingerne for Wi-Fi Direct fra printerens betjeningspanel. For at tilslutte den mobile enhed til printeren via Wi-Fi Direct skal du vælge printerens SSID på den mobile enheds liste over trådløse netværk og indtaste kodesætningen for forbindelsen.

#### **Opsætning af printeren**

- **1** Tryk på knappen  $\equiv$  (Menu).
- 2 Tryk på knappen  $\vee$ , indtil Admin.indstillinger er fremhævet, og tryk derefter på knappen  $\checkmark$  (Indstil).
- **3** Tryk på knappen  $\vee$ , indtil Netværk er fremhævet, og tryk derefter på knappen  $\checkmark$  (Indstil).
- **4** Tryk på knappen  $\vee$ , indtil Wi-Fi Direct er fremhævet, og tryk derefter på knappen  $\checkmark$  (Indstil).
- **5** Tjek, at Wi-Fi Direct er fremhævet, og tryk derefter på knappen  $\checkmark$  (Indstil).
- **6** Tryk på knappen  $\vee$ , indtil Aktiver er fremhævet, og tryk derefter på knappen  $\checkmark$  (Indstil). Når der vises en pop op-meddelelse om enhederne skal du trykke på knappen  $\checkmark$  (Indstil) for at vælge Luk.
- **7** Printeren skal genstartes, når du har indstillet Wi-Fi Direct. Gentag trinnene fra 1 til 5 efter genstart.
- 8 Tryk på knappen  $\vee$ , indtil Grupperolle er fremhævet, og tryk derefter på knappen  $\checkmark$  (Indstil).
- **9** Tryk på knappen  $\vee$  for at vælge Grupperolle, og tryk derefter på knappen  $\checkmark$  (Indstil).
- **10** Tryk på knappen  $\vee$ , indtil SSID og Adgangsudtryk vises, og tryk derefter på knappen  $\checkmark$  (Indstil) på hver menu for at kontrollere, hvad SSID og adgangsudstykket er.

#### **Tilslutning af den mobile enhed**

- **1** Slut mobilenheden til Wi-Fi Direct-netværket.
	- For Windows® 8, Windows® 8.1, Windows® RT og Windows® RT 8.1
	- **a** Tryk på **Indstillinger** i menuen **PC-indstillinger**.
	- **b** Tryk på Wi-Fi-ikonet.
	- **c** Tryk på printerens SSID, og tryk derefter på **Tilslut**.
	- **d** Indtast adgangsudtrykket, og tryk derefter på **Næste**. Mobilenheden opretter forbindelse til printeren.

For Windows<sup>®</sup> 7

- **a** Tryk på netværksikonet på proceslinjen.
- **b** Klik på printerens SSID, og klik derefter på **Tilslut**.
- **c** Indtast adgangsudtrykket, og klik derefter på **OK**.
- **d** Klik på **Annuller** for at afslutte vinduet **Angiv netværksplacering**. Mobilenheden opretter forbindelse til printeren.

For Windows Vista®

- **a** Klik på **Start Tilslut til**.
- **b** Klik på printerens SSID.
- **c** Indtast adgangsudtrykket, og klik derefter på **Tilslut**. Mobilenheden opretter forbindelse til printeren.

#### I iOS

- **a** Tryk på **Indstillinger**  $\rightarrow$  **Wi-Fi.**
- **b** Tryk på printerens SSID.
- **c** Indtast adgangsudtrykket, og tryk derefter på **Forbind**. Mobilenheden opretter forbindelse til printeren.

For Android

Proceduren varierer afhængigt af den mobilenhed, som du bruger. Se manualen, som følger med din mobilenhed.

**2** Installer printeren på mobilenheden.

For Windows® 8, Windows® 8.1, Windows® RT og Windows® RT 8.1

- **a** Klik på **Enheder** i menuen **PC-indstillinger**.
- **b** Klik på **Tilføj en enhed** i undermenuen **Enheder**.
- **c** Klik på **Dell\_xxxxxx**.

Printeren er klar til brug.

```
For Windows Vista® og Windows® 7
```
Du skal installere printerdriveren på mobilenheden. Se ["Installation af printerdrivere på Windows](#page-66-0)®-computere".

I iOS

Du skal installere udskrivningsapplikationen, f.eks. Mobile Print App for Dell, og derefter er printeren klar til brug.

For Android

Du skal installere udskrivningsapplikationen, f.eks. Dell Mobile Print, og derefter er printeren klar til brug.

#### **Udskrivning via Wi-Fi Direct**

Proceduren for udskrivning varierer afhængig af den mobilenhed, du bruger. Se den vejledning, der fulgte med mobilenheden, for at få oplysninger om, hvordan du udskriver som normalt fra enheden.

#### **Afbrydelse af Wi-Fi Direct-netværk**

- **1** Tryk på knappen  $\mathbf{F}$  (Menu).
- **2** Tryk på knappen  $\vee$ , indtil Admin.indstillinger er fremhævet, og tryk derefter på knappen  $\checkmark$  (Indstil).
- **3** Tryk på knappen  $\vee$ , indtil Netværk er fremhævet, og tryk derefter på knappen  $\checkmark$  (Indstil).
- **4** Tryk på knappen  $\vee$ , indtil Wi-Fi Direct er fremhævet, og tryk derefter på knappen  $\checkmark$  (Indstil).
- **5** Tryk på knappen  $\vee$ , indtil Parret enhed er fremhævet, og tryk derefter på knappen  $\checkmark$  (Indstil).
- **6** Tryk på knappen  $\checkmark$  (Indstil) for at vælge enhedsnavn.
- **7** Tryk på knappen  $\vee$ , indtil Frakobl er fremhævet, og tryk derefter på knappen  $\checkmark$  (Indstil).
- **8** Tryk på knappen  $\vee$ , indtil Start er fremhævet, og tryk derefter på knappen  $\checkmark$  (Indstil).

#### **Nulstilling af adgangsudtrykket**

- **1** Tryk på knappen  $\mathbf{E}$  (Menu).
- 2 Tryk på knappen  $\vee$ , indtil Admin.indstillinger er fremhævet, og tryk derefter på knappen  $\checkmark$  (Indstil).
- **3** Tryk på knappen  $\vee$ , indtil Netværk er fremhævet, og tryk derefter på knappen  $\checkmark$  (Indstil).
- **4** Tryk på knappen  $\vee$ , indtil Wi-Fi Direct er fremhævet, og tryk derefter på knappen  $\checkmark$  (Indstil).
- **5** Tryk på knappen  $\vee$ , indtil Parret enhed er fremhævet, og tryk derefter på knappen  $\checkmark$  (Indstil).
- **6** Tryk på knappen  $\checkmark$  (Indstil) for at vælge enhedsnavn.
- 7 Tryk på knappen  $\vee$ , indtil Nulstil adgangsudtryk er fremhævet, og tryk derefter på knappen (**Indstil**).
- 8 Tryk på knappen  $\vee$ , indtil Start er fremhævet, og tryk derefter på knappen  $\checkmark$  (Indstil). Wi-Fi Direct frakobles, og adgangsudtrykket nulstilles.

#### **Nulstilling af PIN-koden**

- **1** Tryk på knappen  $\mathbf{F}$  (Menu).
- 2 Tryk på knappen  $\vee$ , indtil Admin.indstillinger er fremhævet, og tryk derefter på knappen  $\checkmark$  (Indstil).
- **3** Tryk på knappen  $\vee$ , indtil Netværk er fremhævet, og tryk derefter på knappen  $\checkmark$  (Indstil).
- **4** Tryk på knappen  $\vee$ , indtil Wi-Fi Direct er fremhævet, og tryk derefter på knappen  $\checkmark$  (Indstil).
- **5** Tryk på knappen  $\vee$ , indtil PIN-kode er fremhævet, og tryk derefter på knappen  $\checkmark$  (Indstil).
- **6** Tryk på knappen  $\vee$ , indtil Nulstil PIN-kode er fremhævet, og tryk derefter på knappen  $\checkmark$  (Indstil). Wi-Fi Direct frakobles, og PIN'en nulstilles.

### **Mobil udskrivning**

**Dell™ Smart Printer | S2810dn** understøtter udskrivning fra flere forskellige enheder.

#### **Android OS**

Download app'en Dell Document Hub gratis fra Google Play. App'en Dell Document Hub, som er nem at bruge og navigere i, muliggør direkte udskrivning af fotos, dokumenter, webindhold og andet på understøttede Dell-printere på et Wi-Fi-, Wi-Fi Direct- eller Ethernet-netværk.

Scan QR Code for hurtigt at få adgang til den relevante programbutik.

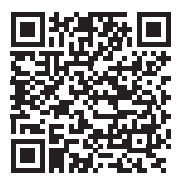

For Android OS

#### **Apple iOS**

Denne printer er kompatibel med AirPrint. Se ["Udskrift med AirPrint"](#page-206-0) for detaljer om AirPrint. Denne printer er også kompatibel med Dell Document Hub App, tilgængelig gratis på App Store.

Scan QR Code for hurtigt at få adgang til den relevante programbutik.

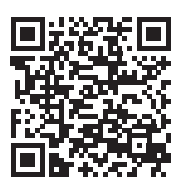

For Apple iOS

## <span id="page-206-0"></span>**Udskrift med AirPrint**

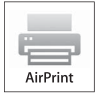

AirPrint gør det muligt at udskrive via et netværk, hvis enheden kører iOS eller OS X.

Sørg for at installere den seneste version af iOS på iOS-enheden. For OS X skal du sørge for at opdatere OS X og de applikationer, du har købt fra App Store vha. Opdatering af software.

#### **Opsætning af AirPrint på din printer**

- **1** Sørg for, at printeren er tilsluttet netværket.
- **2** Start **Dell Printer Configuration Web Tool** ved at indtaste printerens IP-adresse i din webbrowser. Flere oplysninger findes under ["Klargøring af Dell Printer Configuration Web Tool"](#page-97-0) og "[Start af Dell Printer](#page-98-0)  [Configuration Web Tool"](#page-98-0).
- **3** Når **Dell Printer Configuration Web Tool** åbnes, skal du klikke på **Udskriv serverindstillinger** i venstre ramme og klikke på fanen **Udskriv serverindstillinger**.
- **4** Tryk på **AirPrint**.
- **5** I **Aktiver AirPrint**, marker afkrydsningsfeltet for at aktivere printeren til AirPrint.
- **6** Klik på **Anvend nye indstillinger**.
- **7** Klik på **Genstart printer**.

#### **Udskrivning via AirPrint**

Følgende fremgangsmåde bruger iPhone med iOS8.1 som eksempel.

- **1** Åbn e-mailen, fotoet, websiden eller dokumentet, du vil udskrive.
- **2** Tryk på handlingsikonet  $\uparrow$ .
- **3** Tryk på **Udskriv**.
- **4** Vælg din printer og udfør printindstillingerne.
- **5** Tryk på **Udskriv**.

## **Udskrivning med Google Cloud Print**

Hvis du registrerer printeren til din Google-konto, kan du bruge tjenesten Google Cloud Print til at udskrive fra Google Chrome-browseren uden at installere printerdriverne til din enhed. Du kan også dele printeren med bestemte brugere over internettet.

Printeren understøtter følgende version af tjenesten Google Cloud Print:

- Google Cloud Print version 1.1
- Google Cloud Print version 2.0

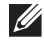

**BEMÆRK:** Informationer om Google Cloud Print er baseret på informationer fra december 2014. Se hjemmesiden for Google Cloud Print for at se de nyeste informationer.

 $\mathscr{M}$ **BEMÆRK:** Brug den nyeste version af Google Chrome-browseren for Google Cloud Print.

#### **Forberedelse af brug af printer med Google Cloud Print**

Følgende forberedelser er nødvendige på forhånd, hvis du vil bruge Google Cloud Print:

- "[Aktivering af Google Cloud Print på printeren](#page-207-0)"
- "[Vælg version for tjenesten Google Cloud Print"](#page-207-1)
- "[Registrer printeren til tjenesten Google Cloud Print"](#page-208-0)
- "[Del printeren ved hjælp af tjenesten Google Cloud Print](#page-209-0)"
- **BEMÆRK:** Printeren skal være tilsluttet internettet, hvis du skal registrere printeren til tjenesten Google Cloud Print.
- **BEMÆRK:** Google Cloud Print understøtter kun IPv4-tilslutning.
- $\mathscr{O}$ **BEMÆRK:** Hvis printeren er tilsluttet et netværk, der bruger en proxyserver, skal du specificere indstillingerne i Proxyserver fra Dell Printer Configuration Web Tool. Flere oplysninger findes under "[Proxyserver](#page-124-0)".
- **BEMÆRK:** Opret en Google-konto og en Gmail-adresse på forhånd.

#### <span id="page-207-0"></span>**Aktivering af Google Cloud Print på printeren**

#### **Ved brug af betjeningspanelet**

- **1** Tryk på knappen  $\mathbf{E}$  (Menu).
- **2** Tryk på knappen  $\vee$ , indtil Admin. indstillinger er fremhævet, og tryk derefter på knappen **(Indstil)**.
- **3** Tryk på knappen  $\vee$ , indtil Netværks er fremhævet, og tryk derefter på knappen  $\checkmark$  (Indstil).
- **4** Tryk på knappen  $\vee$ , indtil Protokol er fremhævet, og tryk derefter på knappen  $\checkmark$  (Indstil).
- **5** Tryk på knappen  $\vee$ , indtil Google Cloud Print er fremhævet, og tryk derefter på knappen  $\checkmark$  (Indstil).
- **6** Sørg for, at Aktiver er fremhævet, og tryk derefter på knappen  $\checkmark$  (Indstil).
- **7** Når meddelelsen Indstillingen anvendes efter genstart vises, tryk på knappen **(Tilbage)**.
- **8** Sluk for printeren, og tænd den igen for at anvende indstillingerne.

#### **Ved brug af Dell Printer Configuration Web Tool**

- **1** Start **Dell Printer Configuration Web Tool** ved at indtaste printerens IP-adresse i din webbrowser. Flere oplysninger findes under ["Klargøring af Dell Printer Configuration Web Tool"](#page-97-0) og "[Start af Dell Printer](#page-98-0)  [Configuration Web Tool"](#page-98-0).
- **2** Når **Dell Printer Configuration Web Tool** åbner, skal du gå til siderne på fanen **Udskrivningsserver-indstillinger**. Klik på **Port-indstillinger**. I **Portstatus** vælges afkrydsningsboksen **Til** for **Google Cloud-udskrivning**.

#### <span id="page-207-1"></span>**Vælg version for tjenesten Google Cloud Print**

Vælg version for tjenesten Google Cloud Print blandt enten version 1.1 eller version 2.0.

Google Cloud Print version 1.1 sender udskrivningsdata til printeren via internettet. Ved denne version skal printeren være tilsluttet internettet.

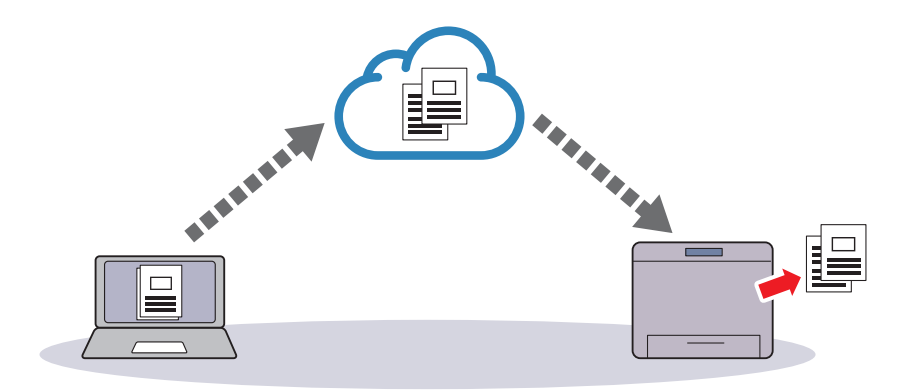

Google Cloud Print version 2.0 sender enten udskrivningsdata til printeren via internettet eller via et lokalt netværk. Denne version anbefales til situationer, hvor internetforbindelsen ikke kan bruges.

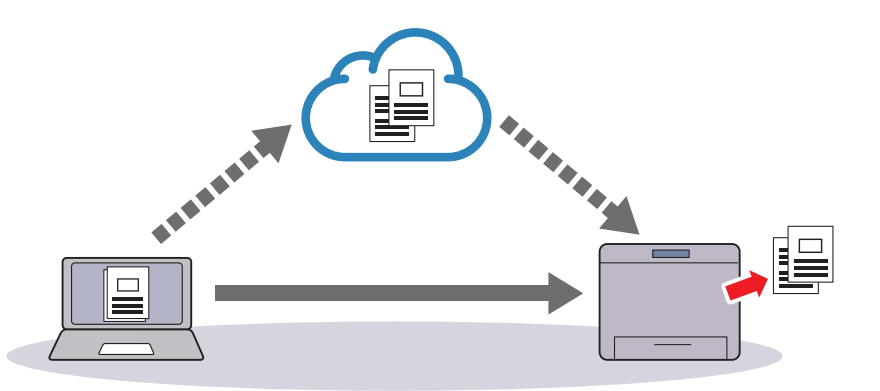

**BEMÆRK:** Tilgængelige funktioner for udskrivning kan variere afhængigt af din enhed eller versionen på tjenesten Google Cloud Print.

**BEMÆRK:** Du kan ikke både bruge version 1.1 og version 2.0 for tjenesten Google Cloud Print på en printer.

#### <span id="page-208-0"></span>**Registrer printeren til tjenesten Google Cloud Print**

Før printeren kan registreres til tjenesten Google Cloud Print, skal Google-kontoen, som printeren er registreret til, forberedes.

**BEMÆRK:** Printeren skal være tilsluttet internettet, hvis du skal registrere printeren til tjenesten Google Cloud Print.

 $\mathscr{Q}$ **BEMÆRK:** Google-kontoen, som bruges i registreringsproceduren, vil blive registreret som ejer.

#### **For Google Cloud Print version 1.1**

- **1** Start **Dell Printer Configuration Web Tool** ved at indtaste printerens IP-adresse i din webbrowser. Flere oplysninger findes under ["Klargøring af Dell Printer Configuration Web Tool"](#page-97-0) og "[Start af Dell Printer](#page-98-0)  [Configuration Web Tool"](#page-98-0).
- **2** Når **Dell Printer Configuration Web Tool** åbner, skal du gå til siderne på fanen **Udskrivningsserver-indstillinger**. Klik på **Registrer denne enhed til Google Cloud-udskrivning** i **Google Cloud-udskrivning**. Et ark med en URL for webstedet til registrering af Google Cloud-udskrivning bliver udskrevet.
- **3** Brug din computers browser til at gå til Googles websted og log på med din Google-konto. Besøg registreringswebsiden for Google Cloud-udskrivning ved at indtaste URL'en på udskriften i din webbrowser. Du kan også besøge siden ved at skanne QR-koden med din mobilenhed.
- **4** På registreringswebstedet for Google Cloud-udskrivning skal du klikke på **Fuldfør registreringen af printeren**.
- **5** Klik på **Administrer dine printere**. Din printer er opført på listen **Printere** og er klar til brug med Google Cloududskrivningstjenesten.

**BEMÆRK:** Hvis printeren ikke udskriver et ark med en URL og viser en meddelelse for statuskoden 016-757, skal du starte **Dell** Printer Configuration Web Tool, åbne siden Dell AccessControl i fanen Udskrivningsvolumen og enten ændre AccessControl Mode til Fra eller ændre Ikke registreret bruger til Til.

#### **For Google Cloud Print version 2.0**

- **1** Start Google Chrome-browseren. Hvis du bruger Google Chromebook, skal du starte og logge ind på Chromebook.
- **2** Klik på  $\equiv$  i øverste højre hjørne, og vælg **Indstillinger**.
- **3** Klik på **Vis avancerede indstillinger** nederst på siden.

**4** Klik på **Valgmuligheder** under menuen **Google Cloudprinter**.

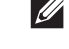

**BEMÆRK:** Hvis en meddelelse vises under **Nye enheder**, hvor du bliver bedt om at logge ind på Chrome, skal du klikke på log ind og logge ind på Chrome.

**5** Klik på **Registrer** for printeren, som du vil registrere.

**BEMÆRK:** Hvis Bonjour (mDNS) er slået fra, vises den nye printer ikke i Nye enheder. I dette tilfælde skal du starte Dell Printer Configuration Web Tool, åbne siden Port-indstillinger i fanen Udskrivningsserverindstillinger og ændre Bonjour (mDNS) til Til.

**6** Klik på **Registrer**, når vinduet til bekræftelse af registreringen vises.

Vinduet viser, at printeren tilføjes.

- **7** Gå til printeren, og følg instruktionerne, som vises i betjeningspanelet.
- **8** Registreringen er fuldført, når printernavnet vises i listen **Mine enheder**.

**BEMÆRK:** Det kan tage omkring 5 minutter eller mere, før printernavnet vises i listen Mine enheder.

#### <span id="page-209-0"></span>**Del printeren ved hjælp af tjenesten Google Cloud Print**

Du kan dele printeren, som er registreret for tjenesten Google Cloud Print, med andre brugere.

- **1** Start Google Chrome-browseren. Hvis du bruger Google Chromebook, skal du starte og logge ind på Chromebook.
- **2** Klik på  $\equiv$  i øverste højre hjørne, og vælg **Indstillinger**.
- **3** Klik på **Vis avancerede indstillinger** nederst på siden.
- **4** Klik på **Valgmuligheder** under menuen **Google Cloudprinter**.

**BEMÆRK:** Hvis en meddelelse vises, hvor du bliver bedt om at logge ind på Chrome, skal du klikke på log ind og logge ind på Chrome.

- **5** Klik på **Valgmuligheder** for printeren, som du vil dele.
- **6** I vinduet **Google Cloud Print** skal du klikke på **Share**.
- **7** I vinduet, hvor printerdeling kan bestemmes, skal du indtaste Google-kontiene for de brugere, som du vil invitere til at dele printeren, og klikke på **Share**.

**BEMÆRK:** Når de inviterede brugere logger ind på websiden for Google Cloud Print, vises en meddelelse om, at printerejeren har lavet delingsindstillingerne. Accepter invitationen om deling.

#### **Annullering af registrering til Google Cloud Print**

- **1** Start **Dell Printer Configuration Web Tool**, åbn siden **Google Cloud Print** i fanen **Udskrivningsserverindstillinger**.
- **2** Klik på **Annuller registrering**.
- **3** Bekræft, at knappen ændres til **Registrer denne enhed til Google Cloud-udskrivning**.

#### **Udskrivning via Google Cloud-udskrivning**

Proceduren for udskrivning varierer afhængig af programmet eller den enhed du bruger. På Googles websted kan du se listen over programmer, der understøtter Google Cloud-udskrivning.

#### **Udskrivning fra et program på en mobil enhed**

Følgende fremgangsmåde bruger Google Drive-programmet på en Android-mobilenhed som eksempel.

- **1** Installer programmet Google Drive på din mobilenhed.
	- **BEMÆRK:** Du kan downloade programmet fra Google Play.
- **2** Få adgang til programmet Google Drive på din mobilenhed, og vælg dokumentet.
- **3** Vælg **Udskriv** i programmenuen.
- **4** Vælg din printer på listen.
- **5** Vælg printerindstillinger og tryk derefter på **Udskriv**.

#### **Udskrivning fra Google Chrome**

Følgende procedure bruger Google Chrome-browseren på computer, der kører med Microsoft® Windows® styresystem som eksempel.

- **1** Åbn Google Chrome-browser.
- **2** Åbn den webside eller e-mail du vil udskrive.
- **3** Klik på  $\blacktriangleleft$  eller  $\equiv$  (varierer afhængig af Google Chrome-browserens versionsnummer) i øverste højre hjørne og klik derefter på **Udskriv**.
- **4** Klik på **Skift** i sektionen **Destination**.
- **5** Vælg din printer i sektionen Google Cloud-udskrivning.

**BEMÆRK:** Hvis din printer er registreret til Google Cloud Print version 2.0, kan du udskrive dokumentet via lokal  $\mathscr{A}$ udskrivning med printeren i dit lokale netværk. I dette tilfælde skal du vælge printeren i Lokale destinationer.

**6** Klik på **Udskriv**.

#### **Udskrivning fra Google Chromebook**

- **1** Åbn den webside eller e-mail du vil udskrive.
- **2** Klik  $\equiv$  i øverste højre hjørne, og klik derefter på Udskriv.
- **3** Bekræft, at din printer er anført i **Destinationsområdet**. Hvis ikke, skal du klikke på **Rediger** og vælge din printer.

**BEMÆRK:** Hvis din printer er registreret til Google Cloud Print version 2.0, kan du udskrive dokumentet via lokal udskrivning med printeren i dit lokale netværk. I dette tilfælde skal du vælge printeren i Lokale destinationer.

**4** Klik på **Udskriv**.

## **Udskrivning af en rapportside**

Du kan udskrive forskellige indstillinger for din printer, inklusive printerindstillinger, panelindstilling og fontliste. Oplysninger om udskrivning af rapporter eller lister findes under "[Rapport/liste](#page-134-0)".

## **Printerindstillinger**

Det er muligt at ændre de fleste printerindstillinger fra softwareprogrammet, som du udskriver fra. Hvis din printer er tilsluttet netværket, kan du ændre indstillingerne fra **Dell Printer Configuration Web Tool**. Hvis du vil starte **Dell Printer Configuration Web Tool**, skal du indtaste printerens IP-adresse i din webbrowser. Se "[Verificering af IP](#page-63-0)[indstillingerne"](#page-63-0) for at få oplysninger om printerens IP-adresse.

Indstillinger fra programmet opdaterer printerens standardsystemindstillinger. Indstillinger fra printerdriveren gælder kun for det job, som du aktuelt sender til printeren.

Hvis du ikke kan ændre en indstilling fra dit program, skal du anvende betjeningspanelet, **Værktøjskasse** eller **Dell Printer Configuration Web Tool**. Ændring af en systemindstilling fra betjeningspanelet, **Værktøjskasse** eller fra **Dell Printer Configuration Web Tool** gør den pågældende indstilling til brugerstandard.

Du kan kontrollere de detaljerede systemindstillinger ved at udskrive en rapport om printerindstillinger. Oplysninger om udskrivning af en rapport om printerindstillinger findes under ["Rapport/liste](#page-134-0)".

Du kan nulstille indstillinger til deres standardværdier fra **Værktøjskasse** eller betjeningspanelet.

#### **Bruge af betjeningspanelet til at ændre printerindstillingerne**

Menuelementer og tilsvarende værdier kan vælges fra betjeningspanelet.

Når du først gennemser menuer fra betjeningspanelet, vil du se, at nogle af menuelementerne er fremhævet.

Disse fremhævede elementer er standarder fra fabriksindstillingen, og de er de originale systemindstillinger.

#### **BEMÆRK:** Fabriksstandarderne kan variere i de forskellige lande.

Når du vælger en ny indstilling fra betjeningspanelet, fremhæves elementet for at identificere det som den aktuelle brugerdefineret menuindstilling.

Disse indstillinger er aktive, indtil nye bliver valgt eller fabriksstandarderne bliver gendannet.

Driverindstillinger kan tilsidesætte tidligere udførte ændringer og kan kræve, at du ændrer standarder for betjeningspanelet.

#### **Brug af Dell Printer Configuration Web Tool til at ændre printerindstillinger**

Hvis printeren er sluttet til netværket, kan du ændre printerindstillingerne via din webbrowser. Hvis du er netværksadministrator, kan du klone systemindstillingerne for én printer over på en printer eller på alle printerne i netværket.

Indtast printerens IP-adresse i din webbrowser. Vælg **Printerindstillinger** fra emnelisten. Fra fanen **Printerindstillinger** vælg **Systemindstillinger** for at ændre printerindstillingerne.

Hvis du vil ændre papirtype og -størrelse, skal du vælge **Bakkeindstillinger** fra emnelisten. Hvis du vil ændre AccessControl-indstillinger, skal du vælge **Udskrivningsvolumen** fra emnelisten, og derefter skal du vælg fanen **Dell AccessControl.**

Hvis du vil kopiere dine systemindstillinger til en anden printer i netværket, skal du vælge **Kopier printerindstillinger** fra emnelisten, og derefter skal du indtaste den pågældende printers IP-adresse.

Hvis du ikke kender printerens IP-adresse, kan du se rapport om printerindstillinger eller få vist TCP/IP-indstillingerne. Se "[Verificering af IP-indstillingerne"](#page-63-0) for at få oplysninger om, hvordan du finder printerens IP-adresse.

# **Bliv bekendt med din printer**

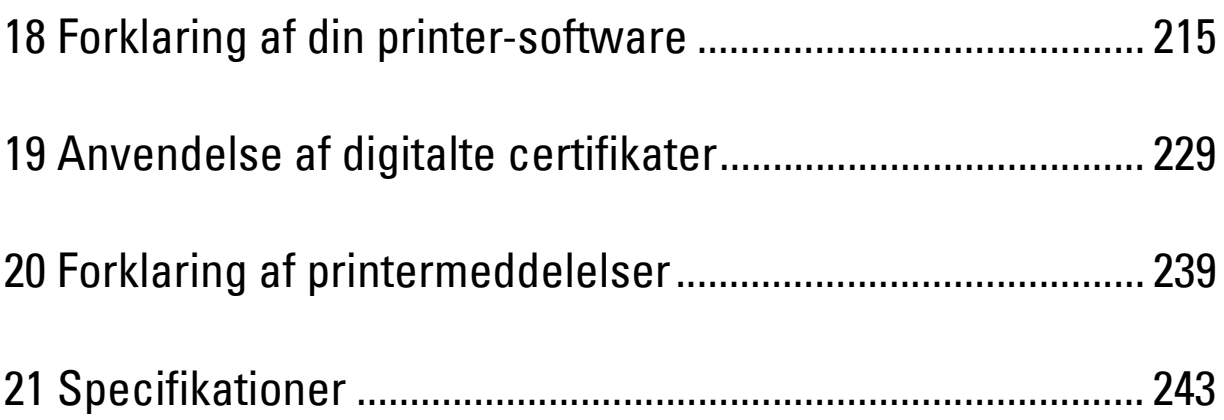

# **18**

## <span id="page-214-0"></span>**Forklaring af din printer-software**

Brug Software and Documentation skiven, som blev leveret med din printer, til at installere en kombination af software-programmer, afhængigt af dit operativsystem.

#### <span id="page-214-1"></span>**Printerstatusvindue**

Vinduet **Printerstatus** gør dig opmærksom på en advarsel, eller når der opstår en fejl, hvis der f.eks. opstår papirstop, eller toneren er ved at være opbrugt.

Som standard starter vinduet **Printerstatus** kun, når der opstår en fejl. Når der opstår en fejl, kommer fejlmeddelelsen frem på vinduet **Printerstatus**. Du kan indstille **Printerstatus** -vinduet til altid at starte, når der udskrives i **Egenskaber for printerstatusvindue**.

Du kan også kontrollere tonerniveauet, mængden af papir, der er tilbage eller konfigurationen af alternativer for printeren.

#### **Status Monitor Konsol**

Brug **Status Monitor Konsol** til at styre flere eksemplarer af **Statusvindue** for en bestemt printer.

Vælg en printer fra listevisningen (eller **Printervalg**) ved at klikke på dens navn for at åbne et **Statusvindue** for en bestemt printer.

#### **Dell Supplies Management System**

Du kan åbne dialogboksen **Dell Supplies Management System** fra **Alle programmer**-menuen eller skrivebordsikonet. Du kan bestille tilbehør pr. telefon eller på Internettet.

**1** Klik på **Start Alle programmer Dell Printere Dell Smart Printer - S2810dn Dell Supplies Management System**.

Vinduet **Dell Supplies Management System** vises.

- **2** Vælg din printer på listen **Vælg Printermodel**.
- **3** Hvis du bestiller over Internettet:
	- **a** Vælg et URL fra **Vælg genbestillings-URL** listen.
	- **b** Klik på **Besøg Dell-websted for bestilling af printertilbehør**.
	- **BEMÆRK:** Når du ikke får information fra printeren automatisk ved to-vejs kommunikationen, vises et vindue, der beder dig om at indtaste Service Tag. Skriv dit Dell-printer Service Tag nummer i det dertil beregnede felt. Dit Service Tag er placeret på indersiden af printerens frontdæksel.
- **4** Hvis du bestiller pr. telefon, skal du ringe til det nummer, som vises under sektionen **Bestil pr. telefon**.

#### **Værktøj til at lave brugeropsætningsdisk**

**Værktøj til at lave brugeropsætningsdisk**-programmet, som findes i mappen **MakeDisk** i mappen **Hjælpeprogrammer** på Software and Documentation skiven og printerdriverne, som findes på Software and Documentation skiven, anvendes til at lave driverinstallationspakker, som indeholder bruger-driverindstillinger. En driverinstallationspakke kan indeholde en gruppe lagrede printerdriver-indstillinger og andre data for ting som f.eks.:

- Udskrivningsretning og Flere-op (dokumentindstillinger)
- Vandmærker
- Font-referencer

Hvis du vil installere printerdriveren med de samme indstillinger på flere computere, der kører det samme operativsystem, skal du lave en opsætningsdisk på en floppydisk eller på en server på netværket. Brug af den opsætningsdisk, du har lavet, reducerer den arbejdsmængde, som kræves, når du installerer printerdriveren.

- Installer printerdriveren på den computer, som opsætningsdisken laves på.
- Opsætningsdisken kan kun anvendes på det operativsystem, som disken blev lavet på, eller på computere, som kører det samme operativsystem. Lav en separat opsætningsdisk for hver af operativsystemerne.

#### **Opdatering af software**

Firmware- og/eller driveropdateringer kan hentes fra Dell-support websiden på **[dell.com/support](http://www.dell.com/support)**.

## **Printerhjælpeprogram**

Du kan åbne **Statusvindue**, **Værktøjskasse**, **Opdater** og **Fejlfinding** ved hjælp af **Hurtigstart hjælpeprogram**-vinduet.

**BEMÆRK: Hurtigstart Hjælpeprogram** understøttes kun på Microsoft® Windows®.

For at benytte **Hurtigstart hjælpeprogram**, skal du vælge at installere **Hurtigstart hjælpeprogrammet**, når du installerer Dell-softwaren.

Følg trinene nedenfor for at installere Dell-softwaren.

- **1** Indsæt disken Software and Documentation, der fulgte med printeren, i computeren. Programmet **Dell Printer Easy Install** starter automatisk.
- **2** Klik på **Hovedmenu**.
- **3** Klik på **Tilslut.** Vælg **Software and Documentation**, og klik derefter på **Næste**.
- **4** Følg instruktionerne på skærmen.

For at åbne vinduet **Hurtigstart hjælpeprogram**:

**1** Klik på **Start Alle programmer Dell Printere Dell Smart Printer - S2810dn Hurtigstart hjælpeprogram**.

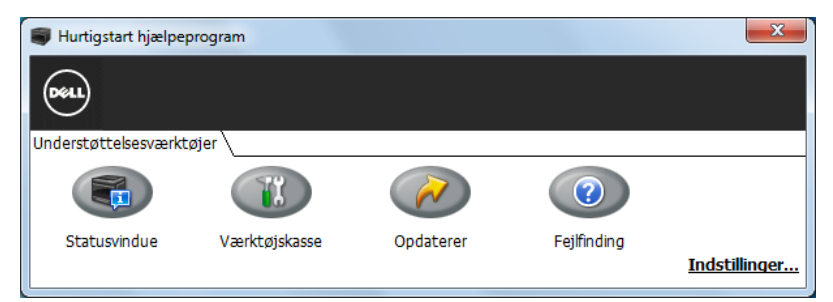

Vinduet **Hurtigstart hjælpeprogram** indeholder tre knapper: **Statusvindue**, **Værktøjskasse**, **Opdaterer** og **Fejlfinding**. For at forlade vinduet **Hurtigstart hjælpeprogram**:

**1** Klik på knappen Luk (x) øverst til højre i vinduet.

For at få detaljer skal du klikke **Hjælp** for hvert program.

#### **Statusvindue**

**Statusvindue-**knappen åbner **Printerstatus-**vinduet. For yderligere information omkring brugen af statusvindue, henvises til ["Printerstatusvindue](#page-214-1)".

#### **Værktøjskasse**

Knappen **Værktøjskasse** åbner **Værktøjskassen**.
#### **Opdater**

**Opdater**-knappen opdaterer printeren firmware.

#### **Fejlfinding**

**Fejlfinding**-knappen åbner Fejlfindingsoversigten, der giver dig mulighed for selv at løse problemer.

## **Status Monitor Widget for Macintosh**

**Status Monitor Widget** er et hjælpeprogram til printeren, der sørger for effektiv brug af printeren gennem udveksling af information mellem Macintosh og printeren.

#### **Status Monitor Widget-funktion**

- Overvågning af Dell-printere. Giver dig mulighed for at kontrollere de Dell-printere, der aktuelt er forbundet til din Macintosh
- Modtagning af alarmer Alarmerer dig om problemer såsom papirstop eller lavt tonerniveau
- Bestilling af tilbehør

Giver dig mulighed for adgang til websiden for bestilling af tilbehør

#### **Inden installation af Status Monitor Widget**

#### **Operativsystemer**

- Mac OS X 10.5
- Mac OS X 10.6
- OS X 10.7
- OS X 10.8
- OS X 10.9
- OS X 10.10

#### **Netværksprotokoller og interface**

- LPR
- Port 9100
- Bonjour
- USB 2.0 og 1.1 (Ved forbindelse til adskillige printere af den samme model via USB-kabler, kan kun den printer, der genkendes først, blive overvåget i **Status Monitor Widget**.)

#### **Installation af Status Monitor Widget**

- **1** Dobbeltklik på ikonet **Dell S2810dn Installer** i **Finder**-vinduet.
- **2** Følg instruktionerne på skærmen.

Når skærmen **Installation er gennemført** vises, er installationen afsluttet.

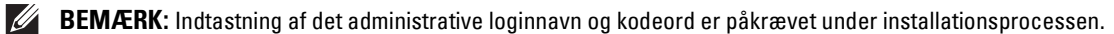

#### **Åbning og lukning af Status Monitor Widget**

#### **Åbning af Status Monitor Widget**

**1** Klik på Dashboard-ikonet i Dock for at starte Dashboard.

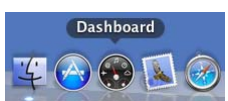

**2** Klik på Plus (+)-tegnet for at vise Widget-bjælken.

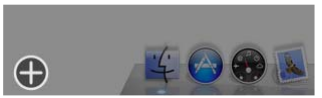

**3** Klik på ikonet for **Status Monitor** i Widget-bjælken. **Printerstatus**-vinduet vises.

**BEMÆRK:** Hvis beskeden **Vælg en printer** vises, skal du vælge din printer i Præferencer. (For mere information omkring Præferencer, se "[Præferencer"](#page-219-0)).

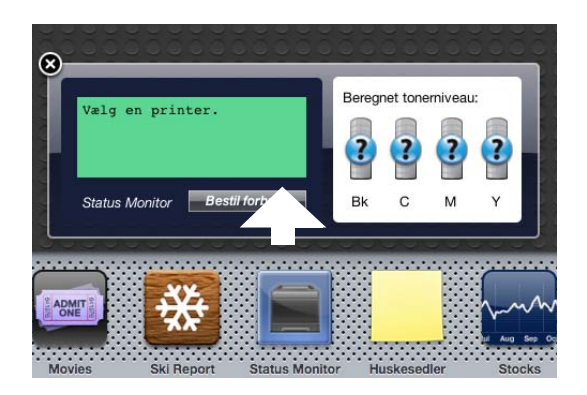

#### **Lukning af Status Monitor Widget**

**1** Klik på Luk (x)-knappen i det øverste venstre hjørne på **Printerstatus**-vinduet.

#### **Printerstatusvindue**

Når **Status Monitor Widget** er aktiveret, vises **Printerstatus**-vinduet på Dashboardet.

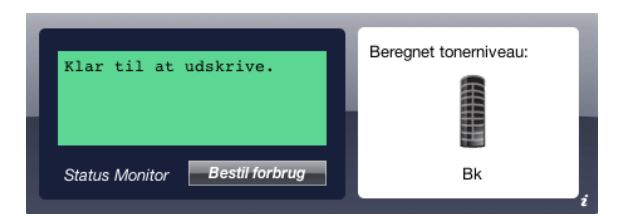

#### **Printerstatus besked område**

Viser en besked for den aktuelle printerstatus.

**BEMÆRK: Status Monitor Widget** får automatisk printerinformationen på det opdaterede interval, som kan specificeres i Præferencer. Ligeledes, opfriskes printerstatus, når Dashboardet startes eller Præferencer lukkes.

**BEMÆRK:** Hvis Status Monitor Widget ikke modtager respons fra printeren, vises beskeden Kan ikke modtage printerinformation.

**BEMÆRK:** Når printeren er forbundet med et USB-kabel, kan du ikke kontrollere printerens status under en udskrivning. $\mathscr{U}$ 

#### **Billedområde i printerstatus**

Viser billedet af printerens tilstand.

• Billede om anslået tonerniveau

Viser det anslåede tonerniveau, hvis printeren fungerer ordentligt.

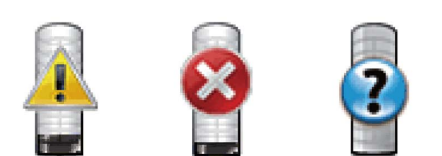

**BEMÆRK:** Hvis hjælpeprogrammet ikke modtager respons fra printeren, vil Ukendt toner-billede vises.

• Printerfejl-billede

Viser et indikationsbillede, når en fejl opstår.

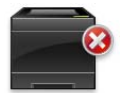

En fejl er opstået, og printeren kan ikke benyttes.

#### **Bestil tilbehør-knap**

Klik på denne knap for at vise **Bestil**-vinduet. For at skjule **Bestil**-vinduet, skal du klikke på **Bestil tilbehør** igen.

#### **Information (i) -knap**

Klik på denne knap for at åbne **Præferencer**.

**BEMÆRK:** Knappen info (i) vises i det nederste højre hjørne af vinduet, når cursoren er over Printerstatus-vinduet. Knappen info (i) er en standardknap, der vises på tværs af alle widgets.

#### **Bestil-vindue**

Dette vindue giver dig information om bestilling af printertilbehør via telefon eller fra websiden.

For at åbne **Bestil-**vinduet:

**1** Klik på **Bestil tilbehør** i **Printerstatus**-vinduet.

**Bestil-**vinduet vises.

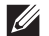

**BEMÆRK: Bestil-vinduet vises, når tonerniveauet er lavt.** 

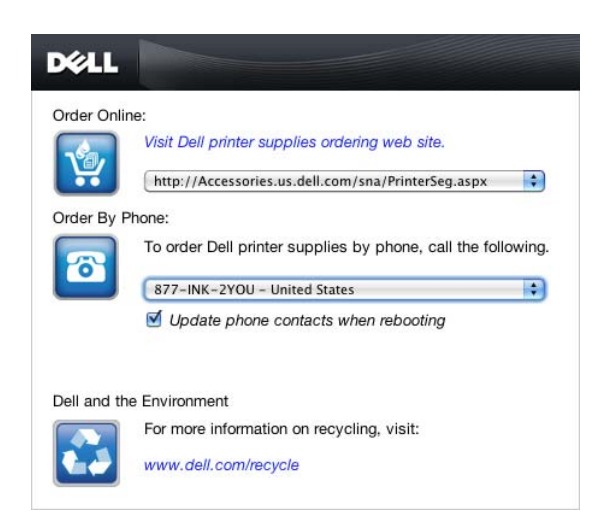

#### **Bestil online**

- **Besøg Dell-websted for bestilling af printertilbehørs** hyperlink Klik på **Besøg Dell-websted for bestilling af printertilbehørs** hyperlink for at få adgang til websiden for bestilling af Dell-printertilbehør.
- URL-liste

Viser en liste over tilgængelige URL'er, hvor du kan bestille Dell-printertilbehør.

Vælg en URL-adresse, når **Besøg Dell-websted for bestilling af printertilbehørs** hyperlink bliver klikket.

#### **Bestil pr. telefon**

- Telefonnummerliste Viser en liste over tilgængelige telefonnumre, som du kan ringe for at bestille Dell-printertilbehør.
- **Update phone contacts when rebooting** kontrolboks

Markér dette afkrydsningsfelt for jævnlig opdatering af telefonnummerlisten.

#### **Dell og miljøet**

Klik på hyperlinket for at komme til webstedet om genbrug.

#### <span id="page-219-0"></span>**Præferencer**

For at åbne **Præferencer**:

**1** Klik på **info (i)** knappen i **Printerstatus** vinduet.

**Præferencer** vises.

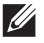

**BEMÆRK:** Knappen info (i) vises i det nederste højre hjørne af vinduet, når cursoren er over Printerstatus-vinduet. Knappen info (i) er en standardknap, der vises på tværs af alle widgets.

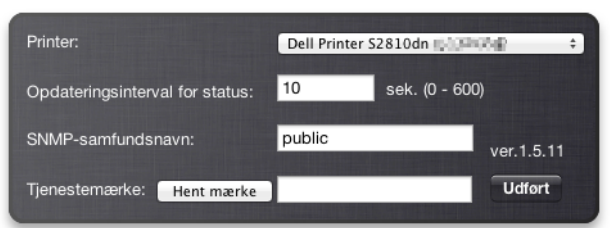

#### **Printer**

Viser en liste over tilgængelige printernavne i rullemenuen. Den første printer, der er vist på denne liste, er sat som standard.

#### **Opdateringsinterval for Status**

Du kan specificere opdateringsintervallet for printerstatus. Som standard er den sat til at modtage printerinformation hver 10. sekund. Den kan indstilles fra 0 til 600 sekunder.

#### **SNMP-samfundsnavn**

Du kan skifte SNMP-samfundsnavnet (Simple Network Management Protocol), hvis du benytter standard samfundsnavn (offentligt). Op til 31 karakterer kan indtastes.

#### **Hent mærke-knap**

Klik på denne knap for at få Service Tag.

**BEMÆRK:** Du kan ikke få Service Tag, når printeren er forbundet med et USB-kabel.

#### **Udført knap**

Klik på denne knap for at vende tilbage til **Printerstatus**-vinduet.

## **Status Monitor Konsol for Linux**

**Status monitorkonsol** er et hjælpeprogram til printeren, der sørger for effektiv brug af printeren gennem udveksling af information mellem Linux og printeren.

#### **Status Monitor Konsol-funktion**

• Overvågning af Dell-printere.

Giver dig mulighed for at kontrollere de Dell-printere, der reelt er forbundet til din Linux.

• Modtagning af alarmer

Alarmerer dig om problemer såsom papirstop eller lavt tonerniveau.

• Bestilling af tilbehør

Giver dig mulighed for adgang til websiden for bestilling af tilbehør.

#### **Inden installation af Status Monitor Konsol**

**BEMÆRK: Status monitorkonsol kræver, at følgende moduler installeres.** 

- Python, PyGTK, Net-SNMP, cups-libs og xdg-open

Bekræft venligst, at disse moduler er installeret, inden du installerer **Status monitorkonsol**.

**BEMÆRK: Status monitorkonsol** er tilgængelig, når printeren er forbundet til et netværk (LPR eller port 9100). USB-forbindelse understøttes ikke.

#### **Distributioner**

- Red Hat Enterprise Linux 6 Desktop
- SUSE Linux Enterprise Desktop 11
- Ubuntu 12.04 LTS

#### **Udskrivningssystem**

• CUPS (Common Unix Printing System)

#### **Installation af Status Monitor Konsol**

- **1** Aktiver terminalen og log ind som en superbruger.
- **2** Skriv følgende rpm-kommando i terminalvinduet.

#### **Om Red Hat Enterprise Linux® 6 Desktop eller SUSE Linux Enterprise Desktop 11**

# rpm -ivh (Skriv pakkens filnavn)

#### **Om Ubuntu 12.04 LTS**

```
# dpkg -i (Skriv pakkens filnavn)
```
#### **Opstart af Status Monitor Konsollen**

**1** Klik på **Dell Printere Status monitorkonsol Printer Selection**-vinduet vises.

For mere information omkring Valg af printer-vinduet, henvises til "[Valg af Printer Selection](#page-222-0)".

**2** Vælg din printer.

**Printerstatus**-vinduet vises.

For mere information omkring **Printer Status**-vinduet, henvises til "[Printerstatusvindue"](#page-222-1).

• Du kan bestille tilbehør fra vinduet **Dell Supplies Management System**. Se ["Dell Supplies Management](#page-223-0)  [System - vindue](#page-223-0)".

#### <span id="page-222-0"></span>**Valg af Printer Selection**

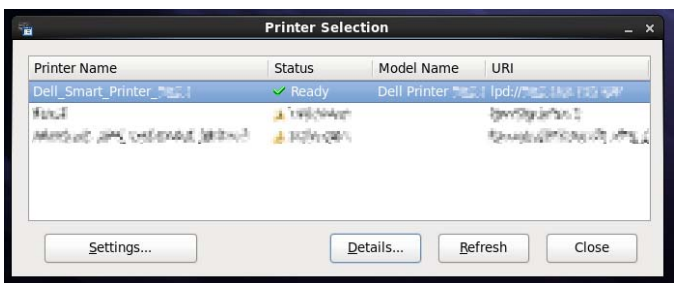

#### **Printerliste**

Alle de printere, der er registreret i CUPS (Common UNIX Printing System) vises på en liste.

- Status ikoner:
	- **Parat**
	- Ukendt/offline/lavt tonerniveau/lavt papirniveau
	- Dæksel åbent/papirstop/ingen toner/mangler papir

#### **Indstillinger-knap (Settings Button)**

Klik på denne knap for at åbne **Settings**-vinduet.

#### **Detaljer-knap (Details Button)**

Klik på denne knap for at åbne **Printer Status**-vinduet. Hvis en ikke-understøttet printer vælges, vil den åbne **Dell Printer Configuration Web Tool.** Se "[Dell™ Printer Configuration Web Tool](#page-96-0)" angående detaljer om **Dell Printer Configuration Web Tool**.

#### **Opfrisk-knap (Refresh Button)**

Klik på denne knap for at opdatere information for printerne.

#### **Luk-Knap (Close Button)**

Klik på denne knap for at lukke **Printer Selection**-vinduet.

#### <span id="page-222-1"></span>**Printerstatusvindue**

Når printeren er angivet i vinduet **Printer Selection**-vinduet, vises vinduet **Printer Status**.

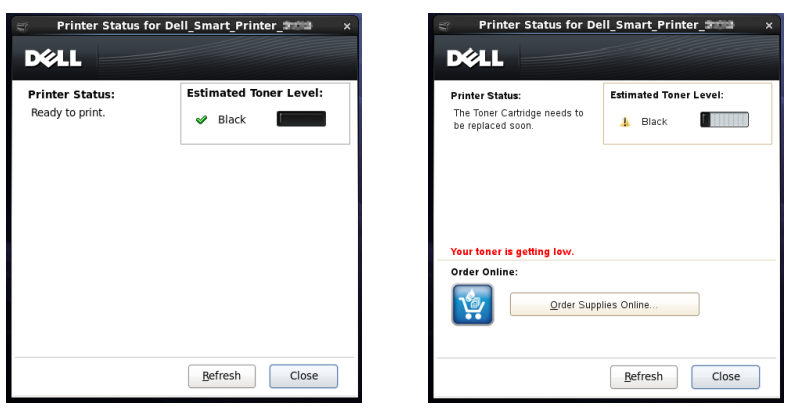

#### **Printerstatus besked område**

Viser en besked for den aktuelle printerstatus.

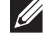

**BEMÆRK:** Status monitorkonsol får automatisk printerinformationen på det opdaterede interval, som kan specificeres i vinduet Indstillinger. Ligeledes bliver printerstatus opdateret, når der klikkes på Opdater.

**BEMÆRK:** Hvis Status monitorkonsol ikke modtager respons fra printeren, vises beskeden Kan ikke modtage printerinformation.

#### **Billedområde i printerstatus**

• Aktuelle tonerstatus-ikoner

Viser ikoner for tonerens aktuelle status.

- Tonerniveauet er mere end 30 %.
- Tonerniveauet er mindre end 29 %.
- Tonerniveauet er mindre end 9 %.
- **D** Tonerniveauet er ukendt.
- Billede om anslået tonerniveau

Holder dig informeret om den mængde toner, der er tilbage.

#### **Toneralarm**

Viser en alarmbesked, når ethvert resterende tonerniveau er lavt, tomt eller ukendt.

#### **Bestil online**

• Knappen **Bestil tilbehør online**

Klik på denne knap for at få adgang til webstedet for bestilling af Dell-printertilbehør. Denne knap vises, når mængden af toner bliver mindre end 30 %.

#### **Opfrisk-knap (Refresh Button)**

Klik på denne knap for at opdatere status for printeren.

#### **Luk-Knap (Close Button)**

Klik på denne knap for at lukke **Printer Status**-vinduet.

#### <span id="page-223-0"></span>**Dell Supplies Management System - vindue**

Dette vindue giver dig information om bestilling af printertilbehør via telefon eller fra websiden.

For at åbne **Dell Supplies Management System**-vinduet:

**1** Klik på **Order Supplies Online**-knappen i **Printer Status**-vinduet. ELLER

Klik på **Dell Printere Dell Supplies Management System**.

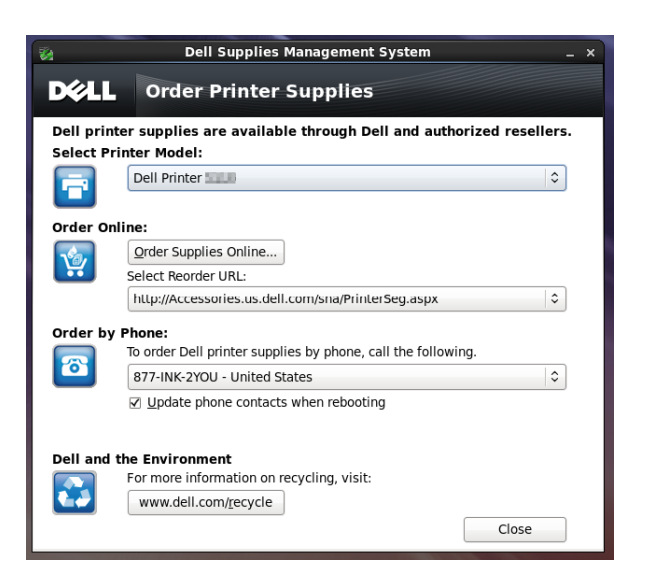

#### **Vælg Printermodel**

Vælg navnet på din printermodel.

#### **Bestil online**

- Knappen **Bestil tilbehør online**
	- Når Regular URL vælges i **Vælg genbestil URL**: Klik på denne knap for at åbne vinduet **Service Tag**.
	- Når den primære URL vælges i **Vælg genbestil URL**: Klik på denne knap for at åbne supportwebsiden.
- **Vælg genbestil URL**

Viser en liste over tilgængelige URL'er, hvor du kan bestille Dell-printertilbehør. Vælg en URL-adresse, der skal bruges, når **Order Supplies Online**-knappen bliver klikket.

- Regular URL: **<http://Accessories.us.dell.com/sna/PrinterSeg.aspx>**
- Premier URL: **<http://premier.dell.com>**

#### **Bestil pr. telefon**

**• To order Dell printer supplies by phone, call the following**

Vælg dit land med telefonnummeret fra listen, og ring til det viste telefonnummer for at bestille tilbehør.

• **Update phone contacts when rebooting** kontrolboks Markér dette afkrydsningsfelt for jævnlig opdatering af telefonnummerlisten.

#### **Dell og miljøet**

Klik på hyperlinket for at komme til webstedet om genbrug.

#### **Luk-Knap (Close Button)**

Klik på denne knap for at vise vinduet **Dell Supplies Management System**.

#### **Service Tag Window**

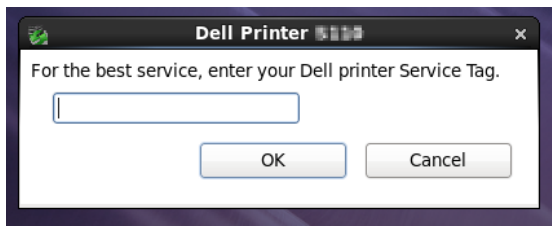

**1** Indtast service tag på Dell-printeren.

**BEMÆRK:** For information omkring Service Tag, henvises til ["Express Service Code og Service Tag"](#page-24-0).

#### **Indstillinger-vindue (Settings Window)**

For at åbne **Settings-**vinduet:

**1** Klik på **Settings**-knappen i **Printer Selection** vinduet. **Settings**-vinduet vises.

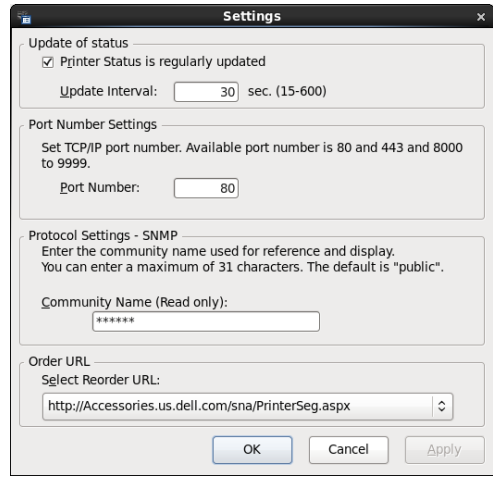

#### **Opdatering af status**

• **Printer Status is regularly updated** afkrydsningsboks

Vælg afkrydsningsboksen for at aktivere/deaktivere printerstatus til at blive opdateret i et specificeret interval.

• **Update interval** tekstboks

Specificer opdateringsintervallet for printerstatus.

#### **Portnummerindstillinger**

**• Portnummer**

Specificer portnummeret i **Port Number** tekstboksen for at åbne indstillingssiden for din printer i en webbrowser.

#### **Protokolindstillinger - SNMP**

**• Samfundsnavn**

Indtast samfundsnavnet på SNMP i **Samfundsnavn**-tekstboksen.

#### **Bestil URL**

**• Vælg genbestil URL**

Den valgte URL-adresse er opsat som standardwebside for **Select Reorder URL** i vinduet **Dell Supplies Management System**.

# **19**

# **Anvendelse af digitalte certifikater**

Godkendelsesfunktionen med brug af digitale certifikater øger sikkerheden, når der sendes udskriftsdata eller indstilles data.

I det følgende beskrives, hvordan man styrer digitale certifikater.

Printeren understøtter følgende formater som digitale certifikater.

- PKCS#12
	- HTTPS, IPsec (PKI), Wi-Fi (WPA-Enterprise)
- PKCS#7 (for CSR)

HTTPS, IPsec (PKI)

**BEMÆRK:** Se "[Forklaring af printermeddelelser"](#page-238-0) og ["Digitalt certifikatproblemer](#page-314-0)" vedrørende oplysninger omkring fejl for digitalt certifikat.

Følgende er et typisk opsætningsforløb for brug af digitale certifikater.

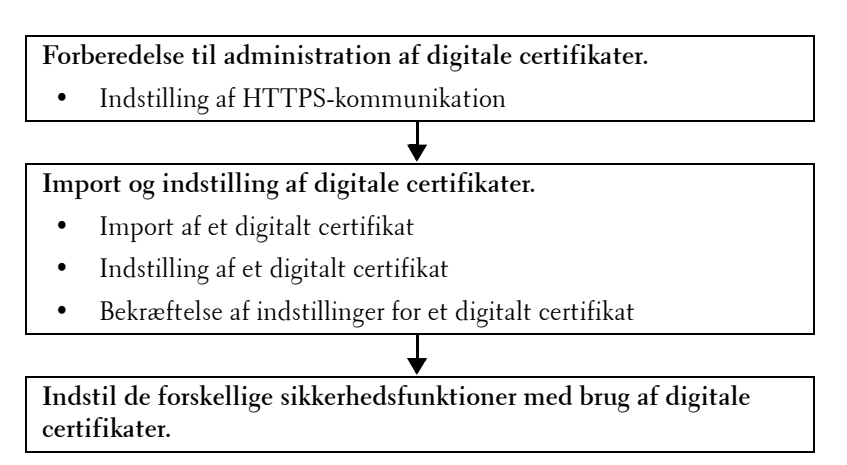

## **Styring af certifikater**

I det følgende afsnit beskrives, hvordan man styrer digitale certifikater.

- "[Forberedelse til styring af certifikater](#page-228-0)"
- "[Oprettelse og download af Anmodning om underskrivning af certifikat \(CSR\)"](#page-229-0)
- "[Import af et digitalt certifikat](#page-230-0)"
- "[Indstilling af et digitalt certifikat](#page-230-1)"
- "[Bekræftelse af indstilling af et digitalt certifikat](#page-231-0)"
- "[Sletning af et digitalt certifikat"](#page-231-1)
- "[Eksport af et digitalt certifikat"](#page-232-0)

#### <span id="page-228-0"></span>**Forberedelse til styring af certifikater**

Før man styrer digitale certifikater, skal følgende indstillinger være anvendt.

- "[Indstilling af HTTPS-kommunikation](#page-229-1)"
- "[Oprettelse og download af Anmodning om underskrivning af certifikat \(CSR\)"](#page-229-0)

#### <span id="page-229-1"></span>**Indstilling af HTTPS-kommunikation**

Før styring af certifikater indstilles HTTPS-kommunikation med et selv-underskrevet certifikat.

#### **Når du bruger Dell Printer Configuration Web Tool**

- **1** Start **Dell Printer Configuration Web Tool**.
	- **a** Åbn webbrowseren.
	- **b** Indtast printerens IP-adresse i webbrowseren.

Se "[Dell™ Printer Configuration Web Tool"](#page-96-0).

- **2** Vælg **Udskrivningsserver-indstillinger**.
- **3** Klik på fanen **Sikkerhed**.
- **4** Vælg **SSL/TLS**.
- **5** Klik på **Generer selvunderskrevet certifikat** for **Digitalt certifikat fra maskine**. Siden **Generer selvunderskrevet certifikat** vises.
- **6** Vælg offentlig nøgle-metoden i listen over **Offentlig nøgle-metode**.
- **7** Vælg størrelsen på offentlig nøgle fra listen **Størrelse af offentlig nøgle**.
- **8** Specificerer udstederen af det SSL-selvunderskrevne certifikat.
- **9** Klik på **Generer underskrevet certifikat**.
- **10** Knappen **Genstart printer** vises efter generering af selvunderskrevet certifikat, og klik derefter på knappen **Genstart printer**.
- **11** Gentag trin 2 til 4 for at få vist siden **SSL/TLS** efter genstart af printeren.
- **12** Bekræft, at kolonnen **HTTP- SSL/TLS-kommunikation** er indstillet til **Aktivér**.

#### <span id="page-229-0"></span>**Oprettelse og download af Anmodning om underskrivning af certifikat (CSR)**

**BEMÆRK:** Du skal indstille HTTPS-kommunikation for at downloade et CSR fra printeren. Flere oplysninger findes under "Indstilling af HTTPS-kommunikation".

- **1** Start **Dell Printer Configuration Web Tool**.
	- **a** Åbn webbrowseren.
	- **b** Indtast printerens IP-adresse i webbrowseren.

Se "[Dell™ Printer Configuration Web Tool"](#page-96-0).

- **2** Vælg **Udskrivningsserver-indstillinger**.
- **3** Klik på fanen **Sikkerhed**.
- **4** Vælg **SSL/TLS**.
- **5** Klik på **Anmodning om underskrivning af certifikat (CSR)**.

Siden **Anmodning om underskrivning af certifikat (CSR)** vises.

- **6** Angiv hvert punkt for anmodning om underskrivning af certifikat.
- **7** Klik på **Anvend nye indstillinger**.
- **8** Bekræft indstillingerne for anmodning om underskrivning af certifikat, og klik derefter på **Download**.
- **9** Gem en CSR-fil på din computer.

Brug denne CSR for at modtage et certifikat fra et godkendt certifikatcenter.

#### <span id="page-230-0"></span>**Import af et digitalt certifikat**

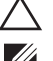

#### $\bigwedge$  <code>FORSIGTIG:</code> Før importen af en certifikatfil, skal der laves backup af certifikatfilen.

**BEMÆRK:** Hvis du vil administrere digitale certifikater, skal du indstille HTTPS-kommunikation. Flere oplysninger findes under "[Forberedelse til styring af certifikater"](#page-228-0).

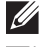

**BEMÆRK:** Sørg for at importere certifikatet med Internet Explorer<sup>®</sup>.

**BEMÆRK:** Efter import af et PKCS#12-format certifikat, bliver den hemmelige nøgle ikke eksporteret, heller ikke når du udfører eksport.

- **1** Start **Dell Printer Configuration Web Tool**.
	- **a** Åbn webbrowseren.
	- **b** Indtast printerens IP-adresse i webbrowseren.

Se "[Dell™ Printer Configuration Web Tool"](#page-96-0).

- **2** Vælg **Udskrivningsserver-indstillinger**.
- **3** Klik på fanen **Sikkerhed**.
- **4** Vælg **SSL/TLS**.
- **5** Klik på **Upload selvunderskrevet certifikat** for **Digitalt certifikat fra maskine**.

Siden **Upload selvunderskrevet certifikat** vises.

**6** Indtast et kodeord.

**BEMÆRK:** Kodeordet er ikke nødvendigt ved import af et certifikat af formatet PKCS#7, som har filtypenavnet .p7b.

- **7** Indtast kodeordet igen for at bekræfte det.
- **8** Klik på **Gennemse** på **Filnavn**, og vælg derefter filen, der skal importeres.
- **9** Klik på **Importer** for at importere certifikatet.

#### <span id="page-230-1"></span>**Indstilling af et digitalt certifikat**

**BEMÆRK:** Hvis du vil administrere digitale certifikater, skal du indstille HTTPS-kommunikation. Flere oplysninger findes under "[Forberedelse til styring af certifikater"](#page-228-0).

- **1** Start **Dell Printer Configuration Web Tool**.
	- **a** Åbn webbrowseren.
	- **b** Indtast printerens IP-adresse i webbrowseren.

Se "[Dell™ Printer Configuration Web Tool"](#page-96-0).

- **2** Vælg **Udskrivningsserver-indstillinger**.
- **3** Klik på fanen **Sikkerhed**.
- **4** Vælg **SSL/TLS**.
- **5** Klik på **Certifikatstyring** for at få vist siden **Certifikatstyring**.
- **6** Når der indstilles et trådløst LAN-certifikat (server), vælges **Godkendt certifikatcenter** i **Kategori**. Når der indstilles et certifikat for SSL-server, SSL-klient, IPsec, eller trådløs LAN (klient), vælges **Lokal enhed.**
- **7** Vælg brugsformålet fra listen **Certifikatformål**.
- **8** Klik på **Vis listen** for at få vist siden **Certifikatliste**.

**BEMÆRK:** Hvis listen omfatter mere end 20 certifikater, trykkes på **Næste** for at få vist næste side.

**9** Vælg certifikatet, der skal associeres. På dette tidspunkt skal man kontrollere, at **Gyldighed** for det valgte certifikat er indstillet til **Gyldig**.

- **10** Klik på **Certifikatdetaljer** for at få vist siden **Certifikatdetaljer**.
- **11** Bekræft indholdet, og tryk på **Brug dette certifikat** i øverste højre hjørne.

#### <span id="page-231-0"></span>**Bekræftelse af indstilling af et digitalt certifikat**

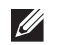

**BEMÆRK:** Hvis du vil administrere digitale certifikater, skal du indstille HTTPS-kommunikation. Flere oplysninger findes under "[Forberedelse til styring af certifikater"](#page-228-0).

- **1** Start **Dell Printer Configuration Web Tool**.
	- **a** Åbn webbrowseren.
	- **b** Indtast printerens IP-adresse i webbrowseren.

Se "[Dell™ Printer Configuration Web Tool"](#page-96-0).

- **2** Vælg **Udskrivningsserver-indstillinger**.
- **3** Klik på fanen **Sikkerhed**.
- **4** Vælg **SSL/TLS**.
- **5** Klik på **Certifikatstyring** for at få vist siden **Certifikatstyring**.
- **6** Vælg kategorien fra listen **Kategori**.
- **7** Vælg brugsformålet fra listen **Certifikatformål**.
- **8** Klik på **Vis listen** for at få vist siden **Certifikatliste**.

**BEMÆRK:** Hvis listen omfatter mere end 20 certifikater, trykkes på Næste for at få vist næste side.

**9** Certifikatet, der vises med en asterisk som "**\*Gyldig**" i kolonnen **Gyldighed**, er det associerede certifikat med det anvendte brugsformål og aktualitet.

#### <span id="page-231-1"></span>**Sletning af et digitalt certifikat**

**BEMÆRK:** Hvis du vil administrere digitale certifikater, skal du indstille HTTPS-kommunikation. Flere oplysninger findes under "[Forberedelse til styring af certifikater"](#page-228-0).

- **1** Start **Dell Printer Configuration Web Tool**.
	- **a** Åbn webbrowseren.
	- **b** Indtast printerens IP-adresse i webbrowseren.
	- Se "[Dell™ Printer Configuration Web Tool"](#page-96-0).
- **2** Vælg **Udskrivningsserver-indstillinger**.
- **3** Klik på fanen **Sikkerhed**.
- **4** Vælg **SSL/TLS**.
- **5** Klik på **Certifikatstyring** for at få vist siden **Certifikatstyring**.
- **6** Vælg kategorien fra listen **Kategori**.
- **7** Vælg brugsformålet fra listen **Certifikatformål**.
- **8** Klik på **Vis listen** for at få vist siden **Certifikatliste**.
	- **BEMÆRK:** Hvis listen omfatter mere end 20 certifikater, trykkes på **Næste** for at få vist næste side.
- **9** Vælg certificeret, der skal slettes.
- **10** Klik på **Certifikatdetaljer** for at få vist siden **Certifikatdetaljer**.

**11** For at slette det valgte certifikat trykkes på **Slet** i øverste højre hjørne.

**BEMÆRK:** Når et certifikat bliver slettet, deaktiveres egenskaberne, der er associeret med det slettede certifikat. For at slette et certifikat der bliver anvendt, skal man enten indstille egenskaben til TIL i forvejen, eller skifte associationen til et andet certifikat, og derefter skifte til en anden driftsmåde, hvis muligt før sletning af certifikatet.

- For en SSL-server skiftes til et andet certifikat, såsom et selvunderskrevet certifikat.
- For trådløs LAN skiftes trådløs sikkerhedsindstilling til andet end WPA-Entreprise før sletning af certifikatet.

#### <span id="page-232-0"></span>**Eksport af et digitalt certifikat**

 $\mathscr{D}$ 

**BEMÆRK:** Hvis du vil administrere digitale certifikater, skal du indstille HTTPS-kommunikation. Flere oplysninger findes under "[Forberedelse til styring af certifikater"](#page-228-0).

**BEMÆRK:** Da den hemmelige nøgle ikke eksporteres, kan et importeret certifikat med PKCS#12-format kun eksporteres som et PKCS#7-certifikat.

- **1** Start **Dell Printer Configuration Web Tool**.
	- **a** Åbn webbrowseren.
	- **b** Indtast printerens IP-adresse i webbrowseren.

Se "[Dell™ Printer Configuration Web Tool"](#page-96-0).

**2** Vælg **Udskrivningsserver-indstillinger**.

- **3** Klik på fanen **Sikkerhed**.
- **4** Vælg **SSL/TLS**.
- **5** Klik på **Certifikatstyring** for at få vist siden **Certifikatstyring**.
- **6** Vælg kategorien fra listen **Kategori**.
- **7** Vælg brugsformålet fra listen **Certifikatformål**.
- **8** Klik på **Vis listen** for at få vist siden **Certifikatliste**.

**BEMÆRK:** Hvis listen omfatter mere end 20 certifikater, trykkes på **Næste** for at få vist næste side.

- **9** Vælg certificeret, der skal eksporteres.
- **10** Klik på **Certifikatdetaljer** for at få vist siden **Certifikatdetaljer**.
- **11** For at eksportere det valgte certifikat trykkes på **Eksporter dette certifikat**.

### **Indstilling af egenskaber**

Du kan indstille forskellig sikkerhedsegenskaber ved brug af digitale certifikater.

Se i det følgende for detaljer:

- "[Indstilling af SSL-use-servercertifikat \(HTTP/IPP\)"](#page-232-1)
- "[Indstilling af SMTP-SSL/TLS-kommunikation](#page-233-0)"
- "[Indstilling for trådløs LAN WPA-Enterprise \(EAP-TLS\)"](#page-233-1)
- "[Indstilling for Trådløs LAN WPA-Enterprise \(PEAPV0-MS-CHAPV2, EAP-TTLS PAP, EAP-TTLS CHAP\)](#page-234-0)"

#### <span id="page-232-1"></span>**Indstilling af SSL-use-servercertifikat (HTTP/IPP)**

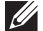

**BEMÆRK:** Hvis du vil administrere digitale certifikater, skal du indstille HTTPS-kommunikation. Flere oplysninger findes under "[Forberedelse til styring af certifikater"](#page-228-0).

**1** Importer certifikatet, der skal bruges med SSL-use serveren. Flere oplysninger findes under ["Import af et digitalt](#page-230-0)  [certifikat"](#page-230-0).

- **2** Indstil certifikatet, der skal bruges med SSL-use serveren. Flere oplysninger findes under "[Indstilling af et digitalt](#page-230-1)  [certifikat"](#page-230-1).
- **3** Kontroller om certifikatet er korrekt indstillet. Flere oplysninger findes under "[Bekræftelse af indstilling af et](#page-231-0)  [digitalt certifikat](#page-231-0)".

**BEMÆRK:** Bekræft, om det nylig indstillede certifikat, ikke det selvunderskrevne, er associeret.

**4** Efter genstart af printeren, anvendes certifikatet, der er indstillet som beskrevet ovenfor, som servercertifikatet, når der udføres kommunikation med HTTP/IPP-SSL/TLS.

#### <span id="page-233-0"></span>**Indstilling af SMTP-SSL/TLS-kommunikation**

- **1** Vælg **Udskriv serverindstillinger** fra venstre på siden.
- **2** Klik på fanen **Sikkerhed**.
- **3** Vælg **SSL/TLS**.
- **4** Vælg **Aktiv** fra listen **SMTP-SSL/TLS-kommunikation**.
- **5** Klik på **Anvend nye indstillinger**.
- **6** Efter genstart af printeren aktiveres SMTP-SSL/TLS-kommunikation.

#### <span id="page-233-1"></span>**Indstilling for trådløs LAN WPA-Enterprise (EAP-TLS)**

- **BEMÆRK:** Hvis du vil administrere digitale certifikater, skal du indstille HTTPS-kommunikation. Flere oplysninger findes under "[Forberedelse til styring af certifikater"](#page-228-0).
- **BEMÆRK:** WPA-Enterprise er kun tilgængelig, når der er valgt Infrastruktur som netværkstype.
- **BEMÆRK:** Sørg for at importere certifikatet med Internet Explorer<sup>®</sup>
- **BEMÆRK:** Efter import af et PKCS#12-format certifikat, bliver den hemmelige nøgle ikke eksporteret, heller ikke når du udfører eksport.
- **1** Importer certifikatet, der skal bruges med trådløs LAN (server- eller rodcertifikat). Flere oplysninger findes under "[Import af et digitalt certifikat](#page-230-0)".
- **2** Indstil det digitale certifikat for trådløs LAN (server- eller rodcertifikat).
	- **a** Start **Dell Printer Configuration Web Tool**.
	- **b** Vælg **Udskrivningsserver-indstillinger**.
	- **c** Klik på fanen **Sikkerhed**.
	- **d** Vælg **SSL/TLS**.
	- **e** Klik på **Certifikatstyring** for at få vist siden **Certifikatstyring**.
	- **f** Vælg **Godkendt certifikatcenter** inden for **Kategori**.
	- **g** Vælg **Wireless LAN (server)** fra listen **Certifikatformål**.
	- **h** Fra **Certifikatrækkefølge** vælges hvordan certifikaterne bliver sorteret på **Certifikatliste**. Denne indstilling er ikke nødvendig, hvis du ikke behøver at angive rækkefølgen af certifikaterne.
	- **i** Klik på **Vis listen** for at få vist siden **Certifikatliste**.
	- **j** Vælg certifikatet, der skal associeres. På dette tidspunkt skal man kontrollere, at **Gyldighed** for det valgte certifikat er indstillet til **Gyldig**.
	- **k** Klik på **Certifikatdetaljer** for at få vist siden **Certifikatdetaljer**.
	- **l** Bekræft indholdet, og tryk på **Brug dette certifikat** i øverste højre hjørne.
- **3** Kontroller om certifikatet er korrekt indstillet. Flere oplysninger findes under "[Bekræftelse af indstilling af et](#page-231-0)  [digitalt certifikat](#page-231-0)".
- **4** Importer certifikatet, der skal bruges med trådløs LAN (klient eller klientcertifikat). Flere oplysninger findes under "[Import af et digitalt certifikat](#page-230-0)".
- **5** Indstil det digitale certifikat for trådløs LAN (klient- eller klientcertifikat).
	- **a** Start **Dell Printer Configuration Web Tool**.
	- **b** Vælg **Udskrivningsserver-indstillinger**.
	- **c** Klik på fanen **Sikkerhed**.
	- **d** Vælg **SSL/TLS**.
	- **e** Klik på **Certifikatstyring** for at få vist siden **Certifikatstyring**.
	- **f** Vælg **Lokal enhed** inden for **Kategori**.
	- **g** Vælg **Trådløs LAN (klienter)** fra listen **Certifikatformål**.
	- **h** Fra **Certifikatrækkefølge** vælges hvordan certifikaterne bliver sorteret på **Certifikatliste**. Denne indstilling er ikke nødvendig, hvis du ikke behøver at angive rækkefølgen af certifikaterne.
	- **i** Klik på **Vis listen** for at få vist siden **Certifikatliste**.
	- **j** Vælg certifikatet, der skal associeres. På dette tidspunkt skal man kontrollere, at **Gyldighed** for det valgte certifikat er indstillet til **Gyldig**.
	- **k** Klik på **Certifikatdetaljer** for at få vist siden **Certifikatdetaljer**.
	- **l** Bekræft indholdet, og tryk på **Brug dette certifikat** i øverste højre hjørne.
- **6** Kontroller om certifikatet er korrekt indstillet. Flere oplysninger findes under "[Bekræftelse af indstilling af et](#page-231-0)  [digitalt certifikat](#page-231-0)".
- **7** Indstil WPA-Enterprise for EAP-TLS.
	- **a** Start **Dell Printer Configuration Web Tool**.
	- **b** Klik på fanen **Udskrivningsserverindstillinger**.
	- **c** Vælg **Wi-Fi**.

**BEMÆRK:** Denne indstilling er kun tilgængelig, når den trådløse adapter (ekstraudstyr) er installeret.

- **d** Vælg et af følgende fra **Krypteringsliste** i **Sikkerhedsindstillinger**.
	- **WPA-Enterprise-AES/WPA2-Enterprise-AES**
	- **Blandet modus Enterprise**
	- **BEMÆRK: WPA-Enterprise-AES/WPA2-Enterprise-AES eller Blandet modus Enterprise bliver kun tilgængelige, når** følgende trin er korrekt indstillet.
		- Import af et digitalt certifikat
		- Indstilling af et digitalt certifikat
		- Bekræftelse af indstilling af et digitalt certifikat
- **e** Indstil **EAP-Identitet** for **WPA-Entreprise**.
- **f** Vælg **EAP-TLS** fra listen **Godkendelsesmetode** for **WPA-Entreprise**.
- **g** Klik på **Anvend nye indstillinger**.

#### <span id="page-234-0"></span>**Indstilling for Trådløs LAN WPA-Enterprise (PEAPV0-MS-CHAPV2, EAP-TTLS PAP, EAP-TTLS CHAP)**

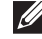

**BEMÆRK:** Hvis du vil administrere digitale certifikater, skal du indstille HTTPS-kommunikation. Flere oplysninger findes under "[Forberedelse til styring af certifikater"](#page-228-0).

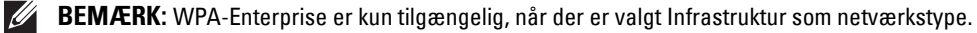

 $\mathscr{M}$ **BEMÆRK:** Sørg for at importere certifikatet med Internet Explorer®. **BEMÆRK:** Efter import af et PKCS#12-format certifikat, bliver den hemmelige nøgle ikke eksporteret, heller ikke når du udfører eksport.

- **1** Importer certifikatet, der skal bruges med trådløs LAN (server- eller rodcertifikat). Flere oplysninger findes under "[Import af et digitalt certifikat](#page-230-0)".
- **2** Indstil det digitale certifikat for trådløs LAN (server- eller rodcertifikat).
	- **a** Start **Dell Printer Configuration Web Tool**.
	- **b** Vælg **Udskrivningsserver-indstillinger**.
	- **c** Klik på fanen **Sikkerhed**.
	- **d** Vælg **SSL/TLS**.
	- **e** Klik på **Certifikatstyring** for at få vist siden **Certifikatstyring**.
	- **f** Vælg **Godkendt certifikatcenter** inden for **Kategori**.
	- **g** Vælg brugsformålet fra listen **Certifikatformål**.
	- **h** Klik på **Vis listen** for at få vist siden **Certifikatliste**.
	- **i** Vælg certifikatet, der skal associeres. På dette tidspunkt skal man kontrollere, at **Gyldighed** for det valgte certifikat er indstillet til **Gyldig**.
	- **j** Klik på **Certifikatdetaljer** for at få vist siden **Certifikatdetaljer**.
	- **k** Bekræft indholdet, og tryk på **Brug dette certifikat** i øverste højre hjørne.
- **3** Kontroller om certifikatet er korrekt indstillet.
	- **a** Start **Dell Printer Configuration Web Tool**.
	- **b** Vælg **Udskrivningsserver-indstillinger**.
	- **c** Klik på fanen **Sikkerhed**.
	- **d** Vælg **SSL/TLS**.
	- **e** Klik på **Certifikatstyring** for at få vist siden **Certifikatstyring**.
	- **f** Vælg kategorien fra listen **Kategori**.
	- **g** Vælg **Wireless LAN (server)** fra listen **Certifikatformål**.
	- **h** Fra **Certifikatrækkefølge** vælges hvordan certifikaterne bliver sorteret på **Certifikatliste**. Denne indstilling er ikke nødvendig, hvis du ikke behøver at angive rækkefølgen af certifikaterne.
	- **i** Klik på **Vis listen** for at få vist siden **Certifikatliste**.
	- **j** Certifikatet, der vises med en asterisk som "**\*Gyldig**" i kolonnen **Gyldighed**, er det associerede certifikat med det anvendte brugsformål og aktualitet.
- **4** Indstil WPA-Enterprise for PEAPV0-MS-CHAPV2, EAP-TTLS PAP, eller EAP-TTLS CHAP.
	- **a** Start **Dell Printer Configuration Web Tool**.
	- **b** Klik på fanen **Udskrivningsserverindstillinger**.
	- **c** Vælg **Wi-Fi**.

**BEMÆRK:** Denne indstilling er kun tilgængelig, når den trådløse adapter (ekstraudstyr) er installeret.

- **d** Vælg et af følgende fra **Krypteringsliste** i **Sikkerhedsindstillinger**.
	- **WPA-Enterprise-AES/WPA2-Enterprise-AES**
	- **Blandet modus Enterprise**
	- **BEMÆRK: WPA-Enterprise-AES/WPA2-Enterprise-AES eller Blandet modus Enterprise bliver kun tilgængelige, når** følgende trin er korrekt indstillet.
		- Import af et digitalt certifikat
- Indstilling af et digitalt certifikat
- Bekræftelse af indstilling af et digitalt certifikat
- **e** Indstil **EAP-Identitet**, **Loginnavn**, og **Kodeord** for **WPA-Enterprise**.
- **f** Vælg et af følgende fra listen **Godkendelsesmetode** for **WPA-Entreprise**.
	- **PEAPV0 MS-CHAPV2**
	- **EAP-TTLS PAP**
	- **EAP-TTLS CHAP**
- **g** Klik på **Anvend nye indstillinger**.

# **20**

# <span id="page-238-0"></span>**Forklaring af printermeddelelser**

LCD-panelet viser fejlmeddelelser, der beskriver printerens aktuelle modus og angiver mulige printerproblemer, som du skal løse. Dette kapitel indeholder en liste over statuskoder og fejlmeddelelser og angiver, hvordan du kan rydde disse fejlmeddelelser. Når du kontakter kundesupport angående en fejl, skal du have statuskoder og fejlmeddelelser klar.

- **FORSIGTIG: Når der opstår en fejl, er de resterende udskrivningsdata på printeren samt oplysningerne akkumuleret i printerens ikke sikrede hukommelse.**
- **BEMÆRK:** Der vises en statuskode i en fejlmeddelelse.
- **BEMÆRK:** Når det gælder statuskoder, der ikke er angivet i dette kapitel, skal du se instruktionerne i hver enkelt fejlmeddelelse.

## **Statuskoder**

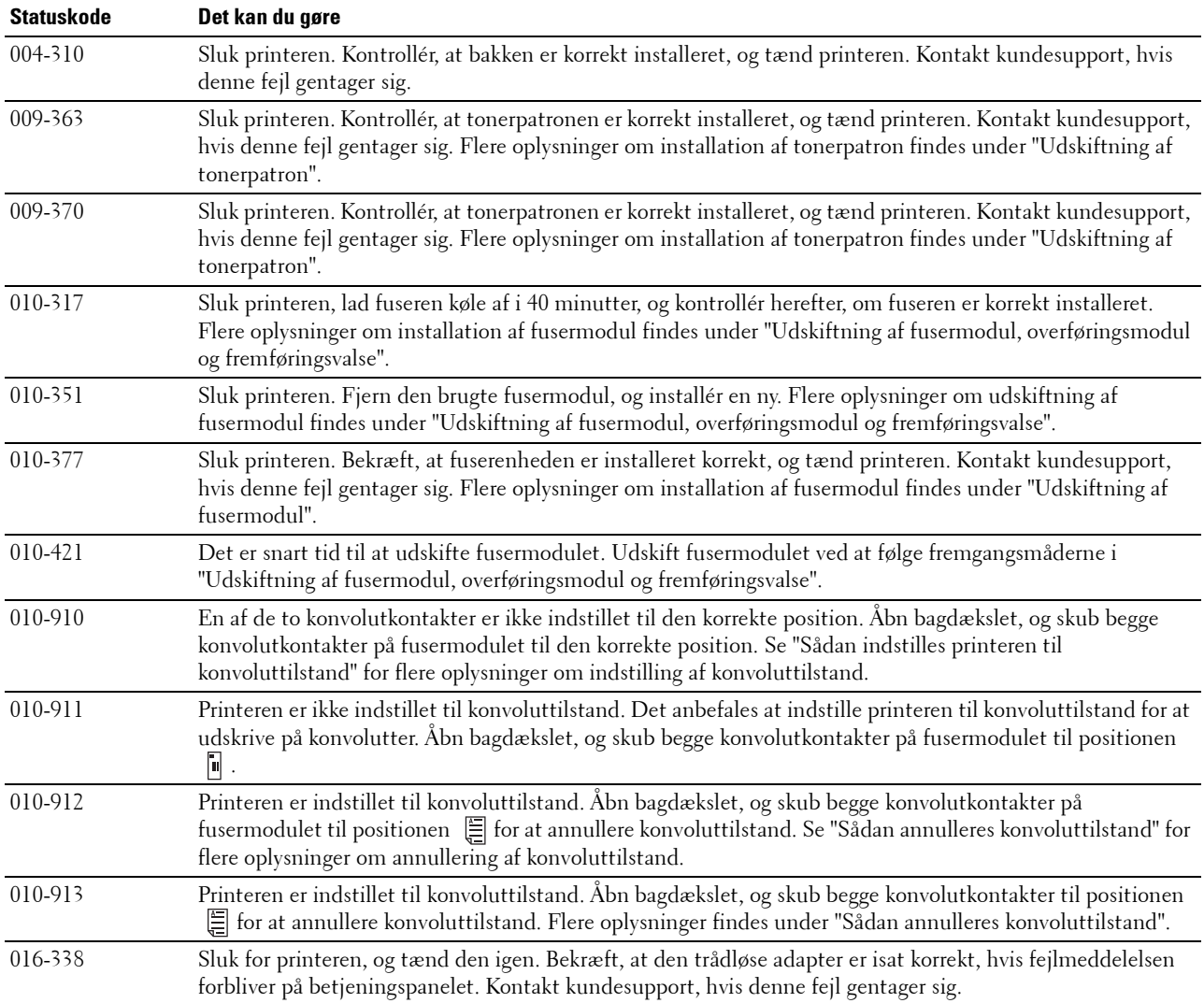

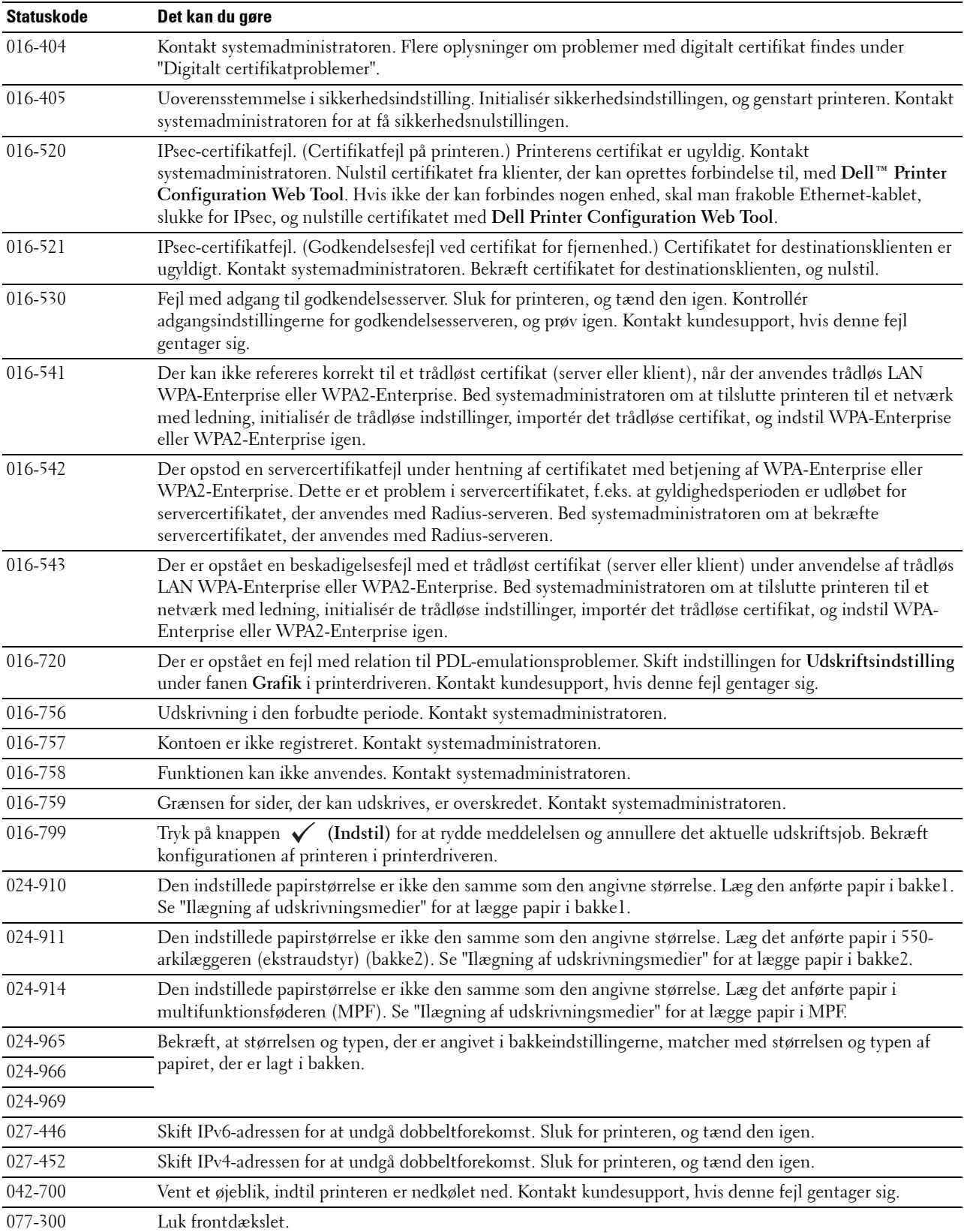

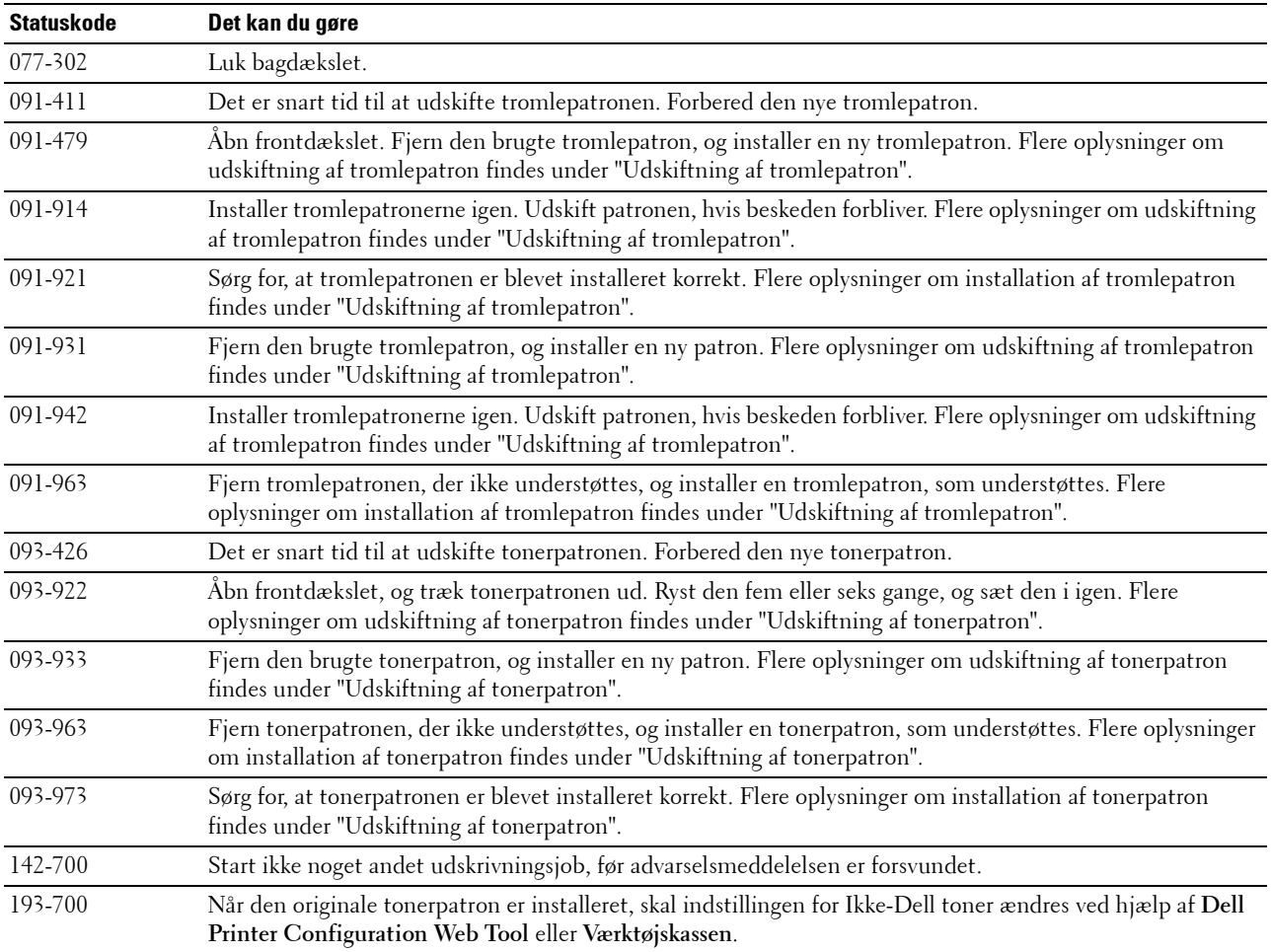

# **Specifikationer**

## **Kompatibilitet i forhold til operativsystemer**

Din Dell™ Smart Printer | S2810dn er kompatibel med Microsoft® Windows Server® 2003, Windows Server 2003 x64 Edition, Windows Server® 2008, Windows Server® 2008 64-bit Edition, Windows Server® 2008 R2, Windows Vista®, Windows Vista® 64-bit Edition, Windows® 7, Windows® 7 64-bit Edition, Windows® 8, Windows® 8 64bit Edition, Windows Server® 2012, Windows® 8.1, Windows® 8.1 64-bit Edition, Windows Server® 2012 R2, Windows® RT, Windows® RT 8.1, Mac OS X 10.5, Mac OS X 10.6, OS X 10.7, OS X 10.8, OS X 10.9, OS X 10.10, Red Hat Enterprise Linux 6 Desktop (32/64 bit), SUSE Linux Enterprise Desktop 11 (32/64 bit) og Ubuntu 12.04 LTS (32/64 bit).

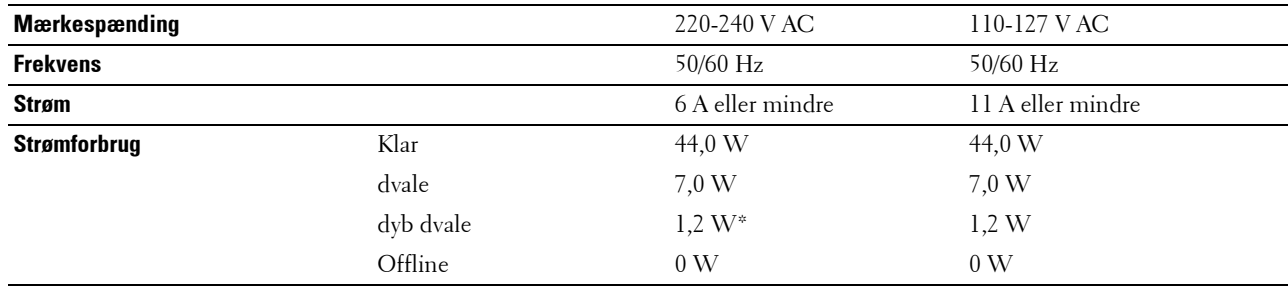

## **Strømforsyning**

Denne tilstand svarer til tilstanden standby for netværk, strømforbruget i denne tilstand er, at alle kabelforbundne netværksporte er tilsluttet, og at alle trådløse netværksport er aktiveret.

### **Mål**

Højde: 273 mm (10,75 tommer) Bredde: 410 mm (16,14 tommer) Dybde: 438 mm (17,24 tommer) Vægt (inklusive tonerpatron og tromlepatron): 12,3 kg (27,12 lb)

## **Hukommelse**

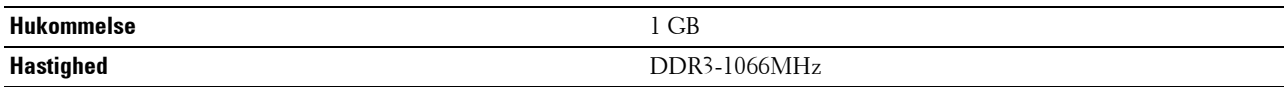

## **Page Description Language (PDL)/emulering, operativsystem og interface**

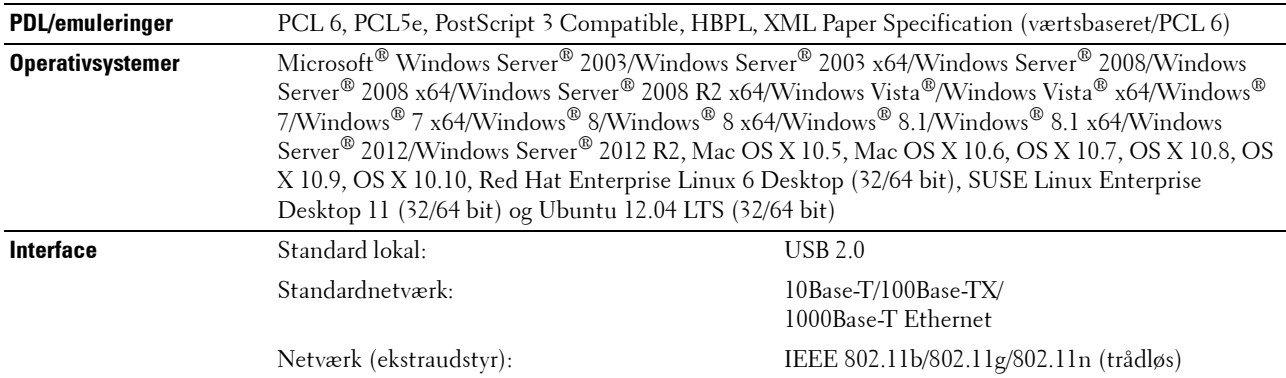

#### **MIB-kompatibilitet**

En styringsinformationsbase (MIB) er en database, som indeholder information om netværksenheder (som f.eks. adaptere, broer, routere og computere). Disse oplysninger hjælper netværksadministratorer med at administrere netværket (analyse af ydelse, trafik, fejl osv.). Dell Smart Printer | S2810dn er i overensstemmelse med standardindustri-MIB-specifikationer, så printeren kan genkendes og styres af forskellige softwaresystemer til printerog netværksstyring.

### **Omgivelser**

#### **Anvendelse**

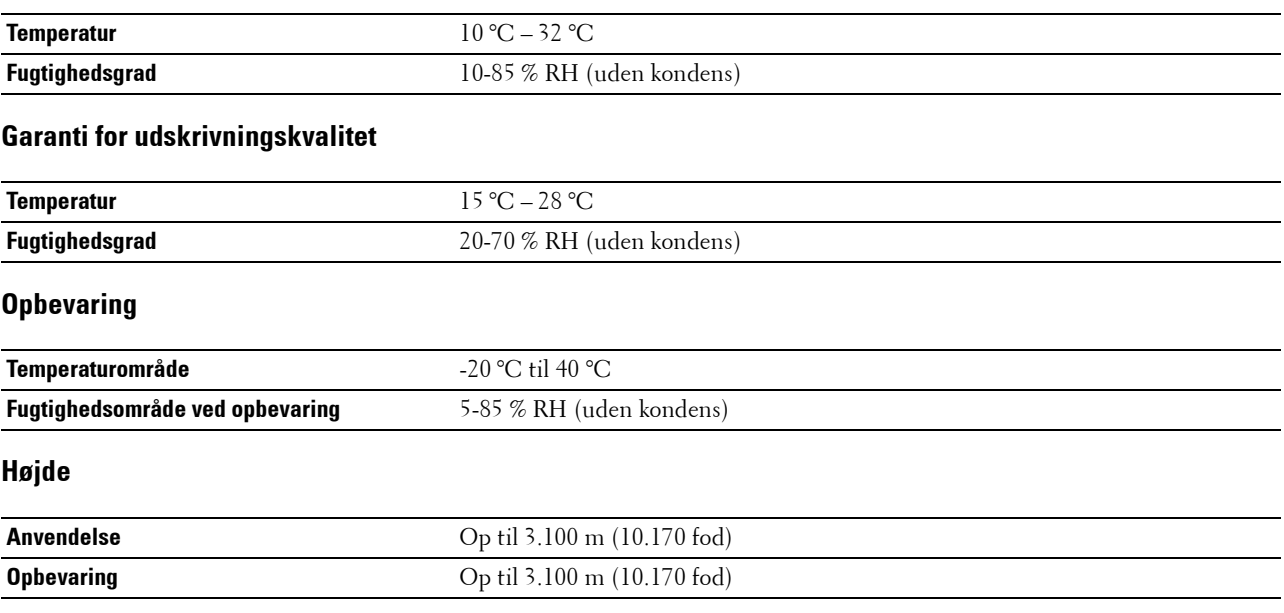

## **Kabler**

Dit mellemkabel skal opfylde de følgende krav:

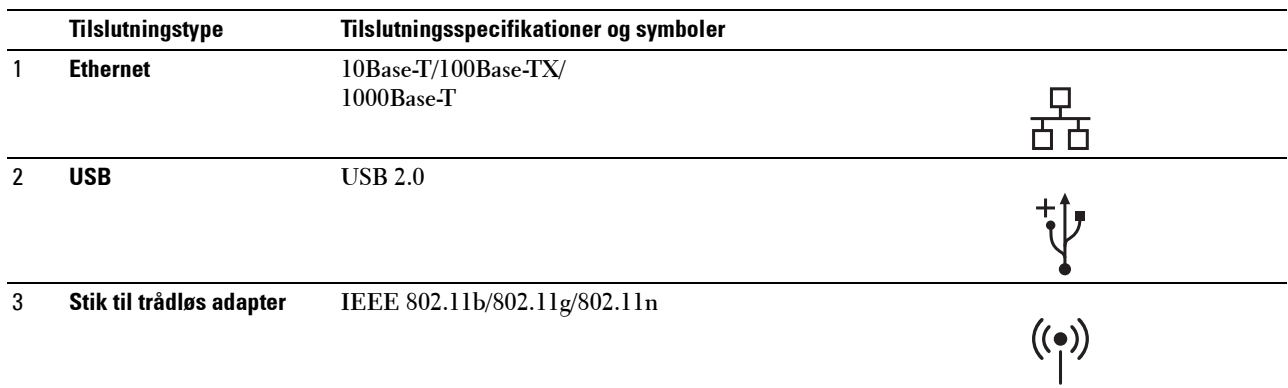

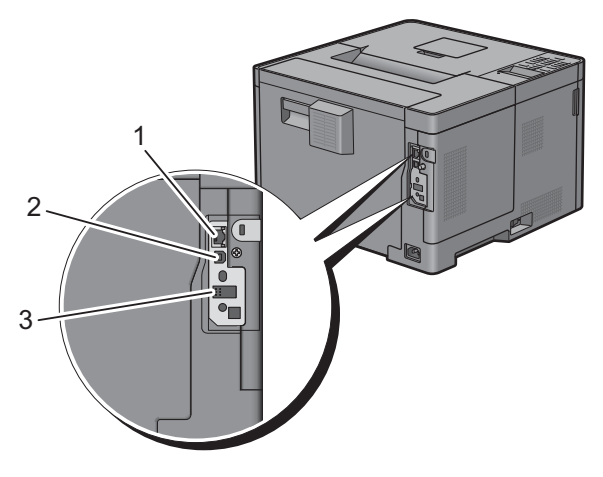

## **Specifikationer for printeren**

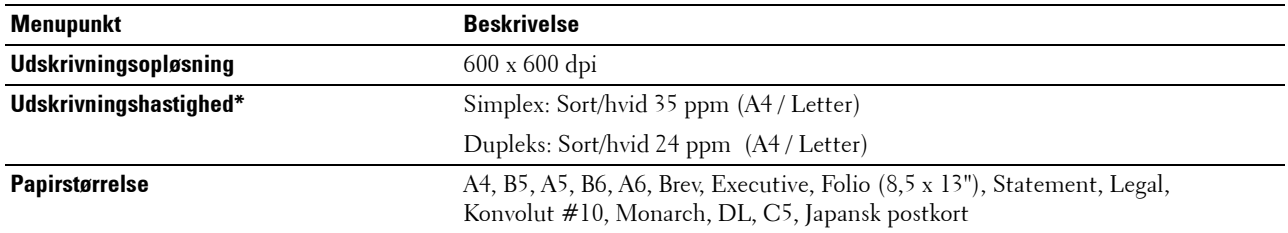

\* Baseret på intern Dell-test. Den aktuelle udskrivningshastighed vil variere med brugen.

## **Trådløs adapter (ekstraudstyr)**

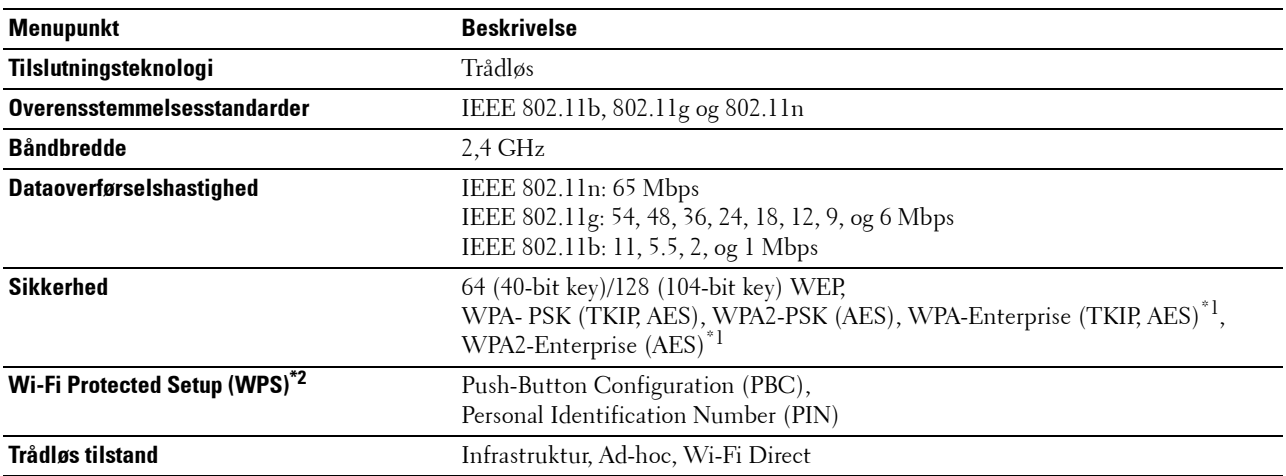

\*1: EAP-metoden understøtter PEAPv0, EAP-TLS, EAP-TTLS PAP, og EAP-TTLS CHAP.

\*2: Overensstemmende med WPS 2.0.

# **Vedligeholdelse af printeren**

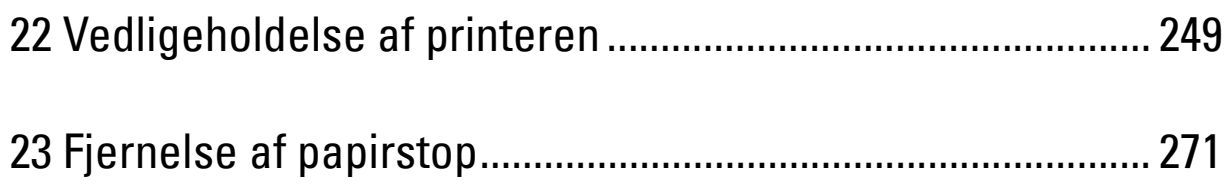

# **22**

## <span id="page-248-0"></span>**Vedligeholdelse af printeren**

Du skal udføre bestemte opgaver for at vedligeholde optimal udskrivningskvalitet.

## **Bestemmelse af status for forbrugsdele**

Hvis din printer er sluttet til netværket, kan **Dell™ Printer Configuration Web Tool** give øjeblikkelig feedback angående det resterende tonerniveau. Skriv printerens IP-adresse i din webbrowser for at se denne information. Indtast den ønskede e-mailadresse i e-mail-listeboksen for at anvende funktionen **E-mail alarm-indstilling**, som fortæller dig, hvornår printeren kræver nyt tilbehør.

På LCD-panelet skærm, kan du også bekræfte følgende:

- Alt tilbehør eller vedligeholdelsesdele, som kræver udskiftning pr. meddelelse (printeren kan imidlertid kun vise information om en del ad gangen).
- Mængden af toner, der er tilbage i tonerpatronen.

## **Besparelse af forbrugsdele**

Du kan ændre adskillige indstillinger i din printerdriver for at spare på tonerpatron og papir.

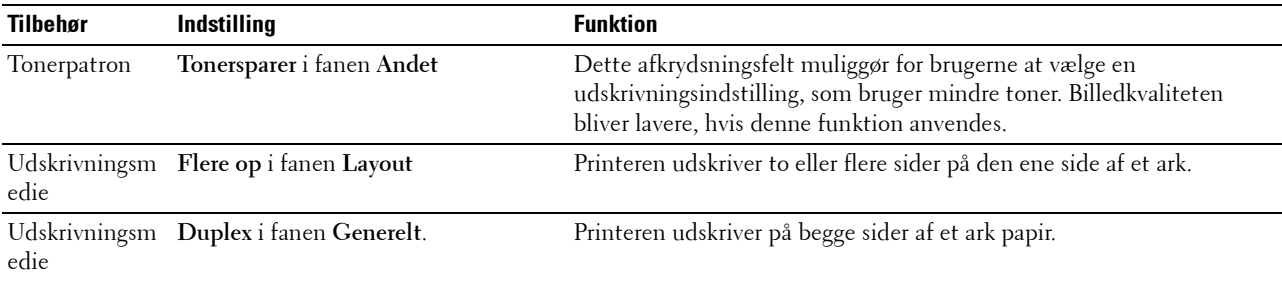

## **Bestilling af tilbehør**

Du kan bestille forbrugsdele (tonerpatron og tromlepatron) fra Dell på internettet, hvis du anvender en netværkstilsluttet printer. Skriv din printers IP-adresse i din webbrowser, start **Dell Printer Configuration Web Tool**, og klik på webadressen under **Bestil tilbehør hos:** for at bestille forbrugsdele til printeren.

Du kan også bestille forbrugsdele på følgende måde.

**1** Klik på **Start Alle programmer Dell Printere Dell Smart Printer - S2810dn Dell Supplies Management System**.

Vinduet **Dell Supplies Management System** vises.

- **2** Vælg din printer på listen **Vælg Printermodel**.
- **3** Hvis du bestiller over Internettet:
	- **a** Vælg et URL fra **Vælg genbestillings-URL** listen.
	- **b** Klik på **Besøg Dell-websted for bestilling af printertilbehør**.

**BEMÆRK:** Hvis du ikke automatisk kan få information fra printeren via tovejs kommunikation, vises der et vindue, der beder dig om at skrive Service Tag. Skriv dit Dell printer Service Tag i det dertil beregnede felt. Dit Service Tag nummer er placeret på indersiden af printerens frontdæksel.

Hvis du bestiller pr. telefon, skal du ringe til det nummer, som vises i afsnittet **Bestil pr. telefon**.

## **Opbevaring af udskrivningsmedier**

Der er flere ting, du kan gøre, hvis du vil undgå potentielle problemer med papirfremføringen og en uensartet udskrivningskvalitet:

- Du opnår den bedste udskriftskvalitet ved at gemme udskrivningsmedier i omgivelser, hvor temperaturen er omkring 21 °C og fugtighedsgraden er 40 %.
- Opbevar papkasser med udskrivningsmedie på en palle eller en hylde i stedet for direkte på gulvet.
- Hvis du opbevarer enkelte pakker med udskrivningsmedie uden for den originale emballage, skal du sikre dig, at de står på en plan flade, så kanterne ikke bøjes eller krølles.
- Anbring ikke noget oven på pakkerne med udskrivningsmedie.

## **Opbevaring af forbrugsdele**

Opbevar forbrugsdele i deres originale emballage, indtil du skal bruge dem. Opbevar ikke forbrugsdele i:

- Temperaturer over 40 °C.
- Under forhold med ekstreme ændringer i fugtighed og temperatur.
- Direkte sol.
- Steder med støv.
- En bil i et længere tidsrum.
- Under forhold, hvor der er korrosive gasser.
- Fugtige omgivelser.

## <span id="page-250-0"></span>**Udskiftning af tonerpatron**

#### **ADVARSEL: Inden du udfører nogen af de følgende procedurer, bør du læse og følge sikkerhedsforskrifterne i Vigtige oplysninger.**

Dell-tonerpatron kan kun fås gennem Dell. Du kan bestille patron online på **<http://www.dell.com/supplies>** eller pr. telefon. For bestilling over telefon, se ["Kontakt Dell"](#page-319-0).

Det anbefales at brugeDell-tonerpatron til printeren. Dell yder ingen garanti for problemer, som er forårsaget af anvendelse af tilbehør, dele og komponenter, der ikke er leveret af Dell.

**ADVARSEL: Smid aldrig brugte tonerpatroner ind i åben ild. Der er risiko for, at den resterende toner eksploderer med**  /!\ **forbrændinger og personskade til følge.**

**ADVARSEL: Ryst ikke de brugte tonerpatroner. Det kan medføre, at der spildes toner.**

#### **Udtagning af tonerpatron**

**BEMÆRK:** Sørg for, at du fjerner alt papiret fra MPF'en og lukker MPF-dækslet, inden du fjerner tonerpatronen.

**1** Tag om grebene i begge sider af frontdækslet, og træk nedad for at åbne.

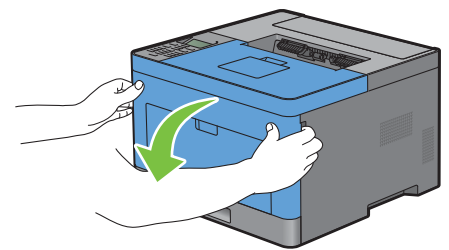

**2** Tag fat i tonerpatronens låsegreb, og løft den opad for at låse op.

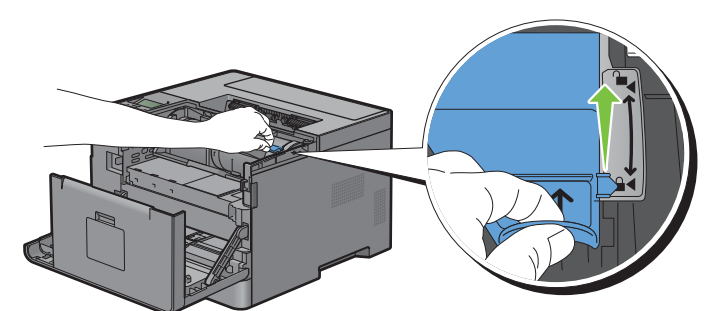

**3** Tag fat i grebet på tonerpatronen, og træk den ud.

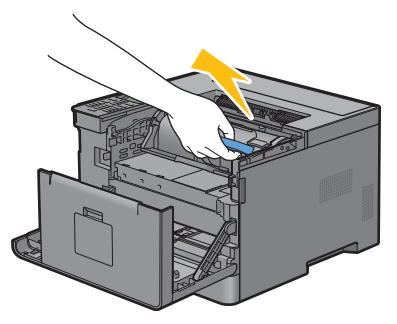

**ADVARSEL: Ryst ikke tonerpatronen. Det kan medføre, at der spildes toner.**

#### **Installation af en tonerpatron**

- Pak en ny tonerpatron ud.
- Ryst den nye tonerpatron fem eller seks gange, så toneren fordeles jævnt.

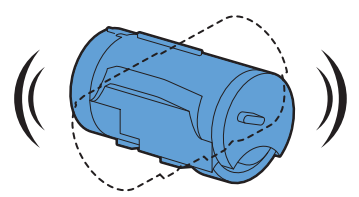

 Sørg for, at begge tapper på tonerpatronen er udlignet med printerens riller, og skub den ind i printeren, indtil den klikker på plads.

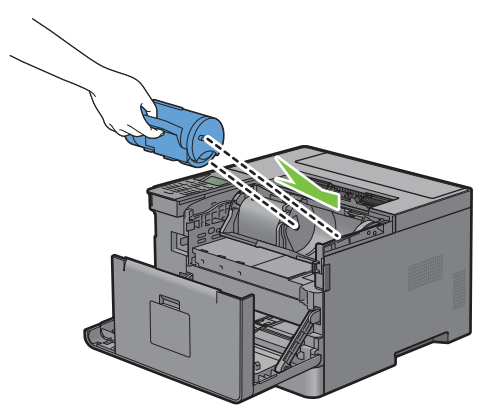

Tag fat i tonerpatronens låsegreb, og tryk den nedad, indtil den stopper.

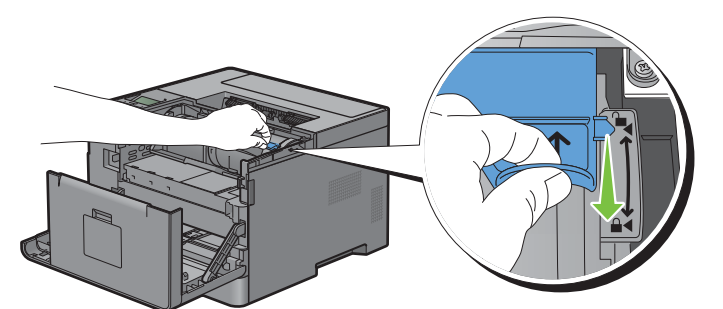

Luk frontdækslet.

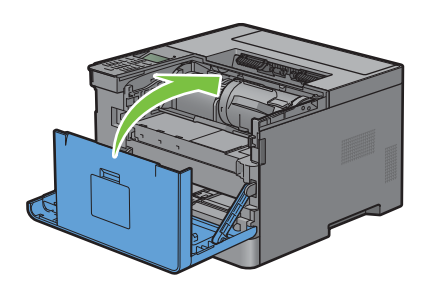
# **Udskiftning af tromlepatron**

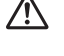

**ADVARSEL: Inden du udfører nogen af de følgende procedurer, bør du læse og følge sikkerhedsforskrifterne i Vigtige oplysninger.**

**FORSIGTIG: Beskyt tromlepatronen mod lys. Hvis frontdækslet forbliver åbent i mere end 3 minutter, kan udskriftskvaliteten**   $\bigwedge$ **blive forringet.**

#### **Udtagning af tromlepatron**

**1** Tag om grebene i begge sider af frontdækslet, og træk nedad for at åbne.

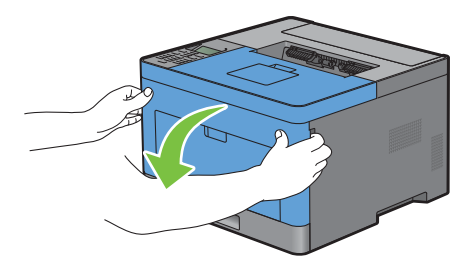

**2** Tag fat i fronten af tromlepatronen, og træk den halvvejs ud med en hånd.

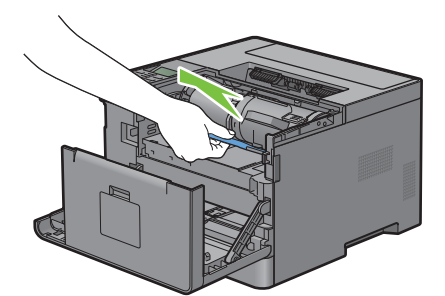

**3** Hold fast i begge sider af tromlepatronen med hænderne, og træk den derefter helt ud.

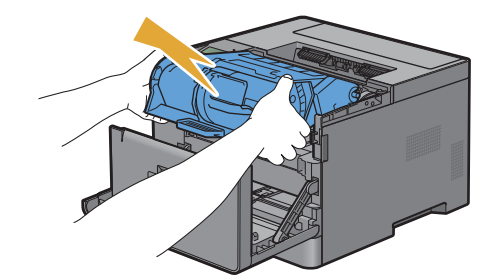

#### **Installation af en tromlepatron**

**1** Pak en ny tromlepatron ud.

**FORSIGTIG: Tromlens beskyttelsesark fjernes, når tromlepatronen føres ind i patronåbningen. Det er ikke nødvendigt at fjerne**   $\triangle$ **det på forhånd.**

**2** Hold fast i begge sider af tromlepatronen med hænderne, sæt tromlepatronen ind i patronåbningen, og skub den derefter halvvejs ind.

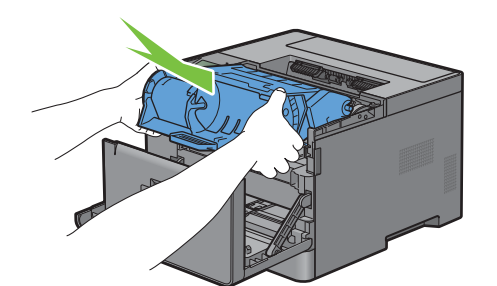

**3** Tag fat i håndtaget foran på tromlepatronen, og skub og installer derefter tromlepatronen, indtil den stopper.

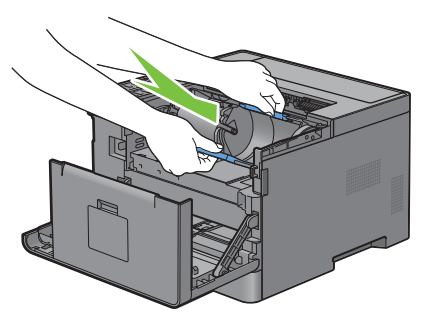

**4** Fjern tonerpatronen fra den gamle tromlepatron ved at tage fat i tonerpatronens låsegreb og derefter føre den opad for at låse op.

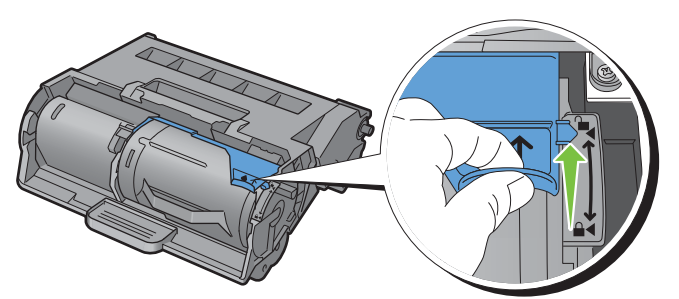

**5** Tag fat i håndtaget på tonerpatronen, og træk den derefter ud af den gamle tromlepatron.

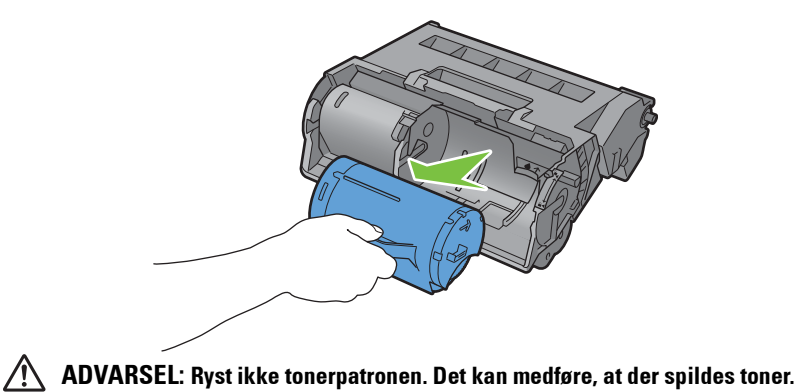

**ADVARSEL: Læg den afmonterede tonerpatron på en plan overflade.**

**6** Installer den afmonterede tonerpatron i den nye tromlepatron i printeren. Sørg for, at begge tapper på tonerpatronen er udlignet med printerens riller, og skub den ind i printeren, indtil den klikker på plads.

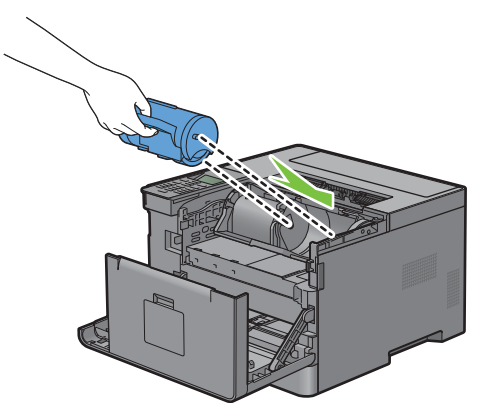

**7** Tag fat i tonerpatronens låsegreb, og tryk den nedad, indtil den stopper.

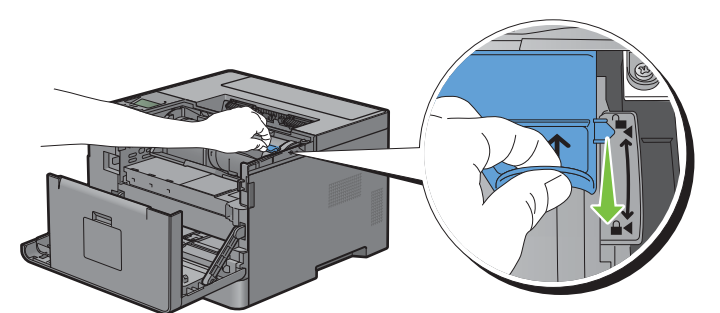

**8** Luk frontdækslet.

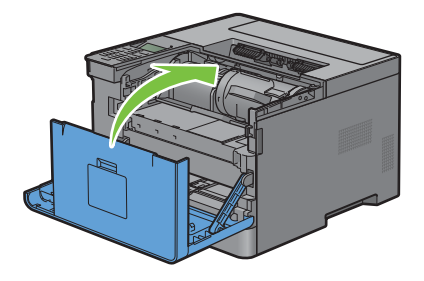

### **Udskiftning af fusermodul, overføringsmodul og fremføringsvalse**

Det er nødvendigt at udskifte alle tre dele (fusermodul, overførselsmodul og fremføringsvalse) på én gang. Både overførselsmodulet og fremføringsvalsen til udskiftning følger med et nyt fusermodul.

**ADVARSEL: Inden du udfører nogen af de følgende procedurer, bør du læse og følge sikkerhedsforskrifterne i Vigtige oplysninger.**

### **Udskiftning af fusermodul**

**ADVARSEL: Inden du udfører nogen af de følgende procedurer, bør du læse og følge sikkerhedsforskrifterne i Vigtige oplysninger.**

#### **Udtagning af fuseren**

- **1** Sluk printeren, og vent i 40 minutter.
- **2** Træk i bagdækslets greb for at åbne bagdækslet.

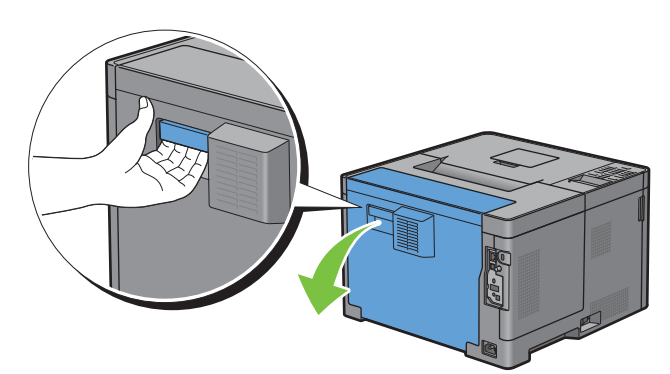

**3** Løft de to grå holdere på begge sider af fuseren for at frigøre den.

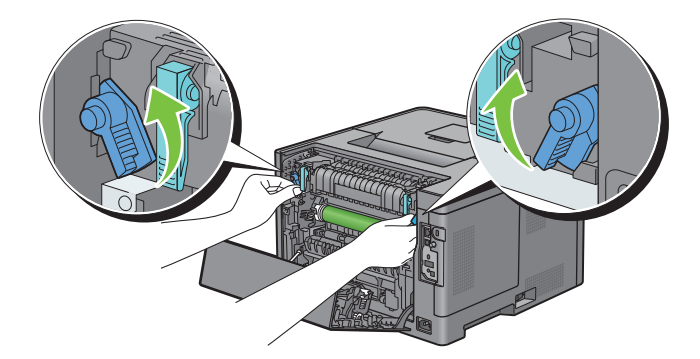

**4** Grib om grebene på begge sider af fuseren ved at placere tommelfingeren på riflingen, og træk efterfølgende fuseren ud.

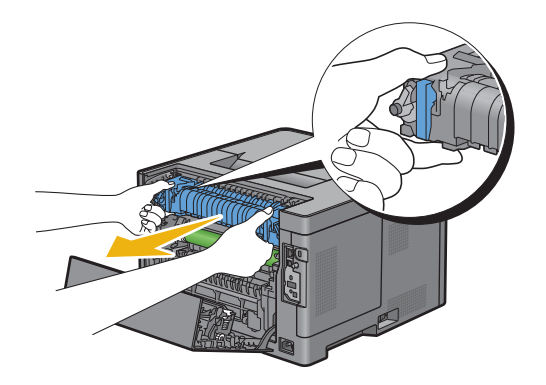

#### **Installation af en fusermodul**

- **1** Pak et nyt fusermodul ud.
- **2** Fjern emballeringsmaterialet fra fuseren.
- **3** Sæt fuseren ind i printeren, indtil der lyder et klik.
	- **BEMÆRK:** Grib om begge sider af fuseren med dine hænder.
	- **BEMÆRK:** Sørg for, at fuseren sidder korrekt i rillerne og ikke nemt kan flyttes.

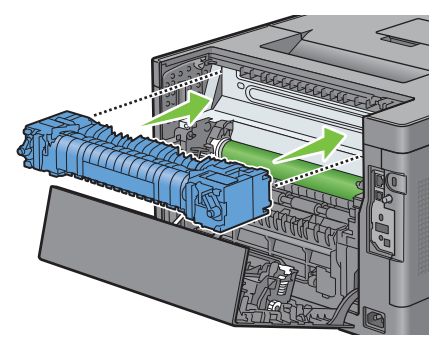

**4** Sænk de to grå holdere for at låse fuseren.

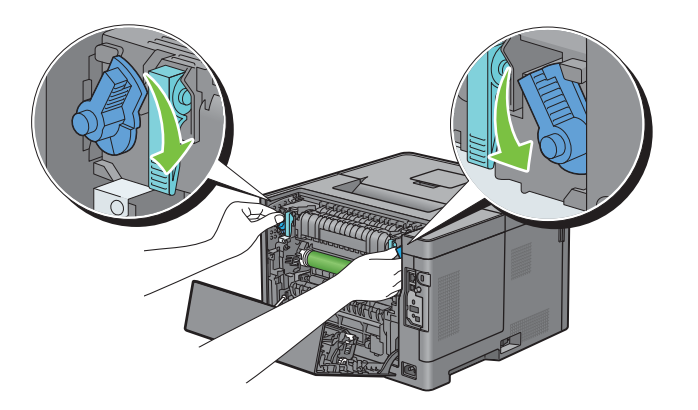

### **Udtagning af overførselsmodul**

**1** Tryk tasterne på begge sider af overføringsenheden ind, og løft den derefter ud af printeren.

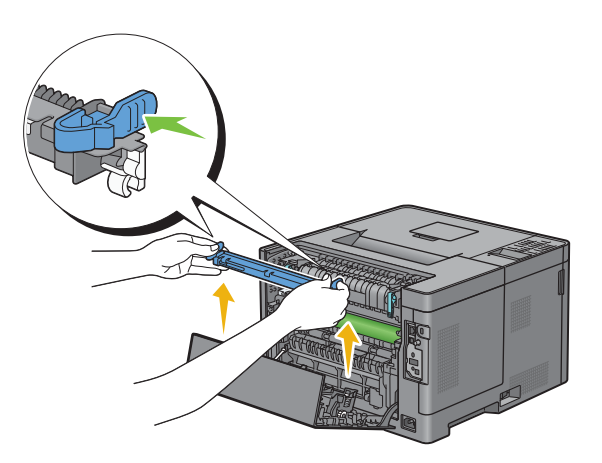

#### **Installation af overførselsmodul**

- **1** Pak et nyt overførselsmodul ud.
- **2** Hold overførselsmodulet i begge ender.

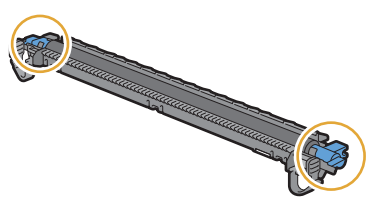

**3** Tryk begge ender af overføringsenheden ind, placer den på dupleksenheden, og roter derefter overføringsenheden fremad.

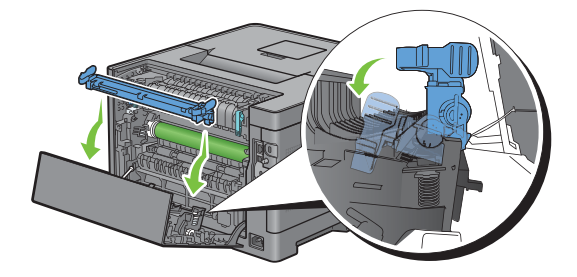

**4** Sørg for, at pilemærkerne på overføringsmodulet og printeren står overfor hinanden, og tryk derefter de to taster på overføringsmodulet ind for at låse.

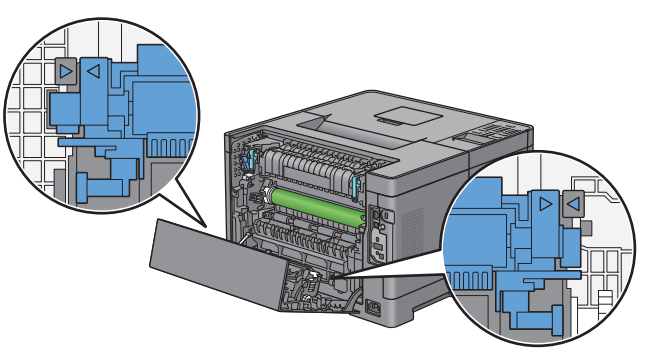

**5** Luk bagdækslet.

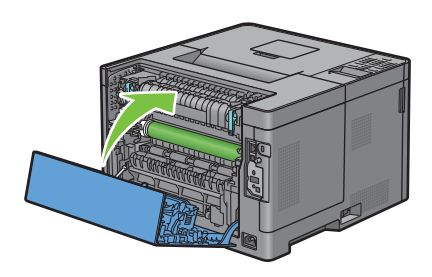

### **Udtagning af fremføringsvalse i bakke1**

**1** Træk bakke1 cirka 200 mm ud af printeren.

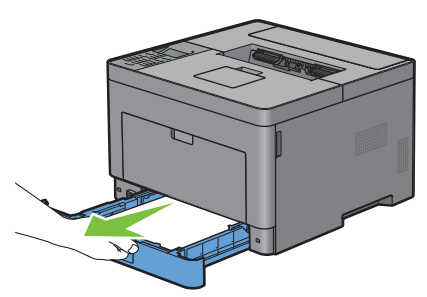

**2** Hold i bakke1 med begge hænder, og tag den ud af printeren.

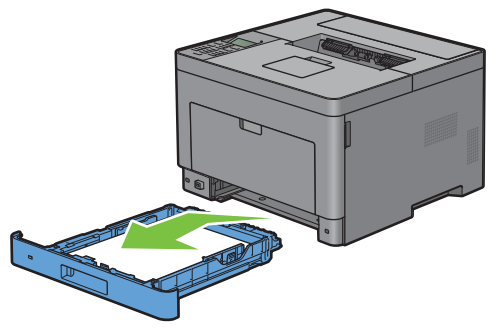

**BEMÆRK:** Sørg for at fjerne alt papiret fra bakke1, inden du fjerner fremføringsvalsen.

**3** Tryk let ned med den ene hånd på låsegrebet i højre side på bakke1, løft fremføringsvalsen med den anden hånd.

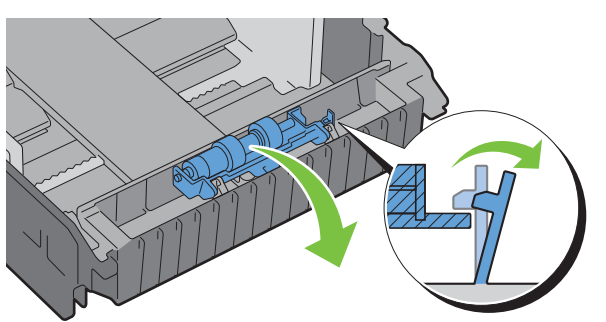

**4** Skub fremføringsvalsen mod venstre for at udtage den fra bakke1.

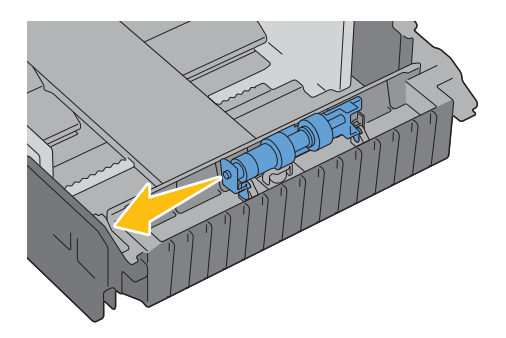

#### **Installation af fremføringsvalse i bakke1**

- **1** Pak en ny fremføringsvalse ud.
- **2** Hold i begge ender af den nye fremføringsvalse, og fast gør den ved at skubbe fremføringsvalsens to aksler ind i hullerne på bakke1.

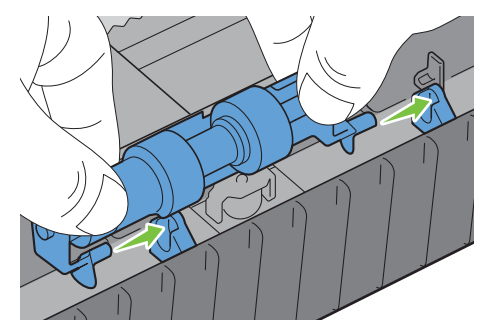

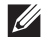

**BEMÆRK:** Pas på ikke at røre ved gummivalserne.

**3** Hold låsegrebet på bakke1 trykket let mod højre, og tryk derefter ned på fremføringsvalsen, indtil den klikker, og slip låsegrebet.

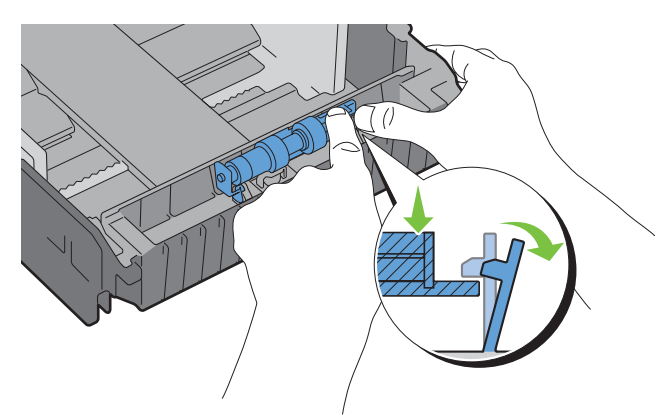

**4** Læg papir i bakke1, og indsæt bakken i printeren, og skub den ind, indtil den stopper.

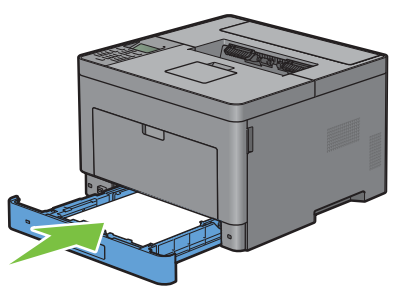

**BEMÆRK:** Efter udskiftning af fuseren, skal du huske at starte dens livstidstæller ved at følge instruktionerne i den medfølgende vejledning.

### **Rengøring indvendigt i printeren**

Rengør fremføringsvalsen indvendigt i printeren, hvis udskrivningsmediet ikke fremføres korrekt.

**1** Sluk printeren, og fjern strømkablet.

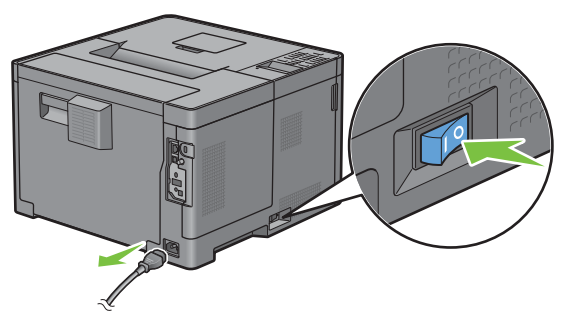

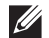

**BEMÆRK:** Dataene i hukommelsen slettes, når printeren slukkes.

Løft og åbn forsigtigt MPF-dækslet.

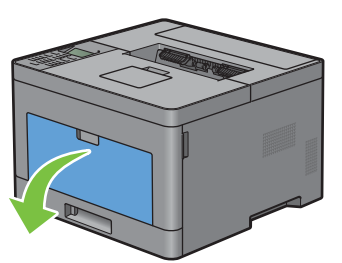

Grib om begge sider af MPF'eren, og træk MPF'eren af printeren.

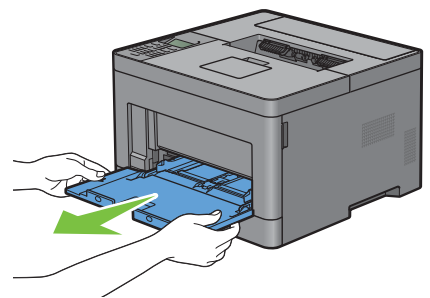

Træk bakke1 cirka 200 mm ud af printeren.

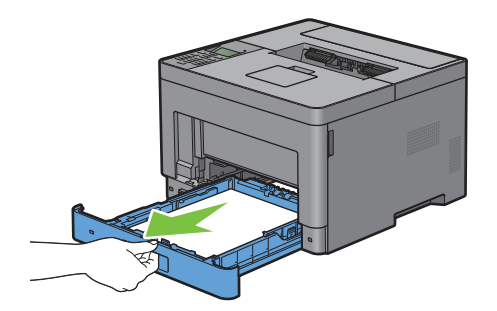

Hold i bakke1 med begge hænder, og tag den ud af printeren.

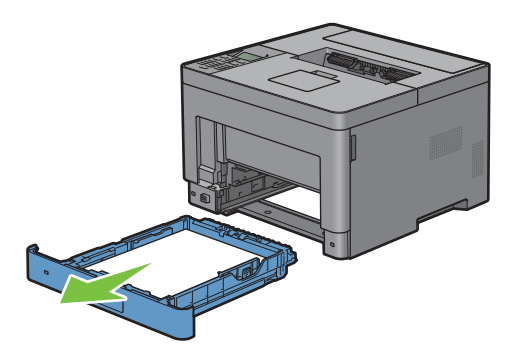

**6** Tør fremføringsvalserne indvendigt i printeren af med en fugtig klud.

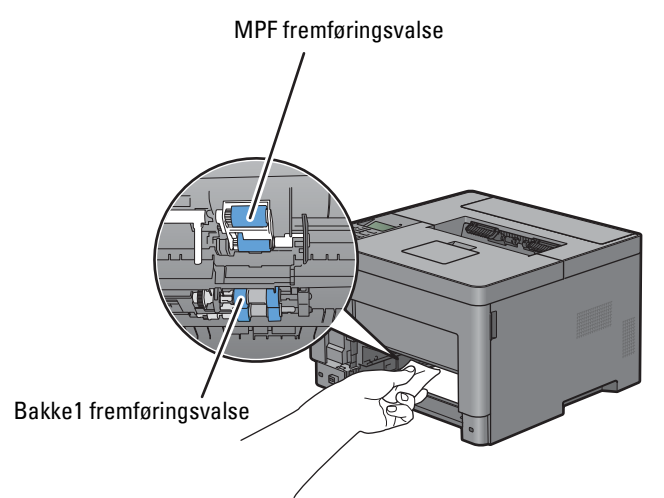

**7** Sæt bakke1 ind i printeren, og tryk på den, indtil den stopper.

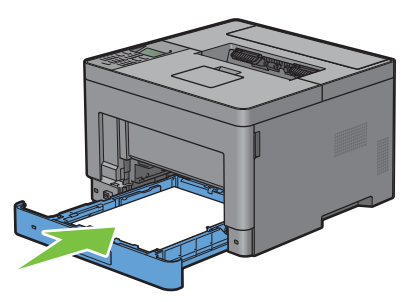

**BEMÆRK:** Brug ikke for meget kraft på bakken. Dette kan medføre, at bakken eller printerens indre beskadiges.

**8** Sæt MPF'en ind i printeren, skub, indtil den stopper, og luk dækslet.

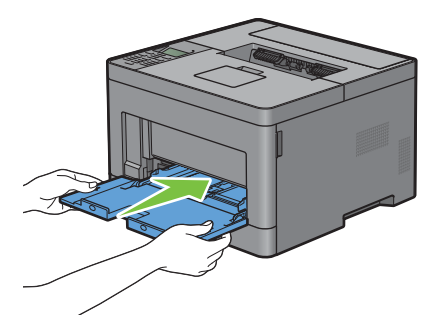

# **Flytning af printeren**

I det følgende beskrives, hvordan printeren flyttes.

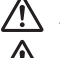

**ADVARSEL: Der kræves to personer til at flytte printeren.**

**ADVARSEL: Løft printeren ved at tage godt fast i de undersænkede greb på begge sider af printeren, så du ikke taber printeren og får ondt i ryggen eller skader. Løft aldrig printeren ved at tage fat andre steder.**

**BEMÆRK:** Hvis 550 arkilæggeren (ekstraudstyr) er monteret, skal 550 arkilæggeren afmonteres, før printeren flyttes. Hvis 550 arkilæggeren (ekstraudstyr) ikke er monteret sikkert på printeren, kan den falde ned og medføre skader. Se ["Udtagning af 550](#page-264-0)  [arkilægger \(ekstraudstyr\)](#page-264-0)" for detaljer om, hvordan 550 arkilæggeren (ekstraudstyr) afmonteres.

**1** Sluk printeren, og træk strømkablet, interfacekablet og alle andre kabler ud.

**BEMÆRK:** Dataene i hukommelsen slettes, når printeren slukkes.

**2** Fjern eventuelt papir i outputbakken, og træk outputbakke-forlængere ud igen.

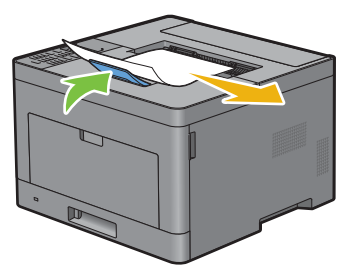

**3** Løft printeren, og flyt den forsigtigt.

**BEMÆRK:** Hvis du flytter printeren over en lang afstand, skal du fjerne tonerpatronen fra printeren for at forhindre, at toneren spildes, og anbringe printeren i en kasse.

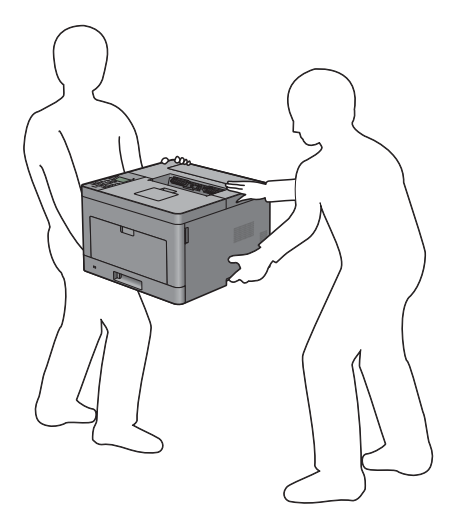

# <span id="page-264-0"></span>**Udtagning af 550 arkilægger (ekstraudstyr)**

**ADVARSEL: Hvis du udtager 550 arkilæggeren (ekstraudstyr) (bakke2), skal du sørge for at slukke printeren, tage strømkablet ud og fjerne alle kabler fra printerens bagside, inden du udfører disse handlinger.**

- **1** Sørg for, at printeren er slukket, og frakobl derefter alle kabler fra bagsiden af printeren.
- **2** Fjern alt papir i MPF'en.

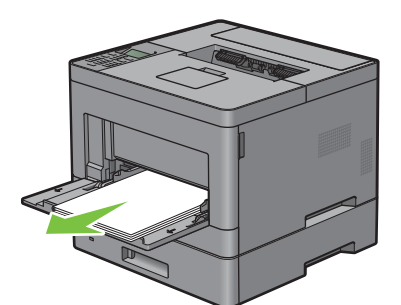

**3** Hold i begge sider af MPF'en, og træk derefter MPF-enheden ud af printeren.

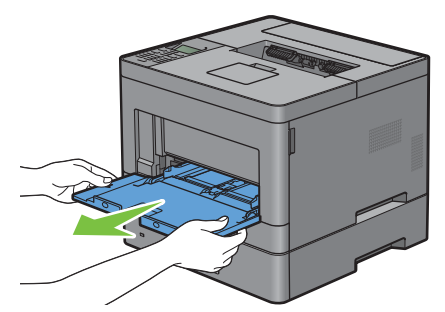

**4** Træk bakke1 cirka 200 mm ud af printeren.

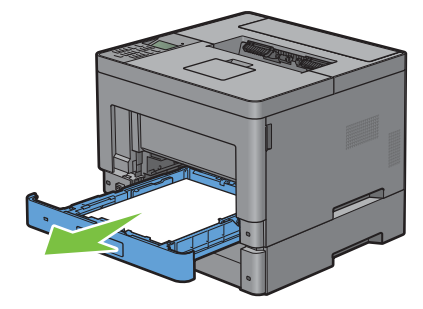

**5** Hold i bakke1 med begge hænder, og tag den ud af printeren.

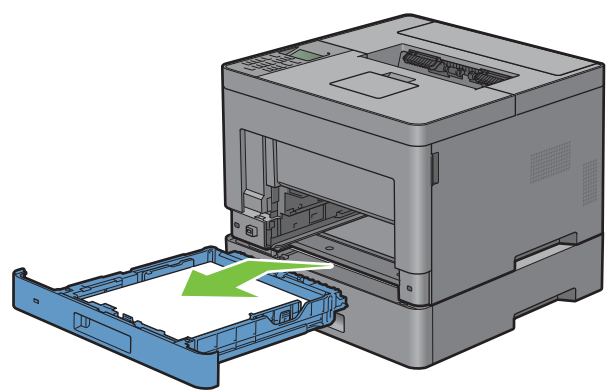

**6** Fjern de to skruer, der forbinder printeren og 550 arkilæggeren (ekstraudstyr) ved at skrue dem af med en mønt eller en lignende genstand.

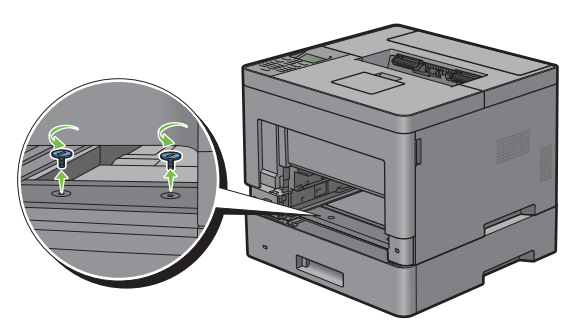

**7** Løft forsigtigt printeren af 550 arkilæggeren (ekstraudstyr), og placer den på et jævnt underlag.

### **ADVARSEL: Der kræves to personer til at løfte printeren.**

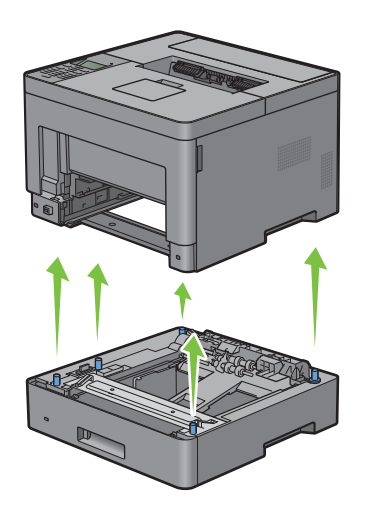

**8** Sæt bakke1 i printeren, og tryk på den, indtil den stopper.

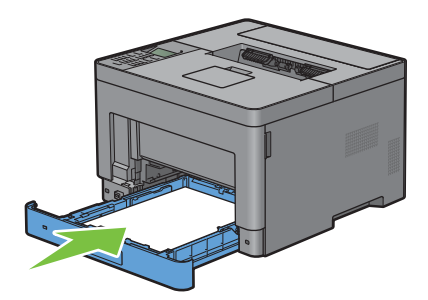

**FORSIGTIG: Brug ikke for meget kraft på bakken. Dette kan medføre, at bakken eller printerens indre beskadiges.**

**9** Indsæt MPF'en i printeren.

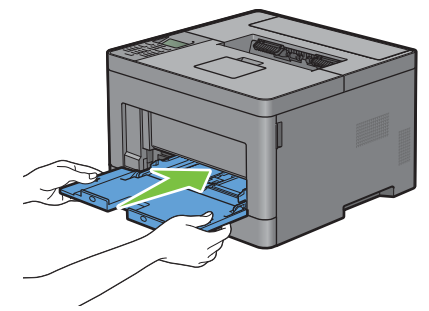

**10** Tilslut alle kabler på bagsiden af printeren igen, og tænd printeren.

### **Udtagning af den trådløse adapter (ekstraudstyr)**

**ADVARSEL:** Hvis du udtager den trådløse adapter (ekstraudstyr), skal du sørge for at slukke printeren, tage strømkablet ud og **fjerne alle kabler fra printerens bagside, inden du udfører disse handlinger.**

- **1** Sørg for, at printeren er slukket.
- **2** Drej skruen på dækslet i venstre side mod uret for at fjerne den.

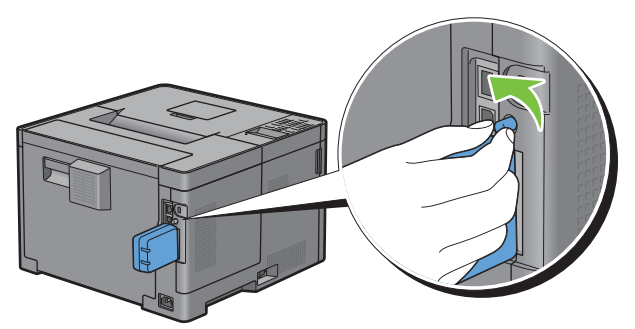

**3** Skub dækslet i venstre side mod bagsiden af printeren.

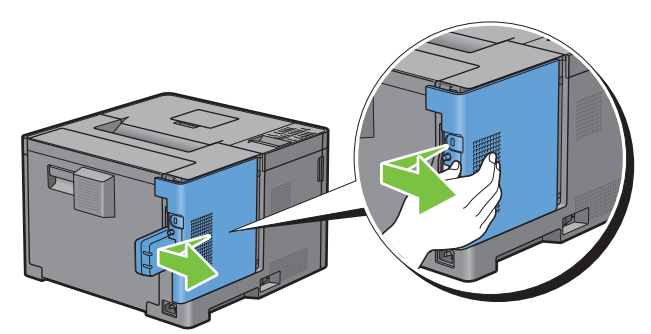

- **4** Åbn dækslet i venstre side helt.
- **5** Fjern den trådløse adapter fra printeren ved at frigøre adapterens krog, mens den trådløse adapter skubbes imod forsiden af printeren.

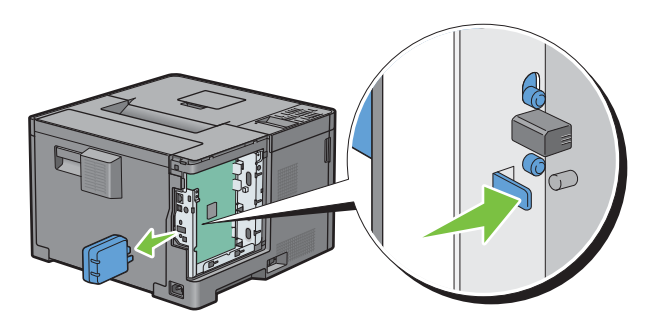

Luk dækslet i venstre side, og skyd det imod forsiden af printeren.

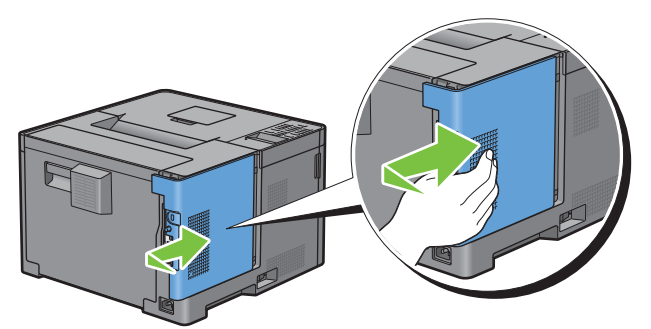

Drej skruen med uret.

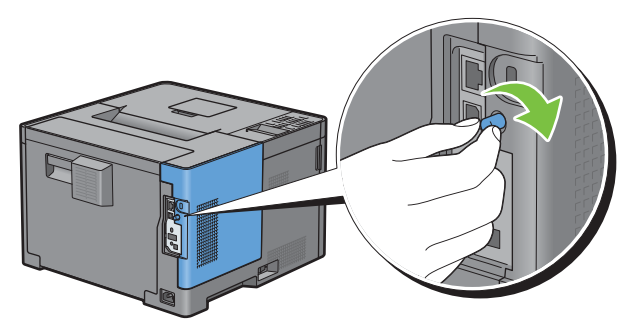

Tænd printeren.

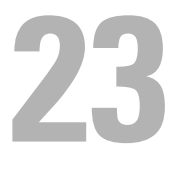

# **Fjernelse af papirstop**

Omhyggeligt valg af udskrivningsmedie og korrekt papirilægning vil forebygge papirstop. Se ["Retningslinjer for](#page-176-0)  [udskrivningsmedier](#page-176-0)" for at få yderligere information.

**BEMÆRK:** Det anbefales at foretage en prøve, inden købet af store mængder udskrivningsmedie.

### **Forebyggelse af papirstop**

- Anvend kun anbefalet udskrivningsmedie. Se ["Retningslinjer for udskrivningsmedier](#page-176-0)" for at få yderligere information.
- Se "[Ilægning af udskrivningsmedier i bakke1 og 550 arkilæggeren \(ekstraudstyr\)](#page-182-0)" og "[Ilægning af](#page-183-0)  [udskrivningsmedie i MPF"](#page-183-0) angående korrekt ilægning af udskrivningsmedier.
- Overbelast ikke udskrivningsmediekilderne. Sørg for, at stakken af udskrivningsmedie ikke overstiger den maksimale højde, som er indikeret af ilægningslinjemærkaterne i bakken.
- Læg ikke rynket, furet, fugtigt og krøllet udskrivningsmedie i.
- Bøj, udluft og udret udskrivningsmedie, inden det lægges i. Hvis der opstår papirstop i udskrivningsmediet, kan du forsøge at ilægge et ark ad gangen gennem multifunktionsfremføreren (MPF).
- Anvend ikke udskrivningsmedie, som du selv har beskåret eller trimmet.
- Bland ikke udskrivningsmediestørrelser, -vægt eller -typer i den samme udskrivningsmediekilde.
- Kontroller, at den anbefalede udskrivningsside vender opad, når du ilægger udskrivningsmedier.
- Opbevar altid udskrivningsmedie under acceptable forhold. Flere oplysninger findes under "[Opbevaring af](#page-249-0)  [udskrivningsmedier](#page-249-0)".
- Fjern ikke føderbakken under et udskrivningsjob.
- Skub bakke1 eller 550 arkilæggeren (ekstraudstyr) (bakke2) helt ind efter ilægning af papir.
- Sørg for, at alle kabler, som er tilsluttet printeren, er tilsluttet korrekt.
- Overstramning af styrene kan medføre papirstop.
- Tør fremføringsvalserne i bakken eller MPF af med en klud, der er let fugtet med vand, hvis der ofte opstår papirstop på grund af forkert fremføring.

### **Identifikation af stedet for papirstop**

### **ADVARSEL: Forsøg ikke at afhjælpe papirstop ved hjælp af værktøj eller instrumenter. Det kan permanent beskadige printeren.**

Den følgende illustration viser, hvor der kan opstå papirstop langs udskrivningsmediestien.

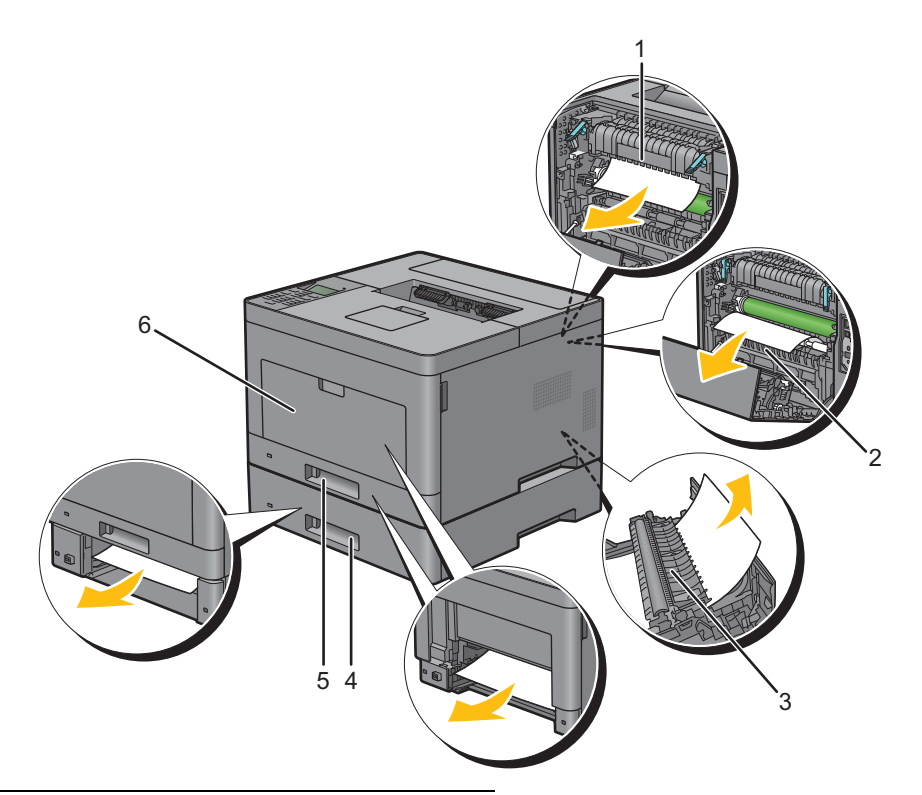

- Fusermodul
- Regi Roll
- Dupleksenhed
- 550 arkilægger (ekstraudstyr)
- Bakke1
- MPF

# **Fjernelse af papirstop fra MPF**

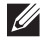

**BEMÆRK:** For at løse meddelelsen, som vises på LCD-panelet, skal du fjerne alle udskrivningsmedier fra udskrivningsmediestien.

**1** Fjern alt papir i MPF'en.

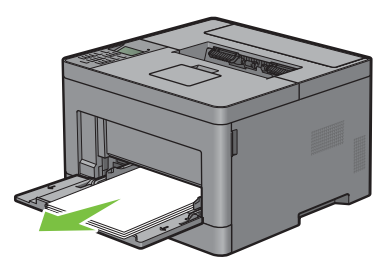

**2** Hold i begge sider af MPF'en, og træk derefter MPF-enheden ud af printeren.

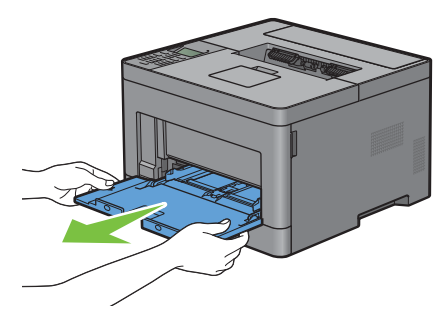

**3** Træk bakke1 cirka 200 mm ud af printeren.

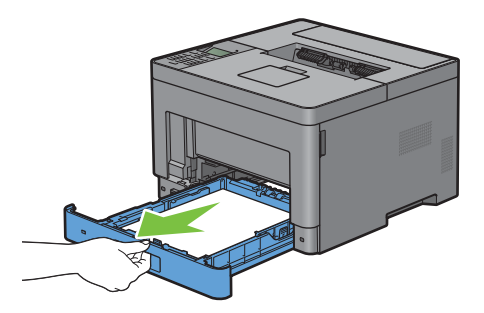

**4** Hold i bakke1 med begge hænder, og tag den ud af printeren.

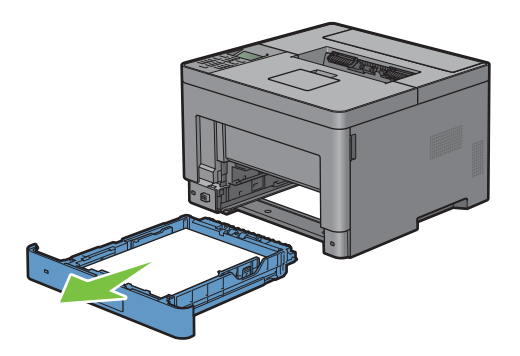

Træk i bagdækslets greb for at åbne bagdækslet.

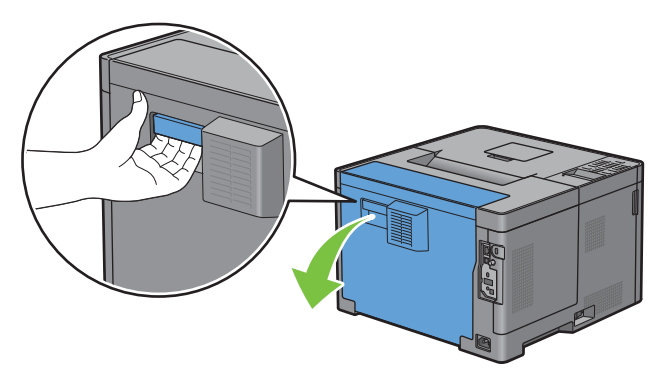

Fjern det fastklemte papir.

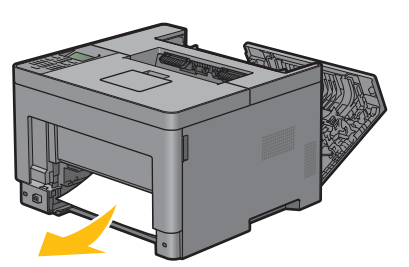

Sæt bakke1 ind i printeren, og tryk på den, indtil den stopper.

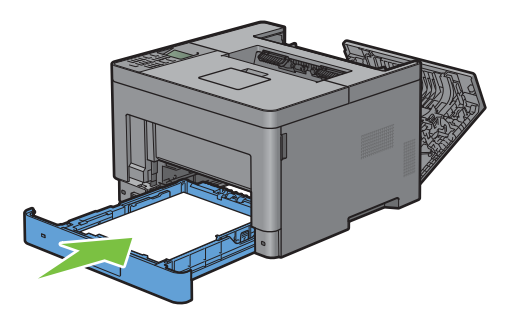

Indsæt MPF'en i printeren.

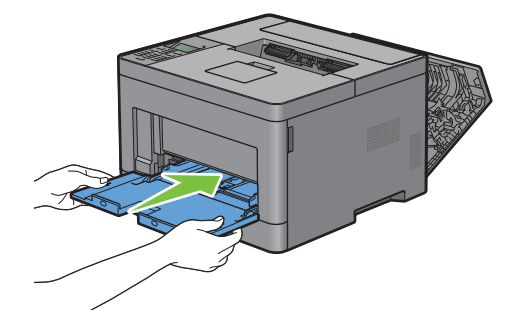

**9** Luk bagdækslet.

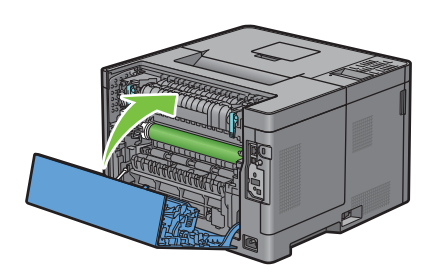

# **Fjernelse afpapirstop fra bakke1**

- **BEMÆRK:** For at løse meddelelsen, som vises på LCD-panelet, skal du fjerne alle udskrivningsmedier fra udskrivningsmediestien.
- **1** Åbn MPF-dækslet, eller fjern de resterende dokumenter fra MPF'eren.

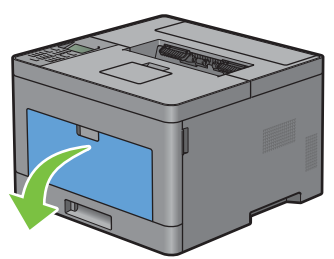

**2** Grib om begge sider af MPF'eren, og træk MPF'eren af printeren.

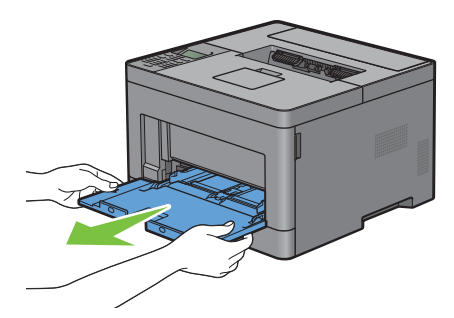

**3** Træk bakke1 cirka 200 mm ud af printeren.

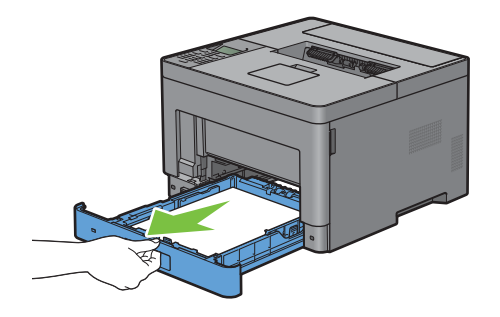

Hold i bakke1 med begge hænder, og tag den ud af printeren.

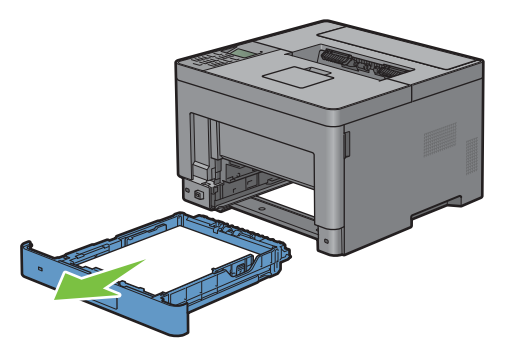

Træk i bagdækslets greb for at åbne bagdækslet.

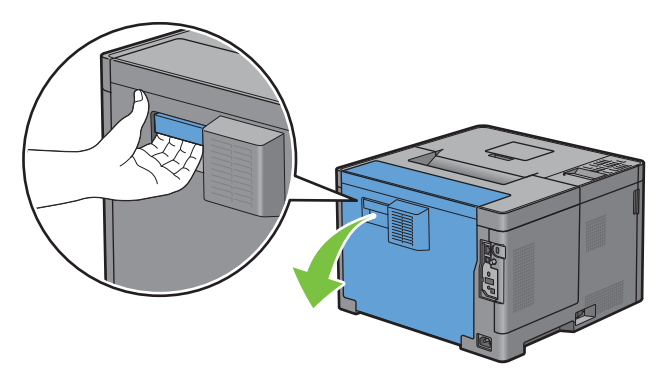

Fjern det fastklemte papir.

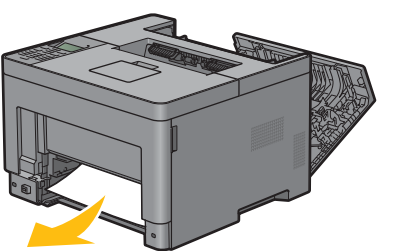

Sæt bakke1 ind i printeren, og tryk på den, indtil den stopper.

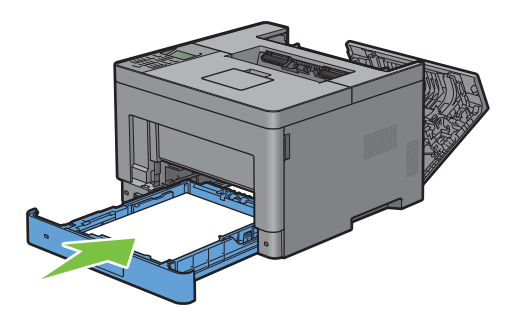

**8** Sæt MPF'en ind i printeren, skub, indtil den stopper, og luk dækslet.

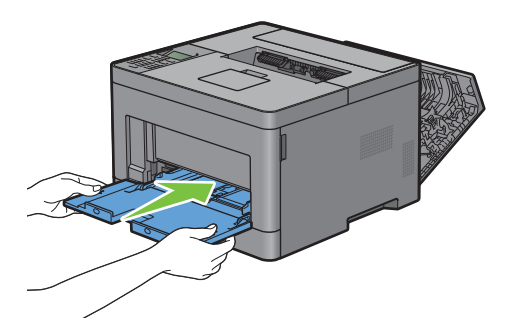

**9** Luk bagdækslet.

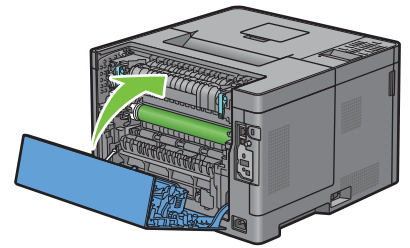

10 Tryk på knappen  $\checkmark$  (Indstil).

### **Fjernelse af papirstop fra fuseren**

**BEMÆRK:** For at løse meddelelsen, som vises på LCD-panelet, skal du fjerne alle udskrivningsmedier fra udskrivningsmediestien.

#### **Hvis statuskode: 050-130 vises:**

**1** Træk i bagdækslets greb for at åbne bagdækslet.

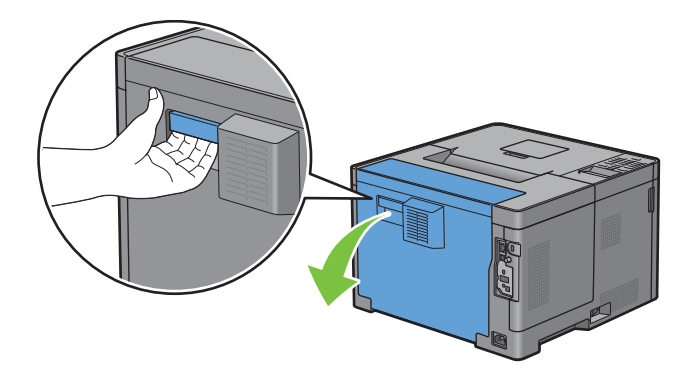

Løft holderne i begge sider af fuseren.

**ADVARSEL: Fuseren er varm. Rør ikke ved den, du kan blive forbrændt.**

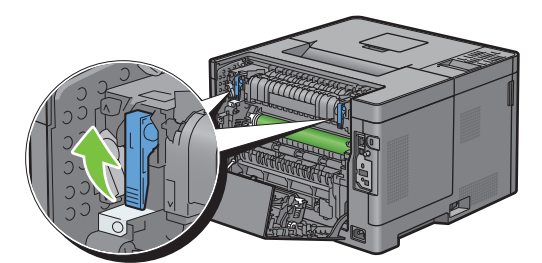

Hvis dokumentet er fastklemt under fuseren, skal det fastklemte dokument fjernes under fuseren.

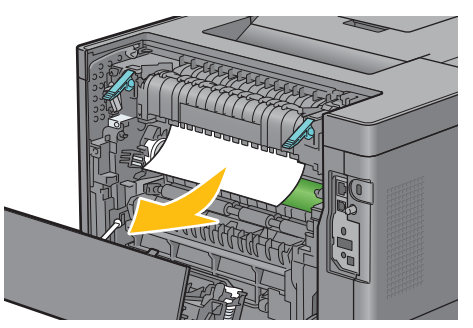

Hvis dokumentet er fastklemt over fuseren, skal tappen til den indre del løftes og drejes for at åbne.

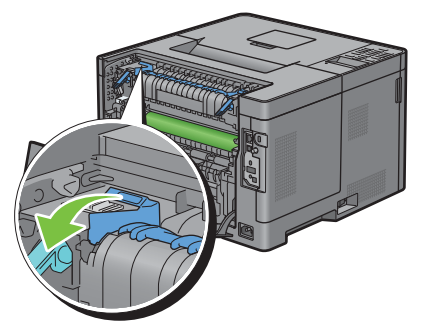

Fjern det fastklemte dokument fra fuserens overside.

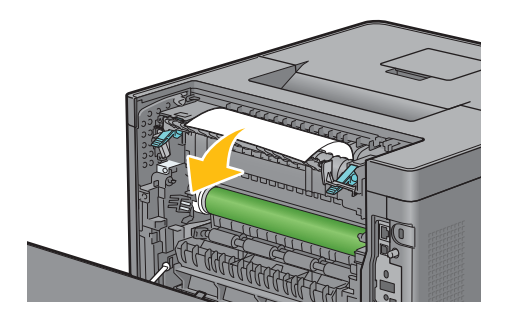

**6** Sæt den indre del ind igen.

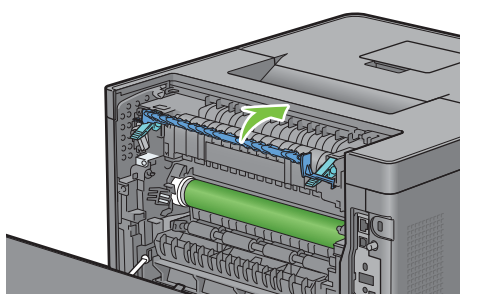

**7** Tryk holderne ned i begge sider af fuseren.

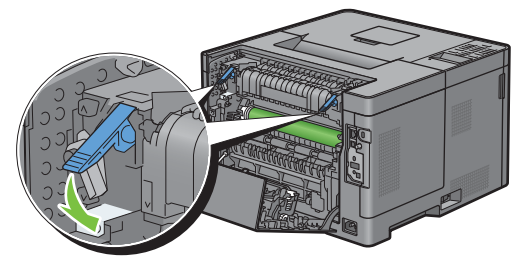

**8** Luk bagdækslet.

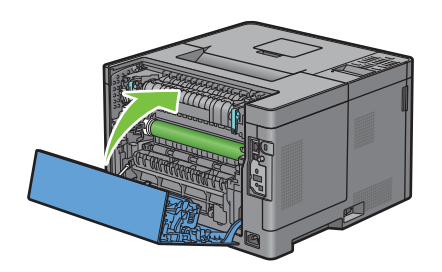

### **Fjernelse af papirstop fra duplexer**

- $\bigwedge$  FORSIGTIG: Sørg for, at der ikke er noget, som er i berøring med eller ridser overførselsmodulets overflade (den **skumbeklædte valse). Ridser, snavs eller olie fra dine hænder på overførselsmodulets valse kan forringe udskrivningskvaliteten.**
- **FORSIGTIG: Beskyt tromlepatronens tromle mod lys. Hvis bagdækslet forbliver åbent i mere end 3 minutter, kan**   $\triangle$ **udskriftskvaliteten blive forringet.**

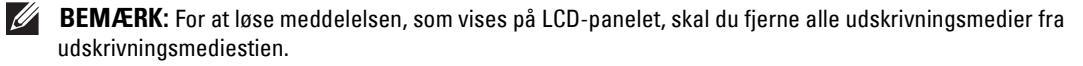

#### **Hvis statuskode: 050-131 vises:**

**1** Træk i bagdækslets greb for at åbne bagdækslet.

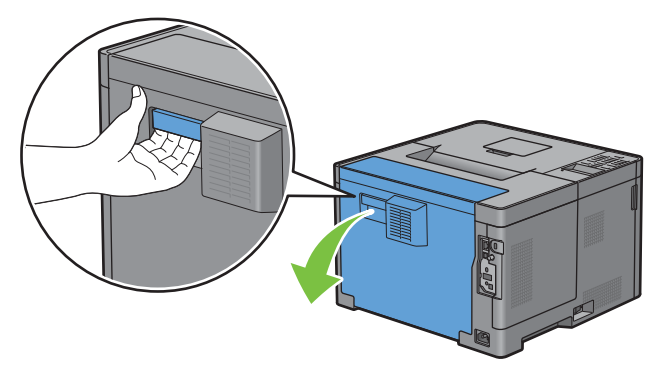

**2** Fjern det fastklemte papir fra duplekseren.

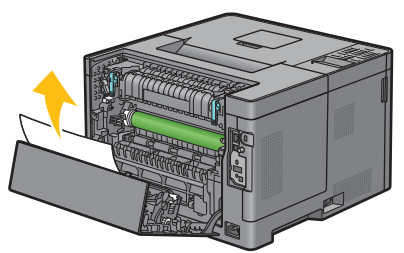

**3** Luk bagdækslet.

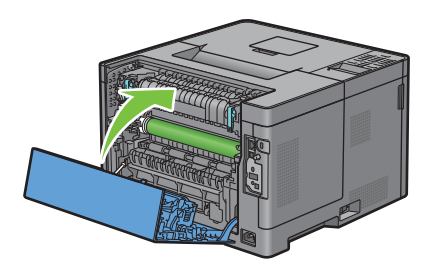

### **Fjernelse af papirstop fra Regi Roll**

**FORSIGTIG: Sørg for, at der ikke er noget, som er i berøring med eller ridser overførselsmodulets overflade (den skumbeklædte valse). Ridser, snavs eller olie fra dine hænder på overførselsmodulets valse kan forringe udskrivningskvaliteten.**

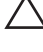

 $\triangle$  FORSIGTIG: Beskyt tromlepatronens tromle mod lys. Hvis bagdækslet forbliver åbent i mere end 3 minutter, kan **udskriftskvaliteten blive forringet.**

**BEMÆRK:** For at løse meddelelsen, som vises på LCD-panelet, skal du fjerne alle udskrivningsmedier fra udskrivningsmediestien.

### **Hvis statuskode: 050-142 vises:**

Åbn MPF'en, eller fjern de resterende dokumenter fra MPF'en.

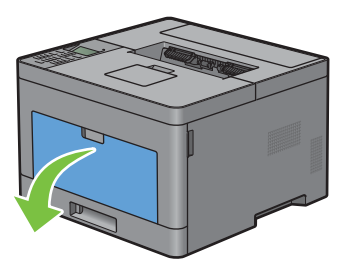

Grib om begge sider af MPF'eren, og træk MPF'eren af printeren.

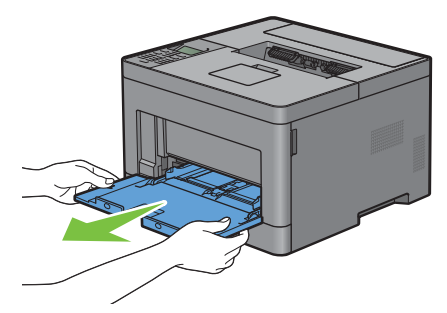

Træk bakke 1 cirka 200 mm ud af printeren.

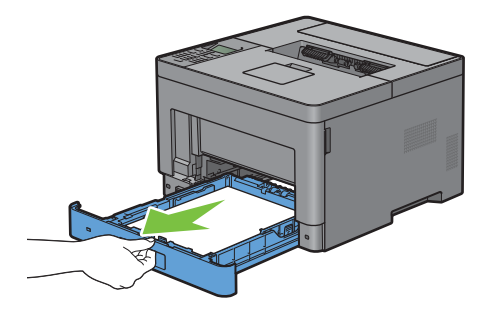

Hold i bakke1 med begge hænder, og tag den ud af printeren.

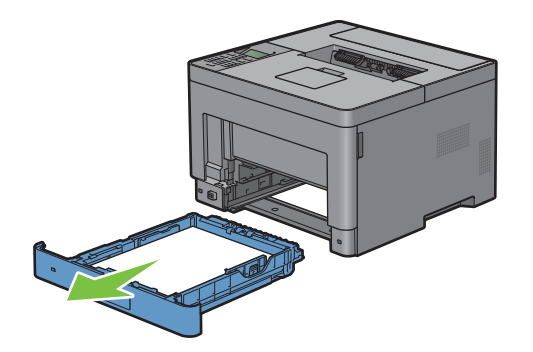

Træk i bagdækslets greb for at åbne bagdækslet.

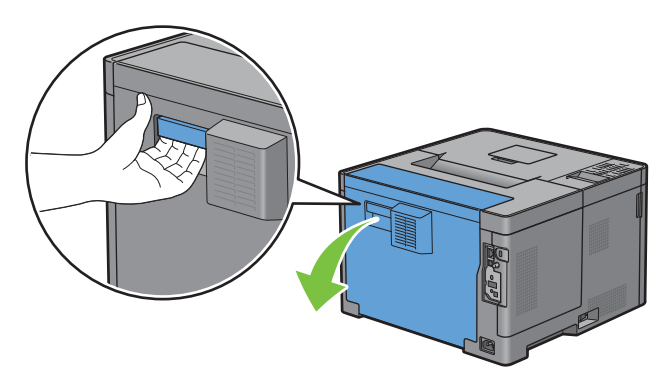

Fjern det fastklemte papir fra regi roll.

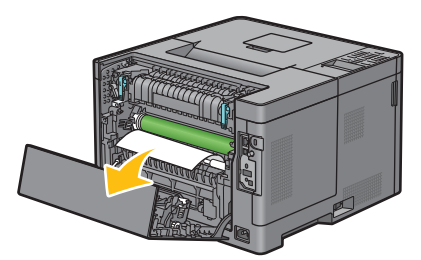

Sæt bakke1 i printeren, og tryk på den, indtil den stopper.

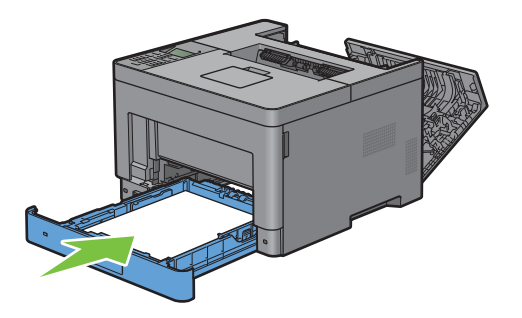

- **BEMÆRK:** Brug ikke for meget kraft på bakken. Dette kan medføre, at bakken eller printerens indre beskadiges.
- Sæt MPF'en ind i printeren, skub indtil den stopper, og luk MPF.

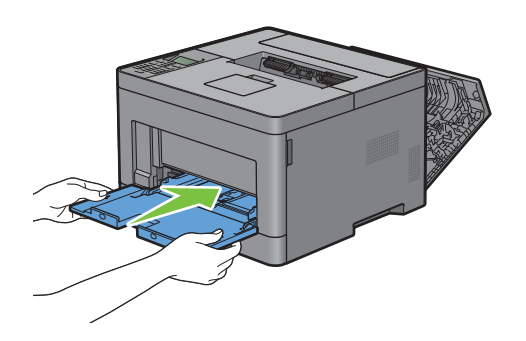

**9** Luk bagdækslet.

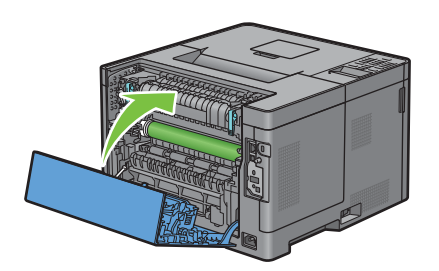

### **Fjernelse af papirstop fra 550 arkilæggeren (ekstraudstyr)**

**BEMÆRK:** For at løse meddelelsen, som vises på LCD-panelet, skal du fjerne alle udskrivningsmedier fra udskrivningsmediestien.

#### **Hvis statuskode: 050-132 vises:**

**1** Åbn MPF'en, eller fjern de resterende dokumenter fra MPF'en.

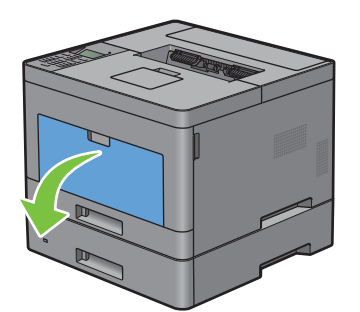

**2** Grib om begge sider af MPF'eren, og træk MPF'eren af printeren.

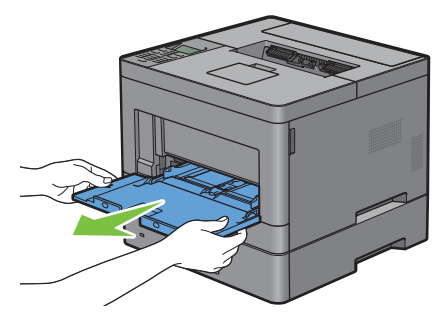

**3** Træk bakke 1 cirka 200 mm ud af printeren.

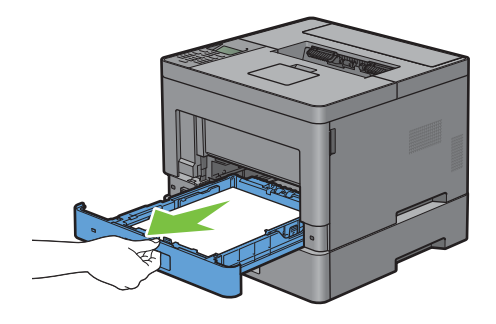

Hold i bakke1 med begge hænder, og tag den ud af printeren.

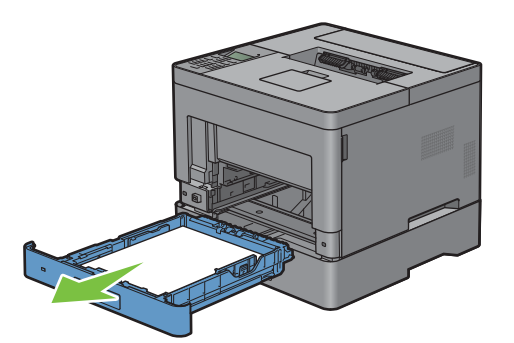

Træk 550 arkilæggeren (ekstraudstyr) ca. 200 mm ud af printeren.

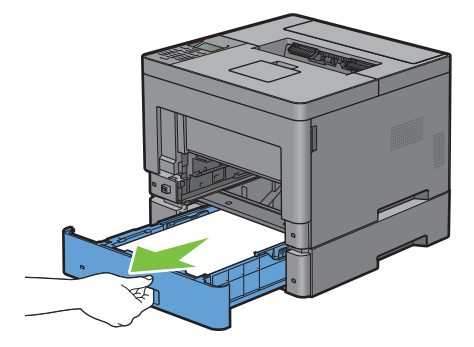

Hold 550 arkilæggeren (ekstraudstyr) med begge hænder, og tag den ud af printeren.

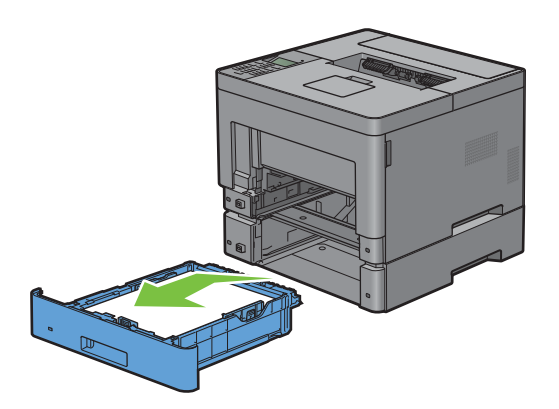

Træk i bagdækslets greb for at åbne bagdækslet.

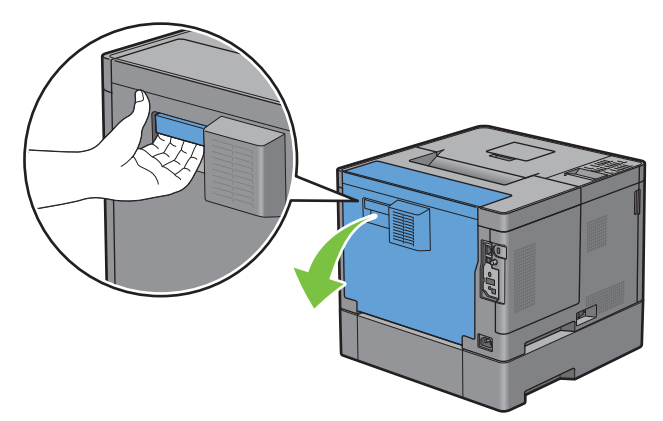

Fjern det fastklemte papir.

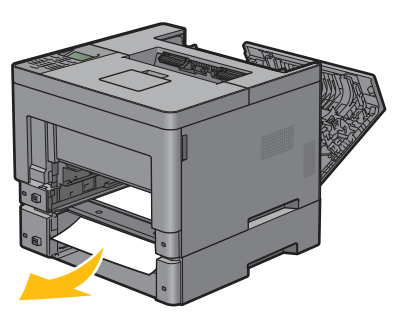

Sæt 550 arkilæggeren (ekstraudstyr) ind i printeren, og skub den ind, indtil den stopper.

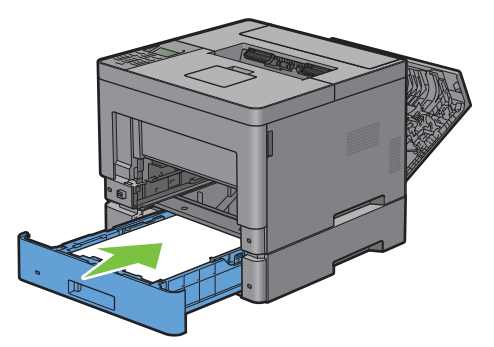

Sæt bakke1 ind i printeren, og tryk på den, indtil den stopper.

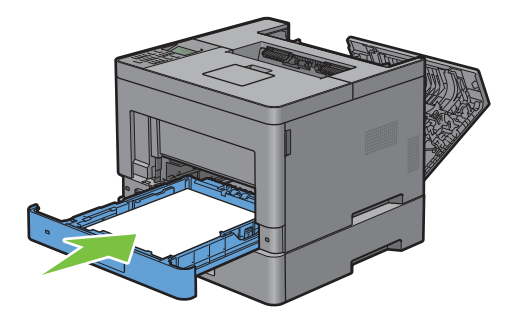

**11** Sæt MPF'en ind i printeren, skub indtil den stopper, og luk MPF.

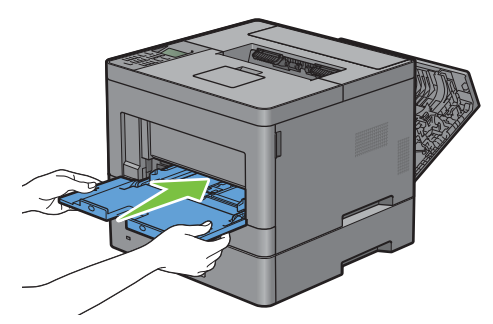

**12** Luk bagdækslet.

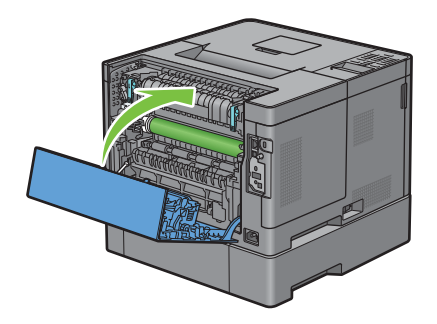

### **Fjernelse af papirstop fra bakkerne**

### **Hvis statuskode 050-134 vises:**

**1** Åbn MPF'en, eller fjern de resterende dokumenter fra MPF'en.

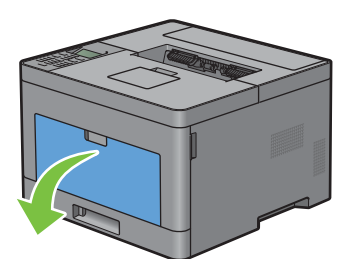

**2** Grib om begge sider af MPF'eren, og træk MPF'eren af printeren.

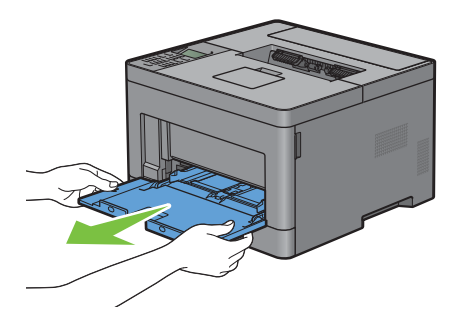

Træk bakke 1 cirka 200 mm ud af printeren.

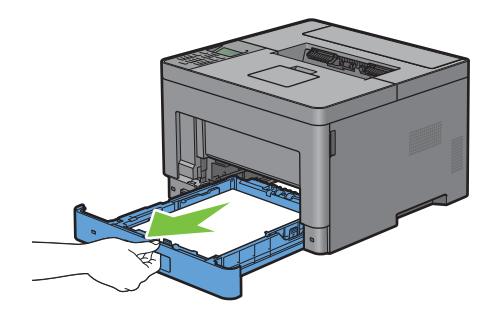

Hold i bakke1 med begge hænder, og tag den ud af printeren.

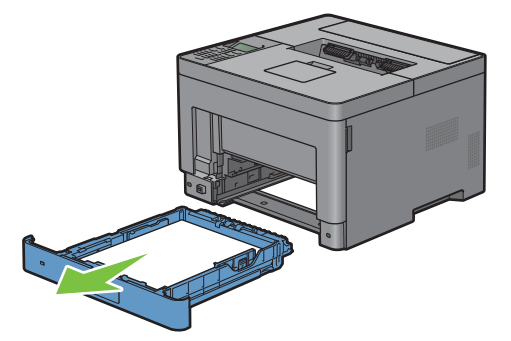

Fjern det fastklemte papir.

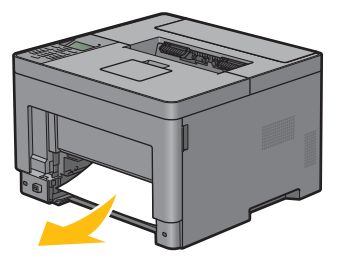

Sæt bakke1 ind i printeren, og tryk på den, indtil den stopper.

**BEMÆRK:** Brug ikke for meget kraft på bakken. Dette kan medføre, at bakken eller printerens indre beskadiges.

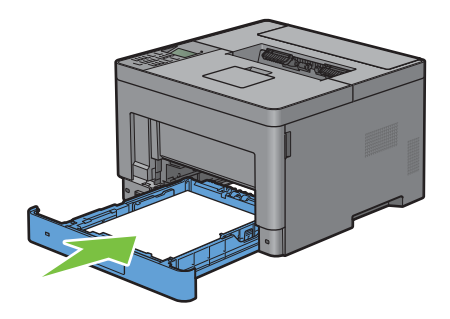

**7** Sæt MPF'en ind i printeren, skub indtil den stopper, og luk MPF.

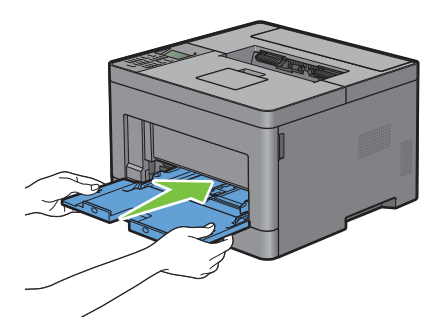

**8** Tryk på knappen ( $\checkmark$ ) (Indstil).

#### **Hvis statuskode 050-133 vises:**

**1** Åbn MPF'en, eller fjern de resterende dokumenter fra MPF'en.

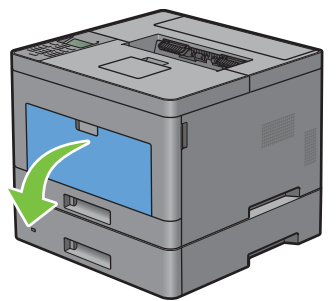

**2** Grib om begge sider af MPF'eren, og træk MPF'eren af printeren.

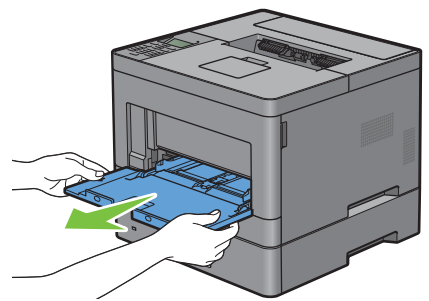

**3** Træk bakke 1 cirka 200 mm ud af printeren.

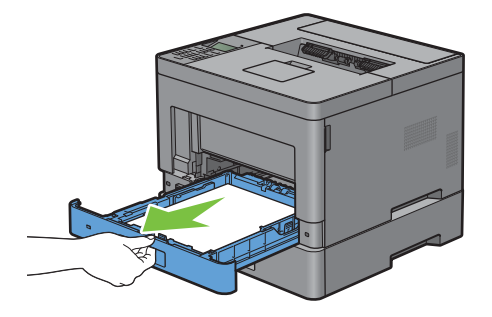
Hold i bakke1 med begge hænder, og tag den ud af printeren.

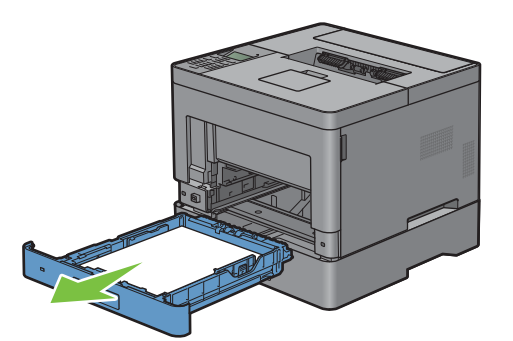

Træk 550 arkilæggeren (ekstraudstyr) ca. 200 mm ud af printeren.

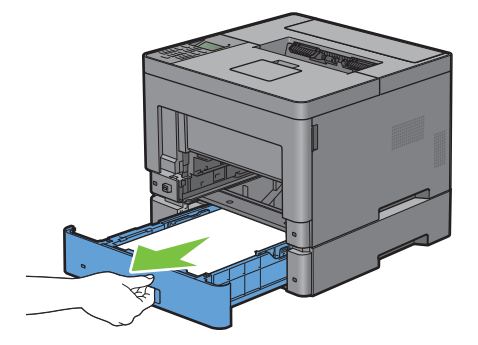

Hold 550 arkilæggeren (ekstraudstyr) med begge hænder, og tag den ud af printeren.

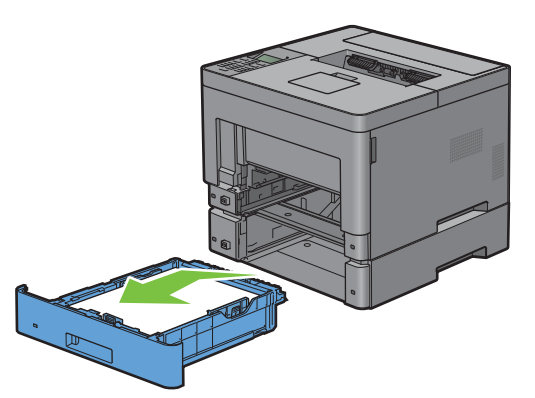

Fjern det fastklemte papir.

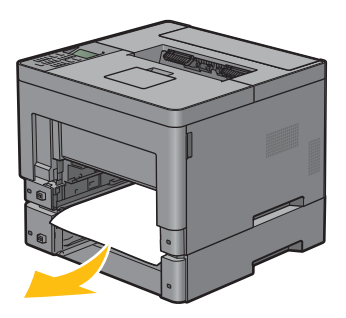

**8** Sæt 550 arkilæggeren (ekstraudstyr) ind i printeren, og skub den ind, indtil den stopper.

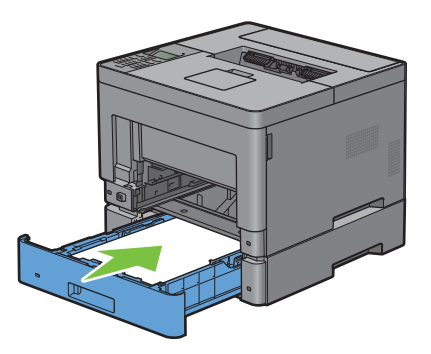

**9** Sæt bakke1 ind i printeren, og tryk på den, indtil den stopper.

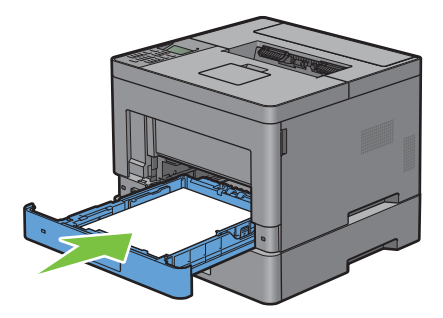

**10** Sæt MPF'en ind i printeren, skub indtil den stopper, og luk MPF.

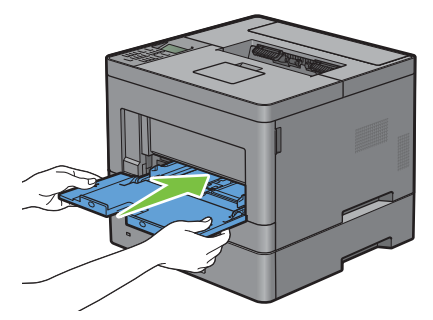

**11** Tryk på knappen ( $\checkmark$ ) (Indstil).

# **Fejlfinding**

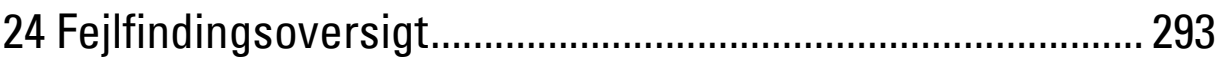

# **24**

# <span id="page-292-0"></span>**Fejlfindingsoversigt**

## **Basale printerproblemer**

Nogle printerproblemer kan nemt løses. Kontrollér følgende, hvis der opstår et problem med din printer:

- Netledningen er tilsluttet til printeren og en korrekt jordet elektrisk stikkontakt.
- Printeren er tændt.
- Stikkontakten er ikke slukket på en kontakt eller afbryder.
- Andet elektrisk udstyr, som er tilsluttet til kontakten, fungerer.
- Alt ekstraudstyr er korrekt installeret.

Hvis du har kontrolleret alt ovenstående, og der stadig foreligger et problem, skal du slukke for printeren, vente 10 sekunder, og derefter tænde for printeren igen. Dette løser ofte problemet.

**BEMÆRK:** Hvis fejlmeddelelser vises på skærmen af LCD-panelet eller på computerskærmen, skal man følge anvisningerne på skærmen for at løse udskrivningsproblemerne. Se "[Forklaring af printermeddelelser](#page-238-0)" for detaljer om fejlmeddelelser og statuskoder.

## **Display-problemer**

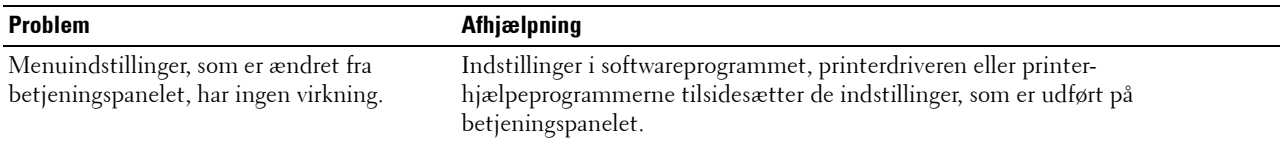

## **Udskrivningsproblemer**

**BEMÆRK:** Hvis Panellåsindstil. er sat til Aktiver, skal du indtaste den firecifrede adgangskode for at komme ind i menuen Admin.indstillinger.

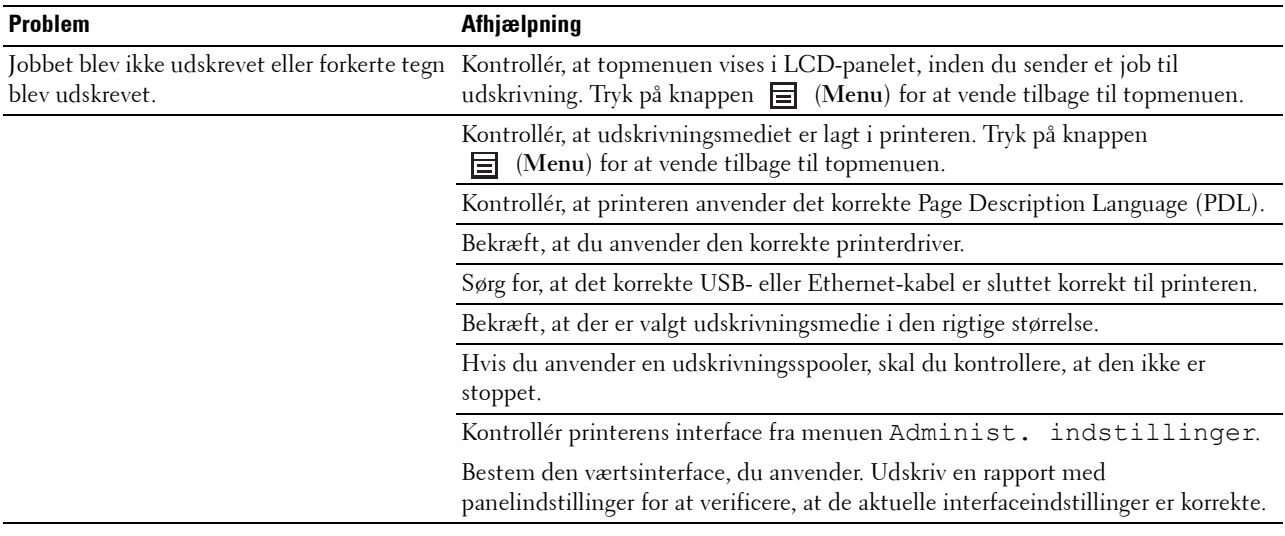

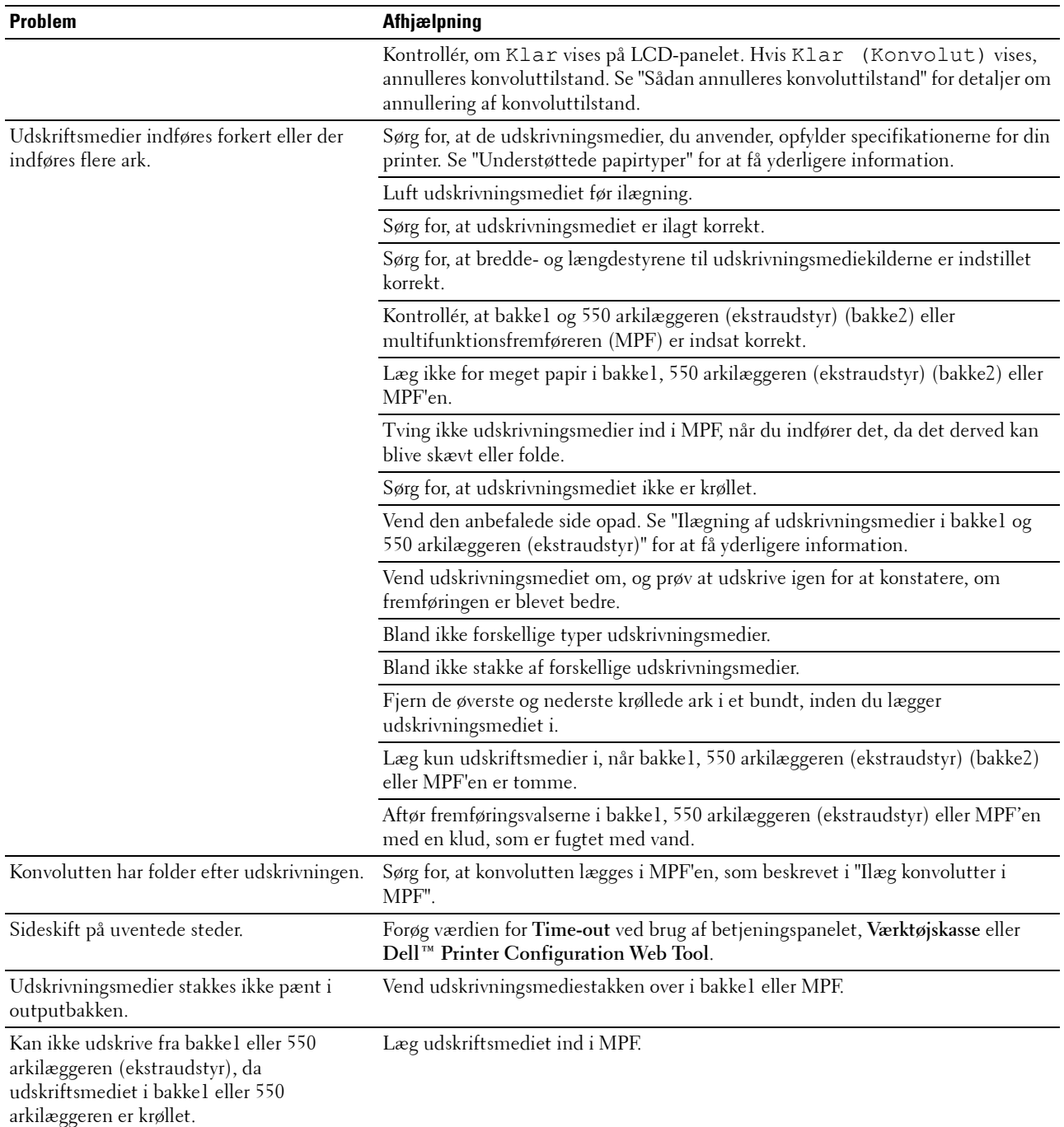

## **Problemer med udskrivningskvalitet**

- $\mathscr{U}$ **BEMÆRK:** Nogle af de følgende procedurer, der anvender Værktøjskassen, kan også udføres vha. betjeningspanelet eller Dell Printer Configuration Web Tool. For flere oplysninger om brug af betjeningspanelet og Dell Printer Configuration Web Tool henvises til ["Forklaring af printermenuerne"](#page-134-0) og "[Dell™ Printer Configuration Web Tool"](#page-96-0).
- • [Outputtet er for lyst](#page-294-0)
- • [Toneren tværer ud eller udskriften smitter af](#page-296-0)
- • [Tilfældige pletter/slørede billeder](#page-297-0)
- • [Alt output er tomt](#page-297-1)
- • [Der er striber på outputtet](#page-299-0)
- • [Pitchede punkter](#page-299-1)
- • [Lodrette blanke dele](#page-300-0)
- • [Skyggedannelse](#page-302-0)
- • [Lys-induceret træthed](#page-303-0)
- • [Slør](#page-303-1)
- • [Bead-Carry-Out \(BCO\)](#page-305-0)
- • [Flossede tegn](#page-305-1)
- • [Striber](#page-306-0)
- • [Boremærkemønster](#page-307-0)
- • [Krøllet/skjoldet papir](#page-307-1)
- • [Beskadigelse af papirets forreste kant](#page-308-0)

#### <span id="page-294-0"></span>**Outputtet er for lyst**

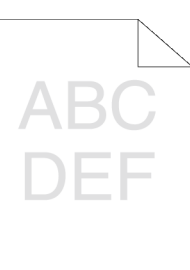

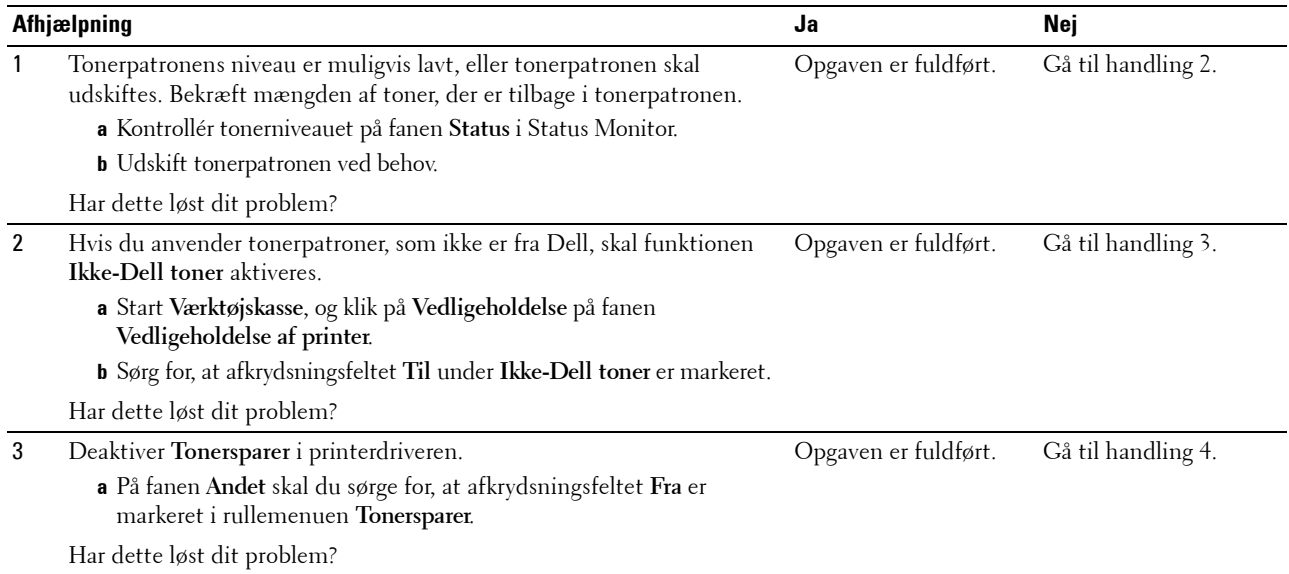

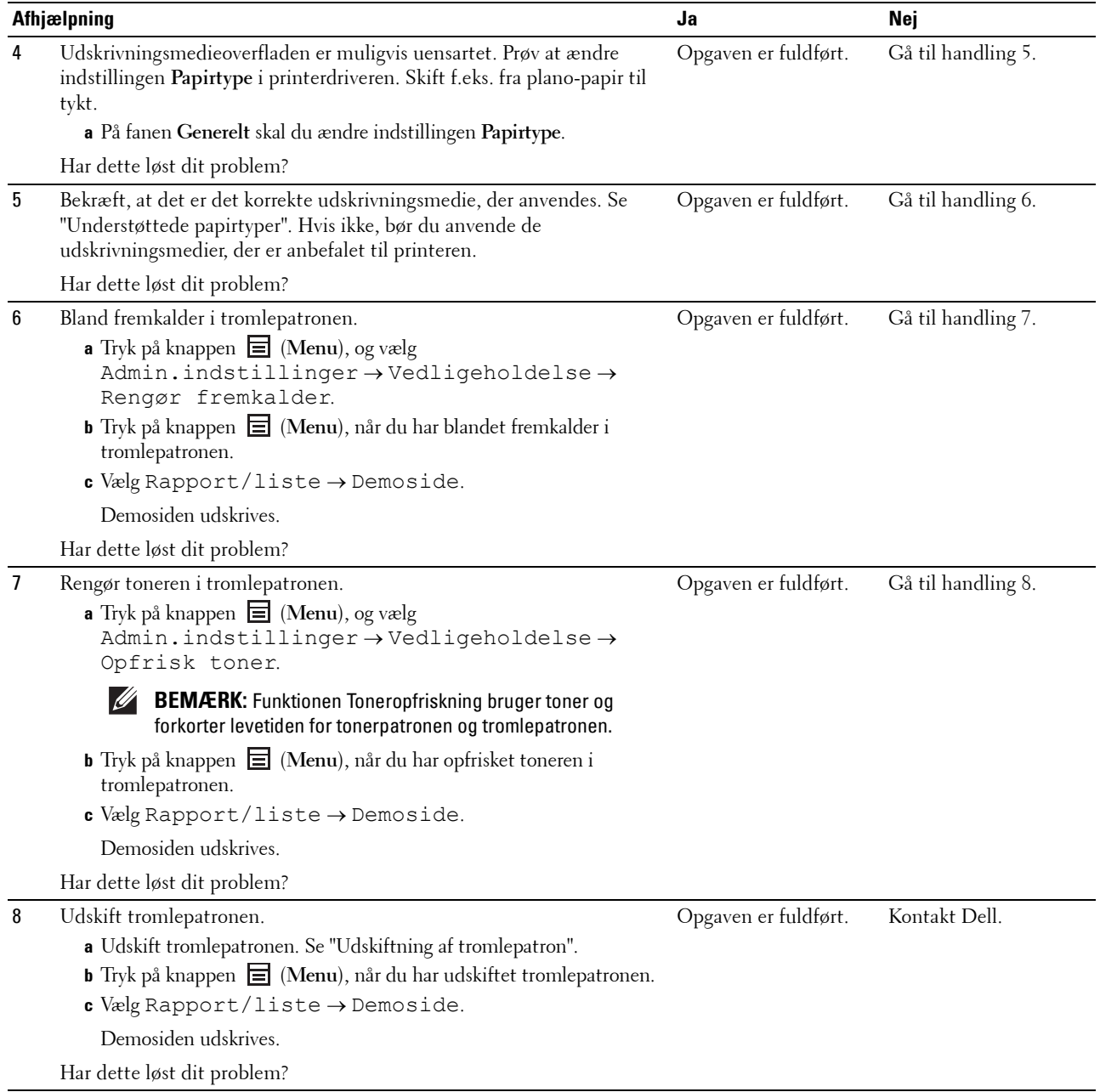

#### <span id="page-296-0"></span>**Toneren tværer ud eller udskriften smitter af**

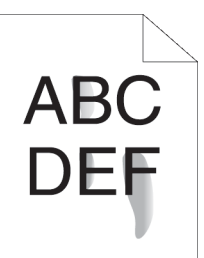

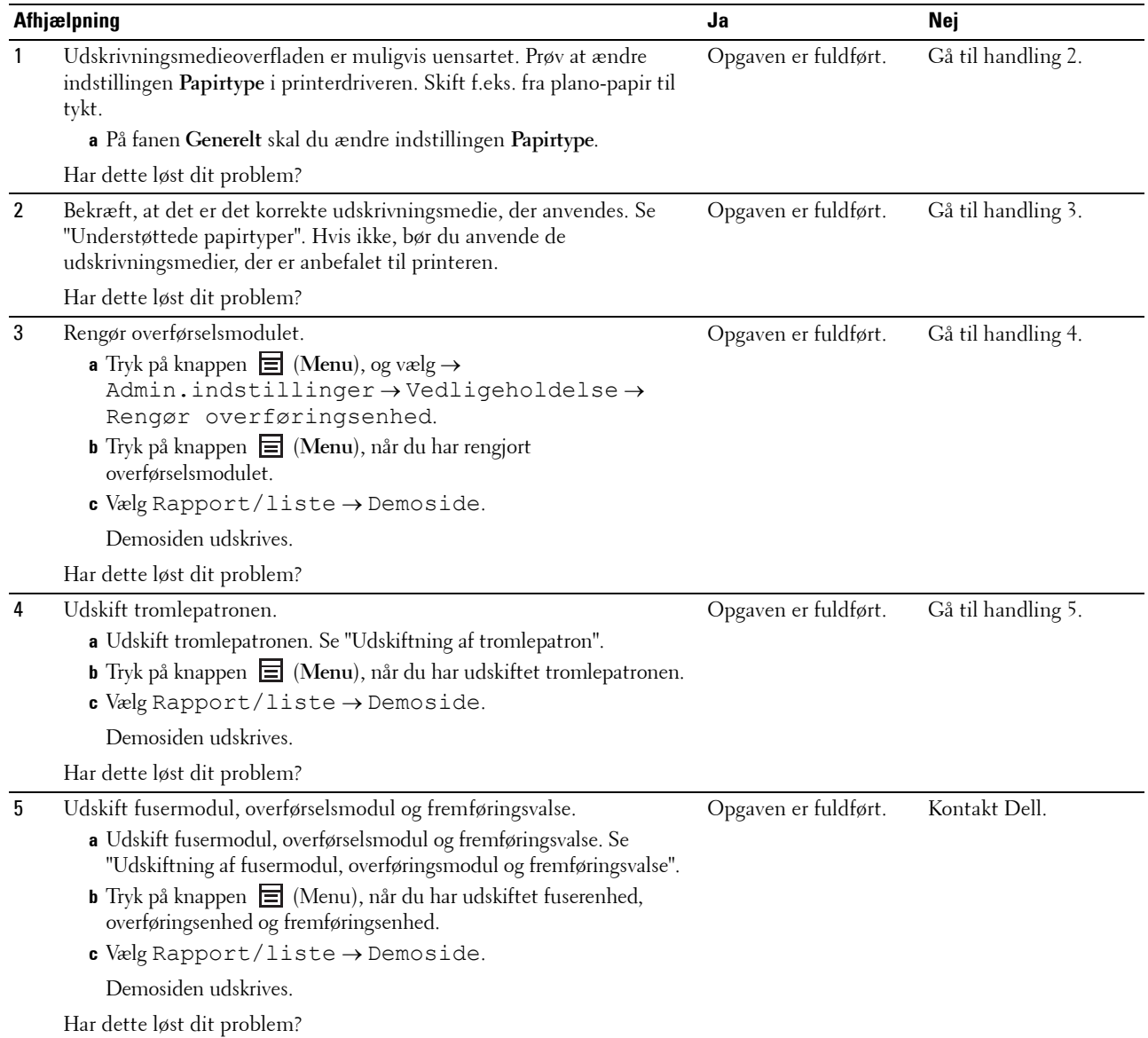

## <span id="page-297-0"></span>**Tilfældige pletter/slørede billeder**

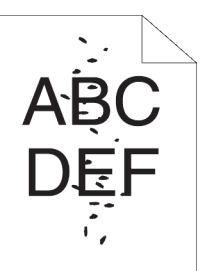

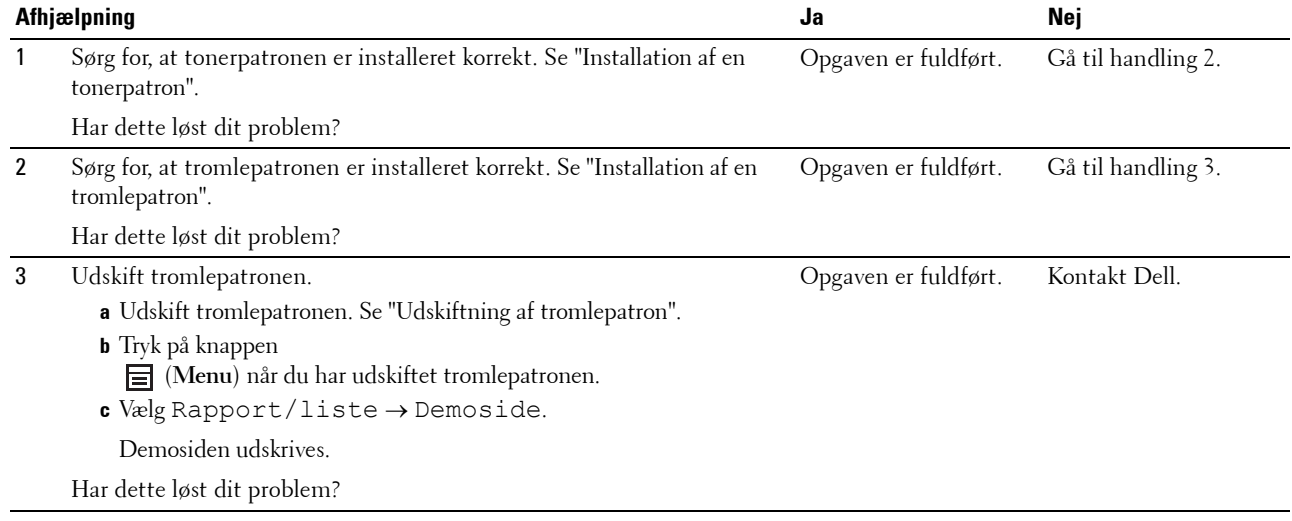

#### <span id="page-297-1"></span>**Alt output er tomt**

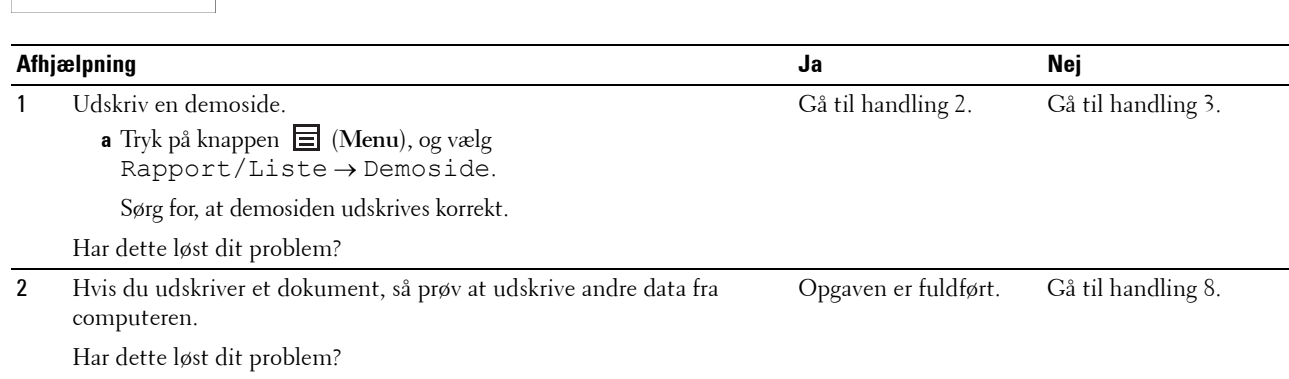

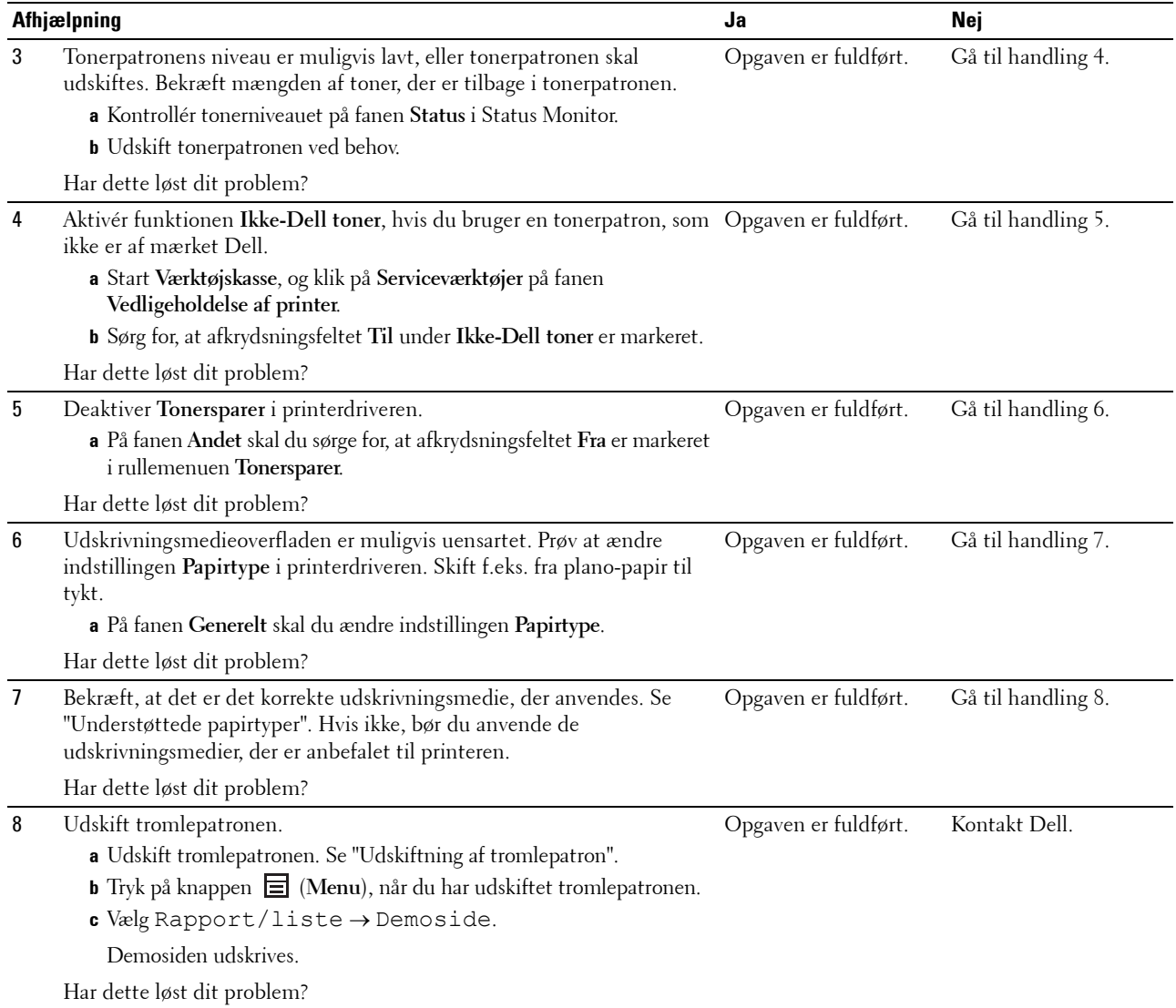

## <span id="page-299-0"></span>**Der er striber på outputtet**

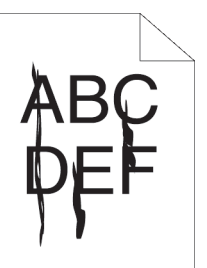

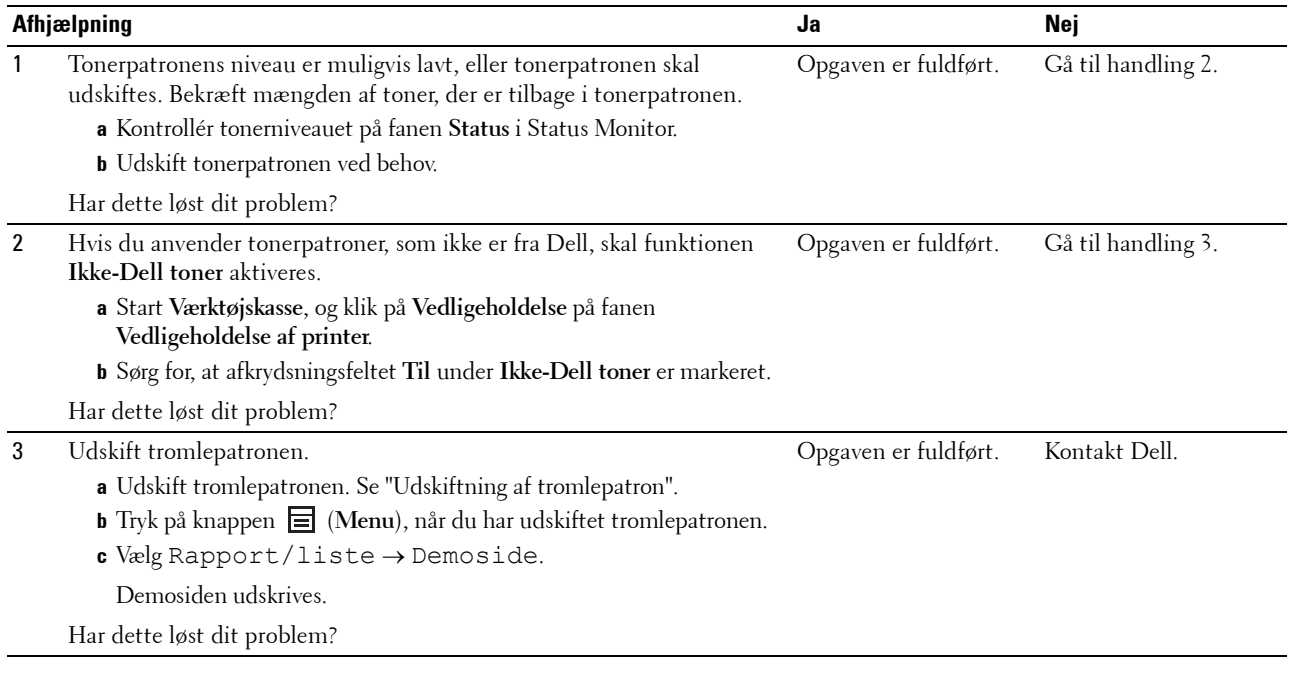

## <span id="page-299-1"></span>**Pitchede punkter**

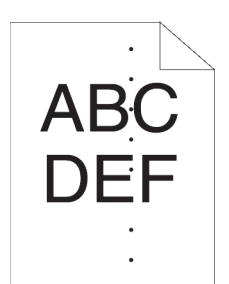

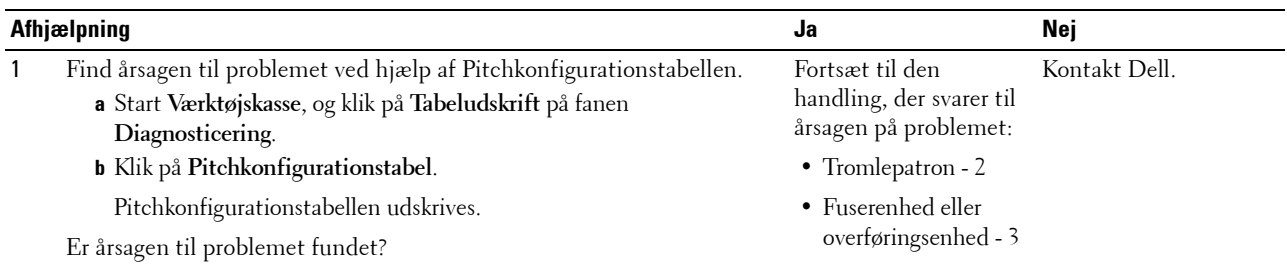

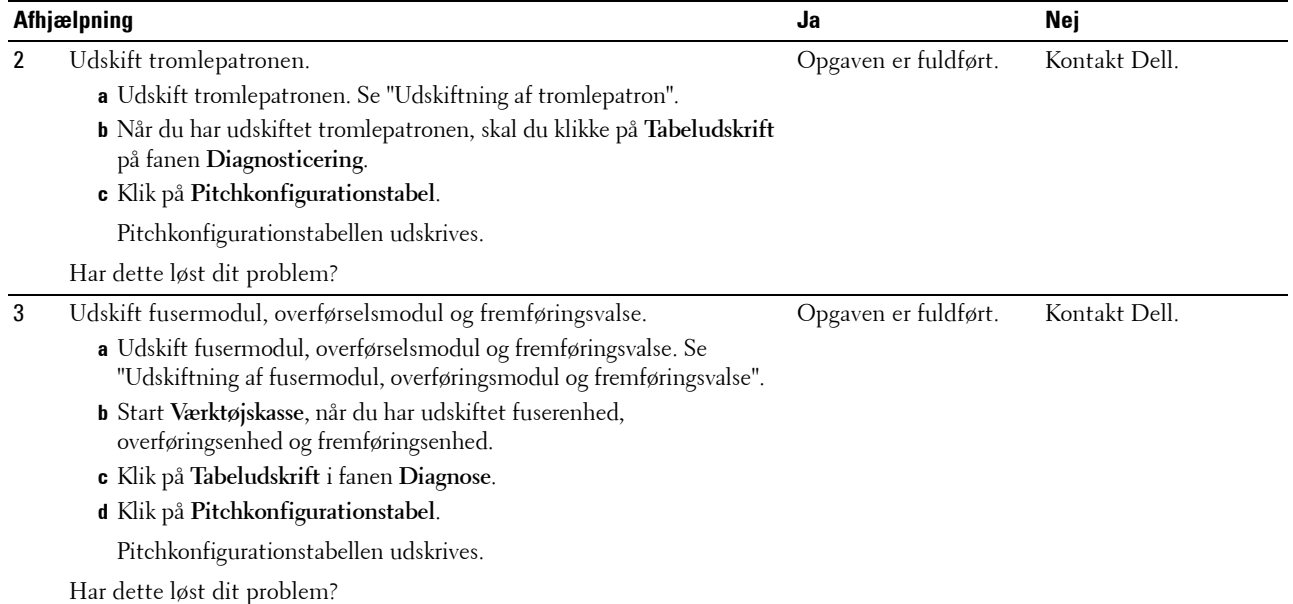

#### <span id="page-300-0"></span>**Lodrette blanke dele**

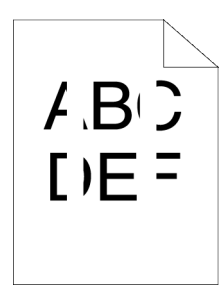

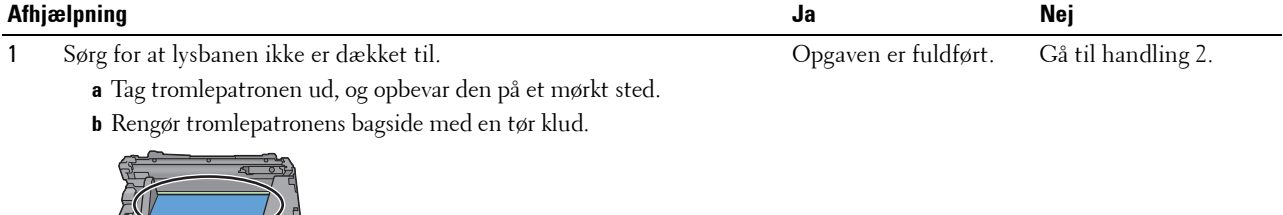

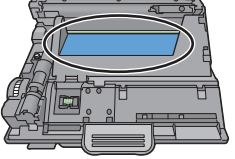

**BEMÆRK:** Sørg for ikke at berøre eller ødelægge tromlen.

- **c** Installer tromlepatronen igen.
- **d** Start **Værktøjskasse**, og klik på **Tabeludskrift** på fanen **Diagnosticering**.
- **e** Klik på **Pitchkonfigurationstabel**.

Pitchkonfigurationstabellen udskrives.

Har dette løst dit problem?

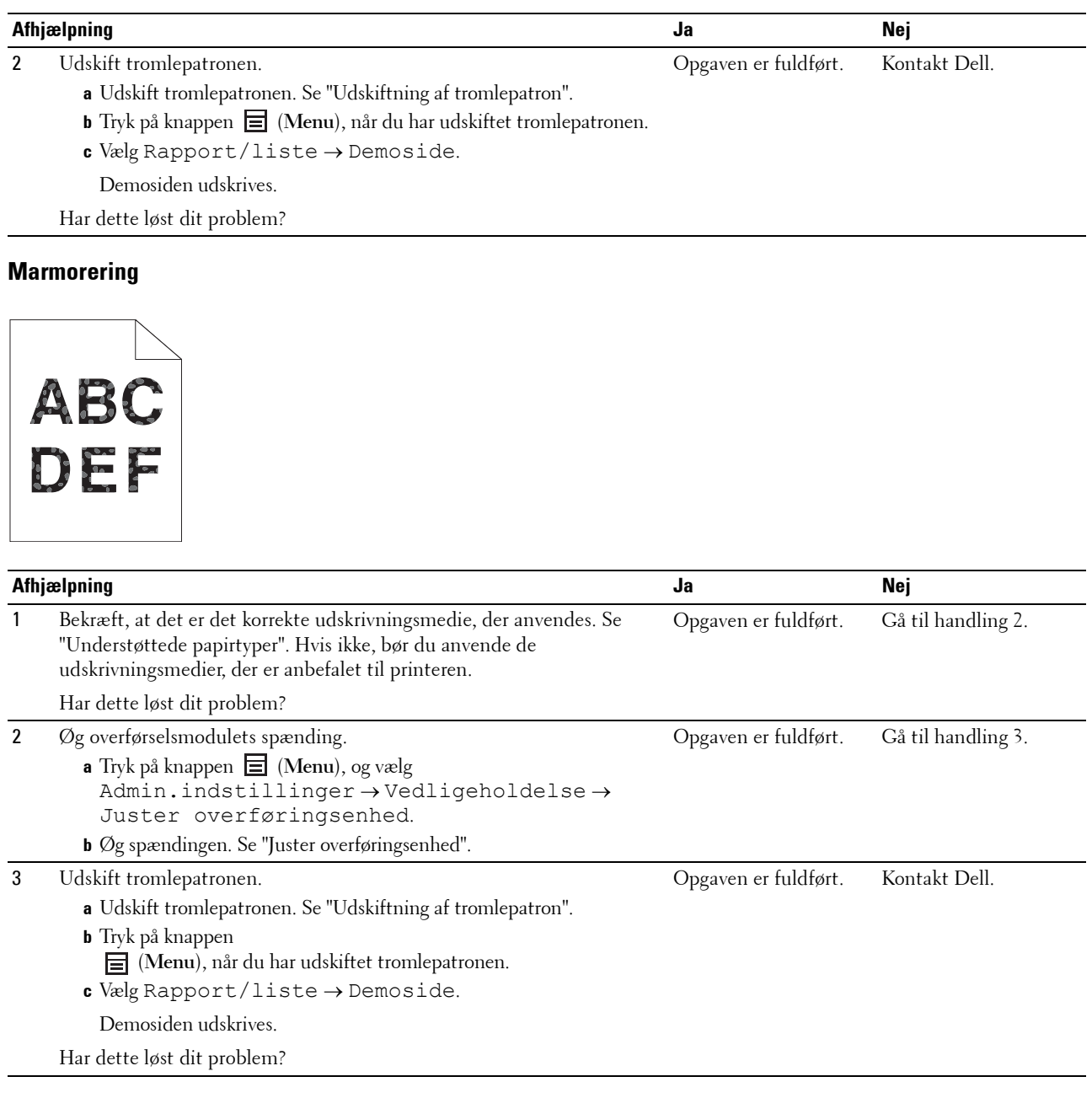

## <span id="page-302-0"></span>**Skyggedannelse**

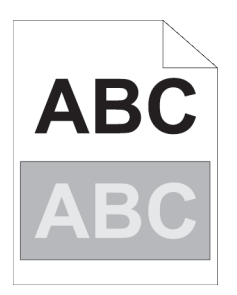

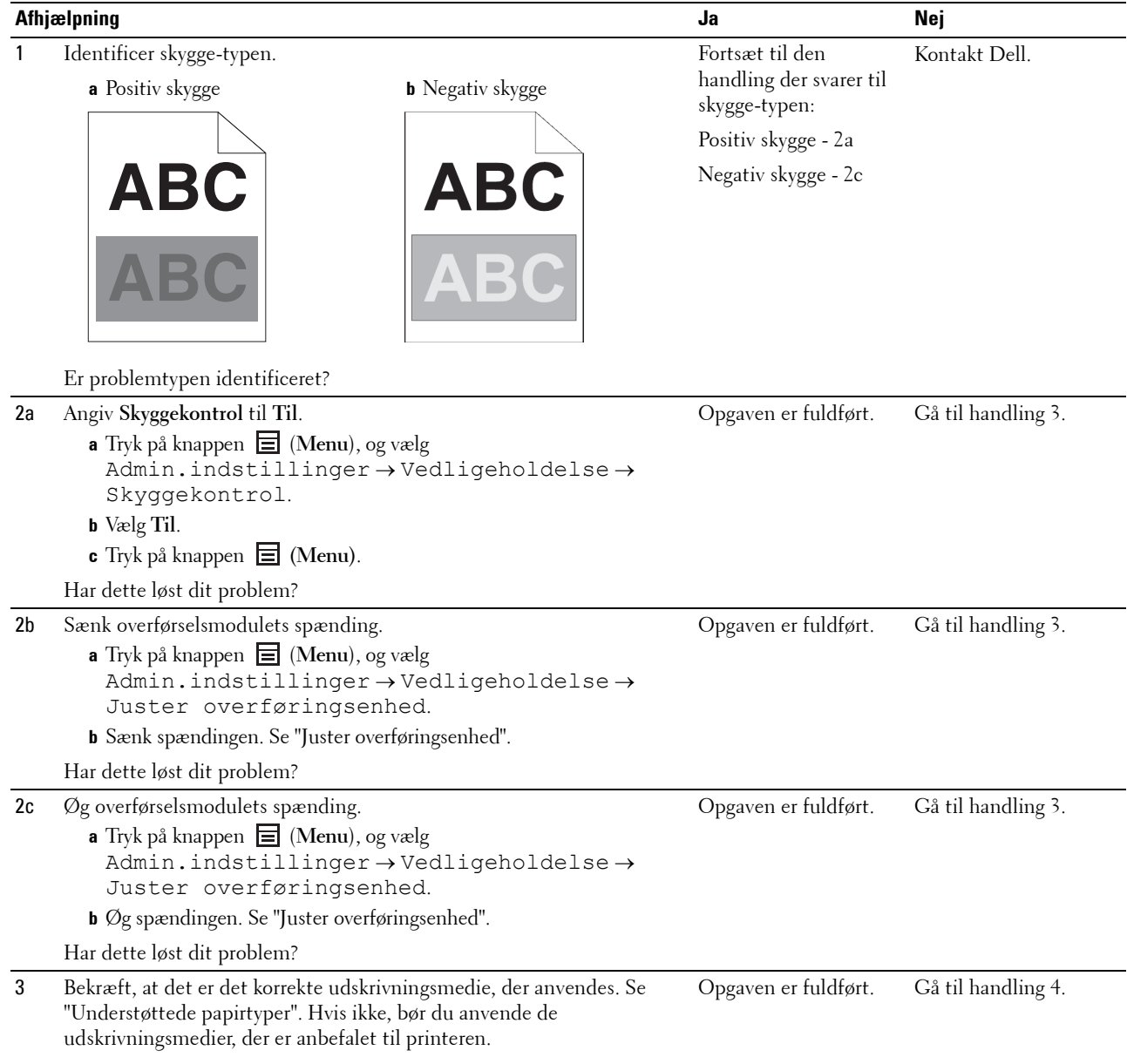

Har dette løst dit problem?

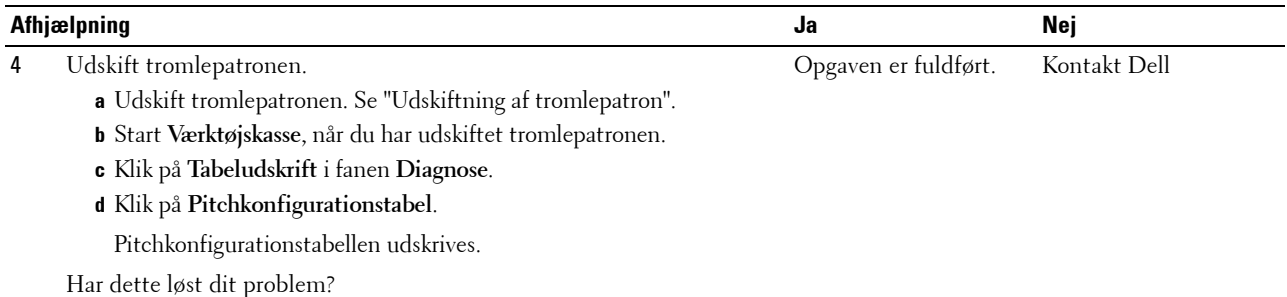

## <span id="page-303-0"></span>**Lys-induceret træthed**

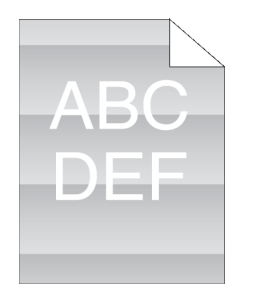

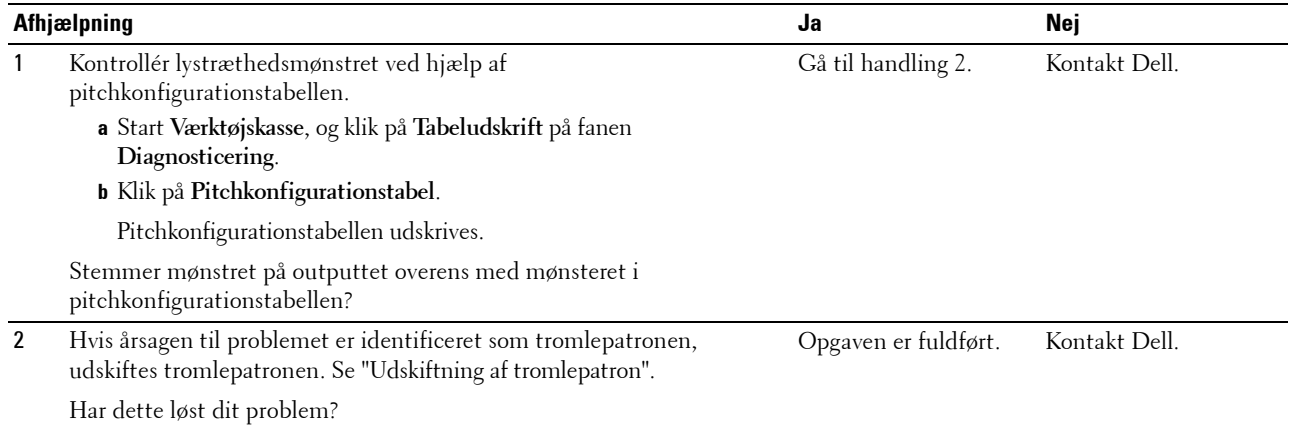

#### <span id="page-303-1"></span>**Slør**

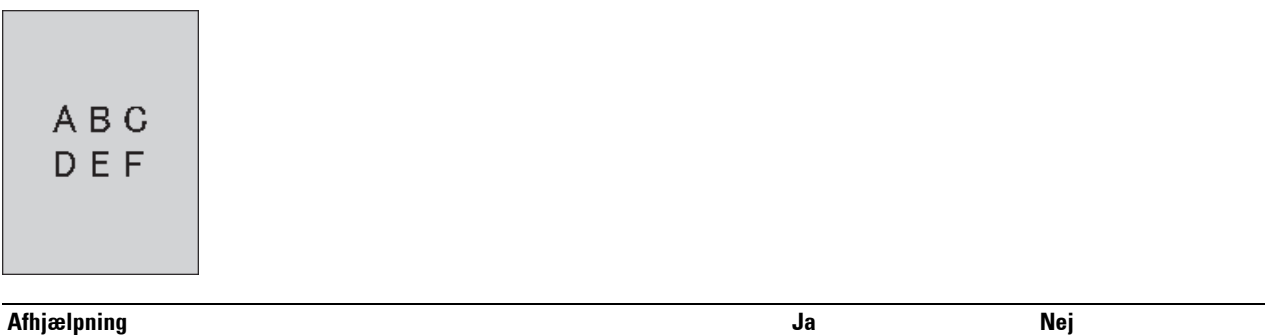

1 Kontrollér, om du bruger en tonerpatron, som ikke er af mærket Dell. Gå til handling 2a. Gå til handling 3.

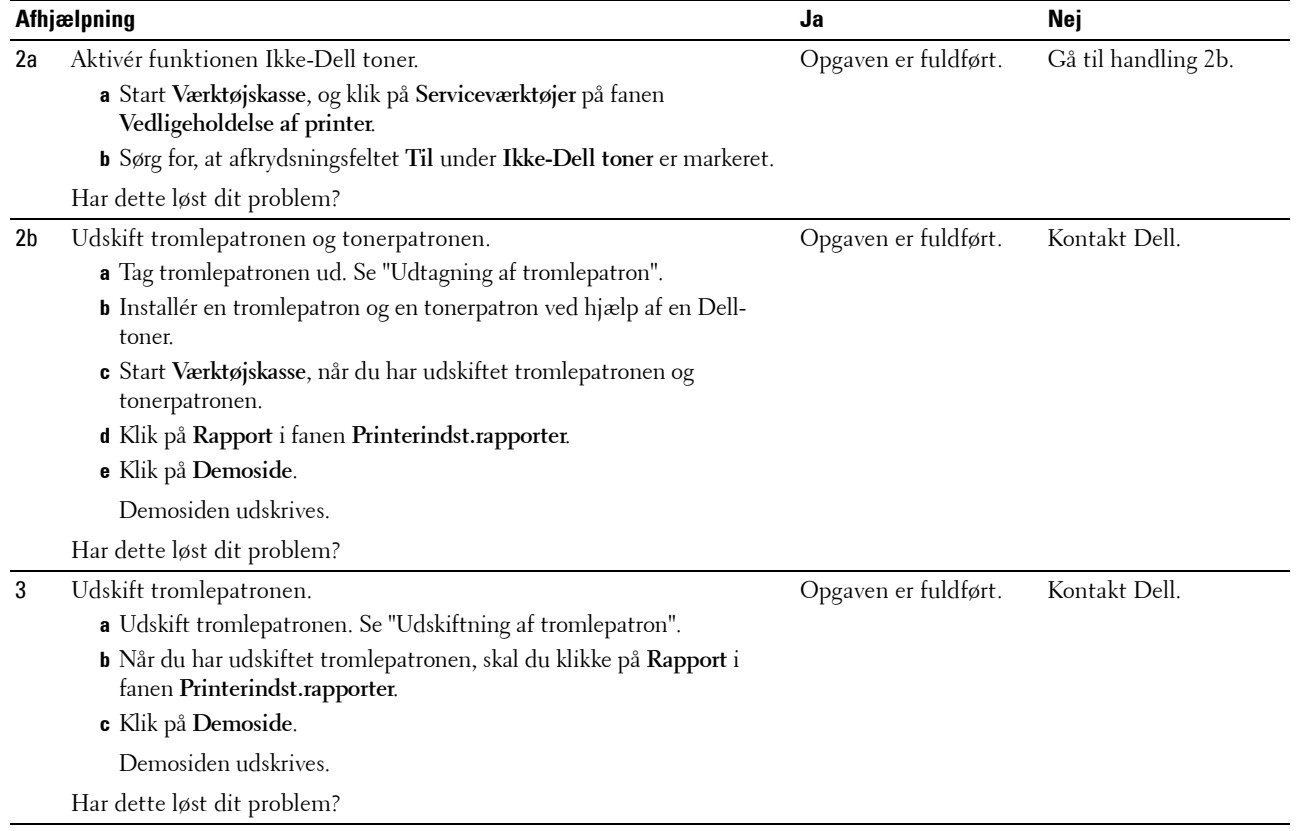

#### <span id="page-305-0"></span>**Bead-Carry-Out (BCO)**

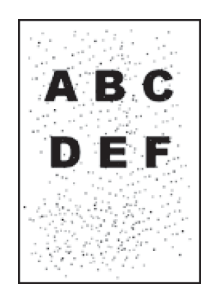

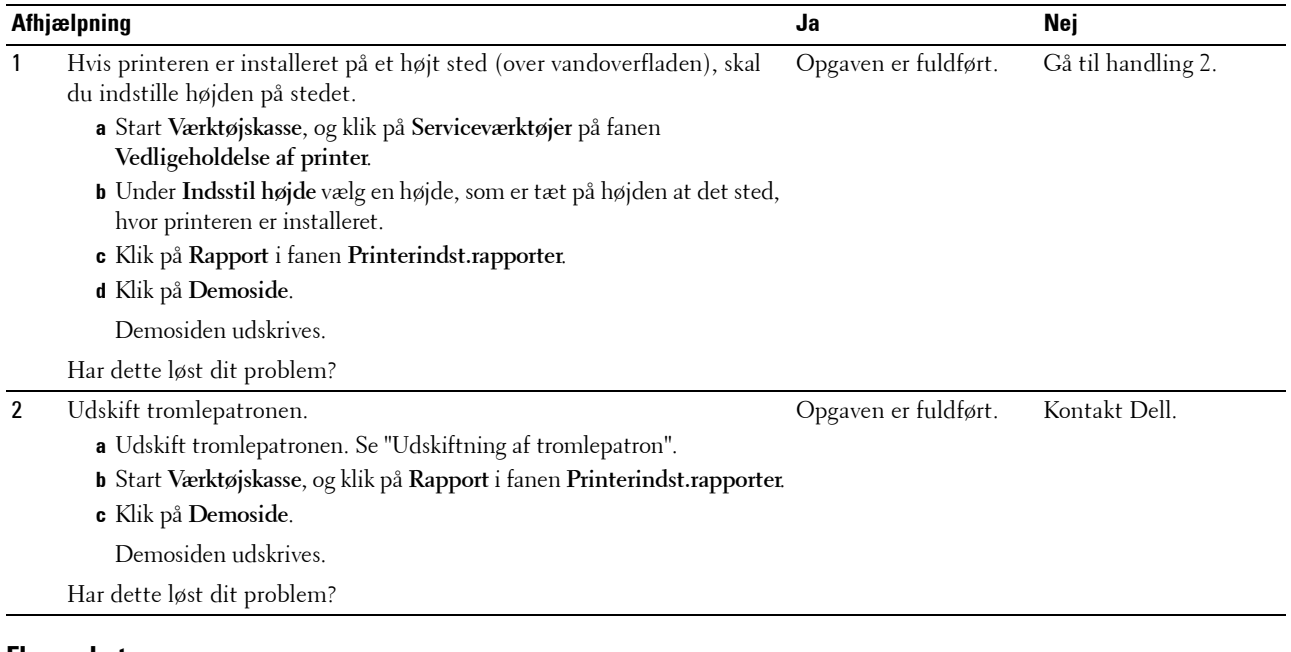

#### <span id="page-305-1"></span>**Flossede tegn**

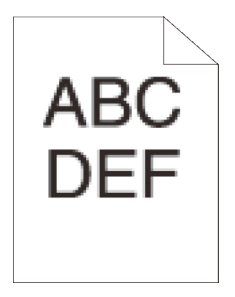

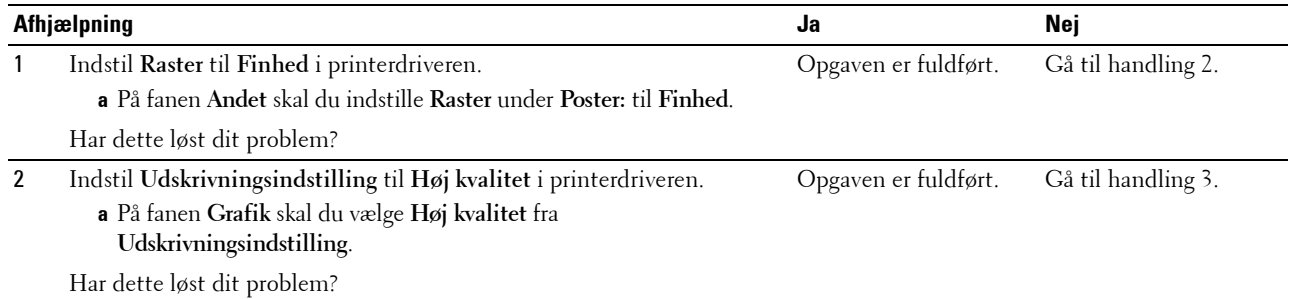

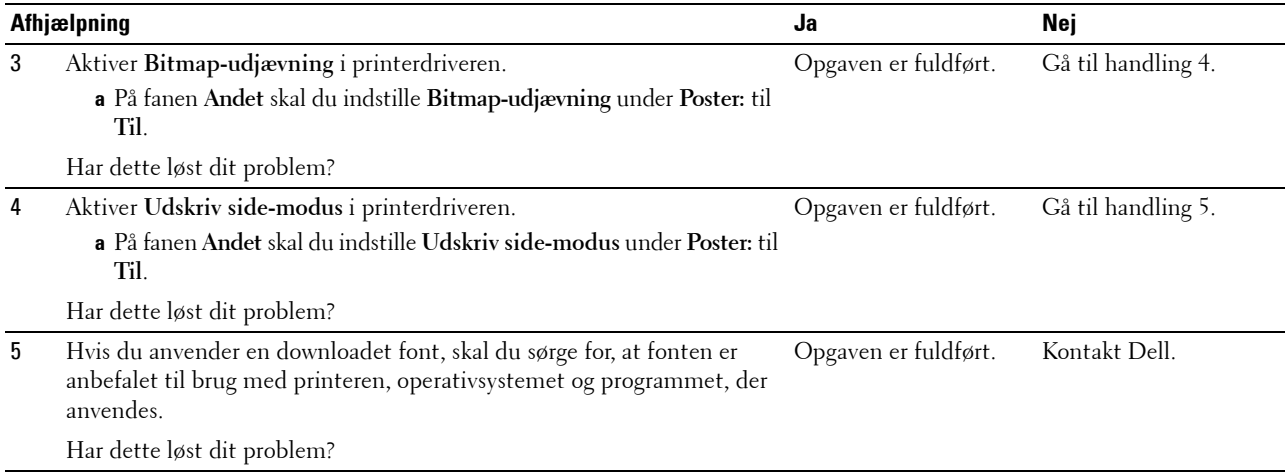

#### <span id="page-306-0"></span>**Striber**

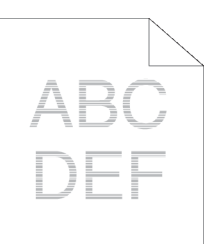

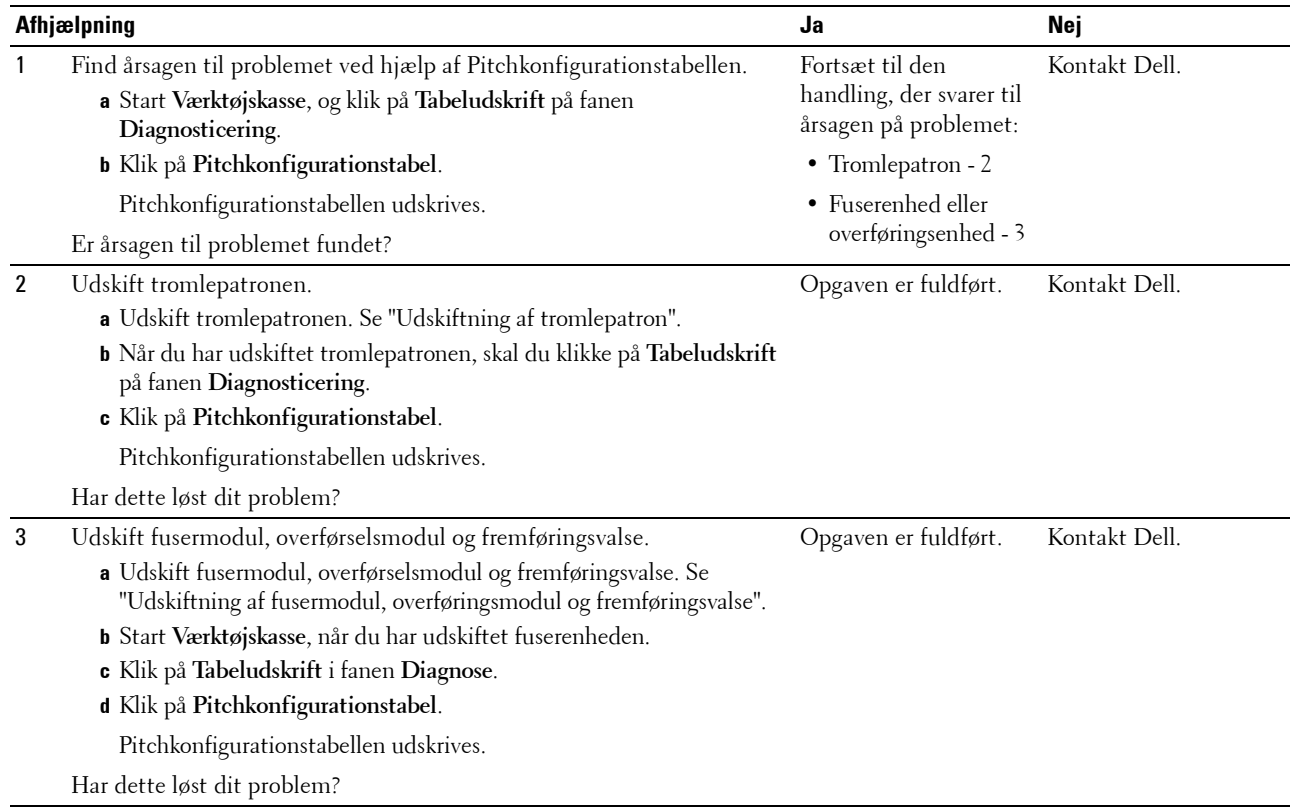

#### <span id="page-307-0"></span>**Boremærkemønster**

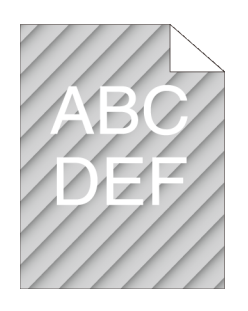

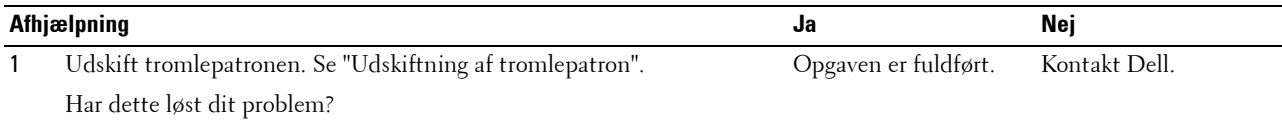

## <span id="page-307-1"></span>**Krøllet/skjoldet papir**

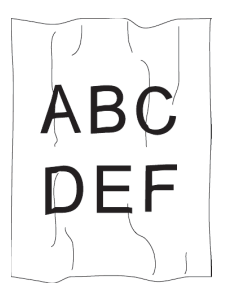

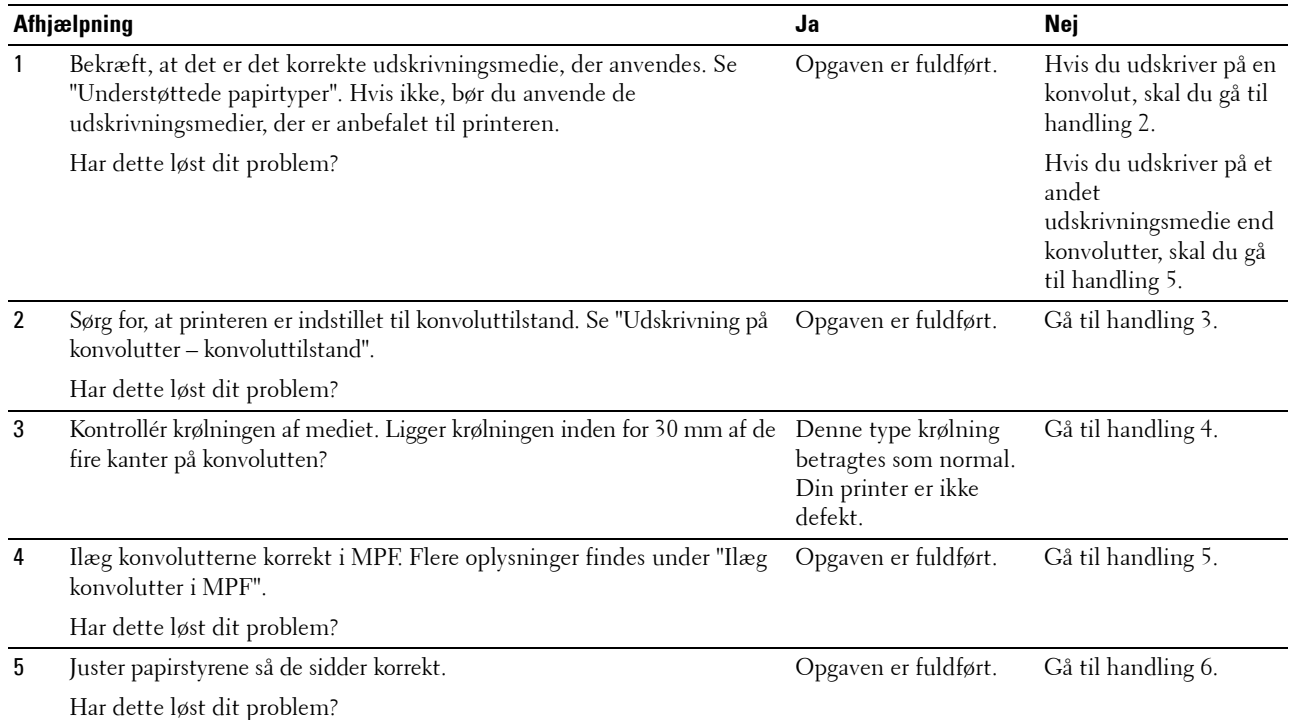

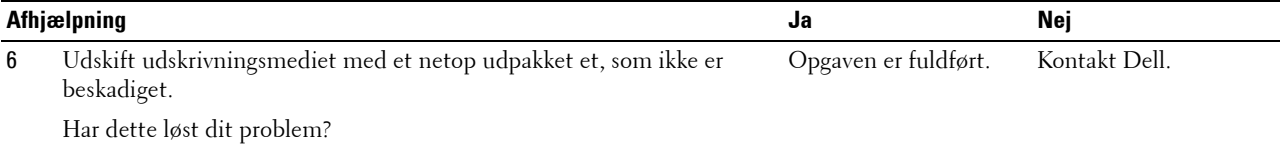

#### <span id="page-308-0"></span>**Beskadigelse af papirets forreste kant**

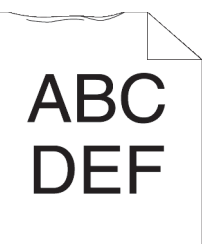

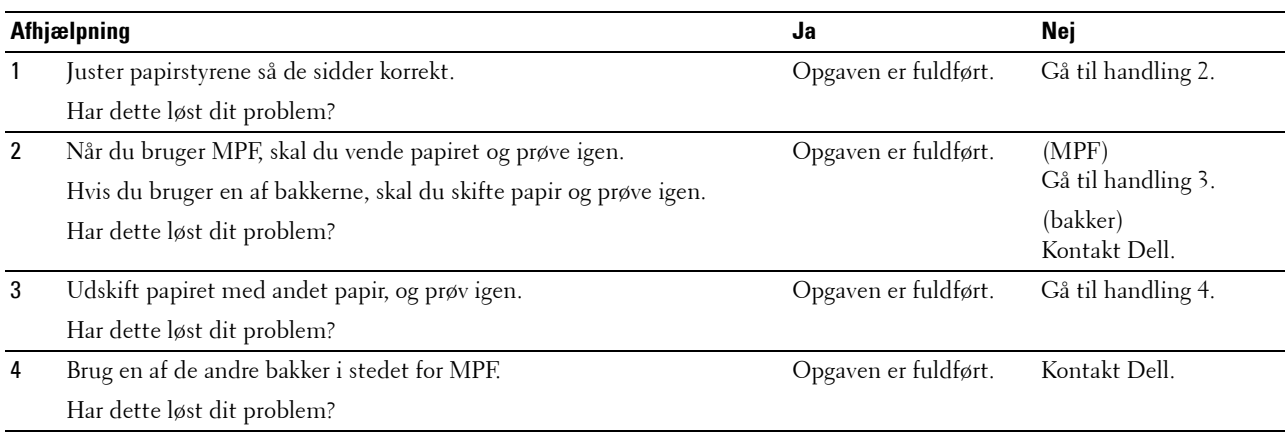

## **Papirstop/justeringsproblemer**

- **BEMÆRK:** Nogle af de følgende procedurer, der anvender **Værktøjskassen**, kan også udføres vha. betjeningspanelet eller Dell Printer Configuration Web Tool. For flere oplysninger om brug af betjeningspanelet og Dell Printer Configuration Web Tool henvises til ["Forklaring af printermenuerne"](#page-134-0) og "[Dell™ Printer Configuration Web Tool"](#page-96-0).
- • [Top- og sidemargen er forkerte](#page-309-0)
- • [Billeder er skæve](#page-309-1)
- • [Papirstop pga. fremføringsfejl i Bakke1/550-arkilægger](#page-310-0)
- • [Papirstop pga. fremføringsfejl i MPF](#page-311-0)
- • [Regi-stop \(Afslut-sensor "Til" PAPIRSTOP\)](#page-311-1)
- • [Afslut-stop \(Afslut-sensor "Fra" PAPIRSTOP\)](#page-312-0)
- • [Papirstop pga. multi-fremføringsfejl i Bakke1 og 550-arkilægger](#page-312-1)
- • [Multi-papirstop pga. fremføringsfejl i MPF](#page-313-0)

#### <span id="page-309-0"></span>**Top- og sidemargen er forkerte**

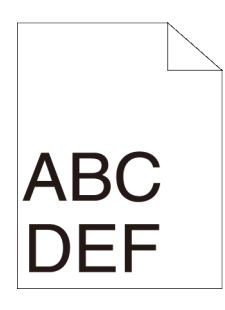

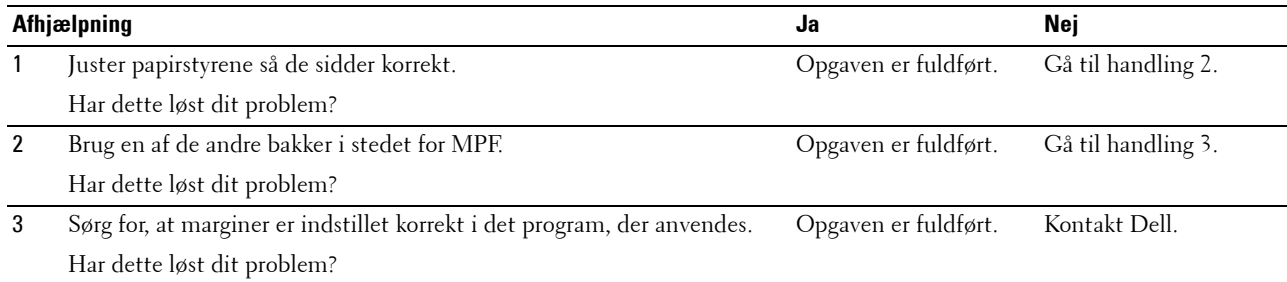

#### <span id="page-309-1"></span>**Billeder er skæve**

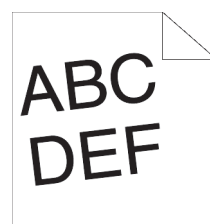

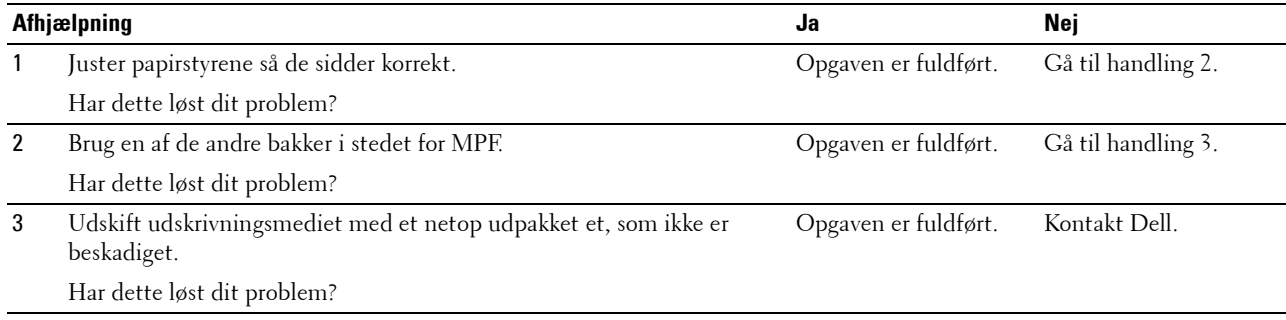

<span id="page-310-0"></span>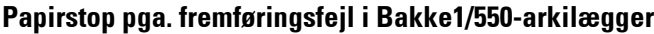

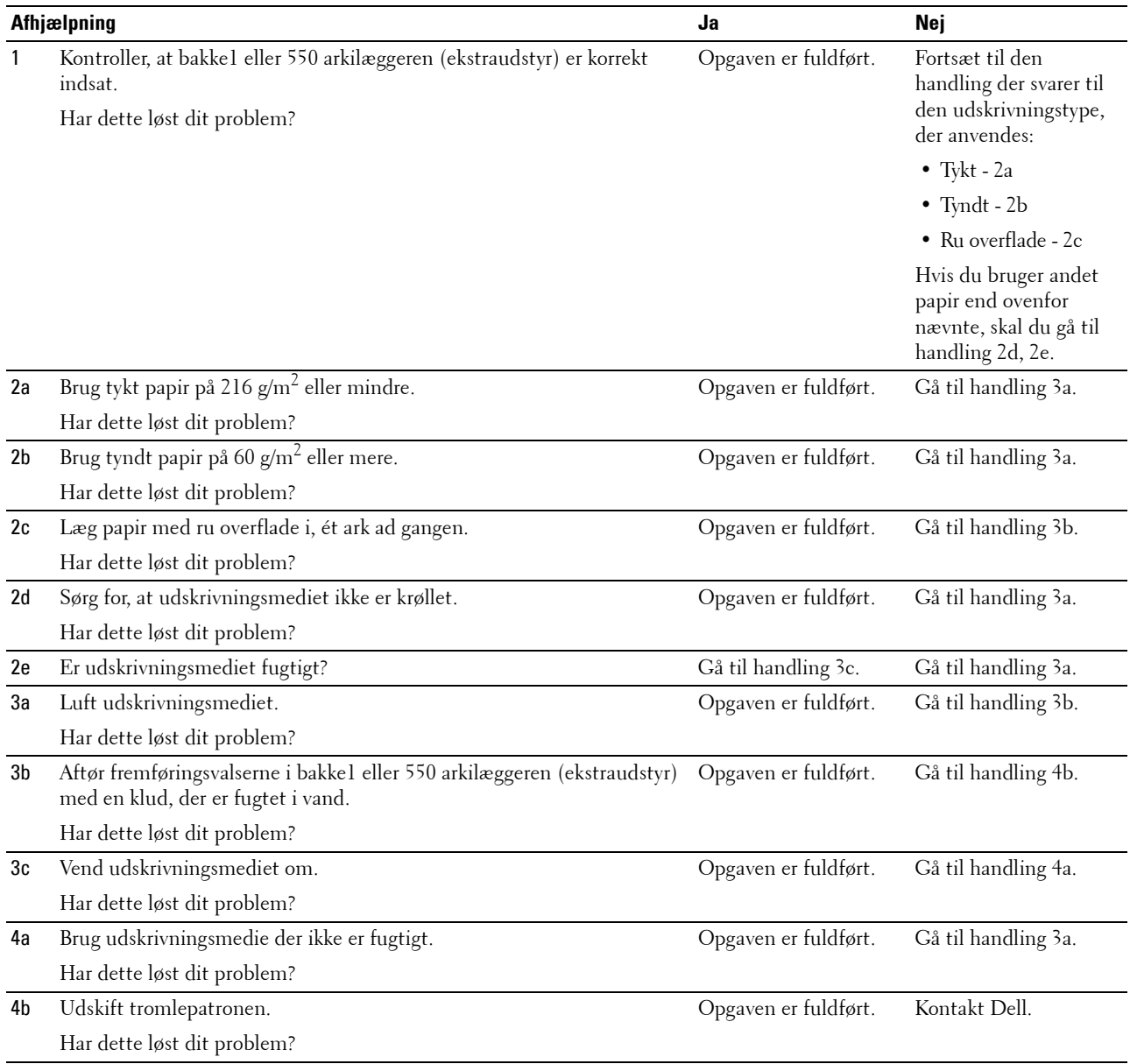

## <span id="page-311-0"></span>**Papirstop pga. fremføringsfejl i MPF**

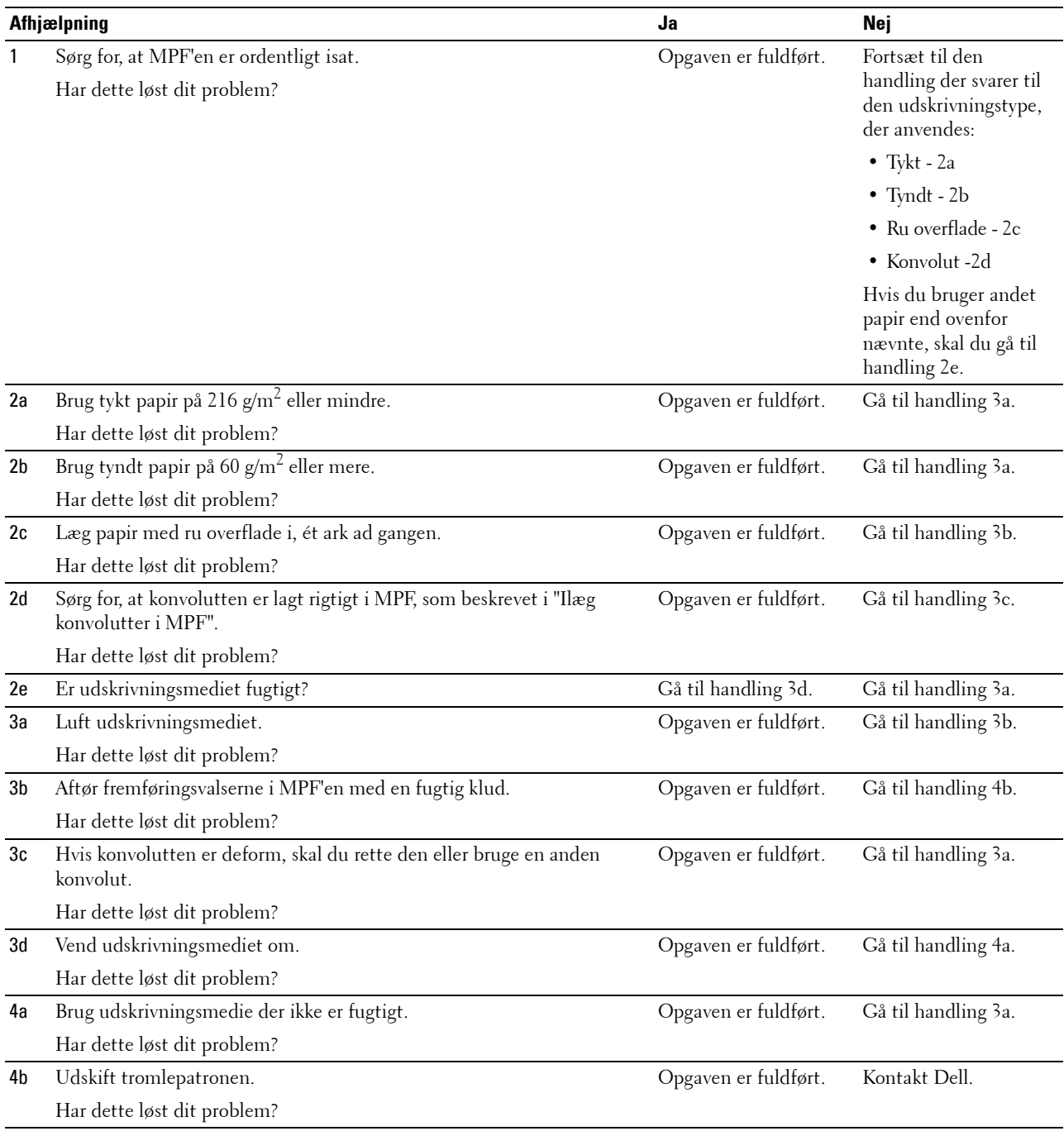

## <span id="page-311-1"></span>**Regi-stop (Afslut-sensor "Til" PAPIRSTOP)**

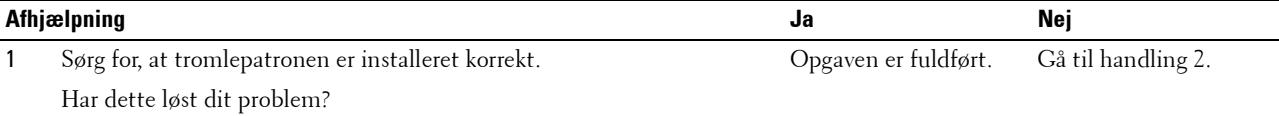

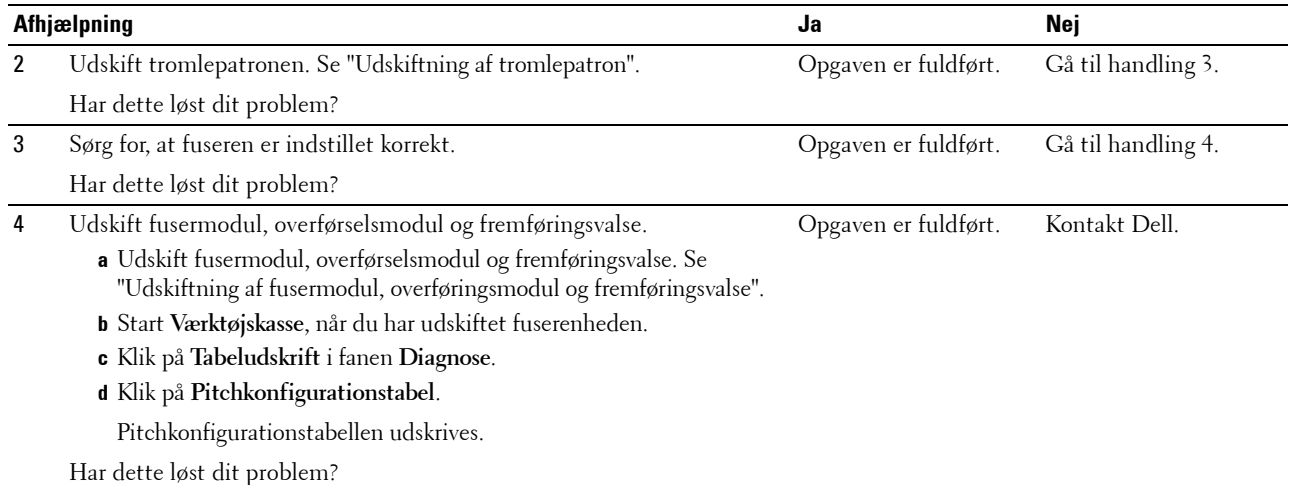

## <span id="page-312-0"></span>**Afslut-stop (Afslut-sensor "Fra" PAPIRSTOP)**

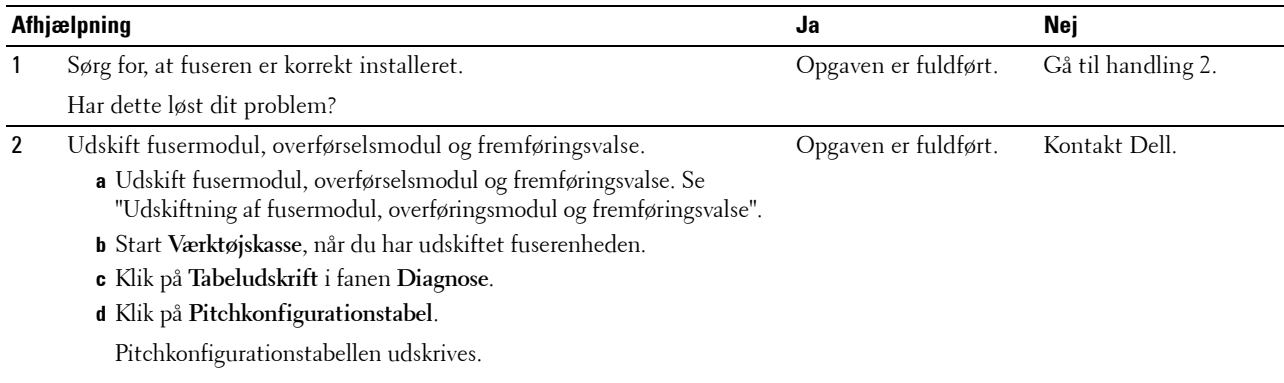

Har dette løst dit problem?

## <span id="page-312-1"></span>**Papirstop pga. multi-fremføringsfejl i Bakke1 og 550-arkilægger**

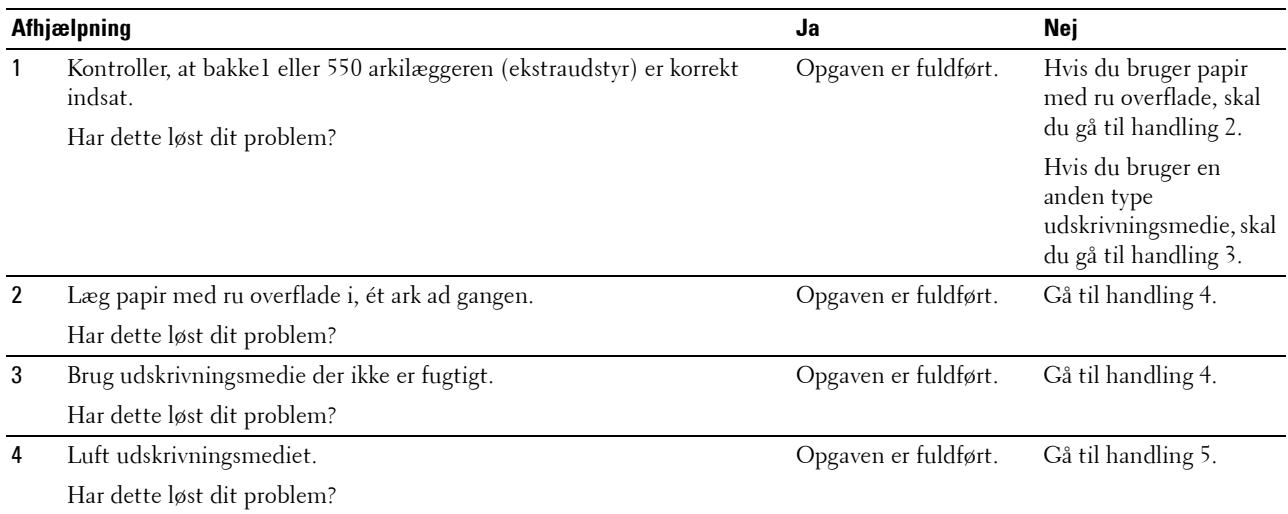

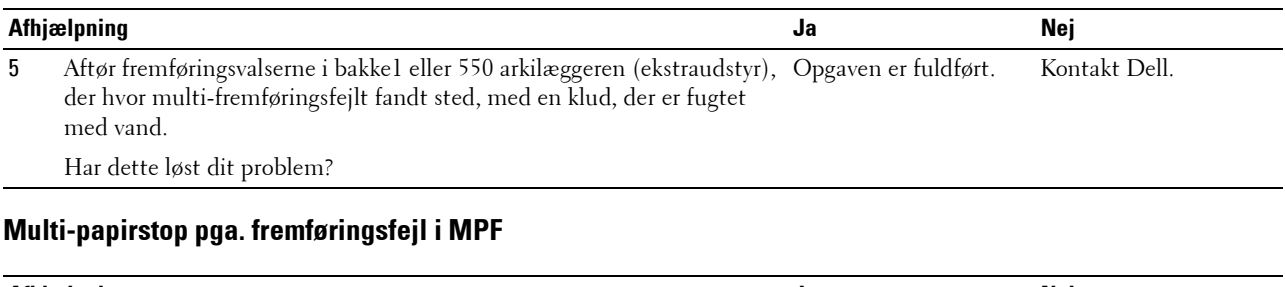

<span id="page-313-0"></span>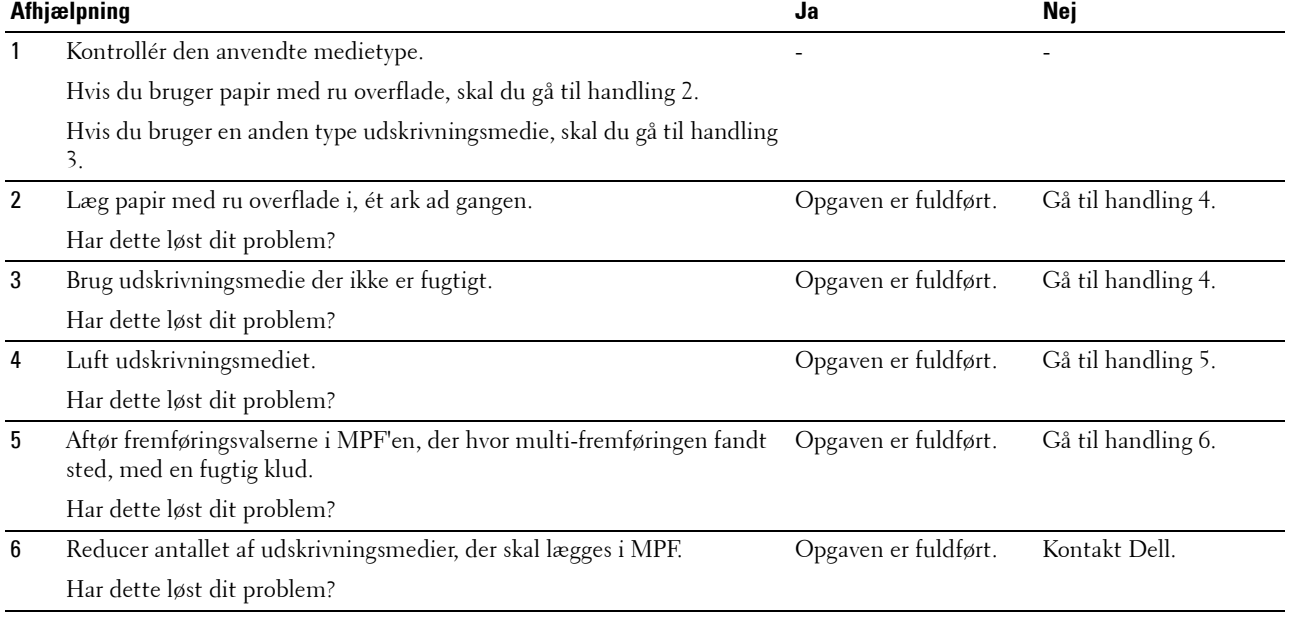

## **Støj**

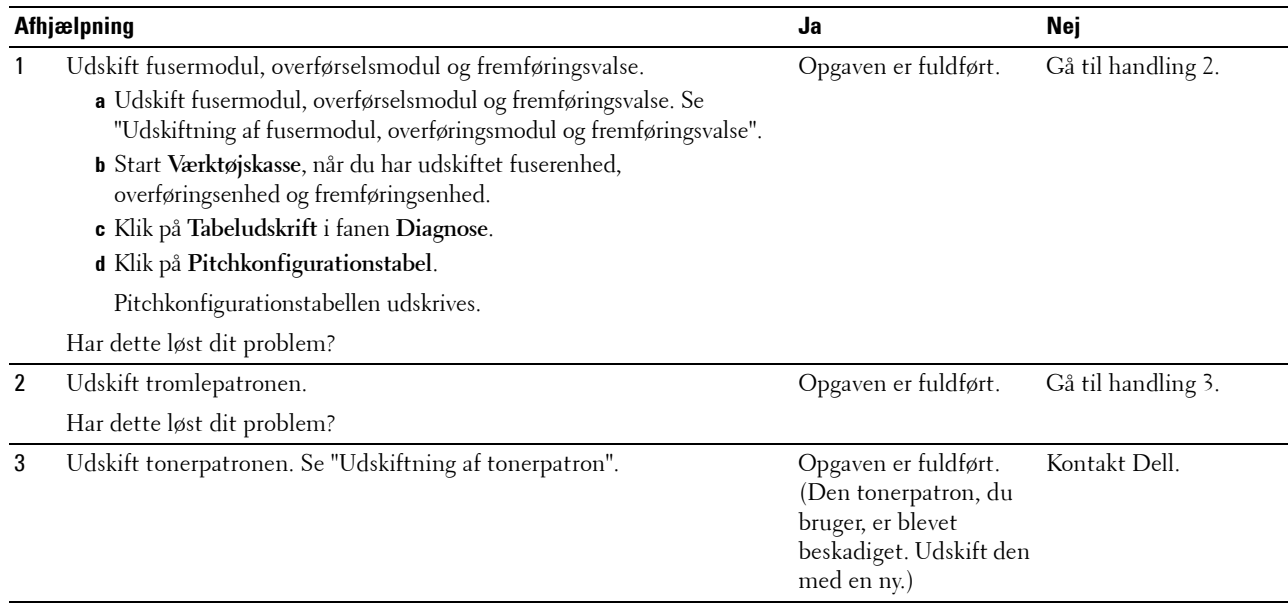

## **Digitalt certifikatproblemer**

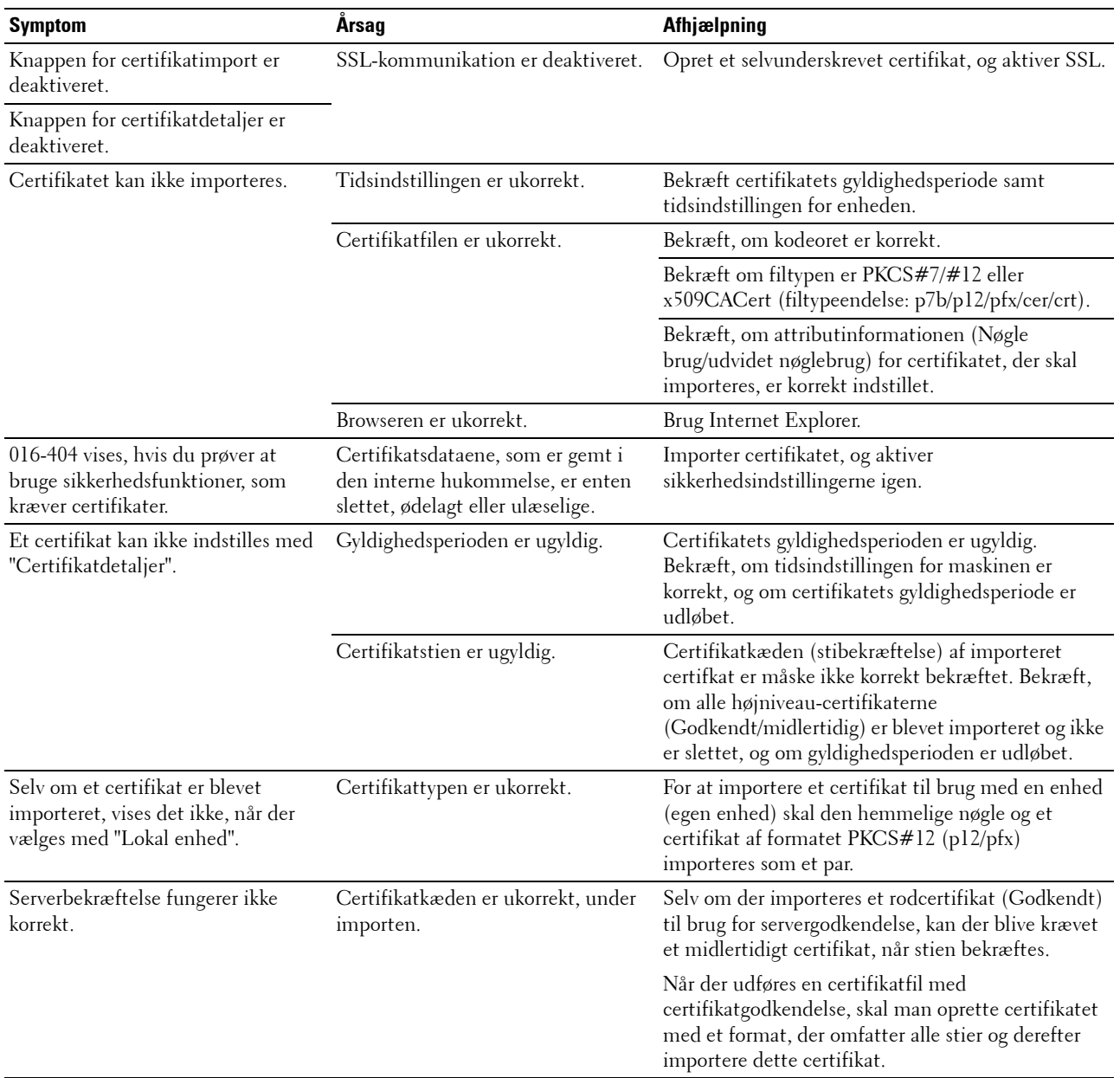

## **Problemer med installeret tilbehør (ekstraudstyr)**

Hvis en indstilling ikke fungerer korrekt ifølge instruktionerne eller holder op med at fungere:

- Sluk for printeren, vent 10 sekunder, og tænd derefter for printeren. Hvis dette ikke løser problemet, skal du tage printeren ud af forbindelse og kontrollere tilslutningen mellem indstillingen og printeren.
- Udskriv rapporten om printerindstillinger for at kontrollere, om indstillingen er angivet på listen installerede indstillinger. Installer indstillingen igen, hvis det ikke er angivet. Se "[Rapport/liste](#page-134-1)".
- Kontrollér, at alternativet er valgt i den printerdriver, du anvender.

I den følgende oversigt vises printerens indstillinger og afhjælpningsforanstaltningen for det relaterede problem. Kontakt kundeservice, hvis den foreslåede afhjælpningsforanstaltning ikke fjerner problemet.

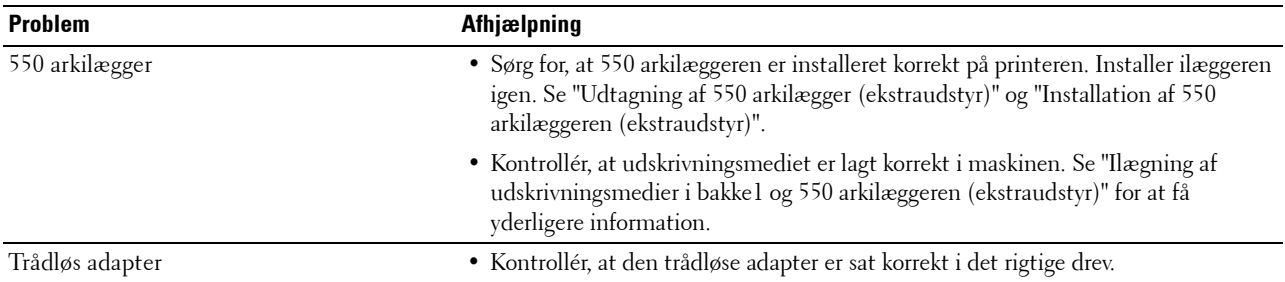

## **Problemer med Wi-Fi Direct**

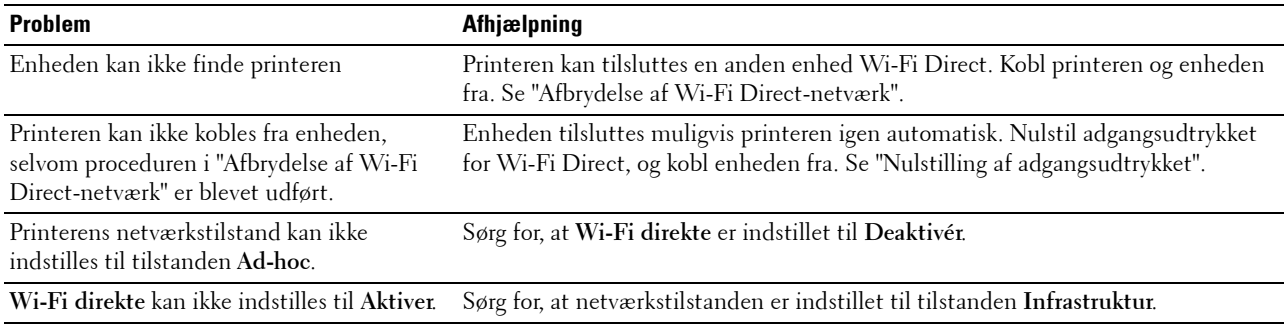

## **Andre problemer**

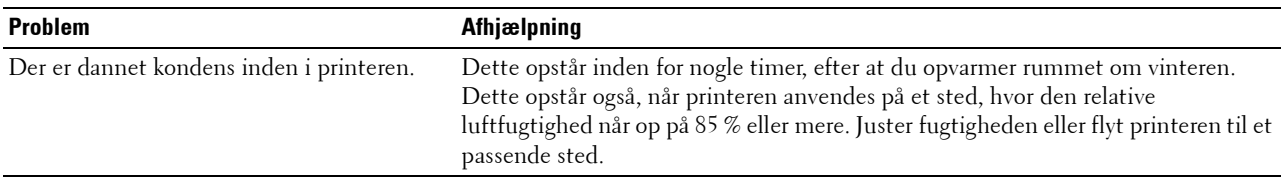

## **Kontakt til service**

Hvis du ringer efter printerservice, bør du være forberedt på at skulle beskrive det problem, du har, eller den viste fejlmeddelelse.

Du skal på forhånd kende din printers modeltype og nummeret på Service Tag. Se den mærkat, der sidder på indersiden af frontdækslet på printeren, og nedskriv nummeret på Service Tag. Du kan finde oplysninger om placeringen af Service Tag under ["Express Service Code og Service Tag"](#page-24-0).

# **Appendiks**

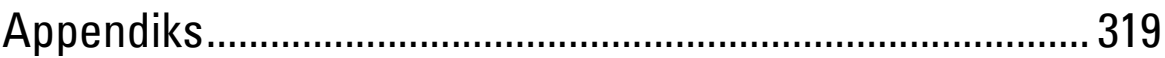

# <span id="page-318-0"></span>**Appendiks**

## **Dell™ politik for teknisk support**

Teknisk support med tekniker-assistance kræver samarbejde med og deltagelse af kunden under fejlfindingsprocessen og ved genoprettelse af operativsystemet, softwareprogrammet og hardwaredriverne til den oprindelige standardkonfiguration, som var ved leveringen fra Dell, såvel som verifikation af printerens funktionsdygtighed og al Dell-installeret hardware. I tilgift til denne tekniske support med tekniker-assistance, er teknisk support til rådighed online på Dell support. Yderligere teknisk support kan muligvis købes.

Dell giver en begrænset teknisk support for printeren og al Dell-installerede software og perifert udstyr. Support for tredjeparts software og perifert udstyr leveres af den oprindelige fabrikant, inklusive dem, der er købt og/eller installeret gennem Software & Peripherals (DellWare), ReadyWare og Custom Factory Integration (CFI/DellPlus).

#### **Online tjenester**

Du kan lære mere om Dells produkter og tjenester på følgende websider:

**[www.dell.com](http://www.dell.com)** 

**[www.dell.com/ap](http://www.dell.com/ap)** (kun lande i Asian/Stillehavslande)

**[www.dell.com/jp](http://www.dell.com/jp)** (kun i Japan)

**[www.euro.dell.com](http://www.euro.dell.com)** (Kun i Europa)

**[www.dell.com/la](http://www.dell.com/la)** (Latinamerikanske og caribiske lande)

**[www.dell.ca](http://www.dell.ca)** (kun i Canada)

Du kan få adgang til Dell support gennem følgende websider og e-mailadresser:

• Dell supportwebsider **[dell.com/support](http://www.dell.com/support) [support.jp.dell.com](http://support.jp.dell.com)** (kun i Japan)

**[support.euro.dell.com](http://support.euro.dell.com)** (kun i Europa)

- Dell supports e-mailadresser mobile\_support@us.dell.com support@us.dell.com la-techsupport@dell.com (kun i latinamerikanske og caribiske lande) apsupport@dell.com (kun lande i Asian/Stillehavslande)
- E-mailadresser for Dell marketing og salg apmarketing@dell.com (kun lande i Asian/Stillehavslande) sales\_canada@dell.com (kun i Canada)

## **Politik mht. garanti og returnering**

Dell Inc. ("Dell") fremstiller sine hardware-produkter af dele og komponenter, som er nye eller som svarer til nye i overensstemmelse med industristandard-normer. For information om Dells garanti for din printer, se **[dell.com/support.](http://www.dell.com/support)**

#### **Genanvendelsesinformation**

Det anbefales, at kunder skaffer sig af med brugt computerhardware, skærme, printere og andet perifert udstyr på en miljøvenlig måde. Potentielle metoder inkluderer genbrug af dele eller hele produkter samt genanvendelse af produkter, komponenter og/eller materialer.

Se **[www.dell.com/recyclingworldwide](http://www.dell.com/recyclingworldwide)** for specifik information om Dells verdensomspændende genanvendelsesprogrammer.

## **Kontakt Dell**

Du kan få adgang til support til hjemmet ved **[dell.com/support](http://www.dell.com/support)**. Vælg din region, indtast printerens Service Tag, og tryk på Send for at få adgang til hjælpeværktøjer og information.

Du kan kontakte Dell elektronisk ved at benytte følgende adresser:

- World Wide Web
	- **[www.dell.com](http://www.dell.com)**
	- **[www.dell.com/ap](http://www.dell.com/ap)** (kun lande i Asian/Stillehavslande)
	- **[www.dell.com/jp](http://www.dell.com/jp)** (kun i Japan)
	- **[www.euro.dell.com](http://www.euro.dell.com)** (Kun i Europa)
	- **[www.dell.com/la](http://www.dell.com/la)** (Latinamerikanske og caribiske lande)
	- **[www.dell.ca](http://www.dell.ca)** (kun i Canada)
- Elektronisk supportservice
	- mobile\_support@us.dell.com
	- support@us.dell.com
	- la-techsupport@dell.com (kun i latinamerikanske og caribiske lande)
	- apsupport@dell.com (kun lande i Asian/Stillehavslande)
	- support.jp.dell.com (kun i Japan)
	- support.euro.dell.com (kun i Europa)
- Elektronisk salgsafdeling apmarketing@dell.com (kun lande i Asian/Stillehavslande) sales\_canada@dell.com (kun i Canada)